# Canon

# **MG3600 series Manuel en ligne**

Lisez-moi d'abord Fonctions de l'imprimante Aperçu Impression Copie Numérisation Dépannage

# **Contenu**

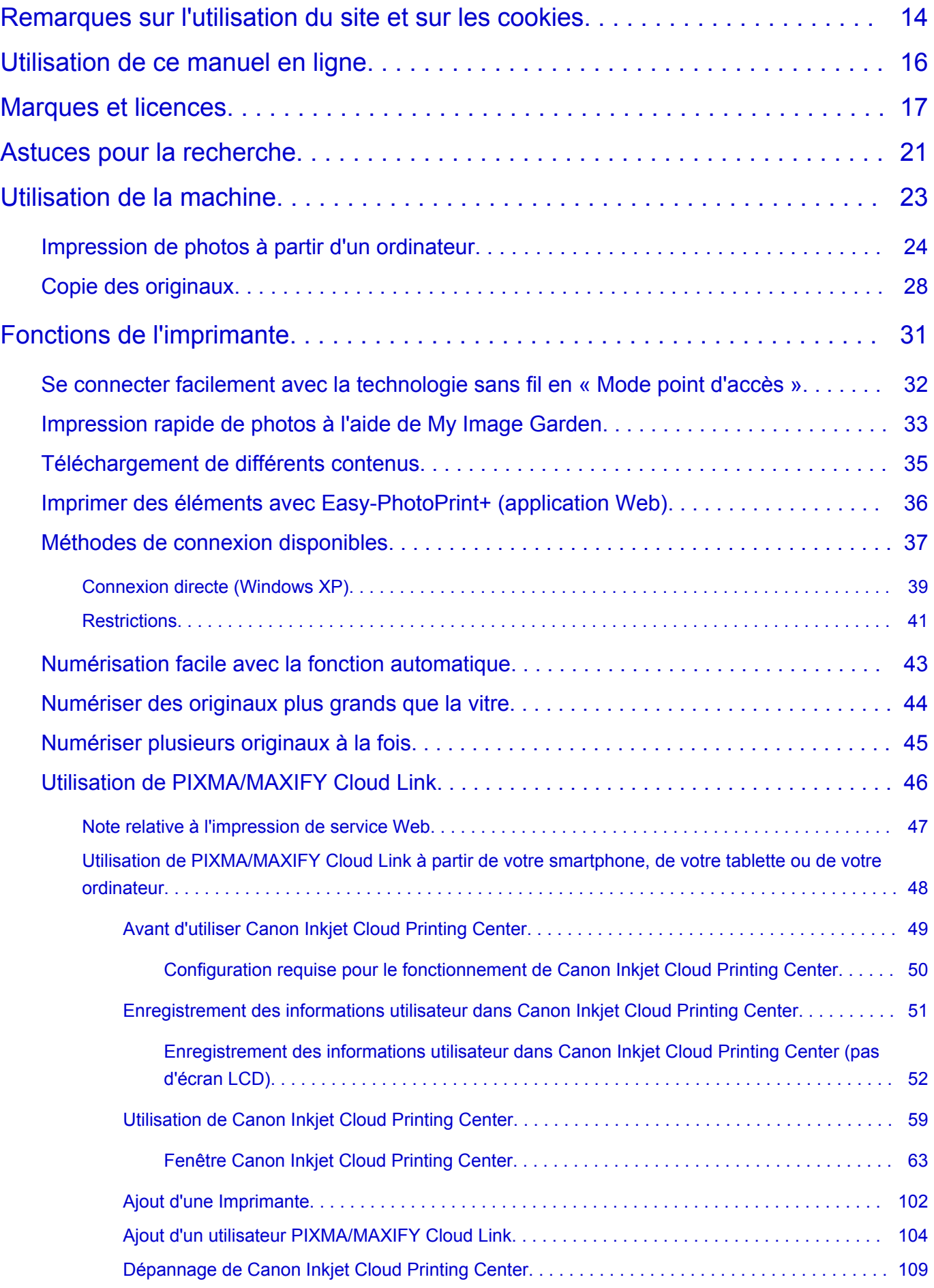

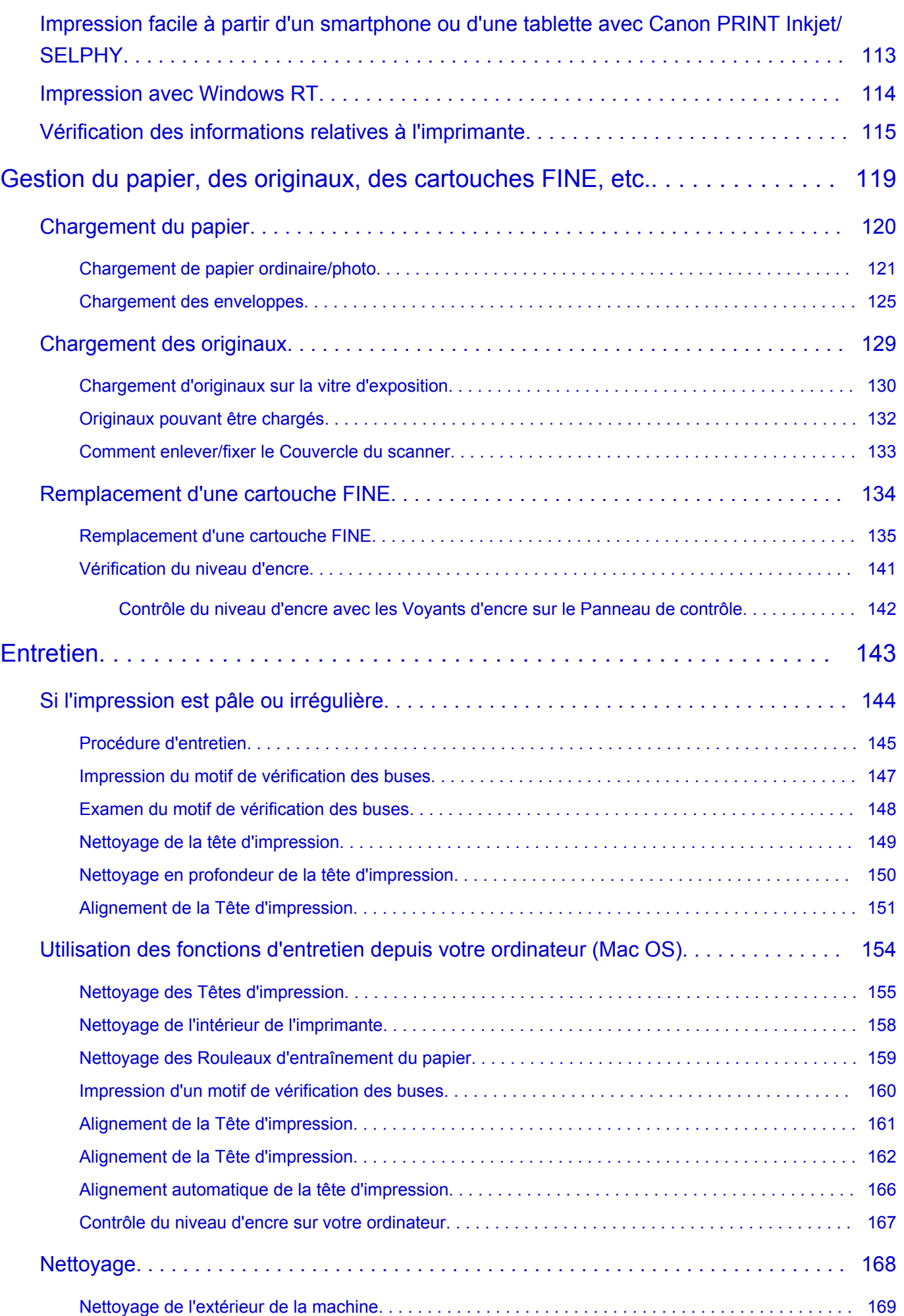

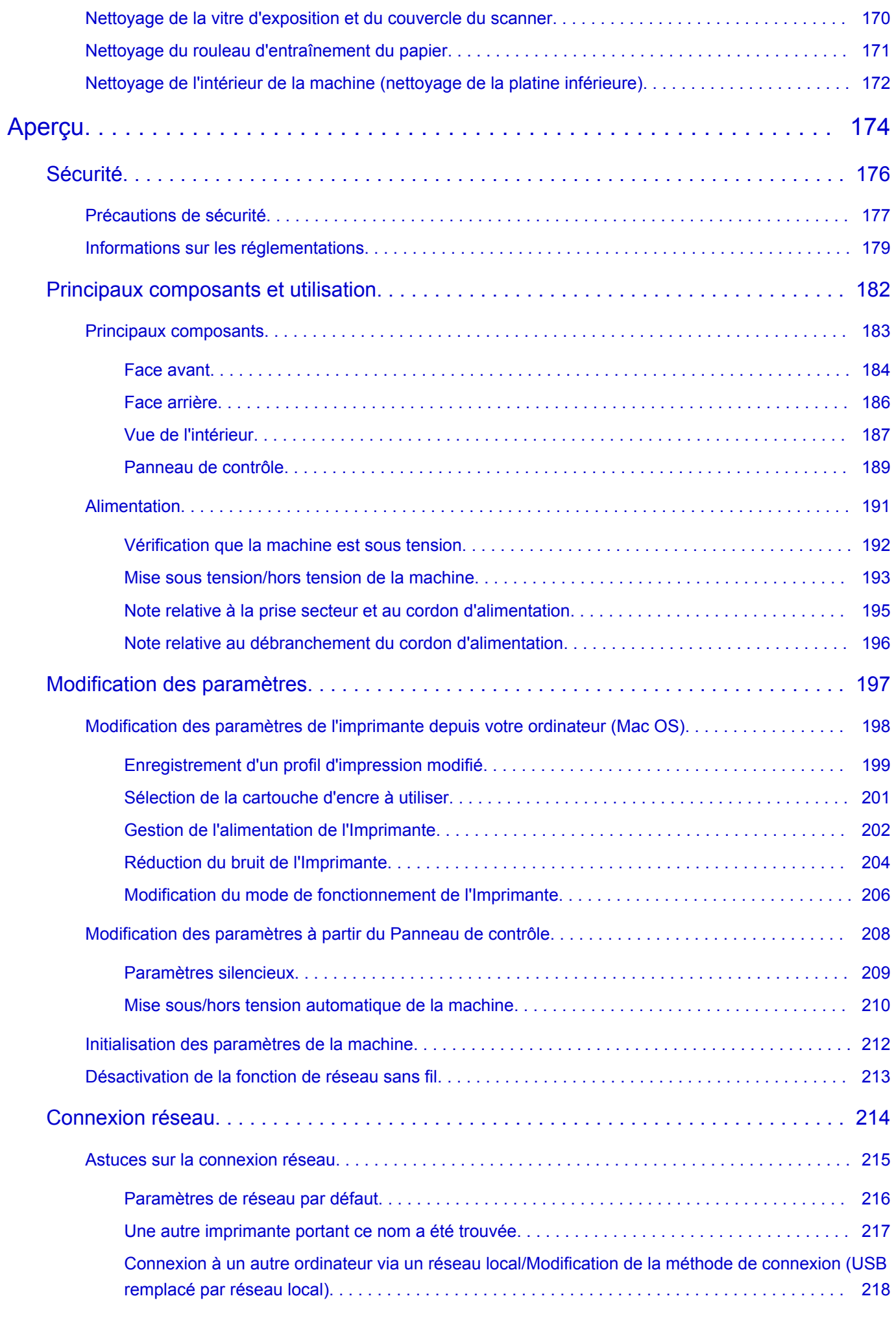

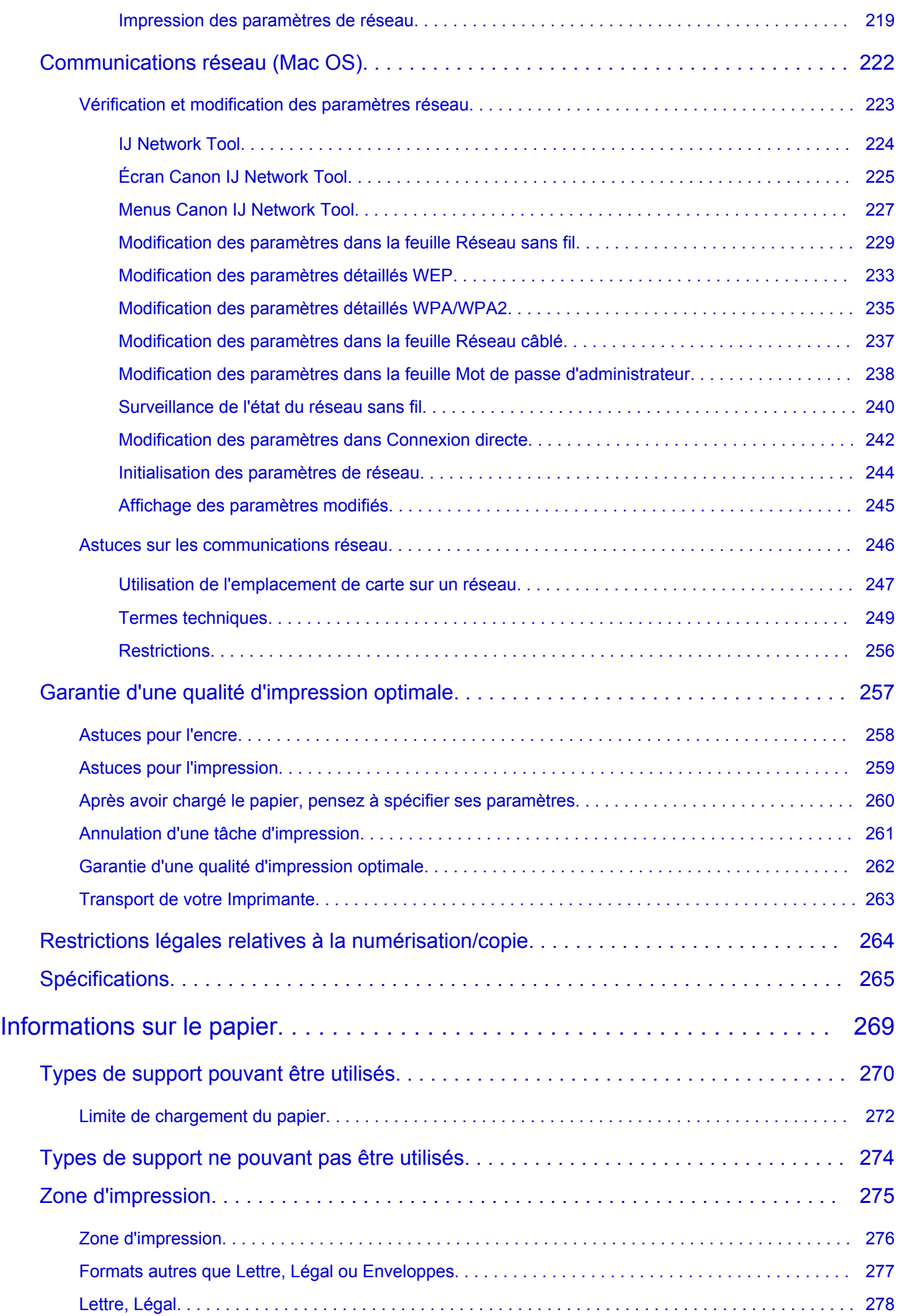

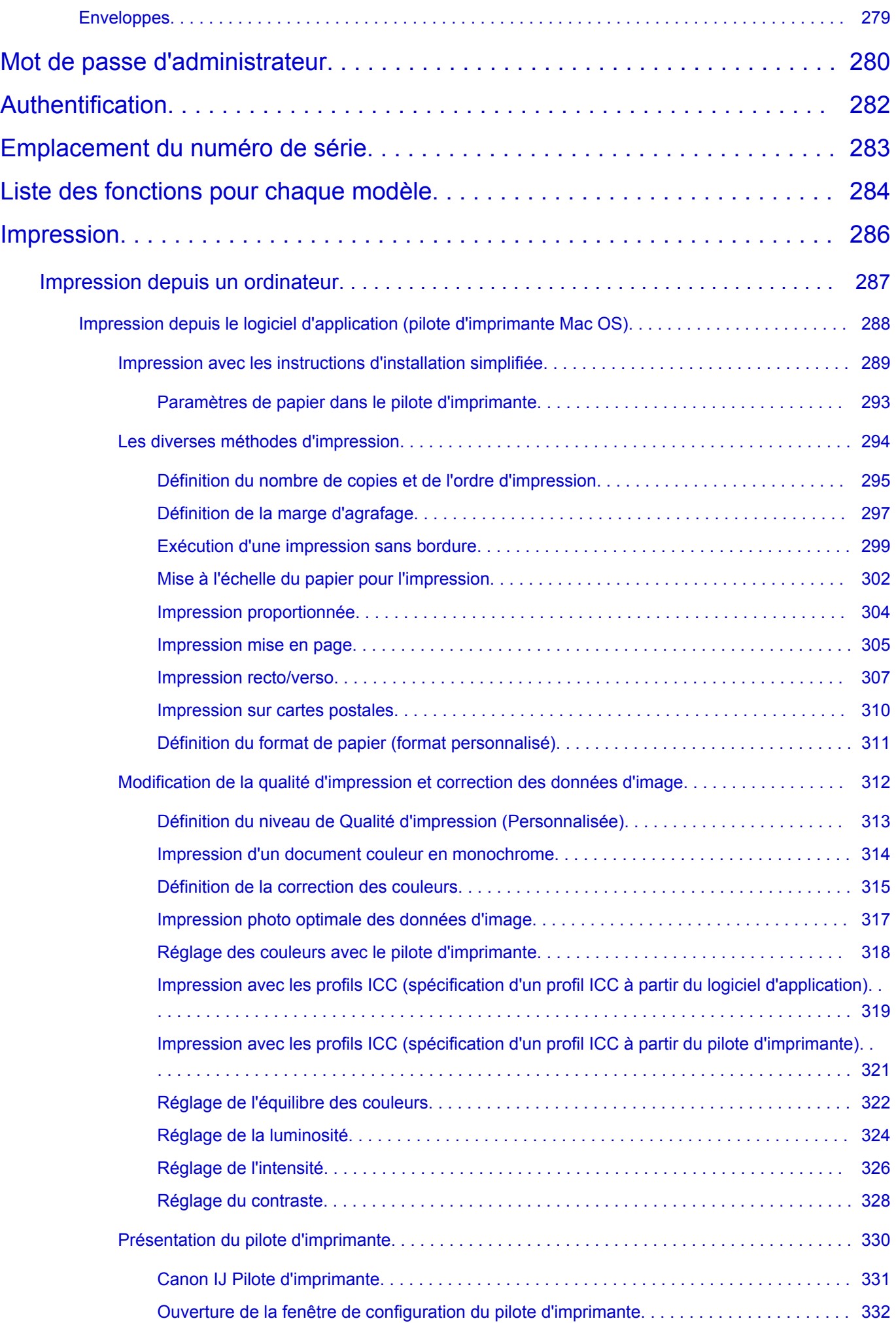

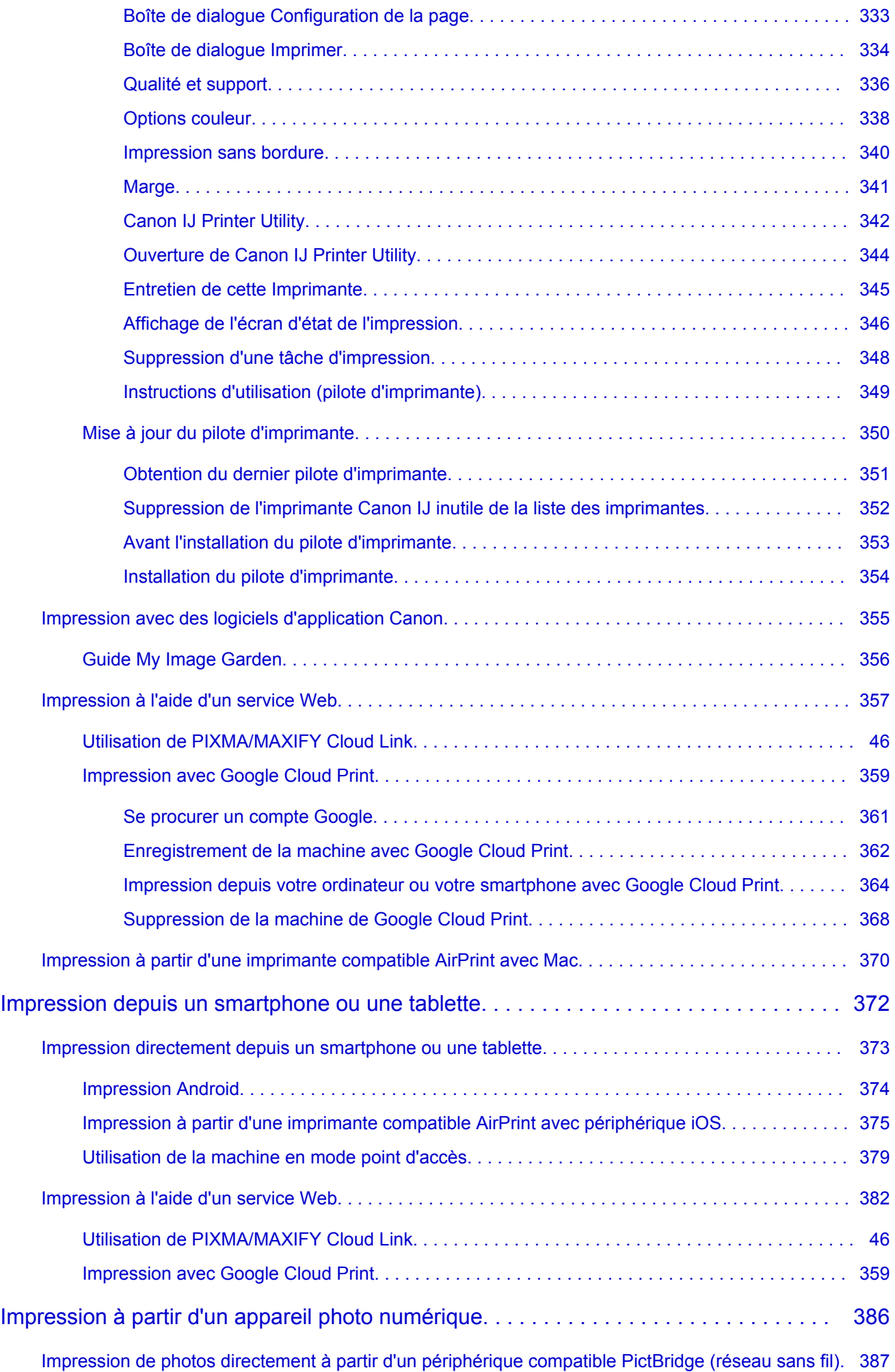

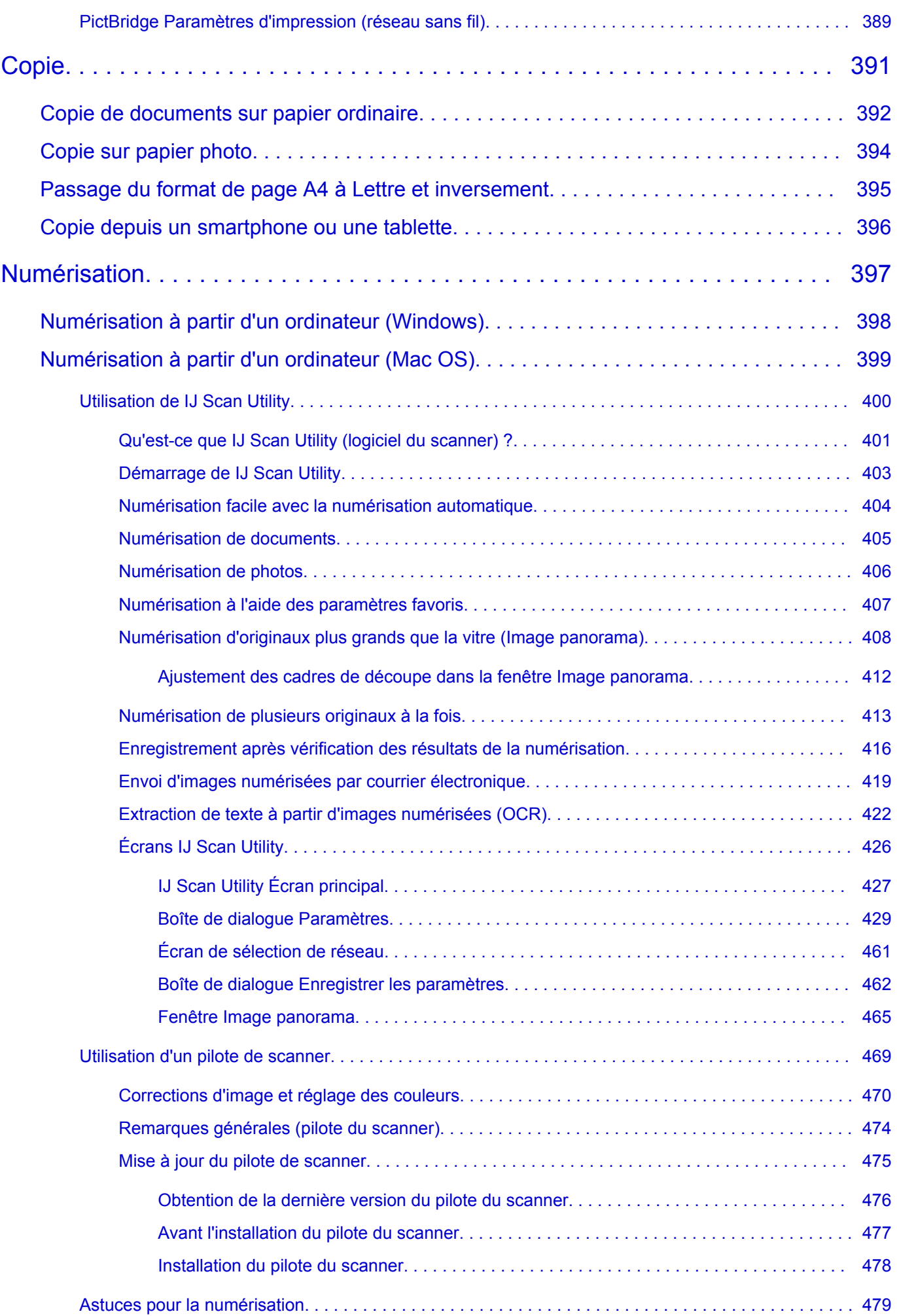

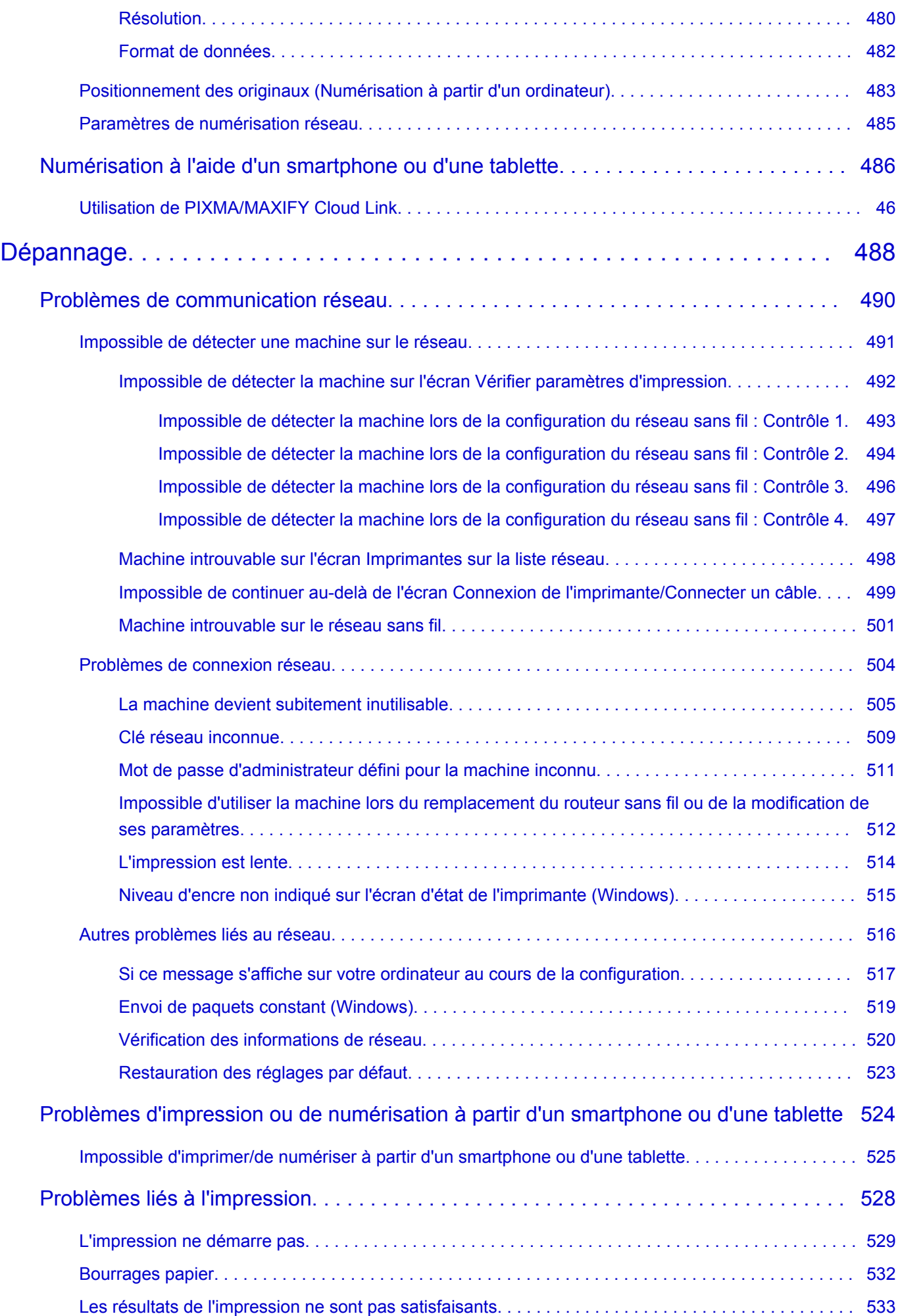

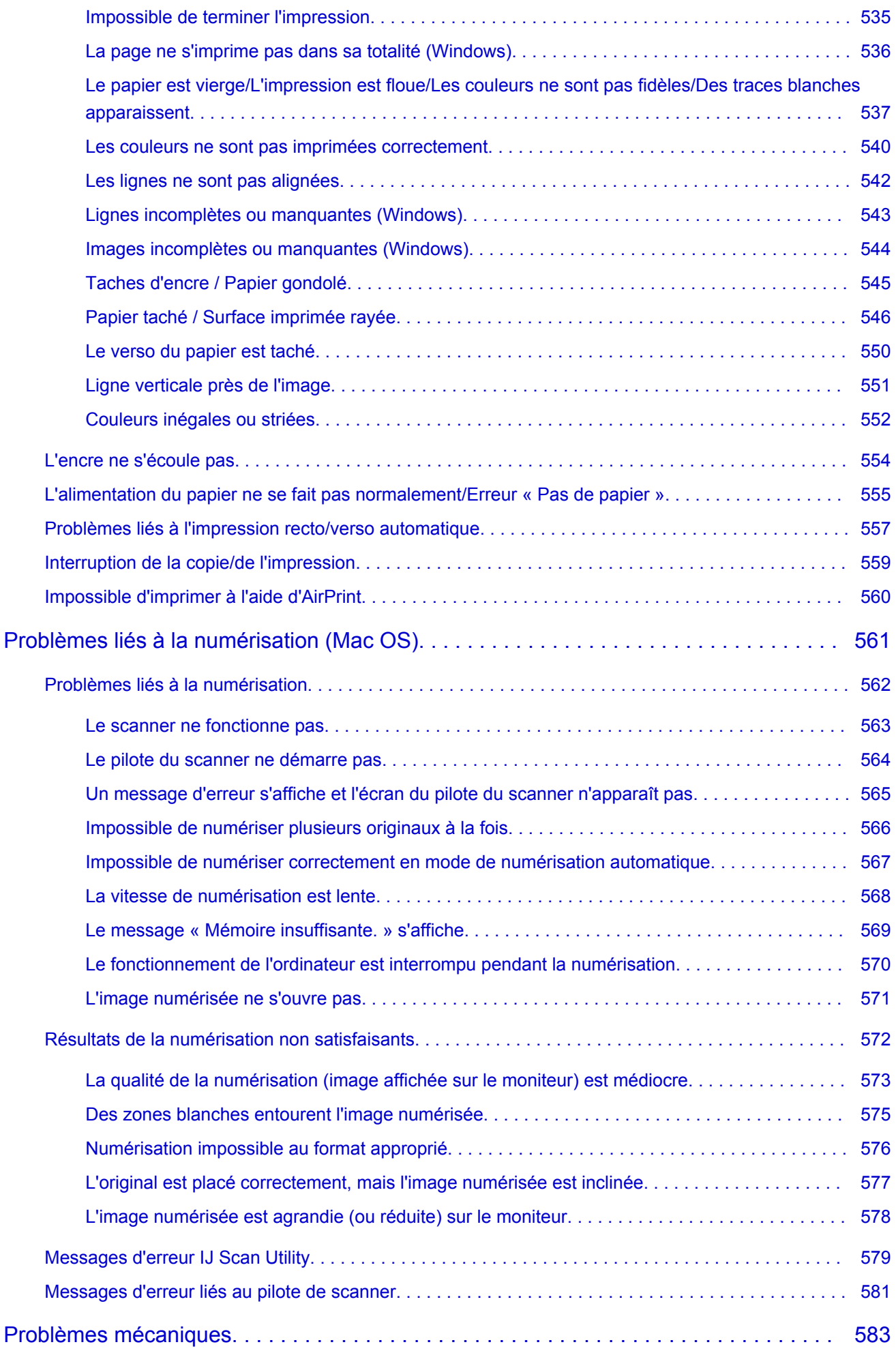

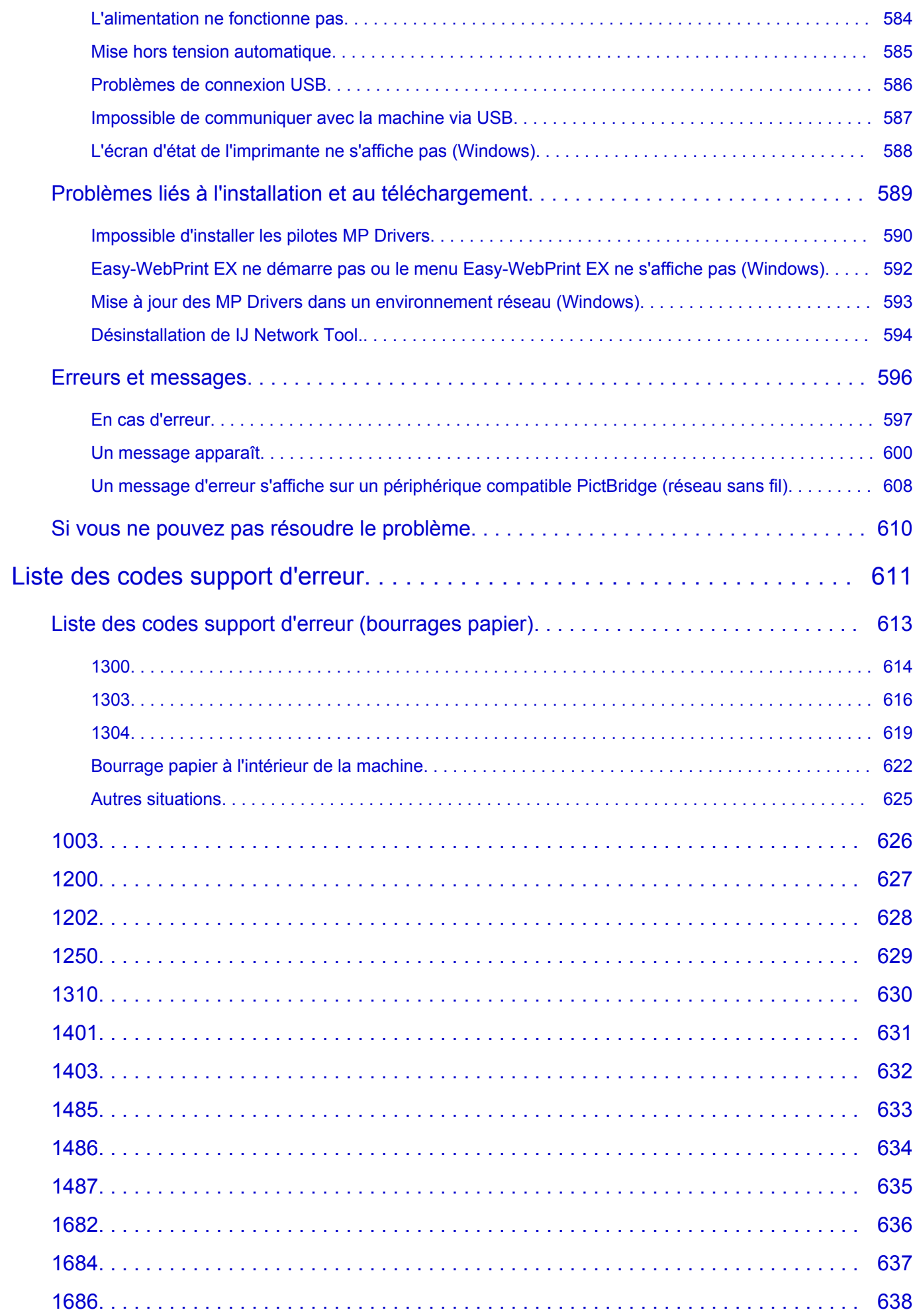

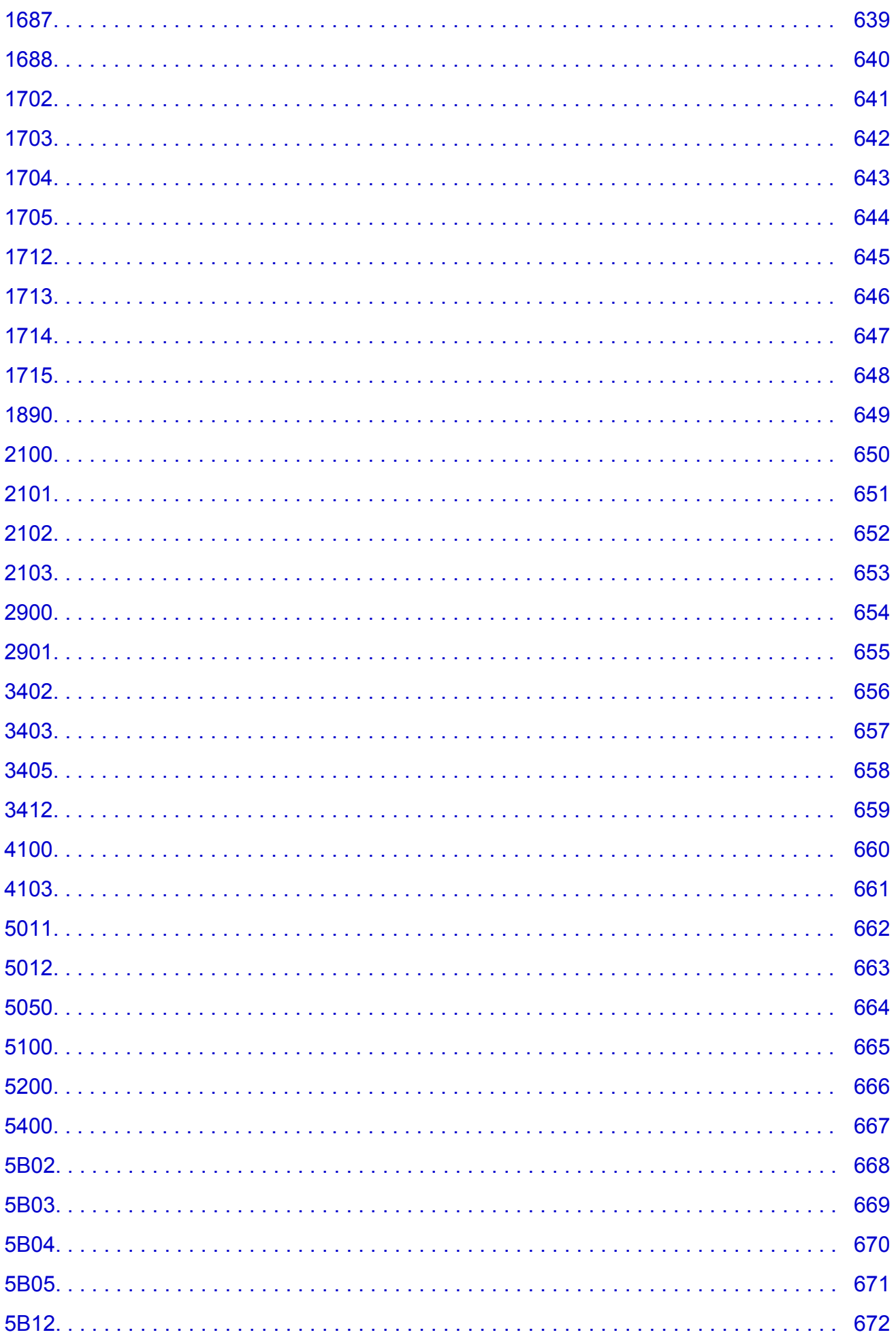

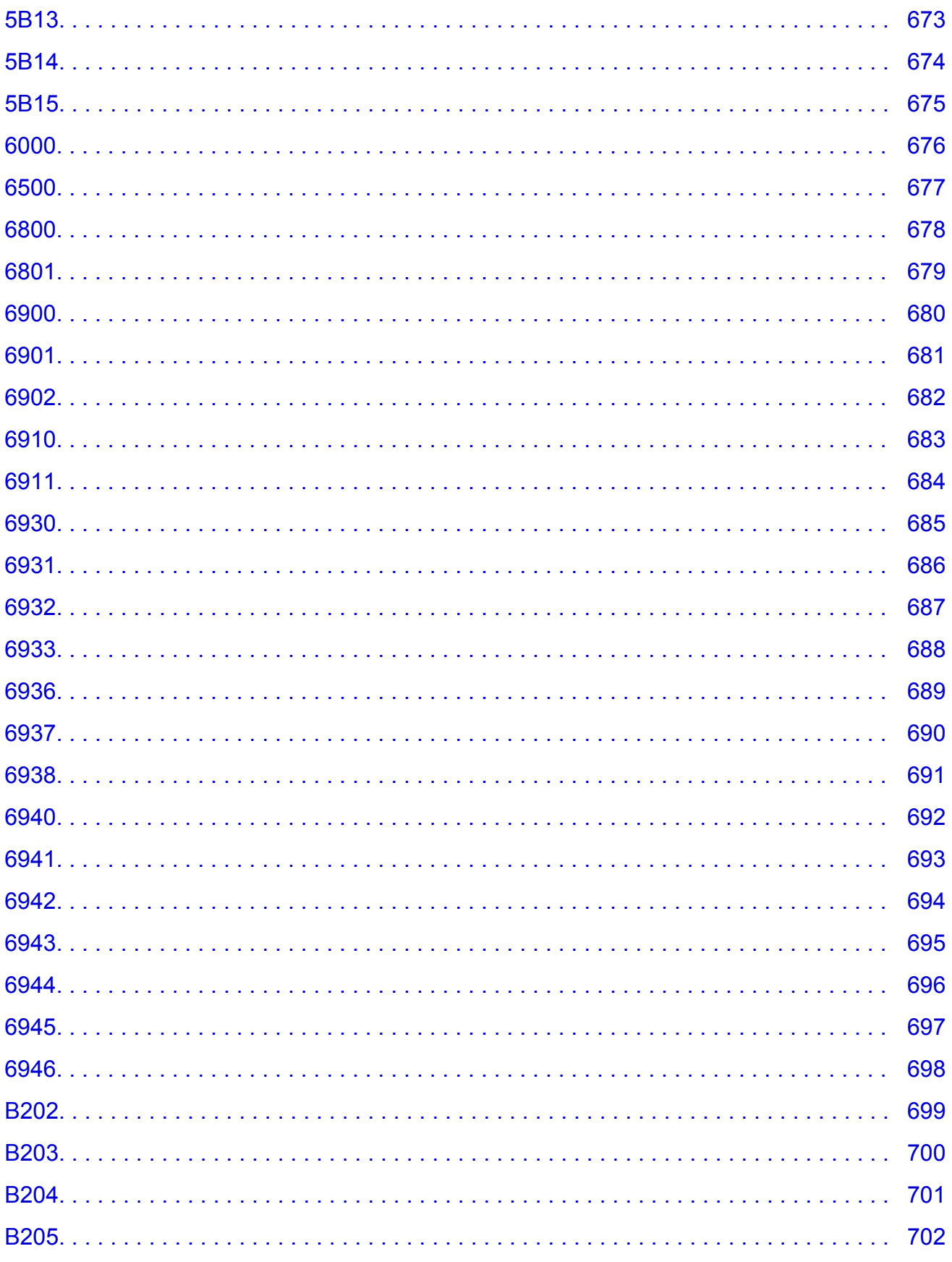

# <span id="page-13-0"></span>**Remarques sur l'utilisation du site et sur les cookies**

- Notes sur l'utilisation du site
- **Comment imprimer**

### **Notes sur l'utilisation du site**

- Nous cesserons de fournir le fichier de configuration cinq ans après l'arrêt de la fabrication du produit. Le *Manuel en ligne* reste disponible, mais n'est généralement pas mis à jour.
- Lorsque vous consultez ce site, notez les points suivants :
	- Pour optimiser les résultats, autorisez JavaScript dans les paramètres du navigateur.
	- Pour permettre l'affichage des pages Web en fonction de votre environnement, Canon peut envoyer un ou plusieurs cookies à votre ordinateur, à votre smartphone ou à votre tablette. La plupart des navigateurs acceptent automatiquement les cookies, mais vous pouvez modifier le paramétrage de votre navigateur de manière à les refuser. Si vous avez choisi de ne pas accepter les cookies, certaines fonctions de ce site Web peuvent être inopérantes.
	- Si vous utilisez le mode de compatibilité dans Internet Explorer 8, certaines pages risquent de ne pas s'afficher correctement.

Le cas échéant, désactivez le mode de compatibilité.

- La reproduction, le détournement et la copie d'un texte, d'une photo ou d'une image publié(e) sur ce site, en totalité ou en partie, sont interdits.
- En principe, Canon se réserve le droit de modifier ou de supprimer le contenu de ce site sans en avertir les utilisateurs. Par ailleurs, Canon peut interrompre temporairement ou définitivement la diffusion de ce site en cas de force majeure. Canon ne sera pas tenu pour responsable pour tout dommage subi par les utilisateurs suite à la modification ou la suppression d'informations contenues sur ce site, ou à l'interruption temporaire ou définitive de sa diffusion.
- Bien que le contenu de ce site ait été conçu avec attention, contactez le centre de service en cas d'informations incorrectes ou manquantes.
- En principe, les descriptions contenues sur ce site sont basées sur le produit au moment de sa première commercialisation.
- Ce site n'inclut pas les manuels de tous les produits vendus par Canon. Reportez-vous au manuel fourni avec le produit lorsque vous utilisez un produit non décrit sur ce site.

## **Comment imprimer**

Utilisez la fonction d'impression de votre navigateur Internet pour imprimer ce site.

### **Pour Windows :**

Pour imprimer les couleurs et les images d'arrière-plan, procédez comme suit :

### **Remarque**

- Sous Windows 8, imprimez dans la version de bureau.
- **Sous Internet Explorer 9, 10 ou 11**
	- 1. Sélectionnez (Outils) > **Imprimer** > **Mise en page...**.
	- 2. Cochez la case **Imprimer les couleurs et les images d'arrière-plan**.

#### • **Sous Internet Explorer 8**

1. Appuyez sur la touche Alt pour afficher les menus. Ou, dans **Outils**, sélectionnez **Barre d'outils** > **Barre de menus** pour afficher les menus.

- 2. Sélectionnez **Mise en page...** dans le menu **Fichier**.
- 3. Cochez la case **Imprimer les couleurs et les images d'arrière-plan**.
- **Dans Mozilla Firefox**
	- 1. Sélectionnez (Menu) > **Imprimer** > **Mise en page...**.
	- 2. Cochez la case **Imprimer le fond de page (couleurs et images)** dans **Format et options**.
- **Sous Google Chrome**
	- 1. Sélectionnez  $\equiv$  (Menu Chrome) > **Imprimer...**.
	- 2. Cochez la case **Graphiques d'arrière-plan** dans **Options**.

#### **Pour Mac OS :**

Pour imprimer des images et des couleurs d'arrière-plan, suivez les étapes ci-dessous pour afficher les options de la boîte de dialogue Imprimer, puis cochez la case **Imprimer les arrière-plans**.

- 1. Cliquez sur **Imprimer...** dans le menu **Fichier**.
- 2. Cliquez sur **Afficher les détails** ou sur **(flèche vers le bas).**
- 3. Sélectionnez **Safari** dans le menu déroulant.

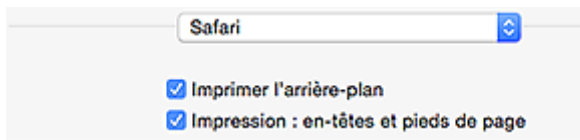

# <span id="page-15-0"></span>**Utilisation de ce manuel en ligne**

- Symboles utilisés dans ce document
- **Utilisateurs d'appareils tactiles (Windows)**

### **Symboles utilisés dans ce document**

### **Avertissement**

Instructions dont le non-respect peut entraîner la mort ou des blessures graves provoquées par un fonctionnement incorrect du matériel. Ces instructions doivent être respectées afin de garantir un fonctionnement sûr.

### **Attention**

Instructions dont le non-respect peut entraîner des blessures graves ou des dommages matériels dus à un fonctionnement incorrect du matériel. Ces instructions doivent être respectées afin de garantir un fonctionnement sûr.

#### **Important**

Instructions contenant des informations importantes. Pour éviter les détériorations et les blessures ou une utilisation inappropriée du produit, veuillez lire ces indications.

#### **Remarque**

Instructions comprenant des remarques et des explications complémentaires.

#### **Principes essentiels**

Instructions décrivant les opérations de base de votre produit.

#### **Remarque**

• Les icônes peuvent varier en fonction du produit utilisé.

### **Utilisateurs d'appareils tactiles (Windows)**

Pour les opérations tactiles, vous devez remplacer le « clic droit » dans ce document par l'action définie dans le système d'exploitation. Par exemple, si l'action consiste à « appuyer et maintenir enfoncé » dans votre système d'exploitation, utilisez cette action à la place du « clic droit ».

# <span id="page-16-0"></span>**Marques et licences**

- Microsoft est une marque déposée de Microsoft Corporation.
- Windows est une marque ou une marque déposée de Microsoft Corporation aux États-Unis et/ou dans d'autres pays.
- Windows Vista est une marque ou une marque déposée de Microsoft Corporation aux États-Unis et/ou dans d'autres pays.
- Internet Explorer est une marque ou une marque déposée de Microsoft Corporation aux États-Unis et/ou dans d'autres pays.
- Mac, Mac OS, AirPort, Safari, Bonjour, iPad, iPhone et iPod touch sont des marques d'Apple Inc., déposées aux États-Unis et dans d'autres pays. App Store, AirPrint et le logo AirPrint sont des marques commerciales d'Apple Inc.
- IOS est une marque ou une marque déposée de Cisco aux États-Unis et dans d'autres pays, et est utilisé sous licence.
- Google Cloud Print, Google Chrome, Chrome OS, Chromebook, Android, Google Play et Picasa sont des marques déposées ou commerciales de Google Inc.
- Adobe, Flash, Photoshop, Photoshop Elements, Lightroom, Adobe RGB et Adobe RGB (1998) sont des marques déposées ou des marques d'Adobe Systems Incorporated aux États-Unis et/ou dans d'autres pays.
- Bluetooth est une marque de Bluetooth SIG, Inc., aux États-Unis et sous licence de Canon Inc.

### **Remarque**

• Le nom officiel de Windows Vista est le système d'exploitation Microsoft Windows Vista.

Copyright (c) 2003-2004, Apple Computer, Inc. All rights reserved.

Redistribution and use in source and binary forms, with or without modification, are permitted provided that the following conditions are met:

- 1. Redistributions of source code must retain the above copyright notice, this list of conditions and the following disclaimer.
- 2. Redistributions in binary form must reproduce the above copyright notice, this list of conditions and the following disclaimer in the documentation and/or other materials provided with the distribution.
- 3. Neither the name of Apple Computer, Inc. ("Apple") nor the names of its contributors may be used to endorse or promote products derived from this software without specific prior written permission.

THIS SOFTWARE IS PROVIDED BY APPLE AND ITS CONTRIBUTORS "AS IS" AND ANY EXPRESS OR IMPLIED WARRANTIES, INCLUDING, BUT NOT LIMITED TO, THE IMPLIED WARRANTIES OF MERCHANTABILITY AND FITNESS FOR A PARTICULAR PURPOSE ARE DISCLAIMED. IN NO EVENT SHALL APPLE OR ITS CONTRIBUTORS BE LIABLE FOR ANY DIRECT, INDIRECT, INCIDENTAL, SPECIAL, EXEMPLARY, OR CONSEQUENTIAL DAMAGES (INCLUDING, BUT NOT LIMITED TO, PROCUREMENT OF SUBSTITUTE GOODS OR SERVICES; LOSS OF USE, DATA, OR PROFITS; OR BUSINESS INTERRUPTION) HOWEVER CAUSED AND ON ANY THEORY OF LIABILITY, WHETHER IN CONTRACT, STRICT LIABILITY, OR TORT INCLUDING NEGLIGENCE OR OTHERWISE) ARISING IN ANY WAY OUT OF THE USE OF THIS SOFTWARE, EVEN IF ADVISED OF THE POSSIBILITY OF SUCH DAMAGE.

Apache License

Version 2.0, January 2004 http://www.apache.org/licenses/ TERMS AND CONDITIONS FOR USE, REPRODUCTION, AND DISTRIBUTION 1. Definitions.

"License" shall mean the terms and conditions for use, reproduction, and distribution as defined by Sections 1 through 9 of this document.

"Licensor" shall mean the copyright owner or entity authorized by the copyright owner that is granting the License.

"Legal Entity" shall mean the union of the acting entity and all other entities that control, are controlled by, or are under common control with that entity. For the purposes of this definition, "control" means (i) the power, direct or indirect, to cause the direction or management of such entity, whether by contract or otherwise, or (ii) ownership of fifty percent (50%) or more of the outstanding shares, or (iii) beneficial ownership of such entity.

"You" (or "Your") shall mean an individual or Legal Entity exercising permissions granted by this License.

"Source" form shall mean the preferred form for making modifications, including but not limited to software source code, documentation source, and configuration files.

"Object" form shall mean any form resulting from mechanical transformation or translation of a Source form, including but not limited to compiled object code, generated documentation, and conversions to other media types.

"Work" shall mean the work of authorship, whether in Source or Object form, made available under the License, as indicated by a copyright notice that is included in or attached to the work (an example is provided in the Appendix below).

"Derivative Works" shall mean any work, whether in Source or Object form, that is based on (or derived from) the Work and for which the editorial revisions, annotations, elaborations, or other modifications represent, as a whole, an original work of authorship. For the purposes of this License, Derivative Works shall not include works that remain separable from, or merely link (or bind by name) to the interfaces of, the Work and Derivative Works thereof.

"Contribution" shall mean any work of authorship, including the original version of the Work and any modifications or additions to that Work or Derivative Works thereof, that is intentionally submitted to Licensor for inclusion in the Work by the copyright owner or by an individual or Legal Entity authorized to submit on behalf of the copyright owner. For the purposes of this definition, "submitted" means any form of electronic, verbal, or written communication sent to the Licensor or its representatives, including but not limited to communication on electronic mailing lists, source code control systems, and issue tracking systems that are managed by, or on behalf of, the Licensor for the purpose of discussing and improving the Work, but excluding communication that is conspicuously marked or otherwise designated in writing by the copyright owner as "Not a Contribution."

"Contributor" shall mean Licensor and any individual or Legal Entity on behalf of whom a Contribution has been received by Licensor and subsequently incorporated within the Work.

- 2. Grant of Copyright License. Subject to the terms and conditions of this License, each Contributor hereby grants to You a perpetual, worldwide, non-exclusive, no-charge, royalty-free, irrevocable copyright license to reproduce, prepare Derivative Works of, publicly display, publicly perform, sublicense, and distribute the Work and such Derivative Works in Source or Object form.
- 3. Grant of Patent License. Subject to the terms and conditions of this License, each Contributor hereby grants to You a perpetual, worldwide, non-exclusive, no-charge, royalty-free, irrevocable (except as stated in this section) patent license to make, have made, use, offer to sell, sell, import, and otherwise transfer the Work, where such license applies only to those patent claims licensable by such Contributor that are necessarily infringed by their Contribution(s) alone or by combination of

their Contribution(s) with the Work to which such Contribution(s) was submitted. If You institute patent litigation against any entity (including a cross-claim or counterclaim in a lawsuit) alleging that the Work or a Contribution incorporated within the Work constitutes direct or contributory patent infringement, then any patent licenses granted to You under this License for that Work shall terminate as of the date such litigation is filed.

- 4. Redistribution. You may reproduce and distribute copies of the Work or Derivative Works thereof in any medium, with or without modifications, and in Source or Object form, provided that You meet the following conditions:
	- 1. You must give any other recipients of the Work or Derivative Works a copy of this License; and
	- 2. You must cause any modified files to carry prominent notices stating that You changed the files; and
	- 3. You must retain, in the Source form of any Derivative Works that You distribute, all copyright, patent, trademark, and attribution notices from the Source form of the Work, excluding those notices that do not pertain to any part of the Derivative Works; and
	- 4. If the Work includes a "NOTICE" text file as part of its distribution, then any Derivative Works that You distribute must include a readable copy of the attribution notices contained within such NOTICE file, excluding those notices that do not pertain to any part of the Derivative Works, in at least one of the following places: within a NOTICE text file distributed as part of the Derivative Works; within the Source form or documentation, if provided along with the Derivative Works; or, within a display generated by the Derivative Works, if and wherever such third-party notices normally appear. The contents of the NOTICE file are for informational purposes only and do not modify the License. You may add Your own attribution notices within Derivative Works that You distribute, alongside or as an addendum to the NOTICE text from the Work, provided that such additional attribution notices cannot be construed as modifying the License.

You may add Your own copyright statement to Your modifications and may provide additional or different license terms and conditions for use, reproduction, or distribution of Your modifications, or for any such Derivative Works as a whole, provided Your use, reproduction, and distribution of the Work otherwise complies with the conditions stated in this License.

- 5. Submission of Contributions. Unless You explicitly state otherwise, any Contribution intentionally submitted for inclusion in the Work by You to the Licensor shall be under the terms and conditions of this License, without any additional terms or conditions. Notwithstanding the above, nothing herein shall supersede or modify the terms of any separate license agreement you may have executed with Licensor regarding such Contributions.
- 6. Trademarks. This License does not grant permission to use the trade names, trademarks, service marks, or product names of the Licensor, except as required for reasonable and customary use in describing the origin of the Work and reproducing the content of the NOTICE file.
- 7. Disclaimer of Warranty. Unless required by applicable law or agreed to in writing, Licensor provides the Work (and each Contributor provides its Contributions) on an "AS IS" BASIS, WITHOUT WARRANTIES OR CONDITIONS OF ANY KIND, either express or implied, including, without limitation, any warranties or conditions of TITLE, NON-INFRINGEMENT, MERCHANTABILITY, or FITNESS FOR A PARTICULAR PURPOSE. You are solely responsible for determining the appropriateness of using or redistributing the Work and assume any risks associated with Your exercise of permissions under this License.
- 8. Limitation of Liability. In no event and under no legal theory, whether in tort (including negligence), contract, or otherwise, unless required by applicable law (such as deliberate and grossly negligent acts) or agreed to in writing, shall any Contributor be liable to You for damages, including any direct, indirect, special, incidental, or consequential damages of any character arising as a result of this License or out of the use or inability to use the Work (including but not limited to damages for loss of

goodwill, work stoppage, computer failure or malfunction, or any and all other commercial damages or losses), even if such Contributor has been advised of the possibility of such damages.

9. Accepting Warranty or Additional Liability. While redistributing the Work or Derivative Works thereof, You may choose to offer, and charge a fee for, acceptance of support, warranty, indemnity, or other liability obligations and/or rights consistent with this License. However, in accepting such obligations, You may act only on Your own behalf and on Your sole responsibility, not on behalf of any other Contributor, and only if You agree to indemnify, defend, and hold each Contributor harmless for any liability incurred by, or claims asserted against, such Contributor by reason of your accepting any such warranty or additional liability.

END OF TERMS AND CONDITIONS

Les informations suivantes s'appliquent uniquement aux produits prenant en charge la fonction Wi-Fi.

(c) 2009-2013 by Jeff Mott. All rights reserved.

Redistribution and use in source and binary forms, with or without modification, are permitted provided that the following conditions are met:

\* Redistributions of source code must retain the above copyright notice, this list of conditions, and the following disclaimer.

\* Redistributions in binary form must reproduce the above copyright notice, this list of conditions, and the following disclaimer in the documentation or other materials provided with the distribution.

\* Neither the name CryptoJS nor the names of its contributors may be used to endorse or promote products derived from this software without specific prior written permission.

THIS SOFTWARE IS PROVIDED BY THE COPYRIGHT HOLDERS AND CONTRIBUTORS "AS IS," AND ANY EXPRESS OR IMPLIED WARRANTIES, INCLUDING, BUT NOT LIMITED TO, THE IMPLIED WARRANTIES OF MERCHANTABILITY AND FITNESS FOR A PARTICULAR PURPOSE, ARE DISCLAIMED. IN NO EVENT SHALL THE COPYRIGHT HOLDER OR CONTRIBUTORS BE LIABLE FOR ANY DIRECT, INDIRECT, INCIDENTAL, SPECIAL, EXEMPLARY, OR CONSEQUENTIAL DAMAGES (INCLUDING, BUT NOT LIMITED TO, PROCUREMENT OF SUBSTITUTE GOODS OR SERVICES; LOSS OF USE, DATA, OR PROFITS; OR BUSINESS INTERRUPTION) HOWEVER CAUSED AND ON ANY THEORY OF LIABILITY, WHETHER IN CONTRACT, STRICT LIABILITY, OR TORT (INCLUDING NEGLIGENCE OR OTHERWISE) ARISING IN ANY WAY OUT OF THE USE OF THIS SOFTWARE, EVEN IF ADVISED OF THE POSSIBILITY OF SUCH DAMAGE.

<span id="page-20-0"></span>Saisissez des mots-clés dans la fenêtre de recherche, puis cliquez sur **Q** (Rechercher).

Vous pouvez rechercher des pages cible dans ce guide.

Exemple d'entrée : "(nom du modèle de votre produit) charger papier"

# **Astuces pour la recherche**

Vous pouvez rechercher des pages cibles en saisissant des mots-clés dans la fenêtre de recherche.

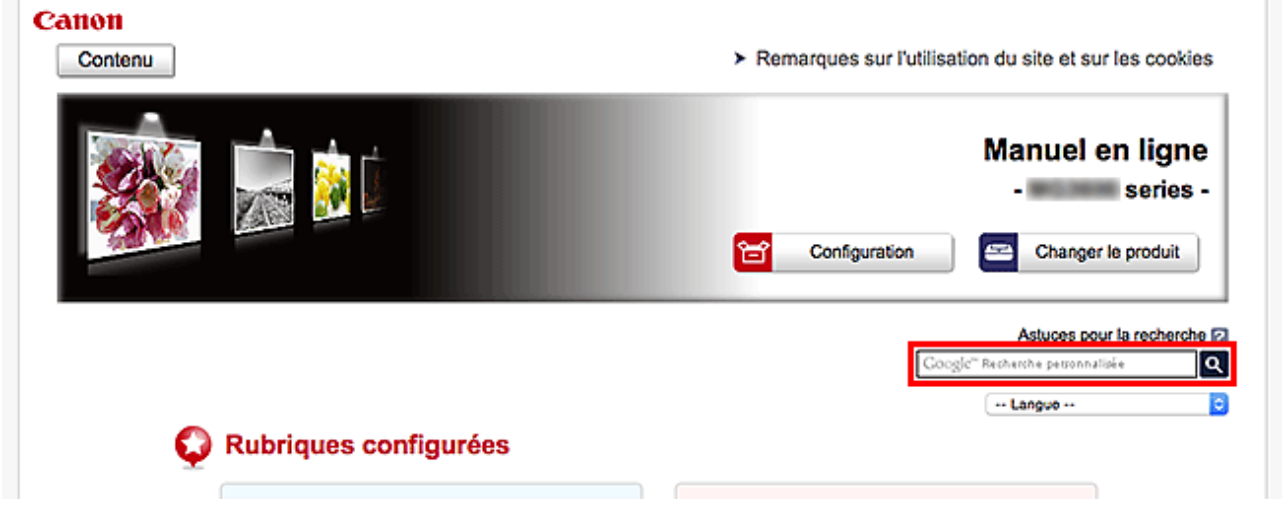

#### **Important**

• Il se peut que cette fonction ne soit pas disponible dans certains pays ou certaines régions.

### **Remarque**

- L'écran affiché peut varier.
- Lorsque vous effectuez une recherche à partir de cette page sans indiquer le nom de modèle de votre produit ou le nom de votre application, tous les produits pris en charge par ce guide seront pris en compte.

Pour restreindre les résultats de la recherche, ajoutez le nom de modèle de votre produit ou le nom de votre application dans les mots-clés.

#### • **Rechercher des fonctions**

Saisissez le nom de modèle de votre produit et un mot-clé correspondant à la fonction pour laquelle vous souhaitez obtenir plus d'informations

Exemple : Lorsque vous souhaitez obtenir plus d'informations sur le chargement de papier Saisissez « (nom de modèle de votre produit) charger papier » dans la fenêtre de recherche et lancez la recherche

#### • **Dépannage**

Saisissez le nom de modèle de votre produit et un code de produit

Exemple : Lorsque l'écran d'erreur suivant apparaît Saisissez « (nom de modèle de votre produit) 1003 » dans la fenêtre de recherche et lancez la recherche

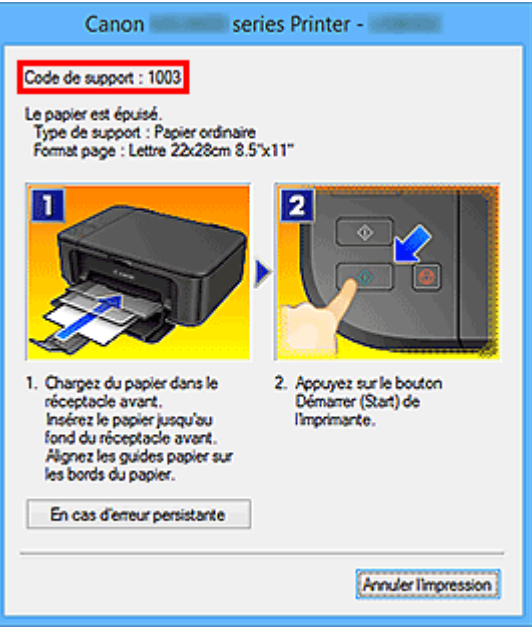

#### **Remarque**

• L'écran affiché varie en fonction du produit utilisé.

#### • **Rechercher des fonctions propres aux applications**

Saisissez le nom de votre application et un mot-clé correspondant à la fonction pour laquelle vous souhaitez obtenir plus d'informations

Exemple : Si vous souhaitez en savoir plus sur l'impression de collages avec My Image Garden Saisissez « collage My Image Garden » dans la fenêtre de recherche et lancez la recherche

#### • **Rechercher des pages de référence**

Saisissez le nom de votre modèle et un titre de page de référence\*

\* Vous pouvez trouver plus facilement des pages de référence en saisissant également le nom de fonction.

Exemple : Si vous souhaitez consulter la page correspondant à la phrase suivante sur une page de procédure de numérisation

Reportez-vous à « Onglet Paramètres de couleur » pour votre modèle à partir de la section Accueil du *Manuel en ligne* pour plus de détails.

Saisissez « (nom de modèle de votre produit) Onglet Paramètres de couleur numériser » dans la fenêtre de recherche et lancez la recherche

# <span id="page-22-0"></span>**Utilisation de la machine**

- **[Impression de photos à partir d'un ordinateur](#page-23-0)**
- **[Copie des originaux](#page-27-0)**

# <span id="page-23-0"></span>**Impression de photos à partir d'un ordinateur**

Cette section explique comment imprimer des photos avec My Image Garden.

Cette section utilise des fenêtres affichées lors de l'utilisation du système d'exploitation Windows 8.1 (désigné ci-après par Windows 8.1).

- 1. Ouvrez le panneau avant (A).
- 2. Déployez le support papier (B).
- 3. Chargez le papier verticalement AVEC LA FACE À IMPRIMER ORIENTÉE VERS LE BAS.

Placez la pile de papier complètement vers l'arrière du réceptacle avant.

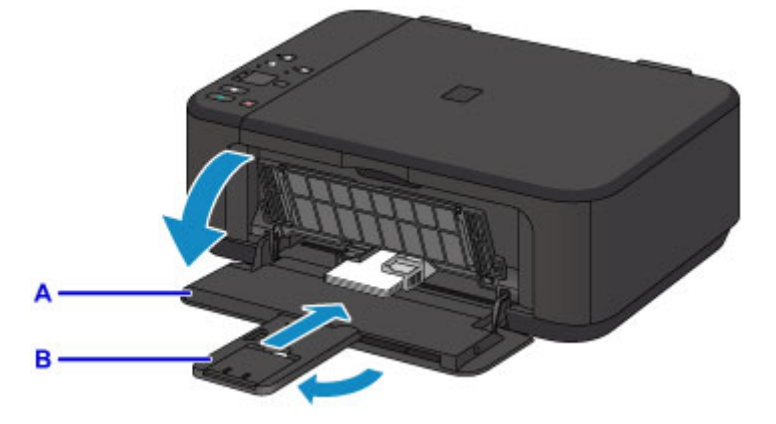

4. Alignez les guides papier avec la largeur du papier.

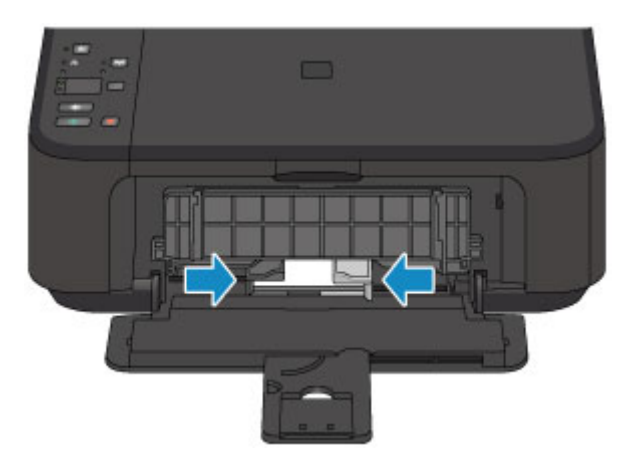

- 5. Ouvrez l'extension du bac de sortie papier (C).
- 6. Ouvrez le bac de sortie papier (D).
- 7. Déployez le support de sortie papier (E).

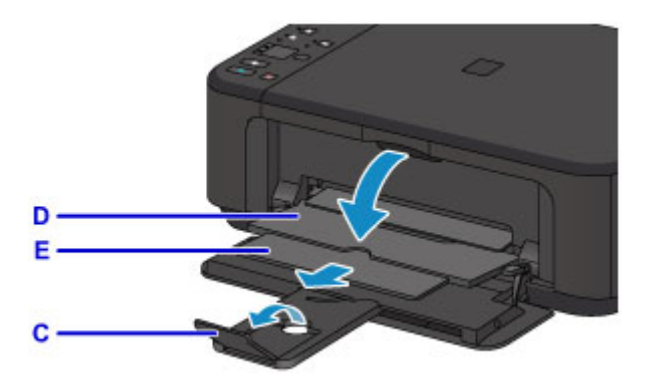

8. Cliquez sur l'icône My Image Garden (F) dans Quick Menu.

L'écran **Menu Guide** s'affiche.

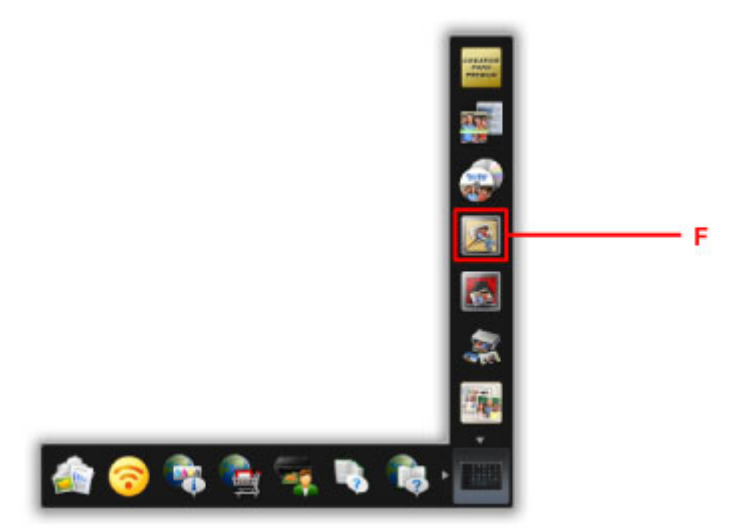

### **Remarque**

- Le nombre et le type des icônes affichées dépendent de la région, de l'imprimante ou du scanner enregistré et des applications installées.
- 9. Cliquez sur l'icône **Impression photo** (G).

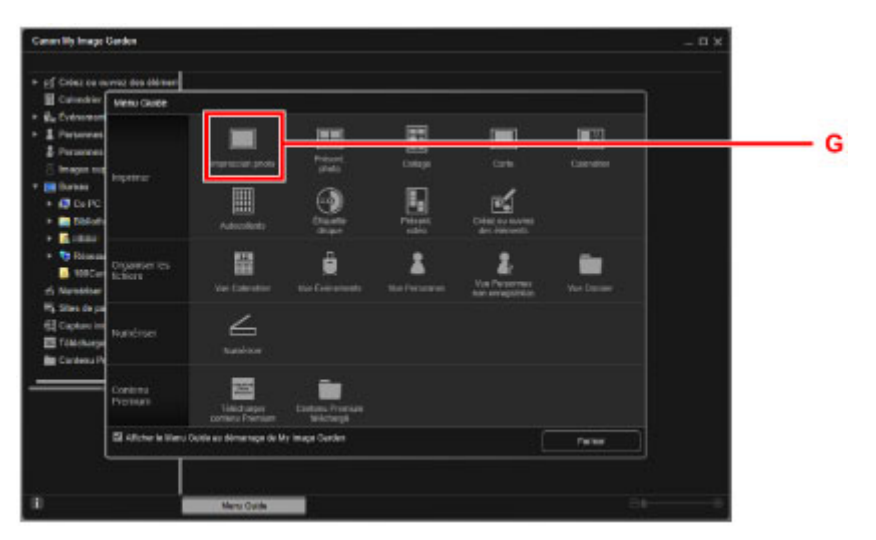

10. Cliquez sur le dossier (H) contenant les photos à imprimer.

11. Cliquez sur les photos (I) à imprimer.

#### **Pour Windows :**

Pour sélectionner deux photos (ou plus) en même temps, cliquez dessus tout en appuyant sur la touche Ctrl.

#### **Pour Mac OS :**

Pour sélectionner deux photos (ou plus) en même temps, cliquez dessus tout en appuyant sur la touche Commande.

12. Cliquez sur **Imprimer** (J).

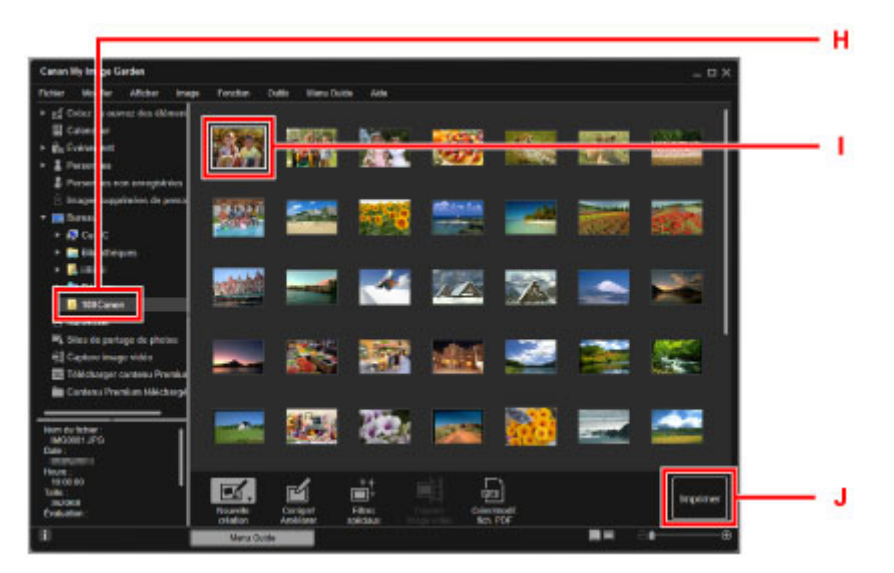

- 13. Spécifiez le nombre de copies, le nom de votre machine, le type de support, etc. (K).
- 14. Cliquez sur **Imprimer** (L).

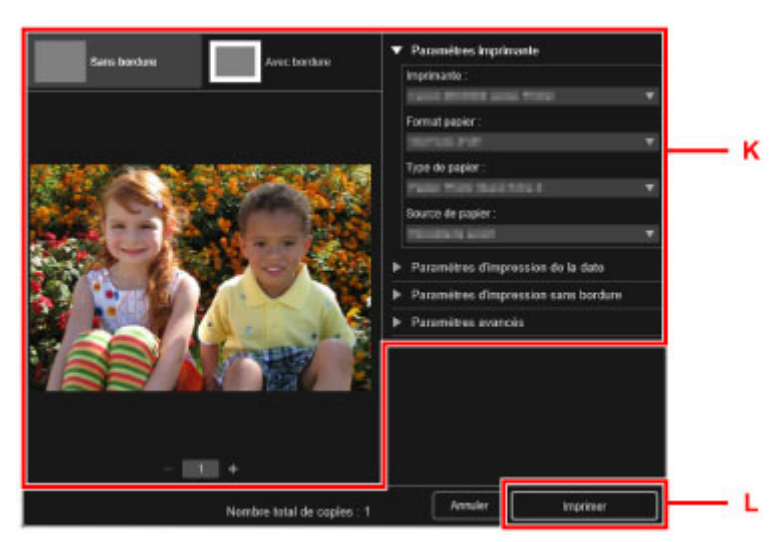

#### **Pour Mac OS :**

Cliquez sur **OK**, puis sur **Imprimer** lorsque le message de confirmation apparaît.

### **Remarque**

• My Image Garden vous permet d'utiliser des images de diverses manières sur votre ordinateur, telles que des photos prises avec un appareil photo numérique.

Guide My Image Garden (Windows) Guide My Image Garden (Mac OS)

# <span id="page-27-0"></span>**Copie des originaux**

Cette section explique comment placer des documents originaux et les copier sur du papier ordinaire.

- 1. Ouvrez le panneau avant (A).
- 2. Déployez le support papier (B).
- 3. Chargez le papier verticalement AVEC LA FACE À IMPRIMER ORIENTÉE VERS LE BAS. Placez la pile de papier complètement vers l'arrière du réceptacle avant.

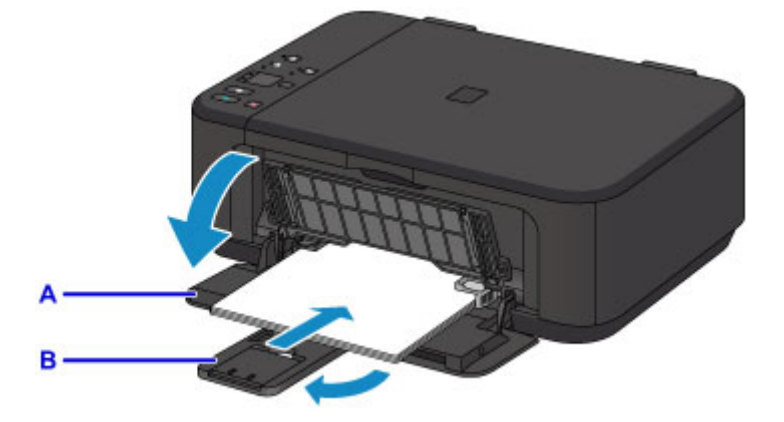

4. Alignez les guides papier avec la largeur du papier.

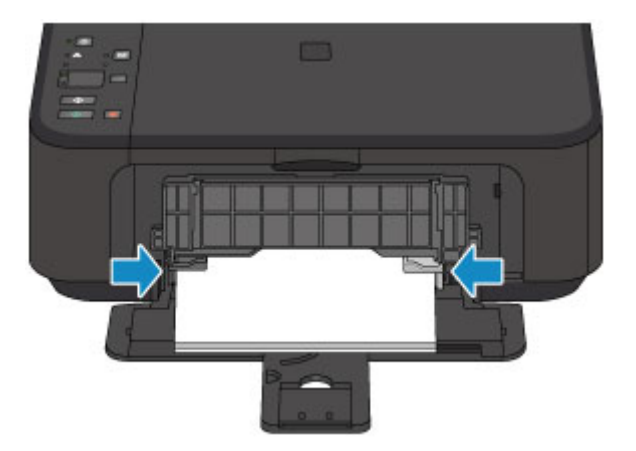

- 5. Ouvrez l'extension du bac de sortie papier (C).
- 6. Ouvrez le bac de sortie papier (D).
- 7. Déployez le support de sortie papier (E).

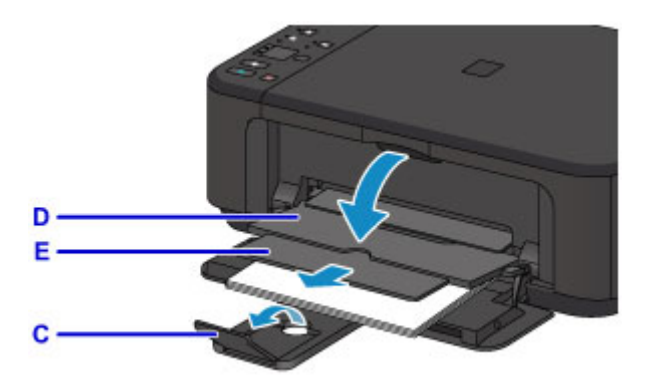

- 8. Ouvrez le couvercle du scanner (F).
- 9. Chargez l'original FACE À COPIER VERS LE BAS et alignez-le sur le repère d'alignement (G).
- 10. Fermez délicatement le couvercle du scanner.

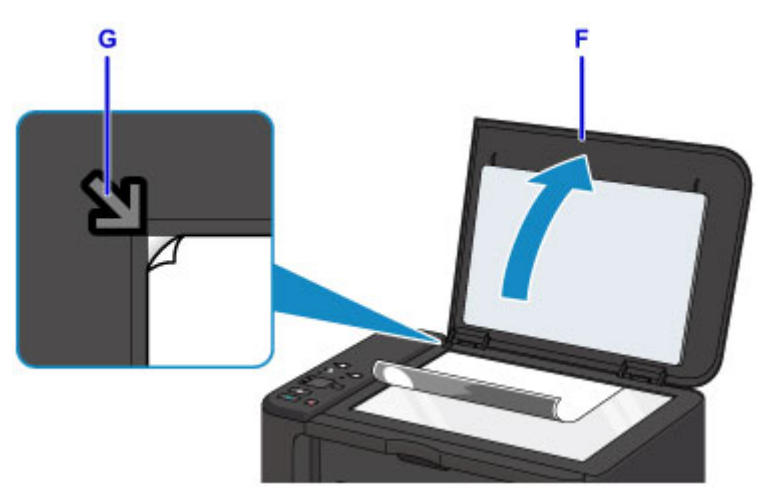

- 11. Appuyez sur le bouton **Papier (Paper)** (H) pour allumer le voyant supérieur **Papier (Paper)** (I).
- 12. Appuyez sur le bouton **Noir (Black)** ou sur le bouton **Couleur (Color)** (J).

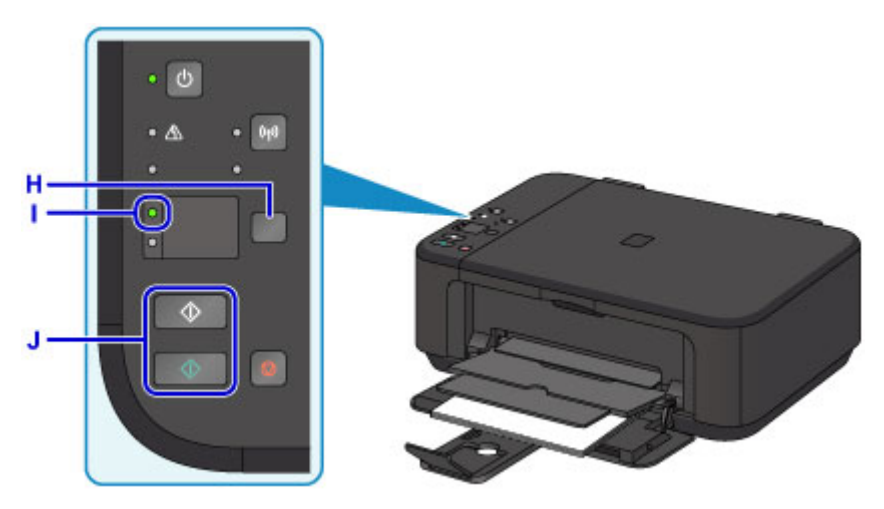

### **IMP** Important

• N'ouvrez pas le couvercle du scanner tant que la copie n'est pas terminée.

# **Remarque**

• Pour plus d'informations sur les fonctions de copie, voir [Copie.](#page-390-0)

# <span id="page-30-0"></span>**Fonctions de l'imprimante**

- **[Se connecter facilement avec la technologie sans fil en « Mode point d'accès »](#page-31-0)**
- **[Impression rapide de photos à l'aide de My Image Garden](#page-32-0)**
- **[Téléchargement de différents contenus](#page-34-0)**
- **[Imprimer des éléments avec Easy-PhotoPrint+ \(application Web\)](#page-35-0)**
- **[Méthodes de connexion disponibles](#page-36-0)**
- **[Numérisation facile avec la fonction automatique](#page-42-0)**
- **[Numériser des originaux plus grands que la vitre](#page-43-0)**
- **[Numériser plusieurs originaux à la fois](#page-44-0)**
- **[Utilisation de PIXMA/MAXIFY Cloud Link](#page-45-0)**
- **[Impression facile à partir d'un smartphone ou d'une tablette avec Canon PRINT](#page-112-0) [Inkjet/SELPHY](#page-112-0)**
- **[Impression avec Windows RT](#page-113-0)**
- **[Vérification des informations relatives à l'imprimante](#page-114-0)**

# <span id="page-31-0"></span>**Se connecter facilement avec la technologie sans fil en « Mode point d'accès »**

La machine prend en charge le « mode point d'accès » permettant une connexion sans fil à la machine à partir d'un ordinateur ou d'un smartphone, y compris depuis un environnement sans point d'accès (routeur sans fil).

Passez en « mode point d'accès » en suivant des étapes simples pour ensuite numériser et imprimer avec la technologie sans fil.

Lors de l'utilisation de la machine avec le mode point d'accès, assurez-vous de préciser le nom du point d'accès (SSID) de la machine et le paramètre de sécurité en avance.

**Nutilisation de la machine en mode point d'accès** 

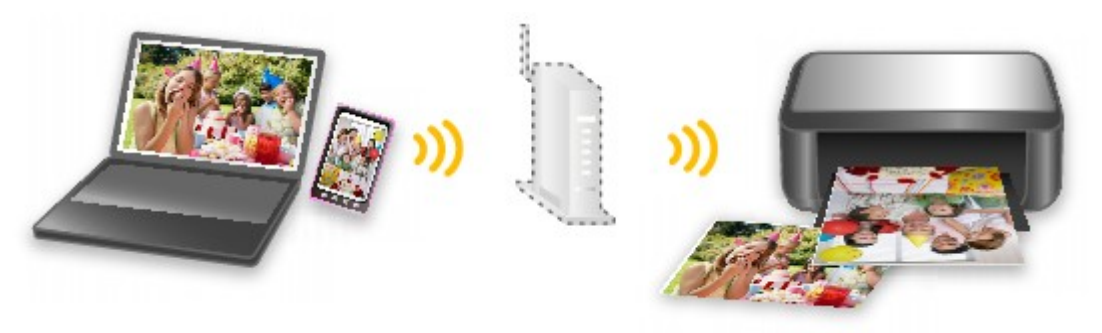

# <span id="page-32-0"></span>**Impression rapide de photos à l'aide de My Image Garden**

### **Organisation aisée des images**

Dans My Image Garden, vous pouvez indiquer sur les photos le nom des personnes et des événements. Vous pouvez organiser vos photos en les classant dans des dossiers ou en les affichant dans des vues calendrier, événement et personne. Vous pourrez ainsi les retrouver aisément lors de recherches ultérieures.

<Vue calendrier>

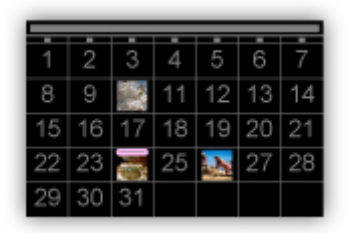

<Vue personnes>

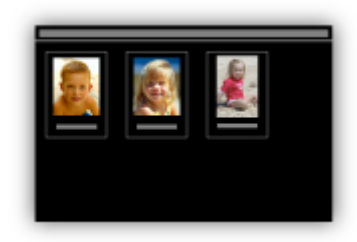

## **Affichage des éléments recommandés dans des diaporamas**

En fonction des informations associées aux photos, Quick Menu sélectionne automatiquement les photos conservées sur votre ordinateur, puis crée des éléments recommandés, tels que des collages et des cartes. Les éléments créés apparaissent dans des diaporamas.

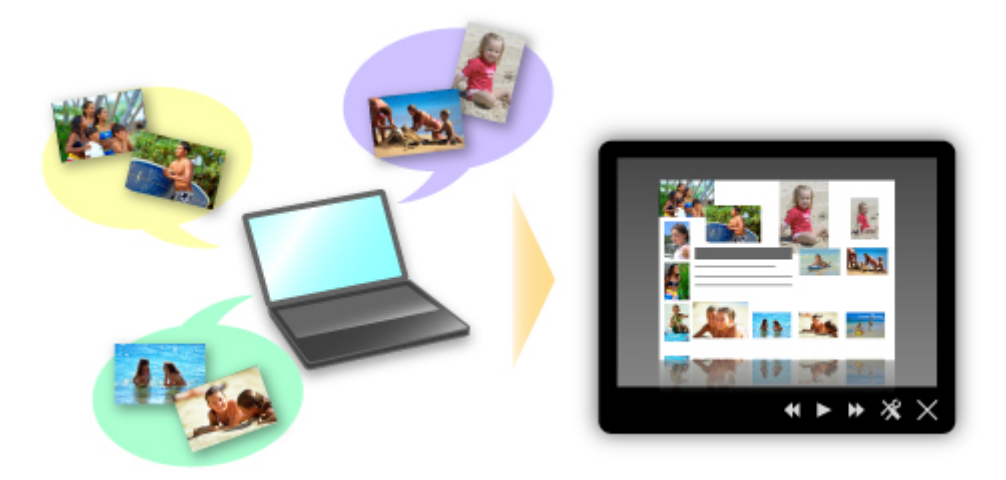

Si un élément vous plaît, vous pouvez l'imprimer rapidement en deux étapes.

- 1. Dans l'application Image Display de Quick Menu, sélectionnez l'élément à imprimer.
- 2. Imprimez-le avec My Image Garden.

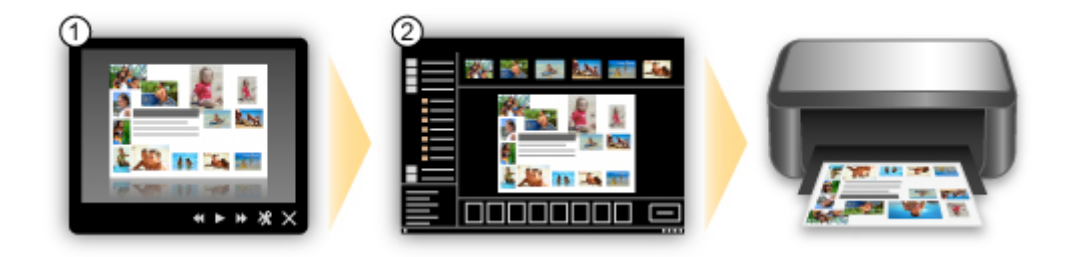

# **Placement automatique de photos**

Les photos sélectionnées en fonction du thème étant placées automatiquement, vous pouvez créer de superbes montages en un rien de temps.

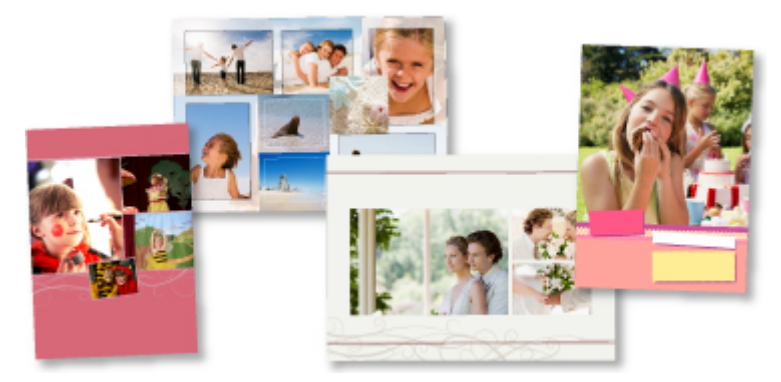

## **Autres fonctions**

My Image Garden dispose de nombreuses autres fonctions utiles.

Reportez-vous à ce qui suit pour plus d'informations.

- **El** Capacités de My Image Garden (Windows)
- **El Capacités de My Image Garden (Mac OS)**

# <span id="page-34-0"></span>**Téléchargement de différents contenus**

# **CREATIVE PARK**

Il s'agit d'un « site de modèles à imprimer » sur lequel vous pouvez télécharger gratuitement des modèles.

Le site met à votre disposition plusieurs types de contenu, tels que des cartes de vœux et des papiers de création, que vous pouvez ensuite assembler.

Vous pouvez aisément y accéder depuis Quick Menu.

# **CREATIVE PARK PREMIUM**

Il s'agit d'un service à partir duquel les clients qui utilisent les modèles compatibles avec le contenu Premium peuvent télécharger des modèles à imprimer exclusifs.

Vous pouvez télécharger facilement le contenu Premium via My Image Garden ou Easy-PhotoPrint+. Ce contenu Premium téléchargé peut être directement imprimé avec My Image Garden ou Easy-PhotoPrint+. Pour télécharger un contenu Premium, assurez-vous que des cartouches d'encre d'origine Canon sont installées pour toutes les couleurs sur une imprimante prise en charge.

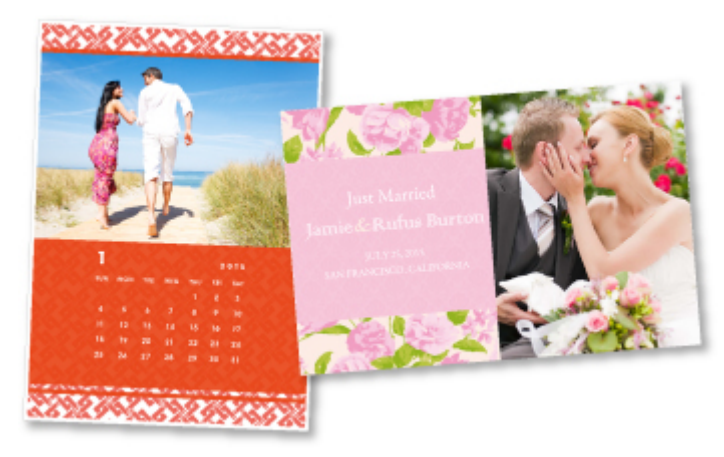

## **Remarque**

• Les contenus Premium fournis sur cette page peuvent faire l'objet de modifications sans préavis.

# <span id="page-35-0"></span>**Imprimer des éléments avec Easy-PhotoPrint+ (application Web)**

Vous pouvez facilement créer et imprimer des éléments personnalisés tels que des calendriers et des collages, quel que soit le moment et l'endroit, en accédant à Easy-PhotoPrint+ sur le Web à partir d'un ordinateur ou d'une tablette.

Avec Easy-PhotoPrint+, vous pouvez créer des éléments dans l'environnement le plus récent sans vous soucier d'une quelconque installation.

De plus, vous pouvez ajouter des photos à votre élément via l'intégration avec les réseaux sociaux tels que Facebook, le stockage en ligne, les albums Web, etc.

Pour plus d'informations, reportez-vous au « Guide Easy-PhotoPrint+ ».

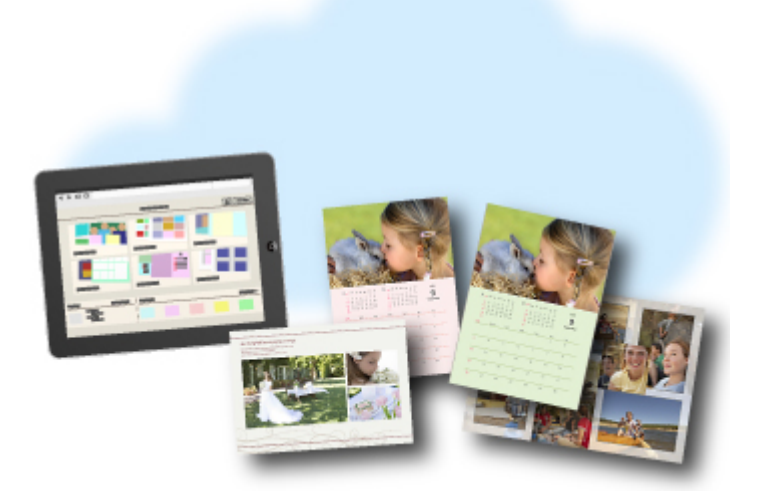
# **Méthodes de connexion disponibles**

Les méthodes de connexion suivantes sont disponibles sur la Machine.

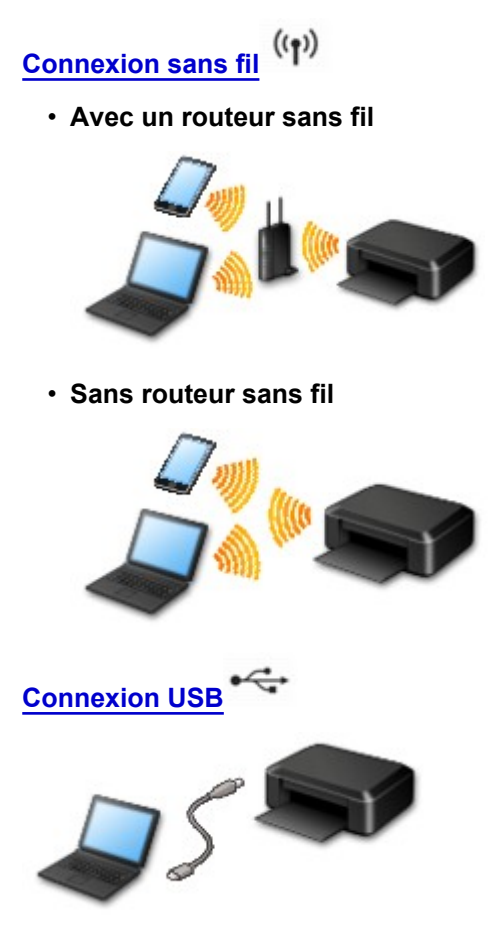

## **Connexion sans fil**

Il existe deux méthodes pour connecter l'imprimante à votre périphérique (par exemple, un smartphone). Une méthode consiste à se connecter via un routeur sans fil et l'autre, sans routeur sans fil.

Les deux méthodes de connexion ne peuvent pas être utilisées simultanément.

Si vous disposez d'un routeur sans fil, il est conseillé d'utiliser la méthode décrite dans Connexion via un routeur sans fil.

Lorsque vous connectez un périphérique alors qu'un autre périphérique est déjà connecté à l'imprimante, utilisez la même méthode de connexion.

Si vous utilisez une méthode différente, la connexion du périphérique en cours d'utilisation sera désactivée.

• **Connexion via un routeur sans fil**

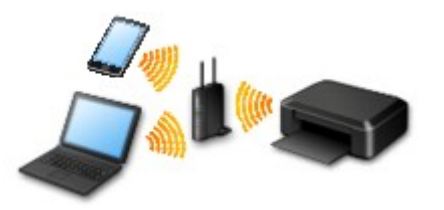

- Connectez l'imprimante et un périphérique à l'aide d'un routeur sans fil.
- Les méthodes de connexion diffèrent selon le type de routeur sans fil.
- <span id="page-37-0"></span>∘ Lorsque la connexion entre un périphérique et un routeur sans fil est établie et que ← (icône Wi-Fi) s'affiche sur l'écran du périphérique, vous pouvez connecter celui-ci à l'imprimante via le routeur sans fil.
- **Connexion sans routeur sans fil**

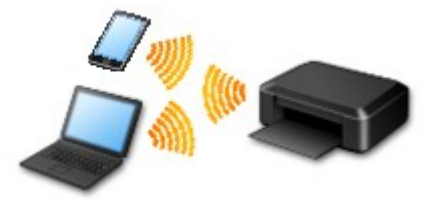

- Connectez l'imprimante et un périphérique sans routeur sans fil. Connectez directement un périphérique et l'imprimante à l'aide de la fonction mode point d'accès de l'imprimante.
- Lorsque vous établissez une connexion en mode point d'accès, la connexion Internet peut devenir non disponible. Dans ce cas, il est impossible d'utiliser les services Web de l'imprimante.
- Si un périphérique connecté à Internet via un routeur sans fil est connecté à l'imprimante en mode point d'accès, la connexion entre le périphérique et le routeur sans fil sera désactivée. Dans ce cas, la connexion du périphérique peut basculer automatiquement vers une connexion de données mobile en fonction de votre périphérique. Des droits de transmission relatifs à la connexion à Internet via une connexion de données mobile s'appliquent.
- En mode point d'accès, vous pouvez connecter jusqu'à cinq périphériques simultanément. Si vous essayez de connecter un sixième périphérique, une erreur s'affiche. Si une erreur s'affiche, déconnectez un périphérique que vous n'utilisez pas et configurez à nouveau les paramètres.

Lors de l'utilisation de Windows XP :

[Connexion directe \(Windows XP\)](#page-38-0)

# **Connexion USB**

Connectez l'imprimante à l'ordinateur en utilisant un câble USB. Préparez un câble USB.

**[Restrictions](#page-40-0)** 

(affichage dans une nouvelle fenêtre)

# <span id="page-38-0"></span>**Connexion directe (Windows XP)**

#### **[Restrictions](#page-40-0)**

(affichage dans une nouvelle fenêtre)

1. Si le voyant **Wi-Fi** (A) de l'imprimante clignote, appuyez sur le bouton **Arrêt (Stop)** (B).

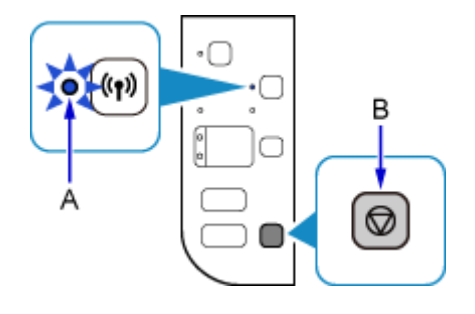

2. Appuyez sur le bouton **Wi-Fi** (C) de l'imprimante jusqu'à ce que le voyant **MARCHE (ON)** (D) clignote.

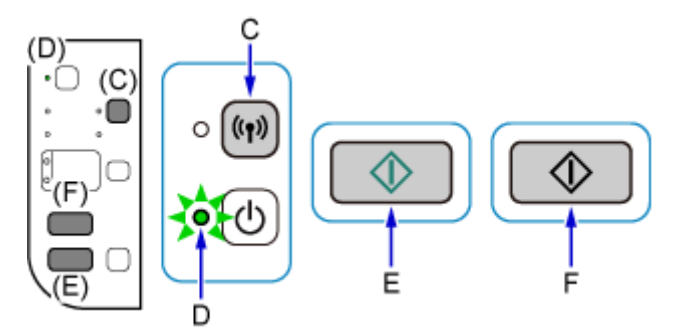

Vérifiez le SSID et la clé réseau de l'imprimante.

Le SSID par défaut est le nom de l'imprimante, et le mot de passe par défaut (clé réseau) est le numéro de série de l'imprimante. Vérifiez l'arrière de l'imprimante ou la garantie.

Si vous ne connaissez pas le nom de réseau (SSID) / mot de passe (clé réseau), imprimez les informations de paramétrage de réseau et vérifiez les champs correspondant au nom de réseau (SSID) / mot de passe (clé réseau).

## • **Impression des informations relatives à la configuration du réseau**

Appuyez sur le bouton **Wi-Fi** de l'imprimante. Les informations relatives à la configuration du réseau seront imprimées.

Si vous avez imprimé les informations de configuration de réseau, reprenez à l'étape 2 avant de passer à l'étape 3.

3. Appuyez sur le bouton **Couleur (Color)** (E), puis sur le bouton **Noir (Black)** (F).

Le mode connexion directe de l'imprimante sera activé.

4. Cliquez avec le bouton droit de la souris sur l'icône de **Connexion réseau sans fil** dans la zone de notifications de la barre des tâches sur l'ordinateur, puis sélectionnez **Afficher les réseaux sans fil disponibles**.

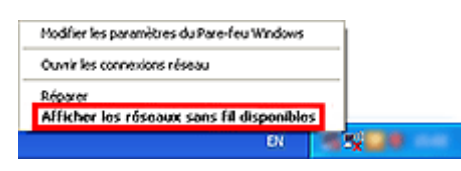

5. Sélectionnez le nom du réseau (SSID) que vous voulez utiliser, puis cliquez sur **OK**.

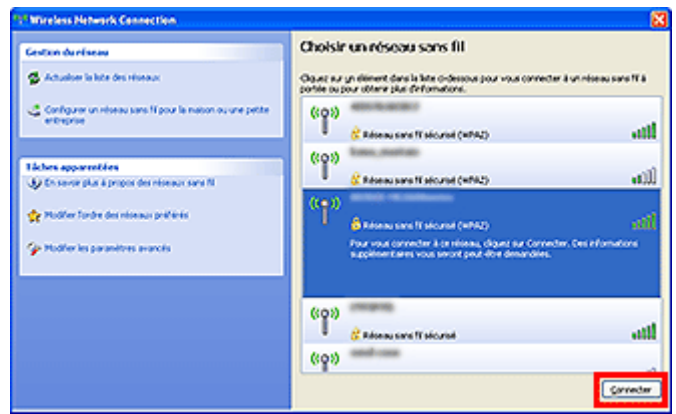

6. Entrez le mot de passe (clé réseau), puis cliquez sur **Connexion**.

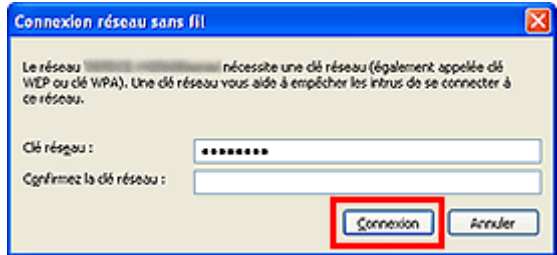

7. Une fois la connexion établie, cliquez sur **Précédent** jusqu'à ce que l'écran ci-dessous s'affiche.

Procédez à la configuration.

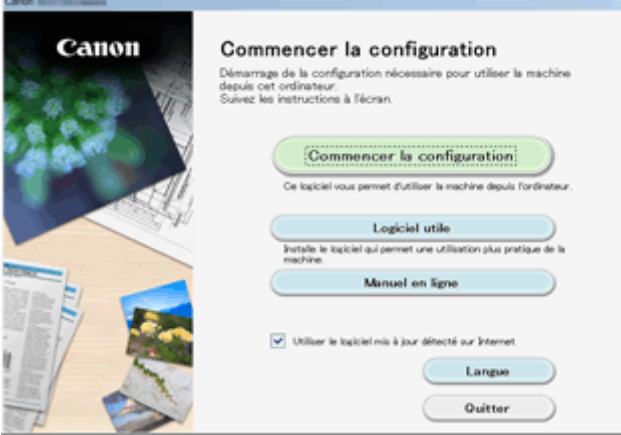

# <span id="page-40-0"></span>**Restrictions**

Lorsque vous connectez un périphérique alors qu'un autre périphérique (par exemple, un smartphone) est déjà connecté à l'imprimante, utilisez la même méthode de connexion.

Si vous utilisez une méthode différente, la connexion du périphérique en cours d'utilisation sera désactivée.

La connexion avec un réseau filaire ne peut pas être activée sur des imprimantes ne prenant pas en charge ce type de connexion.

## **Connecter via un routeur sans fil**

- Vous ne pouvez pas utiliser simultanément une imprimante sur des connexions sans fil et câblées.
- Assurez-vous que votre périphérique et le routeur sans fil sont connectés. Pour plus d'informations sur la procédure de vérification des paramètres, reportez-vous au manuel fourni avec le routeur sans fil ou contactez le fabricant.

Si un périphérique est déjà connecté à l'imprimante sans routeur sans fil, reconnectez-le via un routeur sans fil.

- La configuration, les fonctions de routeur, les procédures de configuration et les paramètres de sécurité des périphériques réseau varient selon l'environnement de votre système. Pour plus d'informations, consultez le manuel de votre périphérique réseau ou contactez le fabricant.
- Vérifiez que votre périphérique prend en charge la norme IEEE802.11n (2,4 GHz), IEEE802.11g ou IEEE802.11b.
- Si votre périphérique est configuré en mode « IEEE802.11n seul », WEP ou TKIP ne peut pas être utilisé comme protocole de sécurité. Choisissez pour votre périphérique un autre protocole de sécurité que WEP et TKIP ou sélectionnez un autre paramètre que « IEEE802.11n seul ». La connexion entre votre périphérique et le routeur sans fil sera temporairement désactivée pendant les modifications de paramètre. Ne passez pas à l'écran suivant de ce guide tant que la configuration n'est pas terminée.
- Pour une utilisation dans un environnement de bureau, consultez votre administrateur de réseau.
- Notez que si vous vous connectez à un réseau non protégé par des mesures de sécurité, vos informations personnelles risquent d'être divulguées à une tierce partie.

# **Connexion directe (mode point d'accès)**

## **IMP** Important

- Si un périphérique est connecté à Internet via un routeur sans fil, et que vous le connectez ensuite à l'imprimante en mode connexion directe, la connexion existante entre le périphérique et le routeur sans fil sera désactivée. Dans ce cas, la connexion du périphérique peut basculer automatiquement vers une connexion de données mobile en fonction de votre périphérique. Lorsque vous vous connectez à Internet via une connexion de données mobile, des frais peuvent vous être facturés en fonction de votre contrat.
	- Lorsque vous connectez un périphérique et l'imprimante via une connexion directe, les informations de connexion seront sauvegardées dans les paramètres Wi-Fi. Le périphérique a peut-être été connecté automatiquement à l'imprimante, même après avoir été déconnecté et reconnecté à un autre routeur sans fil.
	- Vous ne pouvez pas vous connecter en même temps à un routeur sans fil et à une imprimante en mode connexion directe. Si vous avez un routeur sans fil, il est conseillé de l'utiliser pour vous connecter à l'imprimante.
	- Pour éviter toute connexion automatique à l'imprimante en mode connexion directe, modifiez le mode de connexion après avoir utilisé l'imprimante ou désactivez la connexion automatique dans les paramètres Wi-Fi du périphérique.

Pour plus d'informations sur les procédures de vérification ou de modification des paramètres du routeur sans fil, reportez-vous au manuel fourni avec le routeur sans fil ou contactez le fabricant.

- Si vous connectez un périphérique et l'imprimante via une connexion directe, la connexion Internet peut devenir non disponible en fonction de votre environnement. Dans ce cas, il est impossible d'utiliser les services Web de l'imprimante.
- En mode connexion directe, vous pouvez connecter jusqu'à cinq périphériques simultanément. Si vous essayez de connecter un sixième périphérique, une erreur s'affiche. Si une erreur s'affiche, déconnectez un périphérique qui n'utilise pas l'imprimante, puis configurez à nouveau les paramètres.
- Les périphériques connectés à l'imprimante en mode connexion directe ne peuvent pas communiquer entre eux.
- Les mises à jour du micrologiciel pour l'imprimante ne sont pas disponibles si vous utilisez le mode connexion directe.
- Lorsqu'un périphérique a été connecté à l'imprimante sans routeur sans fil et que vous voulez le configurer à nouveau en utilisant la même méthode de connexion, commencez par le déconnecter. Désactivez la connexion entre le périphérique et l'imprimante dans l'écran des paramètres Wi-Fi.

# **Connexion via un réseau filaire**

- Vous ne pouvez pas utiliser simultanément une imprimante sur des connexions sans fil et câblées.
- Si vous utilisez un routeur, connectez l'imprimante et le périphérique côté réseau (même segment réseau).

# **Numérisation facile avec la fonction automatique**

Vous pouvez numériser facilement à l'aide de la fonction automatique de IJ Scan Utility, en détectant automatiquement le type d'élément.

Reportez-vous à ce qui suit pour plus d'informations.

- Numérisation facile avec la numérisation automatique (Windows)
- [Numérisation facile avec la numérisation automatique](#page-403-0) (Mac OS)

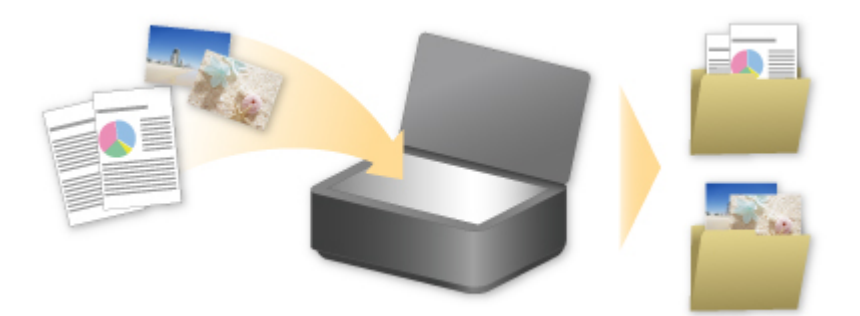

# **Numériser des originaux plus grands que la vitre**

La fonction de reliure de IJ Scan Utilitypermet de numériser séparément la moitié gauche et la moitié droite d'un élément plus grand que la vitre, puis de combiner les images numérisées pour n'en former qu'une seule. Vous pouvez ainsi numériser des éléments pouvant atteindre jusqu'à environ deux fois la taille de la vitre.

Reportez-vous à ce qui suit pour plus d'informations.

- Numérisation d'originaux plus grands que la vitre (Image panorama) (Windows)
- [Numérisation d'originaux plus grands que la vitre \(Image panorama\)](#page-407-0) (Mac OS)

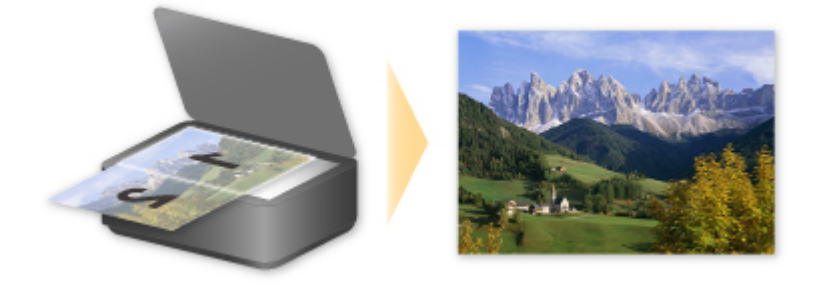

# **Numériser plusieurs originaux à la fois**

IJ Scan Utility permet de numériser simultanément plusieurs photos (ou petits éléments) placés sur la vitre et d'enregistrer chaque image individuellement.

Reportez-vous à ce qui suit pour plus d'informations.

Numérisation de plusieurs originaux à la fois (Windows)

[Numérisation de plusieurs originaux à la fois](#page-412-0) (Mac OS)

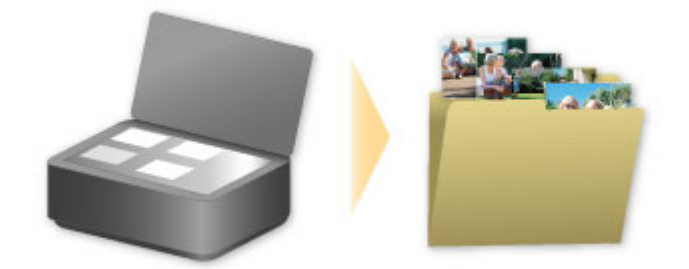

# **Utilisation de PIXMA/MAXIFY Cloud Link**

En utilisant PIXMA/MAXIFY Cloud Link, vous pouvez connecter votre imprimante à un service Nuage, tel que CANON iMAGE GATEWAY, Evernote ou Twitter et utiliser les fonctions suivantes sans vous servir d'un ordinateur :

- Impression d'images à partir de sites de partage de photos
- Impression de documents à partir d'un service de gestion de données
- Enregistrement d'images numérisées sur un service de gestion de données.
- Utilisation de Twitter pour indiquer l'état de l'imprimante, par exemple l'absence de papier ou des niveaux de cartouches d'encre faibles.

De plus, vous pouvez utiliser différentes fonctions en ajoutant et en enregistrant des applications liées à différents services Nuage.

- **N** Utilisation de PIXMA/MAXIFY Cloud Link à partir de votre imprimante
- [Utilisation de PIXMA/MAXIFY Cloud Link à partir de votre smartphone, de votre tablette ou de votre](#page-47-0) [ordinateur](#page-47-0)

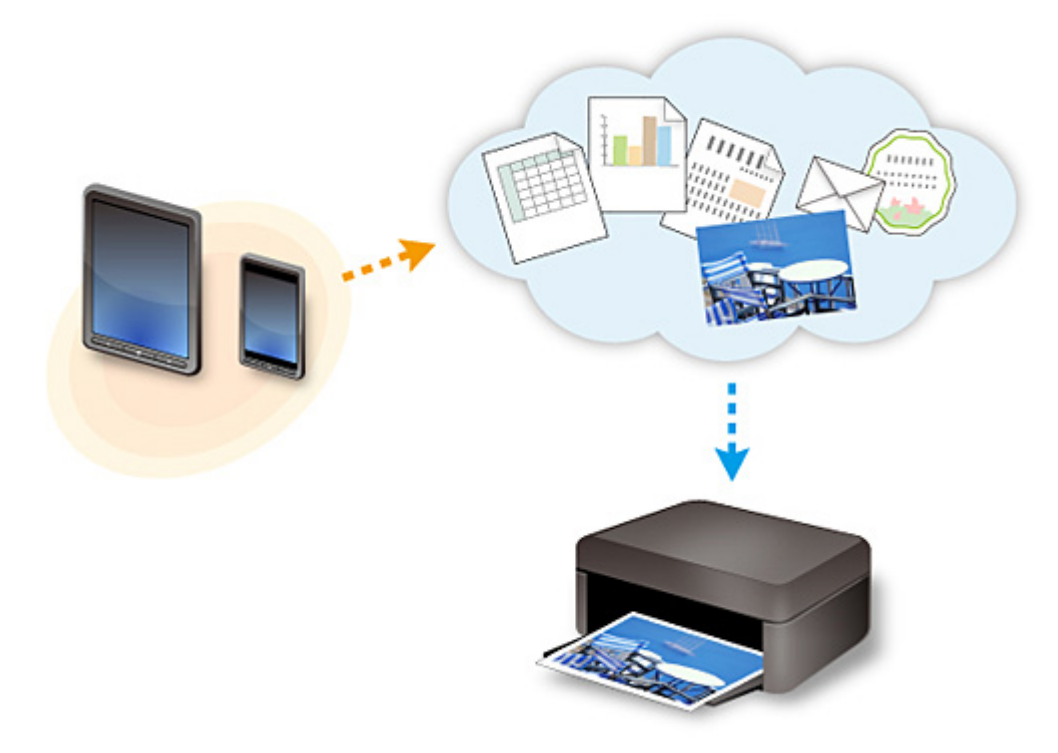

## **Important**

- Dans certains pays, il se peut que PIXMA/MAXIFY Cloud Link soit indisponible ou que d'autres applications soient proposées.
- Pour pouvoir utiliser certaines applications, vous devez disposer d'un compte. Pour ces applications, veuillez préalablement configurer un compte.
- Pour connaître les modèles qui prennent en charge PIXMA/MAXIFY Cloud Link, consultez la page d'accueil de Canon.
- L'affichage à l'écran peut changer sans notification préalable.

# <span id="page-46-0"></span>**Note relative à l'impression de service Web**

## **Utilisation du service Web**

- Canon ne garantit pas la continuité ni la fiabilité des services Web fournis, la disponibilité de l'accès au site ni l'autorisation de téléchargement de données.
- Canon se réserve le droit à tout moment de mettre à jour, modifier ou supprimer les informations fournies dans le cadre du service Web ou de supprimer temporairement ou définitivement le service sans notification préalable. Canon décline toute responsabilité en cas de tout dommage résultant de ces actions.
- En aucun cas, Canon ne saurait être tenu responsable d'un quelconque dommage résultant de l'utilisation des services Web.
- L'enregistrement utilisateur est requis pour utiliser le site de liaison externe. Lorsque vous utilisez le site de liaison externe, respectez les conditions d'utilisation du site et utilisez ses services sous votre propre responsabilité.
- L'ensemble ou une partie de ce service Web n'est peut-être pas disponible dans votre pays ou votre région.
- Selon votre environnement réseau, certaines fonctions du service Web ne sont pas disponibles. Même si ces dernières sont disponibles, l'impression ou l'affichage du contenu peut nécessiter un certain temps ou la communication peut être interrompue alors qu'une tâche est en cours.
- Lorsque vous utilisez le service Web, le nom de votre machine, les informations concernant votre région ou pays, la langue de votre choix et le type de service auquel vous faites appel (par ex., site de partage photos) sont transférés et enregistrés sur notre serveur. Canon n'est pas en mesure d'identifier des clients spécifiques à l'aide de ces informations.
- Avant de transférer la propriété ou de vous débarrasser d'une imprimante prenant en charge un écran LCD couleur, sélectionnez **Paramètres périphérique** -> **Réinitialiser paramètre** -> **Réinitialiser tout** et supprimez votre nom et votre mot de passe de connexion.
- Pour plus de détails, contactez un représentant commercial agréé par Canon dans le pays ou la région où vous résidez.

# **Si vous habitez en Chine continentale**

• PIXMA/MAXIFY Cloud Link, Easy-PhotoPrint+ et certaines fonctions de Canon PRINT Inkjet/ SELPHY, non intégrés à cette machine, sont fournis par Canon Inc. Toutefois, le serveur n'étant pas installé en Chine continentale, il se peut que certains de ces services ne soient pas encore disponibles.

# **Droits d'auteur et droits de publicité**

## **Impression à l'aide d'un service fourni par Canon**

1. Les droits d'auteur associés à tout élément (photos, illustrations, logos ou documents, désignés ciaprès « les éléments ») fourni dans le cadre du service d'impression relèvent de la propriété de son propriétaire. Les droits de publicité peuvent s'appliquer quant à l'utilisation des personnes ou personnages affichés sur le service d'impression.

Sauf dans certains cas définis au préalable (voir le point 2 ci-dessous), toute copie, modification ou distribution de l'intégralité ou d'une partie de tout élément contenu dans le service d'impression modèle Web sans l'autorisation préalable du titulaire des droits respectifs est strictement interdite.

2. Tous les éléments fournis dans le cadre du service d'impression modèle Web peuvent être utilisés librement à des fins personnelles et non commerciales.

# <span id="page-47-0"></span>**Utilisation de PIXMA/MAXIFY Cloud Link à partir de votre smartphone, de votre tablette ou de votre ordinateur**

- **[Avant d'utiliser Canon Inkjet Cloud Printing Center](#page-48-0)**
- **[Enregistrement des informations utilisateur dans Canon Inkjet Cloud Printing](#page-50-0) [Center](#page-50-0)**
- **[Utilisation de Canon Inkjet Cloud Printing Center](#page-58-0)**
- **[Ajout d'une Imprimante](#page-101-0)**
- **[Ajout d'un utilisateur PIXMA/MAXIFY Cloud Link](#page-103-0)**
- **[Dépannage de Canon Inkjet Cloud Printing Center](#page-108-0)**

# <span id="page-48-0"></span>**Avant d'utiliser Canon Inkjet Cloud Printing Center**

Canon Inkjet Cloud Printing Center est un service qui se connecte à la fonction Cloud de l'imprimante et vous permet d'effectuer des opérations telles que l'enregistrement et la gestion d'applications à partir de votre smartphone ou de votre tablette, la vérification de l'état de l'impression, de l'erreur d'impression et du niveau d'encre de l'imprimante. Vous pouvez également imprimer des photos et des documents à partir d'un smartphone ou d'une tablette.

Commencez par vérifier les points suivants :

### • **Précautions**

Si vous prévoyez d'utiliser le service Web pour imprimer des documents, commencez par prendre ces [précautions.](#page-46-0)

### • **Spécifications de l'imprimante**

Vérifiez que Canon Inkjet Cloud Printing Center prend en charge l'imprimante. Certaines modèles ne prennent pas en charge cette fonction. Pour vérifier si votre modèle prend en charge cette fonction, reportez-vous à la section « Modèles prenant en charge Canon Inkjet Cloud Printing Center ».

### • **Environnement réseau**

L'imprimante doit être connectée à un réseau et à Internet.

## **IMP** Important

• Le coût de l'accès à Internet sera à la charge de l'utilisateur.

### • **Spécifications d'exploitation**

Pour les ordinateurs, smartphones et tablettes, reportez-vous à la section « [Configuration requise pour](#page-49-0) [le fonctionnement de Canon Inkjet Cloud Printing Center](#page-49-0) ».

## **Important**

• Il se peut que ce service ne soit pas disponible dans certains pays ou certaines régions. De plus, même si le service est disponible, certaines applications ne peuvent pas être utilisées dans certaines régions.

**[Enregistrement des informations utilisateur dans Canon Inkjet Cloud Printing Center](#page-50-0)** 

# <span id="page-49-0"></span>**Configuration requise pour le fonctionnement de Canon Inkjet Cloud Printing Center**

# **Ordinateur**

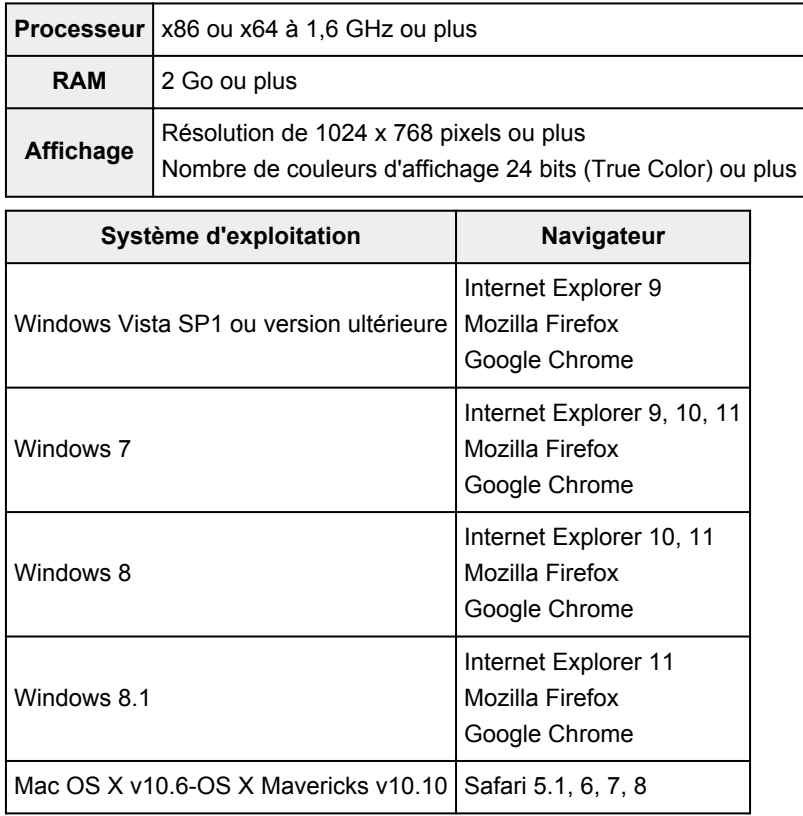

# **Smartphone ou tablette**

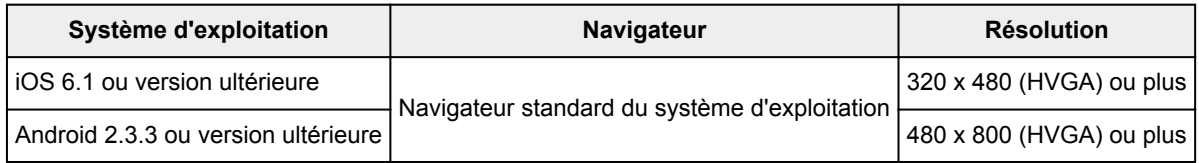

\*Android3.x n'est pas pris en charge.

Les configurations de fonctionnement peuvent changer sans notification préalable. Dans ce cas, vous ne pourrez peut-être plus utiliser ce service depuis votre ordinateur, votre smartphone ou votre tablette.

## **IMP** Important

- Activez JavaScript et les cookies sur le navigateur que vous utilisez.
- Les pages Web peuvent ne pas s'afficher correctement si vous utilisez la fonction de zoom ou que vous modifiez la taille de la police.
- Les pages Web peuvent ne pas s'afficher correctement si vous utilisez la fonction de traduction de Google Chrome.
- Le service ne prend pas en charge l'utilisation des services fournis via un serveur proxy situé en dehors de votre pays.
- Dans un environnement réseau interne, le port 5222 doit être libéré. Pour obtenir des instructions de confirmation, contactez l'administrateur de réseau.

# <span id="page-50-0"></span>**Enregistrement des informations utilisateur dans Canon Inkjet Cloud Printing Center**

Pour utiliser Canon Inkjet Cloud Printing Center, vous devez suivre les étapes décrites ci-dessous et enregistrer les informations de **Mon compte**.

- Si votre écran LCD est un modèle couleur
- Si votre écran LCD est un modèle monochrome
- [Si votre modèle n'est pas équipé d'un écran LCD](#page-51-0)

# <span id="page-51-0"></span>**Enregistrement des informations utilisateur dans Canon Inkjet Cloud Printing Center (pas d'écran LCD)**

Pour utiliser Canon Inkjet Cloud Printing Center, vous devez suivre les étapes décrites ci-dessous et enregistrer les informations de **Mon compte**.

## **Enregistrement depuis votre smartphone, votre tablette ou votre ordinateur**

1. Vérifiez que l'imprimante est connectée à Internet

## **IMP** Important

• Pour utiliser cette fonction, vous devez connecter cette imprimante à Internet.

2. Affichage des informations relatives à l'imprimante

Pour plus d'informations, accédez à la page d'accueil du *Manuel en ligne* et consultez la section « Vérification des informations relatives à l'imprimante » correspondant à votre modèle.

- 3. Sélectionnez **Config. IJ Cloud Printing Center** -> **S'enreg. auprès de ce service**
- 4. Suivez les instructions affichées dans la fenêtre et exécutez la procédure d'authentification
- 5. Lorsque l'écran **Préparation de l'enregistrement** s'affiche, sélectionnez **Envoyer un email vide**

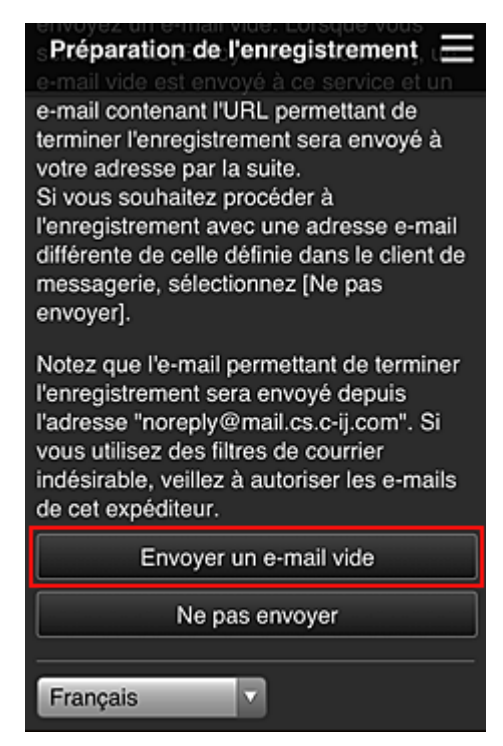

## **Remarque**

• Lorsque vous sélectionnez **Envoyer un e-mail vide**, l'expéditeur « entrée de destination terminée » démarre automatiquement.

Une fois l'e-mail vide créé, envoyez-le sans le modifier.

Si vous voulez enregistrer une adresse e-mail différente, sélectionnez **Ne pas envoyer** pour afficher l'écran de saisie de l'**Adresse e-mail**.

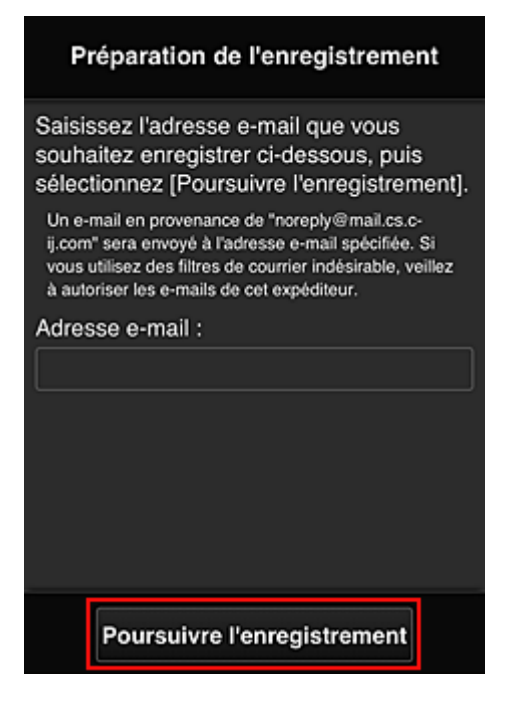

Dans l'écran affiché, entrez l'**Adresse e-mail** que vous voulez enregistrer, puis sélectionnez **Poursuivre l'enregistrement**.

### **Remarque**

• Si vous entrez une adresse e-mail déjà enregistrée, vous recevrez un e-mail « déjà enregistrée ». Suivez les instructions fournies dans l'e-mail et enregistrez une adresse différente.

## **IMP** Important

- Il y a des restrictions en matière de caractères pour l'adresse e-mail, comme indiqué cidessous.
	- Jusqu'à 255 caractères constitués de caractères alphanumériques et de symboles à un seul octet (!\$'\*/^\_{}|~.-@). (Les lettres majuscules et minuscules sont différenciées.)
	- Il est impossible d'utiliser des caractères multi-octets. Vous obtiendrez une erreur si l'adresse e-mail que vous saisissez contient un caractère qui ne peut pas être utilisé.
- Si vous avez enregistré une adresse e-mail différente par erreur, vous pouvez annuler l'enregistrement en affichant les informations relatives à l'imprimante et en sélectionnant **Config. IJ Cloud Printing Center** -> **Supprimer de ce service**.

Pour afficher les informations sur l'imprimante, accédez à la page d'accueil du *Manuel en ligne* et consultez la section « Vérification des informations relatives à l'imprimante » correspondant à votre modèle.

- Vous ne pourrez peut-être pas recevoir la notification si vous utilisez un filtre anti-spam. Si votre messagerie est configurée pour ne recevoir des e-mails que de certains domaines, modifiez le paramètre pour autoriser la réception d'e-mails depuis « noreply@mail.cs.c-ij.com ». Aucune erreur ne sera affichée, même si vous n'avez pas pu recevoir l'e-mail à cause du paramètre de filtre anti-spam ou d'une erreur dans l'adresse e-mail saisie.
- 6. Vérifiez que vous avez reçu un e-mail vide, puis sélectionnez **Oui**

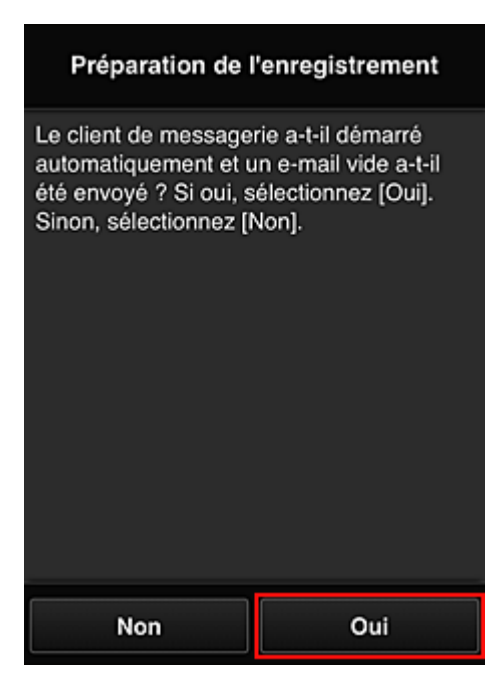

7. Suivez les instructions à l'écran et sélectionnez **OK**.

L'URL de la page d'enregistrement sera envoyée à l'adresse e-mail enregistrée.

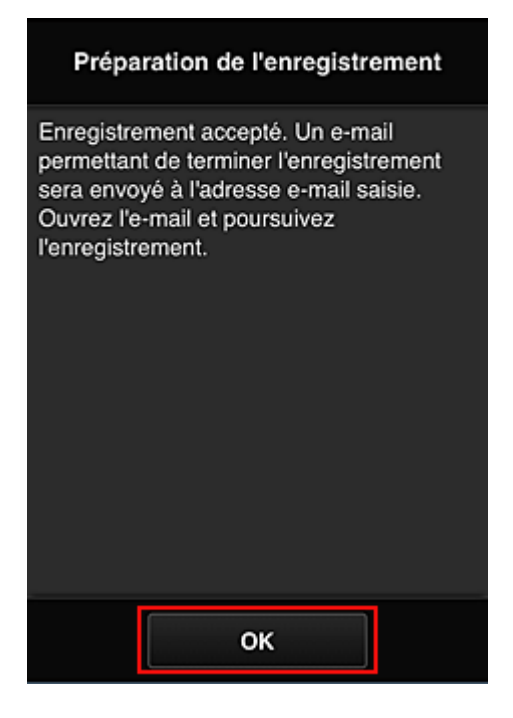

## **Accédez à l'URL fournie dans l'e-mail, enregistrez les informations et terminez le processus d'enregistrement de l'utilisateur**

- 1. Vérifiez qu'un e-mail contenant l'URL a été envoyé à l'adresse e-mail enregistrée et accédez à l'URL
- 2. Dans les fenêtres **Contrat de licence** et **Déclaration de confidentialité** de Canon Inkjet Cloud Printing Center, lisez les instructions et sélectionnez **J'accepte** si vous êtes d'accord

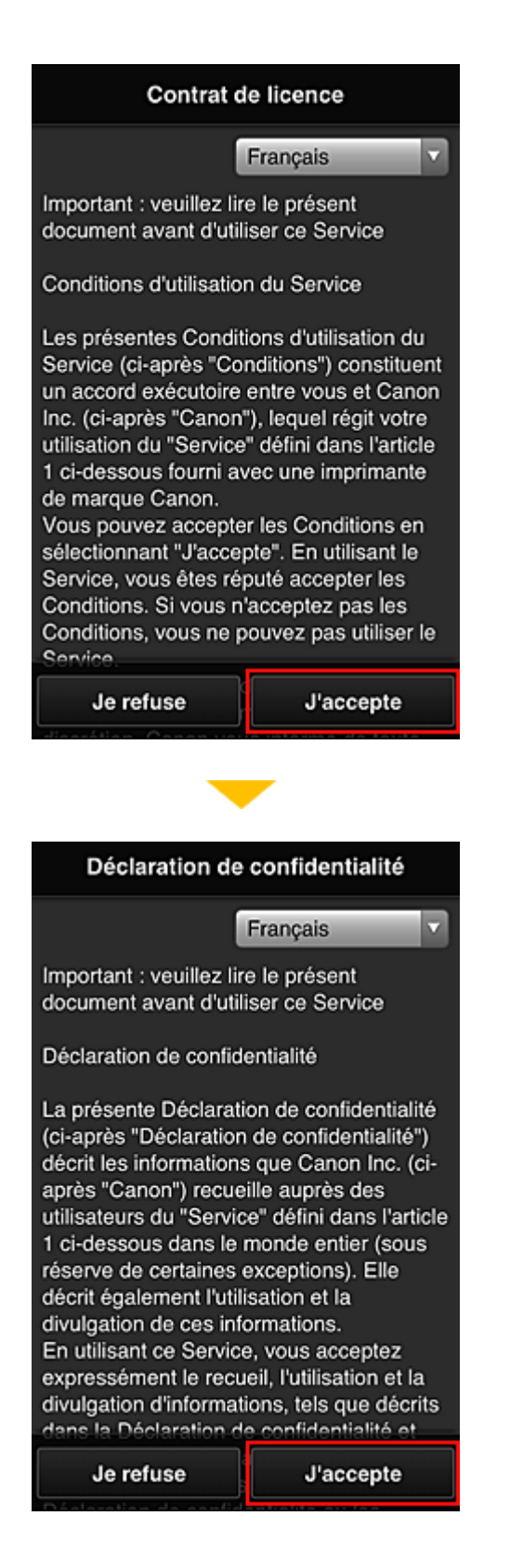

3. Enregistrez un mot de passe de connexion pour Canon Inkjet Cloud Printing Center

Dans l'écran d'enregistrement Mon compte, entrez le mot de passe que vous voulez enregistrer dans **Mot de passe** et **Mot de passe (confirmation)**, puis sélectionnez **Suivant**.

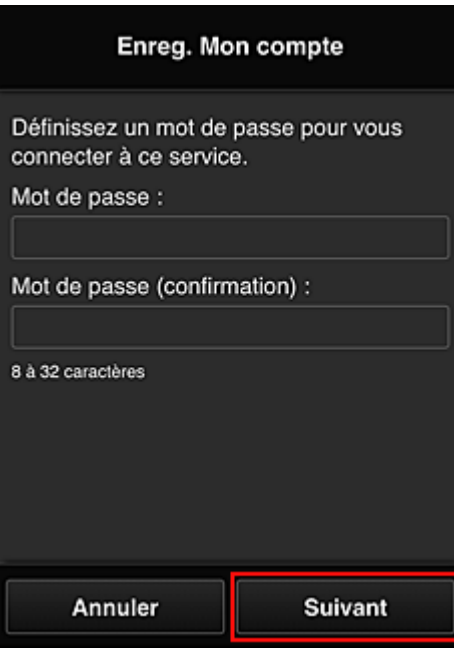

## **IMP** Important

- Il y a des restrictions en matière de caractères pour le **Mot de passe**, comme indiqué cidessous.
	- Le mot de passe doit comporter entre 8 et 32 caractères alphanumériques et symboles (!"# \$%&'()\*+,-./:;<=>?@[¥]^\_`{|}~) codés sur un octet. (Les lettres de l'alphabet sont sensibles à la casse.)

### 4. Saisissez **Surnom**

Entrez le nom que vous souhaitez utiliser.

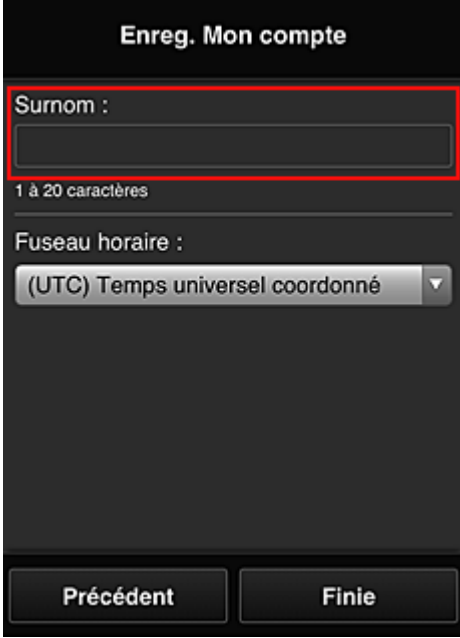

## **IMP** Important

• Le champ de saisie du nom d'utilisateur a les restrictions suivantes en matière de caractères :

• Le nom d'utilisateur doit comporter entre 1 et 20 caractères alphanumériques et symboles (!"#\$%&'()\*+,-./:;<=>?@[¥]^\_`{|}~) codés sur un octet. (Les lettres de l'alphabet sont sensibles à la casse.)

## 5. Spécifiez le paramètre **Fuseau horaire** et sélectionnez **Finie**

Sélectionnez votre région dans la liste. Si vous ne trouvez pas votre région dans la liste, sélectionnez celle qui en est la plus proche.

### **Appliquer l'heure d'été**

Cela n'apparaît que lorsqu'il y a une heure d'été dans le **Fuseau horaire** que vous avez sélectionné.

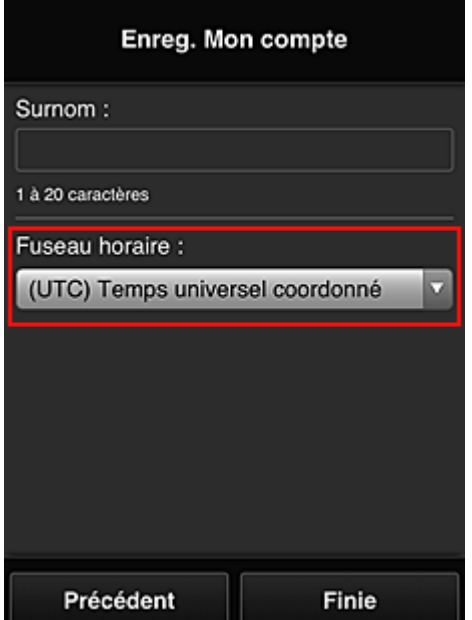

Choisissez d'appliquer ou non l'heure d'été.

L'enregistrement est terminé. Un message de fin d'enregistrement s'affiche.

Lorsque vous sélectionnez le bouton **OK** dans le message, l'écran de connexion s'affiche.

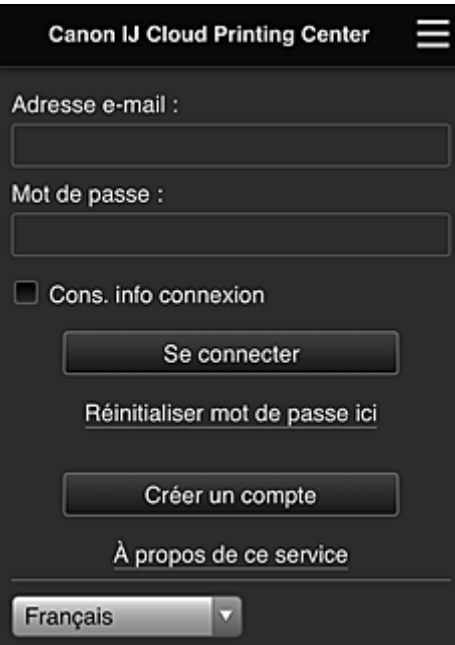

Entrez l'**Adresse e-mail** et le **Mot de passe** enregistrés, puis sélectionnez **[Se connecter](#page-62-0)** pour Canon Inkjet Cloud Printing Center.

**N** [Utilisation de Canon Inkjet Cloud Printing Center](#page-58-0)

# <span id="page-58-0"></span>**Utilisation de Canon Inkjet Cloud Printing Center**

Une fois l'enregistrement de l'utilisateur terminé, vous pouvez vous connecter à Canon Inkjet Cloud Printing Center et utiliser le service.

- 1. Depuis votre PC, smartphone ou tablette, accédez à l'URL de connexion au service (http:// cs.c-ij.com/)
- 2. Dans l'écran de connexion, entrez l'**Adresse e-mail** et le **Mot de passe**, puis sélectionnez **Se connecter**

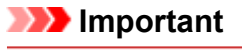

• L'adresse e-mail et le mot de passe sont sensibles à la casse. Vérifiez que la casse est correcte.

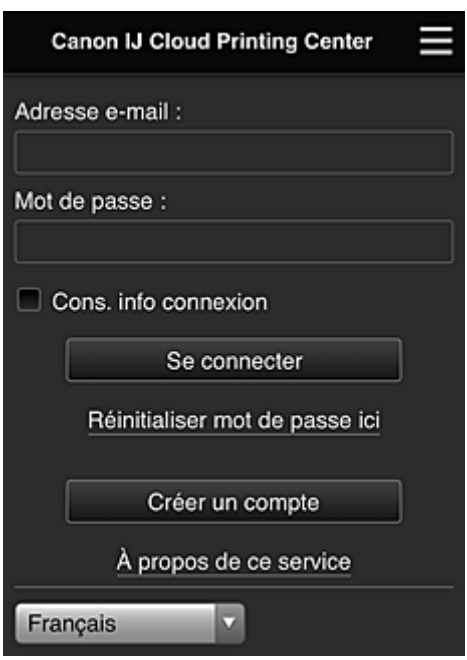

#### **Adresse e-mail**

Entrez l'adresse e-mail que vous avez indiquée lors de l'enregistrement de l'utilisateur.

#### **Mot de passe**

Entrez le mot de passe que vous avez indiqué lors de l'enregistrement de l'utilisateur.

#### **Cons. info connexion**

Lorsque vous cochez la case, l'écran de connexion est ignoré pendant 14 jours à compter du dernier jour où vous avez accédé à l'écran du service.

## **Important**

- Si vous ne parvenez pas à vous connecter cinq fois de suite, vous ne pourrez plus vous connecter pendant les 60 minutes à venir.
- Vous restez connecté pendant 60 minutes après le dernier accès.
- Le service risque de ne pas fonctionner correctement si vous vous connectez avec la même adresse email simultanément à partir de plusieurs périphériques.

Après la connexion, vous pouvez utiliser des services utiles, tels que l'ajout et la gestion d'applications fonctionnant conjointement avec la fonctionnalité Nuage de ce produit et la vérification de l'état de l'encre. Pour les descriptions des écrans et les instructions des opérations, reportez-vous à la section « [Fenêtre](#page-62-0) [Canon Inkjet Cloud Printing Center](#page-62-0) ».

## **Procédure d'impression**

Cette section présente la procédure d'impression de photos au moyen de CANON iMAGE GATEWAY comme exemple.

## **IMP** Important

- Les fonctions disponibles varient selon l'application.
- La procédure d'impression varie selon l'application.
- Vous devez au préalable obtenir le compte et enregistrer les photos et les autres données.
- Les formats de fichiers suivants peuvent être imprimés : jpg, jpeg, pdf, docx, doc, xlsx, xls, pptx, ppt et rtf.

Les formats de fichier imprimables varient selon l'application.

- Avant d'imprimer, vérifiez que l'imprimante est sous tension et connectée au réseau. Ensuite, démarrez.
- Ceci est disponible si vous utilisez un smartphone ou une tablette.

## **Remarque**

• Vous pouvez utiliser CANON iMAGE GATEWAY pour imprimer les formats jpg et jpeg.

- 1. Dans l'écran principal, sélectionnez l'application à utiliser
- 2. Entrez les informations selon les instructions de l'écran d'authentification, puis sélectionnez **Se connecter**

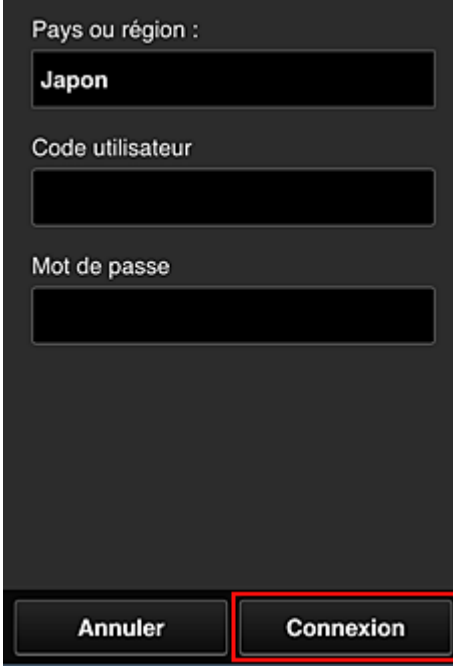

3. Dans la liste d'albums affichée, sélectionnez l'album de votre choix

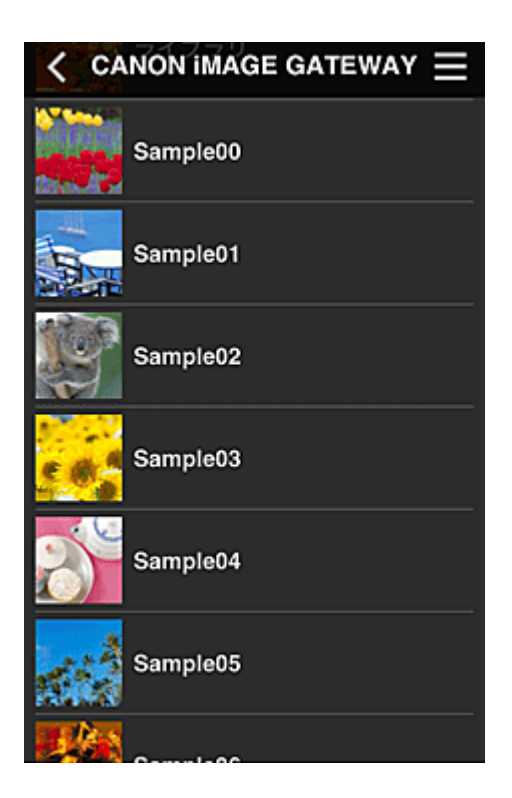

4. Dans la liste des images affichées, sélectionnez l'image que vous souhaitez imprimer, puis sélectionnez **Suivant**

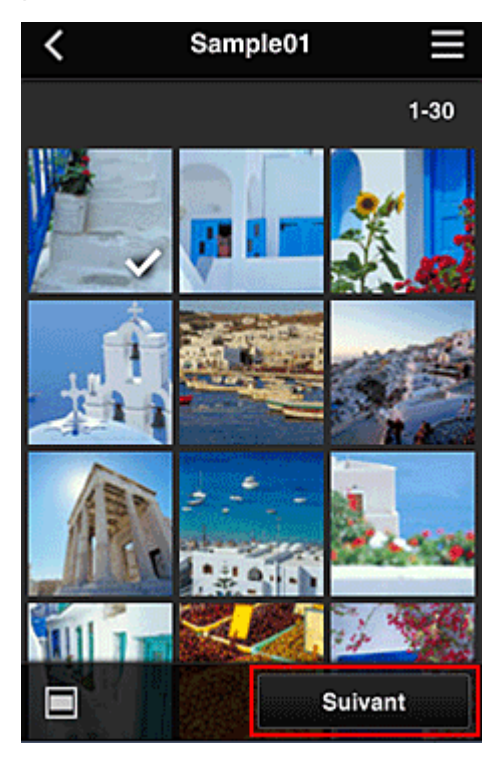

5. Définissez les paramètres d'impression nécessaires, puis sélectionnez **Imprimer**

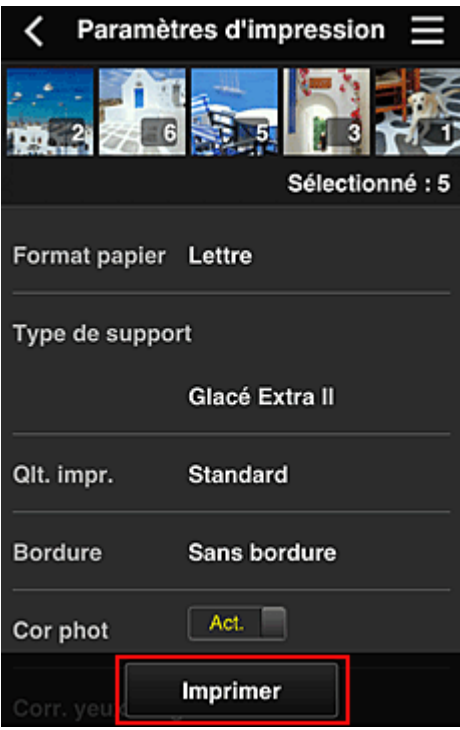

6. Un message de fin de tâche d'impression s'affiche et l'impression démarre

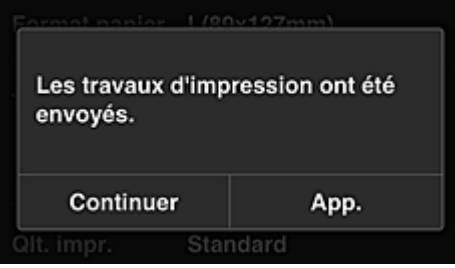

Pour poursuivre l'impression, sélectionnez **Continuer** et exécutez l'opération à partir de l'étape 3. Pour mettre fin à l'impression, sélectionnez **App.**. L'écran de liste d'applications s'affiche à nouveau.

## **Important**

- Si la tâche d'impression ne s'imprime pas dans les 24 heures suivant son lancement, elle arrive à expiration et aucune impression n'a lieu.
- Avec les applications Premium qui limitent le nombre de tâches d'impression, les tâches qui expirent et ne peuvent pas être imprimées sont également incluses dans le nombre d'impressions.

**[Ajout d'une Imprimante](#page-101-0)** 

# <span id="page-62-0"></span>**Fenêtre Canon Inkjet Cloud Printing Center**

Cette section décrit les écrans de Canon Inkjet Cloud Printing Center qui s'affichent sur votre smartphone, tablette ou ordinateur.

- **Description de l'écran Connexion**
- **[Description de l'écran principal](#page-63-0)**

## **Description de l'écran Connexion**

Cette section décrit l'écran Connexion de Canon Inkjet Cloud Printing Center.

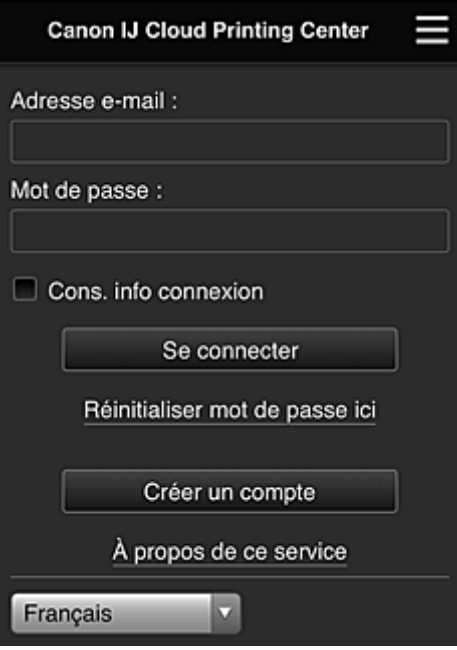

## **IMP** Important

- Vous disposez de 5 tentatives pour entrer le mot de passe. En cas d'échec, vous ne pouvez pas vous connecter pendant les 60 minutes suivantes.
- Vous restez connecté pendant 60 minutes après le dernier accès.

#### **Langue**

Sélectionnez la langue à utiliser.

#### **Adresse e-mail**

Entrez l'adresse e-mail que vous avez indiquée lors de l'enregistrement de l'utilisateur.

## **IMP** Important

• L'adresse e-mail est sensible à la casse. Vérifiez que la casse est correcte.

#### **Mot de passe**

Entrez le mot de passe que vous avez indiqué lors de l'enregistrement de l'utilisateur.

#### **Cons. info connexion**

Lorsque vous cochez la case, l'écran de connexion est ignoré pendant 14 jours à compter du dernier jour où vous avez accédé à l'écran du service.

#### **Réinitialiser mot de passe ici**

Sélectionnez cette option si vous avez oublié le mot de passe. Réinitialisez votre mot de passe en suivant les instructions à l'écran.

### <span id="page-63-0"></span>**Créer un compte**

Un nouvel enregistrement sera ajouté à Canon Inkjet Cloud Printing Center. Pour un nouvel enregistrement, vous devez disposer du Code enregistr. imprimante.

### **À propos de ce service**

Cette option affiche la description de ce service.

### **Config. système requise**

Cette option affiche la configuration système requise pour Canon Inkjet Cloud Printing Center.

### **Info licence logiciel**

Les informations de licence de Canon Inkjet Cloud Printing Center sont affichées.

## **Description de l'écran principal**

Lorsque vous vous connectez à Canon Inkjet Cloud Printing Center, l'écran principal s'affiche. Si vous utilisez un smartphone ou une tablette, vous pouvez également imprimer des photos et des documents.

### **IMP** Important

• Avec ce service, les fonctions disponibles varient selon que l'utilisateur est l'**[Administrateur](#page-103-0)** ou un **[Util. standard](#page-103-0)** de l'imprimante, mais aussi selon la méthode de gestion qui a été définie.

Vous pouvez utiliser les zones ci-dessous pour démarrer des applications, en ajouter et les gérer.

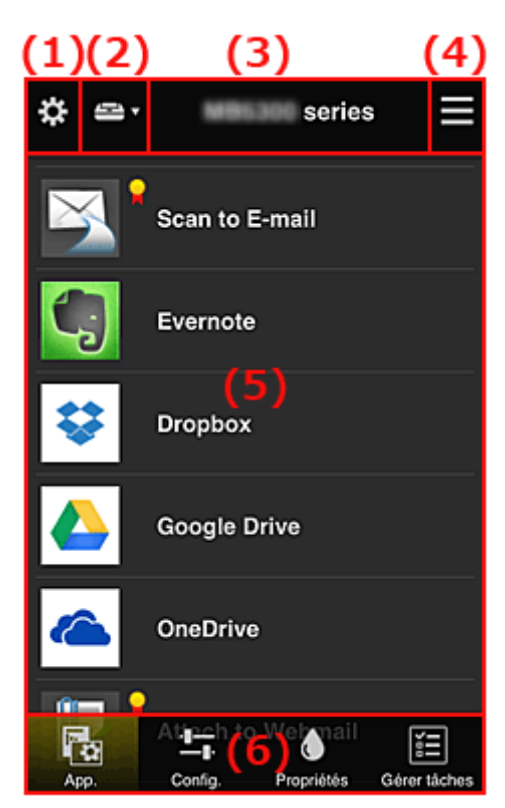

- (1) [Menu contextuel de gauche \(](#page-64-0)**Administrateur** uniquement)
- (2) **[Sélect. une imprimante](#page-71-0)**
- (3) [Zone Nom de l'imprimante](#page-72-0)
- (4) [Menu contextuel de droite](#page-72-0)
- (5) [Zone d'affichage](#page-73-0)
- (6) [Zone de menus](#page-74-0)

# <span id="page-64-0"></span>**(1) Menu contextuel de gauche (Administrateur uniquement)**

Si vous sélectionnez  $\mathbf{\ddot{x}}$ , le menu contextuel de gauche s'affiche. Lorsque vous sélectionnez **Gest. impr.**, **Gérer les utilisateurs**, **Gestion des groupes** ou **Gestion avancée**, l'écran correspondant s'affiche.

## **Remarque**

• **Gestion des groupes** s'affiche uniquement lorsque vous utilisez **[Sélect. méth. gestion](#page-71-0)** et que vous définissez **Gestion par groupe (pour utilisateurs au bureau)**.

## **Écran Gest. impr.**

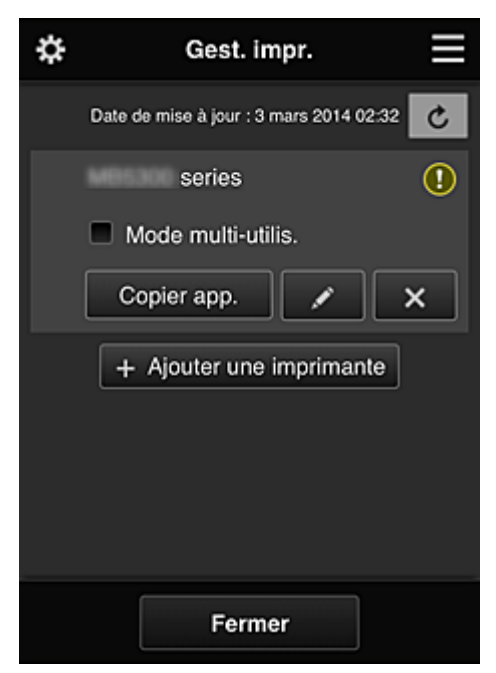

Dans l'écran **Gest. impr.**, vous pouvez vérifier ou [mettre à jour](#page-65-0) les informations sur l'imprimante enregistrées dans Canon Inkjet Cloud Printing Center, [copier des applications, modifier des noms](#page-65-0) [d'imprimante,](#page-65-0) [supprimer des imprimantes](#page-66-0) et [ajouter des imprimantes.](#page-66-0)

• **Vérifier les informations relatives à l'imprimante**

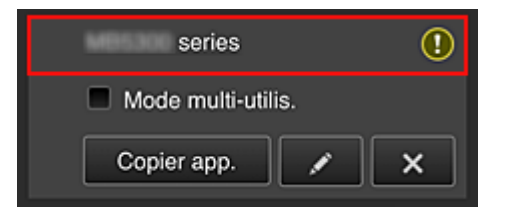

Le nom de l'imprimante enregistrée s'affiche.

indique qu'une erreur s'est produite sur l'imprimante.

<span id="page-65-0"></span>• **Afficher la date/heure de mise à jour des informations relatives à l'imprimante**

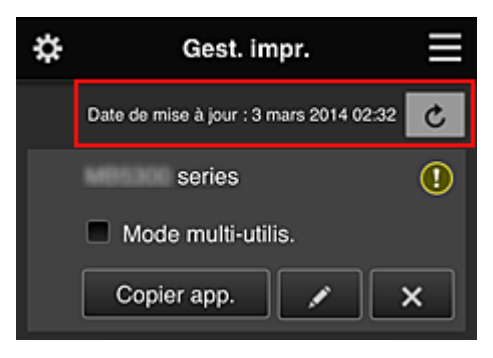

La date/heure de dernière mise à jour des informations relatives à l'imprimante s'affiche.

actualise les informations.

#### • **Mode multi-utilis. (MAXIFY series uniquement)**

Si l'imprimante doit être partagée par plusieurs utilisateurs, cochez la case **[Mode multi-utilis.](#page-107-0)** La coche est liée à l'écran **Exig. code de sécurité**.

#### • **Copier des applications**

Sélectionnez cette option pour copier sur une autre imprimante des applications ajoutées à l'imprimante sélectionnée.

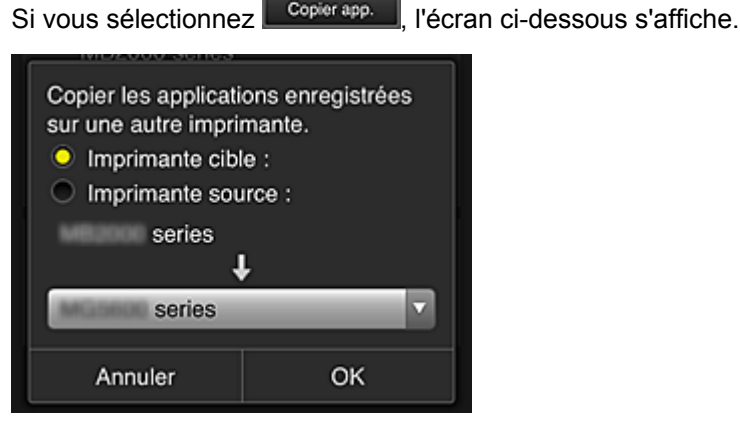

Définissez l'**Imprimante cible** et l'**Imprimante source**. Sélectionnez ensuite **OK**.

### **Remarque**

• Si **Sélect. méth. gestion** a été activée, vous pouvez utiliser cette fonction uniquement lorsque vous sélectionnez **Gérer la disponibilité des applications par imprimante**. Pour plus de détails, reportez-vous à la section « [Astuces sur l'utilisation de Canon Inkjet](#page-82-0) [Cloud Printing Center \(au bureau\)](#page-82-0) ».

### • **Changer le nom de l'imprimante**

Si vous sélectionnez  $\Box$ , un écran permettant de changer le nom de l'imprimante s'affiche. Suivez les instructions à l'écran pour changer le nom de l'imprimante.

### **IMP** Important

• Le champ de saisie du nom de l'imprimante a les contraintes de longueur suivantes :

• Jusqu'à 128 caractères (Les lettres majuscules et minuscules sont différenciées.)

### <span id="page-66-0"></span>• **Supprimer des imprimantes**

Si vous sélectionnez **X, la contrainte est supprimée de Canon Inkjet Cloud Printing Center.** Lors du transfert de la propriété de l'imprimante, sélectionnez **Effacer les informations enregistrées sur l'imprimante**.

### • **Ajouter des imprimantes**

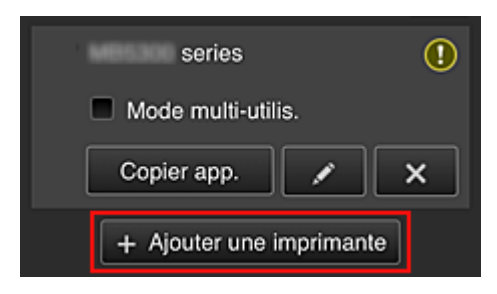

Sélectionnez cette option pour ajouter des imprimantes à utiliser dans Canon Inkjet Cloud Printing Center.

Pour ajouter une imprimante, vous devez disposer d'un Code enregistr. imprimante.

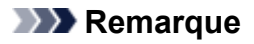

• Bien que le nombre d'imprimantes susceptibles d'êtres enregistrées pour un domaine ne soit pas limité, le fonctionnement n'est garanti que pour 16 imprimantes au maximum.

## **Écran Gérer les utilisateurs**

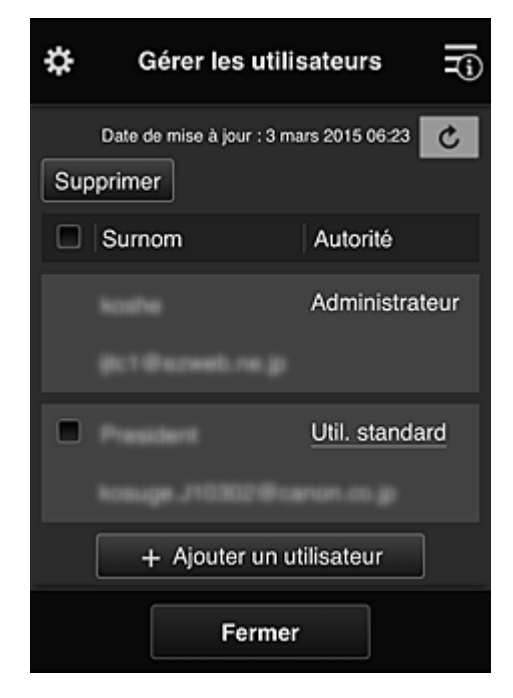

Dans l'écran **Gérer les utilisateurs**, vous pouvez vérifier des informations utilisateur enregistrées dans Canon Inkjet Cloud Printing Center, supprimer des utilisateurs, [ajouter des utilisateurs](#page-67-0) et [modifier les](#page-67-0) paramètres **[Administrateur](#page-67-0)** et **Util. standard**.

### • **Suppression d'un utilisateur**

Cochez la case correspondant à l'utilisateur que vous voulez supprimer, puis sélectionnez **Supprimer**.

Toutefois, vous ne pouvez pas supprimer votre propre utilisateur. Pour supprimer votre propre utilisateur, annulez votre adhésion à partir de l'écran **[Mon compte](#page-73-0)**.

### <span id="page-67-0"></span>• **Ajout d'un utilisateur**

Sélectionnez **Ajouter un utilisateur**. L'écran d'enregistrement utilisateur apparaît.

#### • **Modification des paramètres Administrateur et Util. standard**

Pour modifier les privilèges de l'**Administrateur** ou d'un **Util. standard**, sélectionnez **Autorité** de l'utilisateur dont vous voulez modifier les paramètres.

## **Écran Gestion des groupes**

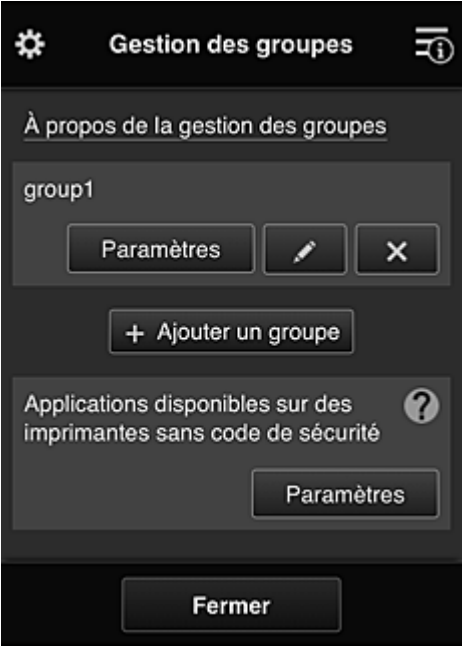

À partir de l'écran **Gestion des groupes**, vous pouvez utiliser des fonctions pour vérifier des informations de groupe enregistrées dans Canon Inkjet Cloud Printing Center, [modifier des groupes,](#page-68-0) [supprimer des groupes](#page-69-0), [ajouter des groupes](#page-69-0) et définir des utilisateurs, des imprimantes et des applications propres à chaque groupe.

• **Vérification d'informations de groupe**

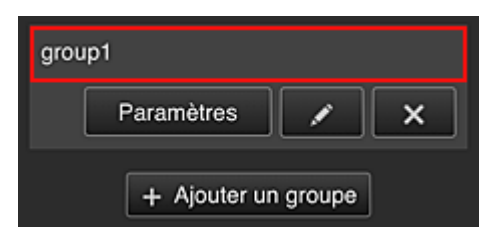

Les noms de groupe enregistrés s'affichent.

Si des éléments n'ont pas été définis,  $\overline{\mathbf{0}}$  s'affiche.

Sélectionnez <sup>Paramètres</sup> pour afficher l'écran suivant, qui permet de définir les informations pour chaque groupe.

Les informations qui s'affichent varient en fonction de l'onglet sélectionné.

<span id="page-68-0"></span>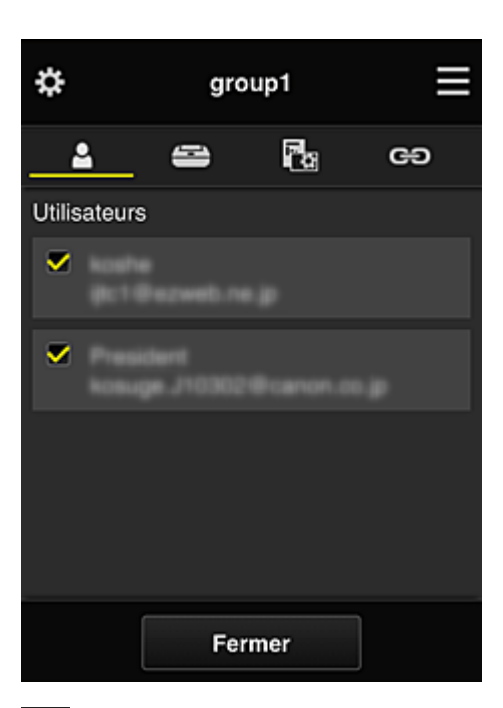

# **Utilisateurs**

Affiche l'ensemble des utilisateurs et des adresses e-mail enregistrés sur le domaine.

# **Imprimantes**

Affiche l'ensemble des imprimantes enregistrées sur le domaine.

# **R**<sub>a</sub> App.

Si les paramètres par défaut sont activés, l'écran affiche l'ensemble des applications. Pour afficher uniquement les applications enregistrées, sélectionnez la catégorie **Enregistré**.

Pour basculer entre l'enregistrement et la suppression d'application, sélectionnez  $\vee$  Age  $\overline{\vee}$  Dés. .

# **Services Web**

Affiche le service de liaison externe.

Vous pouvez restreindre l'utilisation d'autres services Web utilisant des comptes Canon Inkjet Cloud Printing Center tels que Easy-PhotoPrint+.

Pour basculer entre la liaison et la suppression de service, sélectionnez  $\mathbf{v}$  Age  $\mathbf{v}$   $\mathbf{v}$  Des.

 s'affiche pour les éléments pour lesquels vous n'avez rien sélectionné. Dans les paramètres par défaut, toutes les cases sont décochées pour **Imprimantes** et **Utilisateurs**. Seules les applications système sous **App.** sont définies à **Act.**.

### • **Modification d'un Nom de groupe**

Pour afficher l'écran de modification **Nom de groupe**, sélectionnez Pour modifier le nom, suivez les instructions qui s'affichent à l'écran.

## **IMP** Important

- Lorsque vous entrez un **Nom de groupe**, les restrictions suivantes s'appliquent :
	- Si vous utilisez des caractères alphanumériques codés sur un octet, entrez de 1 à 20 caractères. Si vous utilisez des caractères alphanumériques codés sur deux octets, entrez de 1 à 10 caractères.
	- Des noms de groupe dupliqués ne peuvent pas être enregistrés sur le même domaine.

### <span id="page-69-0"></span>• **Suppression d'un groupe**

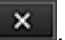

Pour supprimer un groupe de Canon Inkjet Cloud Printing Center, sélectionnez  $\mathbb{R}^{\times}$ Si vous supprimez tous les groupes, vous devez en créer un nouveau. Vous pouvez définir une autre méthode de gestion par l'intermédiaire de l'écran **Sélect. méth. gestion**.

• **Ajouter un groupe**

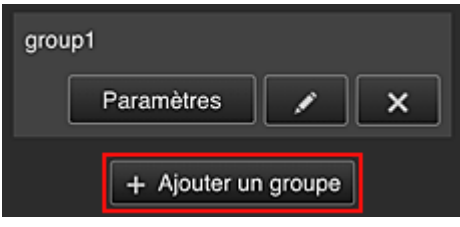

Ajoutez un groupe qui sera utilisé dans Canon Inkjet Cloud Printing Center.

## **Remarque**

- Vous pouvez enregistrer jusqu'à 20 groupes.
- **Applications disponibles sur des imprimantes sans code de sécurité**

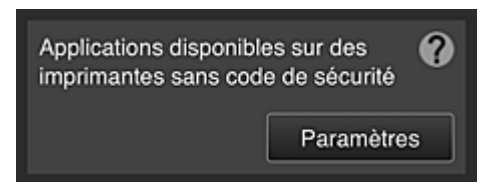

Pour les imprimantes ne disposant pas des paramètres **Mode multi-utilis.** ou **Code de sécurité**,

définissez les applications de sorte qu'elles s'affichent lorsqu'un utilisateur sélectionne **Nuage** à partir de l'écran d'accueil de l'imprimante.

Si le domaine ne dispose pas d'une imprimante répondant à cette condition, cet écran de configuration ne s'affiche pas.

Pour accéder à l'écran de configuration, sélectionnez **Paramètres** 

## **Remarque**

• Si seule l'imprimante suivante est enregistrée dans le domaine, il ne s'affiche pas.

- Imprimante sans écran LCD
- Imprimante avec écran LCD monochrome
- Imprimante en mode multi-utilisateurs

# **Écran Gestion avancée**

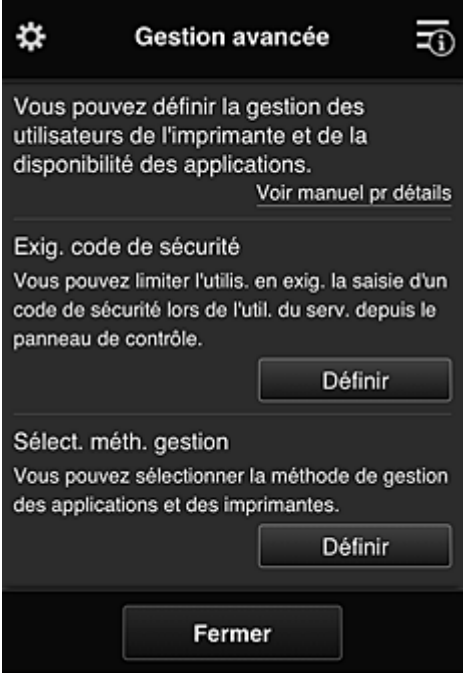

L'écran **Gestion avancée** permet de définir la méthode de gestion de l'imprimante, des utilisateurs et des applications.

Pour accéder à l'écran de configuration, sélectionnez **...** Définir

• **Exig. code de sécurité**

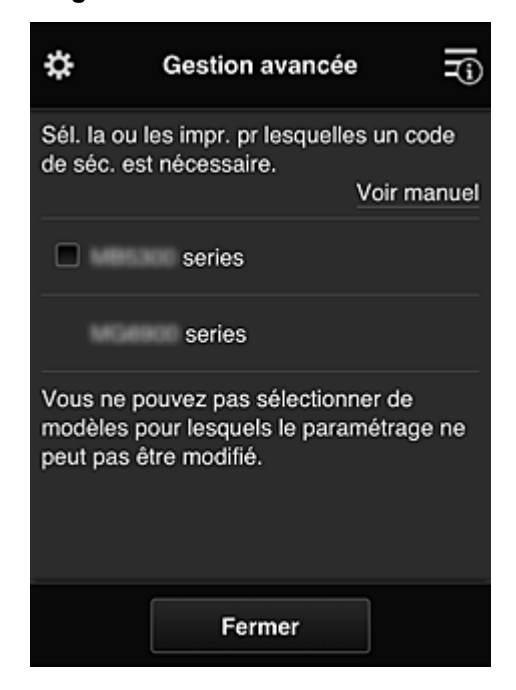

Chaque utilisateur peut définir un **[Code de sécurité](#page-100-0)**, démarrer l'application et lancer une impression ou d'autres opérations.

Ce paramètre est lié au paramètre **Mode multi-utilis.** de l'écran **Gest. impr.**

## **Remarque**

- La liste ne contient pas les modèles sans écran LCD ou équipés d'un écran LCD monochrome.
- La case à cocher n'apparaît pas pour les modèles qui ne prennent pas en charge le **Mode multi-utilis.**

<span id="page-71-0"></span>• **Sélect. méth. gestion**

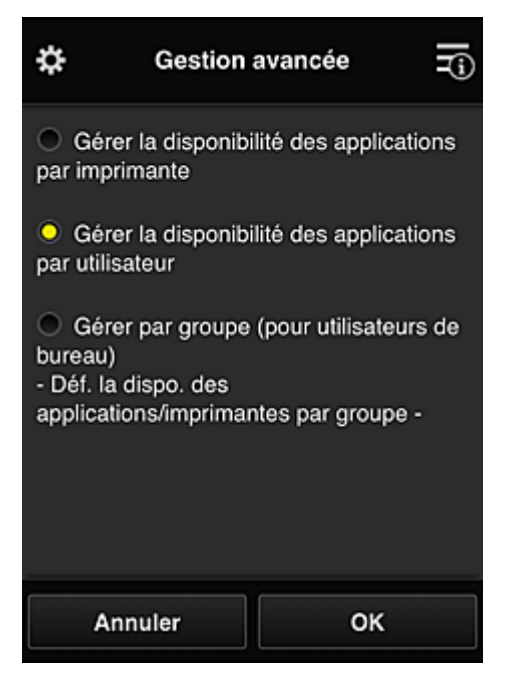

Vous pouvez modifier la méthode de gestion des applications disponibles et des imprimantes.

#### **Gérer la disponibilité des applications par imprimante**

Si vous utilisez plusieurs imprimantes, vous pouvez gérer les applications disponibles pour chaque imprimante.

### **Gérer la disponibilité des applications par utilisateur**

Lorsqu'une imprimante est utilisée, vous pouvez gérer les applications disponibles par utilisateur.

Vous trouverez des exemples d'utilisation dans la section « [Astuces sur l'utilisation de Canon](#page-77-0) [Inkjet Cloud Printing Center \(à domicile\)](#page-77-0) ».

#### **Gestion par groupe (pour utilisateurs au bureau)**

Vous pouvez gérer les applications disponibles et les imprimantes par groupe. Vous trouverez des exemples d'utilisation dans la section « [Astuces sur l'utilisation de Canon](#page-82-0) [Inkjet Cloud Printing Center \(au bureau\)](#page-82-0) ».

### **Remarque**

- Si vous gérez les applications disponibles par imprimante, les paramètres par défaut autorisent tous les utilisateurs à ajouter, supprimer ou réorganiser les applications. Si vous utilisez une imprimante MAXIFY series et que vous sélectionnez **Mode multi-utilis.** dans l'écran **[Gest. impr.](#page-64-0)**, seul l'administrateur sera à même d'ajouter, de supprimer ou de réorganiser les applications.
- Si vous gérez les applications disponibles par utilisateur, tous les utilisateurs pourront ajouter, supprimer et réorganiser les applications, quel que soit le paramétrage de **Mode multi-utilis.**
- Si vous gérez les applications et les imprimantes disponibles par groupe, tous les utilisateurs pourront seulement réorganiser les applications.

## **(2) Sélect. une imprimante**

Sélectionnez **E**, puis dans l'écran Sélect. une imprimante, sélectionnez une imprimante. Si vous utilisez un ordinateur, vous pouvez sélectionner une imprimante directement depuis le menu déroulant.
## **Remarque**

• Les imprimantes dont les paramètres restreignent l'utilisation n'apparaissent pas.

## **(3) Zone Nom de l'imprimante**

Le nom enregistré de l'imprimante sélectionnée s'affiche.

L'**Administrateur** peut [changer le nom de l'imprimante](#page-65-0) à partir de l'écran **Gest. impr.** accessible via le menu contextuel de gauche.

## **(4) Menu contextuel de droite**

Si vous sélectionnez  $\blacksquare$ , le menu contextuel s'affiche.

Les informations affichées dépendent du menu actuellement sélectionné dans la zone des menus.

Le symbole  $\blacksquare$  indique qu'il existe une nouvelle notification non lue.

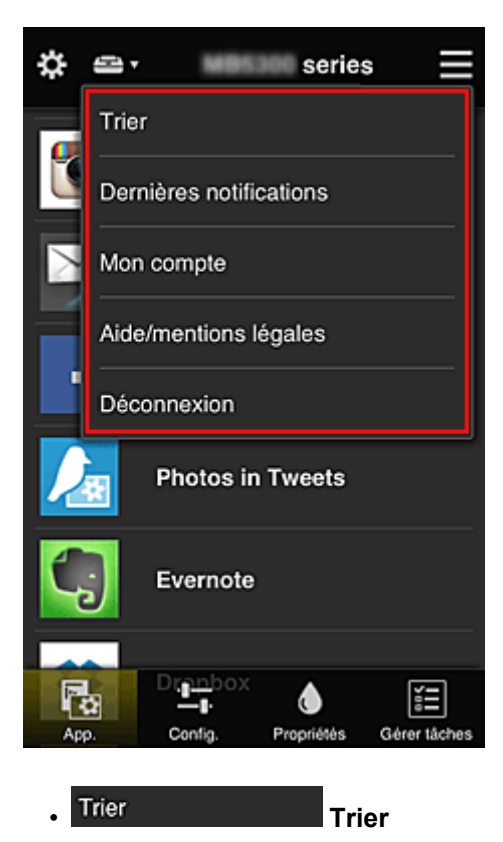

Cette option affiche l'écran de tri des applications enregistrées.

Vous pouvez utiliser les boutons **AUP** pour modifier l'ordre d'affichage des applications. Lorsque le tri est terminé, sélectionnez **Finie**.

<span id="page-73-0"></span>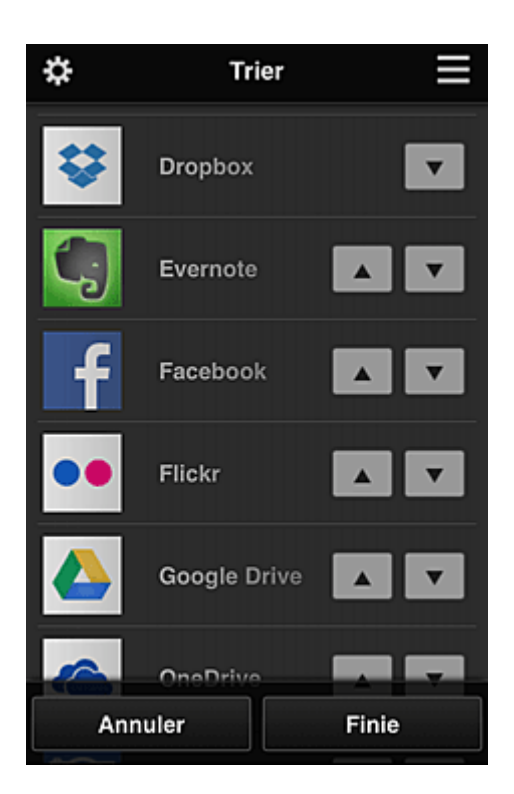

### **Remarque**

• Description des icônes affichées

**S** : impossible à utiliser car non encore publié, ou ne prend pas en charge votre région, votre modèle ou votre langue.

: est utilisable avec de l'encre Canon.

## • **Dernières notifications**

Cette option affiche les dernières notifications. Le symbole  $\bigcirc$  indique qu'il existe une nouvelle notification non lue.

### • **Mon compte**

Affiche les informations utilisateur.

Vous pouvez modifier vos paramètres de compte depuis l'écran **Mon compte**. À partir de l'écran **Mon compte**, vous pouvez afficher l'écran **Services autorisés** et annuler tout paramétrage de service lié.

# Aide/mentions légales **Aide/mentions légales**

La description de l'écran Canon Inkjet Cloud Printing Center et différents rappels sont affichés.

### **Déconnexion**<br> **Déconnexion**

Cette option affiche l'écran Déconnexion de Canon Inkjet Cloud Printing Center.

## **(5) Zone d'affichage**

L'affichage varie selon le menu que vous sélectionnez.

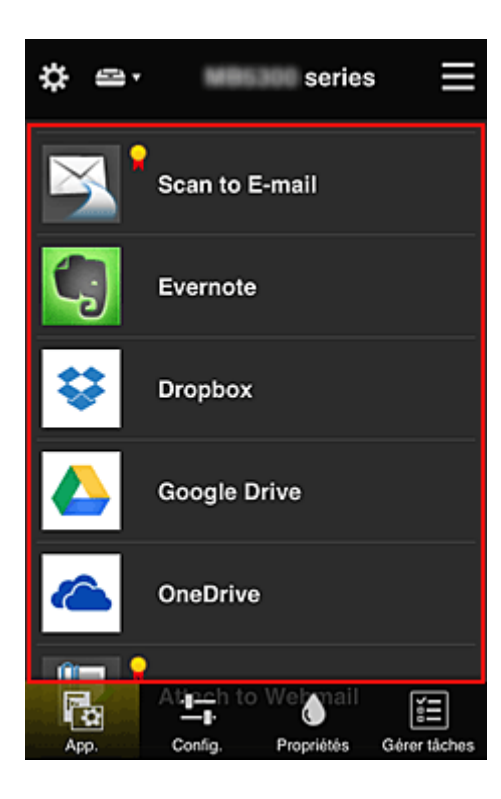

## **(6) Zone de menus**

Les 4 boutons de menu suivants sont affichés :

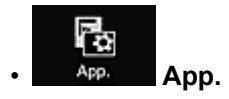

Cette option affiche la liste des applications enregistrées dans la [Zone d'affichage.](#page-73-0)

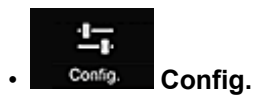

Cette option affiche l'écran Enregistrer applications dans la [Zone d'affichage.](#page-73-0) Vous pouvez basculer entre les affichages **Enregistré** et **Rech. app.**

L'écran **Enregistré** répertorie les applications enregistrées.

Vous pouvez vérifier les informations de ces applications ou annuler leur enregistrement.

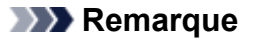

- Si **Gestion des groupes** a été défini, **Config.** n'est pas affiché.
- Si **Gérer la disponibilité des applications par utilisateur** a été défini, même un utilisateur **Util. standard** peut enregistrer et supprimer des applications.

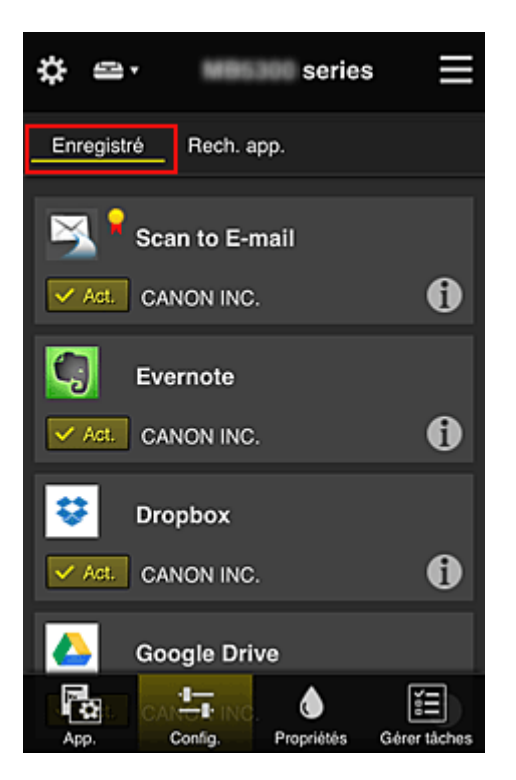

Dans l'écran **Rech. app.**, les applications que vous pouvez enregistrer à l'aide de Canon Inkjet Cloud Printing Center sont affichées par catégorie.

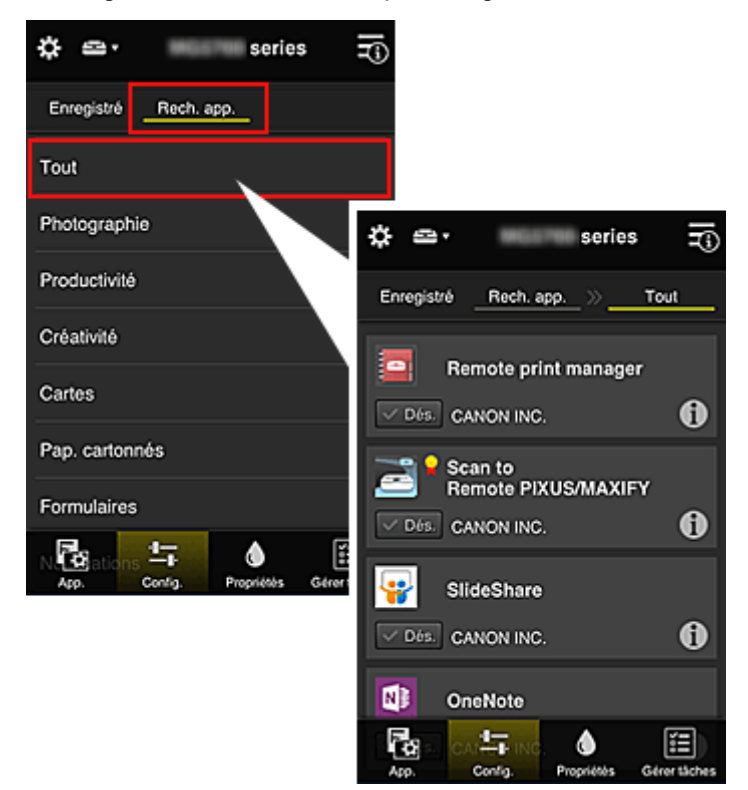

∘ Si vous sélectionnez  $\bigcirc$ , les détails de l'application s'affichent.

Lorsque vous sélectionnez  $\sqrt{\frac{4\pi}{n}}$  /  $\sqrt{\frac{666}{n}}$ , vous pouvez choisir d'enregistrer l'application ou d'annuler son enregistrement.

#### **Remarque**

• Description des icônes affichées

 $\bigcirc$  : impossible à utiliser car non encore publié, ou ne prend pas en charge votre région,

votre modèle ou votre langue.

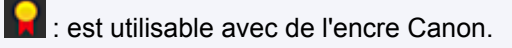

♦ • **Propriétés**

Cet écran affiche l'état de l'imprimante actuellement sélectionnée.

Vous pouvez vérifier le niveau d'encre restante ou les détails d'une erreur qui s'est produite. Vous pouvez aussi accéder au site d'achat d'encre et au *Manuel en ligne*.

## **IMP** Important

• Les propriétés affichées peuvent être différentes de l'état actuel au moment de l'affichage, selon l'état de l'imprimante.

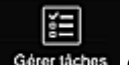

## • **Gérer tâches**

Cet écran affiche l'état et l'historique des impressions ou des numérisations.

Vous pouvez vérifier l'état des impressions ou des numérisations en examinant la **Liste d'états** et l'historique des impressions ou des numérisations en examinant l'**Historique**.

Vous pouvez également annuler des tâches d'impression ou de numérisation et supprimer les informations d'historique.

Pour annuler ou supprimer une tâche, sélectionnez-la, puis sélectionnez **Annuler** ou **Supprimer**.

## **Astuces sur l'utilisation de Canon Inkjet Cloud Printing Center (à domicile)**

La fonction **Gestion avancée** permet de tirer profit des nombreuses fonctions qu'offre le service pour une utilisation à domicile.

Cette section présente ces fonctions avec l'exemple d'une famille de 3 personnes (le père, la mère et l'enfant).

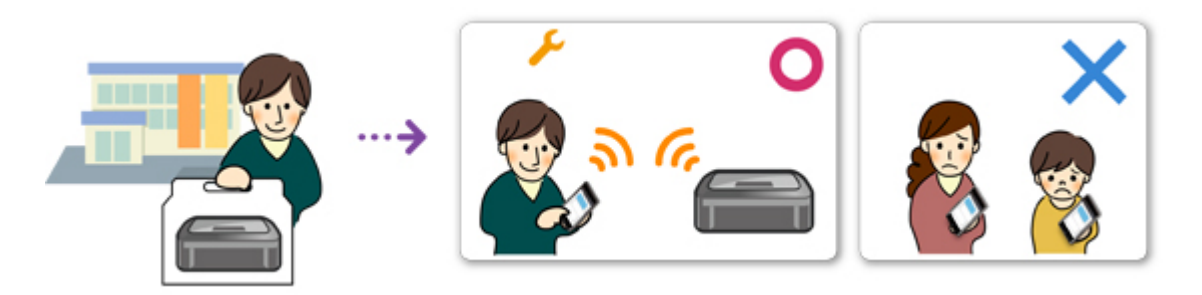

Si le père enregistre l'imprimante dans Canon Inkjet Cloud Printing Center, seul celui-ci est géré par le service ; la mère et l'enfant ne peuvent pas utiliser ce service, sauf si le père leur communique l'**Adresse email** et le **Mot de passe** de connexion.

## **Si la mère et l'enfant veulent utiliser le service à partir de leur smartphone**

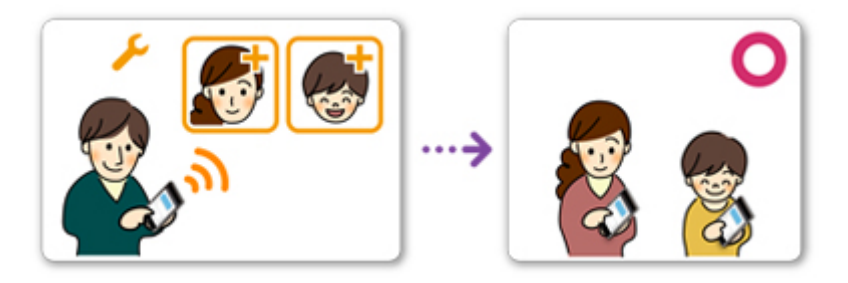

- 1. Le père [s'enregistre dans Canon Inkjet Cloud Printing Center](#page-50-0) et devient **Administrateur**
- 2. Après s'être connecté, le père sélectionne **[Gérer les utilisateurs](#page-103-0)** à partir de

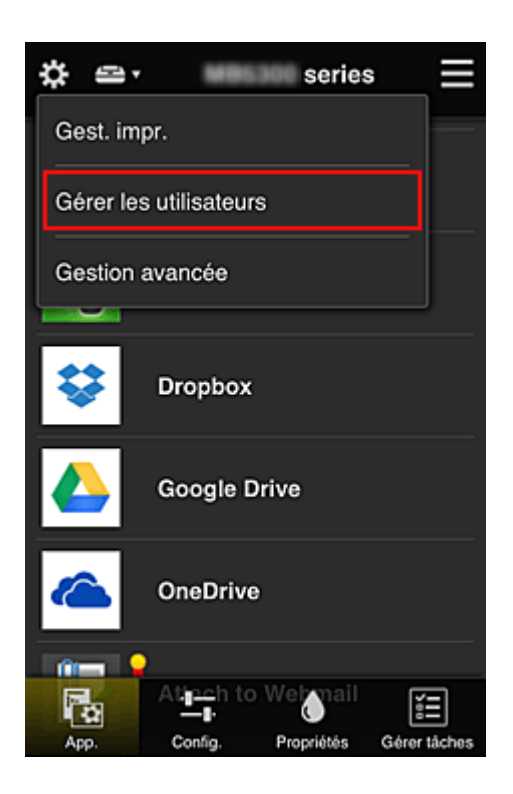

3. Le père sélectionne **Ajouter un utilisateur** et, en suivant les instructions qui s'affichent à l'écran, enregistre la mère et l'enfant en tant qu'utilisateurs.

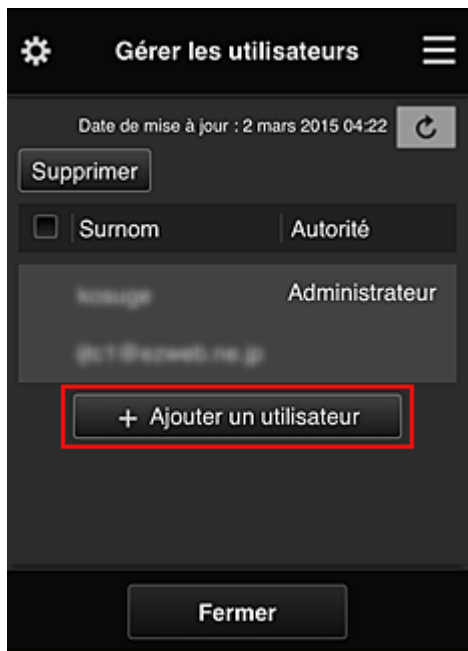

Une fois l'enregistrement terminé, la mère et l'enfant peuvent utiliser le service individuellement.

## **Si le père, la mère et l'enfant veulent gérer des applications de manière individuelle**

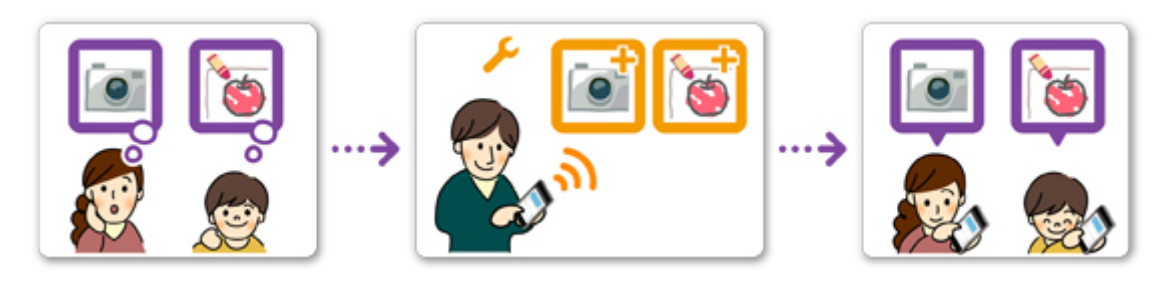

Avec les paramètres par défaut, seul l'**Administrateur** (le père) peut enregistrer des applications à utiliser ou en supprimer.

Pour que le père, la mère et l'enfant puissent gérer des applications de manière individuelle, l'**Administrateur** (le père) doit spécifier les paramètres comme indiqué dans la procédure ci-dessous.

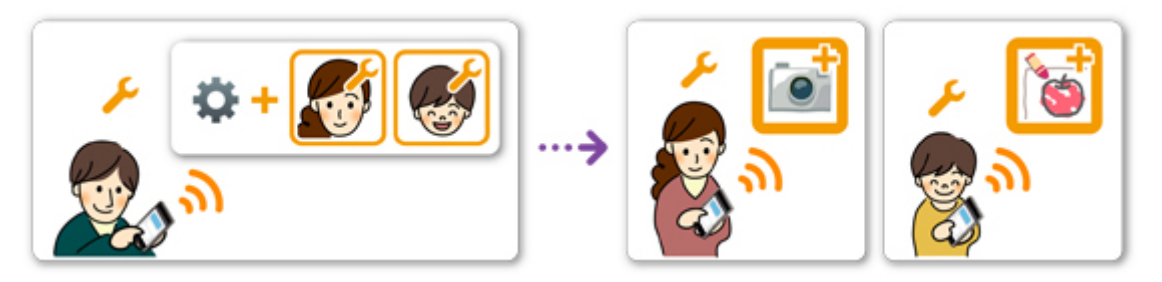

1. En tant qu'**Administrateur**, le père [se connecte à Canon Inkjet Cloud Printing Center](#page-58-0) et sélectionne **Gestion avancée** à partir de

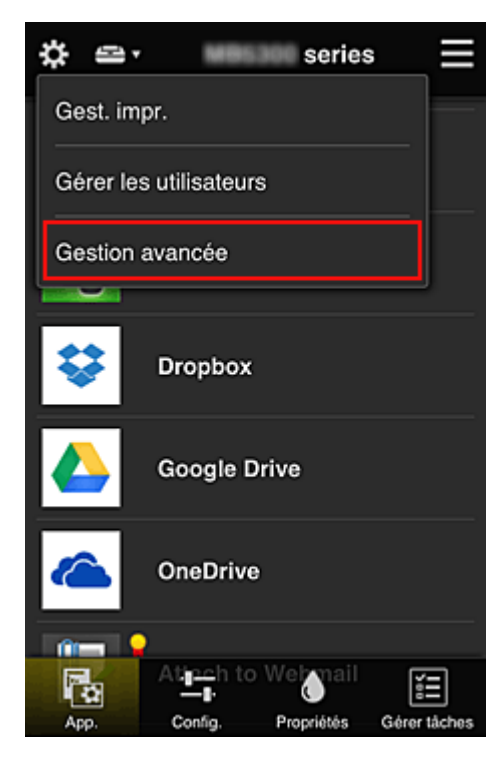

2. Pour **Sélect. méth. gestion**, le père sélectionne **Définir**

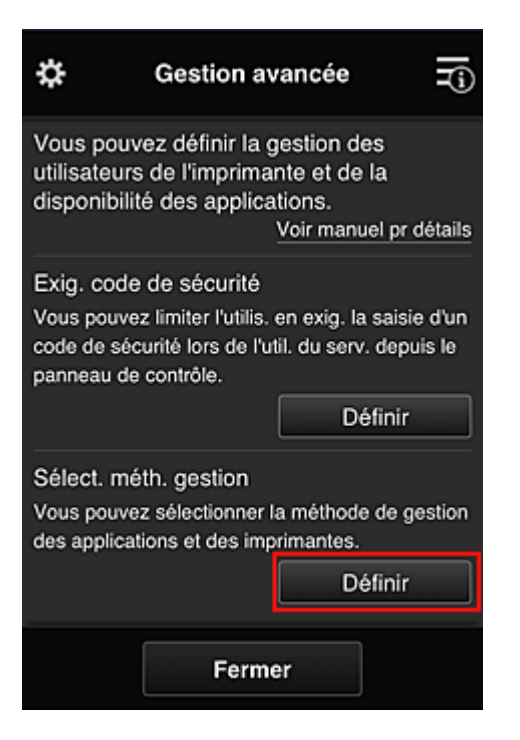

3. Le père définit **Gérer la disponibilité des applications par utilisateur** et sélectionne **OK**

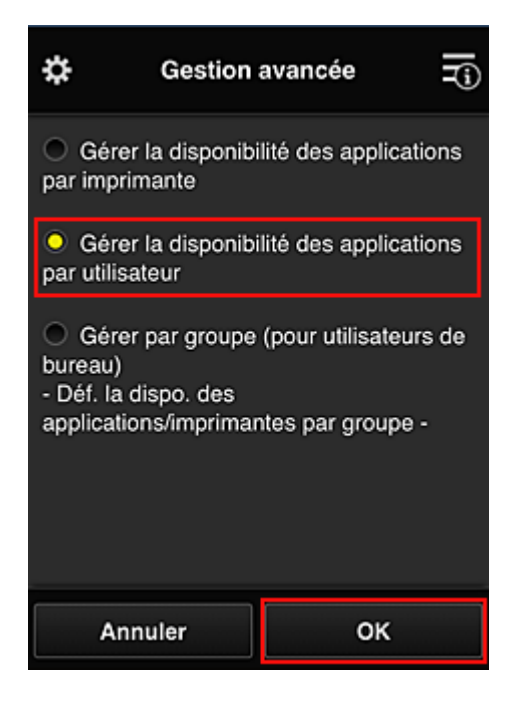

4. L'écran permettant de vérifier le changement de méthode de gestion s'affiche

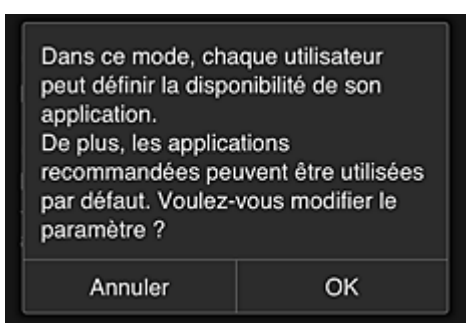

Pour terminer la configuration et revenir à la fenêtre **Gestion avancée**, sélectionnez **OK**.

Tous les utilisateurs enregistrés peuvent enregistrer et supprimer des applications.

## **Astuces sur l'utilisation de Canon Inkjet Cloud Printing Center (au bureau)**

La fonction **Gestion des groupes** permet de tirer profit des nombreuses fonctions qu'offre le service pour une utilisation dans un environnement de bureau.

Cette section présente un exemple dans lequel deux imprimantes sont utilisées, l'employé le plus ancien est **Administrateur**, et les autres membres sont le président de la société, le chef de service et le nouvel embauché.

## **Remarque**

• Si la deuxième imprimante n'a pas été enregistrée, sélectionnez « [Ajout d'une Imprimante](#page-101-0) » et enregistrez l'imprimante en suivant la procédure.

## **Création d'un groupe pour tous les membres du bureau**

Définissez le groupe de base.

Dans cet exemple, seule l'application Evernote sera utilisée sur 2 imprimantes.

- 1. L'employé le plus ancien [s'enregistre dans Canon Inkjet Cloud Printing Center](#page-50-0) et devient **Administrateur**
- 2. L'employé le plus ancien sélectionne **[Gérer les utilisateurs](#page-103-0)** à partir de

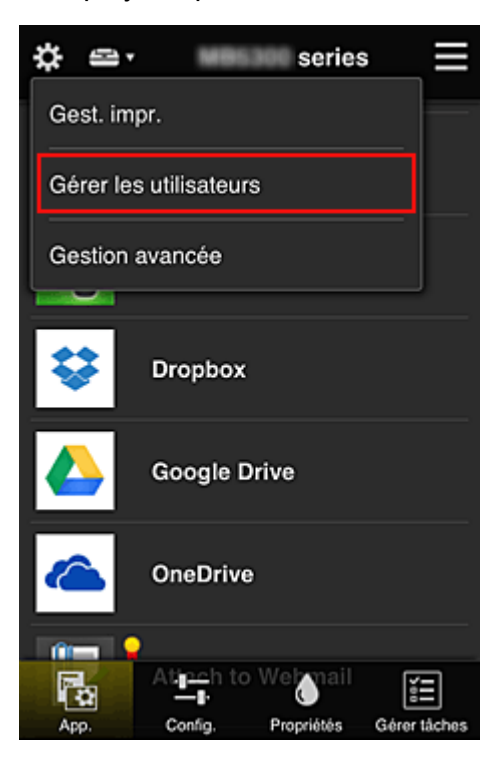

3. Sur l'écran qui s'affiche, l'employé le plus ancien sélectionne **Ajouter un utilisateur** et enregistre le président de la société, le chef de service et le nouvel embauché en tant qu'utilisateurs.

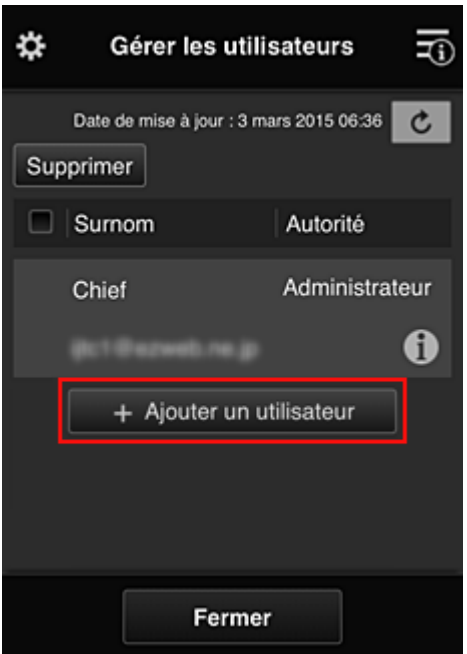

4. L'employé le plus ancien sélectionne **Gestion avancée** à partir de

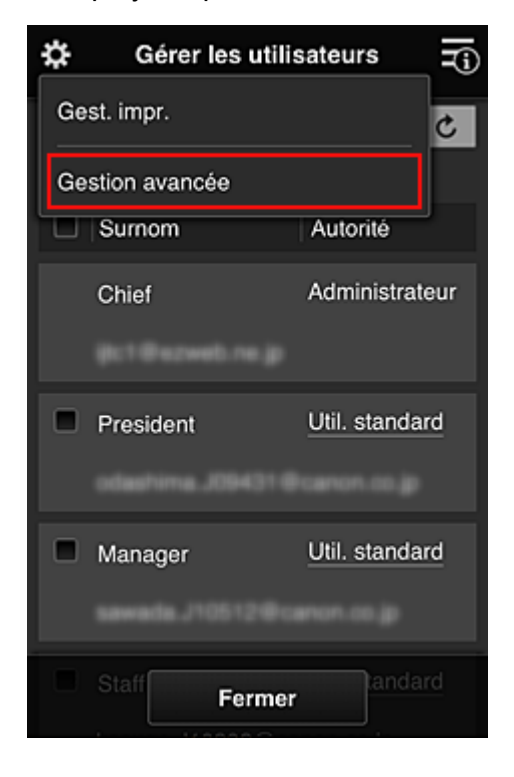

5. Pour **Sélect. méth. gestion**, l'employé le plus ancien sélectionne **Définir**

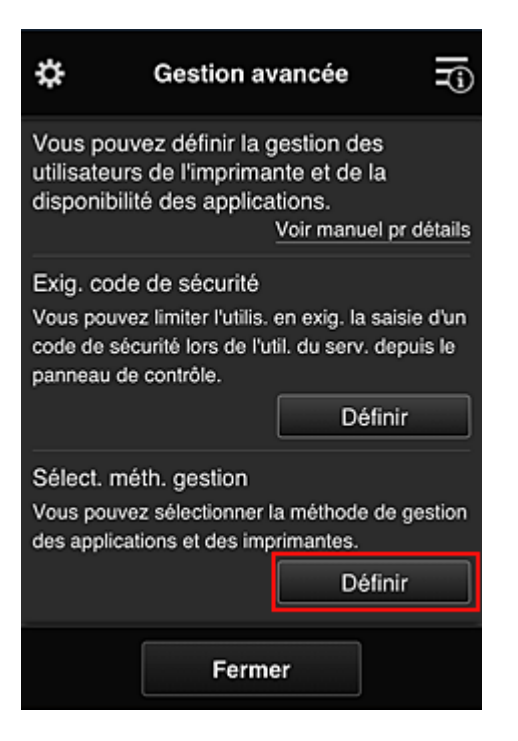

6. L'employé le plus ancien définit **Gestion par groupe (pour utilisateurs au bureau)** et sélectionne **OK**

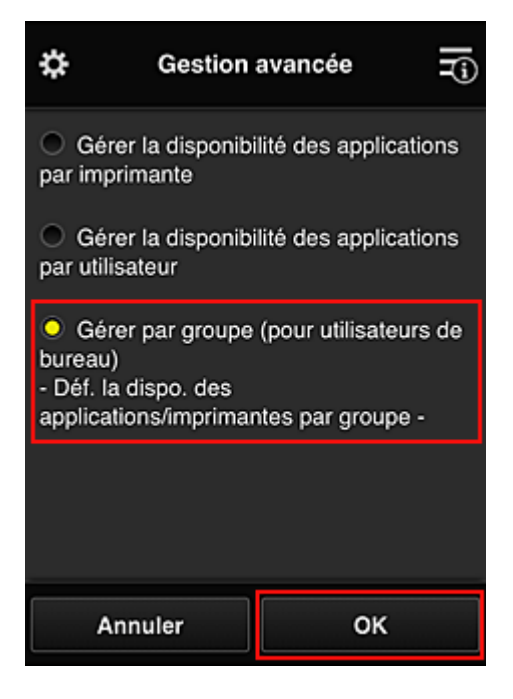

## **Remarque**

• Si **Gestion des groupes** a déjà été défini, reportez-vous aux étapes 10 et suivantes.

7. Sur l'écran permettant de vérifier les changements de méthode de gestion, l'employé le plus ancien vérifie les informations affichées et sélectionne **OK**.

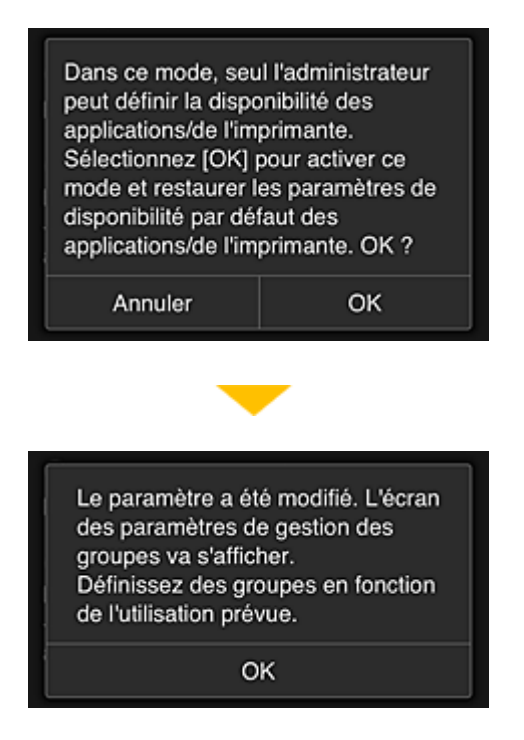

Ceci apparaît uniquement si le mode **Gestion des groupes** est sélectionné. Pour terminer la configuration et afficher l'écran **Gestion des groupes**, sélectionnez **OK**.

#### **Remarque**

- Si les paramètres par défaut sont activés, le groupe est nommé « group1 ».
- Si les paramètres par défaut sont activés, tous les utilisateurs enregistrés appartiennent au même groupe.
- 8. Dans l'écran Gestion des groupes, l'employé le plus ancien sélectionne l'icône  $\Box$  du groupe à renommer.
- 9. L'employé le plus ancien entre le **Nom de groupe** et sélectionne **OK**

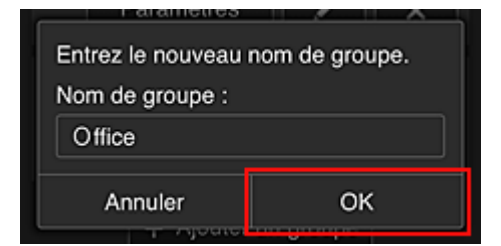

L'employé le plus ancien indique « Bureau », car il définit un groupe qui sera utilisé par tout le monde au bureau.

#### **IMP** Important

- Les restrictions suivantes s'appliquent lors de l'entrée d'un **Nom de groupe**.
	- Le nom de groupe peut être composé d'un maximum de 20 caractères alphanumériques codés sur un octet ou d'un maximum de 10 caractères codés sur deux octets.
	- Un nom de groupe ne peut pas être enregistré plus d'une fois sur le même domaine.
	- Vous pouvez enregistrer jusqu'à 20 groupes.
- La personne qui crée le groupe en devient l'**Administrateur**.

10. Sélectionnez **Paramètres** et, dans l'écran de configuration de groupe, vérifiez que tous les utilisateurs de l'onglet **Utilisateurs** sont sélectionnés

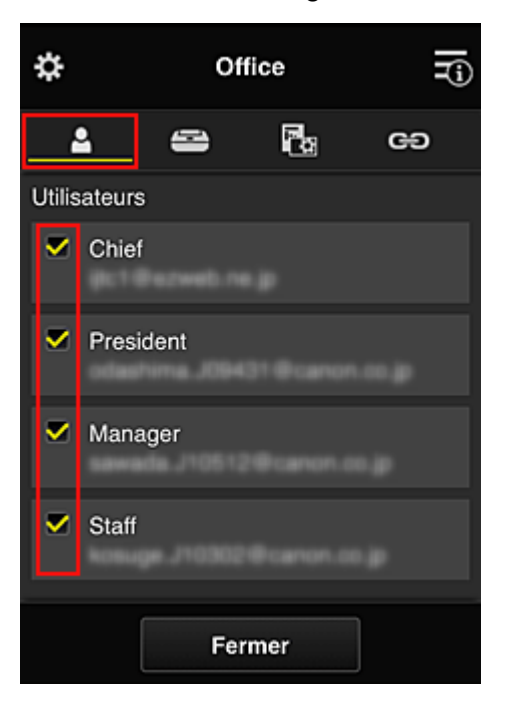

11. Dans l'onglet **Imprimantes**, vérifiez que toutes les imprimantes sont sélectionnées

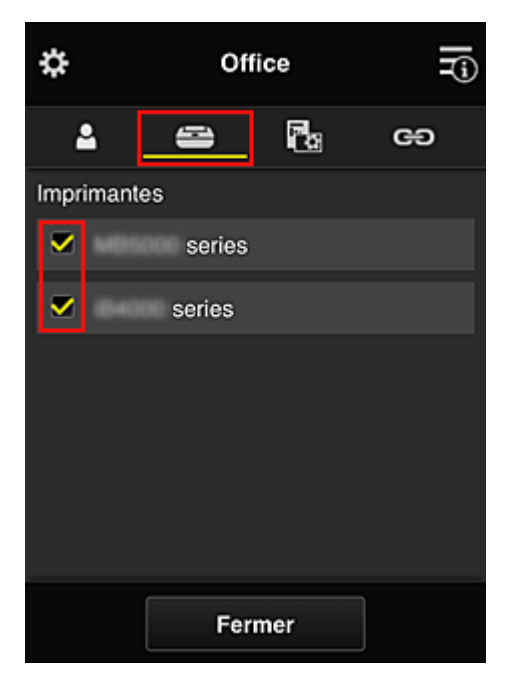

12. Dans l'onglet **App.**, définissez uniquement l'application Evernote sur

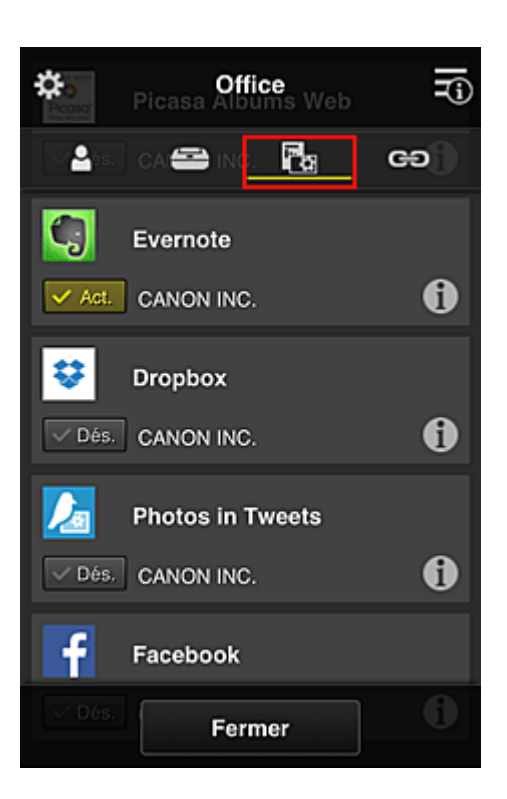

Pour basculer entre l'enregistrement et la suppression d'application, sélectionnez  $\sqrt{\frac{M_{\text{G}}}{M_{\text{G}}}}$ Pour revenir à l'écran **Gestion des groupes**, sélectionnez **Fermer**.

La configuration du groupe qui sera utilisé par l'ensemble des personnes du bureau est terminée.

#### **Remarque**

- L'écran de configuration de groupe affiche l'ensemble des utilisateurs et des imprimantes enregistrés dans le domaine.
- Si vous voulez définir de nouvelles applications, vous pouvez ajouter un groupe. Pour créer un groupe, utilisez **Ajouter un groupe**, puis l'écran de configuration pour ajouter des utilisateurs et des imprimantes.
- **Limitation des applications que chaque utilisateur peut utiliser**
- **[Limitation des applications que tous les membres peuvent utiliser sur l'imprimante](#page-91-0)**
- **[Limitation des applications que les utilisateurs individuels peuvent utiliser sur l'imprimante](#page-93-0)**
- **[Limitation des imprimantes que les utilisateurs individuels peuvent utiliser](#page-97-0)**

#### **Important**

• Les applications disponibles peuvent être différentes en fonction du pays ou de la région.

## **Limitation des applications que chaque utilisateur peut utiliser**

Définissez les points suivants :

- L'ensemble du bureau : utilisez uniquement l'application Evernote
- Président : utilisez les applications Evernote et Facebook

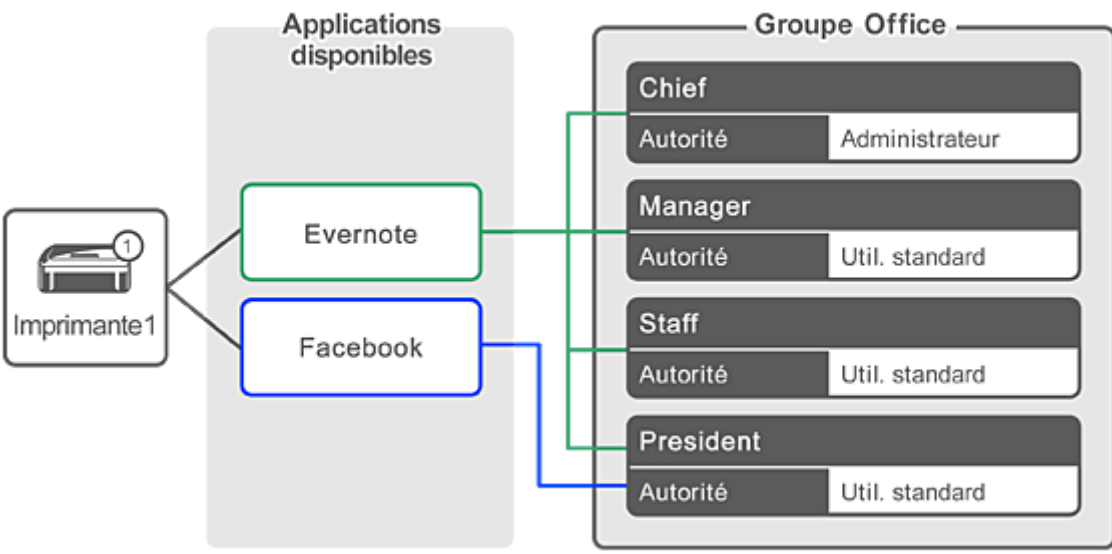

1. À partir de **3.** sélectionnez Gestion des groupes

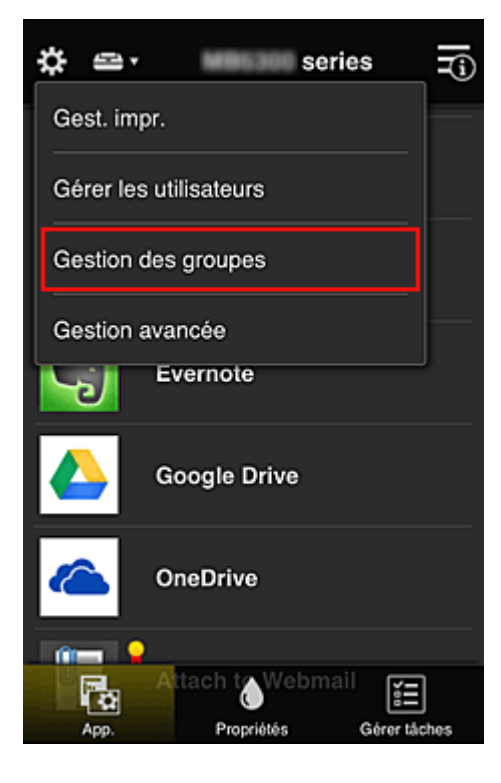

## **Remarque**

- Ceci s'affiche uniquement si **Gestion par groupe (pour utilisateurs au bureau)** est défini dans **Gestion avancée**.
- 2. Dans l'écran affiché, sélectionnez **Ajouter un groupe**

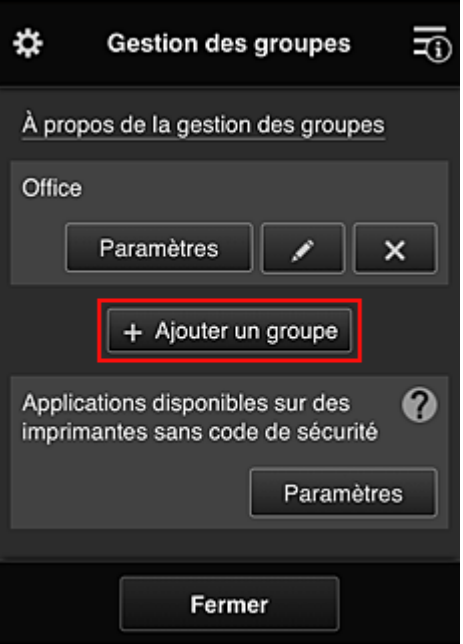

3. L'employé le plus ancien entre le **Nom de groupe** et sélectionne **OK**

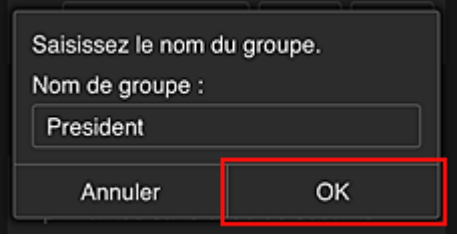

Dans ce champ, entrez « Président » pour le groupe du président uniquement, car vous définirez les applications que seul le président peut utiliser.

#### **IMP** Important

- Les restrictions suivantes s'appliquent lors de l'entrée d'un **Nom de groupe**.
	- Le nom de groupe peut être composé d'un maximum de 20 caractères alphanumériques codés sur un octet ou d'un maximum de 10 caractères codés sur deux octets.
	- Un nom de groupe ne peut pas être enregistré plus d'une fois sur le même domaine.
	- Vous pouvez enregistrer jusqu'à 20 groupes.
- La personne qui crée le groupe en devient l'**Administrateur**.
- 4. Suivez les messages qui s'affichent à l'écran et sélectionnez **OK**

L'écran de configuration du groupe apparaît.

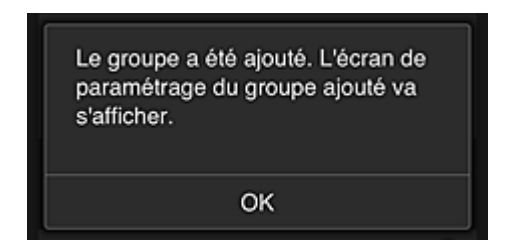

5. Dans l'onglet **Utilisateurs**, sélectionnez uniquement président.

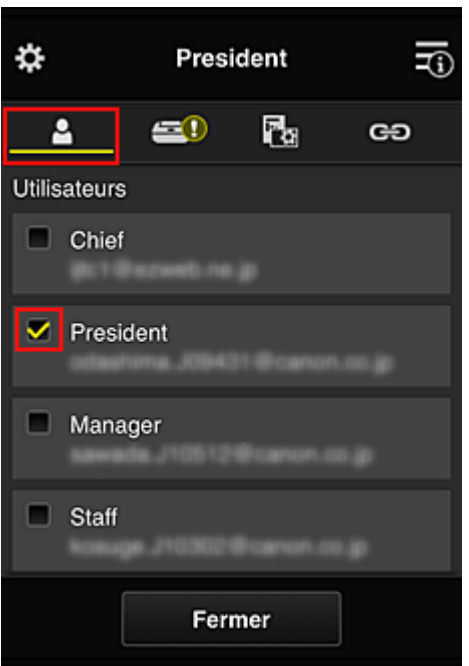

6. Dans l'onglet **Imprimantes**, sélectionnez l'imprimante que vous souhaitez utiliser.

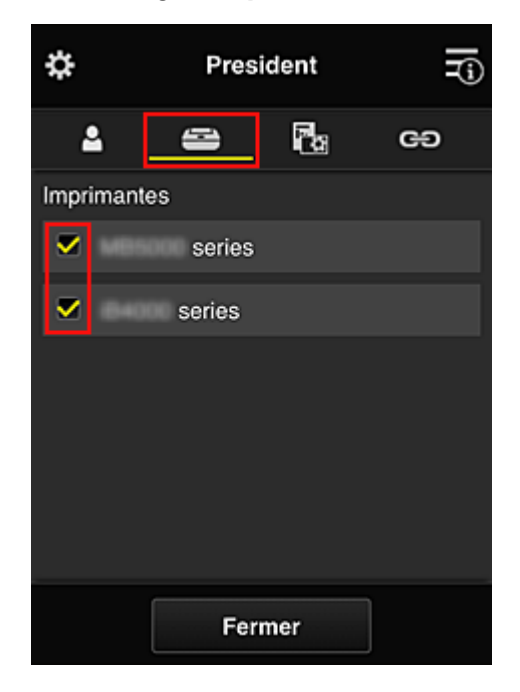

7. Dans l'onglet App., définissez les applications Evernote et Facebook sur **Vinget**.

<span id="page-91-0"></span>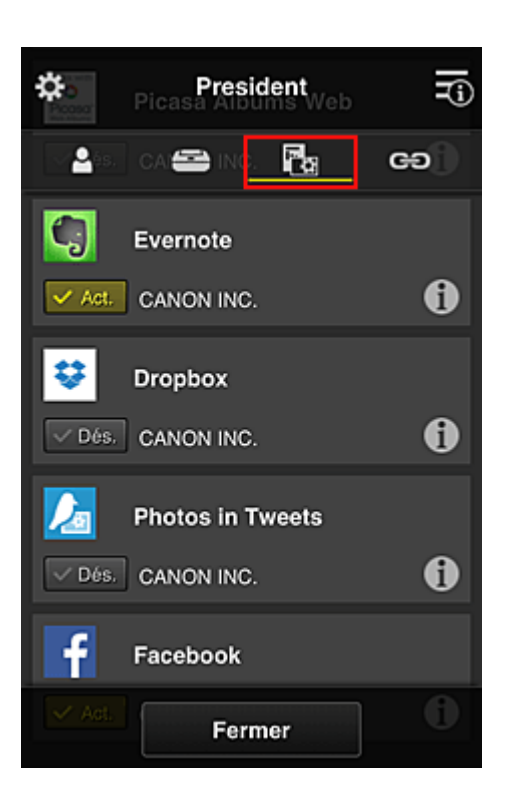

Pour basculer entre l'enregistrement et la suppression d'application, sélectionnez  $\sqrt{\frac{1}{n}}$  /  $\sqrt{\frac{p_{6s}}{n}}$ Pour revenir à l'écran **Gestion des groupes**, sélectionnez **Fermer**.

La procédure ci-dessus permet de définir les applications qui peuvent être utilisées uniquement par le président.

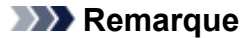

• L'écran de configuration de groupe affiche l'ensemble des utilisateurs et des imprimantes enregistrés dans le domaine.

## **Limitation des applications que tous les membres peuvent utiliser sur l'imprimante**

Pour définir les applications à utiliser sur l'imprimante, utilisez la procédure suivante fournie par ce service.

Par exemple, cette section décrit la procédure qui permet d'autoriser les utilisateurs à utiliser l'application Evernote à partir de l'imprimante.

1. À partir de , sélectionnez **Gestion des groupes**

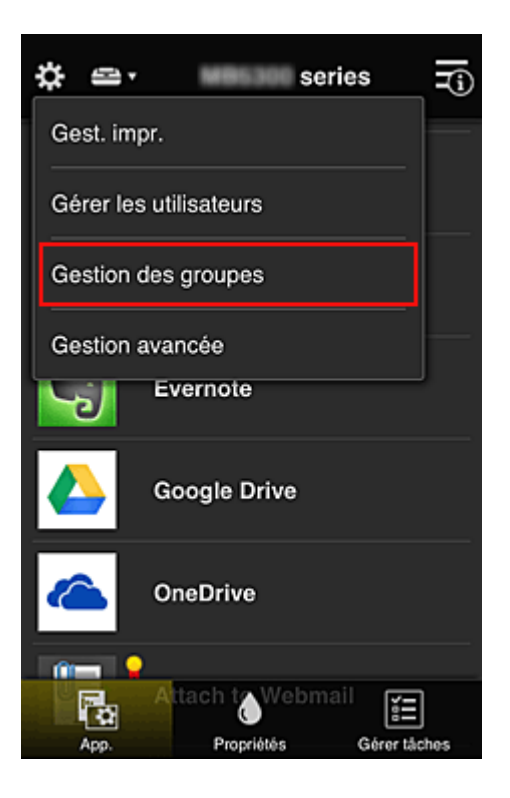

### **Remarque**

- Ceci s'affiche uniquement si **Gestion par groupe (pour utilisateurs au bureau)** est défini dans **Gestion avancée**.
- 2. Pour **Applications disponibles sur des imprimantes sans code de sécurité**, sélectionnez **Paramètres**

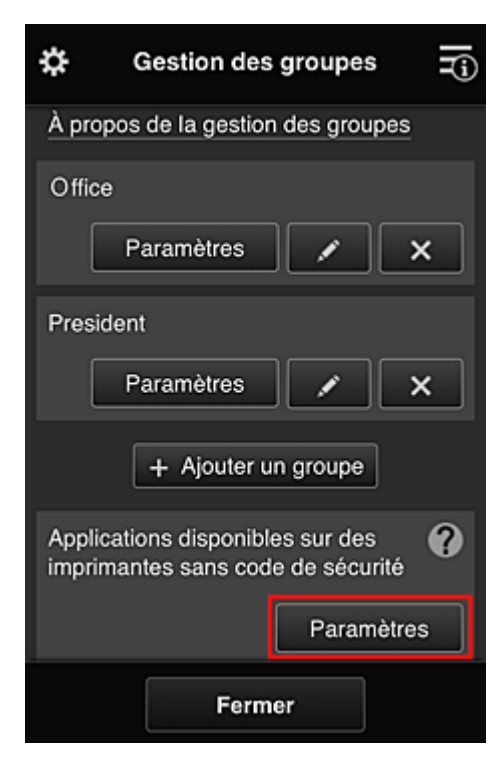

3. Dans l'onglet **App.**, définissez uniquement l'application Evernote sur

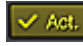

<span id="page-93-0"></span>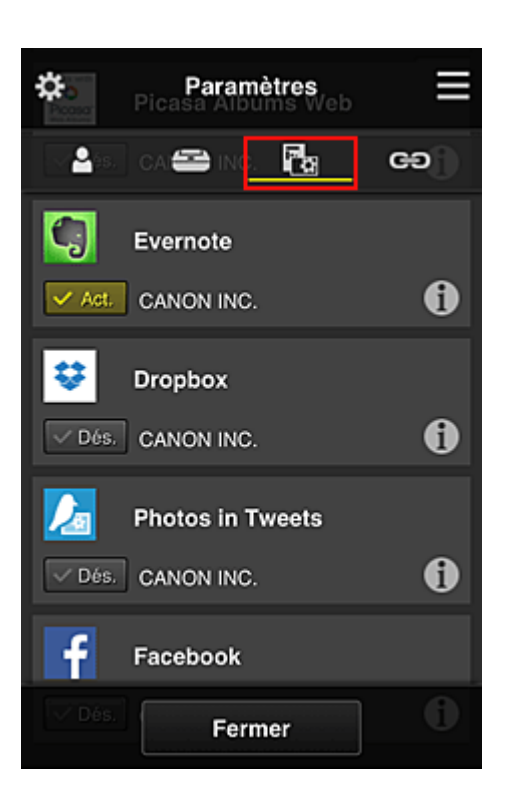

Pour basculer entre l'enregistrement et la suppression d'application, sélectionnez  $\sqrt{\frac{1}{n}}$  /  $\sqrt{\frac{p_{6s}}{n}}$ Pour revenir à l'écran **Gestion des groupes**, sélectionnez **Fermer**.

La procédure ci-dessus permet de définir Evernote comme la seule application que tous les utilisateurs peuvent utiliser sur l'imprimante.

## **Limitation des applications que les utilisateurs individuels peuvent utiliser sur l'imprimante**

Pour chaque utilisateur, vous pouvez définir les applications qu'il pourra utiliser sur l'imprimante. Par exemple, cette section décrit la procédure qui permet d'autoriser uniquement le président à utiliser l'application Facebook à partir de l'imprimante.

1. À partir de , sélectionnez **Gestion avancée**

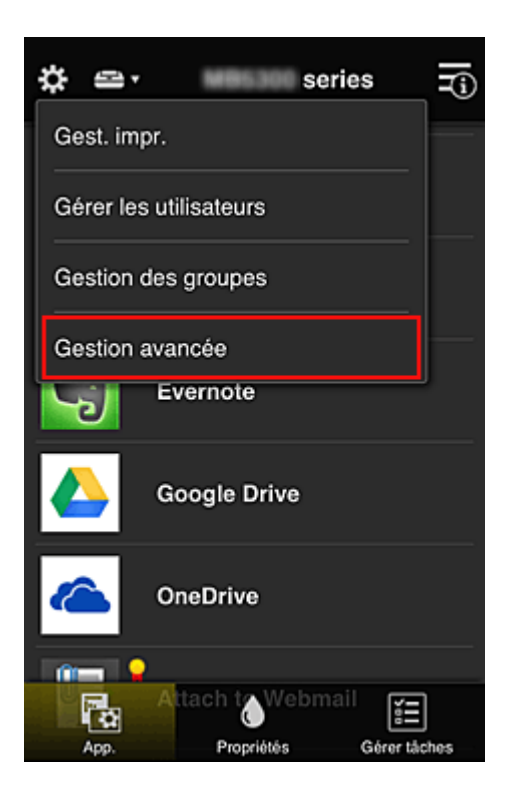

2. Pour **Exig. code de sécurité**, sélectionnez **Définir**.

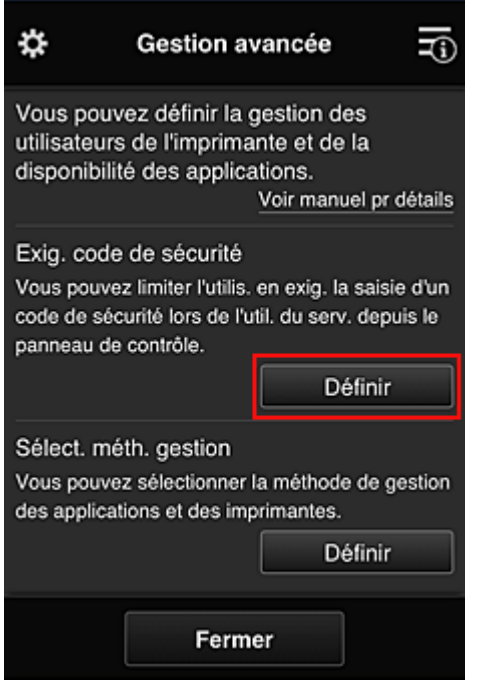

3. Sélectionnez l'imprimante pour définir le **Code de sécurité**.

Les [codes de sécurité](#page-100-0) identifient les utilisateurs lorsque plusieurs d'entre eux utilisent une imprimante.

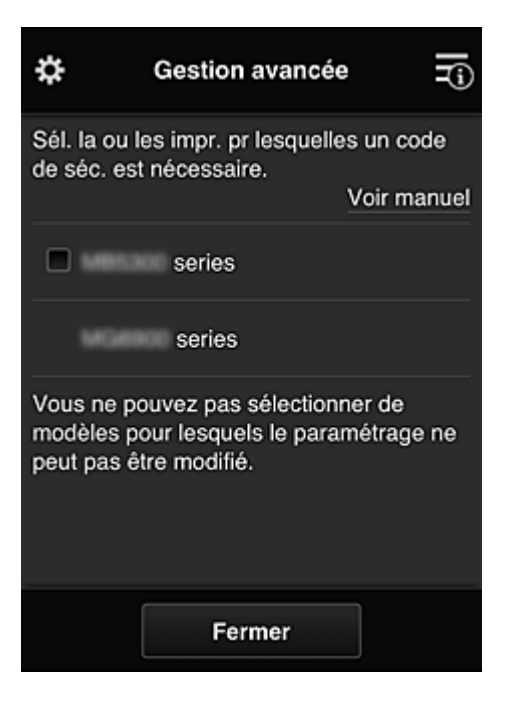

### **Remarque**

• Sur les modèles où les paramètres ne peuvent pas être changés, cette fonction ne peut pas être sélectionnée.

Certaines modèles ne prennent pas en charge cette fonction. Pour vérifier si votre modèle prend en charge cette fonction, reportez-vous à la section « Modèles prenant en charge les codes de sécurité ».

#### 4. Définissez le **Code de sécurité**

Si certains utilisateurs n'ont pas défini de **Code de sécurité**, un écran s'affiche pour vérifier s'il faut envoyer un e-mail invitant ces utilisateurs à définir un **Code de sécurité**.

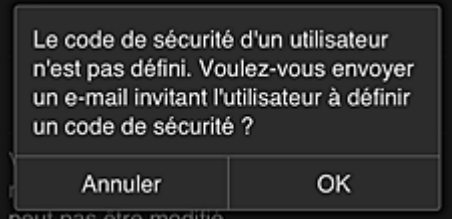

Pour envoyer un e-mail de notification uniquement aux utilisateurs ne disposant pas d'un **Code de sécurité**, sélectionnez **OK**.

Pour afficher l'écran de définition du **Code de sécurité** lorsque l'utilisateur se connecte et ne pas envoyer d'e-mail de notification, sélectionnez **Annuler**.

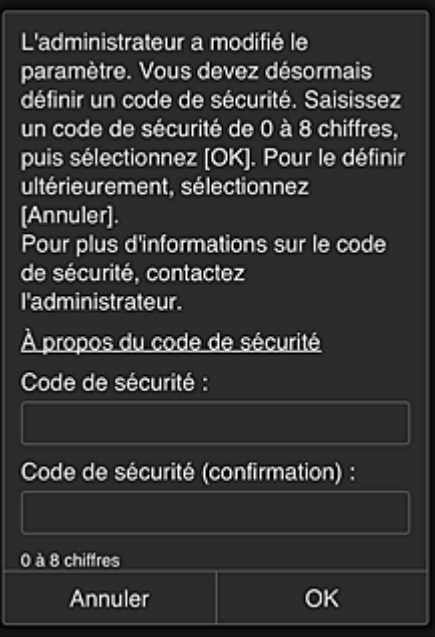

## **Important**

- Les restrictions de caractère suivantes s'appliquent aux entrées de **Code de sécurité** :
	- 8 caractères alphanumériques au maximum

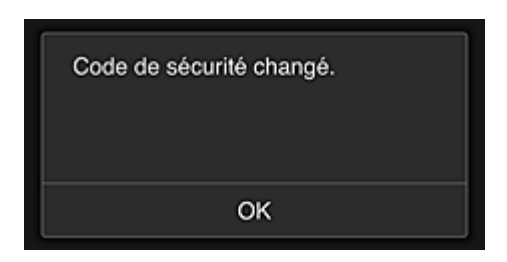

Le processus de modification du **Code de sécurité** se termine et le message de confirmation de la modification s'affiche.

Dans l'écran du message, sélectionnez **OK** pour revenir à l'écran principal.

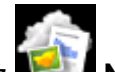

5. Sélectionnez **Nuage** à partir de l'écran d'accueil de l'imprimante

6. Dans l'écran **Changer d'utilisateur**, sélectionnez un utilisateur

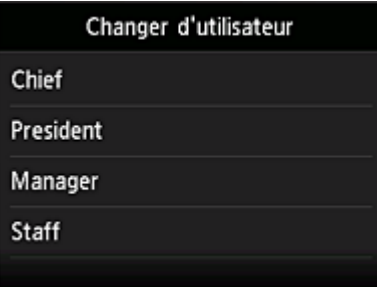

7. Entrez le **Code de sécurité** que vous avez défini et sélectionnez **Se connecter**

<span id="page-97-0"></span>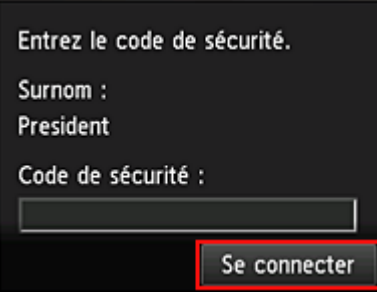

## **Remarque**

- Si vous n'avez pas défini de **Code de sécurité**, définissez un **Code de sécurité** à partir de **[Mon compte](#page-73-0)**, puis sélectionnez **Se connecter**.
- 8. Sélectionnez l'application Facebook

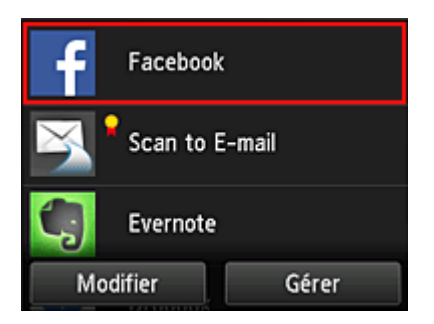

Seul le président sera autorisé à utiliser l'application Facebook depuis l'imprimante.

## **Limitation des imprimantes que les utilisateurs individuels peuvent utiliser**

Par exemple, cette section décrit la procédure qui permet de définir une imprimante pour le président et une autre imprimantepour tous les utilisateurs.

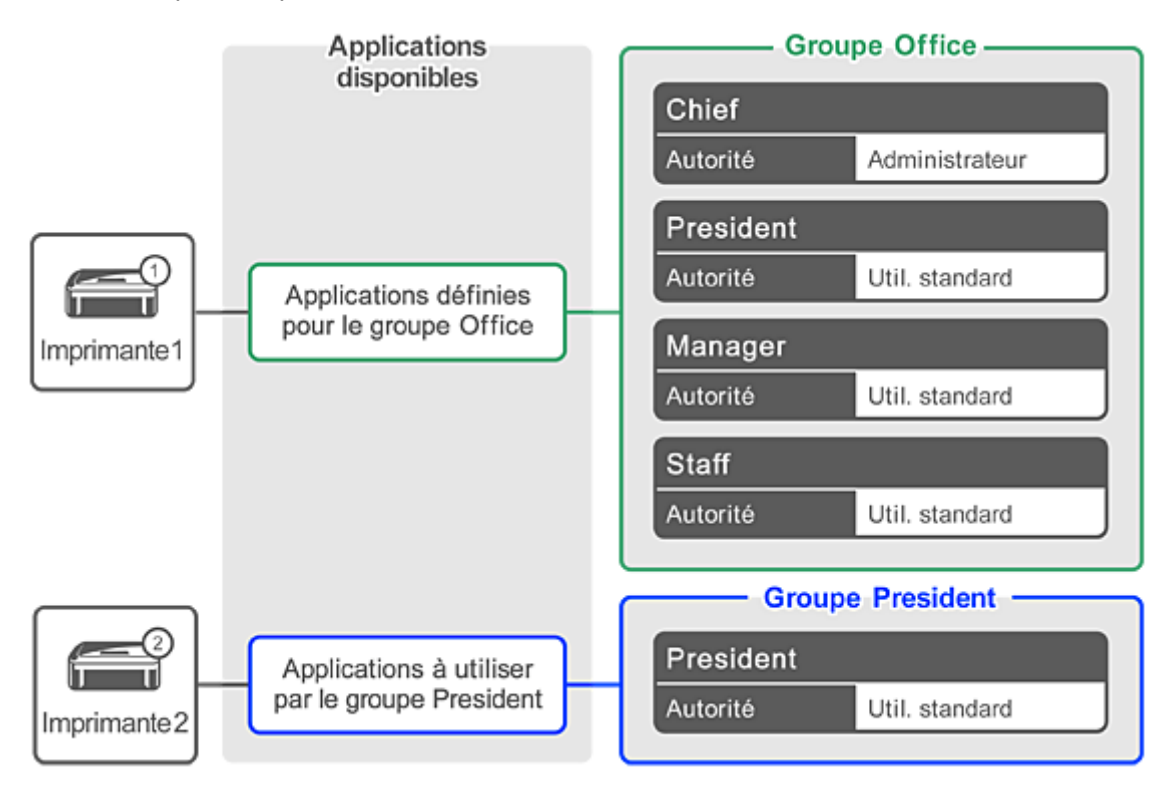

1. À partir de  $\ddot{\ddot{\mathbf{z}}}$ , sélectionnez Gestion des groupes

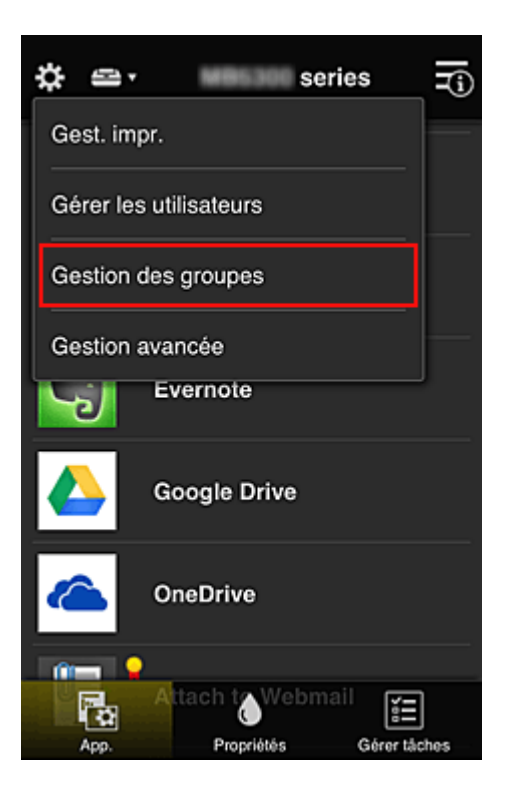

### **Remarque**

- Ceci s'affiche uniquement si **Gestion par groupe (pour utilisateurs au bureau)** est défini dans **Gestion avancée**.
- 2. Sélectionnez **Paramètres** pour le groupe contenant tous les utilisateurs

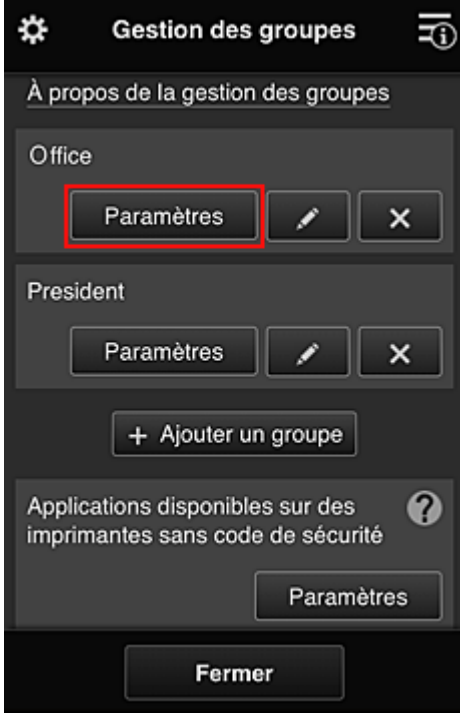

3. Dans l'onglet **Imprimantes**, effacez l'imprimante définie pour le président

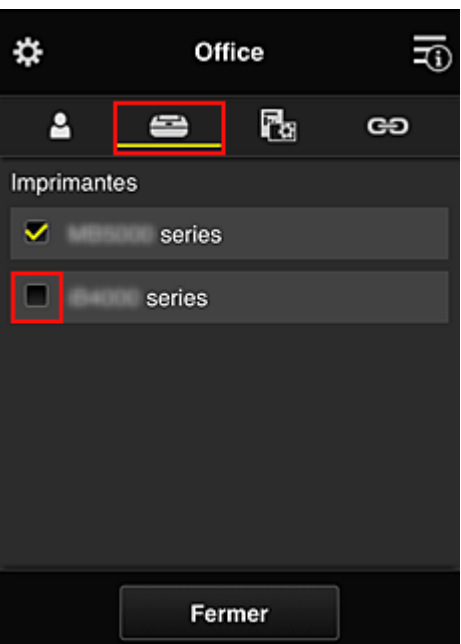

Pour revenir à l'écran **Gestion des groupes**, sélectionnez **Fermer**.

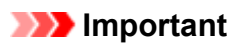

• Si un utilisateur est géré par plusieurs groupes et qu'une application est supprimée ou que l'imprimante cible de l'un de ces groupes est modifiée, l'utilisateur a toujours accès à cette application ou à cette imprimante si celle des autres groupes le permet.

Seule l'imprimante ayant été définie peut être utilisée par tous les utilisateurs.

# <span id="page-100-0"></span>**Qu'est-ce qu'un Code de sécurité ?**

Un **Code de sécurité** identifie l'utilisateur lorsqu'une même imprimante est partagée par plusieurs utilisateurs.

## **IMP** Important

- Si vous utilisez MAXIFY series, vous pouvez définir un **Code de sécurité**. Il est recommandé de définir un **Code de sécurité** afin de prévenir toute utilisation de votre compte par d'autres utilisateurs.
- Ce code est valide seulement lorsque vous utilisez MAXIFY Cloud Link à partir du panneau de contrôle de l'imprimante. Vous ne pouvez pas utiliser ce code lorsque vous accédez au Canon Inkjet Cloud Printing Center à partir de votre smartphone, de votre tablette ou de votre ordinateur.

# <span id="page-101-0"></span>**Ajout d'une Imprimante**

Vous pouvez utiliser les services Canon Inkjet Cloud Printing Center sur plusieurs imprimantes avec le même compte.

La procédure d'ajout d'une imprimante est décrite ci-dessous :

## **Si votre écran LCD est un modèle couleur**

- 1. Vérifiez qu'un e-mail contenant l'URL a été envoyé à l'adresse e-mail enregistrée et accédez à l'URL
- 2. Entrez les informations selon les instructions de l'écran d'authentification, puis sélectionnez **Se connecter**

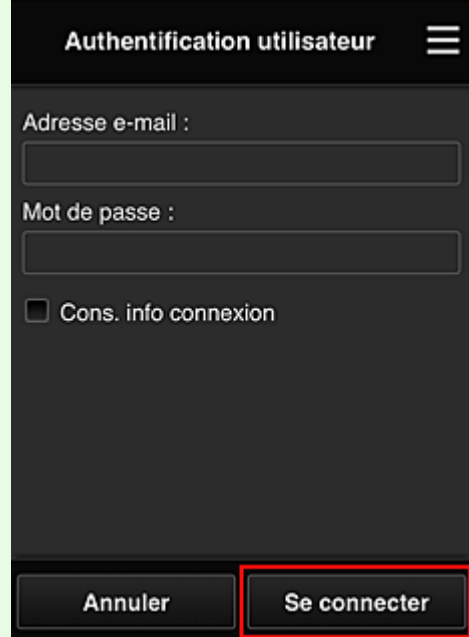

3. Lorsque le message indiquant que l'imprimante a été ajoutée s'affiche, sélectionnez **OK**

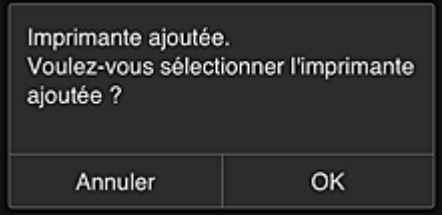

Le processus d'ajout de l'imprimante prend fin et l'écran principal de Canon Inkjet Cloud Printing Center s'affiche.

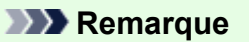

• Si vous sélectionnez **Annuler**, l'état de sélection de l'imprimante ne change pas et l'écran principal de Canon Inkjet Cloud Printing Center s'affiche.

## **Si votre écran LCD est un modèle monochrome Si votre modèle n'est pas équipé d'un écran LCD**

- 1. Vérifiez qu'un e-mail contenant l'URL a été envoyé à l'adresse e-mail enregistrée et accédez à l'URL
	- Si votre écran LCD est un modèle monochrome
	- [Si votre modèle n'est pas équipé d'un écran LCD](#page-51-0)
- 2. Entrez les informations selon les instructions de l'écran d'authentification, puis sélectionnez **Se connecter**

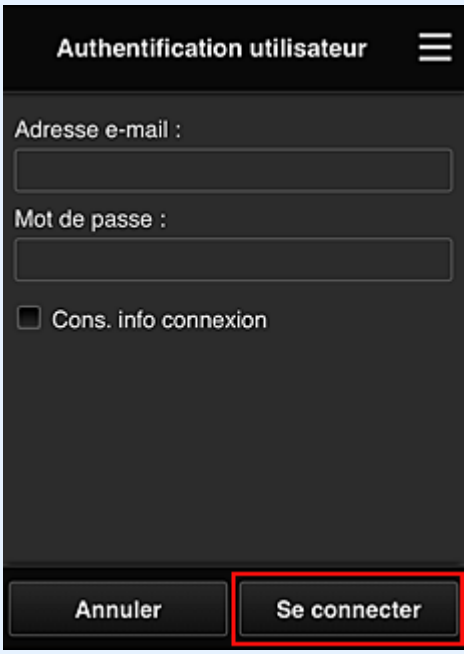

3. Lorsque le message indiquant que l'imprimante a été ajoutée s'affiche, sélectionnez **OK**

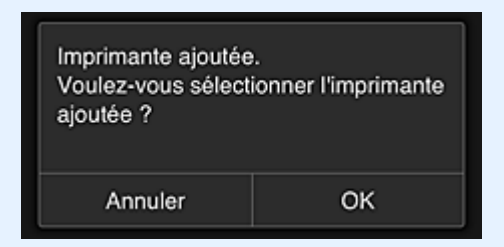

Le processus d'ajout de l'imprimante prend fin et l'écran principal de Canon Inkjet Cloud Printing Center s'affiche.

#### **Remarque**

• Si vous sélectionnez **Annuler**, l'état de sélection de l'imprimante ne change pas et l'écran principal de Canon Inkjet Cloud Printing Center s'affiche.

**[Ajout d'un utilisateur PIXMA/MAXIFY Cloud Link](#page-103-0)** 

# <span id="page-103-0"></span>**Ajout d'un utilisateur PIXMA/MAXIFY Cloud Link**

Plusieurs personnes peuvent utiliser une imprimante.

Cette section décrit la procédure à suivre pour ajouter un utilisateur et en définir les privilèges.

## **Ajout d'un utilisateur**

1. Sur l'écran du service, sélectionnez **Gérer les utilisateurs** à partir de .

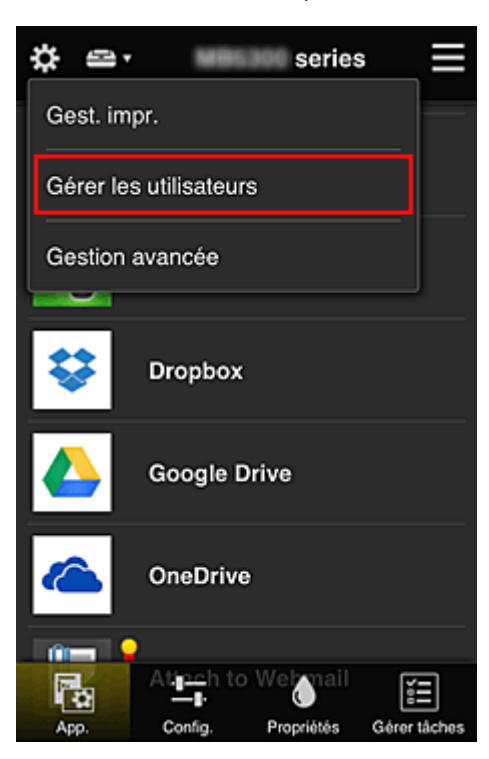

2. Sélectionnez **Ajouter un utilisateur**

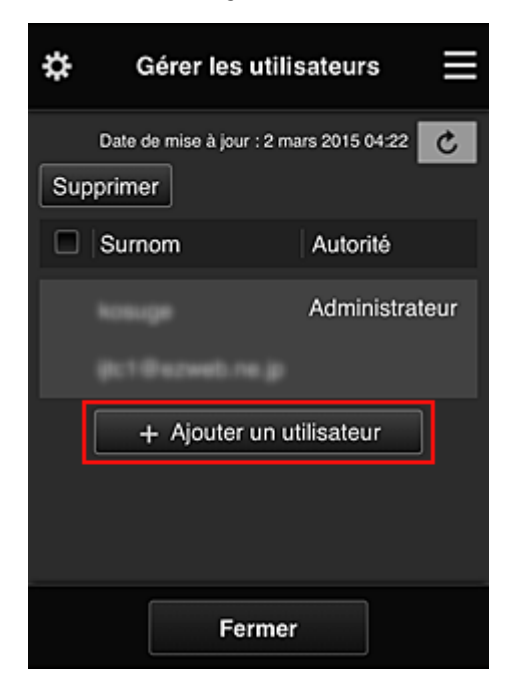

## **Remarque**

- Lorsque vous sélectionnez **Ajouter un utilisateur**, le service vérifie tout d'abord si le nombre maximal d'utilisateurs a été atteint. Si de nouveaux utilisateurs peuvent être ajoutés, l'écran d'enregistrement utilisateur apparaît.
- Il est possible d'ajouter jusqu'à 20 utilisateurs pour 1 imprimante.
- 3. Entrez l'adresse e-mail de l'utilisateur à ajouter, puis sélectionnez **OK**

L'URL permettant de finaliser l'enregistrement est alors envoyée à l'adresse e-mail saisie.

#### **Remarque**

- Si vous entrez une adresse e-mail déjà enregistrée, vous serez informé que l'adresse est enregistrée. Pour indiquer une autre adresse e-mail, suivez les instructions à l'écran.
- 4. Accédez à l'URL indiquée dans l'e-mail

La procédure suivante décrit la marche à suivre si vous recevez un e-mail de notification.

5. Lisez les conditions affichées dans les écrans **Contrat de licence** et **Déclaration de confidentialité**. Si vous êtes d'accord avec ces conditions, sélectionnez **J'accepte**.

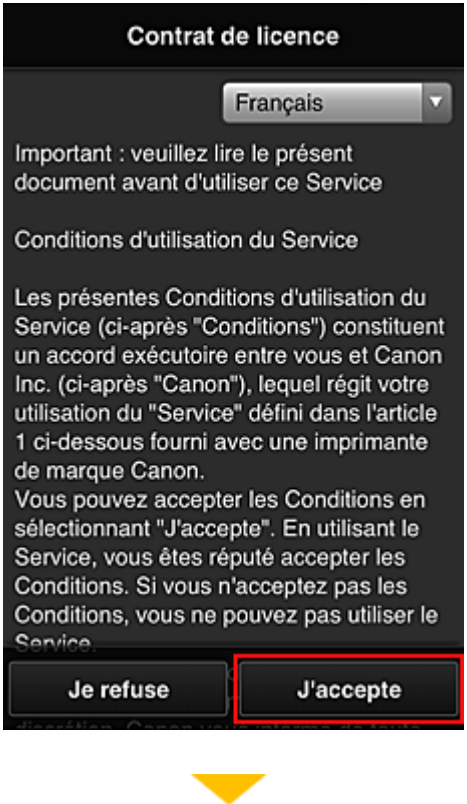

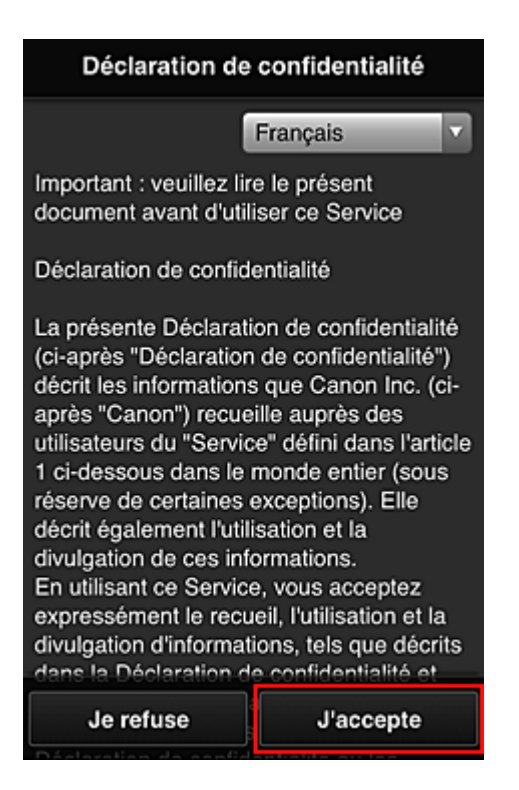

6. Enregistrez un mot de passe de connexion pour Canon Inkjet Cloud Printing Center.

Dans l'écran d'enregistrement Mon compte, entrez le mot de passe dans **Mot de passe** et **Mot de passe (confirmation)**, puis sélectionnez **Suivant**.

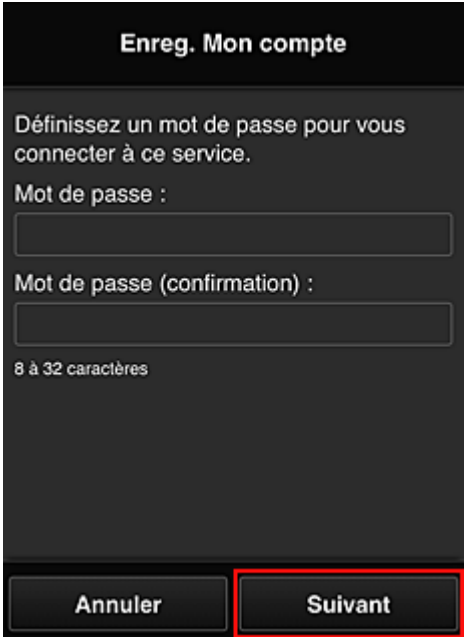

#### **Important**

- Il y a des restrictions en matière de caractères pour le **Mot de passe**, comme indiqué cidessous.
	- Le mot de passe doit comporter entre 8 et 32 caractères alphanumériques et symboles (!"# \$%&'()\*+,-./:;<=>?@[¥]^\_`{|}~) codés sur un octet. (Les lettres de l'alphabet sont sensibles à la casse.)
- 7. Saisissez **Surnom**

Entrez le nom que vous souhaitez utiliser.

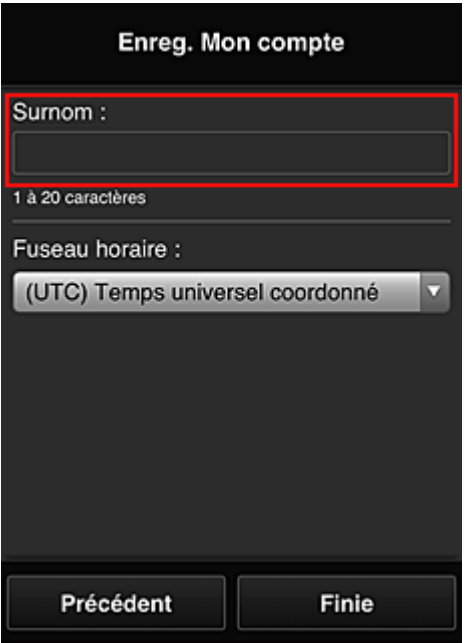

#### **Important**

- Le champ de saisie du nom d'utilisateur a les restrictions suivantes en matière de caractères :
	- Le nom d'utilisateur doit comporter entre 1 et 20 caractères alphanumériques et symboles (!"#\$%&'()\*+,-./:;<=>?@[¥]^\_`{|}~) codés sur un octet. (Les lettres de l'alphabet sont sensibles à la casse.)

#### 8. Spécifiez le paramètre **Fuseau horaire** et sélectionnez **Finie**

Sélectionnez votre région dans la liste. Si vous ne trouvez pas votre région dans la liste, sélectionnez celle qui en est la plus proche.

#### **Appliquer l'heure d'été**

Cela n'apparaît que lorsqu'il y a une heure d'été dans le **Fuseau horaire** que vous avez sélectionné.

Choisissez d'appliquer ou non l'heure d'été.

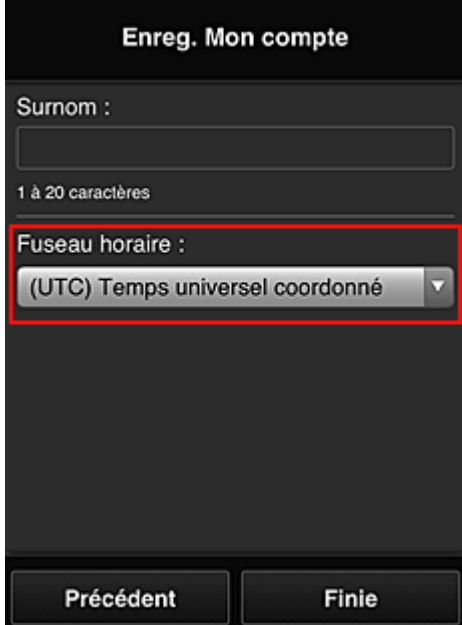

L'enregistrement principal est terminé ; un e-mail de fin d'enregistrement est envoyé.

### **Remarque**

• Lorsque vous utilisez MAXIFY Cloud Link, un cookie correspondant à l'utilisateur sélectionné est ajouté sur l'imprimante et l'état de connexion de chaque utilisateur est récupéré. Vous pouvez enregistrer les cookies pour 8 utilisateurs au maximum sur chaque imprimante.

## **Privilèges utilisateurs pour une imprimante**

Si plusieurs utilisateurs font appel au service Nuage pour 1 imprimante, chacun d'eux est défini en tant qu'utilisateur **Administrateur** ou **Util. standard**.

## **Remarque**

• L'utilisateur enregistré en premier devient **Administrateur**. L'administrateur peut modifier les privilèges des utilisateurs à partir de l'écran **[Gérer les utilisateurs](#page-67-0)**.

Un **Administrateur** peut modifier les informations sur l'imprimante, ajouter et supprimer des applications, gérer les utilisateurs et procéder à différentes autres opérations.

Un **Util. standard** peut vérifier les informations sur l'imprimante et démarrer des applications.

Pour plus d'informations sur les fonctions disponibles pour chaque utilisateur, reportez-vous à la section « [Fenêtre Canon Inkjet Cloud Printing Center](#page-62-0) ».

Si vous utilisez MAXIFY Cloud Link à partir de l'imprimante, sélectionnez **Mode multi-utilis.** dans l'écran **[Gest. impr.](#page-64-0)** pour activer l'option **Mode multi-utilis.** pour l'imprimante. Chaque utilisateur peut alors démarrer une application et imprimer des documents.

### **Remarque**

• Si vous n'avez pas défini votre propre **Code de sécurité**, sélectionnez **Mode multi-utilis.** pour afficher l'écran de configuration **Code de sécurité**.

Si vous sélectionnez **Annuler**, vous ne pourrez pas activer l'option **Mode multi-utilis.**

- Si vous êtes **Administrateur**, un écran de confirmation vous demandant si vous voulez envoyer un e-mail invitant les utilisateurs standard ne disposant pas d'un **Code de sécurité** à définir leur **Code de sécurité**.
	- Pour envoyer un e-mail de notification uniquement aux utilisateurs ne disposant pas d'un **Code de sécurité** et activer le **Mode multi-utilis.**, sélectionnez **OK**.
	- Pour activer le **Mode multi-utilis.** sans envoyer d'e-mail de notification, sélectionnez **Annuler**.

**N** Dépannage de Canon Inkiet Cloud Printing Center
# **Dépannage de Canon Inkjet Cloud Printing Center**

- S'il est impossible d'installer une application
- Si l'application enregistrée ne figure pas dans la liste des applications
- **If Si les informations ne sont pas mises à jour lorsque vous cliquez sur le bouton de mise à jour**
- Si vous ne recevez pas l'e-mail d'enregistrement
- **[Impression impossible](#page-109-0)**
- **[L'impression démarre toute seule même si vous ne faites rien](#page-110-0)**
- [Si vous ne parvenez pas à vous connecter correctement même après avoir entré le mot de passe](#page-111-0) [requis dans iOS](#page-111-0) ou Mac

# **S'il est impossible d'installer une application**

Vérifiez le pays ou la région où vous avez acheté l'imprimante.

Si l'imprimante est emportée hors de son pays ou de sa région d'achat, il est impossible d'installer les applications.

#### **Si vous utilisez iP110 series**

Vérifiez le pays ou la région où vous avez acheté l'imprimante.

Si vous emportez l'imprimante hors de son pays ou de sa région d'achat, vous risquez de ne pas pouvoir installer certaines applications.

Vous pouvez continuer à utiliser les applications déjà installées, du moment que celles-ci prennent en charge la nouvelle région ou le nouveau pays.

# **Si l'application enregistrée ne figure pas dans la liste des applications**

Vérifiez la langue d'affichage de Canon Inkjet Cloud Printing Center.

Si la langue d'affichage correspond à une langue ne prenant pas en charge une application, cette application ne figure pas dans la liste des applications, mais elle est toujours enregistrée. Si vous revenez à la langue cible de l'application, cette dernière sera affichée dans la liste des applications et vous pourrez démarrer et enregistrer l'application, ainsi qu'annuler son enregistrement.

# **Si les informations ne sont pas mises à jour lorsque vous cliquez sur le bouton de mise à jour**

Comme l'écran Propriétés exige une connexion réseau avec ce produit, les informations peuvent ne pas apparaître immédiatement. Patientez un moment et tentez à nouveau de mettre à jour les informations. Si les informations ne sont toujours pas mises à jour, vérifiez que le produit est connecté à Internet.

## **Si vous ne recevez pas l'e-mail d'enregistrement**

Vous avez peut-être entré une adresse e-mail différente lors de l'enregistrement utilisateur de Canon Inkjet Cloud Printing Center.

### **Si votre écran LCD est un modèle couleur**

Dans l'écran d'accueil de l'imprimante, sélectionnez **Config.** -> **Configuration du service Web** -> **Config. connexion service Web** -> **Config. IJ Cloud Printing Center** -> **Supprimer de ce service** pour supprimer l'enregistrement du service.

#### <span id="page-109-0"></span>**Si votre écran LCD est un modèle monochrome**

Sur le panneau de contrôle de l'imprimante, sélectionnez le bouton **Configuration (Setup)**, puis sélectionnez **Config. service Web** -> **Config. connexion** -> **IJCloudPrintingCtr** -> **Supprim. du service** pour supprimer l'enregistrement du service.

#### **Si votre modèle n'est pas équipé d'un écran LCD**

Affichage des informations sur l'imprimante -> **Config. IJ Cloud Printing Center** -> **Supprimer de ce service** pour supprimer l'enregistrement du service.

Pour afficher les informations sur l'imprimante, accédez à la page d'accueil du *Manuel en ligne* et consultez la section « Vérification des informations relatives à l'imprimante » correspondant à votre modèle.

Après avoir réinitialisé l'imprimante, répétez l'enregistrement utilisateur de Canon Inkjet Cloud Printing Center depuis le début.

#### **Impression impossible**

Si l'impression est impossible, vérifiez les points suivants :

#### **Si votre écran LCD est un modèle couleur**

- Vérifiez que l'imprimante est connectée à Internet.
- Vérifiez que l'imprimante est connectée à un réseau local et que celui-ci est connecté à Internet.
- Vérifiez qu'aucun message d'erreur n'est affiché sur l'écran LCD de l'imprimante.
- Si l'impression ne démarre pas après un certain temps, accédez à l'écran d'accueil de l'imprimante

et sélectionnez **Config.** -> **Recherche service Web**.

#### **Si votre écran LCD est un modèle monochrome**

- Vérifiez que l'imprimante est connectée à Internet.
- Vérifiez que l'imprimante est connectée à un réseau local et que celui-ci est connecté à Internet.
- Vérifiez qu'aucun message d'erreur n'est affiché sur l'écran LCD de l'imprimante.
- Si l'impression ne démarre pas après un certain temps, accédez au panneau de contrôle de

l'imprimante, sélectionnez **Configuration (Setup)** et exécutez **Rech. service Web**. Si l'impression ne démarre pas, effectuez la demande plusieurs fois.

#### **Si votre modèle n'est pas équipé d'un écran LCD**

- Vérifiez que l'imprimante est connectée à Internet.
- Vérifiez que l'imprimante est connectée à un réseau local et que celui-ci est connecté à Internet.
- Si l'impression ne démarre pas après un certain temps, mettez l'imprimante hors tension, puis remettez-la sous tension.

<span id="page-110-0"></span>Si le problème persiste, utilisez le pilote d'imprimante de votre ordinateur pour lancer la tâche d'impression et vérifiez que les données peuvent être imprimées normalement sur l'imprimante. Si vous ne pouvez toujours pas imprimer, consultez la page de dépannage correspondant à votre modèle sur la page d'accueil du *Manuel en ligne*.

#### **Remarque**

- Dans le cadre d'une connexion de réseau sans fil, une fois l'imprimante sous tension, l'établissement de la connexion peut prendre plusieurs minutes. Vérifiez que l'imprimante est connectée au réseau sans fil et patientez quelques instants avant de lancer l'impression.
- Si l'imprimante n'est pas sous tension ou connectée à Internet, ce qui empêche le traitement d'une tâche d'impression sous 24 heures après sa soumission, cette tâche est automatiquement annulée. Si cela se produit, vérifiez l'alimentation de l'imprimante et la connexion Internet, puis soumettez de nouveau la tâche d'impression.

## **L'impression démarre toute seule même si vous ne faites rien**

Un tiers utilise peut-être Canon Inkjet Cloud Printing Center de manière illégale.

### **Si votre écran LCD est un modèle couleur**

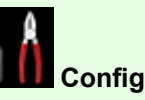

Dans l'écran d'accueil de l'imprimante, sélectionnez **Config.** -> **Configuration du service Web** -> **Config. connexion service Web** -> **Config. IJ Cloud Printing Center** -> **Supprimer de ce service** pour supprimer l'enregistrement du service.

### **Si votre écran LCD est un modèle monochrome**

Sur le panneau de contrôle de l'imprimante, sélectionnez le bouton **Configuration** (Setup), puis sélectionnez **Config. service Web** -> **Config. connexion** -> **IJCloudPrintingCtr** -> **Supprim. du service** pour supprimer l'enregistrement du service.

### **Si votre modèle n'est pas équipé d'un écran LCD**

Affichage des informations sur l'imprimante -> **Config. IJ Cloud Printing Center** -> **Supprimer de ce service** pour supprimer l'enregistrement du service.

Pour afficher les informations sur l'imprimante, accédez à la page d'accueil du *Manuel en ligne* et consultez la section « Vérification des informations relatives à l'imprimante » correspondant à votre modèle.

Après avoir réinitialisé l'imprimante, répétez l'enregistrement utilisateur de Canon Inkjet Cloud Printing Center depuis le début.

# <span id="page-111-0"></span>**Si vous ne parvenez pas à vous connecter correctement même après avoir entré le mot de passe requis dans iOS ou Mac**

Si vous utilisez iOS ou Mac et que le mot de passe contient le symbole ¥ ou ₩, remplacez-le par une barre oblique inverse. Pour plus d'informations sur la saisie d'une barre oblique inverse, reportez-vous à l'aide relative au système d'exploitation.

# **Impression facile à partir d'un smartphone ou d'une tablette avec Canon PRINT Inkjet/SELPHY**

Utilisez Canon PRINT Inkjet/SELPHY pour imprimer facilement via une connexion sans fil les photos enregistrées sur un smartphone ou une tablette.

Vous pouvez également recevoir des données numérisées (PDF ou JPEG) directement sur un smartphone ou une tablette sans utiliser d'ordinateur.

Canon PRINT Inkjet/SELPHY est disponible en téléchargement sur l'App Store et Google Play.

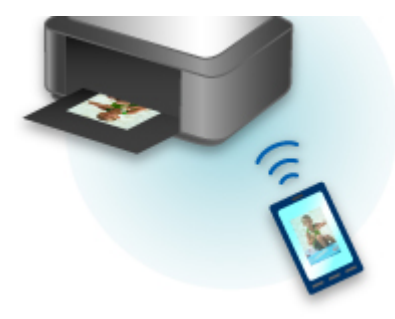

# **Impression avec Windows RT**

Lorsque vous utilisez Windows RT 8.1 ou version ultérieure, l'impression est simple car il suffit de connecter cette imprimante au réseau.

Pour plus d'informations sur la connexion au réseau, reportez-vous à l'URL de configuration (http:// www.canon.com/ijsetup) pour utiliser ce produit à partir de votre ordinateur, smartphone ou tablette.

Une fois connecté à un réseau, le logiciel Canon Inkjet Print Utility, qui vous permet de spécifier des paramètres d'impression détaillés, est automatiquement téléchargé.

Avec Canon Inkjet Print Utility, vous pouvez vérifier les informations de **État impr.** et spécifier des paramètres d'impression détaillés. (Les fonctions disponibles différeront en fonction de votre environnement d'utilisation et de votre méthode de connexion.)

# **Vérification des informations relatives à l'imprimante**

Vous pouvez vérifier l'état de l'imprimante et modifier les paramètres d'impression à l'aide du navigateur Web de votre smartphone, de votre tablette ou de votre ordinateur.

### **Remarque**

- Vous pouvez utiliser cette fonction sur le système d'exploitation et le navigateur Web suivants.
	- Périphérique iOS

Système d'exploitation : iOS 6.1 ou version ultérieure

Navigateur Web : navigateur standard iOS (Safari Mobile)

• Périphérique Android

Système d'exploitation : Android 2.3.3 ou version ultérieure

Navigateur Web : navigateur standard Android (Navigateur ou Chrome)

• Périphérique Mac OS

Système d'exploitation : Mac OS X v.10.6 ou version ultérieure

Navigateur Web : Safari 5.1 ou version ultérieure

• Périphérique Windows

Système d'exploitation : Windows XP ou version ultérieure

Navigateur Web : Internet Explorer 8 ou version ultérieure, Google Chrome 38.0.2125.104m ou version ultérieure, Mozilla Firefox 33.0 ou version ultérieure

1. Vérifiez l'adresse IP et le numéro de série de la machine.

Imprimez les informations de configuration réseau pour vérifier l'adresse IP et le numéro de série de la machine en effectuant les étapes ci-dessous.

- 1. [Assurez-vous que la machine est sous tension.](#page-191-0)
- 2. [Chargez deux feuilles de papier ordinaire de format A4 ou Lettre.](#page-119-0)
- 3. Maintenez le bouton **Wi-Fi** enfoncé, puis relâchez-le lorsque le voyant **MARCHE (ON)** clignote.
- 4. Appuyez de nouveau sur le bouton **Wi-Fi**.

La machine commence à imprimer les informations relatives à la configuration réseau.

5. Vérifiez l'adresse IP et le numéro de série dans la feuille des informations de configuration réseau.

#### **Remarque**

• A l'achat, un mot de passe a été spécifié pour le numéro de série de la machine. La vérification du numéro de série n'est pas requise si vous avez déjà modifié le mot de passe.

2. Depuis votre ordinateur, smartphone ou tablette, ouvrez le navigateur Web et entrez l'adresse IP.

Entrez-la comme suit dans le champ de l'URL du navigateur Web.

http://XXX.XX.X.XXX

Pour « XXX.XX.X.XXX », entrez l'adresse IP que vous avez vérifiée dans la colonne correspondante de la feuille des informations de configuration réseau.

Lorsque vous y accédez, les informations sur l'imprimante s'affichent dans le navigateur de votre ordinateur, de votre smartphone ou de votre tablette.

Si vous voulez vérifier l'état de l'imprimante et modifier les paramètres d'impression, passez à l'étape suivante. Dans le cas contraire, fermez le navigateur Web.

3. Sélectionnez **Connexion** pour vérifier l'état de l'imprimante et modifier les paramètres d'impression.

L'écran **Auth. par mot de p. d'admin.** s'affiche.

#### **IMP** Important

• Avant que l'écran **Auth. par mot de p. d'admin.** ne s'affiche, un message vous avertissant que les informations d'identification n'ont pas été vérifiées peut s'afficher.

Vous pouvez choisir de ne pas afficher un message en spécifiant les paramètres SSL/TLS du certificat pour la communication chiffrée à l'étape 5.

4. Entrez le mot de passe.

A l'achat, un mot de passe a été spécifié pour le numéro de série de la machine. Si vous n'avez pas encore modifié le mot de passe, entrez le numéro de série de la machine que vous trouverez dans la feuille des informations de configuration réseau.

Lorsque l'authentification du mot de passe est terminée, les menus peuvent être utilisés et affichés dans le navigateur Web.

5. Vérifiez l'état de l'imprimante et modifiez les paramètres d'impression.

Vous pouvez utiliser les menus suivants :

#### **Menu**

État impr.

**Utilitaires** 

Paramètres périphérique

Param. AirPrint

Config. connexion service Web

Sécurité

Infos système et param. réseau

Mise à jour du micrologiciel

Sélection de langue

Manuel (en ligne)

#### **État impr.**

Cette fonction affiche des informations sur l'imprimante, telles que la quantité d'encre restante, l'état de la machine et des informations détaillées sur les erreurs.

Vous pouvez également vous connecter sur le site d'achat d'encre ou la page d'assistance et utiliser les services Web.

#### **Utilitaires**

Cette fonction vous permet de configurer et d'exécuter les fonctions utilitaires de l'imprimante telles que le nettoyage.

#### **Paramètres périphérique**

Cette fonction permet de modifier les paramètres de l'imprimante tels que les paramètres silencieux, les paramètres d'économie d'énergie et les paramètres d'impression.

#### **Param. AirPrint**

Cette fonction permet de spécifier les paramètres AirPrint, tels que la taille du papier et le type de support.

#### **Config. connexion service Web**

Cette fonction permet de vous enregistrer dans Google Cloud Print ou IJ Cloud Printing Center, ou de supprimer un enregistrement.

#### **Sécurité**

Cette fonction permet de spécifier le mot de passe d'administrateur et les paramètres SSL/TLS du certificat pour la communication chiffrée.

#### **IMP** Important

• A l'achat, un mot de passe a été spécifié pour le numéro de série de la machine.

Pour le mot de passe, reportez-vous à [Mot de passe d'administrateur.](#page-279-0)

• Les restrictions de caractères suivantes s'appliquent aux mots de passe que vous modifiez :

- Définissez un mot de passe d'une longueur comprise entre 4 et 32 caractères.
- Seuls les caractères alphanumériques d'un octet sont autorisés.
- Pour des raisons de sécurité, il est recommandé d'utiliser au moins 6 caractères alphanumériques.

#### **Infos système et param. réseau**

Cette fonction permet de vérifier les informations système et de modifier les paramètres réseau.

#### **Mise à jour du micrologiciel**

Cette fonction vous permet de mettre à jour le programme interne et de vérifier les informations de version.

#### **Sélection de langue**

Cette fonction permet de modifier la langue d'affichage.

#### **Manuel (en ligne)**

Cette fonction affiche le *Manuel en ligne*.

- 6. Après avoir vérifié l'état de l'imprimante et modifié les paramètres d'impression, sélectionnez **Déconnexion**.
- 7. Fermez le navigateur Web.

# **Gestion du papier, des originaux, des cartouches FINE, etc.**

# **[Chargement du papier](#page-119-0)**

- [Chargement de papier ordinaire/photo](#page-120-0)
- [Chargement des enveloppes](#page-124-0)

# **[Chargement des originaux](#page-128-0)**

- [Chargement d'originaux sur la vitre d'exposition](#page-129-0)
- [Originaux pouvant être chargés](#page-131-0)
- [Comment enlever/fixer le Couvercle du scanner](#page-132-0)

# **[Remplacement d'une cartouche FINE](#page-133-0)**

- [Remplacement d'une cartouche FINE](#page-134-0)
- [Vérification du niveau d'encre](#page-140-0)

# <span id="page-119-0"></span>**Chargement du papier**

- **[Chargement de papier ordinaire/photo](#page-120-0)**
- **[Chargement des enveloppes](#page-124-0)**

# <span id="page-120-0"></span>**Chargement de papier ordinaire/photo**

Vous pouvez charger du papier ordinaire ou du papier photo.

## **IMP** Important

• Si vous coupez du papier ordinaire pour obtenir un format plus petit, par exemple 10 x 15 cm (4 x 6 pouces) ou 13 x 18 cm (5 x 7 pouces) pour effectuer un essai d'impression, vous risquez de provoquer un bourrage papier.

### **Remarque**

• Nous recommandons l'utilisation de papier photo Canon pour l'impression de photos.

Pour plus d'informations sur le papier Canon, reportez-vous à la section [Types de support pouvant être](#page-269-0) [utilisés](#page-269-0).

• Vous pouvez utiliser du papier pour copies classique ou Canon Red Label Superior WOP111/Canon Océ Office Colour Paper SAT213.

Pour en savoir plus sur le format et le grammage à utiliser avec cette machine, reportez-vous à la rubrique [Types de support pouvant être utilisés](#page-269-0).

1. Préparez le papier.

Alignez les bords du papier. Si le papier est gondolé, aplanissez-le.

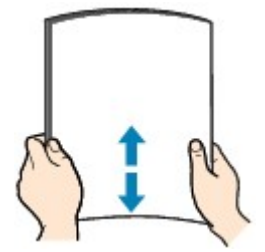

### **Remarque**

- Alignez avec précision les bords du papier avant de le charger. Si vous chargez du papier sans en aligner les bords, vous risquez de provoquer un bourrage.
- Si le papier est gondolé, prenez les côtés gondolés et recourbez-les soigneusement dans le sens opposé de manière à aplanir totalement le papier.

Pour plus d'informations sur l'aplanissement du papier gondolé, reportez-vous à « Chargez le papier après l'avoir aplani. » dans la section [Papier taché / Surface imprimée rayée](#page-545-0).

- Lorsque vous utilisez du Papier Photo Satiné SG-201, chargez les feuilles une par une dans l'état où elles sont, même si elles sont ondulées. Le fait de rouler ce papier pour l'aplanir risque de provoquer des craquelures sur la surface et d'affecter la qualité d'impression.
- 2. Ouvrez le panneau avant (A) avec précaution, puis déployez le support papier(B).

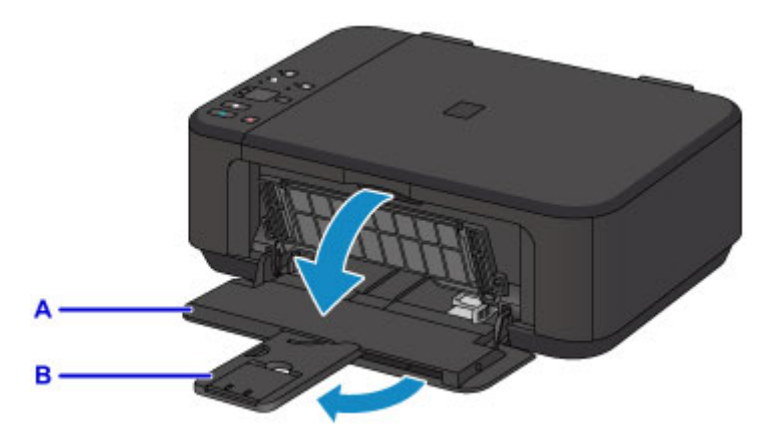

- 3. Utilisez le guide papier (C) pour faire glisser les deux guides papier complètement à l'extérieur.
- 4. Chargez le papier au centre du réceptacle avant, AVEC LA FACE À IMPRIMER ORIENTÉE VERS LE BAS.

Placez la pile de papier complètement vers l'arrière du réceptacle avant.

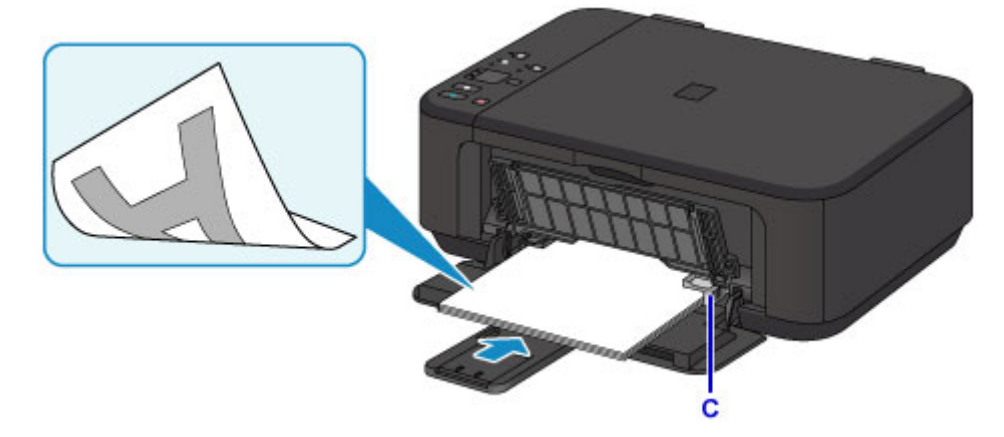

### **Important**

• Disposez toujours le papier en orientation portrait (D). Le chargement du papier en orientation paysage (E) peut entraîner des bourrages.

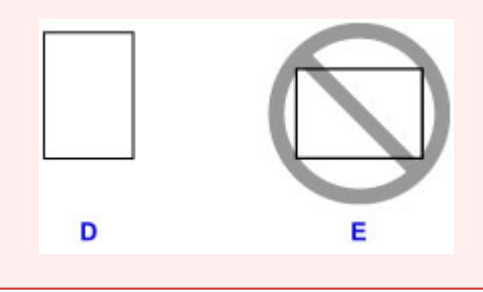

5. Faites glisser le guide papier de droite (C) pour aligner les guides papier sur les deux côtés de la pile de papier.

Ne faites pas glisser les guides papier avec trop de force contre le papier. Cela pourrait provoquer des problèmes d'alimentation du papier.

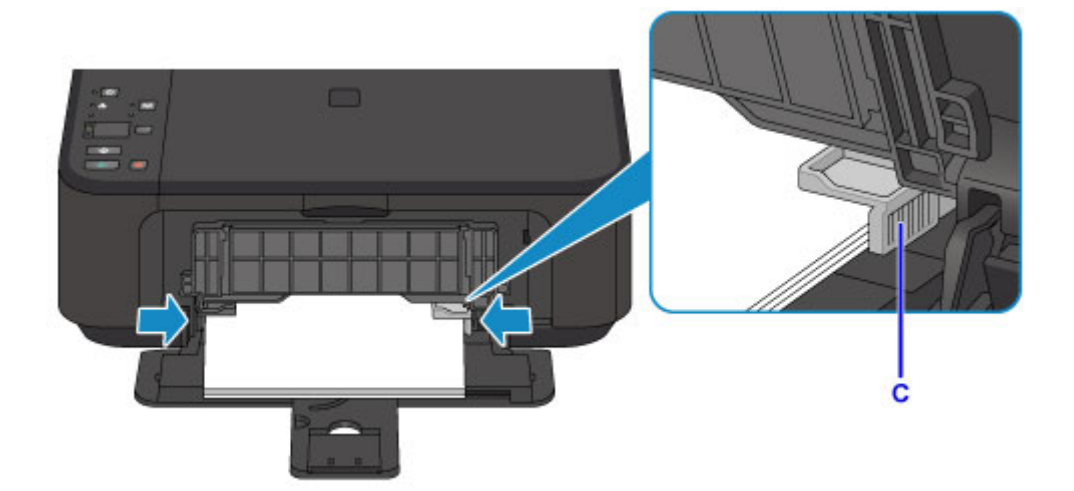

# **Remarque**

- Ne surchargez pas la pile de papier de telle sorte que le haut de la pile touche les guides papier.
- Chargez du papier de petite taille, par exemple 10 x 15 cm (4 x 6 pouces), en le plaçant complètement à l'arrière du réceptacle avant.

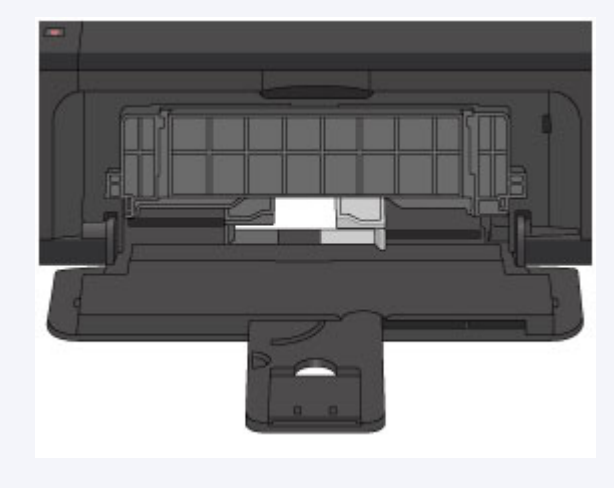

6. Ouvrez l'extension du bac de sortie papier.

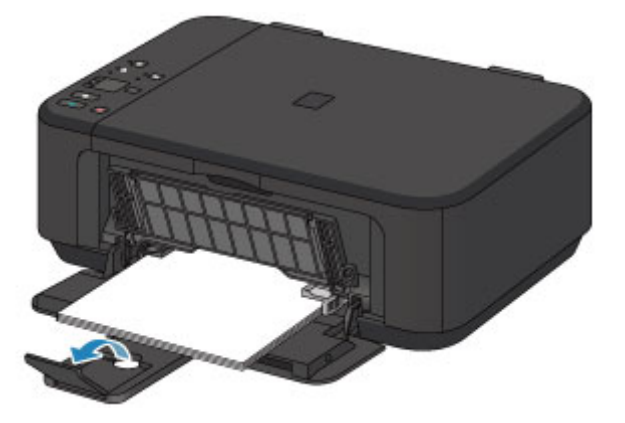

7. Ouvrez le bac de sortie papier (F) avec précaution, puis déployez le support de sortie papier (G).

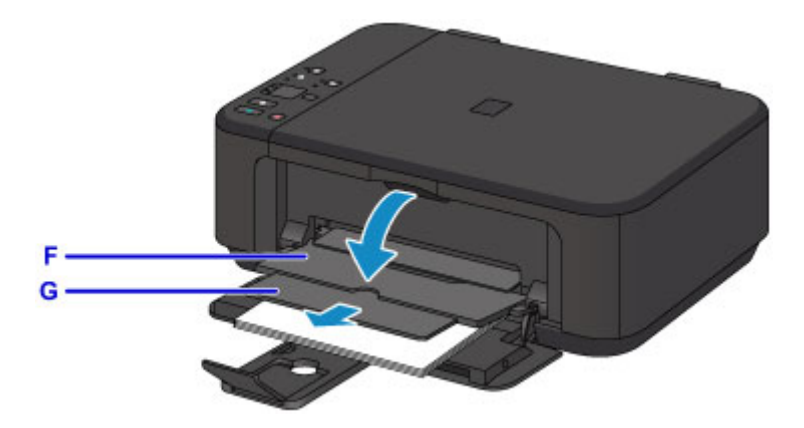

### **IMP** Important

• Assurez-vous d'ouvrir le bac de sortie papier lors de l'impression. S'il n'est pas ouvert, la machine ne peut pas lancer l'impression.

## **Remarque**

• Lorsque vous imprimez, sélectionnez la taille et le type de papier chargé dans l'écran des paramètres d'impression du panneau de contrôle ou du pilote d'imprimante.

# <span id="page-124-0"></span>**Chargement des enveloppes**

Vous pouvez charger des enveloppes de format DL et Com 10.

L'adresse subit une rotation automatique et s'imprime dans le sens de l'enveloppe, les paramètres du pilote d'imprimante étant correctement définis.

## **Important**

- L'impression des enveloppes à partir du panneau de contrôle ou d'un périphérique compatible PictBridge (Réseau sans fil) n'est pas prise en charge.
- N'utilisez pas les enveloppes suivantes : elles risqueraient de provoquer des bourrages papier de la machine ou un dysfonctionnement de la machine.
	- Enveloppes à surface embossée ou traitée
	- Enveloppes à double rabat
	- Enveloppes dont les rabats gommés sont déjà humides et prêts à être collés
- 1. Préparez les enveloppes.
	- Appuyez sur les quatre coins et sur les bords des enveloppes pour les aplanir.

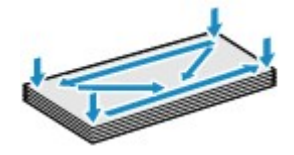

• Si les enveloppes sont gondolées, prenez-les par les coins opposés et recourbez-les doucement dans le sens opposé.

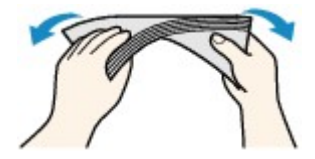

- Si le rabat de l'enveloppe est gondolé, aplanissez-le.
- Utilisez un stylo pour aplanir le premier bord dans le sens d'insertion et accentuer le pli.

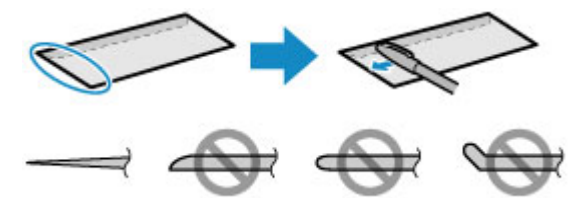

Les illustrations ci-dessus présentent une vue latérale du premier bord de l'enveloppe.

### **Important**

- Les enveloppes peuvent provoquer des bourrages papier dans la machine si elles ne sont pas planes ou si les bords ne sont pas alignés. Assurez-vous que la courbure ou le gonflement ne dépasse pas 3 mm (0,1 pouces).
- 2. Ouvrez le panneau avant (A) avec précaution, puis déployez le support papier(B).

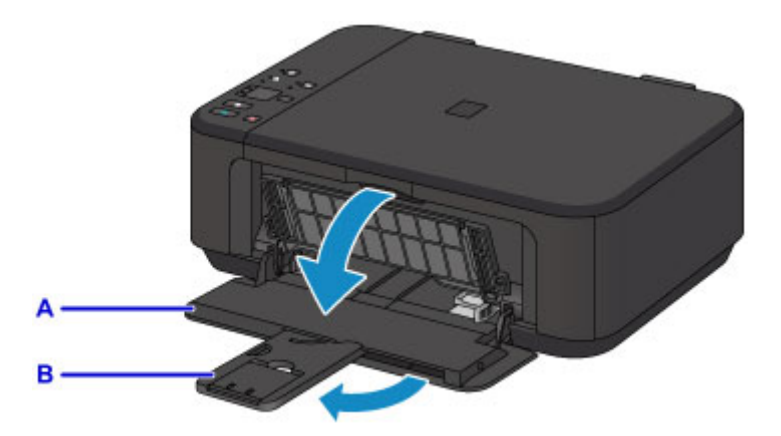

- 3. Utilisez le guide papier (C) pour faire glisser les deux guides papier complètement à l'extérieur.
- 4. Chargez les enveloppes au centre du réceptacle avant, AVEC LE CÔTÉ ADRESSE ORIENTÉ VERS LE BAS.

Le rabat de l'enveloppe sera face vers le haut, à gauche.

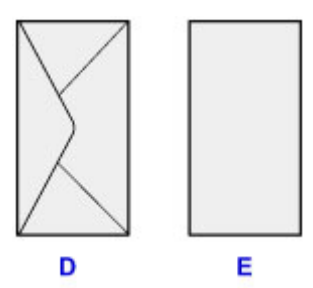

#### D: Dos

E: Côté adresse

Placez les enveloppes complètement vers l'arrière du réceptacle avant.

Vous pouvez charger jusqu'à 5 enveloppes à la fois.

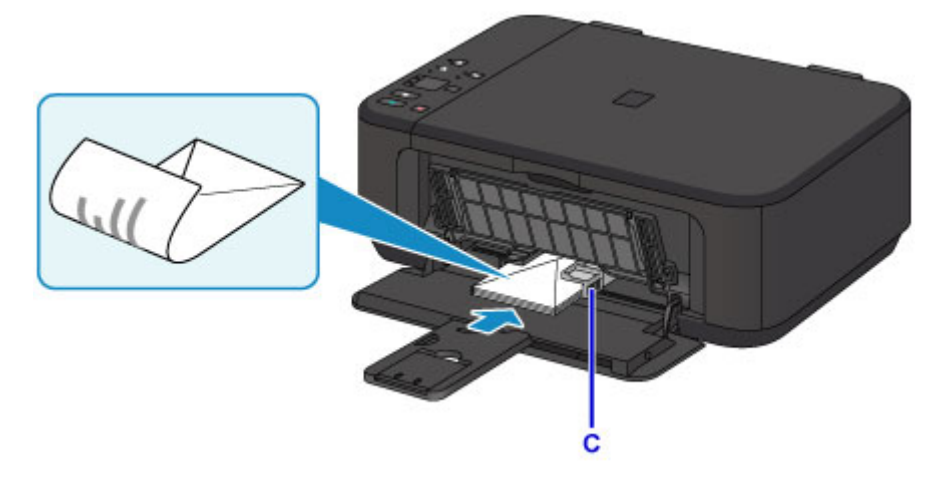

5. Faites glisser le guide papier de droite (C) pour aligner les guides papier avec les deux côtés des enveloppes.

Ne faites pas glisser les guides papier avec trop de force contre les enveloppes. Cela pourrait provoquer des problèmes d'alimentation des enveloppes.

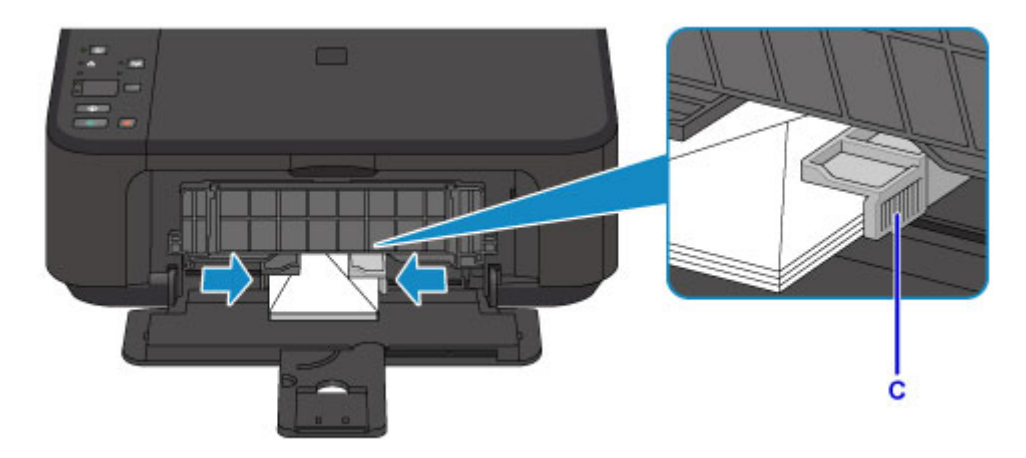

# **Remarque**

- Ne surchargez pas la pile d'enveloppes de telle sorte que le haut de la pile touche les guides papier.
- 6. Ouvrez l'extension du bac de sortie papier.

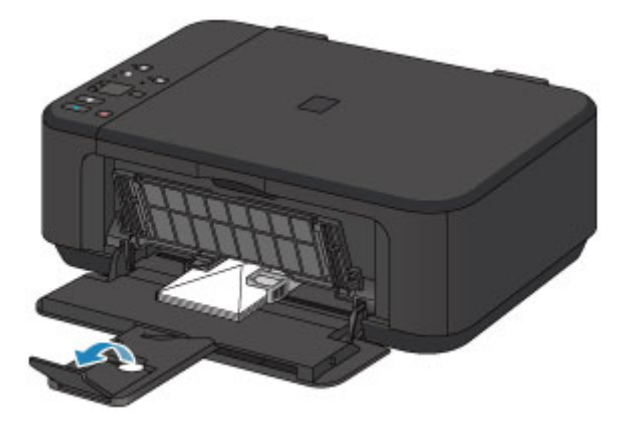

7. Ouvrez le bac de sortie papier (F) avec précaution, puis déployez le support de sortie papier (G).

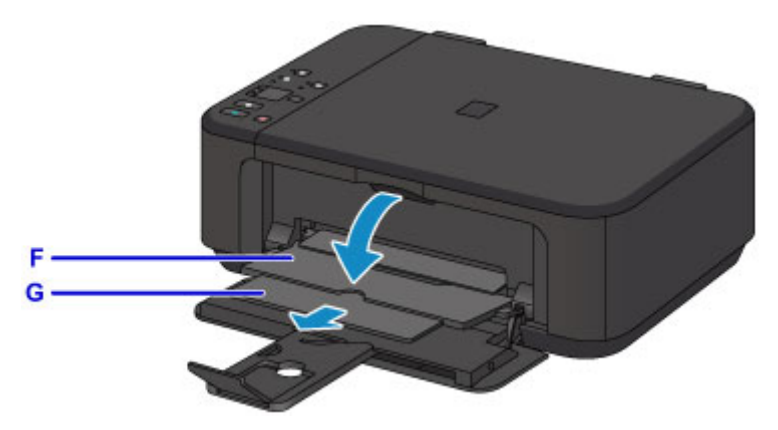

# **IMP** Important

• Assurez-vous d'ouvrir le bac de sortie papier lors de l'impression. S'il n'est pas ouvert, la machine ne peut pas lancer l'impression.

## **Remarque**

• Lorsque vous imprimez, sélectionnez la taille et le type des enveloppes chargées dans l'écran des paramètres d'impression du pilote d'imprimante.

# <span id="page-128-0"></span>**Chargement des originaux**

- **[Chargement d'originaux sur la vitre d'exposition](#page-129-0)**
- **[Originaux pouvant être chargés](#page-131-0)**
- **[Comment enlever/fixer le Couvercle du scanner](#page-132-0)**

# <span id="page-129-0"></span>**Chargement d'originaux sur la vitre d'exposition**

- 1. Ouvrez le couvercle du scanner.
- 2. Placez l'original AVEC LA FACE À NUMÉRISER VERS LE BAS sur la vitre d'exposition.

**N** [Originaux pouvant être chargés](#page-131-0)

Alignez le coin de l'original avec le repère d'alignement  $\mathfrak{D}$ .

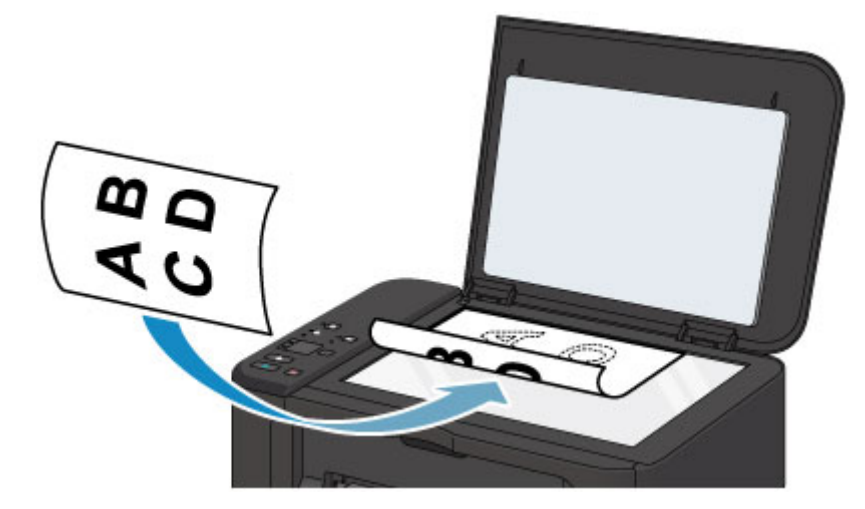

### **Important**

- Lors du chargement d'un original sur la vitre d'exposition, veillez à respecter les consignes suivantes.
	- Ne placez pas d'objets de plus de 2,0 kg (4,4 livre) sur la vitre d'exposition.
	- N'exercez pas de pression supérieure à 2,0 kg (4,4 livre) sur la vitre d'exposition, en appuyant sur l'original, par exemple.

Le non-respect de ces consignes peut provoquer un dysfonctionnement du scanner ou casser la vitre d'exposition.

• La machine ne peut pas numériser la zone sombre (A) (1 mm (0,04 pouces) des bordures de la vitre d'exposition).

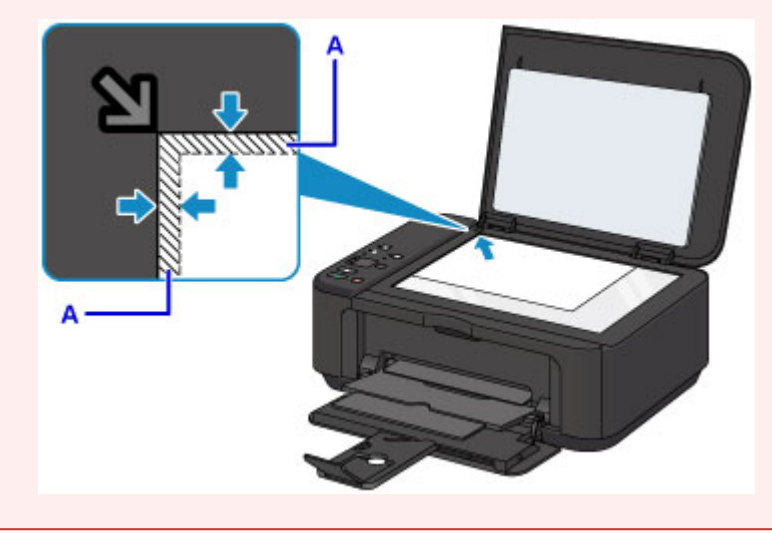

3. Fermez délicatement le couvercle du scanner.

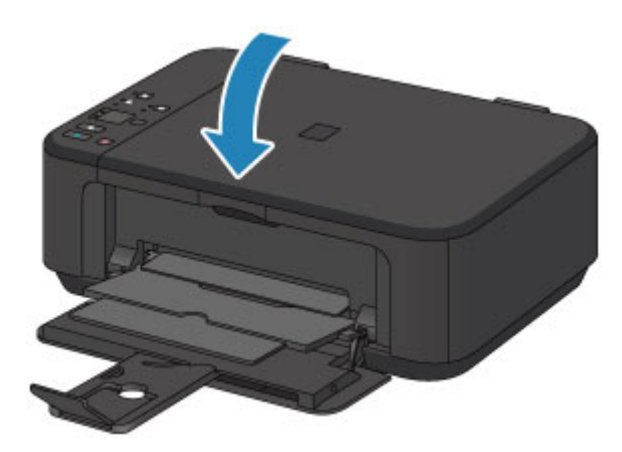

# **IMP** Important

• Une fois l'original placé sur la vitre d'exposition, veillez à fermer le couvercle du scanner avant de lancer la copie ou la numérisation.

# <span id="page-131-0"></span>**Originaux pouvant être chargés**

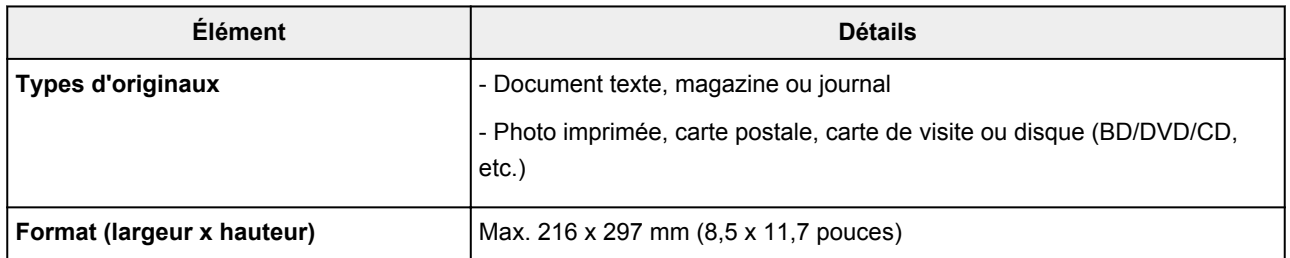

## **Remarque**

• Lorsque vous chargez un original épais tel qu'un livre sur la vitre d'exposition, vous pouvez le positionner en retirant le couvercle du scanner de la machine.

**N** [Comment enlever/fixer le Couvercle du scanner](#page-132-0)

# <span id="page-132-0"></span>**Comment enlever/fixer le Couvercle du scanner**

## **Retrait du couvercle du scanner :**

Maintenez le couvercle du scanner verticalement, puis tirez-le vers le haut.

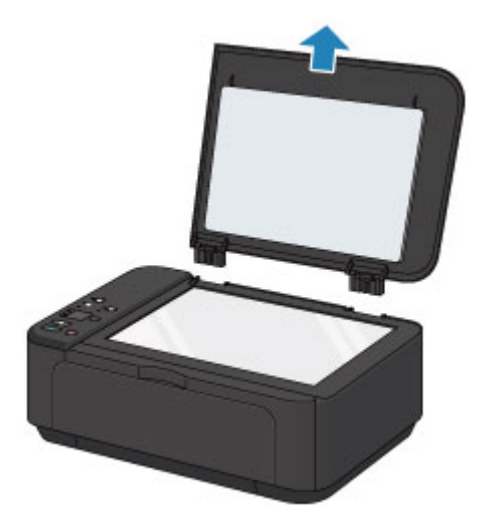

# **Fixation du couvercle du scanner :**

Insérez les charnières (A) du couvercle du scanner dans le support (B), puis insérez les charnières du couvercle du scanner verticalement comme illustré ci-après.

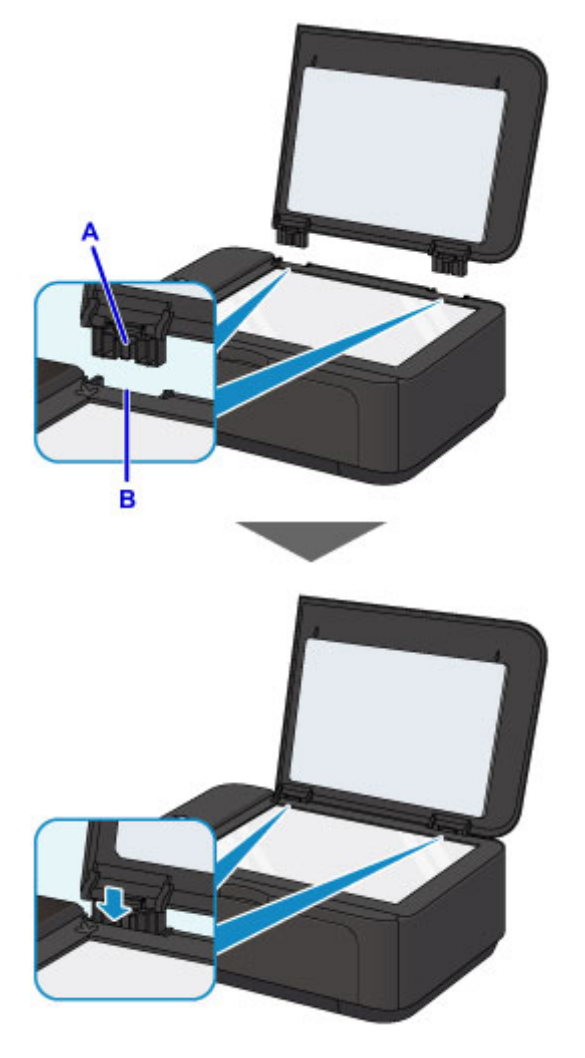

# <span id="page-133-0"></span>**Remplacement d'une cartouche FINE**

- **[Remplacement d'une cartouche FINE](#page-134-0)**
- **[Vérification du niveau d'encre](#page-140-0)**

# <span id="page-134-0"></span>**Remplacement d'une cartouche FINE**

Lorsque des avertissements ou des erreurs de niveau d'encre restant se produisent, les voyants d'encre et le témoin **Alarme (Alarm)** clignotent pour vous informer de l'erreur. Comptez le nombre de clignotements et prenez les mesures appropriées.

**[En cas d'erreur](#page-596-0)** 

#### **Remarque**

• Pour les précautions concernant la manipulation des cartouches FINE, reportez-vous à la section [Remarques sur les cartouches FINE.](#page-138-0)

# **Procédure de remplacement**

Lorsque vous devez remplacer une cartouche FINE, procédez comme suit.

1. Assurez-vous que la machine est sous tension, puis ouvrez le panneau avant (A) et le bac de sortie papier (B).

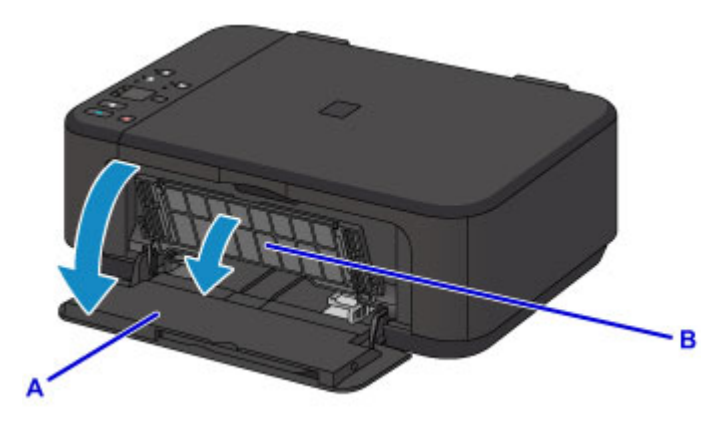

2. Ouvrez le couvercle de sortie papier (C).

Lorsque le porte-cartouche FINE se place en position de remplacement, le capot des têtes (D) S'OUVRE AUTOMATIQUEMENT.

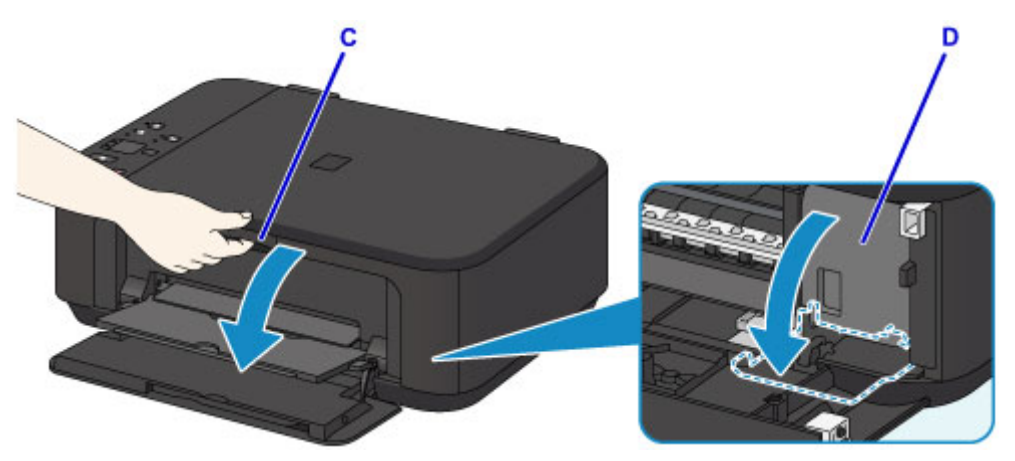

### **Attention**

• N'arrêtez pas le porte-cartouche FINE et ne forcez pas son déplacement. Ne touchez pas le porte-cartouche FINE avant son arrêt total.

## **Important**

- Le capot des têtes s'ouvrira automatiquement après avoir ouvert le couvercle de sortie papier. Si vous avez fermé le capot des têtes lors du remplacement d'une cartouche FINE, fermez le couvercle de sortie papier puis rouvrez-le. L'ouverture forcée du capot des têtes avec votre main peut entraîner le dysfonctionnement de la machine.
- Ne touchez pas les parties métalliques ou autres à l'intérieur de la machine.
- Si le couvercle de sortie papier reste ouvert pendant plus de 10 minutes, le portecartouche FINE se déplace vers la droite et le voyant **Alarme (Alarm)** s'allume. Dans ce cas, fermez le couvercle de sortie papier, puis rouvrez-le.
- 3. Poussez vers le bas le levier de verrouillage de cartouche d'encre de la cartouche FINE vide jusqu'à ce qu'il s'enclenche.

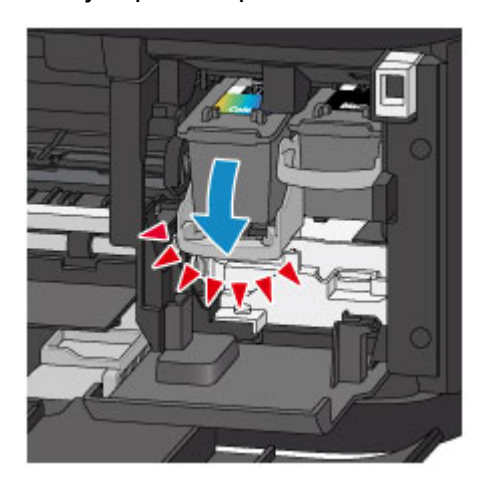

4. Retirez la cartouche FINE.

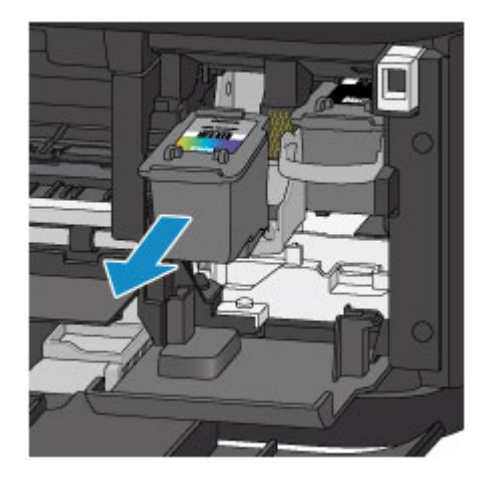

## **Important**

- Manipulez la cartouche FINE avec précaution afin d'éviter de tacher vos vêtements ou la zone environnante.
- Débarrassez-vous de la cartouche FINE vide conformément à la réglementation locale sur la mise au rebut des consommables.
- 5. Sortez une cartouche FINE neuve de son emballage et retirez soigneusement le ruban de protection (E).

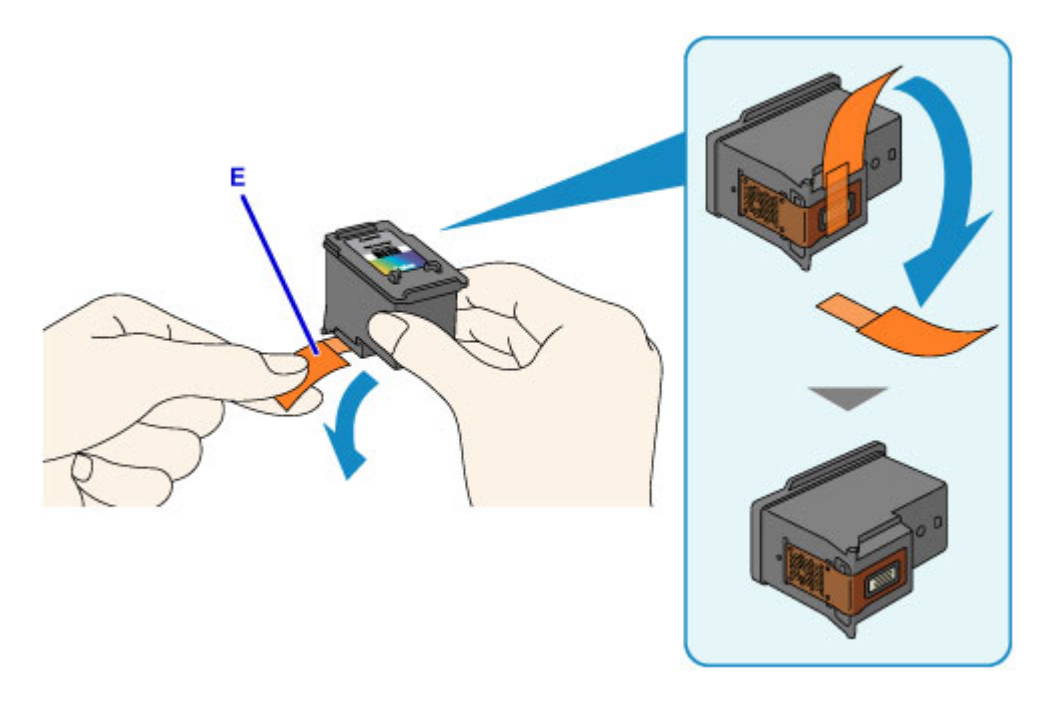

## **Important**

- Si vous secouez une cartouche FINE, de l'encre peut se répandre et tacher vos mains ainsi que la zone environnante. Manipulez une cartouche FINE avec précaution.
- Prenez garde de ne pas tacher vos mains ni la zone environnante avec l'encre présente sur le ruban de protection que vous avez ôté.
- Ne remettez pas en place le ruban de protection une fois qu'il a été ôté. Jetez-la conformément à la législation en vigueur en matière de mise au rebut des consommables.
- Ne touchez pas les contacts électriques ni les buses de tête d'impression d'une cartouche FINE. Sinon la machine risque de ne plus imprimer correctement.
- 6. Insérez la nouvelle cartouche FINE tout droit dans le porte-cartouche FINE jusqu'à ce qu'elle touche le fond.

La cartouche FINE couleur doit être installée dans l'emplacement de gauche et la cartouche FINE noir dans l'emplacement de droite.

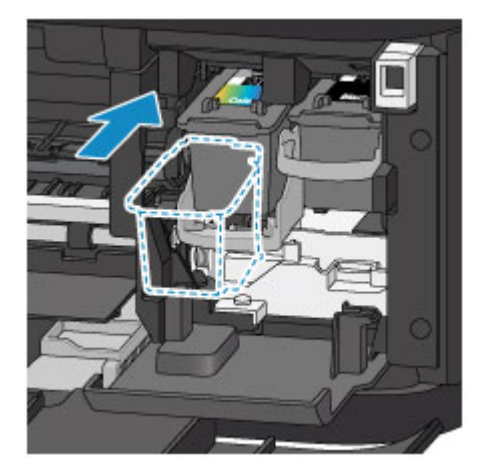

#### **IMP** Important

• Insérez la cartouche FINE avec précaution de sorte qu'elle ne heurte pas les contacts électriques du porte-cartouche FINE.

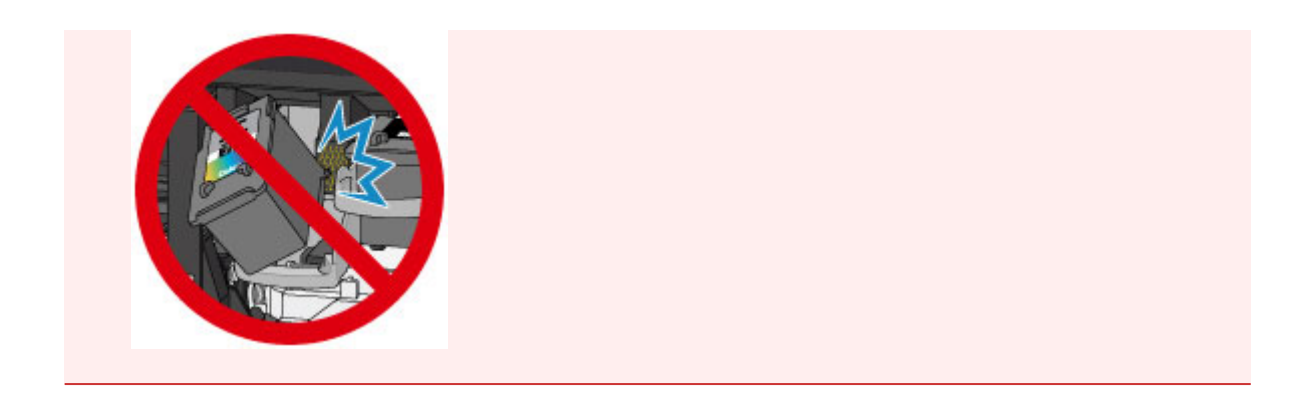

7. Poussez le levier de verrouillage de cartouche d'encre vers le haut pour verrouiller la cartouche FINE.

La cartouche FINE est verrouillée lorsque le levier de verrouillage de cartouche d'encre s'enclenche.

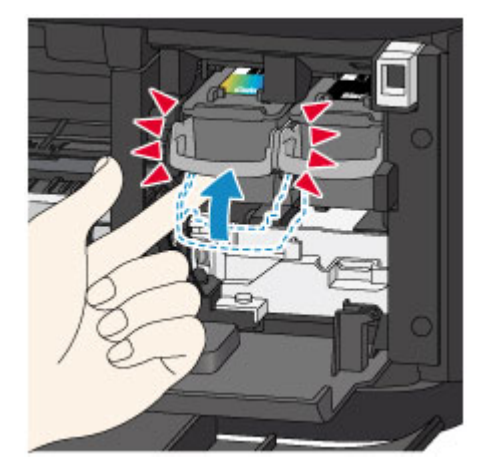

### **IMP** Important

• Vérifiez si la cartouche FINE est installée correctement.

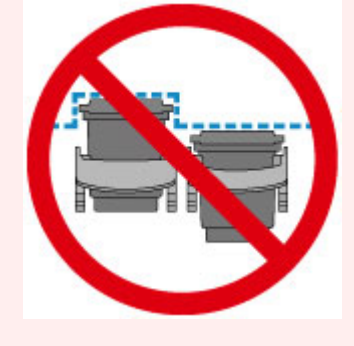

- La machine ne peut pas imprimer si la cartouche FINE couleur et la cartouche FINE noire ne sont pas installées. Assurez-vous que les deux cartouches sont installées.
- 8. Fermez le couvercle de sortie papier.

<span id="page-138-0"></span>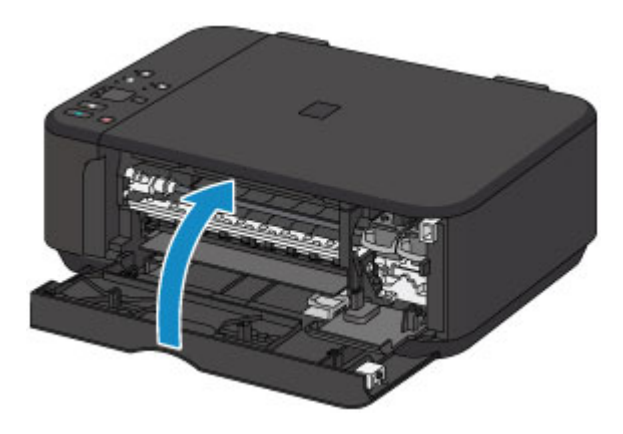

# **Remarque**

- Si le voyant **Alarme (Alarm)** s'allume ou clignote une fois le couvercle de sortie papier fermé, prenez les mesures appropriées.
	- **[En cas d'erreur](#page-596-0)**
- Lorsque vous démarrez l'impression après remplacement de la cartouche FINE, la machine lance automatiquement le nettoyage de la tête d'impression. N'effectuez aucune autre opération avant la fin du nettoyage de la tête d'impression par la machine.
- Si la tête d'impression n'est pas correctement alignée, ce qui vous est indiqué par des lignes droites mal alignées ou d'autres symptômes du même type, [réglez la position de la tête](#page-150-0) [d'impression.](#page-150-0)
- Il arrive que la machine fasse du bruit en cours d'utilisation.

## **Remarques sur les cartouches FINE**

### **IMP** Important

• Ne touchez pas les contacts électriques (A) ni les buses de tête d'impression (B) d'une cartouche FINE. Sinon la machine risque de ne plus imprimer correctement.

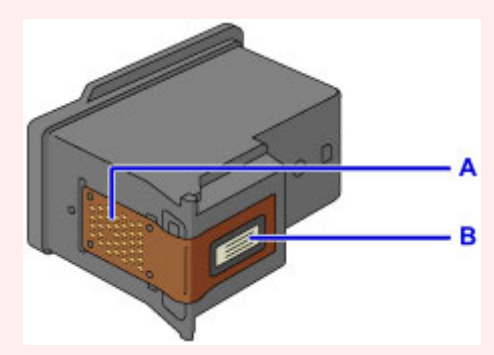

- Si vous retirez une cartouche FINE, remplacez-la immédiatement. Ne laissez pas la machine avec une cartouche FINE manquante.
- Utilisez une cartouche FINE neuve. L'installation d'une cartouche FINE usagée peut entraîner une obstruction des buses.

Par ailleurs, avec une cartouche FINE, la machine ne pourra pas vous indiquer correctement quand remplacer la cartouche FINE.

• Une fois qu'une cartouche FINE est installée, ne la retirez pas de la machine et ne la laissez pas en plein air. Sinon, la cartouche FINE sèche et la machine risque de ne plus fonctionner correctement lorsque vous réinstallez la cartouche. Pour préserver une qualité d'impression optimale, changez la cartouche FINE tous les six mois suivant la date de sa première utilisation.

### **Remarque**

• Si une cartouche FINE manque d'encre, vous pouvez continuer à imprimer, mais seulement temporairement, avec une cartouche FINE couleur ou noire selon celle qui contient encore de l'encre. La qualité d'impression peut toutefois être moindre comparée à celle d'une impression utilisant les deux cartouches. Nous recommandons d'utiliser une cartouche FINE neuve pour obtenir une qualité optimale.

Même lorsque vous imprimez avec une seule encre, vous devez laisser la cartouche FINE vide en place. Si la cartouche FINE couleur ou la cartouche FINE noire n'est pas en place, une erreur se produit et la machine ne peut pas imprimer. Pour plus d'informations sur la configuration de ce paramètre, voir ci-dessous.

Sélection de la cartouche d'encre à utiliser (Windows)

- [Sélection de la cartouche d'encre à utiliser](#page-200-0) (Mac OS)
- De l'encre couleur peut être consommée même lors de l'impression d'un document en noir et blanc ou lorsque l'impression en noir et blanc est spécifiée.

De l'encre noire et de l'encre couleur sont utilisées lors du nettoyage standard et du nettoyage en profondeur de la tête d'impression, qui peut être nécessaire pour garantir les performances de la machine.

Lorsque l'encre est épuisée dans une cartouche FINE, remplacez immédiatement celle-ci par une neuve.

**[Astuces pour l'encre](#page-257-0)** 

# <span id="page-140-0"></span>**Vérification du niveau d'encre**

**[Contrôle du niveau d'encre avec les Voyants d'encre sur le Panneau de](#page-141-0) [contrôle](#page-141-0)**

Vous pouvez également contrôler le niveau d'encre sur l'écran de l'ordinateur.

- **Contrôle du niveau d'encre sur votre ordinateur (Windows)**
- **[Contrôle du niveau d'encre sur votre ordinateur](#page-166-0) (Mac OS)**

# <span id="page-141-0"></span>**Contrôle du niveau d'encre avec les Voyants d'encre sur le Panneau de contrôle**

### **Remarque**

- Le détecteur du niveau d'encre est monté sur la machine pour détecter le niveau d'encre restant. La machine considère que le réservoir d'encre est plein lorsqu'une nouvelle cartouche FINE est installée, puis commence à détecter le niveau restant. Si vous installez une cartouche FINE déjà utilisée, le niveau d'encre indiqué peut ne pas être correct. Dans ce cas, utilisez les informations de niveau d'encre uniquement à titre indicatif.
- Lorsque des avertissements ou des erreurs de niveau d'encre restant se produisent, les voyants d'encre et le témoin **Alarme (Alarm)** clignotent pour vous informer de l'erreur. Comptez le nombre de clignotements et prenez les mesures appropriées.

#### **[En cas d'erreur](#page-596-0)**

En mode d'attente de copie, vous pouvez vérifier l'état de l'encre via les voyants **Encre couleur (Color Ink)** et **Encre noire (Black Ink)**.

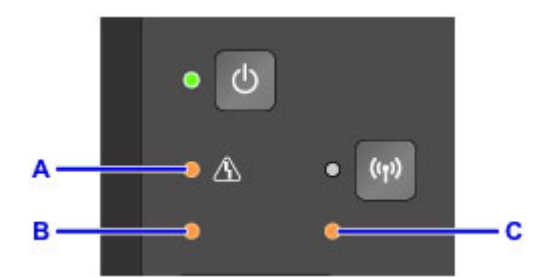

- A : voyant **Alarme (Alarm)**
- B : voyant **Encre couleur (Color Ink)**
- C : voyant **Encre noire (Black Ink)**

#### **Le voyant Encre couleur (Color Ink) ou le voyant Encre noire (Black Ink) est allumé**

Le niveau d'encre est bas. Préparez une nouvelle cartouche.

La qualité de l'impression peut ne pas être satisfaisante si vous continuez à imprimer dans les conditions actuelles.

#### **Le voyant Encre couleur (Color Ink) ou le voyant Encre noire (Black Ink) clignote alors que le témoin d'Alarme (Alarm) clignote.**

Une erreur s'est produite.

- **[En cas d'erreur](#page-596-0)**
- \* Pour certains types d'erreur, le voyant **Alarme (Alarm)** peut ne pas clignoter.

#### **Remarque**

- Vous pouvez également contrôler le niveau d'encre sur l'écran de l'ordinateur.
	- Contrôle du niveau d'encre sur votre ordinateur (Windows)
	- **Notain** [Contrôle du niveau d'encre sur votre ordinateur](#page-166-0) (Mac OS)

# **Entretien**

- **[Si l'impression est pâle ou irrégulière](#page-143-0)**
- **Utilisation des fonctions d'entretien depuis votre ordinateur (Windows)**
- **[Utilisation des fonctions d'entretien depuis votre ordinateur \(Mac OS\)](#page-153-0)**
- **[Nettoyage](#page-167-0)**

# <span id="page-143-0"></span>**Si l'impression est pâle ou irrégulière**

- **[Procédure d'entretien](#page-144-0)**
- **[Impression du motif de vérification des buses](#page-146-0)**
- **[Examen du motif de vérification des buses](#page-147-0)**
- **[Nettoyage de la tête d'impression](#page-148-0)**
- **[Nettoyage en profondeur de la tête d'impression](#page-149-0)**
- **[Alignement de la Tête d'impression](#page-150-0)**
# <span id="page-144-0"></span>**Procédure d'entretien**

Si l'impression est floue, si les couleurs ne sont pas imprimées correctement ou si les résultats de l'impression ne vous donnent pas satisfaction (lignes droites mal alignées, par exemple), suivez la procédure de maintenance ci-dessous.

### **Important**

• Ne rincez pas et n'essuyez pas la cartouche FINE. Cela pourrait endommager la cartouche FINE.

### **Remarque**

• Vérifiez s'il reste de l'encre dans la cartouche FINE.

[Contrôle du niveau d'encre avec les Voyants d'encre sur le Panneau de contrôle](#page-141-0)

Vérifiez si la cartouche FINE est installée correctement.

**[Procédure de remplacement](#page-134-0)** 

Vérifiez également si le ruban de protection au bas de la cartouche FINE a été retiré.

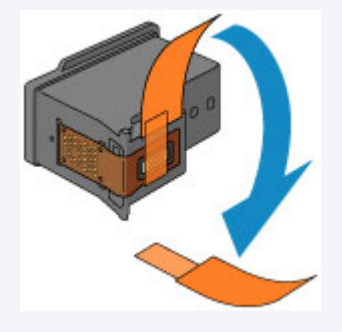

- Si le témoin **Alarme (Alarm)** s'allume ou clignote, reportez-vous à la section [En cas d'erreur](#page-596-0).
- Le fait d'augmenter la qualité d'impression dans les paramètres du pilote d'imprimante peut permettre d'améliorer le résultat d'impression.
	- Modification de la qualité d'impression et correction des données d'image (Windows) [Modification de la qualité d'impression et correction des données d'image](#page-311-0) (Mac OS)

### **Lorsque les résultats d'impression sont flous ou inégaux :**

**Étape 1** Imprimez le motif de vérification des buses.

Depuis la machine

**[Impression du motif de vérification des buses](#page-146-0)** 

À partir de l'ordinateur

- Impression d'un motif de vérification des buses (Windows)
- [Impression d'un motif de vérification des buses](#page-159-0) (Mac OS)

**Etape 2 [Examinez le motif de vérification des buses](#page-147-0).** 

**Si le motif présente des rayures blanches horizontales ou si certaines lignes n'apparaissent pas :**

Étape 3 Nettoyez la tête d'impression.

Depuis la machine

[Nettoyage de la tête d'impression](#page-148-0)

À partir de l'ordinateur

Nettoyage des Têtes d'impression (Windows)

**[Nettoyage des Têtes d'impression](#page-154-0) (Mac OS)** 

Une fois le nettoyage de la tête d'impression terminé, imprimez et examinez le motif de vérification des buses:  $\Rightarrow$  [Étape 1](#page-144-0)

**Si le problème persiste après avoir effectué deux fois les étapes 1 à 3:**

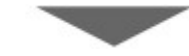

**Etape 4** Nettoyez en profondeur la tête d'impression.

Depuis la machine

[Nettoyage en profondeur de la tête d'impression](#page-149-0)

À partir de l'ordinateur

Nettoyage des Têtes d'impression (Windows)

[Nettoyage des Têtes d'impression](#page-154-0) (Mac OS)

Si le problème persiste, mettez la machine hors tension et nettoyez soigneusement la tête d'impression 24 heures plus tard. Ne débranchez pas le cordon d'alimentation lors de la mise hors tension.

#### **Si le problème n'est toujours pas résolu:**

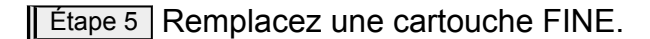

[Remplacez une cartouche FINE](#page-134-0)

**Remarque** 

• Si le problème persiste après le remplacement de la cartouche FINE, contactez le centre de service.

## **Lorsque les résultats d'impression sont inégaux, comme un problème d'alignement des lignes droites :**

Étape Alignez la tête d'impression.

Depuis la machine

**[Alignement de la Tête d'impression](#page-150-0)** 

À partir de l'ordinateur

- Alignement automatique de la tête d'impression (Windows)
- **[Alignement automatique de la tête d'impression](#page-165-0) (Mac OS)**

# <span id="page-146-0"></span>**Impression du motif de vérification des buses**

Imprimez le motif de vérification des buses afin de déterminer si l'encre s'écoule correctement de la buse de tête d'impression.

### **Remarque**

• Si le niveau d'encre est bas, le motif de vérification des buses ne s'imprimera pas correctement. [Remplacez la cartouche FINE](#page-134-0) si son niveau d'encre est faible.

### **Vous devez préparer : une feuille de papier ordinaire de format A4 ou Lettre**

- 1. Assurez-vous que la machine est sous tension.
- 2. Chargez une feuille de papier ordinaire au format A4 ou Lettre dans le réceptacle avant.
- 3. Ouvrez l'extension du bac de sortie papier, ouvrez le bac de sortie papier, puis déployez le support de sortie papier.
- 4. Maintenez le bouton **Arrêt (Stop)** enfoncé jusqu'à ce que le témoin **Alarme (Alarm)** clignote une fois, puis relâchez-le immédiatement.

Le motif de vérification des buses sera imprimé.

N'effectuez aucune autre opération tant que l'impression du motif n'est pas terminée sur la machine.

5. [Examinez le motif de vérification des buses.](#page-147-0)

# <span id="page-147-0"></span>**Examen du motif de vérification des buses**

Examinez le motif de vérification des buses et nettoyez la tête d'impression si cela est nécessaire.

1. Vérifiez qu'aucune ligne ne manque dans le motif A ou qu'il n'y a pas de rayure blanche horizontale B.

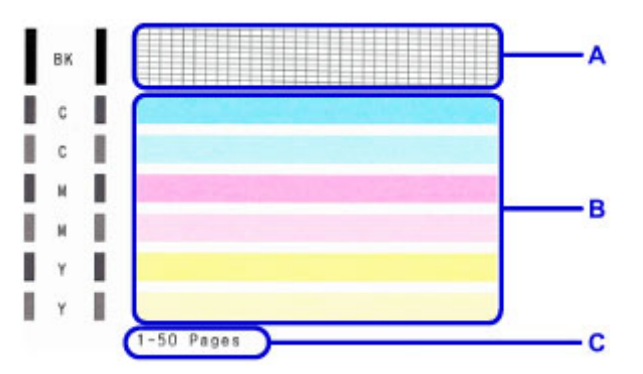

C: Nombre de feuilles imprimées à ce stade

Si certaines lignes manquent dans le motif A :

[Le nettoyage de la tête d'impression](#page-148-0) est nécessaire.

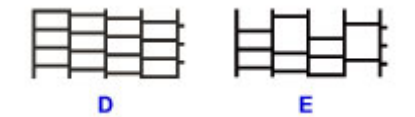

D: Correct

E: Incorrect (des lignes manquent)

S'il y a des rayures blanches horizontales dans le motif B :

[Le nettoyage de la tête d'impression](#page-148-0) est nécessaire.

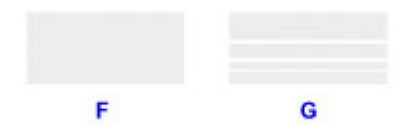

F: Correct

G: Incorrect (des rayures blanches sont présentes)

### **Remarque**

• Le nombre total de feuilles imprimées jusque là est affiché par incréments de 50 feuilles lors de l'impression du motif de vérification des buses.

# <span id="page-148-0"></span>**Nettoyage de la tête d'impression**

Nettoyez la tête d'impression si des lignes manquent ou si des rayures blanches horizontales apparaissent dans le motif de vérification des buses. Cette opération d'entretien débouche les buses et restaure l'état de la tête d'impression. Dans la mesure où le nettoyage de la tête d'impression consomme de l'encre, nettoyez la tête d'impression uniquement en cas de nécessité.

- 1. Assurez-vous que la machine est sous tension.
- 2. Maintenez le bouton **Arrêt (Stop)** enfoncé jusqu'à ce que le témoin **Alarme (Alarm)** clignote deux fois, puis relâchez-le immédiatement.

La machine lance le nettoyage de la tête d'impression.

Lorsque le voyant **MARCHE (ON)** reste allumé après avoir clignoté, le nettoyage est terminé.

N'effectuez aucune autre opération avant la fin du nettoyage de la tête d'impression par la machine. L'opération dure entre 1 et 2 minutes.

3. Vérifiez l'état de la tête d'impression.

Pour contrôler l'état de la tête d'impression, [imprimez le motif de vérification des buses](#page-146-0).

### **Remarque**

· Si le problème persiste après deux nettoyages de la tête d'impression, [effectuez un nettoyage en](#page-149-0) [profondeur de la tête d'impression.](#page-149-0)

# <span id="page-149-0"></span>**Nettoyage en profondeur de la tête d'impression**

Si le nettoyage standard de la tête d'impression ne permet pas d'améliorer la qualité d'impression, procédez à un nettoyage en profondeur de la tête d'impression. Le nettoyage en profondeur de la tête d'impression requiert une plus grande quantité d'encre qu'un nettoyage normal de la tête d'impression : vous ne devez donc nettoyer la tête d'impression qu'en cas d'absolue nécessité.

- 1. Assurez-vous que la machine est sous tension.
- 2. Maintenez le bouton **Arrêt (Stop)** enfoncé jusqu'à que le témoin **Alarme (Alarm)** clignote trois fois, puis relâchez-le immédiatement.

La machine commence le nettoyage en profondeur de la tête d'impression.

Lorsque le voyant **MARCHE (ON)** reste allumé après avoir clignoté, le nettoyage est terminé.

N'effectuez aucune autre opération avant la fin du nettoyage en profondeur par la machine de la tête d'impression. L'opération dure entre 1 et 2 minutes.

3. Vérifiez l'état de la tête d'impression.

Pour contrôler l'état de la tête d'impression, [imprimez le motif de vérification des buses](#page-146-0).

Si le problème persiste, mettez la machine hors tension et nettoyez soigneusement la tête d'impression 24 heures plus tard.

Si le problème persiste, [remplacez la cartouche FINE](#page-134-0) par une neuve.

Si le problème persiste après le remplacement de la cartouche FINE, contactez le centre de service.

# <span id="page-150-0"></span>**Alignement de la Tête d'impression**

Si des lignes droites imprimées sont mal alignées ou si les résultats de l'impression ne vous donnent pas satisfaction, vous devez régler la position de la tête d'impression.

### **Remarque**

• Si le niveau d'encre est bas, la feuille d'alignement de la tête d'impression ne s'imprimera pas correctement.

[Remplacez la cartouche FINE](#page-134-0) si son niveau d'encre est faible.

### **Vous devez préparer : une feuille de papier ordinaire de format A4 ou Lettre (y compris du papier recyclé)\***

- \* Veillez à utiliser du papier blanc et propre sur les deux faces.
	- 1. Assurez-vous que la machine est sous tension.
	- 2. Chargez une feuille de papier ordinaire au format A4 ou Lettre dans le réceptacle avant.
	- 3. Ouvrez l'extension du bac de sortie papier, ouvrez le bac de sortie papier, puis déployez le support de sortie papier.
	- 4. Maintenez le bouton **Arrêt (Stop)** enfoncé jusqu'à que le témoin **Alarme (Alarm)** clignote quatre fois, puis relâchez-le immédiatement.

La feuille d'alignement de la tête d'impression sera imprimée.

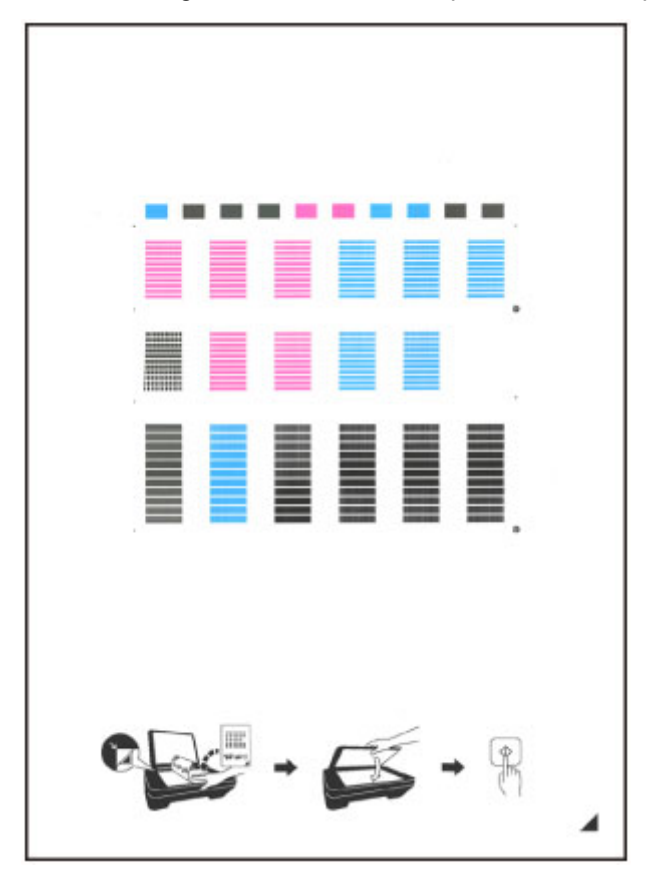

### **Important**

- Ne touchez aucune partie imprimée de la feuille d'alignement de la tête d'impression. Si la feuille est tachée ou froissée, elle risque de ne pas être correctement numérisée.
- Si la feuille d'alignement de la tête d'impression n'a pas été correctement imprimée, appuyez sur le bouton **Arrêt (Stop)**, puis recommencez cette procédure depuis le début.
- 5. Placez la feuille d'alignement de la tête d'impression sur la vitre d'exposition.

Placez la feuille d'alignement des têtes d'impression AVEC LA FACE IMPRIMÉE ORIENTÉE VERS LE BAS et alignez la marque  $\blacktriangleleft$  sur le coin inférieur droit de la feuille à l'aide du repère d'alignement  $\mathfrak{A}$ .

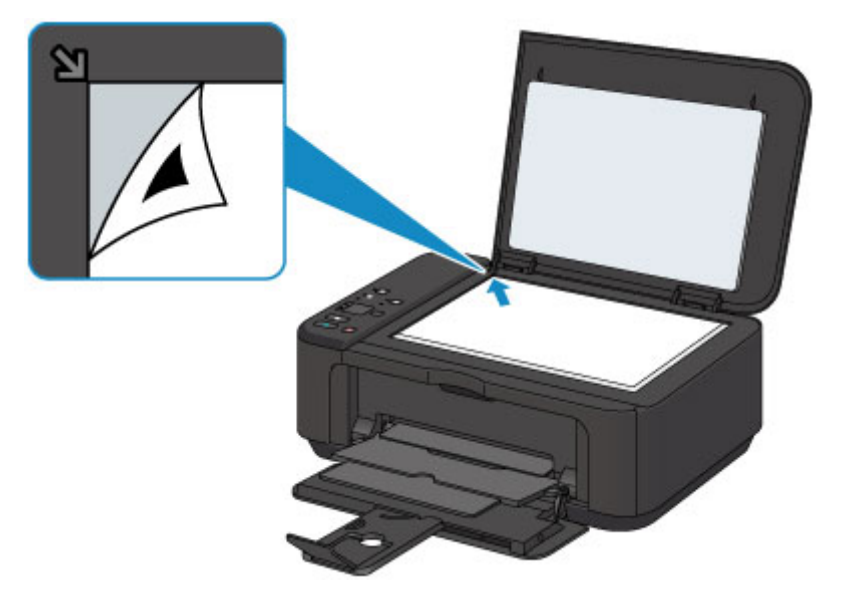

6. Fermez le couvercle du scanner avec précaution, puis appuyez sur le bouton **Noir (Black)** ou **Couleur (Color)**.

La machine commence la numérisation de la feuille d'alignement de la tête d'impression et la position de la tête d'impression est ajustée automatiquement.

L'ajustement de la position des têtes d'impression est terminé lorsque le voyant **MARCHE (ON)** s'allume après avoir clignoté.

Retirez la feuille d'alignement de la tête d'impression de la vitre d'exposition.

### **Important**

- N'ouvrez pas le couvercle du scanner et ne déplacez pas la feuille d'alignement de la tête d'impression placée sur la vitre d'exposition tant que le réglage de la position de la tête d'impression n'est pas terminé.
- Si l'ajustement de la tête d'impression n'a pas été réalisé correctement, le témoin **Alarme (Alarm)** clignote. Appuyez sur le bouton **Noir (Black)** ou **Couleur (Color)** pour supprimer l'erreur, puis prenez les mesures appropriées.

**[En cas d'erreur](#page-596-0)** 

### **Remarque**

• Si les résultats d'impression ne vous donnent toujours pas satisfaction après avoir effectué le réglage de la tête d'impression de la manière décrite ci-dessus, réglez-la manuellement à partir de l'ordinateur.

**Alignement de la Tête d'impression (Windows)** 

### **[Alignement de la Tête d'impression](#page-161-0) (Mac OS)**

• Pour imprimer et consulter les valeurs actuelles d'ajustement de la position de la tête d'impression, appuyez sur le bouton **Arrêt (Stop)** et maintenez-le enfoncé jusqu'à ce que le témoin **Alarme (Alarm)** clignote six fois, puis relâchez-le immédiatement.

**Utilisation des fonctions d'entretien depuis votre ordinateur (Mac OS)**

- **[Nettoyage des Têtes d'impression](#page-154-0)**
- **[Nettoyage de l'intérieur de l'imprimante](#page-157-0)**
- **[Nettoyage des Rouleaux d'entraînement du papier](#page-158-0)**
- **[Impression d'un motif de vérification des buses](#page-159-0)**
- **[Alignement de la Tête d'impression](#page-160-0)**
- **[Alignement automatique de la tête d'impression](#page-165-0)**
- **[Alignement de la Tête d'impression](#page-161-0)**
- **[Contrôle du niveau d'encre sur votre ordinateur](#page-166-0)**

# <span id="page-154-0"></span>**Nettoyage des Têtes d'impression**

La fonction de nettoyage des têtes d'impression permet de déboucher les buses de tête d'impression obstruées. Procédez à un nettoyage des têtes d'impression si vous remarquez que l'encre pâlit à l'impression ou qu'une couleur n'est pas imprimée, même si le niveau d'encre dans l'imprimante est suffisant.

Pour effectuer le nettoyage de la tête d'impression, procédez comme suit :

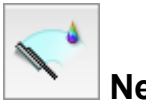

## **Nettoyage**

- 1. Sélectionnez **Nettoyage** dans le menu déroulant de [Canon IJ Printer Utility](#page-341-0)
- 2. Cliquez sur l'icône **Nettoyage**

Lorsque la boîte de dialogue s'ouvre, sélectionnez le groupe d'encrage pour lequel le nettoyage doit être réalisé.

Avant d'effectuer le nettoyage, vérifiez les éléments suivants :

Sur certains modèles, le couvercle du réservoir s'ouvre lorsque vous appuyez sur le bouton d'ouverture du couvercle du réservoir de l'imprimante.

Vérifiez les éléments suivants pour chaque encre. Si nécessaire, effectuez ensuite un **Nettoyage**.

- [Reste-t-il de l'encre dans le réservoir?](#page-166-0)
- Avez-vous poussé le réservoir d'encre en position jusqu'à entendre un déclic ?
- Si la bande orange est présente, a-t-elle été retirée complètement ? Un morceau de ruban adhésif encore en place peut gêner la projection d'encre.
- Avez-vous installé les réservoirs d'encre dans la bonne position ?

### 3. Procédez au nettoyage.

Vérifiez que l'imprimante est sous tension et cliquez sur **OK**.

Le nettoyage des têtes d'impression commence.

### **Important**

• Ne fermez pas le bac de sortie papier tant que le nettoyage n'est pas terminé.

4. Terminez le nettoyage.

Un message indiquant d'imprimer le motif de vérification des buses s'affiche.

5. Vérifiez les résultats.

Pour vérifier si la qualité d'impression s'est améliorée, cliquez sur le bouton **Imprimer le motif de vérification**. Pour annuler la procédure de contrôle, cliquez sur **Annuler**.

Si un seul nettoyage ne suffit pas à résoudre le problème de la tête d'impression, renouvelez l'opération.

### **Important**

• Le **Nettoyage** exige une faible quantité d'encre.

Le nettoyage fréquent de la tête d'impression épuise rapidement l'encre de votre imprimante. Ne procédez donc à leur nettoyage que lorsque cela est nécessaire.

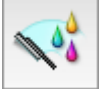

## **Nettoyage en profondeur**

Le **Nettoyage en profondeur** est plus complet que le nettoyage. Procédez au nettoyage en profondeur lorsque deux tentatives de **Nettoyage** normal n'ont pas permis de résoudre le problème de la tête d'impression.

1. Sélectionnez **Nettoyage** dans le menu déroulant de [Canon IJ Printer Utility](#page-341-0)

#### 2. Cliquez sur l'icône **Nettoyage en profondeur**

Lorsque la boîte de dialogue s'ouvre, sélectionnez le groupe d'encrage pour lequel le nettoyage en profondeur doit être réalisé.

Avant d'effectuer le nettoyage en profondeur, vérifiez les éléments suivants :

Sur certains modèles, le couvercle du réservoir s'ouvre lorsque vous appuyez sur le bouton d'ouverture du couvercle du réservoir de l'imprimante.

Vérifiez les éléments suivants pour chaque encre. Si nécessaire, effectuez ensuite un **Nettoyage en profondeur**.

- [Reste-t-il de l'encre dans le réservoir?](#page-166-0)
- Avez-vous poussé le réservoir d'encre en position jusqu'à entendre un déclic ?
- Si la bande orange est présente, a-t-elle été retirée complètement ? Un morceau de ruban adhésif encore en place peut gêner la projection d'encre.
- Avez-vous installé les réservoirs d'encre dans la bonne position ?
- 3. Procédez au nettoyage en profondeur.

Vérifiez que l'imprimante est sous tension et cliquez sur **OK**. Cliquez sur **OK** lorsque le message de confirmation s'affiche.

Le nettoyage en profondeur des têtes d'impression commence.

### **IMP** Important

• Ne fermez pas le bac de sortie papier tant que le nettoyage en profondeur n'est pas terminé.

4. Terminez le nettoyage en profondeur.

Le message de confirmation apparaît et la boîte de dialogue **Vérification des buses** s'ouvre.

5. Vérifiez les résultats.

Pour vérifier si la qualité d'impression s'est améliorée, cliquez sur le bouton **Imprimer le motif de vérification**. Pour annuler la procédure de contrôle, cliquez sur **Annuler**.

### **IMP** Important

• Le **Nettoyage en profondeur** exige une quantité d'encre plus importante que le **Nettoyage**. Le nettoyage fréquent de la tête d'impression épuise rapidement l'encre de votre imprimante. Ne procédez donc à leur nettoyage que lorsque cela est nécessaire.

### **Remarque**

• Si vous ne remarquez aucune amélioration après une opération de **Nettoyage en profondeur**, éteignez l'imprimante, attendez 24 heures et recommencez le **Nettoyage en profondeur**. Si vous ne constatez aucune amélioration, reportez-vous à la section « L'encre ne s'écoule pas ».

### **Rubrique connexe**

**[Impression d'un motif de vérification des buses](#page-159-0)** 

# <span id="page-157-0"></span>**Nettoyage de l'intérieur de l'imprimante**

Pour éviter les salissures au verso des feuilles, nettoyez la platine inférieure avant de procéder à l'impression recto/verso.

Effectuez également le nettoyage de la platine inférieure si des traces provoquées par autre chose que des données à imprimer apparaissent sur la page imprimée.

Pour effectuer le nettoyage de la platine inférieure, procédez comme suit :

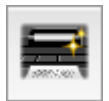

# **Nettoyage de la platine inférieure**

- 1. Sélectionnez **Nettoyage** dans le menu déroulant de [Canon IJ Printer Utility](#page-341-0)
- 2. Cliquez sur l'icône **Nettoyage de la platine inférieure**

La boîte de dialogue s'ouvre.

3. [Chargez du papier](#page-171-0) dans l'imprimante

Comme indiqué dans la boîte de dialogue, pliez la feuille de papier ordinaire A4 ou Lettre en deux horizontalement, puis dépliez-la.

Pliez un côté de la feuille sur l'autre moitié, en alignant le bord au centre du pli, puis dépliez la feuille. Orientez les arêtes du pli vers le haut, puis chargez la feuille dans le réceptacle avant, de façon à ce que le bord de la moitié non pliée ne se présente pas directement face à vous.

4. Effectuez le nettoyage de la platine inférieure.

Vérifiez que l'imprimante est sous tension et cliquez sur **OK**. Le nettoyage de la platine inférieure commence.

# <span id="page-158-0"></span>**Nettoyage des Rouleaux d'entraînement du papier**

Nettoie les rouleaux d'entraînement du papier. Effectuez cette opération lorsque des particules de papier collées sur les rouleaux d'entraînement du papier empêchent une alimentation correcte du papier.

Pour effectuer le nettoyage des rouleaux d'entraînement, procédez comme suit :

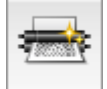

# **Nettoyage des cylindres**

1. Préparez l'imprimante.

Retirez toutes les feuilles de papier du réceptacle avant.

- 2. Sélectionnez **Nettoyage** dans le menu déroulant de [Canon IJ Printer Utility](#page-341-0)
- 3. Cliquez sur l'icône **Nettoyage des cylindres**

Le message de confirmation apparaît.

4. Lancez le nettoyage des rouleaux d'entraînement du papier.

Vérifiez que l'imprimante est sous tension et cliquez sur **OK**. Le nettoyage des rouleaux d'entraînement du papier commence.

5. Terminez le nettoyage des rouleaux d'entraînement du papier.

Après l'arrêt des rouleaux, suivez les instructions du message et insérez une feuille de papier ordinaire ou une feuille de nettoyage disponible à la vente dans le réceptacle avant. Cliquez ensuite sur **OK**.

Le papier est éjecté et le nettoyage des rouleaux d'entraînement est terminé.

# <span id="page-159-0"></span>**Impression d'un motif de vérification des buses**

La fonction de vérification des buses permet de savoir si la tête d'impression fonctionne correctement en imprimant un motif de vérification. Imprimez un motif lorsque l'encre pâlit à l'impression ou qu'une couleur n'est pas imprimée.

Pour imprimer un motif de vérification des buses, procédez comme suit :

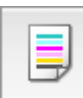

## **Vérification des buses**

1. Sélectionnez **Impression test** dans le menu déroulant de [Canon IJ Printer Utility](#page-341-0)

### 2. Cliquez sur l'icône **Vérification des buses**

Le message de confirmation apparaît.

Avant d'imprimer le motif de vérification des buses, vérifiez les éléments suivants :

Sur certains modèles, le couvercle du réservoir s'ouvre lorsque vous appuyez sur le bouton d'ouverture du couvercle du réservoir de l'imprimante.

Vérifiez les éléments suivants pour chaque encre. Si nécessaire, effectuez ensuite un **Vérification des buses**.

- [Reste-t-il de l'encre dans le réservoir?](#page-166-0)
- Avez-vous poussé le réservoir d'encre en position jusqu'à entendre un déclic ?
- Si la bande orange est présente, a-t-elle été retirée complètement ?
- Un morceau de ruban adhésif encore en place peut gêner la projection d'encre.
- Avez-vous installé les réservoirs d'encre dans la bonne position ?
- 3. Chargez du papier dans l'imprimante.

Chargez une feuille de papier ordinaire au format A4 ou Lettre dans le réceptacle avant.

4. Imprimez un motif de vérification des buses.

Veillez que l'imprimante soit sous tension et cliquez sur **Imprimer le motif de vérification**. L'impression du motif de vérification des buses commence.

5. Vérifiez le résultat de l'impression.

Lorsque la boîte de dialogue s'ouvre, vérifiez le résultat de l'impression. Si le résultat de l'impression est normal, cliquez sur **Quitter**.

Si le résultat de l'impression est taché ou incomplet, cliquez sur **Nettoyage** pour nettoyer la tête d'impression.

### **Rubrique connexe**

[Nettoyage des Têtes d'impression](#page-154-0)

# <span id="page-160-0"></span>**Alignement de la Tête d'impression**

Lorsque vous effectuez un alignement de la tête d'impression, les erreurs d'ajustement de la position de la tête d'impression sont automatiquement corrigées et certains paramètres tels que la couleur et les rayures sont optimisés.

Si des sauts de ligne ou d'autres paramètres affectent l'uniformité des résultats d'impression, ajustez la position de la tête d'impression.

Sur cette imprimante, vous pouvez régler la tête d'impression [automatiquement](#page-165-0) ou [manuellement](#page-161-0).

# <span id="page-161-0"></span>**Alignement de la Tête d'impression**

L'alignement des têtes d'impression corrige la position de montage de la tête d'impression et réduit les déviations de couleurs et de lignes.

Cette imprimante prend en charge deux méthodes d'alignement de la tête d'impression : l'[alignement](#page-165-0) [automatique](#page-165-0) et l'alignement manuel.

Pour aligner manuellement les têtes d'impression, procédez comme suit :

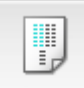

# **Alignement tête d'impression**

- 1. Sélectionnez **Paramètres personnalisés** dans le menu déroulant de [Canon IJ Printer](#page-341-0) **[Utility](#page-341-0)**
- 2. Activez le mode d'alignement manuel.

Activez la case à cocher **Aligner les têtes manuellement**.

3. Appliquez les paramètres.

Cliquez sur **Appliquer**, puis sur **OK** lorsque le message de confirmation apparaît.

- 4. Sélectionnez **Impression test** dans le menu déroulant de [Canon IJ Printer Utility](#page-341-0)
- 5. Cliquez sur l'icône **Alignement tête d'impression**

Un message s'affiche.

6. Chargez du papier dans l'imprimante.

Chargez trois feuilles de papier ordinaire au format A4 ou Lettre dans le réceptacle avant.

7. Exécutez l'alignement des têtes.

Veillez que l'imprimante soit sous tension et cliquez sur **Aligner tête d'impression**. Le premier motif s'imprime.

### **IMP** Important

• N'ouvrez pas le couvercle de sortie papier tant que l'impression est en cours.

8. Vérifiez les motifs imprimés

Entrez les numéros des motifs comportant le moins de rayures visibles dans les champs correspondants, puis cliquez sur **OK**.

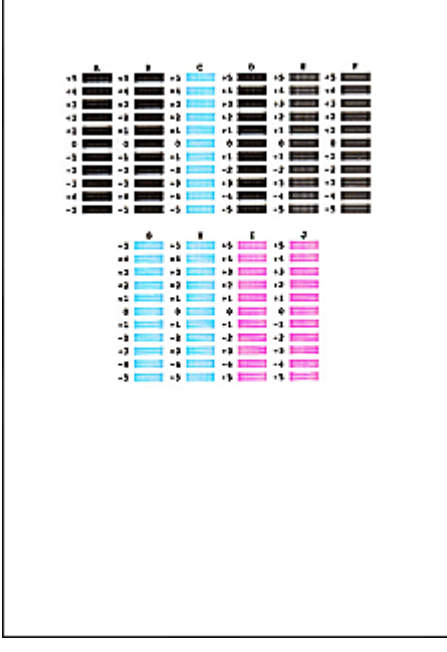

### **Remarque**

• Si vous avez des difficultés à choisir le meilleur motif, choisissez celui qui produit les traînées verticales les moins visibles.

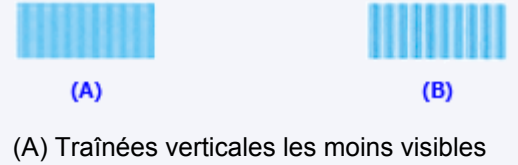

- (B) Traînées verticales les plus visibles
- Si vous avez des difficultés à choisir le meilleur motif, sélectionnez celui qui produit les traînées horizontales les moins visibles.

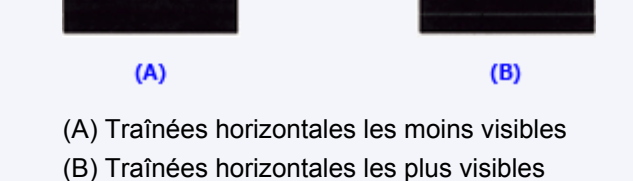

### 9. Validez le message affiché et cliquez sur **OK**

Le second motif s'imprime.

### **IMP** Important

• N'ouvrez pas le couvercle de sortie papier tant que l'impression est en cours.

#### 10. Vérifiez les motifs imprimés

Entrez les numéros des motifs comportant le moins de rayures visibles dans les champs correspondants, puis cliquez sur **OK**.

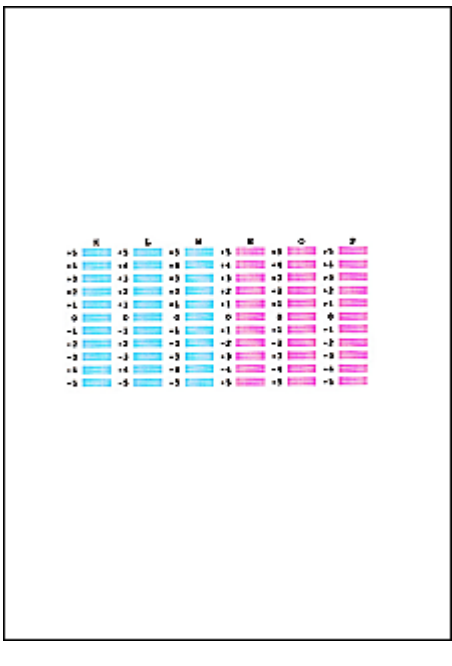

### **Remarque**

• Si vous avez des difficultés à choisir le meilleur motif, choisissez celui qui produit les traînées verticales les moins visibles.

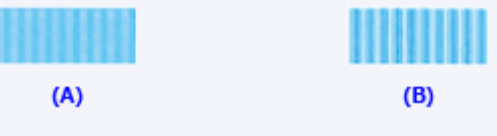

- (A) Traînées verticales les moins visibles
- (B) Traînées verticales les plus visibles
- 11. Validez le message affiché et cliquez sur **OK**

Le troisième motif s'imprime.

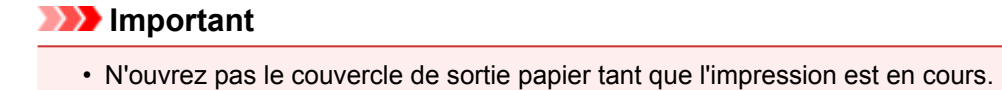

12. Vérifiez les motifs imprimés

Entrez les numéros des motifs comportant le moins de bandes visibles dans les champs correspondants, puis cliquez sur **OK**.

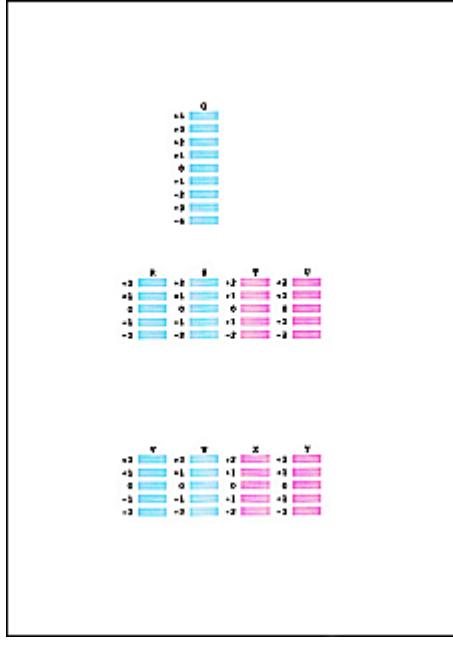

## **Remarque**

• Si vous avez des difficultés à choisir le meilleur motif, sélectionnez celui qui produit les bandes horizontales les moins visibles.

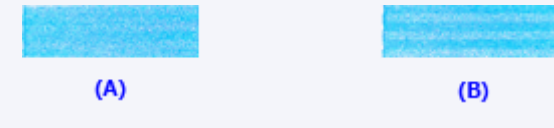

- (A) Bandes horizontales les moins visibles
- (B) Bandes horizontales les plus visibles

### **Remarque**

• Une fois l'alignement des têtes terminé, vous pouvez imprimer et vérifier le réglage actuel. Pour ce faire, cliquez sur l'icône **Alignement tête d'impression** et lorsque le message s'affiche, cliquez sur **Valeur d'alignement d'impression**.

# <span id="page-165-0"></span>**Alignement automatique de la tête d'impression**

L'alignement des têtes d'impression corrige la position de montage de la tête d'impression et réduit les déviations de couleurs et de lignes.

Cette imprimante prend en charge deux méthodes d'alignement des têtes d'impression : l'alignement automatique et l'alignement manuel. En général, l'imprimante est configurée pour l'alignement automatique des têtes d'impression. Si les résultats d'impression ne sont pas satisfaisants après l'alignement automatique des têtes d'impression, [procédez à un alignement manuel de la tête.](#page-161-0)

Pour aligner automatiquement les têtes d'impression, procédez comme suit :

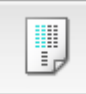

## **Alignement tête d'impression**

- 1. Sélectionnez **Impression test** dans le menu déroulant de [Canon IJ Printer Utility](#page-341-0)
- 2. Cliquez sur l'icône **Alignement tête d'impression**

Un message s'affiche.

3. Chargez du papier dans l'imprimante.

Chargez une feuille de papier ordinaire au format A4 ou Lettre dans le réceptacle avant.

### **Remarque**

• Le nombre de feuilles à utiliser est différent si vous sélectionnez l'alignement manuel.

4. Impression du motif d'alignement de la tête d'impression

Veillez que l'imprimante soit sous tension et cliquez sur **Aligner tête d'impression**. Le motif d'ajustement s'imprime.

### **IMP** Important

• N'ouvrez pas le couvercle de sortie papier tant que l'impression est en cours.

5. Numérisation du motif d'ajustement

Une fois que le motif d'ajustement est imprimé, un message s'affiche. Chargez le motif d'ajustement sur la vitre et appuyez sur le bouton **Démarrer (Start)** de l'imprimante. L'alignement des têtes d'impression commence.

### **Remarque**

• Une fois l'alignement des têtes terminé, vous pouvez imprimer et vérifier le réglage actuel. Pour ce faire, cliquez sur l'icône **Alignement tête d'impression** et lorsque le message s'affiche, cliquez sur **Valeur d'alignement d'impression**.

# <span id="page-166-0"></span>**Contrôle du niveau d'encre sur votre ordinateur**

Vous pouvez vérifier le niveau d'encre restant et le type de cartouche FINE utilisé par votre modèle d'imprimante.

1. Sélectionnez **Informations de niveau d'encre** dans le menu déroulant de [Canon IJ Printer](#page-341-0) **[Utility](#page-341-0)** 

Une illustration des types d'encre et de leur état apparaît. Si le niveau d'encre restant provoque un avertissement ou une erreur, le pilote d'imprimante affiche une icône pour vous en informer.

### 2. Si nécessaire, cliquez sur **Détails encre**

Vous pouvez vérifier les informations relatives à l'encre.

### **Remarque**

- **Détails encre** s'affiche lorsque le niveau d'encre est faible.
- Cliquez sur ? pour savoir quelle cartouche FINE est utilisée par votre modèle.
- Cliquez sur **Mettre à jour** pour actualiser le niveau d'encre restant.
- Lorsque vous recevez des informations sur le niveau d'encre restant, un symbole apparaît au-dessus de l'icône d'encre.

Par exemple :

Le niveau d'encre est bas. Préparez une nouvelle cartouche.

La qualité de l'impression peut ne pas être satisfaisante si vous continuez à imprimer dans les conditions actuelles.

# **Nettoyage**

- **[Nettoyage de l'extérieur de la machine](#page-168-0)**
- **[Nettoyage de la vitre d'exposition et du couvercle du scanner](#page-169-0)**
- **[Nettoyage du rouleau d'entraînement du papier](#page-170-0)**
- **[Nettoyage de l'intérieur de la machine \(nettoyage de la platine inférieure\)](#page-171-0)**

# <span id="page-168-0"></span>**Nettoyage de l'extérieur de la machine**

Utilisez un chiffon doux et sec tel qu'un tissu servant à nettoyer les lunettes et retirez délicatement la poussière présente sur la surface de l'imprimante. Si nécessaire, défroissez le tissu avant de procéder au nettoyage.

### **IMP** Important

- Veillez à mettre la machine hors tension et à débrancher le cordon d'alimentation avant de nettoyer la machine.
- Lors du nettoyage, n'utilisez pas de mouchoirs ou serviettes en papier, de tissus rugueux ou de matières similaires pour ne pas rayer la surface.
- N'utilisez jamais de liquides volatils, tels que des diluants, du benzène, de l'acétone ou tout autre détergent chimique pour nettoyer la machine, car ils pourraient provoquer un dysfonctionnement ou endommager la surface de la machine.

# <span id="page-169-0"></span>**Nettoyage de la vitre d'exposition et du couvercle du scanner**

### **IMP** Important

- Veillez à mettre la machine hors tension et à débrancher le cordon d'alimentation avant de nettoyer la machine.
- Lors du nettoyage, n'utilisez pas de mouchoirs ou serviettes en papier, de tissus rugueux ou de matières similaires pour ne pas rayer la surface.
- N'utilisez jamais de liquides volatils, tels que des diluants, du benzène, de l'acétone ou tout autre détergent chimique pour nettoyer la machine, car ils pourraient provoquer un dysfonctionnement ou endommager la surface de la machine.

Utilisez un chiffon doux, propre, sec et non pelucheux. Essuyez avec précaution la vitre d'exposition (A) et l'intérieur du couvercle du scanner (revêtement blanc) (B). Prenez soin de ne pas laisser de résidus, en particulier sur la vitre.

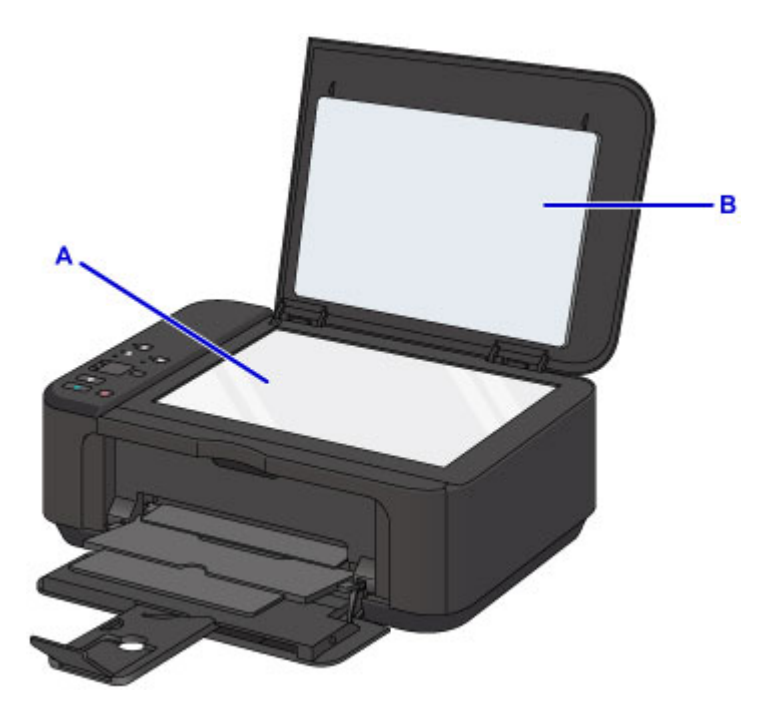

### **Important**

• La face intérieure du couvercle du scanner (revêtement blanc) (B) étant fragile, essuyez-la délicatement.

# <span id="page-170-0"></span>**Nettoyage du rouleau d'entraînement du papier**

Si le rouleau d'entraînement du papier est sale ou si des particules de papier s'y sont déposées, l'alimentation papier risque de ne pas s'effectuer correctement.

Dans ce cas, nettoyez le rouleau d'entraînement du papier. Dans la mesure où ce nettoyage use le rouleau d'entraînement du papier, n'effectuez cette opération qu'en cas de nécessité.

### **Vous devez préparer : une feuille de papier ordinaire de format A4 ou Lettre ou une feuille de nettoyage disponible dans le commerce**

- 1. Vérifiez que la machine est sous tension, puis retirez le papier présent dans le réceptacle avant.
- 2. Ouvrez le bac de sortie papier.
- 3. Maintenez le bouton **Arrêt (Stop)** enfoncé jusqu'à ce que le témoin **Alarme (Alarm)** clignote sept fois, puis relâchez-le immédiatement.

Le rouleau d'entraînement du papier tourne pendant le nettoyage sans papier.

- 4. Vérifiez que le rouleau d'entraînement du papier a cessé de tourner, fermez le bac de sortie papier, puis chargez une feuille de papier ordinaire de format A4 ou Lettre ou une feuille de nettoyage disponible dans le commerce dans le réceptacle avant.
- 5. Ouvrez l'extension du bac de sortie papier, ouvrez le bac de sortie papier, puis déployez le support de sortie papier.
- 6. Maintenez le bouton **Arrêt (Stop)** enfoncé jusqu'à ce que le témoin **Alarme (Alarm)** clignote sept fois, puis relâchez-le immédiatement.

La machine commence le nettoyage. Le papier est éjecté une fois le nettoyage terminé.

Si le problème persiste après le nettoyage du rouleau d'entraînement du papier, contactez le centre de service.

# <span id="page-171-0"></span>**Nettoyage de l'intérieur de la machine (nettoyage de la platine inférieure)**

Nettoyez les taches à l'intérieur de la machine. Lorsque l'intérieur de la machine s'encrasse, le support d'impression peut lui aussi s'encrasser. Nous vous conseillons dès lors de l'entretenir régulièrement.

#### **Vous devez préparer : une feuille de papier ordinaire de format A4 ou Lettre\***

\* Veillez à utiliser une nouvelle feuille de papier.

- 1. Vérifiez que la machine est sous tension, puis retirez le papier présent dans le réceptacle avant.
- 2. Pliez une simple feuille de papier ordinaire au format A4 ou Lettre en deux parties égales, dans le sens de la largeur, puis dépliez-la.
- 3. Pliez un côté de la feuille ouverte sur l'autre moitié, en alignant le bord au centre du pli, puis dépliez la feuille.

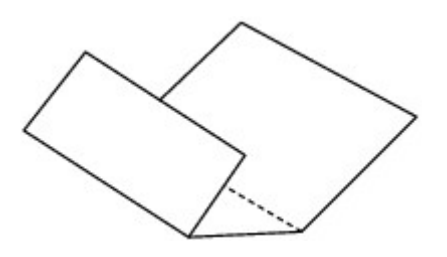

4. Chargez uniquement cette feuille de papier dans le réceptacle avant de façon que les arrêtes du pli soient orientées vers le haut et que le bord de la moitié non pliée soit orienté à l'envers.

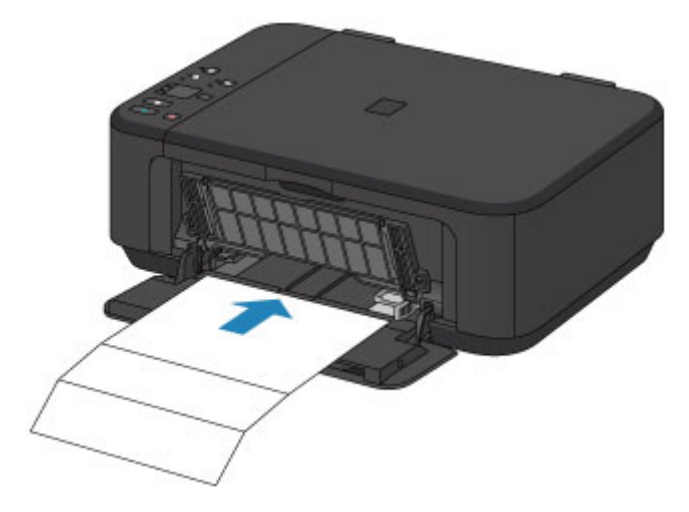

- 5. Ouvrez l'extension du bac de sortie papier, ouvrez le bac de sortie papier, puis déployez le support de sortie papier.
- 6. Maintenez le bouton **Arrêt (Stop)** enfoncé jusqu'à ce que le témoin **Alarme (Alarm)** clignote huit fois, puis relâchez-le immédiatement.

Le papier nettoie l'intérieur de la machine durant son trajet dans la machine.

Vérifiez les parties pliées du papier éjecté. Si elles sont tachées d'encre, recommencez le nettoyage de la platine inférieure.

#### **Remarque**

• Lorsque vous procédez à un nouveau nettoyage de la platine inférieure, veillez à utiliser une nouvelle feuille de papier.

Si le problème persiste après un second nettoyage, il se peut que les parties saillantes à l'intérieur de la machine soient encrassées. Nettoyez les parties saillantes avec un coton-tige ou un objet similaire.

### **IMP** Important

• Veillez à mettre la machine hors tension et à débrancher le cordon d'alimentation avant de nettoyer la machine.

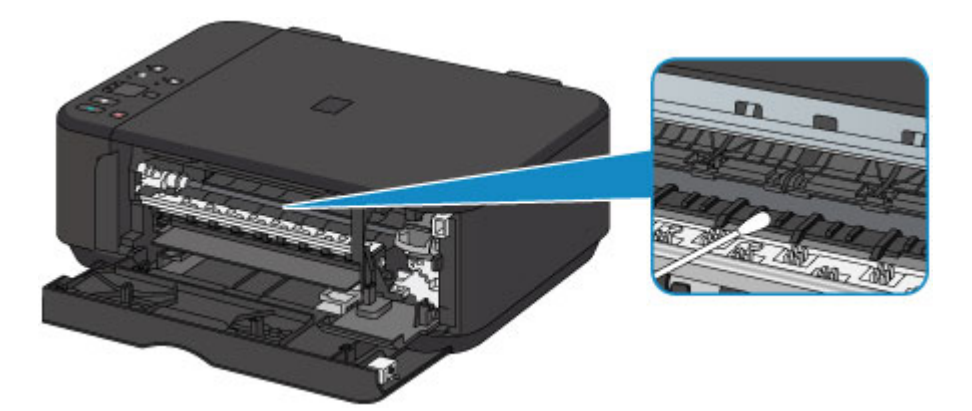

# **Aperçu**

- **[Sécurité](#page-175-0)**
	- [Précautions de sécurité](#page-176-0)
	- **[Informations sur les réglementations](#page-178-0)**

## **[Principaux composants et utilisation](#page-181-0)**

- [Principaux composants](#page-182-0)
- [Alimentation](#page-190-0)

## **[Modification des paramètres](#page-196-0)**

- Modification des paramètres de l'imprimante depuis votre ordinateur (Windows)
- [Modification des paramètres de l'imprimante depuis votre ordinateur \(Mac OS\)](#page-197-0)
- [Modification des paramètres à partir du Panneau de contrôle](#page-207-0)
- [Initialisation des paramètres de la machine](#page-211-0)
- [Désactivation de la fonction de réseau sans fil](#page-212-0)

## **[Connexion réseau](#page-213-0)**

[Astuces sur la connexion réseau](#page-214-0)

### **Communications réseau (Windows)**

- Vérification et modification des paramètres réseau
- **IJ Network Tool (connexion réseau)**
- IJ Network Tool (autres écrans)
- Astuces sur les communications réseau

## **[Communications réseau \(Mac OS\)](#page-221-0)**

- [Vérification et modification des paramètres réseau](#page-222-0)
- [Astuces sur les communications réseau](#page-245-0)
- **[Garantie d'une qualité d'impression optimale](#page-256-0)**
	- [Astuces pour l'encre](#page-257-0)
	- [Astuces pour l'impression](#page-258-0)
	- [Après avoir chargé le papier, pensez à spécifier ses paramètres](#page-259-0)
	- [Annulation d'une tâche d'impression](#page-260-0)
- [Garantie d'une qualité d'impression optimale](#page-261-0)
- [Transport de votre Imprimante](#page-262-0)
- **[Restrictions légales relatives à la numérisation/copie](#page-263-0)**
- **[Spécifications](#page-264-0)**

# <span id="page-175-0"></span>**Sécurité**

- **[Précautions de sécurité](#page-176-0)**
- **[Informations sur les réglementations](#page-178-0)**

# <span id="page-176-0"></span>**Précautions de sécurité**

## **Choix d'un emplacement**

- N'installez pas la machine dans un endroit instable ou soumis à des vibrations excessives.
- Évitez d'installer la machine à l'extérieur ou dans un endroit exposé à l'humidité ou à la poussière, à un ensoleillement direct ou à proximité d'une source de chaleur. Pour éviter tout risque d'incendie ou d'électrocution, utilisez la machine dans l'environnement de
- fonctionnement spécifié aux spécifications. • Ne placez pas la machine sur une moquette ou un tapis épais.
- N'adossez pas l'arrière de la machine au mur.

## **Alimentation**

- Vérifiez que la zone autour de la prise est dégagée en permanence afin de pouvoir facilement débrancher le cordon d'alimentation si nécessaire.
- Ne retirez jamais la fiche en tirant sur le cordon. Tirez sur le cordon peut endommager le cordon d'alimentation et d'entraîner un incendie ou une électrocution.
- N'utilisez pas de rallonge.

## **Travail autour de la machine**

- Ne placez jamais vos mains ou vos doigts dans la machine lorsqu'une impression est en cours.
- Déplacez la machine en la portant par les deux extrémités. Si le poids de la machine dépasse 14 kg, il est recommandé de la faire soulever par deux personnes. Vous pourriez vous blesser si vous faisiez tomber la machine par accident. Pour connaître le poids de la machine, reportez-vous aux spécifications.
- Ne placez aucun objet sur la machine. En particulier, ne placez jamais d'objets métalliques (trombones, agrafes, etc.) ou de récipients contenant des solvants inflammables (alcool, diluants, etc.) sur la machine.
- Ne transportez et n'utilisez pas la machine sur un plan incliné, à la verticale ou à l'envers, car l'encre risque de couler et d'endommager la machine.

## **Travail autour de la machine (pour l'imprimante multifonction)**

• Si vous placez un livre épais sur la vitre d'exposition, n'appuyez pas trop fort sur le capot des documents. La vitre d'exposition pourrait se briser et entraîner des blessures.

## **Têtes d'impression/réservoirs d'encre et cartouches FINE**

- Gardez les réservoirs d'encre hors de portée des enfants. En cas d'absorption accidentelle d'encre\* par la bouche, par léchage ou ingestion, rincez abondamment la bouche ou faites boire un verre d'eau ou deux. En cas d'irritation ou de gêne, consultez immédiatement un médecin. \* L'encre transparente contient du nitrate (pour les modèles utilisant de l'encre transparente).
- En cas de contact avec les yeux, rincez immédiatement avec de l'eau. En cas de contact avec la peau, lavez immédiatement avec de l'eau et du savon. Si l'irritation des yeux ou de la peau persiste, consultez immédiatement un médecin.
- Ne touchez jamais les contacts électriques de la tête d'impression ou des cartouches FINE après une impression.

Les parties métalliques peuvent être très chaudes et vous brûler.

- Ne jetez pas les réservoirs d'encre ni les cartouches FINE au feu.
- N'essayez pas de démonter la tête d'impression, les réservoirs d'encre ou les cartouches FINE, ni d'y apporter des modifications.

## <span id="page-178-0"></span>**Informations sur les réglementations**

### **Pour les modèles contenant une pile au lithium**

- Mettez au rebut les piles usagées conformément aux règlements locaux.
- Risque d'explosion si la pile est remplacée par une autre d'un type incorrect.

## **Users in the U.S.A.**

FCC Notice (U.S.A. Only) For 120V, 60Hz model Model Number: K10425 (Contains FCC Approved WLAN Module K30365)

This device complies with Part 15 of the FCC Rules. Operation is subject to the following two conditions: (1) This device may not cause harmful interference, and (2) this device must accept any interference received, including interference that may cause undesired operation.

Note: This equipment has been tested and found to comply with the limits for a Class B digital device, pursuant to Part 15 of the FCC Rules. These limits are designed to provide reasonable protection against harmful interference in a residential installation. This equipment generates, uses and can radiate radio frequency energy and, if not installed and used in accordance with the instructions, may cause harmful interference to radio communications.

However, there is no guarantee that interference will not occur in a particular installation. If this equipment does cause harmful interference to radio or television reception, which can be determined by turning the equipment off and on, the user is encouraged to try to correct the interference by one or more of the following measures:

- Reorient or relocate the receiving antenna.
- Increase the separation between the equipment and receiver.
- Connect the equipment into an outlet on a circuit different from that to which the receiver is connected.
- Consult the dealer or an experienced radio/TV technician for help.

Use of a shielded cable is required to comply with Class B limits in Subpart B of Part 15 of the FCC Rules.

Do not make any changes or modifications to the equipment unless otherwise specified in the manual. If such changes or modifications should be made, you could be required to stop operation of the equipment.

### FCC ID:AZDK30365

Changes or modifications not expressly approved by the party responsible for compliance could void the user's authority to operate equipment.

This transmitter must not be co-located or operating in conjunction with any other antenna or transmitter.

The equipment complies with FCC radiation exposure limits for at uncontrolled equipment. This equipment should be installed and operated with minimum distance at least 20cm between the radiator and persons body (excluding extremities: hands, wrists, feet and ankles) and must not be colocated or operated with any other antenna or transmitter.

Canon U.S.A., Inc. One Canon Park Melville, New York 11747 1-800-652-2666

## **Users in Canada**

This device complies with Industry Canada license-exempt RSS standard(s). Operation is subject to the following two conditions:

(1) this device may not cause interference, and (2) this device must accept any interference, including interference that may cause undesired operation of the device.

This equipment complies with IC radiation exposure limits set forth for an uncontrolled environment and meets RSS-102 of the IC radio frequency (RF) Exposure rules. This equipment should be installed and operated keeping the radiator at least 20cm or more away from person's body (excluding extremities: hands, wrists, feet and ankles).

## **Pour les usagers résidant au Canada**

Le présent appareil est conforme aux CNR d'Industrie Canada applicables aux appareils radio exempts de licence. L'exploitation est autorisée aux deux conditions suivantes :

(1) l'appareil ne doit pas produire de brouillage, et (2) l'utilisateur de l'appareil doit accepter tout brouillage radioélectrique subi, même si le brouillage est susceptible d'en compromettre le fonctionnement.

Cet équipement est conforme aux limites d'exposition aux rayonnements énoncées pour un environnement non contrôlé et respecte les règles d'exposition aux fréquences radioélectriques (RF) CNR-102 de l'IC. Cet équipement doit être installé et utilisé en gardant une distance de 20 cm ou plus entre le dispositif rayonnant et le corps (à l'exception des extrémités : mains, poignets, pieds et chevilles).

## **Union Européenne, Norvège, Islande et Liechtenstein uniquement.**

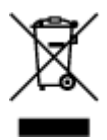

Ce symbole indique que ce produit ne doit pas être jeté avec les ordures ménagères, conformément à la directive DEEE (2012/19/UE) et à la réglementation de votre pays. Ce produit doit être confié au distributeur à chaque fois que vous achetez un produit neuf similaire, ou à un point de collecte mis en place par les collectivités locales pour le recyclage des Déchets des Équipements Électriques et Électroniques (DEEE). Le traitement inapproprié de ce type de déchet risque d'avoir des répercussions sur l'environnement et la santé humaine, du fait de la présence de substances potentiellement dangereuses généralement associées aux équipements électriques et électroniques. Parallèlement, votre entière coopération dans le cadre de la mise au rebut correcte de ce produit favorisera une meilleure utilisation des ressources naturelles. Pour plus d'informations sur les points de collecte des équipements à recycler, contactez vos services municipaux, les autorités locales compétentes, le plan DEEE approuvé ou le service d'enlèvement des ordures ménagères. Pour plus d'informations sur le retour et le recyclage des produits DEEE, consultez le site: www.canon-europe.com/weee.

## **Environmental Information**

Reducing your environmental impact while saving money

### **Power Consumption and Activation Time**

The amount of electricity a device consumes depends on the way the device is used. This product is designed and set in a way to allow you to reduce your electricity costs. After the last print it switches to Ready Mode. In this mode it can print again immediately if required. If the product is not used for a time, the device switches to its Power Save Mode. The devices consume less power (Watt) in these modes.
If you wish to set a longer Activation Time or would like to completely deactivate the Power Save Mode, please consider that this device may then only switch to a lower energy level after a longer period of time or not at all.

Canon does not recommend extending the Activation Times from the optimum ones set as default.

# **Energy Star®**

The Energy Star<sup>®</sup> programme is a voluntary scheme to promote the development and purchase of energy efficient models, which help to minimise environmental impact.

Products which meet the stringent requirements of the Energy Star<sup>®</sup> programme for both environmental benefits and the amount of energy consumption will carry the Energy Star<sup>®</sup> logo accordingly.

## **Paper types**

This product can be used to print on both recycled and virgin paper (certified to an environmental stewardship scheme), which complies with EN12281 or a similar quality standard. In addition it can support printing on media down to a weight of 64g/m<sup>2</sup>, lighter paper means less resources used and a lower environmental footprint for your printing needs.

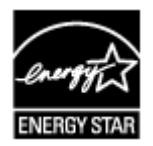

 $\epsilon$ 

# **Principaux composants et utilisation**

- **[Principaux composants](#page-182-0)**
- **[Alimentation](#page-190-0)**

# <span id="page-182-0"></span>**Principaux composants**

- **[Face avant](#page-183-0)**
- **[Face arrière](#page-185-0)**
- **[Vue de l'intérieur](#page-186-0)**
- **[Panneau de contrôle](#page-188-0)**

# <span id="page-183-0"></span>**Face avant**

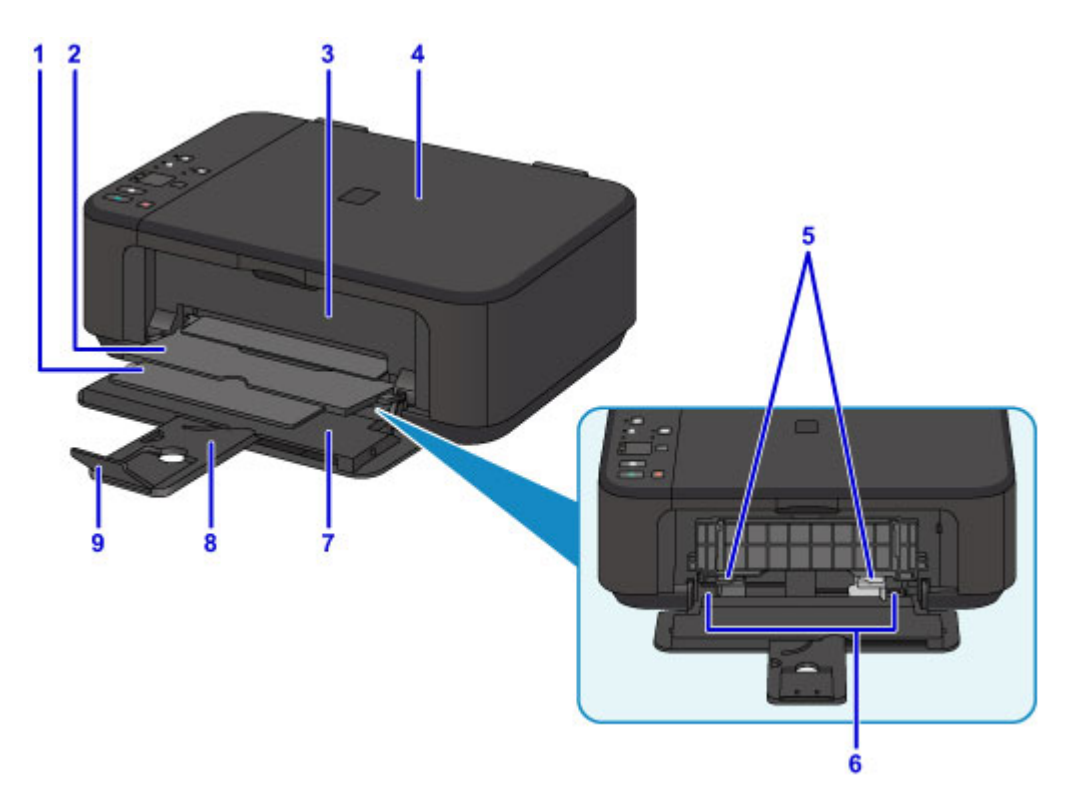

#### **(1) support de sortie papier**

Déployez pour accueillir le papier éjecté.

#### **(2) bac de sortie papier**

Emplacement d'où sont éjectées les feuilles imprimées.

#### **(3) couvercle de sortie papier**

Ouvrez pour remplacer la cartouche FINE ou retirer du papier coincé dans la machine.

#### **(4) couvercle du scanner**

S'ouvre pour vous permettre de placer un original sur la vitre d'exposition.

#### **(5) guides papier**

Alignez avec les deux côtés de la pile de papier.

#### **(6) réceptacle avant**

Chargez le papier ici. Plusieurs feuilles de papier, de même format et de même type, peuvent être chargées simultanément, et la machine est automatiquement alimentée par une seule feuille à la fois.

**[Chargement de papier ordinaire/photo](#page-120-0)** 

#### **[Chargement des enveloppes](#page-124-0)**

### **(7) panneau avant**

S'ouvre pour vous permettre de charger du papier dans le réceptacle avant.

### **(8) support papier**

Déployez pour charger du papier dans le réceptacle avant.

#### **(9) extension du bac de sortie papier**

Ouvrez pour accueillir le papier éjecté.

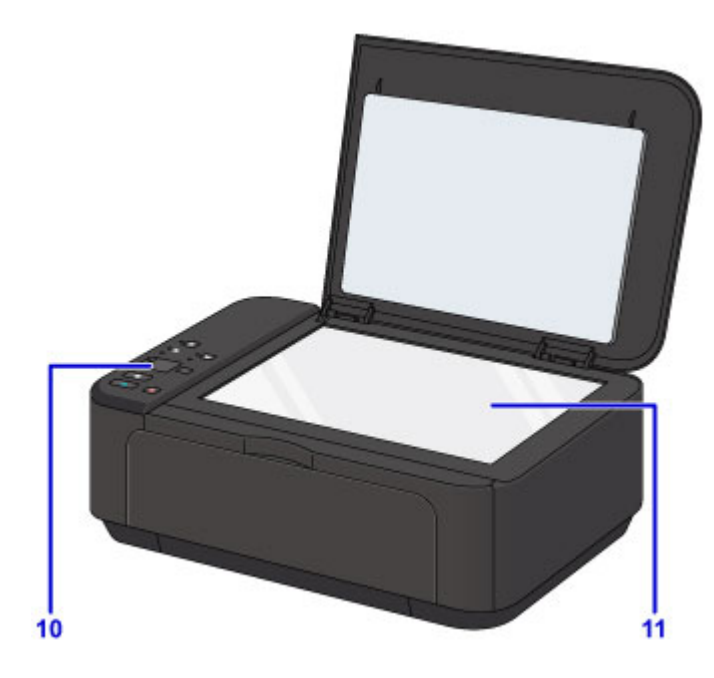

# **(10) panneau de contrôle**

Permet de modifier les paramètres de la machine ou d'utiliser la machine.

[Panneau de contrôle](#page-188-0)

# **(11) vitre d'exposition**

Chargez un original ici.

# <span id="page-185-0"></span>**Face arrière**

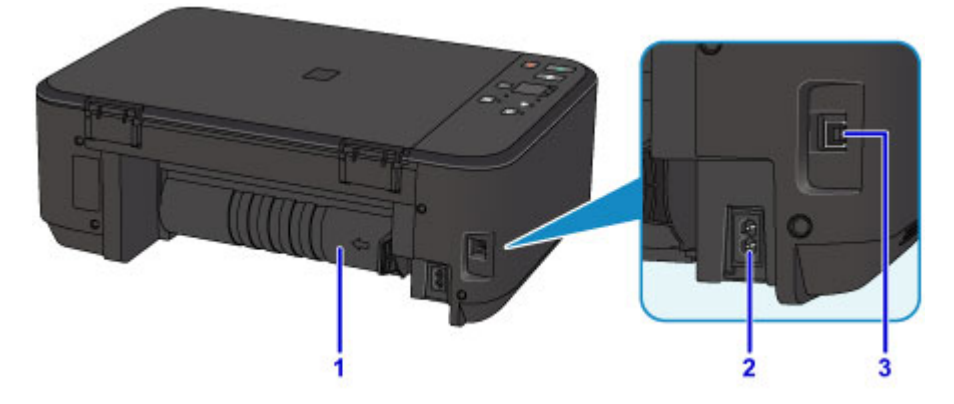

#### **(1) unité d'entraînement**

S'ouvre pour retirer du papier coincé.

### **(2) connecteur du cordon d'alimentation**

Permet de connecter le cordon d'alimentation fourni.

### **(3) port USB**

Permet de brancher le câble USB pour relier la machine à un ordinateur.

## **Important**

- Ne touchez pas le boîtier métallique.
- Vous ne devez ni brancher, ni débrancher le câble USB lorsque la machine effectue une impression à partir de l'ordinateur ou numérise des documents originaux vers celui-ci.

# <span id="page-186-0"></span>**Vue de l'intérieur**

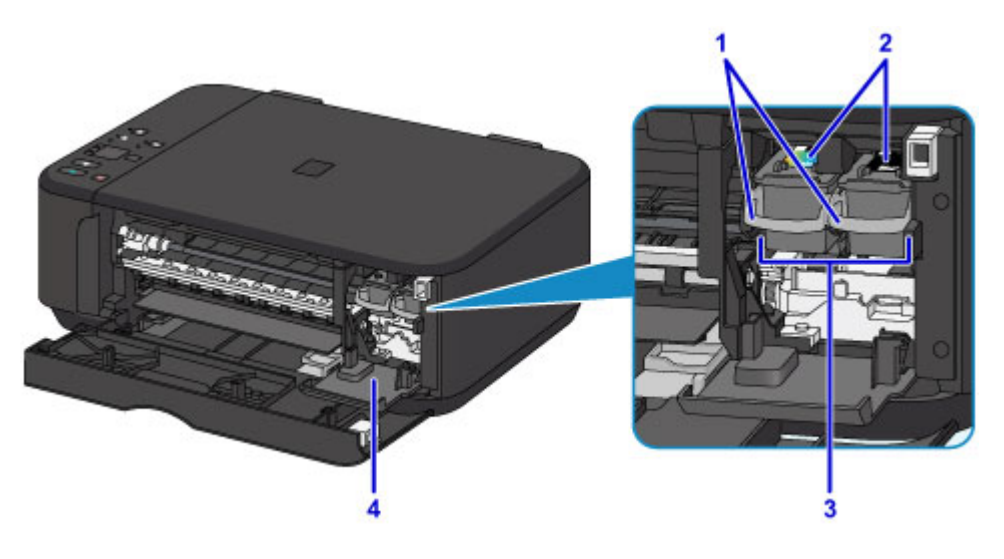

## **(1) levier de verrouillage de cartouche d'encre**

Permet de verrouiller la cartouche FINE.

# **(2) cartouche FINE (cartouches d'encre)**

Cartouche remplaçable dotée d'une tête d'impression et d'une cartouche d'encre.

### **(3) porte-cartouche FINE**

Installez les cartouches FINE ici.

La cartouche FINE couleur doit être installée dans l'emplacement de gauche et la cartouche FINE noir dans l'emplacement de droite.

#### **(4) capot des têtes**

Ouvre pour permettre le remplacement de la cartouche FINE. Le capot des têtes s'ouvrira automatiquement lorsque vous ouvrirez le couvercle de sortie papier.

## **Remarque**

• Pour plus d'informations sur le remplacement d'une cartouche FINE, reportez-vous à la rubrique [Remplacement d'une cartouche FINE](#page-134-0).

## **Important**

- La zone autour des pièces A peut être recouverte de projections d'encre. Cela n'affecte pas les performances de la machine.
- Ne touchez pas les pièces A ni les contacts électriques B placés derrière elles. Sinon la machine risque de ne plus imprimer correctement.

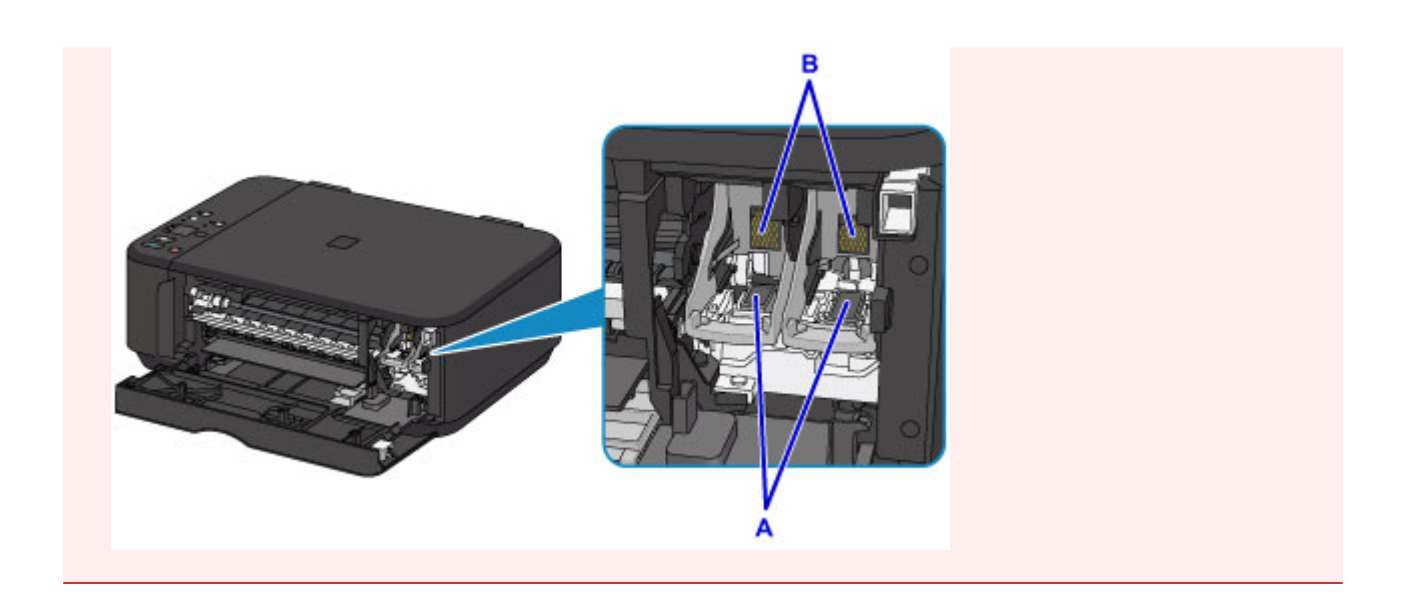

# <span id="page-188-0"></span>**Panneau de contrôle**

\* Dans la figure ci-dessous, tous les voyants du panneau de contrôle sont présentés allumés dans un but explicatif.

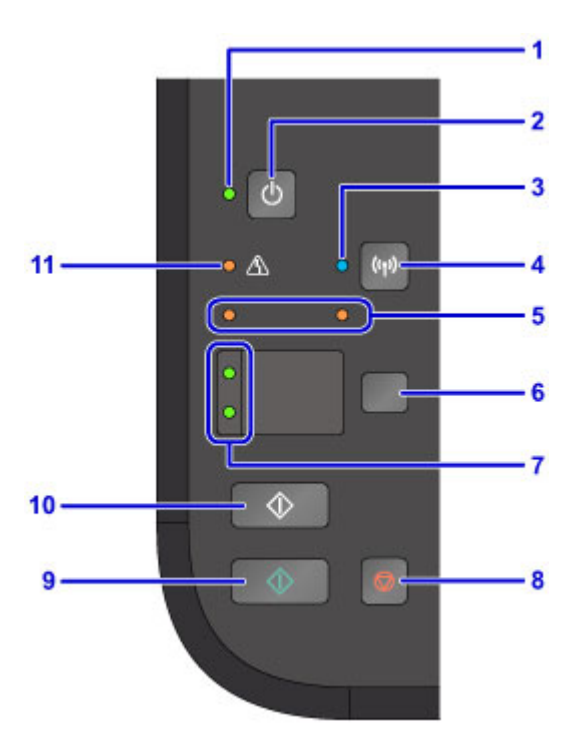

### **(1) Voyant MARCHE (ON)**

S'allume après avoir clignoté lors de la mise sous tension.

## **Remarque**

• Vous pouvez vérifier l'état de la machine à l'aide des voyants **MARCHE (ON)** et **Alarme (Alarm)**.

- Le témoin **MARCHE (ON)** est éteint : L'alimentation de l'imprimante est coupée.
- Le témoin **MARCHE (ON)** s'allume : La machine est prête à imprimer.
- Le témoin **MARCHE (ON)** clignote : La machine se prépare à imprimer ou une impression est en cours.
- Le témoin **Alarme (Alarm)** clignote : Une erreur s'est produite et la machine n'est pas prête à imprimer.
- Le témoin **MARCHE (ON)** et le témoin **Alarme (Alarm)** clignotent alternativement : Une erreur nécessitant de contacter le centre de service s'est peut-être produite.

**[En cas d'erreur](#page-596-0)** 

#### **(2) Bouton MARCHE (ON)**

Permet d'activer ou de désactiver l'alimentation de la machine. Avant d'activer l'alimentation, assurezvous que le couvercle du scanner est fermé.

**[Mise sous tension/hors tension de la machine](#page-192-0)** 

### **(3) Voyant Wi-Fi**

S'allume ou clignote pour indiquer l'état du réseau sans fil.

## **Voyants :**

La connexion réseau sans fil est activée.

#### **Clignote :**

Impression ou numérisation sur un réseau sans fil. Clignote également lors de la configuration du réseau sans fil.

### **(4) Bouton Wi-Fi**

Appuyez sur le bouton et maintenez-le enfoncé pour configurer automatiquement la connexion LAN sans fil.

### **(5) voyants d'encre**

S'allument ou clignotent lorsque l'imprimante est à cours d'encre, etc.

Le voyant gauche indique l'état de la cartouche FINE couleur et le voyant droit indique l'état de la cartouche FINE noir.

### **(6) Bouton Papier (Paper)**

Permet de sélectionner le format de page et le type de support.

### **(7) Voyant Papier (Paper)**

S'allume pour indiquer le format du papier et le type de support sélectionnés avec le bouton **Papier (Paper)**.

### **(8) Bouton Arrêt (Stop)**

Permet d'annuler une tâche d'impression, de copie ou de numérisation en cours.

Maintenez le bouton enfoncé pour sélectionner les options de maintenance ou les paramètres de la machine.

### **(9) Bouton Couleur (Color)\***

Permet de lancer une copie couleur. Vous pouvez également appuyer sur ce bouton pour finaliser la sélection de l'option de configuration.

### **(10) Bouton Noir (Black)\***

Permet de lancer une copie en noir et blanc. Vous pouvez également appuyer sur ce bouton pour finaliser la sélection de l'option de configuration.

### **(11) Témoin Alarme (Alarm)**

S'allume ou clignote lorsqu'une erreur se produit. Lors de l'exécution de la maintenance ou de l'affectation des paramètres de la machine, les options peuvent être sélectionnées selon le nombre de clignotements.

\* Dans les applications logicielles ou les manuels, les boutons **Couleur (Color)** et **Noir (Black)** sont communément désignés par le bouton « Démarrer » ou « OK ».

# <span id="page-190-0"></span>**Alimentation**

- **[Vérification que la machine est sous tension](#page-191-0)**
- **[Mise sous tension/hors tension de la machine](#page-192-0)**
- **[Note relative à la prise secteur et au cordon d'alimentation](#page-194-0)**
- **[Note relative au débranchement du cordon d'alimentation](#page-195-0)**

# <span id="page-191-0"></span>**Vérification que la machine est sous tension**

Le voyant **MARCHE (ON)** s'allume lorsque la machine est mise sous tension.

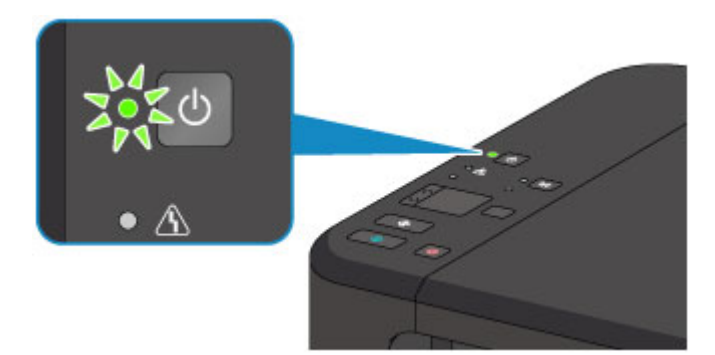

## **Remarque**

• Après la mise sous tension de la machine, la machine peut mettre un certain temps à commencer l'impression.

# <span id="page-192-0"></span>**Mise sous tension/hors tension de la machine**

# **Mise sous tension de la machine**

1. Appuyez sur le bouton **MARCHE (ON)** pour mettre la machine sous tension.

Le voyant **MARCHE (ON)** clignote puis reste allumé.

**[Vérification que la machine est sous tension](#page-191-0)** 

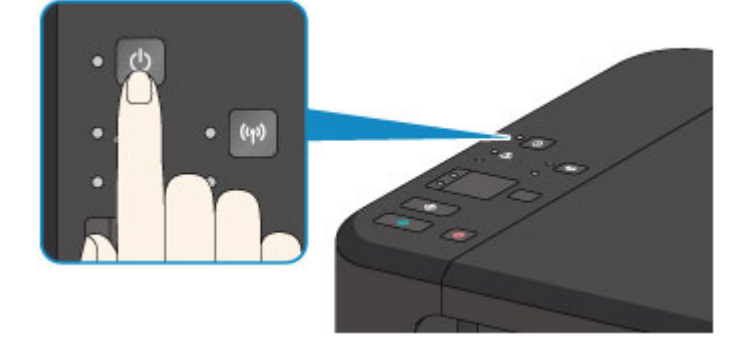

## **Remarque**

- Après la mise sous tension de la machine, la machine peut mettre un certain temps à commencer l'impression.
- Si le témoin **Alarme (Alarm)** s'allume ou clignote, reportez-vous à la section [En cas d'erreur](#page-596-0).
- Vous pouvez configurer la machine pour la mettre automatiquement sous tension lorsqu'une opération d'impression ou de numérisation est exécutée à partir d'un ordinateur connecté par un câble USB ou un réseau sans fil. Cette fonctionnalité est désactivée par défaut.

Gestion de l'alimentation de l'Imprimante (Windows)

[Gestion de l'alimentation de l'Imprimante](#page-201-0) (Mac OS)

## **Mise hors tension de la machine**

1. Appuyez sur le bouton **MARCHE (ON)** pour mettre la machine hors tension.

Lorsque le voyant **MARCHE (ON)** cesse de clignoter, la machine est mise hors tension.

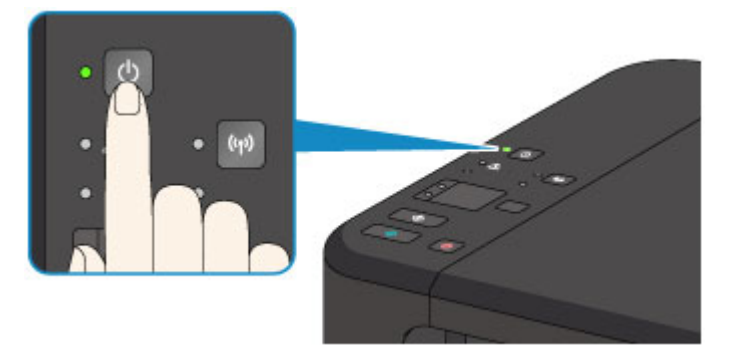

## **Important**

• Lorsque vous [débranchez le cordon d'alimentation](#page-195-0) après avoir mis la machine hors tension, vérifiez que le voyant **MARCHE (ON)** est éteint.

## **Remarque**

• Vous pouvez configurer la machine afin qu'elle se mette automatiquement hors tension lorsqu'aucune opération n'est exécutée ou qu'aucune donnée à imprimer n'est envoyée à la machine pendant une durée spécifique. Cette fonctionnalité est activée par défaut.

Gestion de l'alimentation de l'Imprimante (Windows)

[Gestion de l'alimentation de l'Imprimante](#page-201-0) (Mac OS)

# <span id="page-194-0"></span>**Note relative à la prise secteur et au cordon d'alimentation**

Débranchez le cordon d'alimentation une fois par mois afin de vérifier que la prise secteur et le cordon d'alimentation ne présentent aucune des anomalies décrites ci-dessous.

- La prise secteur ou le cordon d'alimentation sont chauds.
- La prise secteur ou le cordon d'alimentation sont rouillés.
- La prise secteur ou le cordon d'alimentation sont pliés.
- La prise secteur ou le cordon d'alimentation sont usés.
- La prise secteur ou le cordon d'alimentation sont fendus.

## **Attention**

• Si vous constatez une anomalie au niveau de la prise secteur ou du cordon d'alimentation, comme indiqué ci-dessus, [débranchez le cordon d'alimentation](#page-195-0) et appelez le service de maintenance. Si vous utilisez la machine malgré la présence de l'une des anomalies mentionnées plus haut, vous risquez de provoquer une électrocution ou un incendie.

# <span id="page-195-0"></span>**Note relative au débranchement du cordon d'alimentation**

Pour débrancher le cordon d'alimentation, suivez la procédure ci-dessous.

## **IMP** Important

- Lorsque vous débranchez le câble d'alimentation, appuyez sur le bouton **MARCHE (ON)**, puis vérifiez que le voyant **MARCHE (ON)** est éteint. Si vous débranchez le cordon d'alimentation alors que le voyant **MARCHE (ON)** est allumé ou clignote, la tête d'impression risque de sécher ou de s'obstruer et la qualité d'impression de diminuer.
- 1. Appuyez sur le bouton **MARCHE (ON)** pour mettre la machine hors tension.

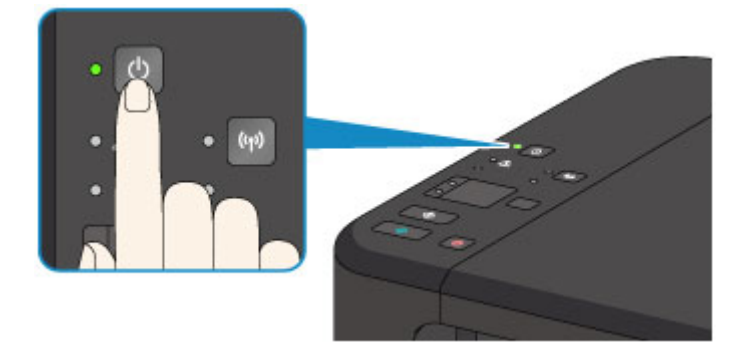

2. Vérifiez que le voyant **MARCHE (ON)** est éteint.

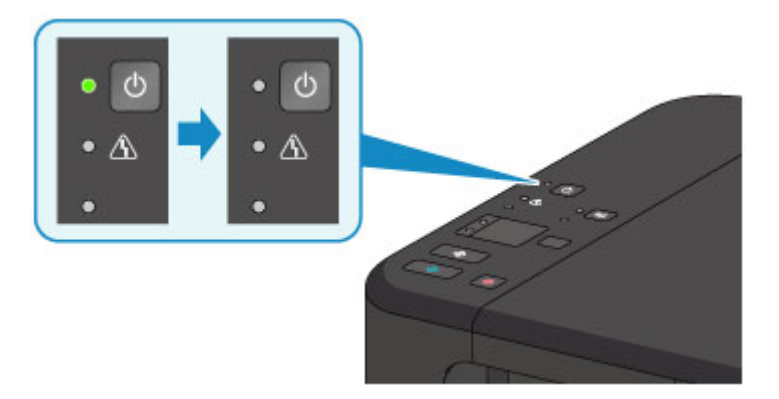

3. Débranchez le cordon d'alimentation.

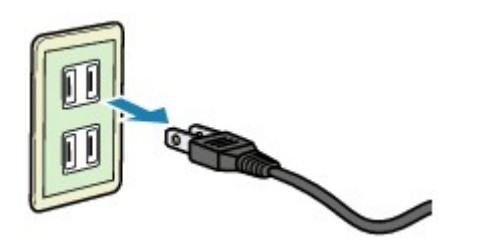

Les spécifications du cordon d'alimentation diffèrent selon le pays et la région d'utilisation.

# **Modification des paramètres**

- **Modification des paramètres de l'imprimante depuis votre ordinateur (Windows)**
- **[Modification des paramètres de l'imprimante depuis votre ordinateur \(Mac OS\)](#page-197-0)**
- **[Modification des paramètres à partir du Panneau de contrôle](#page-207-0)**
- **[Initialisation des paramètres de la machine](#page-211-0)**
- **[Désactivation de la fonction de réseau sans fil](#page-212-0)**

# <span id="page-197-0"></span>**Modification des paramètres de l'imprimante depuis votre ordinateur (Mac OS)**

- **[Enregistrement d'un profil d'impression modifié](#page-198-0)**
- **[Sélection de la cartouche d'encre à utiliser](#page-200-0)**
- **[Gestion de l'alimentation de l'Imprimante](#page-201-0)**
- **[Réduction du bruit de l'Imprimante](#page-203-0)**
- **[Modification du mode de fonctionnement de l'Imprimante](#page-205-0)**

# <span id="page-198-0"></span>**Enregistrement d'un profil d'impression modifié**

Vous pouvez désigner et enregistrer le profil d'impression que vous avez défini dans la [Boîte de dialogue](#page-333-0) [Imprimer](#page-333-0). Le profil d'impression enregistré peut être appelé à partir des **Préréglages** à utiliser. Le profil d'impression devenu inutile peut aussi être supprimé.

Pour enregistrer un profil d'impression, procédez comme suit :

# **Enregistrement d'un profil d'impression**

- 1. Dans la boîte de dialogue Imprimer, définissez les options requises
- 2. Sélectionnez **Enregistrer les paramètres actuels comme préréglages...** dans **Préréglages**

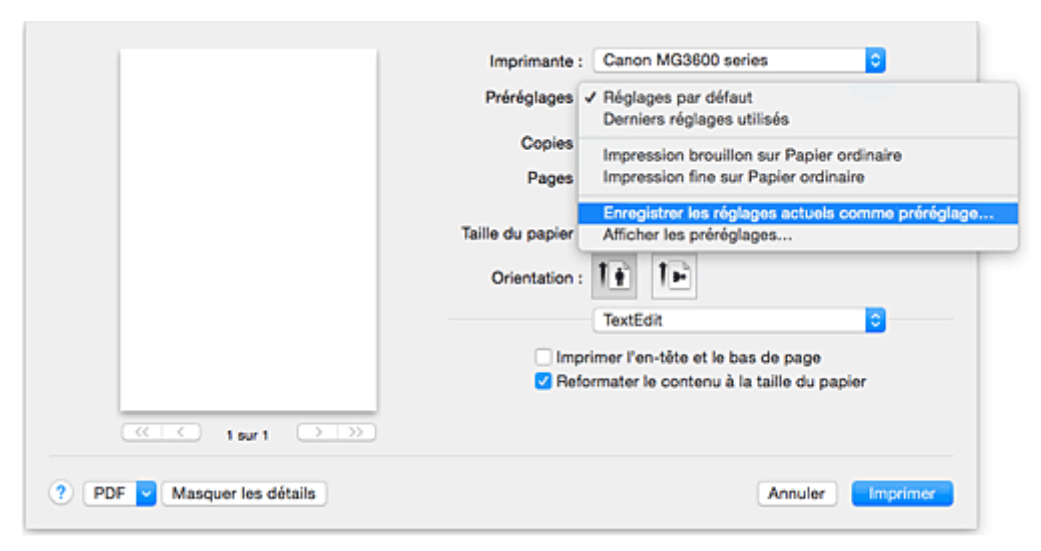

3. Enregistrez les paramètres.

Dans la boîte de dialogue qui s'affiche, saisissez un nom dans **Nom du préréglage** et, si nécessaire, définissez **Préréglage disponible pour**. Cliquez sur **OK**.

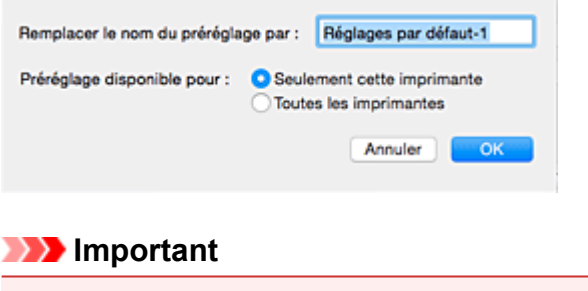

• Certains paramètres d'impression ne peuvent pas être enregistrés comme préréglages.

## **Utilisation du profil d'impression enregistré**

1. Dans l'onglet **Préréglages** de la boîte de dialogue Imprimer, sélectionnez le nom du profil d'impression à utiliser

Le profil d'impression dans la boîte de dialogue Imprimer sera mis à jour en fonction du profil appelé.

# **Suppression des profils d'impression inutiles**

1. Sélectionnez le profil d'impression à supprimer.

Dans la boîte de dialogue Imprimer, sélectionnez **Afficher les préréglages...** dans la section **Préréglages**. Ensuite, dans la boîte de dialogue qui s'affiche, sélectionnez le nom du profil d'impression à supprimer.

2. Supprimez le profil d'impression.

Cliquez sur **Supprimer**, puis sur **OK**. Les profils d'impression sélectionnés sont supprimés dans la section **Préréglages**.

# <span id="page-200-0"></span>**Sélection de la cartouche d'encre à utiliser**

Cette fonction vous permet de sélectionner la cartouche FINE correspondant le mieux à vos besoins, parmi celles déjà installées.

Lorsque l'une des cartouches FINE est vide et que vous ne pouvez pas la remplacer immédiatement par une nouvelle, vous pouvez sélectionner l'autre cartouche FINE contenant encore de l'encre et poursuivre l'impression.

Pour définir la cartouche FINE, procédez comme suit :

- 1. Sélectionnez **Paramètres de cartouche d'encre** dans le menu déroulant de [Canon IJ](#page-341-0) [Printer Utility](#page-341-0)
- 2. Sélectionnez la cartouche FINE à utiliser.

Sélectionnez la cartouche FINE que vous utilisez pour imprimer, et cliquez sur **Appliquer**.

#### **Couleur seulement**

Utilise uniquement une cartouche d'encre couleur.

#### **Noir seulement**

Utilise uniquement la cartouche d'encre noire.

#### **Noir et couleur**

Permet d'utiliser les cartouches d'encre couleur et noire installées sur l'imprimante.

3. Terminez la configuration.

Cliquez sur **OK** lorsque le message de confirmation s'affiche. La cartouche FINE définie sera utilisée à la prochaine impression.

## **Important**

- Lorsque les paramètres suivants sont définis, l'option **Noir seulement** ne fonctionne pas car l'imprimante utilise la cartouche FINE de couleur pour imprimer les documents.
	- Un type de papier autre que **Papier ordinaire**, **Enveloppe**, **Ink Jet Hagaki (A)**, **Hagaki K (A)**, **Hagaki (A)** ou **Hagaki** est sélectionné dans la liste **Type de support** de l'option **Qualité et support** du menu déroulant de la boîte de dialogue Imprimer.
	- L'option « XXX (sans bordure) » est sélectionnée dans le menu déroulant **Taille du papier** de la boîte de dialogue Imprimer.
- Ne désinstallez pas la cartouche FINE non utilisée. L'impression n'est pas possible lorsqu'une cartouche FINE est désinstallée.

# <span id="page-201-0"></span>**Gestion de l'alimentation de l'Imprimante**

Cette fonction permet de gérer l'alimentation de l'printer à partir du pilote d'imprimante.

Pour gérer l'alimentation de l'printer, procédez comme suit :

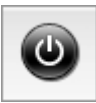

# **Alim. désactivée**

La fonction **Alim. désactivée** met l'imprimante hors tension. Lorsque vous utilisez cette fonction, vous ne pouvez pas mettre l'printer sous tension à partir du pilote d'imprimante.

# 1. Sélectionnez **Paramètres d'alimentation** dans le menu déroulant de [Canon IJ Printer](#page-341-0) **[Utility](#page-341-0)**

2. Désactivez l'alimentation.

Cliquez sur **Alim. désactivée**, puis sur **OK** lorsque le message de confirmation apparaît. L'alimentation de l'imprimante est coupée.

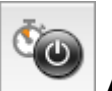

## **Alim. auto**

**Alim. auto** vous permet de paramétrer les fonctions **Alim. auto activée** et **Alim. auto désactivée**.

La fonction **Alim. auto activée** met automatiquement sous tension l'imprimante en cas de réception de données.

La fonction **Alim. auto désactivée** met automatiquement hors tension l'imprimante lorsqu'aucune opération n'est transmise par le pilote d'imprimante ou l'imprimante pendant une période définie.

- 1. Sélectionnez **Paramètres d'alimentation** dans le menu déroulant de [Canon IJ Printer](#page-341-0) **[Utility](#page-341-0)**
- 2. Vérifiez que l'imprimante est sous tension, puis cliquez sur **Alim. auto**

Une boîte de dialogue apparaît.

## **Remarque**

• Si l'imprimante est hors tension ou si la communication entre l'imprimante et l'ordinateur est désactivée, un message d'erreur peut apparaître indiquant que l'ordinateur ne peut pas obtenir l'état de l'imprimante.

3. Si nécessaire, effectuez les réglages suivants :

#### **Alim. auto activée**

Lorsque vous sélectionnez **Activer** dans la liste, l'imprimante est mise sous tension dès la réception des données à imprimer.

## **Alim. auto désactivée**

Définissez la période à partir de la liste. Si la période s'écoule sans qu'aucune opération ne soit transmise par le pilote d'imprimante ou l'imprimante, l'imprimante est automatiquement mise hors tension.

4. Appliquez les paramètres.

Ce paramètre est désormais activé. Pour désactiver cette fonction, sélectionnez **Désactiver** dans la liste selon la même procédure.

# <span id="page-203-0"></span>**Réduction du bruit de l'Imprimante**

Le mode silencieux permet de réduire le bruit de fonctionnement de cette imprimante. Sélectionnez cette fonction lorsque vous souhaitez réduire le bruit de fonctionnement de l'imprimante, par exemple, pendant la nuit.

L'utilisation de cette fonction peut ralentir la vitesse d'impression.

Pour utiliser le mode silencieux, procédez comme suit :

1. Sélectionnez **Paramètres silencieux** dans le menu déroulant de [Canon IJ Printer Utility](#page-341-0)

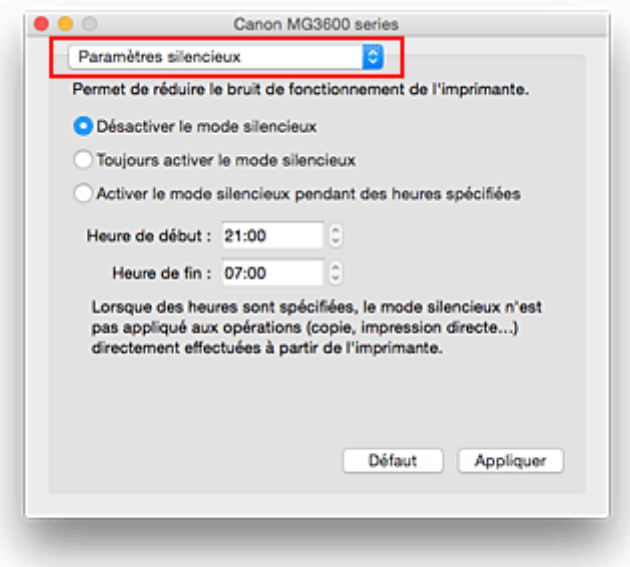

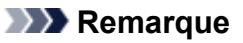

- Si l'ordinateur ne peut pas communiquer avec l'imprimante, il est possible qu'un message s'affiche, car l'ordinateur n'arrive pas à accéder aux informations des fonctions configurées sur l'imprimante. Dans ce cas, cliquez sur **Annuler** pour afficher les derniers paramètres définis sur votre ordinateur.
- 2. Activez le mode silencieux.

Si nécessaire, choisissez l'une des options suivantes :

#### **Désactiver le mode silencieux**

Sélectionnez cette option pour utiliser l'imprimante avec un bruit de fonctionnement normal.

#### **Toujours activer le mode silencieux**

Sélectionnez cette option pour réduire le bruit de fonctionnement de l'imprimante.

#### **Activer le mode silencieux pendant des heures spécifiées**

Sélectionnez cette option pour réduire le bruit de fonctionnement de l'imprimante pendant une durée spécifiée.

Définissez les paramètres **Heure de début** et **Heure de fin** de la période d'activation du mode silencieux. Si les deux paramètres correspondent à la même heure, le mode silencieux ne fonctionne pas.

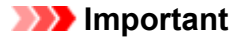

• Vous pouvez définir le mode silencieux à partir du panneau de contrôle de l'imprimante ou de son pilote.

Quelle que soit la solution choisie pour définir le mode silencieux, celui-ci s'applique lorsque vous effectuez des opérations à partir du panneau de contrôle de l'imprimante ou lors des procédures d'impression et de numérisation depuis l'ordinateur.

- Si vous spécifiez une durée pour **Activer le mode silencieux pendant des heures spécifiées**, le mode silencieux n'est pas appliqué aux opérations (copie, impression directe, etc.) exécutées directement à partir de l'imprimante.
- 3. Appliquez les paramètres.

Veillez que l'imprimante soit sous tension et cliquez sur **Appliquer**. Cliquez sur **OK** lorsque le message de confirmation s'affiche.

Les paramètres sont désormais activés.

## **Remarque**

• Les effets du mode silencieux peuvent être moindres, en fonction des paramètres de qualité d'impression.

# <span id="page-205-0"></span>**Modification du mode de fonctionnement de l'Imprimante**

Si nécessaire, choisissez un autre mode de fonctionnement de l'imprimante parmi ceux disponibles.

Pour configurer des **Paramètres personnalisés**, procédez comme suit :

1. Vérifiez que l'imprimante est sous tension, puis sélectionnez **Paramètres personnalisés** dans le menu déroulant de [Canon IJ Printer Utility](#page-341-0)

## **Remarque**

• Si l'ordinateur ne peut pas communiquer avec l'imprimante, il est possible qu'un message s'affiche, car l'ordinateur n'arrive pas à accéder aux informations des fonctions configurées sur l'imprimante.

Dans ce cas, cliquez sur **Annuler** pour afficher les derniers paramètres définis sur votre ordinateur.

2. Si nécessaire, effectuez les réglages suivants :

### **Temps d'attente pour le séchage d'encre**

Vous pouvez définir la durée pendant laquelle l'imprimante fait une pause avant de démarrer l'impression de la page suivante. Faites glisser le curseur vers la droite pour augmenter la durée de la pause et vers la gauche pour la diminuer.

Si la page qui vient d'être imprimée est tachée parce que la page suivante est éjectée avant que l'encre de la première page ne soit sèche, augmentez le temps d'attente entre les impressions. La réduction du temps d'attente augmente la vitesse d'impression.

#### **Empêcher l'abrasion du papier**

Lors d'une impression haute densité, l'imprimante peut augmenter l'intervalle entre la tête d'impression et le papier pour empêcher l'abrasion du papier. Cochez cette case pour empêcher l'abrasion du papier.

#### **Empêcher le chargement de deux feuilles**

Cochez cette case uniquement si l'imprimante charge plusieurs feuilles de papier ordinaire en même temps.

## **IMP** Important

• L'utilisation de cette fonction ralentit la vitesse d'impression.

#### **Aligner les têtes manuellement**

Généralement, la fonction **Alignement tête d'impression** de **Impression test** dans le menu contextuel de l'utilitaire Canon IJ Printer Utility est configurée pour l'alignement automatique des têtes d'impression, mais vous pouvez sélectionner l'alignement manuel.

Si les résultats d'impression ne sont pas satisfaisants après l'alignement automatique des têtes d'impression, [procédez à un alignement manuel de la tête](#page-161-0).

Cochez cette case pour effectuer l'alignement manuel des têtes. Désactivez cette case à cocher pour effectuer l'alignement automatique des têtes.

#### **Détecter la largeur du papier lors de l'impression à partir d'un ordinateur**

Lorsque vous faites une impression à partir de votre ordinateur, cette fonction identifie le papier chargé dans cette imprimante.

Lorsque la largeur de papier détectée par l'imprimante diffère de la valeur indiquée dans la liste **Format papier** de la boîte de dialogue Imprimer, un message s'affiche.

Pour utiliser la détection de format papier lors d'une impression à partir de votre ordinateur, cochez la case appropriée.

## **IMP** Important

- Lorsque vous utilisez un format de page personnalisé, définissez correctement le format du papier chargé dans l'imprimante dans la boîte de dialogue **Tailles de page personnalisées**. Si un message d'erreur s'affiche alors que le papier chargé est de même format que celui qui a été spécifié, désactivez la case à cocher **Détecter la largeur du papier lors de l'impression à partir d'un ordinateur**.
- 3. Appliquez les paramètres.

Cliquez sur **Appliquer**, puis sur **OK** lorsque le message de confirmation apparaît.

L'imprimante fonctionne ensuite avec les nouveaux paramètres.

# <span id="page-207-0"></span>**Modification des paramètres à partir du Panneau de contrôle**

- **[Paramètres silencieux](#page-208-0)**
- **[Mise sous/hors tension automatique de la machine](#page-209-0)**

# <span id="page-208-0"></span>**Paramètres silencieux**

Activez cette fonction sur la machine pour réduire le bruit de fonctionnement (si vous imprimez la nuit, par exemple).

Pour procéder à la configuration, suivez la procédure ci-dessous.

- 1. [Assurez-vous que la machine est sous tension.](#page-191-0)
- 2. Maintenez le bouton **Arrêt (Stop)** enfoncé, puis relâchez-le lorsque le voyant **Alarme (Alarm)** clignote 9 fois.
- 3. Appuyez sur le bouton **Couleur (Color)**.

Pour désactiver la fonction, appuyez sur le bouton **Noir (Black)** à l'étape 4.

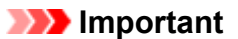

• Les opérations sont plus lentes que lorsque le mode silencieux n'est pas sélectionné.

## **Remarque**

- Vous pouvez définir le mode silencieux à partir du panneau de contrôle de la machine ou du pilote de l'imprimante. Quelle que soit la solution choisie pour définir le mode silencieux, celui-ci s'applique lorsque vous effectuez des opérations à partir du panneau de contrôle de la machine ou lors des procédures d'impression et de numérisation depuis l'ordinateur.
- Pour Windows, vous pouvez définir le mode silencieux à partir de ScanGear (pilote de scanner).

# <span id="page-209-0"></span>**Mise sous/hors tension automatique de la machine**

Vous pouvez configurer la machine afin qu'elle se mette sous/hors tension automatiquement en tenant compte de l'environnement

**Mise sous tension automatique de la machine** 

**Mise hors tension automatique de la machine** 

## **Mise sous tension automatique de la machine**

Vous pouvez configurer la machine afin qu'elle se mette automatiquement sous tension lorsque des données à imprimer ou une commande de numérisation sont envoyées à la machine.

- 1. [Assurez-vous que la machine est sous tension.](#page-191-0)
- 2. Maintenez le bouton **Arrêt (Stop)** enfoncé, puis relâchez-le lorsque le voyant **Alarme (Alarm)** clignote 14 fois.
- 3. Appuyez sur le bouton **Couleur (Color)**.

Pour désactiver la fonction, appuyez sur le bouton **Noir (Black)**.

## **Remarque**

- Vous pouvez choisir de mettre automatiquement sous tension la machine à partir du panneau de contrôle de la machine ou du pilote de l'imprimante. Quelle que soit la solution choisie pour définir le mode, celui-ci s'applique lorsque vous effectuez des opérations d'impression ou de numérisation depuis l'ordinateur.
- Pour Windows, vous pouvez choisir de mettre automatiquement sous tension la machine à partir de ScanGear (pilote de scanner).

## **Mise hors tension automatique de la machine**

Vous pouvez paramétrer la machine afin qu'elle se mette automatiquement hors tension lorsqu'aucune opération n'est exécutée ou qu'aucune donnée à imprimer n'est envoyée à la machine pendant une période définie.

- 1. [Assurez-vous que la machine est sous tension.](#page-191-0)
- 2. Maintenez le bouton **Arrêt (Stop)** enfoncé, puis relâchez-le lorsque le voyant **Alarme (Alarm)** clignote 13 fois.
- 3. Appuyez sur le bouton **Couleur (Color)**.

Pour désactiver la fonction, appuyez sur le bouton **Noir (Black)**.

## **Remarque**

• Vous pouvez choisir de mettre automatiquement hors tension la machine à partir du panneau de contrôle de la machine ou du pilote de l'imprimante. À partir du pilote de l'imprimante, vous pouvez spécifier le délai précédant la mise hors tension de la machine.

• Pour Windows, vous pouvez choisir de mettre automatiquement hors tension la machine à partir de ScanGear (pilote de scanner). À partir de ScanGear (pilote de scanner), vous pouvez spécifier le délai précédant la mise hors tension de la machine.

# <span id="page-211-0"></span>**Initialisation des paramètres de la machine**

Vous pouvez initialiser les paramètres de la machine.

## **Important**

• Pour Windows:

Lorsque vous utilisez la machine sur un réseau sans fil, notez que l'initialisation efface tous les paramètres réseau de la machine et que les opérations d'impression à partir d'un ordinateur sur le réseau deviennent impossibles. Pour utiliser la machine sur le réseau, procédez à une configuration à l'aide du CD-ROM d'installation ou suivez les instructions fournies sur le site Web Canon.

• Pour Mac OS, smartphone ou tablette :

Lorsque vous utilisez la machine sur un réseau sans fil, notez que l'initialisation efface tous les paramètres réseau de la machine et que les opérations d'impression à partir d'un ordinateur sur le réseau deviennent impossibles. Pour utiliser la machine sur le réseau, suivez les instructions fournies sur le site Web Canon.

Pour initialiser les paramètres de la machine, maintenez le bouton **Arrêt (Stop)** enfoncé, puis relâchez-le lorsque le témoin **Alarme (Alarm)** clignote en blanc 21 fois.

Tous les paramètres de la machine sont initialisés. Le mot de passe administrateur par défaut spécifié par IJ Network Tool est rétabli.

Après l'initialisation de l'imprimante, effectuez à nouveau la configuration si nécessaire.

## **Remarque**

- Vous ne pouvez pas rétablir les valeurs par défaut des paramètres suivants :
	- La position actuelle de la tête d'impression
	- Le paramètre CSR (Certificate Signing Request) pour la méthode de chiffrement (SSL/TLS)

# <span id="page-212-0"></span>**Désactivation de la fonction de réseau sans fil**

Suivez la procédure ci-dessous pour désactiver le réseau sans fil.

- 1. [Assurez-vous que la machine est sous tension.](#page-191-0)
- 2. Maintenez le bouton **Wi-Fi** enfoncé, puis relâchez-le lorsque le voyant **MARCHE (ON)** clignote.
- 3. Appuyez deux fois sur le bouton **Noir (Black)**, puis sur le bouton **Wi-Fi**.

Lorsque le voyant **MARCHE (ON)** arrête de clignoter et reste allumé, et que le voyant **Wi-Fi** s'éteint, le réseau sans fil est désactivé.

## **Remarque**

• Lorsque vous activez le réseau sans fil, appuyez sur le bouton **Couleur (Color)**, sur le bouton **Noir (Black)**, puis sur le bouton **Wi-Fi**.

# **Connexion réseau**

**[Astuces sur la connexion réseau](#page-214-0)**

# <span id="page-214-0"></span>**Astuces sur la connexion réseau**

- **[Paramètres de réseau par défaut](#page-215-0)**
- **[Impossible de continuer au-delà de l'écran Connexion de l'imprimante/](#page-498-0) [Connecter un câble](#page-498-0)**
- **[Une autre imprimante portant ce nom a été trouvée](#page-216-0)**
- **[Connexion à un autre ordinateur via un réseau local/Modification de la méthode](#page-217-0) [de connexion \(USB remplacé par réseau local\)](#page-217-0)**
- **[Impression des paramètres de réseau](#page-218-0)**

# <span id="page-215-0"></span>**Paramètres de réseau par défaut**

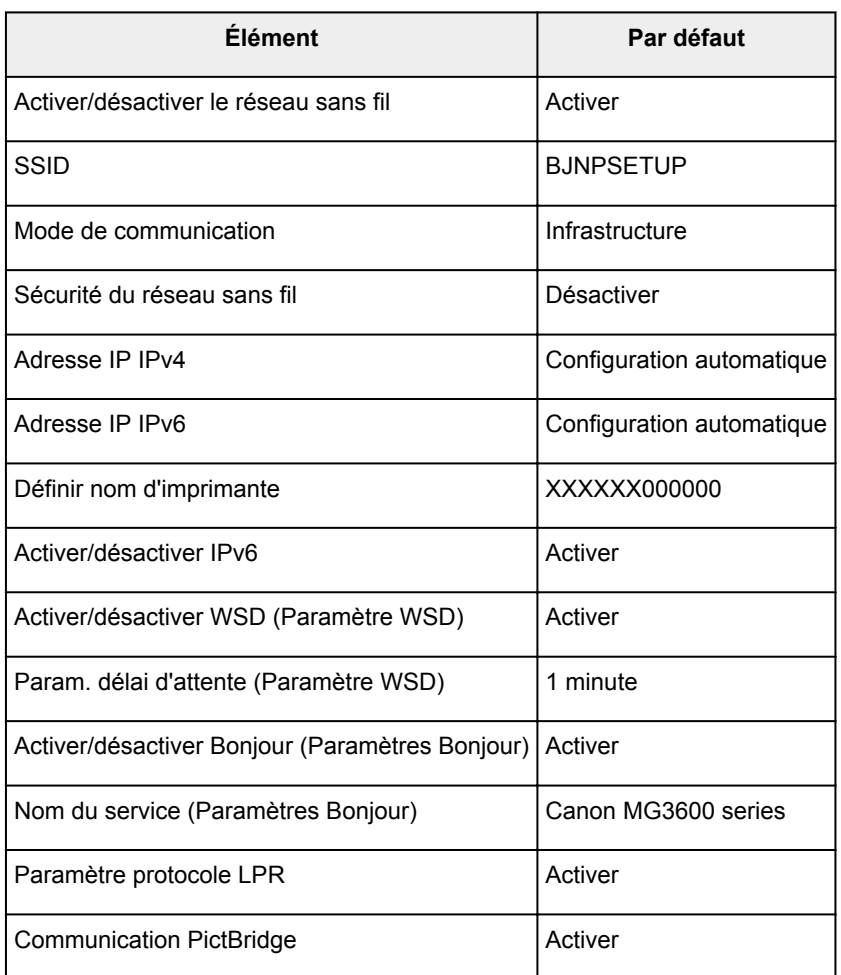

# **Valeurs par défaut de connexion réseau**

(« XXXXXX » représente les six derniers chiffres de l'adresse MAC de la machine.)

# **Valeurs par défaut du mode point d'accès**

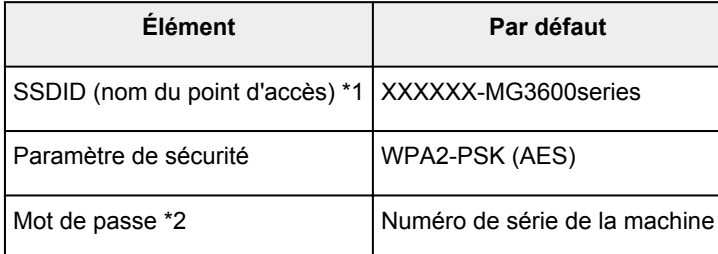

\*1 « XXXXXX » représente les six derniers chiffres de l'adresse MAC de la machine.

\*2 La valeur par défaut dépend de la machine.
# **Une autre imprimante portant ce nom a été trouvée**

Lorsque l'imprimante est détectée pendant la configuration, d'autres imprimantes portant le même nom peuvent apparaître dans l'écran de résultats.

Sélectionnez une imprimante en comparant les paramètres de l'imprimante avec ceux figurant sur l'écran des résultats de la détection.

• Pour Windows :

Vérifiez l'adresse MAC ou le numéro de série de l'imprimante pour sélectionner l'imprimante correcte à partir des résultats.

• Pour Mac OS :

Les noms d'imprimante s'affichent avec l'adresse MAC ajoutée à la fin ou sous la forme du nom d'imprimante spécifié par Bonjour.

Vérifiez les identifiants tels que l'adresse MAC, le nom de l'imprimante spécifié par Bonjour et le numéro de série de l'imprimante pour sélectionner l'imprimante parmi celles qui figurent dans la liste.

# **Remarque**

• Le numéro de série risque de ne pas s'afficher sur l'écran des résultats.

Pour vérifier l'adresse MAC et le numéro de série de l'imprimante, imprimez les informations de configuration réseau à l'aide du panneau de contrôle.

**[Impression des paramètres de réseau](#page-218-0)** 

# **Connexion à un autre ordinateur via un réseau local/Modification de la méthode de connexion (USB remplacé par réseau local)**

**Pour Windows:** 

**Pour Mac OS :** 

# **Pour Windows :**

Pour connecter un nouvel ordinateur à la machine sur un réseau local, ou remplacer la méthode de connexion USB par la méthode de connexion en réseau local, procédez à la configuration à l'aide du CD-ROM d'installation ou conformément aux instructions du site Web Canon.

# **Pour Mac OS :**

Pour connecter un nouvel ordinateur à la machine via le réseau local ou remplacer la méthode de connexion USB par la méthode de connexion en réseau local, procédez à la configuration conformément aux instructions du site Web Canon.

# <span id="page-218-0"></span>**Impression des paramètres de réseau**

Utilisez le panneau de contrôle pour imprimer les paramètres de réseau de la machine.

# **Important**

- La copie imprimée des paramètres de réseau contient des informations importantes sur votre réseau. Conservez-la soigneusement.
- 1. [Assurez-vous que la machine est sous tension.](#page-191-0)
- 2. [Chargez deux feuilles de papier ordinaire de format A4 ou Lettre.](#page-119-0)
- 3. Maintenez le bouton **Wi-Fi** enfoncé, puis relâchez-le lorsque le voyant **MARCHE (ON)** clignote.
- 4. Appuyez de nouveau sur le bouton **Wi-Fi**.

La machine commence à imprimer les informations relatives aux paramètres de réseau.

La copie imprimée des informations relatives aux paramètres de réseau se présente comme suit :

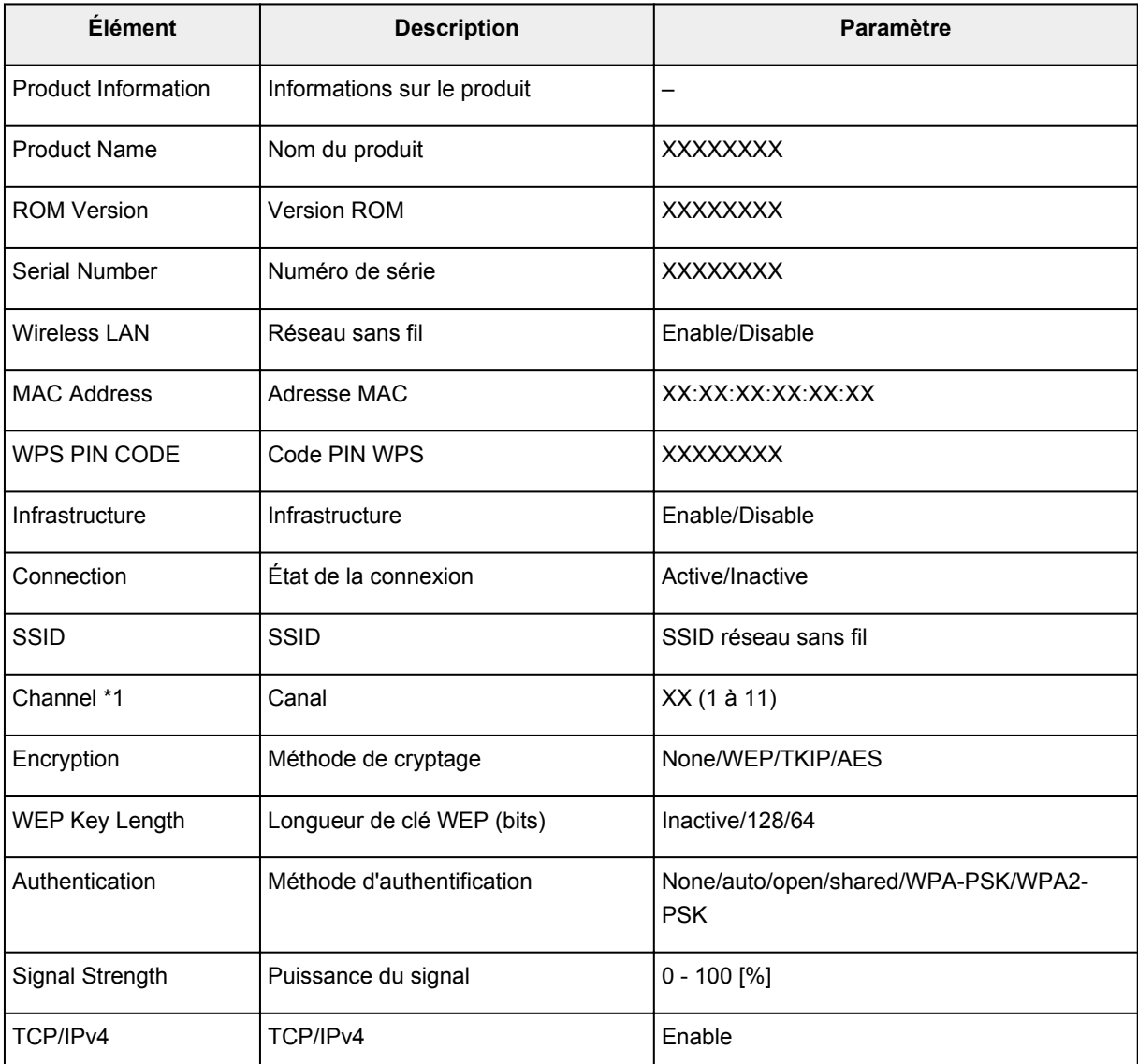

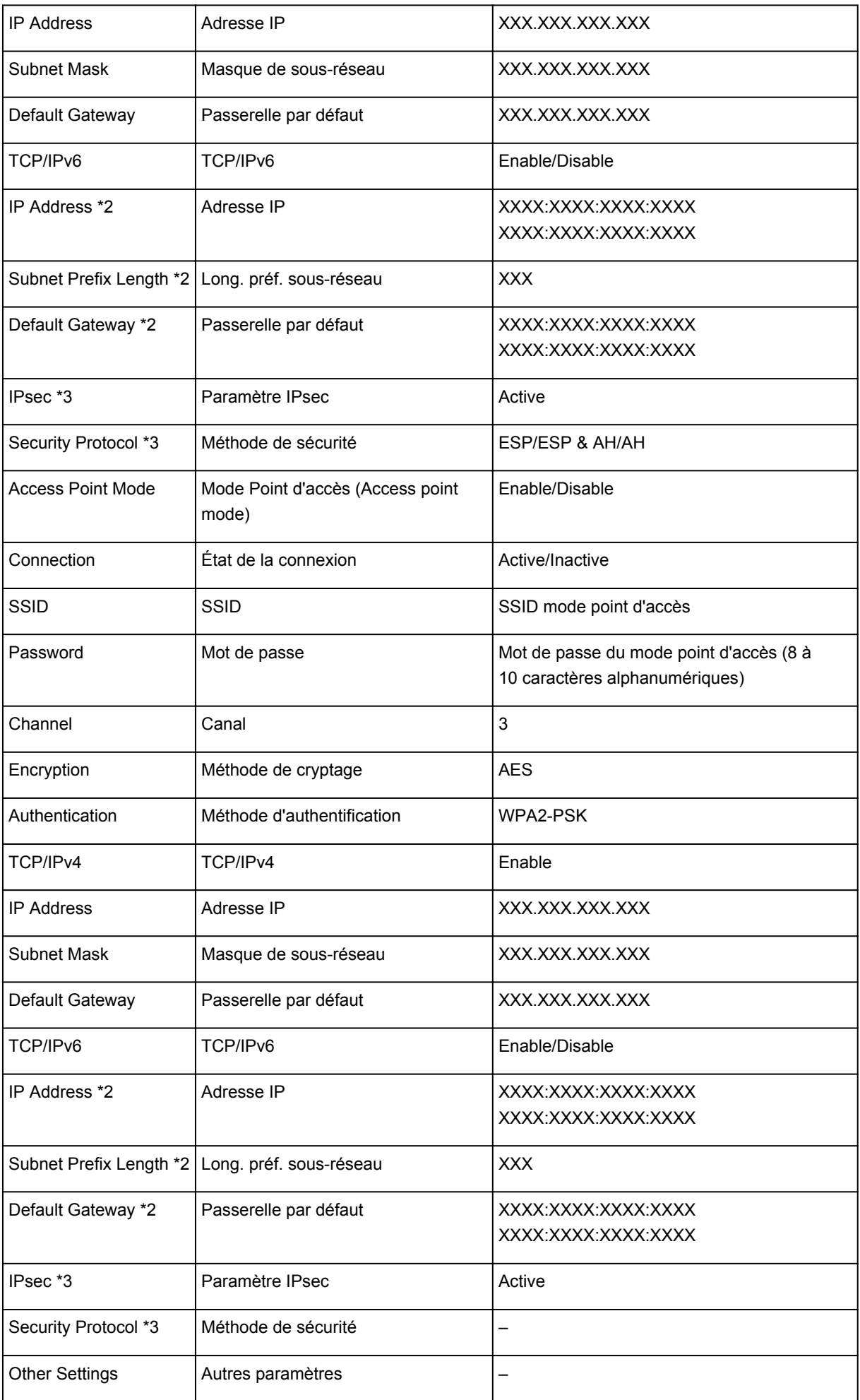

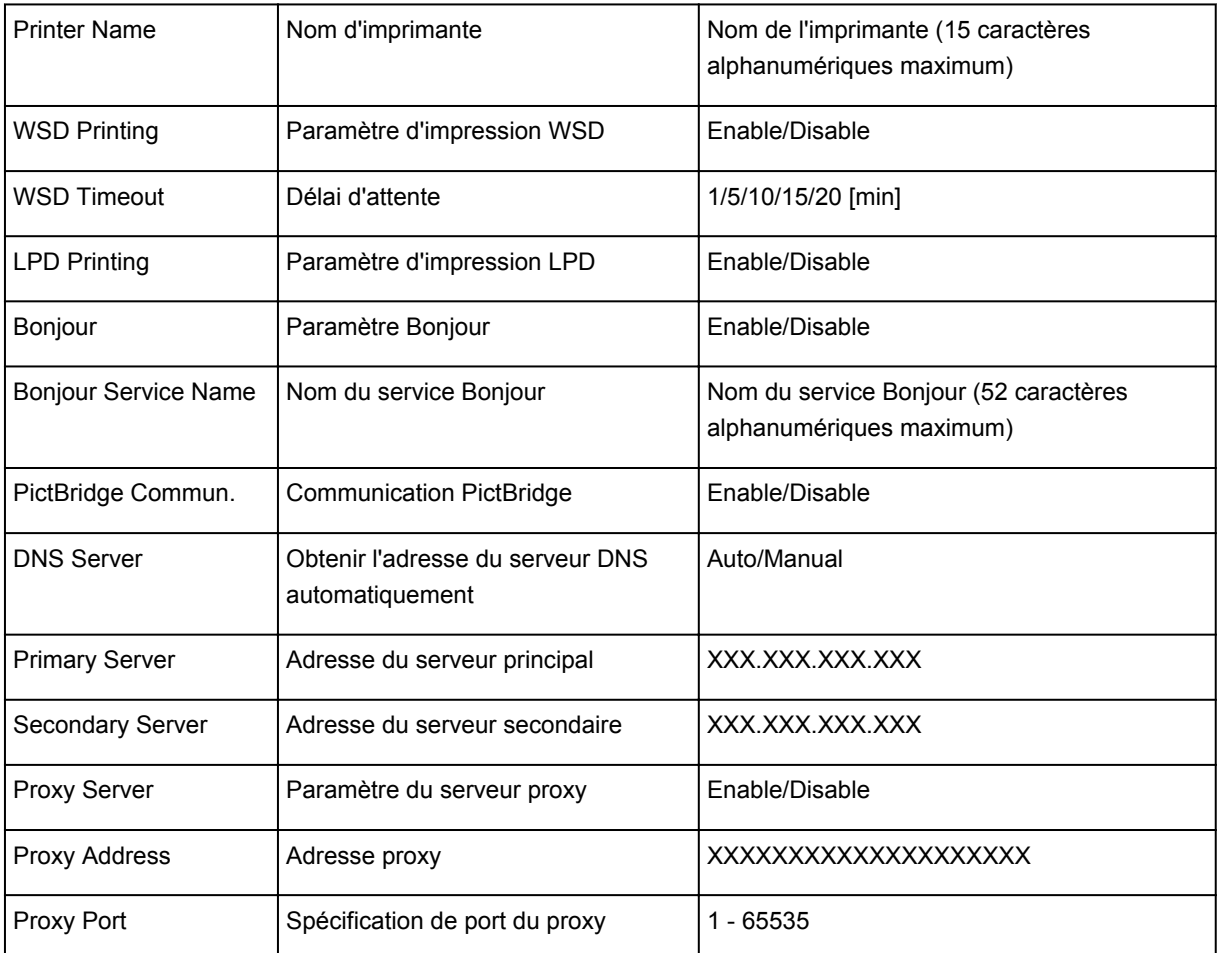

(« XX » représente des caractères alphanumériques.)

\*1 Un des canaux de 1 à 11, selon le pays ou la région d'achat.

\*2 L'état du réseau est imprimé uniquement lorsque IPv6 est activé.

\*3 L'état du réseau est imprimé uniquement lorsque IPv6 et les paramètres IPsec sont activés.

# **Communications réseau (Mac OS)**

- **[Vérification et modification des paramètres réseau](#page-222-0)**
- **[Astuces sur les communications réseau](#page-245-0)**

# <span id="page-222-0"></span>**Vérification et modification des paramètres réseau**

- **[IJ Network Tool](#page-223-0)**
- **[Écran Canon IJ Network Tool](#page-224-0)**
- **[Menus Canon IJ Network Tool](#page-226-0)**
- **[Modification des paramètres dans la feuille Réseau sans fil](#page-228-0)**
- **[Modification des paramètres détaillés WEP](#page-232-0)**
- **[Modification des paramètres détaillés WPA/WPA2](#page-234-0)**
- **[Modification des paramètres dans la feuille Réseau câblé](#page-236-0)**
- **[Modification des paramètres dans la feuille Mot de passe d'administrateur](#page-237-0)**
- **[Surveillance de l'état du réseau sans fil](#page-239-0)**
- **[Modification des paramètres dans Connexion directe](#page-241-0)**
- **[Initialisation des paramètres de réseau](#page-243-0)**
- **[Affichage des paramètres modifiés](#page-244-0)**

# <span id="page-223-0"></span>**IJ Network Tool**

IJ Network Tool est un utilitaire qui vous permet d'afficher et de modifier les paramètres réseau de la machine. Il est installé en même temps que la machine.

# **IMP** Important

- Pour utiliser la machine sur un réseau, vérifiez que vous disposez de l'équipement nécessaire en fonction du type de connexion, tel qu'un routeur sans fil ou un câble réseau.
- Ne démarrez pas IJ Network Tool pendant une impression.
- Ne lancez pas d'impression lorsque IJ Network Tool est exécuté.
- Si la fonction de pare-feu de votre logiciel de sécurité est activée, un message peut apparaître avertissant que le logiciel Canon essaie d'accéder au réseau. Si c'est le cas, paramétrez le logiciel de sécurité pour qu'il autorise toujours l'accès.

# **Démarrage de IJ Network Tool**

1. Sélectionnez **Applications** dans le menu **Aller** du Finder, double-cliquez sur **Canon Utilities** > **IJ Network Tool**, puis double-cliquez sur l'icône **Canon IJ Network Tool**.

Selon l'imprimante que vous utilisez, un mot de passe d'administrateur est déjà spécifié lorsque vous faites l'acquisition de l'imprimante. Lorsque vous modifiez les paramètres réseau, l'authentification par le mot de passe d'administrateur est requise.

Pour plus d'informations :

[Mot de passe d'administrateur](#page-279-0)

Pour améliorer la sécurité, il est recommandé de modifier le mot de passe administrateur.

[Modification des paramètres dans la feuille Mot de passe d'administrateur](#page-237-0)

# <span id="page-224-0"></span>**Écran Canon IJ Network Tool**

Cette section décrit les options de l'écran **Canon IJ Network Tool**.

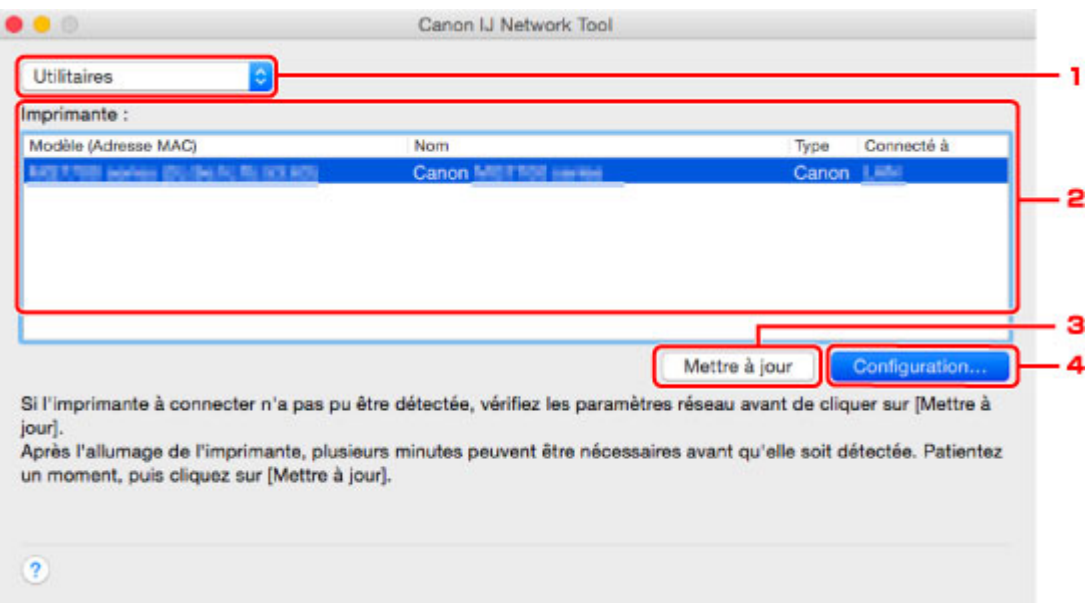

## 1. **Utilitaires**

Modifie les paramètres de la machine.

Sélectionnez cette option pour modifier les paramètres de nom de réseau (SSID).

#### **Installation**

Installe la machine.

Pour installer la machine, commencez par connecter la machine à l'ordinateur à l'aide d'un câble USB.

# 2. **Imprimante :**

Le nom de l'imprimante, le type et la destination de la connexion s'affichent.

Vous pouvez configurer ou modifier les paramètres de l'imprimante sélectionnée.

## 3. **Mettre à jour**

Exécute de nouveau la détection d'imprimante. Cliquez sur ce bouton si l'imprimante cible ne s'affiche pas.

# **IMP** Important

- Pour modifier les paramètres réseau de l'imprimante à l'aide d'IJ Network Tool, elle doit être connectée via un réseau.
- Si l'imprimante d'un réseau n'est pas détectée, vérifiez que l'imprimante est sous tension, puis cliquez sur **Mettre à jour**. La détection des imprimantes peut prendre quelques minutes. Si l'imprimante n'est pas encore détectée, raccordez la machine et l'ordinateur avec un câble USB, puis cliquez sur **Mettre à jour**.
- Si l'imprimante est utilisée depuis un autre ordinateur, un écran s'affiche vous informant de son état.

# **Remarque**

• Cet élément a la même fonction que l'option **Actualiser** du menu **Présentation**.

# 4. **Configuration...**

Cette option est activée lorsque vous sélectionnez **Utilitaires**. Cliquez dessus pour afficher l'écran **Configuration** permettant de configurer les paramètres de l'imprimante sélectionnée.

# **Remarque**

• Cet élément a la même fonction que l'option **Configuration...** du menu **Paramètres**.

# <span id="page-226-0"></span>**Menus Canon IJ Network Tool**

Cette section décrit les menus de la boîte de dialogue **Canon IJ Network Tool**.

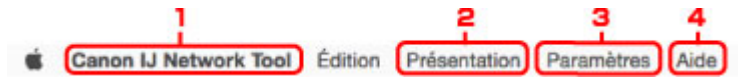

1. Menu **Canon IJ Network Tool**

**À propos de Canon IJ Network Tool**

Affiche la version de cette application.

## **Quitter Canon IJ Network Tool**

Permet de fermer IJ Network Tool.

## 2. Menu **Présentation**

#### **État**

Permet d'afficher l'écran **État** pour vérifier l'état de la connexion de l'imprimante et de la communication sans fil.

En connexion directe (mode point d'accès), cet élément est grisé et vous ne pouvez pas vérifier l'état de la connexion de l'imprimante.

## **Actualiser**

Met à jour et affiche les dernières informations des **Imprimante :**.

# **Important**

- Pour modifier les paramètres réseau de l'imprimante à l'aide d'IJ Network Tool, elle doit être connectée via un réseau.
- Si l'imprimante d'un réseau n'est pas détectée, vérifiez que l'imprimante est sous tension, puis sélectionnez **Actualiser**. La détection des imprimantes peut prendre quelques minutes. Si l'imprimante n'est pas encore détectée, raccordez la machine et l'ordinateur avec un câble USB, puis sélectionnez **Actualiser**.
- Si l'imprimante est utilisée depuis un autre ordinateur, un écran s'affiche vous informant de son état.

# **Remarque**

• Cet élément a la même fonction que l'option **Mettre à jour** de l'écran **Canon IJ Network Tool**.

## **Informations réseau**

Affiche l'écran **Informations réseau** pour vérifier les paramètres réseau de l'imprimante.

## 3. Menu **Paramètres**

#### **Configuration...**

Affiche l'écran **Configuration** permettant de configurer les paramètres de l'imprimante sélectionnée.

# **Remarque**

• Cet élément a la même fonction que l'élément **Configuration...** dans l'écran **Canon IJ Network Tool**.

#### **Maintenance...**

Affiche l'écran **Maintenance** afin de rétablir les valeurs d'usine par défaut des paramètres réseau de l'imprimante.

## **Configurer la connexion directe de l'imprimante...**

Vous pouvez modifier ou vérifier les paramètres de connexion directe (mode point d'accès).

**[Modification des paramètres dans Connexion directe](#page-241-0)** 

# 4. Menu **Aide**

# **Instructions**

Permet d'afficher ce guide.

# <span id="page-228-0"></span>**Modification des paramètres dans la feuille Réseau sans fil**

Pour modifier les paramètres réseau sans fil de l'imprimante, connectez temporairement l'imprimante à l'ordinateur à l'aide d'un câble USB. Si vous modifiez les paramètres réseau sans fil de l'ordinateur sur une connexion sans fil sans connexion USB, votre ordinateur risque de ne pas pouvoir communiquer avec la machine après la modification des paramètres.

# **Remarque**

- Cette fonction peut ne pas être disponible, selon l'imprimante que vous utilisez.
- Activez les paramètres de réseau sans fil de l'imprimante pour modifier les paramètres de la feuille **Réseau sans fil**.

## 1. [Démarrez IJ Network Tool.](#page-223-0)

2. Sélectionnez l'imprimante dans **Imprimante :**.

Lorsque l'imprimante est connectée temporairement à l'ordinateur à l'aide d'un câble USB, sélectionnez l'imprimante avec la mention **USB** figurant dans la colonne **Connecté à**.

- 3. Cliquez sur le bouton **Configuration...**.
- 4. Cliquez sur le bouton **Réseau sans fil**.
- 5. Modifiez ou vérifier les paramètres.

Cliquez sur **OK** une fois la configuration modifiée. Une boîte de dialogue s'affiche vous demandant confirmation avant l'envoi des paramètres à l'imprimante. Si vous cliquez sur **OK**, les paramètres sont envoyés à l'imprimante et l'écran **Paramètres transmis** s'affiche.

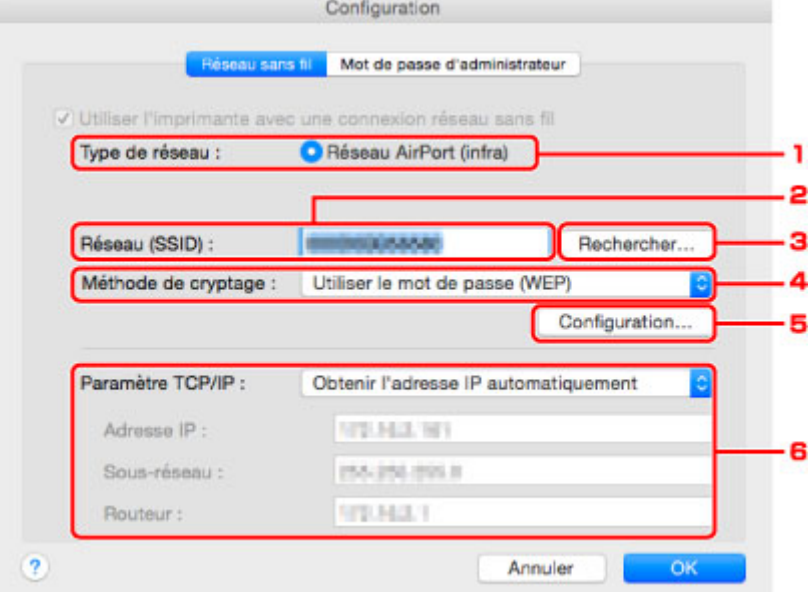

1. **Type de réseau :**

Affiche le mode réseau sans fil sélectionné.

## **Réseau AirPort (infra)**

Connecte l'imprimante au réseau sans fil avec un routeur sans fil.

#### **Connexion directe**

Connecte des périphériques de communication sans fil externes (par exemple des ordinateurs, des smartphones ou des tablettes) à l'imprimante en utilisant celle-ci comme point d'accès (routeur sans fil).

## **Remarque**

- Lorsque **Connexion directe** apparaît sur l'écran **Type de réseau :**, vous ne pouvez pas modifier les paramètres sur la feuille **Réseau sans fil** ou **Mot de passe d'administrateur**.
- Vous pouvez modifier ou vérifier les paramètres à partir de l'écran **Configurer la connexion directe de l'imprimante...** dans le menu **Paramètres** lorsque vous utilisez l'imprimante avec la connexion directe (mode point d'accès).

**[Modification des paramètres dans Connexion directe](#page-241-0)** 

#### 2. **Réseau (SSID) :**

Le nom de réseau (SSID) du réseau sans fil en cours d'utilisation s'affiche.

## **Remarque**

• Entrez le même SSID que celui utilisé par le routeur sans fil. Le SSID est sensible à la casse.

En connexion directe (mode point d'accès), le nom du point d'accès (SSID) de l'imprimante est affiché.

#### 3. **Rechercher...**

L'écran **Routeurs sans fil** permet de sélectionner un routeur sans fil auquel se connecter.

#### **ELÉCran Routeurs sans fil**

#### **Remarque**

• Lorsque IJ Network Tool est exécuté sur un réseau, le bouton est grisé et ne peut pas être sélectionné. Pour modifier les paramètres, connectez temporairement l'imprimante à l'ordinateur à l'aide d'un câble USB.

#### 4. **Méthode de cryptage :**

Sélectionnez la méthode de cryptage utilisée sur le réseau sans fil.

## **Important**

- Si les types de cryptage du routeur sans fil, de l'imprimante ou de l'ordinateur ne correspondent pas, l'imprimante ne peut pas communiquer avec l'ordinateur. Si l'imprimante ne peut pas communiquer avec l'ordinateur après modification du type de cryptage de l'imprimante, assurez-vous que les types de cryptage de l'ordinateur et du routeur sans fil correspondent à celui défini pour l'imprimante.
- Si vous vous connectez à un réseau non protégé par des mesures de sécurité, des données risquent d'être divulguées à une tierce partie, telles que vos informations personnelles.

#### **Ne pas utiliser**

Sélectionnez cette option pour désactiver le chiffrement.

#### **Utiliser le mot de passe (WEP)**

La transmission est chiffrée à l'aide d'une clé WEP que vous avez spécifiée.

<span id="page-230-0"></span>Si aucun mot de passe réseau (WEP) n'a été défini à ce stade, l'écran **Détails WEP** s'affiche automatiquement. Pour modifier les paramètres WEP définis auparavant, cliquez sur **Configuration...** pour afficher l'écran.

**[Modification des paramètres détaillés WEP](#page-232-0)** 

#### **Utiliser WPA/WPA2**

La transmission est chiffrée à l'aide d'une clé réseau que vous avez spécifiée.

La sécurité a été renforcée au-delà de celle proposée par WEP.

Si aucune clé réseau n'a encore été définie, l'écran **Confirmation du type d'authentification** s'affiche automatiquement. Pour modifier les paramètres de clé réseau précédemment définis, cliquez sur **Configuration...** pour afficher l'écran **Détails WPA/WPA2**.

[Modification des paramètres détaillés WPA/WPA2](#page-234-0)

#### 5. **Configuration...**

L'écran des paramètres détaillés s'affiche. Le mot de passe réseau (WEP) ou la clé WPA/WPA2 sélectionné dans **Méthode de cryptage :** peut être confirmé et modifié.

#### **Pour plus d'informations sur les paramètres WEP :**

**[Modification des paramètres détaillés WEP](#page-232-0)** 

#### **Pour plus d'informations sur les paramètres WPA/WPA2 :**

**[Modification des paramètres détaillés WPA/WPA2](#page-234-0)** 

#### 6. **Paramètre TCP/IP :**

Permet de définir l'adresse IP de l'imprimante à utiliser sur le réseau. Spécifiez une valeur appropriée pour votre environnement réseau.

#### **Obtenir l'adresse IP automatiquement**

Sélectionnez cette option pour utiliser une adresse IP automatiquement attribuée par un serveur DHCP. La fonctionnalité du serveur DHCP doit être activée sur votre routeur sans fil.

#### **Utiliser l'adresse IP suivante**

Sélectionnez cette option si aucune fonctionnalité de serveur DHCP n'est disponible dans l'environnement d'utilisation de l'imprimante ou si vous souhaitez utiliser une adresse IP en particulier ou une adresse IP fixe.

#### • **Écran Routeurs sans fil**

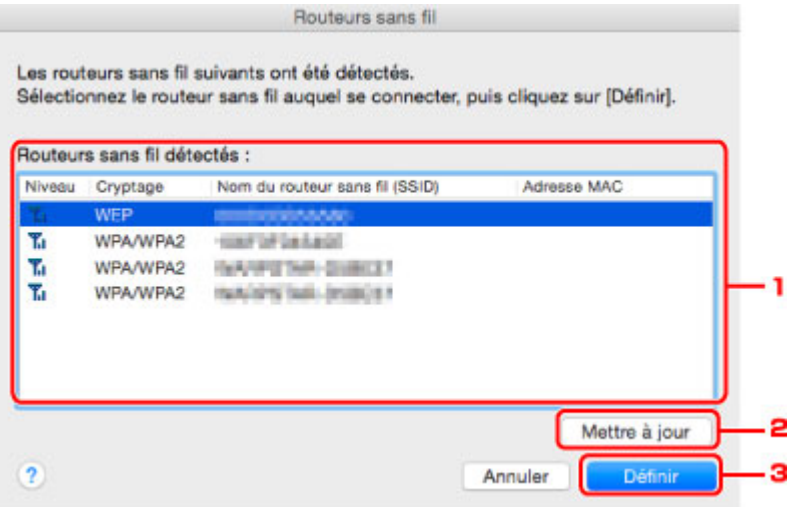

1. **Routeurs sans fil détectés :**

La puissance du signal en provenance du routeur sans fil, le type de cryptage, le nom du routeur sans fil et le canal radio peuvent être vérifiés.

## **IMP** Important

• Si vous vous connectez à un réseau non protégé par des mesures de sécurité, des données risquent d'être divulguées à une tierce partie, telles que vos informations personnelles.

## **Remarque**

• La puissance du signal s'affiche comme suit.

 $T_{\text{nl}}$  : bonne

 $T_{\text{II}}$  : correcte

T: médiocre

• Le type de cryptage s'affiche comme suit.

Vide : aucun cryptage

**WEP** : WEP est défini

**WPA/WPA2** : WPA/WPA2 est défini

## 2. **Actualiser**

Cliquez sur cette option pour mettre à jour la liste des routeurs sans fil lorsque votre routeur sans fil cible n'est pas détecté.

Si le routeur sans fil cible est défini pour un réseau fermé (mode furtif), cliquez sur **Annuler** pour revenir à l'écran précédent, puis saisissez le nom de réseau (SSID) dans **Réseau (SSID)**.

## **Remarque**

• Vérifiez que le routeur sans fil est sous tension.

## 3. **Définir**

Cliquez sur cette option pour définir le nom de réseau (SSID) dans **Réseau (SSID) :** sur la feuille **Réseau sans fil**.

## **Remarque**

- L'écran **Détails WPA/WPA2** ou **Détails WEP** s'affiche si le routeur sans fil sélectionné est crypté. Dans ce cas, configurez les détails pour utiliser les mêmes paramètres de cryptage que ceux définis pour le routeur sans fil.
- Les routeurs sans fil ne pouvant pas être utilisés par cette machine (y compris ceux configurés pour utiliser différentes méthodes de cryptage) s'affichent en grisé et ne peuvent pas être configurés.

# <span id="page-232-0"></span>**Modification des paramètres détaillés WEP**

# **Remarque**

• Cette fonction peut ne pas être disponible, selon l'imprimante que vous utilisez.

Pour modifier les paramètres réseau sans fil de l'imprimante, connectez temporairement l'imprimante à l'ordinateur à l'aide d'un câble USB. Si vous modifiez les paramètres réseau sans fil de l'ordinateur sur une connexion sans fil sans connexion USB, votre ordinateur risque de ne pas pouvoir communiquer avec la machine après la modification des paramètres.

- 1. [Démarrez IJ Network Tool.](#page-223-0)
- 2. Sélectionnez l'imprimante dans **Imprimante :**.

Lorsque l'imprimante est connectée temporairement à l'ordinateur à l'aide d'un câble USB, sélectionnez l'imprimante avec la mention **USB** figurant dans la colonne **Connecté à**.

- 3. Cliquez sur le bouton **Configuration...**.
- 4. Cliquez sur le bouton **Réseau sans fil**.
- 5. Sélectionnez **Utiliser le mot de passe (WEP)** dans **Méthode de cryptage :** et cliquez sur **Configuration...**.

L'écran **Détails WEP** s'affiche.

6. Modifiez ou vérifier les paramètres.

En cas de modification de mot de passe (clé WEP), la même modification doit être apportée au mot de passe (clé WEP) du routeur sans fil.

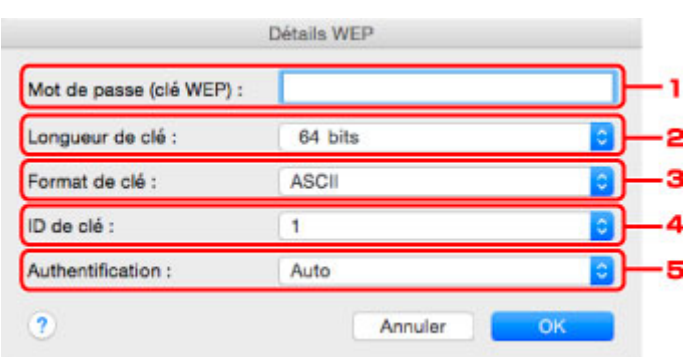

#### 1. **Mot de passe (clé WEP) :**

Entrez la même clé que celle définie pour le routeur sans fil.

Le nombre et le type de caractères qui peuvent être saisis dépendent de la combinaison de longueur et de format de la clé.

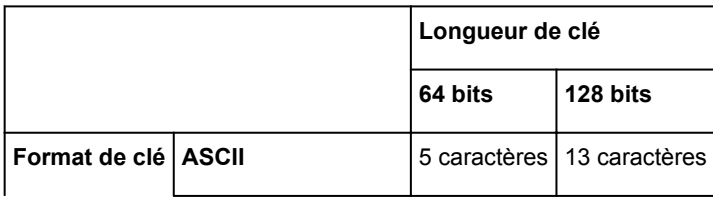

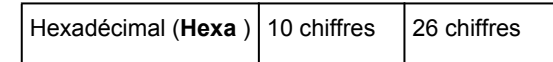

2. **Longueur de clé :**

Sélectionnez **64 bits** ou **128 bits**.

3. **Format de clé :**

Sélectionnez **ASCII** ou **Hexa**.

4. **ID de clé :**

Sélectionnez l'ID de clé (index) défini pour le routeur sans fil.

# **Remarque**

• Lorsque l'imprimante est connectée à AirPort Base Station sur un réseau :

Lorsque l'imprimante est connectée à AirPort Base Station via un réseau local, vérifiez les paramètres dans **Sécurité sans fil** dans **AirPort Utility**.

- Sélectionnez **64 bits** si **WEP 40 bits** est sélectionné comme longueur de clé dans AirPort Base Station.
- Sélectionnez **1** comme **ID de clé :**. Sinon, votre ordinateur ne pourra pas communiquer avec l'imprimante via le routeur sans fil.

## 5. **Authentification :**

Sélectionnez la méthode d'authentification permettant d'authentifier l'accès de l'imprimante au routeur sans fil.

Normalement, sélectionnez **Auto**. Si vous souhaitez spécifier la méthode manuellement, sélectionnez **Système ouvert** ou **Clé partagée** selon le paramètre du routeur sans fil.

# 7. Cliquez sur **OK**.

# **Important**

• Si l'imprimante ne peut pas communiquer avec l'ordinateur après modification du type de cryptage de l'imprimante, assurez-vous que les types de cryptage de l'ordinateur et du routeur sans fil correspondent à celui défini pour l'imprimante.

# <span id="page-234-0"></span>**Modification des paramètres détaillés WPA/WPA2**

# **Remarque**

• Cette fonction peut ne pas être disponible, selon l'imprimante que vous utilisez.

Pour modifier les paramètres réseau sans fil de l'imprimante, connectez temporairement l'imprimante à l'ordinateur à l'aide d'un câble USB. Si vous modifiez les paramètres réseau sans fil de l'ordinateur sur une connexion sans fil sans connexion USB, votre ordinateur risque de ne pas pouvoir communiquer avec la machine après la modification des paramètres.

Les écrans illustrés dans la présente section font référence aux paramètres détaillés WPA.

- 1. [Démarrez IJ Network Tool.](#page-223-0)
- 2. Sélectionnez l'imprimante dans **Imprimante :**.

Lorsque l'imprimante est connectée temporairement à l'ordinateur à l'aide d'un câble USB, sélectionnez l'imprimante avec la mention **USB** figurant dans la colonne **Connecté à**.

- 3. Cliquez sur le bouton **Configuration...**.
- 4. Cliquez sur le bouton **Réseau sans fil**.
- 5. Sélectionnez **Utiliser WPA/WPA2** dans **Méthode de cryptage :** et cliquez sur **Configuration...**.
- 6. Entrez une phrase de passe et cliquez sur **OK**.

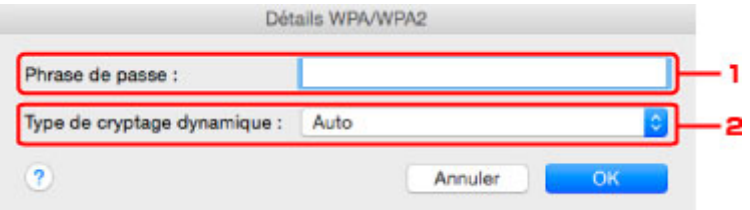

#### 1. **Phrase de passe :**

Entrez la phrase de passe définie pour le routeur sans fil. Il convient que la phrase de passe soit une chaîne comportant 8 à 63 caractères alphanumériques ou une valeur hexadécimale à 64 chiffres.

Si vous ne connaissez pas la phrase de passe du routeur sans fil, reportez-vous au manuel fourni avec le routeur sans fil ou contactez le fabricant.

#### 2. **Type de cryptage dynamique :**

La méthode de cryptage dynamique est sélectionnée entre TKIP (cryptage de base) et AES (cryptage sécurisé).

# **Important**

• Si le **Type de cryptage dynamique : Auto** ne s'affiche pas, sélectionnez **TKIP(cryptage de base)** ou **AES(cryptage sécurisé)**.

• Si l'imprimante ne peut pas communiquer avec l'ordinateur après modification du type de cryptage de l'imprimante, assurez-vous que les types de cryptage de l'ordinateur et du routeur sans fil correspondent à celui défini pour l'imprimante.

# **Remarque**

• Cette machine prend en charge WPA/WPA2-PSK (WPA/WPA2 Personnel) et WPA2-PSK (WPA2 Personnel).

# <span id="page-236-0"></span>**Modification des paramètres dans la feuille Réseau câblé**

# **Remarque**

- Cette fonction peut ne pas être disponible, selon l'imprimante que vous utilisez.
- Activez les paramètres de réseau câblé de l'imprimante pour modifier les paramètres de la feuille **Réseau filaire**.
- 1. [Démarrez IJ Network Tool.](#page-223-0)
- 2. Sélectionnez l'imprimante dans **Imprimante :**.
- 3. Cliquez sur le bouton **Configuration...**.
- 4. Cliquez sur le bouton **Réseau câblé**.
- 5. Modifiez ou vérifier les paramètres.

Cliquez sur **OK** une fois la configuration modifiée. Une boîte de dialogue s'affiche vous demandant confirmation avant l'envoi des paramètres à l'imprimante. Si vous cliquez sur **OK**, les paramètres sont envoyés à l'imprimante et l'écran **Paramètres transmis** s'affiche.

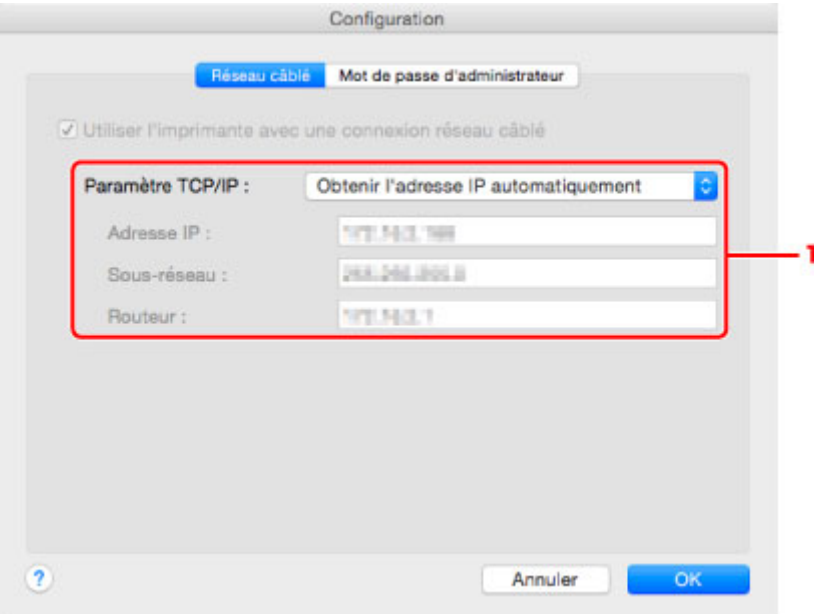

#### 1. **Paramètre TCP/IP :**

Permet de définir l'adresse IP de l'imprimante à utiliser sur le réseau. Spécifiez une valeur appropriée pour votre environnement réseau.

#### **Obtenir l'adresse IP automatiquement**

Sélectionnez cette option pour utiliser une adresse IP automatiquement attribuée par un serveur DHCP. La fonctionnalité du serveur DHCP doit être activée sur votre routeur.

#### **Utiliser l'adresse IP suivante**

Sélectionnez cette option si aucune fonctionnalité de serveur DHCP n'est disponible dans l'environnement d'utilisation de l'imprimante ou si vous souhaitez utiliser une adresse IP en particulier ou une adresse IP fixe.

# <span id="page-237-0"></span>**Modification des paramètres dans la feuille Mot de passe d'administrateur**

# **Remarque**

- Vous ne pouvez pas modifier les paramètres lorsque vous utilisez la connexion directe (mode point d'accès).
- 1. [Démarrez IJ Network Tool.](#page-223-0)
- 2. Sélectionnez l'imprimante dans **Imprimante :**.
- 3. Cliquez sur le bouton **Configuration...**.
- 4. Cliquez sur le bouton **Mot de passe d'administrateur**.

La feuille **Mot de passe d'administrateur** s'affiche.

5. Modifiez ou vérifier les paramètres.

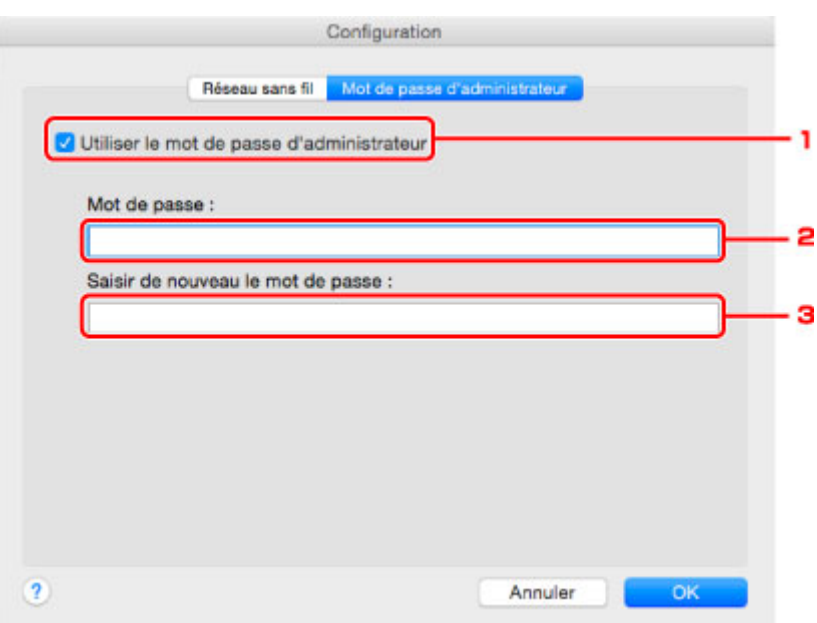

#### 1. **Utiliser le mot de passe d'administrateur**

Définit un mot de passe d'administrateur avec des privilèges lui permettant de configurer et de modifier les options détaillées. Pour utiliser cette fonction, cochez cette case et entrez un mot de passe.

## **IMP** Important

- Le mot de passe doit être composé de 4 à 32 caractères alphanumériques. Le mot de passe est sensible à la casse. N'oubliez pas le mot de passe défini.
- 2. **Mot de passe :**

Entrez le mot de passe à définir.

3. **Saisir de nouveau le mot de passe :**

Entrez de nouveau le mot de passe pour confirmation.

## 6. Cliquez sur **OK**.

Une boîte de dialogue s'affiche vous demandant confirmation avant l'envoi des paramètres à l'imprimante. Si vous cliquez sur **OK**, les paramètres sont envoyés à l'imprimante et l'écran **Paramètres transmis** s'affiche.

# **Écran Saisir le mot de passe**

L'écran suivant s'affiche si un mot de passe d'administrateur est défini sur l'imprimante.

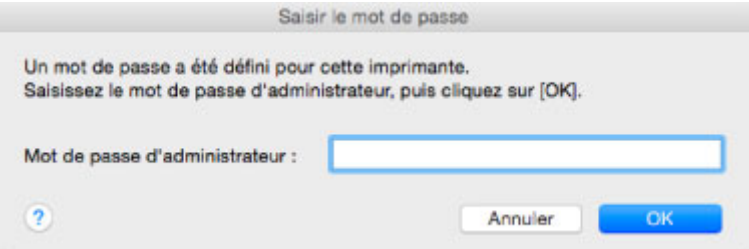

#### • **Mot de passe d'administrateur**

Saisissez le mot de passe d'administrateur défini. Pour des raisons de sécurité, votre mot de passe ne s'affiche pas à mesure que vous le tapez.

# **IMP** Important

- Si vous avez oublié le mot de passe d'administrateur que vous avez spécifié, initialisez l'imprimante pour rétablir le paramètre par défaut.
- **OK**

Cliquez sur cet élément après avoir saisi le mot de passe d'administrateur.

• **Annuler**

Cet élément vous renvoie à la liste des imprimantes détectées. Si vous ne saisissez pas le mot de passe d'administrateur correct, vous ne pouvez pas utiliser l'imprimante.

# <span id="page-239-0"></span>**Surveillance de l'état du réseau sans fil**

# **Remarque**

- Cette fonction peut ne pas être disponible, selon l'imprimante que vous utilisez.
- Vous ne pouvez pas surveiller l'état du réseau lorsque vous utilisez la machine sur un réseau filaire.
- 1. [Démarrez IJ Network Tool.](#page-223-0)
- 2. Sélectionnez l'imprimante dans **Imprimante :**.
- 3. Sélectionnez **État** dans le menu **Présentation**.

L'écran **État** s'affiche et vous pouvez vérifier l'état et les performances de connexion de l'imprimante.

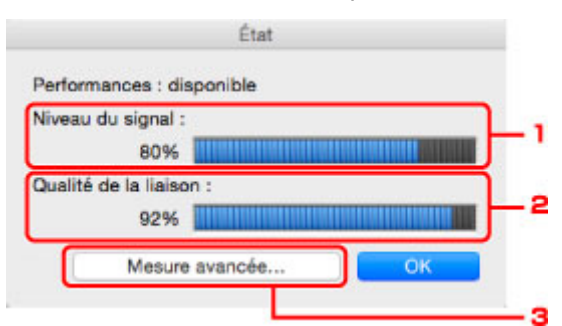

#### 1. **Niveau du signal :**

Indique la puissance du signal reçu par l'imprimante, comprise entre 0 % et 100 %.

#### 2. **Qualité de la liaison :**

Indique la qualité du signal, sans tenir compte des interférences pendant la communication, comprise entre 0 % et 100 %.

## **IMP** Important

• Si la valeur indiquée est faible, rapprochez l'imprimante du périphérique réseau sans fil.

## 3. **Mesure avancée...**

Cliquez pour examiner les performances de la connexion entre l'imprimante et le routeur sans fil. Suivez les instructions à l'écran pour lancer la mesure et affichez l'état. La mesure prend quelques minutes.

Lorsque **et affiché dans Performances de la connexion entre l'imprimante et le routeur sans fil :**, l'imprimante peut communiquer avec le routeur sans fil. Sinon, reportez-vous aux commentaires affichés et à l'aide pour améliorer l'état de la communication et cliquez sur l'option **Remesurer**.

- Vérifiez que l'imprimante et le routeur sans fil sont situés dans les limites de la plage de connectivité sans fil et qu'aucun obstacle ne se trouve entre eux.
- Vérifiez que l'imprimante et le routeur sans fil ne sont pas trop éloignés l'un de l'autre.

S'ils sont trop éloignés, rapprochez-les (à 50 m/164 pieds).

• Veillez à ce qu'aucun obstacle ou cloison ne se trouve entre l'imprimante et le routeur sans fil.

En général, le niveau des performances de la connexion diminue lorsque la communication est établie d'une pièce à une autre ou entre différents étages. Changez les périphériques de place pour éviter tout problème de ce type.

• Veillez à ce qu'aucune source d'interférence radio ne se trouve à proximité de l'imprimante ou du routeur sans fil.

La connexion sans fil peut utiliser la même bande de fréquence que les fours à micro-ondes et d'autres sources d'interférence radio. Veillez à maintenir l'imprimante et le routeur sans fil éloignés de toute source de ce type.

• Vérifiez si le canal radio du routeur sans fil se trouve à proximité de celui d'autres routeurs sans fil.

Si le canal radio du routeur sans fil se trouve à proximité de celui d'autres routeurs sans fil, les performances de la connexion risquent d'être instables. Veillez à utiliser un canal radio n'interférant pas avec d'autres routeurs sans fil.

• Assurez-vous que l'imprimante et le routeur sans fil se font face.

L'orientation des périphériques sans fil peut influer sur les performances de la connexion. Pour de meilleures performances, modifiez la direction du routeur sans fil et de l'imprimante.

• Assurez-vous que d'autres ordinateurs n'accèdent pas à l'imprimante.

 $Si$   $\bullet$  s'affiche dans les résultats des mesures, assurez-vous que d'autres ordinateurs n'accèdent pas à l'imprimante.

Si après vérification, **V** s'affiche toujours, terminez les mesures et relancez IJ Network Tool afin de recommencer les mesures.

## **Remarque**

• Si un message s'affiche sous **Performances globales du réseau :**, déplacez la machine et le routeur sans fil en suivant les instructions affichées à l'écran afin d'améliorer les performances.

# <span id="page-241-0"></span>**Modification des paramètres dans Connexion directe**

# **Remarque**

- Cette fonction peut ne pas être disponible, selon l'imprimante que vous utilisez.
- En fonction de l'imprimante utilisée, le terme « Mode Point d'accès » peut être utilisé pour « Connexion directe » dans les manuels.
- Vous ne pouvez utiliser cette fonction que si vous utilisez un ordinateur compatible avec le réseau sans fil.
- 1. [Démarrez IJ Network Tool.](#page-223-0)
- 2. Sélectionnez **Configurer la connexion directe de l'imprimante...** dans le menu **Paramètres**.

L'écran **Configuration de la connexion directe de l'imprimante** s'affiche.

3. Vérifiez le message affiché et cliquez sur **Suivant**.

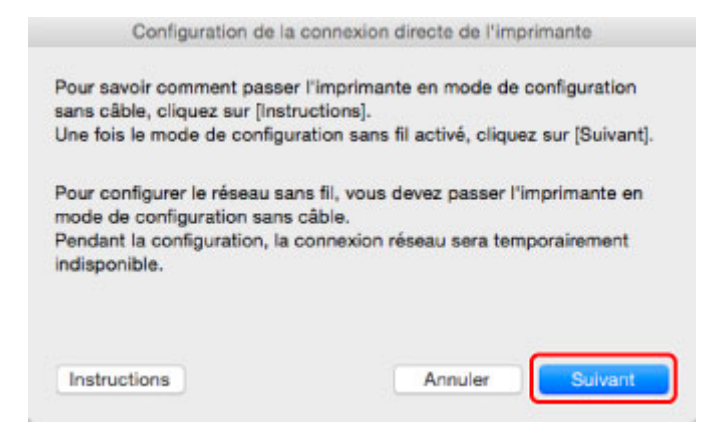

Si l'écran vous invite à entrer le mot de passe, indiquez le mot de passe spécifié pour votre ordinateur et cliquez sur **Auxiliaire d'installation**.

4. Cliquez sur **Autoriser** sur l'écran affiché.

L'écran **Sélectionner une imprimante** s'affiche.

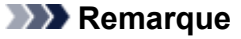

- Si vous ne pouvez modifier les paramètres que d'une seule imprimante, l'écran **Configuration de la connexion directe de l'imprimante** s'affiche. Dans ce cas, passez à l'étape 6.
- 5. Sélectionnez l'imprimante dans l'écran **Sélectionner une imprimante** et cliquez sur **OK**.

Le nom de point d'accès (SSID), la méthode de chiffrement et le mot de passe spécifiés s'affichent dans l'écran **Sélectionner une imprimante**.

6. Changez la méthode de cryptage ou le mot de passe si nécessaire.

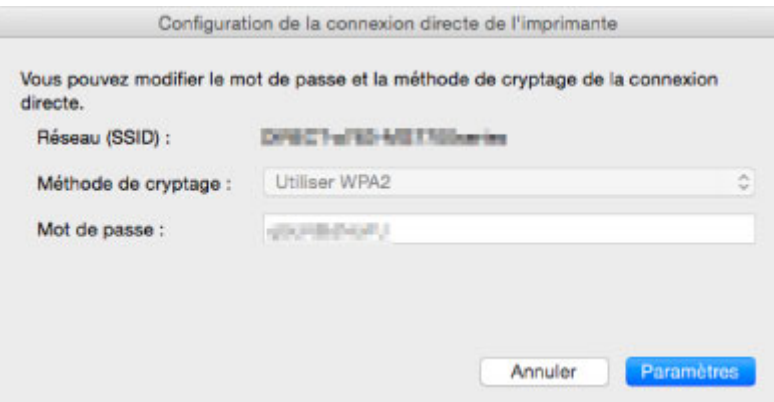

# **Important**

- En fonction de l'imprimante que vous utilisez, il est possible que vous ne puissiez pas modifier la méthode de chiffrement.
- Si vous ne pouvez pas modifier les paramètres à partir de l'écran ci-dessus, vous pouvez mettre à jour simultanément le SSID (nom du point d'accès) et le mot de passe à partir du panneau de contrôle (Vous ne pouvez pas changer de méthode de chiffrement.).

Pour plus d'informations, recherchez « UG500 »/« UG501 » dans le manuel en ligne de votre imprimante et consultez les instructions indiquées.

## 7. Cliquez sur **Paramètres**.

Les informations de paramétrage sont envoyées à l'imprimante.

# <span id="page-243-0"></span>**Initialisation des paramètres de réseau**

# **IMP** Important

- Notez que l'initialisation efface tous les paramètres réseau de la machine et les opérations d'impression et de numération à partir d'un ordinateur sur le réseau deviennent impossibles. Pour utiliser la machine sur le réseau, procédez à la configuration conformément aux instructions du site Web Canon.
- 1. [Démarrez IJ Network Tool.](#page-223-0)
- 2. Sélectionnez l'imprimante dans **Imprimante :**.
- 3. Sélectionnez **Maintenance...** dans le menu **Paramètres**.

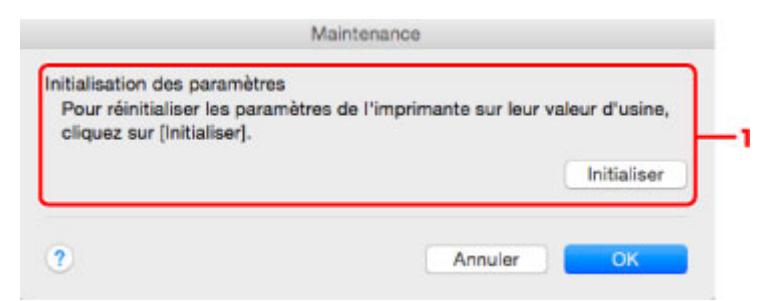

## 1. **Initialisation des paramètres**

#### **Initialiser**

Rétablit la valeur usine par défaut de tous les paramètres réseau de l'imprimante.

4. Cliquez sur **Initialiser**.

L'écran **Initialisation des paramètres** s'affiche.

Cliquez sur **OK** pour initialiser les paramètres réseau de l'imprimante. N'éteignez pas l'imprimante pendant ce temps.

Cliquez sur **OK** lorsque l'initialisation est terminée.

Si vous procédez à une initialisation alors que vous êtes connecté à un réseau sans fil, la connexion est interrompue. Procédez alors à la configuration conformément aux instructions du site Web Canon.

# **Remarque**

• Vous pouvez modifier les paramètres réseau de l'imprimante à l'aide d'IJ Network Tool via une connexion USB après initialisation des paramètres du réseau. Pour modifier les paramètres réseau à l'aide de Canon IJ Network Tool, activez le réseau sans fil au préalable.

# <span id="page-244-0"></span>**Affichage des paramètres modifiés**

L'écran **Confirmation** s'affiche une fois que vous avez modifié les paramètres de l'imprimante dans l'écran **Configuration**. Lorsque vous cliquez sur **OK** sur l'écran **Confirmation**, l'écran suivant s'affiche pour vérifier les paramètres modifiés.

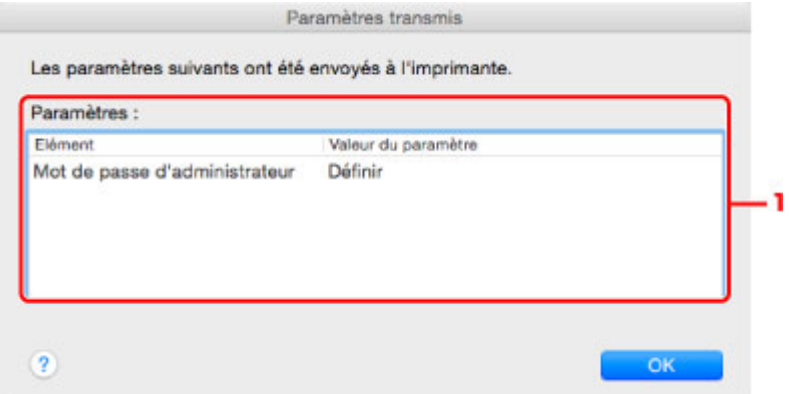

# 1. **Paramètres :**

Une liste des modifications apportées sur l'écran **Configuration** s'affiche.

# <span id="page-245-0"></span>**Astuces sur les communications réseau**

- **[Utilisation de l'emplacement de carte sur un réseau](#page-246-0)**
- **[Termes techniques](#page-248-0)**
- **[Restrictions](#page-255-0)**

# <span id="page-246-0"></span>**Utilisation de l'emplacement de carte sur un réseau**

# **Remarque**

- Cette fonction peut ne pas être disponible, selon l'imprimante que vous utilisez. Pour vérifier si cette fonction est disponible sur votre imprimante, reportez-vous à la section [Liste des fonctions pour chaque](#page-283-0) [modèle.](#page-283-0)
- Montage de l'emplacement de carte en tant que lecteur réseau

**N[Restrictions concernant l'utilisation de l'emplacement de carte sur un réseau](#page-247-0)** 

# **Montage de l'emplacement de carte en tant que lecteur réseau**

L'emplacement de carte doit être monté pour une utilisation en réseau.

Pour monter l'emplacement de carte en tant que lecteur réseau, procédez comme suit.

- 1. Insérez la carte mémoire dans l'emplacement de carte.
- 2. Vérifiez le nom actuel de l'imprimante.

Vous pouvez vérifier le nom actuel de l'imprimante sur l'écran LCD de l'imprimante.

- 3. Dans le Finder, cliquez sur le menu **Aller**, puis sur **Se connecter au serveur**.
- 4. Saisissez « smb://xxxxxxxxxxxx/canon\_memory » et cliquez sur **Connecter**.

Par exemple, si le nom actuel de l'imprimante est « 123ABC000000 », saisissez « smb:// 123ABC000000/canon\_memory/ ».

5. Vérifiez que l'emplacement de carte est bien monté.

Lorsque l'emplacement de carte est monté, l'icône suivante s'affiche sur le Bureau ou dans la fenêtre **Ordinateur** dans le menu **Accéder** de Finder.

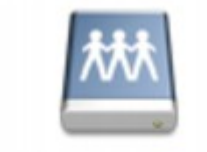

## санон шашолу

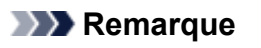

- L'écran d'authentification peut apparaître. Dans ce cas, il n'est pas nécessaire de saisir le mot de passe.
- Si vous ne parvenez pas à monter l'emplacement de carte avec la méthode ci-dessus, saisissez l'adresse IP de la machine à la place du nom actuel de l'imprimante et réessayez. Par exemple, saisissez « smb://192.168.1.1/canon\_memory/ ». Si vous montez l'emplacement de carte avec l'adresse IP, vous devrez le refaire à chaque modification de l'adresse IP de la machine.

# <span id="page-247-0"></span>**Restrictions concernant l'utilisation de l'emplacement de carte sur un réseau**

- Vous ne pouvez pas écrire de données sur une carte mémoire insérée dans l'emplacement de carte sur un réseau. Vous pouvez uniquement lire les données enregistrées sur celle-ci.
- L'emplacement de carte peut être partagé par plusieurs ordinateurs si la machine est connectée à un réseau. Plusieurs ordinateurs peuvent lire simultanément les fichiers stockés sur une carte mémoire insérée dans l'emplacement de carte.
- Si votre ordinateur rejoint un domaine, l'emplacement de carte peut ne pas être monté en tant que lecteur réseau.
- Si vous utilisez la carte mémoire qui a stocké de gros fichiers ou de nombreux fichiers, une grande quantité d'accès à la carte peut être généré. Dans ce cas, le fonctionnement de la carte mémoire peut être impossible ou ralenti. Procédez une fois que le voyant d'**Accès** de la machine est allumé.
- Lorsque vous accédez au lecteur réseau correspondant à l'emplacement de carte sur le réseau, les noms de fichier comprenant moins de huit lettres minuscules (sans compter l'extension) peuvent s'afficher en majuscules.

Par exemple, le nom de fichier « abcdefg.doc » peut devenir « ABCDEFG.DOC », tandis que « AbcdeFG.doc » restera identique.

Le fichier n'est pas renommé, il est seulement identifié différemment.

• Désactivez la fonction d'enregistrement de fichiers sur une carte mémoire depuis un ordinateur pour lire les fichiers d'une carte mémoire sur un réseau.

# <span id="page-248-0"></span>**Termes techniques**

Cette section décrit les termes techniques utilisés dans ce manuel.

**[B](#page-249-0) IN[C](#page-249-0) [D](#page-249-0)ID M[F](#page-250-0)** [I](#page-250-0) **E[K](#page-250-0)K** [L](#page-251-0) **[M](#page-251-0)M** [N](#page-251-0) [P](#page-251-0) **M[R](#page-252-0) TI[S](#page-252-0) [T](#page-252-0)HE N[U](#page-253-0)** 

A

**A**

**E[W](#page-253-0)** 

# • **Mode Point d'accès (Access point mode)**

La machine est utilisée en tant que routeur sans fil pour connecter des périphériques de communication sans fil externes (par exemple des ordinateurs, des smartphones ou des tablettes) dans un environnement sans routeur sans fil. En mode point d'accès (connexion directe), vous pouvez connecter jusqu'à 5 périphériques simultanément à la machine.

# • **Ad-hoc**

Configuration de l'ordinateur client et de la machine dans laquelle la communication sans fil intervient d'homologue à homologue, c'est-à-dire que tous les clients ayant le même SSID/nom réseau communiquent directement entre eux. Aucun routeur sans fil n'est requis. Cette machine ne prend pas en charge la communication ad-hoc.

# • **Mot de passe d'administrateur (Admin Password)**

Mot de passe d'administrateur de IJ Network Tool permettant de limiter l'accès aux utilisateurs réseau. Il est nécessaire pour accéder à l'imprimante et modifier les paramètres de l'imprimante.

# • **AES**

Méthode de cryptage. Facultative pour WPA/WPA2. Algorithme de chiffrement fort adopté par les organisations gouvernementales américaines pour le traitement des données.

# • **AirPort Réseau (Infra)**

Configuration d'un ordinateur client et de la machine dans laquelle toutes les communications sans fil passent par un routeur sans fil.

## <span id="page-249-0"></span>• **Méthode d'authentification (Authentication Method)**

Méthode d'authentification employée par un routeur sans fil pour authentifier une imprimante via un réseau sans fil. Les méthodes sont compatibles entre elles.

Lorsque vous utilisez le WEP comme méthode de cryptage, la méthode d'authentification peut se paramétrer sur **Système ouvert** ou sur **Clé partagée**.

Pour WPA/WPA2, la méthode d'authentification est PSK.

◦ **Auto**

L'imprimante change automatiquement de méthode d'authentification pour que celle-ci corresponde à celle du routeur sans fil.

#### ◦ **Système ouvert**

Dans cette méthode d'authentification, le partenaire de communication est authentifié sans clé WEP même si **Utiliser le mot de passe (WEP)** est sélectionné.

#### ◦ **Clé partagée**

Dans cette méthode d'authentification, le partenaire de communication est authentifié à l'aide de la clé WEP définie pour le chiffrement.

# **B**

## • **Bonjour**

Service intégré au système d'exploitation Mac OS X qui détecte les périphériques pouvant être connectés automatiquement à un réseau.

# **C**

## • **Canal**

Canal de fréquence pour la communication sans fil. En mode infrastructure, le canal est automatiquement réglé pour correspondre à celui défini pour le routeur sans fil. Cette machine prend en charge les canaux 1 à 13. (Les canaux 12 et 13 ne sont pas pris en charge dans tous les pays.). Il est à noter que le nombre de canaux pouvant être utilisés pour un réseau sans fil varie d'une région ou d'un pays à l'autre.

# **D**

## • **Fonctionnalité du serveur DHCP (DHCP server functionality)**

Le routeur attribue automatiquement une adresse IP à chaque démarrage de l'imprimante ou d'un ordinateur sur un réseau.

## • **Connexion directe (mode point d'accès)**

La machine est utilisée en tant que routeur sans fil pour connecter des périphériques de communication sans fil externes (par exemple des ordinateurs, des smartphones ou des tablettes) dans un environnement sans routeur sans fil. En connexion directe (mode point d'accès), vous pouvez connecter jusqu'à 5 périphériques simultanément à la machine.

## • **Serveur DNS (DNS server)**

Serveur qui convertit les noms de périphérique en adresses IP. Lorsque vous définissez des adresses IP manuellement, spécifiez les adresses d'un serveur principal et d'un serveur secondaire.

## • **Pare-feu (Firewall)**

Système empêchant l'accès illégal d'un ordinateur extérieur au réseau. Pour prévenir de tels accès, vous pouvez utiliser le pare-feu d'un routeur haut débit, le logiciel de sécurité installé sur l'ordinateur ou le système d'exploitation de l'ordinateur.

## **I**

<span id="page-250-0"></span>**F**

## • **IEEE 802.11b**

Norme internationale relative aux réseaux sans fil utilisant la gamme de fréquence 2,4 GHz avec un débit de plus de 11 Mbps.

## • **IEEE 802.11g**

Norme internationale relative aux réseaux sans fil utilisant la gamme de fréquence 2,4 GHz avec un débit de plus de 54 Mbps. Elle est compatible avec la norme 802.11b.

## • **IEEE 802.11n**

Norme internationale relative aux réseaux sans fil utilisant les gammes de fréquence 2,4 GHz et 5 GHz. Même si vous utilisez simultanément deux antennes ou plus, ou obtenez une vitesse de transfert supérieure à la précédente en utilisant simultanément plusieurs canaux de communication, la vitesse de transmission peut être influencée par l'appareil connecté.

À la vitesse de transfert maximale de 600 Mbits/sec, il est possible de communiquer avec plusieurs terminaux informatiques situés dans un rayon d'une douzaine de mètres environ.

Elle est compatible avec les normes 802.11b et 802.11g.

## • **Adresse IP (IP Address)**

Numéro unique composé de quatre parties séparées par des points. Chaque périphérique réseau connecté à Internet possède une adresse IP. Exemple : 192.168.0.1

Généralement, une adresse IP est attribuée automatiquement par un routeur sans fil ou un serveur DHCP du routeur.

## • **IPv4/IPv6**

Protocoles interréseau/intercouche utilisés sur Internet. IPv4 utilise des adresses 32 bits, tandis que IPv6 utilise des adresses 128 bits.

# **K**

# • **Format de clé (Key Format)**

Sélectionnez **ASCII** ou **Hexa** comme format de clé de mot de passe (WEP). Le caractère pouvant être utilisé pour la clé WEP varie selon les formats de clé sélectionnés.

◦ ASCII

Spécifiez une chaîne de 5 à 13 caractères alphanumériques, y compris le trait de soulignement « \_ ». Le format est sensible à la casse.

◦ Hexa

Spécifiez une chaîne de 10 ou 26 chiffres contenant des caractères hexadécimaux (0 à 9, A à F et a à f).

# <span id="page-251-0"></span>• **Longueur de clé (Key Length)**

Longueur de la clé WEP. Sélectionnez 64 bits ou 128 bits. Une longueur de clé plus importante vous permet de définir une clé WEP plus complexe.

# **L**

# • **Qualité de la liaison (Link Quality)**

L'état de la connexion entre le routeur sans fil et l'imprimante (à l'exclusion des interférences) est indiqué sous forme d'une valeur comprise entre 0 et 100 %.

## • **LPR**

Protocole d'impression indépendant de la plateforme, utilisé dans les réseaux TCP/IP. Il ne prend pas en charge les communications bidirectionnelles.

## **M**

## • **Adresse MAC (ID AirPort) (MAC Address (AirPort ID))**

Egalement appelée adresse physique. Identificateur matériel unique et permanent attribué aux périphériques réseau par leur constructeur. Les adresses MAC ont une longueur de 48 bits et sont sous forme de numéro hexadécimal séparé par des deux-points. Ex. : 11:22:33:44:55:66.

# **N**

## • **Réseau (SSID) (Network (SSID))**

Nom unique d'un réseau sans fil. Souvent représenté par un nom de réseau ou de routeur sans fil.

Le SSID permet de distinguer un réseau sans fil d'un autre pour éviter les interférences.

L'imprimante et tous les clients d'un réseau sans fil doivent utiliser le même SSID afin de communiquer entre eux. Le SSID peut contenir jusqu'à 32 caractères alphanumériques. Le SSID peut également être désigné par son nom réseau.

# **P**

## • **Mot de passe (WEP)/Mot de passe (clé WEP) (Password (WEP)/Password (WEP Key))**

Méthode de chiffrement utilisée par IEEE 802.11. Clé de sécurité partagée utilisée pour chiffrer et déchiffrer les données envoyées sur des réseaux sans fil. Cette imprimante prend en charge une longueur de clé de 64 bits ou 128 bits, un format de clé ASCII ou Hexadécimal et un numéro de clé compris entre 1 et 4.

# • **Performance**

Indique si l'imprimante peut être utilisée.

## • **Serveur proxy (Proxy server)**

Serveur qui relie un ordinateur connecté au réseau à Internet. Lorsque vous utilisez un serveur proxy, définissez l'adresse et le numéro de port de ce serveur.

## • **PSK**

Méthode de cryptage utilisée par WPA/WPA2.
**R**

#### • **Routeur**

Périphérique relais permettant la connexion à un autre réseau.

### **S**

#### • **Niveau du signal (Signal Level)**

La puissance du signal reçu par l'imprimante depuis le routeur sans fil est indiquée par une valeur comprise entre 0 et 100 %.

• **SSID**

Nom unique d'un réseau sans fil. Souvent représenté par un nom de réseau ou de routeur sans fil.

Le SSID permet de distinguer un réseau sans fil d'un autre pour éviter les interférences.

L'imprimante et tous les clients d'un réseau sans fil doivent utiliser le même SSID afin de communiquer entre eux. Le SSID peut contenir jusqu'à 32 caractères alphanumériques. Le SSID peut également être désigné par son nom réseau.

#### • **Furtif (Stealth)**

En mode furtif, un routeur sans fil se cache en ne diffusant pas son SSID. Le client doit indiquer le SSID défini sur le routeur sans fil pour le détecter.

Le mode furtif est appelé « réseau fermé ».

#### • **Adresse du masque de sous-réseau (Subnet Mask Address)**

L'adresse IP est composée de deux éléments, l'adresse réseau et l'adresse de l'hôte. Le masque de sous-réseau sert à calculer l'adresse de sous-réseau à partir de l'adresse IP. Un masque de sousréseau est généralement attribué automatiquement par un routeur sans fil ou un serveur DHCP du routeur.

Exemple :

Adresse IP : 192.168.127.123

Masque de sous-réseau : 255.255.255.0

Adresse du masque de sous-réseau : 192.168.127.0

### **T**

#### • **TCP/IP**

Suite de protocoles de communication utilisée pour connecter des hôtes à Internet ou au réseau. Ce protocole permet à différents terminaux de communiquer entre eux.

#### • **TKIP**

Protocole de cryptage utilisé par WPA/WPA2.

#### • **USB**

Interface série conçue pour vous permettre de permuter à chaud des périphériques, par exemple, en les branchant et les débranchant sans mise hors tension.

### **W**

#### • **WEP/Clé WEP**

Méthode de chiffrement utilisée par IEEE 802.11. Clé de sécurité partagée utilisée pour chiffrer et déchiffrer les données envoyées sur des réseaux sans fil. Cette imprimante prend en charge une longueur de clé de 64 bits ou 128 bits, un format de clé ASCII ou Hexadécimal et un numéro de clé compris entre 1 et 4.

#### • **Wi-Fi**

Association internationale certifiant l'interopérabilité des produits de réseau sans fil en s'appuyant sur la spécification IEEE 802.11.

Cette machine est un produit agréé Wi-Fi.

#### • **Réseau sans fil**

Réseau, qui au lieu d'être raccordé par des câbles physiques, est connecté grâce à une technologie sans fil, telle que Wi-Fi.

#### • **Routeur sans fil (Wireless Router)**

Emetteur-récepteur ou station de base sans fil recevant des informations de la part de clients/de la machine sans fil et les retransmettant. Indispensable dans un réseau de type infrastructure.

#### • **WPA**

Infrastructure de sécurité annoncée par Wi-Fi Alliance en octobre 2002. La sécurité a été renforcée au-delà de celle proposée par WEP.

◦ Authentification

WPA définit les méthodes d'authentification suivantes : WPA Personnel qui peut être utilisée sans serveur d'authentification et WPA Entreprise qui en requiert un.

Cette machine prend en charge WPA Personnel.

◦ Phrase de passe

Cette clé cryptée permet de procéder à l'authentification WPA Personnel.

Il convient que la phrase de passe soit une chaîne comportant 8 à 63 caractères alphanumériques ou une valeur hexadécimale à 64 chiffres.

#### • **WPA2**

Infrastructure de sécurité conçue par Wi-Fi Alliance en septembre 2004 en tant que version ultérieure de WPA. Propose un mécanisme de cryptage plus fort par le biais de la norme AES (Advanced Encryption Standard).

◦ Authentification

WPA2 définit les méthodes d'authentification suivantes : WPA2 Personnel qui peut être utilisée sans serveur d'authentification et WPA2 Entreprise qui en requiert un.

254

Cette machine prend en charge WPA2 Personnel.

◦ Phrase de passe

Cette clé cryptée permet de procéder à l'authentification WPA2 Personnel.

Il convient que la phrase de passe soit une chaîne comportant 8 à 63 caractères alphanumériques ou une valeur hexadécimale à 64 chiffres.

#### • **WPS (Wi-Fi Protected Setup)**

WPS est une norme permettant de mettre en place facilement et de manière sécurisée un réseau sans fil.

Deux principales méthodes sont utilisées dans Wi-Fi Protected Setup :

Saisie de PIN : méthode de configuration obligatoire de tous les périphériques certifiés WPS

Bouton poussoir (PBC) : bouton poussoir réel présent sur le matériel ou bouton poussoir simulé dans le logiciel.

## **Restrictions**

Si vous utilisez une imprimante sur le réseau sans fil, l'imprimante peut reconnaître les systèmes sans fil voisins et il convient que vous définissiez une clé réseau (WEP ou WPA/WPA2) sur le routeur sans fil pour chiffrer la transmission sans fil. La communication sans fil avec un produit non conforme à la norme Wi-Fi ne peut pas être garantie.

La connexion d'un trop grand nombre d'ordinateurs risque de nuire aux performances de l'imprimante, telles que la vitesse d'impression.

## **Garantie d'une qualité d'impression optimale**

- **[Astuces pour l'encre](#page-257-0)**
- **[Astuces pour l'impression](#page-258-0)**
- **[Après avoir chargé le papier, pensez à spécifier ses paramètres](#page-259-0)**
- **[Annulation d'une tâche d'impression](#page-260-0)**
- **[Garantie d'une qualité d'impression optimale](#page-261-0)**
- **[Transport de votre Imprimante](#page-262-0)**

## <span id="page-257-0"></span>**Astuces pour l'encre**

## **Dans quelle mesure l'encre sert-elle à d'autres fins que l'impression ?**

L'encre peut être utilisée à autre chose qu'à l'impression. L'encre n'est pas uniquement utilisée pour l'impression, mais également pour le nettoyage de la tête d'impression afin de garantir une qualité d'impression optimale.

La machine nettoie automatiquement les buses de jet d'encre afin d'éviter qu'elles ne s'obstruent. Pendant la procédure de nettoyage, seule une petite quantité d'encre est utilisée pour nettoyer les buses.

## **L'impression en noir et blanc utilise-t-elle de l'encre de couleur ?**

L'impression en noir et blanc peut utiliser de l'encre autre que l'encre noire en fonction du type de papier d'impression ou des paramètres du pilote d'imprimante. Ainsi, de l'encre de couleur est consommée même lors de l'impression en noir et blanc.

## <span id="page-258-0"></span>**Astuces pour l'impression**

### **Vérifiez l'état de la machine avant d'imprimer !**

• La tête d'impression fonctionne-t-elle ?

Si une buse de tête d'impression est obstruée, l'impression sera pâle et du papier sera gâché. Imprimez le motif de vérification des buses pour contrôler la tête d'impression.

- **N** [Procédure d'entretien](#page-144-0)
- L'intérieur de la machine est-il maculé d'encre ?

Suite à l'impression de gros volumes ou à l'impression sans bordure, les zones que traverse le papier peuvent s'encrasser d'encre. Nettoyez l'intérieur de la machine en procédant au [nettoyage de la](#page-171-0) [platine inférieure.](#page-171-0)

### **Vérifiez le chargement du papier !**

• Le papier est-il chargé dans le bon sens ?

Pour charger le papier dans le réceptacle avant, chargez le papier AVEC LA FACE À IMPRIMER ORIENTÉE VERS LE BAS.

**N** [Chargement du papier](#page-119-0)

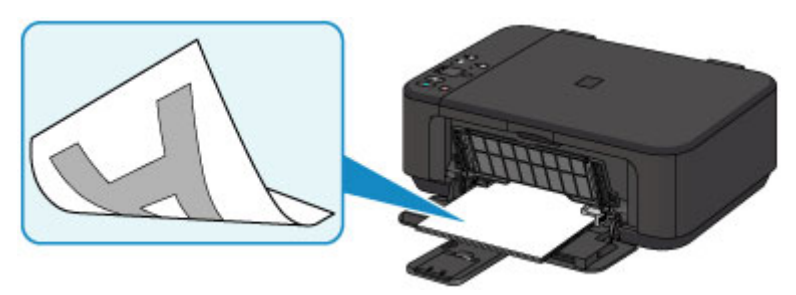

• Le papier est-il gondolé ?

Le papier gondolé risque de provoquer des bourrages papier. Aplanissez le papier gondolé, puis chargez-le de nouveau.

« Chargez le papier après l'avoir aplani. » dans [Papier taché / Surface imprimée rayée](#page-545-0)

## <span id="page-259-0"></span>**Après avoir chargé le papier, pensez à spécifier ses paramètres**

Si le paramètre de type de support ne correspond pas au papier chargé, vous risquez de ne pas obtenir les résultats d'impression escomptés. Après avoir chargé le papier, pensez à sélectionner le paramètre de type de support approprié.

#### **[Les résultats de l'impression ne sont pas satisfaisants](#page-532-0)**

Il existe différents types de papier : papier à surface spéciale pour l'impression de photos en qualité optimale et papier convenant pour l'impression de documents.

Chaque type de support propose des paramètres prédéfinis (utilisation et projection de l'encre, impression à distance des buses, etc.) de sorte que vous puissiez imprimer sur chaque type de support avec une qualité optimale.

Cela vous permet d'imprimer en utilisant les paramètres les mieux adaptés au type de support chargé. Il vous suffit pour cela de sélectionner ce type de support.

# <span id="page-260-0"></span>**Annulation d'une tâche d'impression**

## **N'appuyez jamais sur le bouton MARCHE (ON) !**

Si vous appuyez sur le bouton **MARCHE (ON)** alors que l'impression est en cours, les données d'impression envoyées depuis l'ordinateur sont placées dans la file d'attente de la machine et vous risquez de ne pas pouvoir imprimer.

Appuyez sur le bouton **Arrêt (Stop)** pour annuler l'impression.

# <span id="page-261-0"></span>**Garantie d'une qualité d'impression optimale**

La clé de l'impression avec une qualité optimale consiste à éviter que la tête d'impression ne sèche ou que les buses ne s'obstruent. Pour une qualité d'impression optimale, respectez toujours les règles suivantes.

### **Remarque**

• En fonction du type de papier, l'encre peut déborder si vous annotez une partie imprimée à l'aide d'un surligneur ou d'un feutre, ou des bavures peuvent apparaître si une goutte d'eau ou de sueur vient imbiber la partie imprimée.

### **Ne jamais débrancher le cordon d'alimentation tant que la machine n'est pas hors tension !**

Si vous appuyez sur le bouton **MARCHE (ON)** pour mettre la machine hors tension, celle-ci protège automatiquement la tête d'impression (buses) afin que l'encre ne sèche pas. Si vous débranchez le cordon d'alimentation de la prise secteur avant l'extinction du voyant **MARCHE (ON)**, la tête d'impression ne sera pas correctement protégée et l'encre risque de sécher et les buses de s'obstruer.

Lorsque vous [débranchez le cordon d'alimentation,](#page-195-0) vérifiez que le voyant **MARCHE (ON)** est éteint.

### **Imprimez régulièrement !**

De même qu'un crayon-feutre sèche et devient inutilisable faute d'avoir servi pendant une longue période, même si le bouchon est en place, la tête d'impression peut elle aussi sécher ou s'obstruer si la machine ne sert pas pendant un certain temps. Nous vous recommandons d'utiliser la machine au moins une fois par mois.

# <span id="page-262-0"></span>**Transport de votre Imprimante**

Si vous devez déplacez la machine en cas de déménagement ou pour la faire réparer, tenez compte des points suivants.

### **IMP** Important

- Emballez la machine dans un carton solide, en orientant la partie inférieure vers le bas et en utilisant suffisamment de matériau protecteur pour garantir un transport en toute sécurité.
- En laissant la cartouche FINE de gauche installée dans la machine, appuyez sur le bouton **MARCHE (ON)** pour mettre l'imprimante hors tension. La machine protège alors automatiquement la tête d'impression afin que celle-ci ne sèche pas.
- Une fois la machine emballée, n'inclinez pas le carton, ne le mettez pas sur le côté et ne le retournez pas. Vous risqueriez d'entraîner un écoulement de l'encre pendant le transport et d'endommager la machine.
- Lorsque vous confiez la machine à un transporteur, apposez la mention « CE CÔTÉ VERS LE HAUT » sur le carton de façon à ce que la partie inférieure de la machine soit orientée vers le bas. Apposez également la mention « FRAGILE » ou « MANIPULER AVEC PRÉCAUTION ».

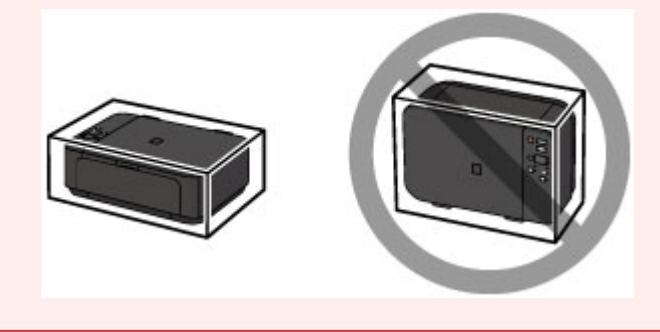

- 1. Mettez la machine hors tension.
- 2. Vérifiez que le voyant **MARCHE (ON)** est éteint et [débranchez le cordon d'alimentation](#page-195-0).

### **IMP** Important

- Ne débranchez pas la machine si le témoin **MARCHE (ON)** est allumé ou clignote, car cela pourrait endommager la machine ou perturber le fonctionnement de la machine.
- 3. Repliez le support de sortie papier, puis fermez le bac de sortie papier. Repliez le support papier avec l'extension du bac de sortie papier fermée.
- 4. Fermez le panneau avant.
- 5. Débranchez le câble reliant l'ordinateur à la machine, puis débranchez le cordon d'alimentation de la machine.
- 6. Utilisez du rouleau adhésif pour protéger tous les panneaux de la machine et empêcher leur ouverture pendant le transport. Emballez ensuite la machine dans le sac en plastique.
- 7. Fixez le matériau protecteur à la machine lors de l'emballage de la machine dans le carton.

# **Restrictions légales relatives à la numérisation/copie**

La photocopie, la numérisation, l'impression ou l'utilisation de reproductions des documents suivants peuvent être interdites par la loi.

La liste ci-dessous n'est pas exhaustive. Dans le doute, consultez un représentant juridique dans votre région.

- Billets de banque
- Mandats
- Certificats de dépôt
- Timbres-poste (oblitérés ou non)
- Badges ou insignes servant d'identifiants
- Papiers militaires
- Chèques au porteur ou bancaires provenant d'organismes gouvernementaux
- Permis d'utilisation de véhicules automobiles et certificats de titre
- Chèques de voyage
- Bons alimentaires
- Passeports
- Cartes d'immigration
- Timbres fiscaux (oblitérés ou non)
- Obligations ou autres titres de créance
- Certificats d'action
- Documents soumis aux lois sur le copyright/œuvres d'art sans l'autorisation de l'auteur

# **Spécifications**

# **Spécifications générales**

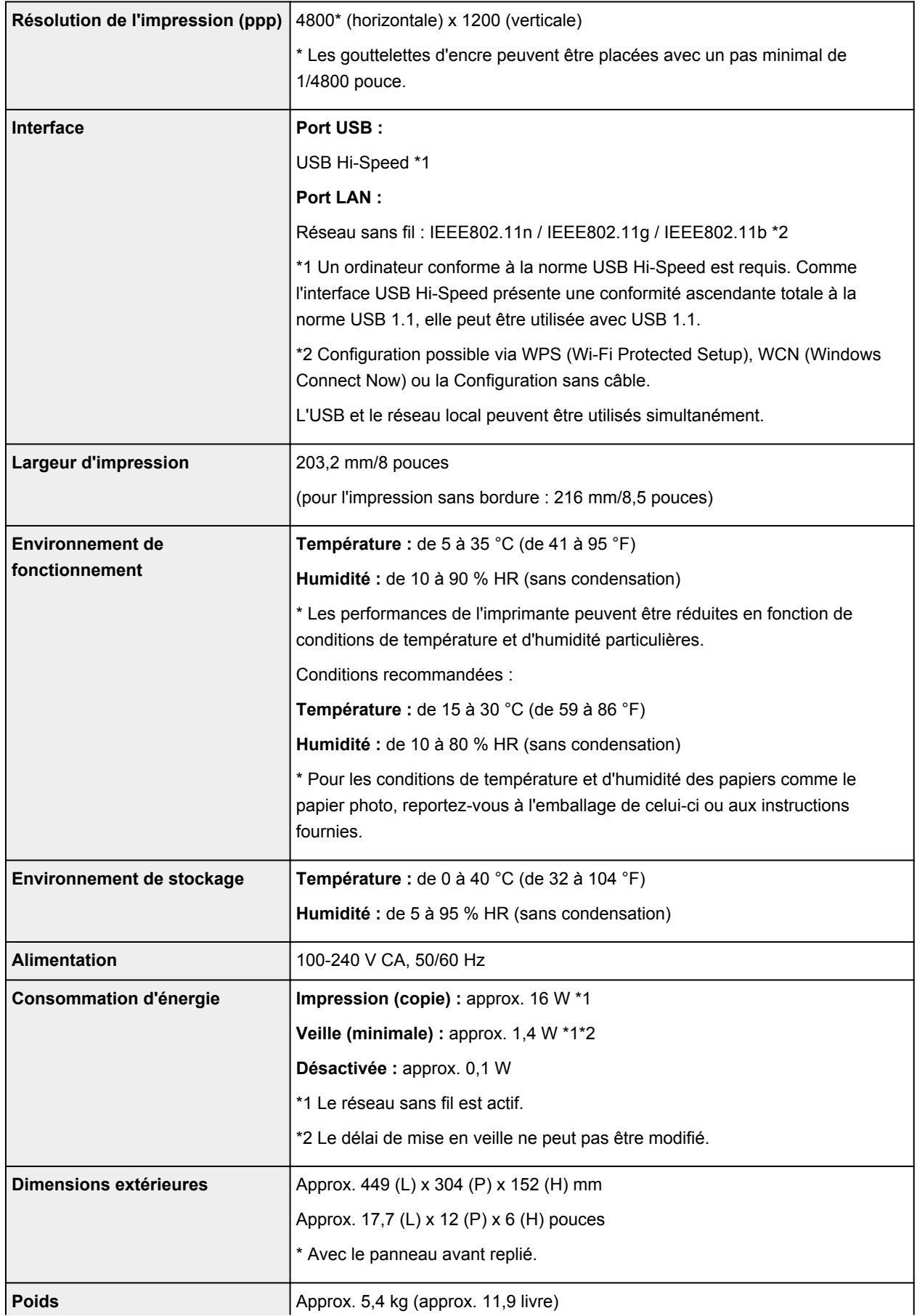

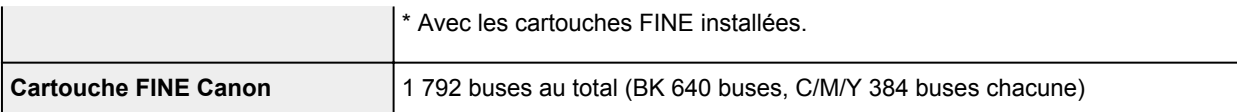

# **Spécifications du copieur**

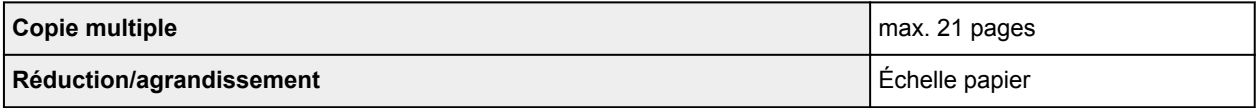

# **Spécifications du scanner**

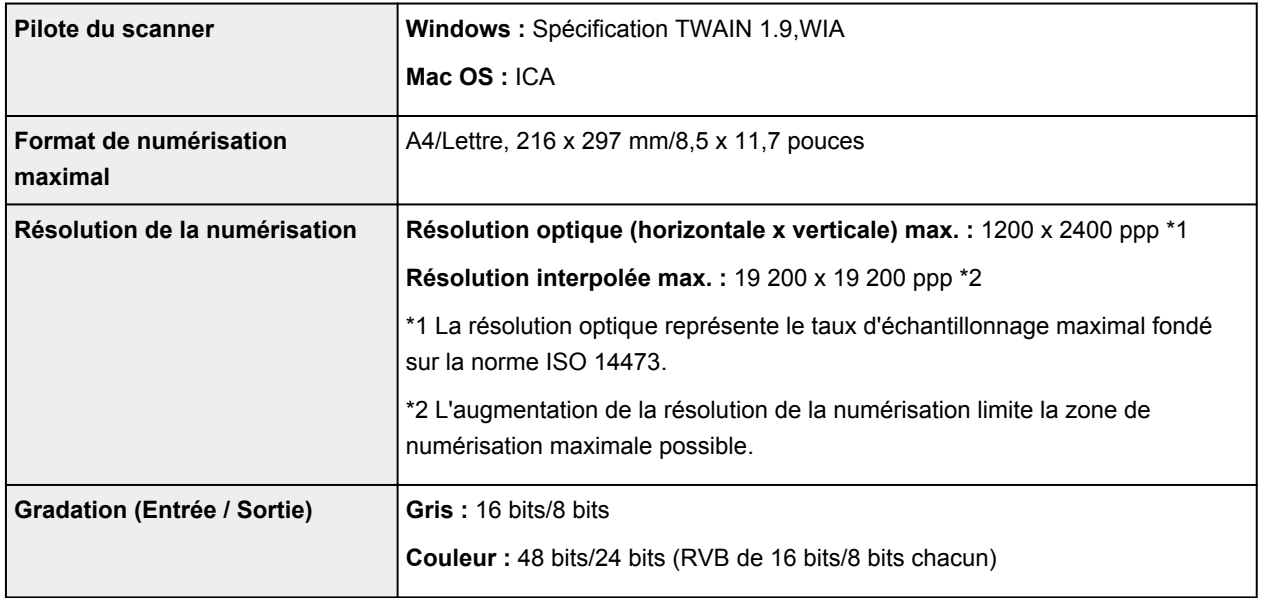

# **Spécifications réseau**

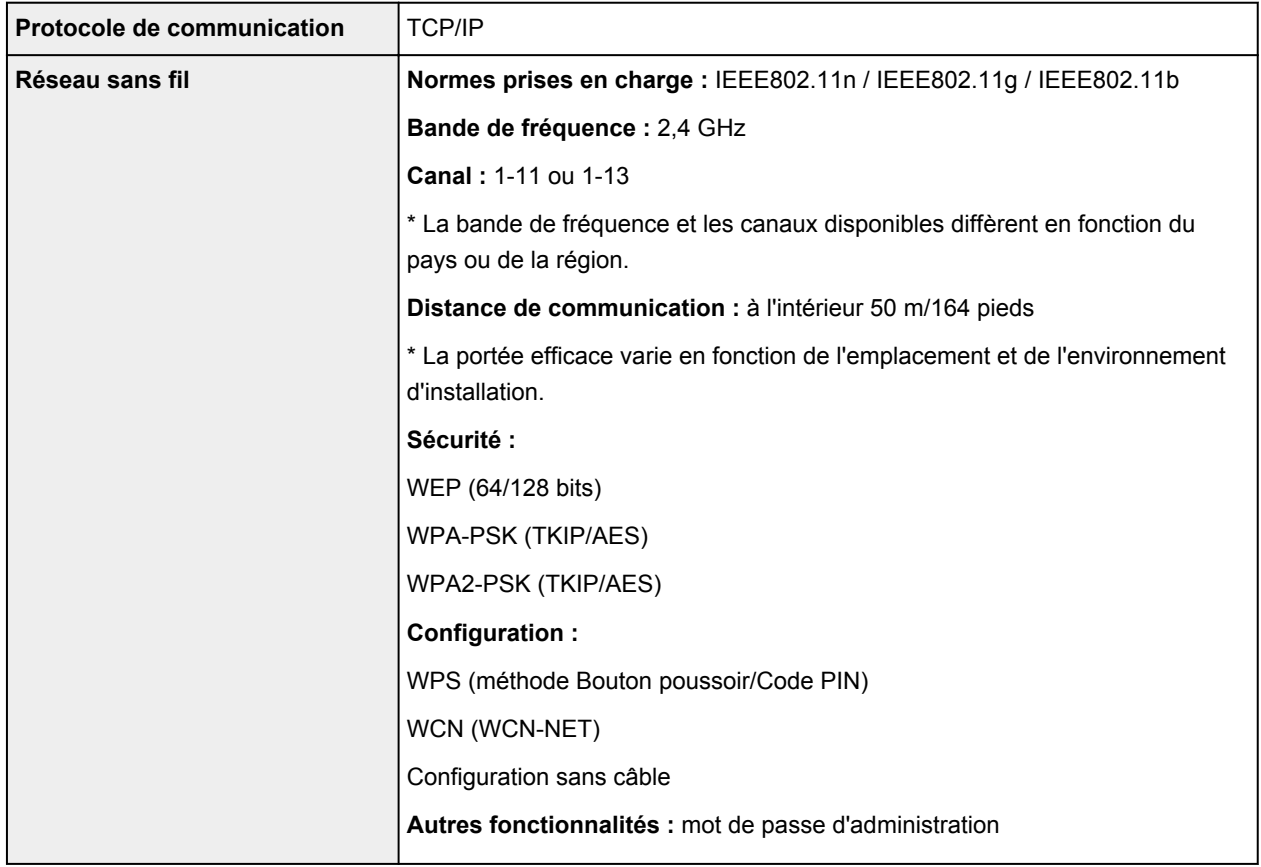

## **Configuration système minimale**

Respectez les conditions requises du système d'exploitation lorsqu'elles sont supérieures à celles définies ici.

### **Windows**

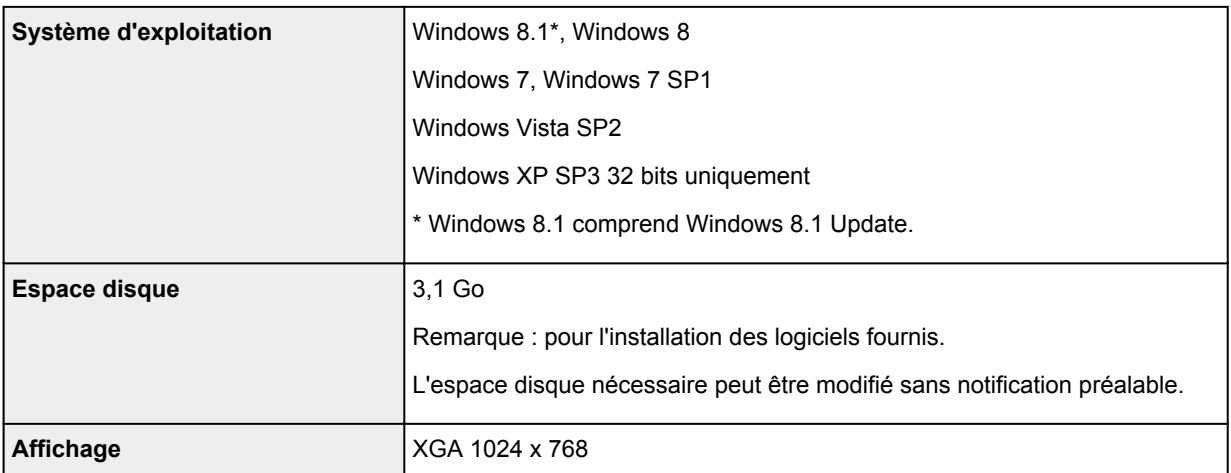

### **Mac OS**

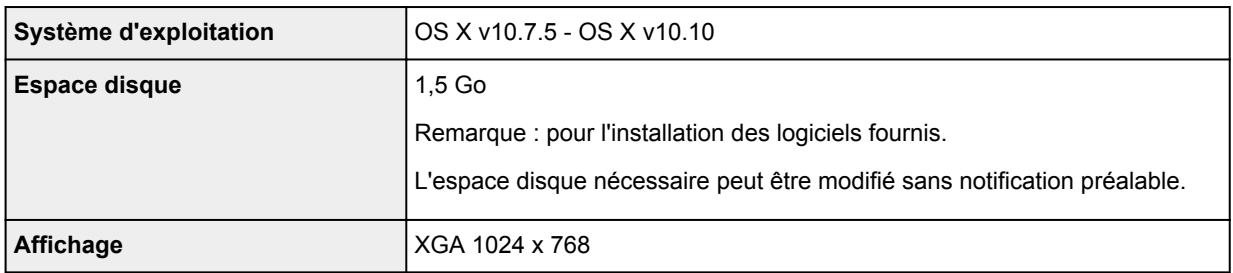

### **Autres systèmes d'exploitation pris en charge**

Certaines fonctions peuvent ne pas être disponibles avec tous les systèmes d'exploitation. Consultez le site Web de Canon pour plus d'informations sur le fonctionnement sous iOS, Android et Windows RT.

### **Fonctionnalité d'impression mobile**

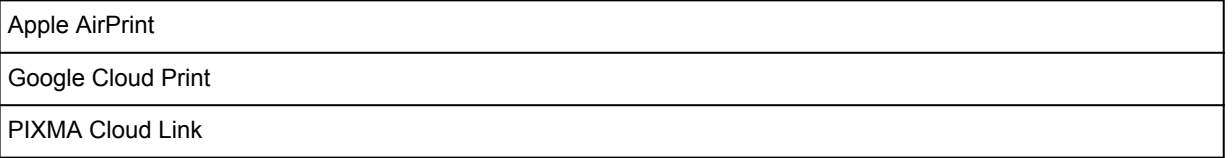

- Une connexion Internet est nécessaire pour utiliser Easy-WebPrint EX et l'ensemble du *Manuel en ligne*.
- Windows : le fonctionnement peut être garanti uniquement sur un ordinateur doté au préalable de Windows 8.1, Windows 8, Windows 7, Windows Vista ou Windows XP.
- Windows : Vous devez disposer d'un lecteur de CD-ROM ou d'une connexion Internet pour installer les logiciels.
- Windows : Internet Explorer 8, 9, 10 ou 11 est requis pour l'installation d'Easy-WebPrint EX.
- Windows : certaines fonctions peuvent ne pas être disponibles avec Windows Media Center.
- Windows : vous devez avoir installé .NET Framework 4 ou 4.5 pour utiliser le logiciel sur Windows.
- Windows : XPS Essentials Pack est requis pour imprimer à l'aide de Windows XP.
- Windows : le pilote TWAIN (ScanGear) s'appuie sur la spécification TWAIN 1.9 et requiert le Gestionnaire de sources de données fourni avec le système d'exploitation.
- Mac OS : pour Mac OS, une connexion Internet est requise lors de l'installation des logiciels.
- Dans un environnement réseau interne, le port 5222 doit être ouvert. Pour plus de détails, contactez l'administrateur du réseau.

Les informations contenues dans ce guide peuvent être modifiées sans préavis.

## **Informations sur le papier**

## **[Types de support pouvant être utilisés](#page-269-0)**

- [Limite de chargement du papier](#page-271-0)
- **[Types de support ne pouvant pas être utilisés](#page-273-0)**

## **[Zone d'impression](#page-274-0)**

- [Zone d'impression](#page-275-0)
- [Formats autres que Lettre, Légal ou Enveloppes](#page-276-0)
- **Lettre**, Légal
- [Enveloppes](#page-278-0)

# <span id="page-269-0"></span>**Types de support pouvant être utilisés**

Sélectionnez du papier compatible avec l'impression, pour obtenir les meilleurs résultats. Canon propose différents types de papier convenant aux documents, ainsi que du papier adapté aux photos ou illustrations. Nous recommandons l'utilisation de papier Canon authentique pour l'impression de vos clichés importants.

## **Types de support**

### **Papiers disponibles à la vente**

- Papier ordinaire (y compris le papier recyclé) $*1$
- Enveloppes\*2
- Transferts T-Shirt\*2

### **Papiers Canon**

Le numéro de modèle du papier Canon est indiqué entre crochets. Reportez-vous au mode d'emploi fourni avec le papier pour de plus amples informations concernant la face imprimable et les remarques sur la manipulation du papier. Pour plus d'informations sur les formats de papier Canon disponibles, accédez à notre site Web.

### **Remarque**

• Il est possible que certains papiers de marque Canon ne soient pas disponibles dans votre pays ou région. Aux États-Unis, le papier n'est pas vendu par numéro de modèle. Son nom suffit.

#### **Papier pour l'impression de documents :**

- Canon Red Label Superior <WOP111>\*1
- Canon Océ Office Colour Paper <SAT213>\*1

#### **Papier pour l'impression de photos :**

- Photo Professionnel Platine <PT-101>
- Papier Photo Brillant Standard <GP-501/GP-601>
- Papier Photo Brillant <GP-601>
- Papier Photo Glacé Extra II <PP-201>\*1
- Photo Professionnel Lustré <LU-101>
- Papier Photo Satiné <SG-201>
- Papier Photo Mat <MP-101>\*2

#### **Papier pour l'impression de documents commerciaux :**

• Papier haute résolution <HR-101N>\*2

\*1 Ce papier est également disponible pour faire des copies. Sélectionnez à l'aide du bouton **Papier (Paper)** sur le panneau de contrôle. Vous pouvez sélectionner du papier ordinaire au format A4 ou Lettre ou du papier photo au format 10 x 15 cm (4 x 6 pouces).

\*2 L'impression sur ce papier à partir d'un périphérique compatible PictBridge (Réseau sans fil) n'est pas prise en charge.

- **[Limite de chargement du papier](#page-271-0)**
- **Paramètres de papier dans le pilote d'imprimante (Windows)**
- [Paramètres de papier dans le pilote d'imprimante](#page-292-0) (Mac OS)

### **Remarque**

• Lorsque vous imprimez des photos à partir d'un périphérique compatible PictBridge (réseau sans fil), vous devez définir le format de page et le type de support.

**[Impression à partir d'un appareil photo numérique](#page-385-0)** 

### **Formats**

Vous pouvez utiliser les formats suivants.

### **Remarque**

- Seuls les formats de papier suivants peuvent être imprimés à partir du panneau de contrôle.
	- A4, Lettre et 10 x 15 cm (4 x 6 pouces)
- L'impression sur les formats de papier suivants à partir d'un périphérique compatible PictBridge (Réseau sans fil) n'est pas prise en charge.
	- B5, A5, Légal et enveloppes

#### **Formats standard :**

- Lettre
- Légal
- A5
- A4
- B5
- $\cdot$  10 x 15 cm (4 x 6 pouces)
- 13 x 18 cm (5 x 7 pouces)
- 20 x 25 cm (8 x 10 pouces)
- Enveloppe DL
- Enveloppe Com 10

#### **Formats non standard :**

Vous pouvez également imprimer sur un papier de format non standard compris entre les tailles ci-après.

- Format minimal : 89,0 x 127,0 mm (3,50 x 5,00 pouces)
- Format maximal : 215,9 x 676,0 mm (8,50 x 26,61 pouces)

### **Grammage du papier**

Vous utiliser des papiers compris dans la plage de grammage suivante.

• Entre 64 et 105 g /m<sup>2</sup> (17 et 28 livre) (papier ordinaire sauf pour le papier Canon)

N'utilisez pas un papier d'un grammage inférieur ou supérieur (sauf pour le papier Canon), car des bourrages papier risquent de se produire dans la machine.

### **Remarques sur le stockage du papier**

- Sortez de l'emballage uniquement la quantité nécessaire de papier juste avant l'impression.
- Pour éviter que le papier soit gondolé, lorsque vous n'imprimez pas, replacez le papier non utilisé dans son emballage et stockez-le sur une surface plane. Veillez également à le stocker dans un endroit protégé de la chaleur, de l'humidité et de la lumière directe.

## <span id="page-271-0"></span>**Limite de chargement du papier**

### **Papiers disponibles à la vente**

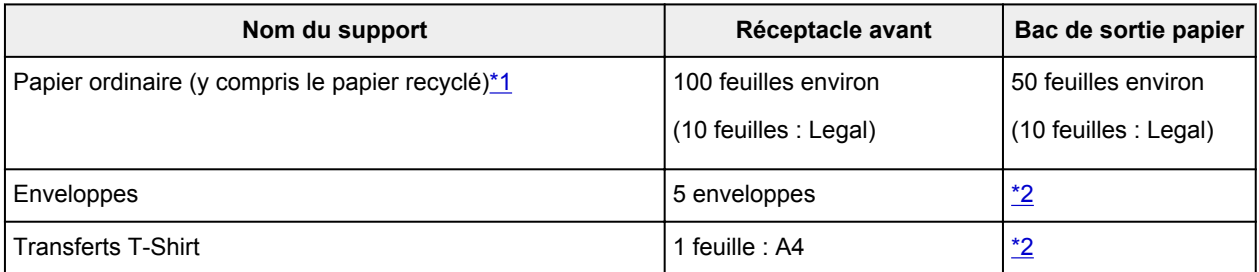

## **Papiers Canon**

### **Remarque**

• Nous vous recommandons de retirer la feuille imprimée précédemment du bac de sortie papier avant d'imprimer en continu, et ce afin de réduire les flous et la décoloration (à l'exception du Canon Red Label Superior <WOP111>, Canon Océ Office Colour Paper <SAT213> et du Papier haute résolution <HR-101N>).

### **Papier pour l'impression de documents :**

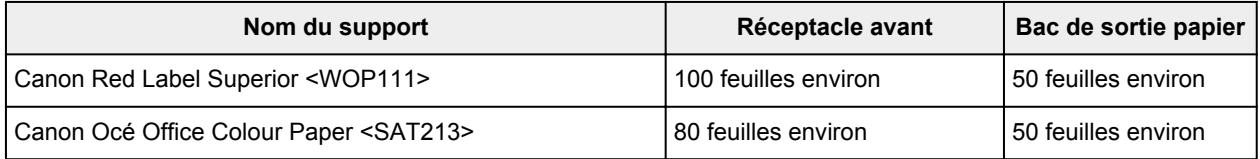

#### **Papier pour l'impression de photos :**

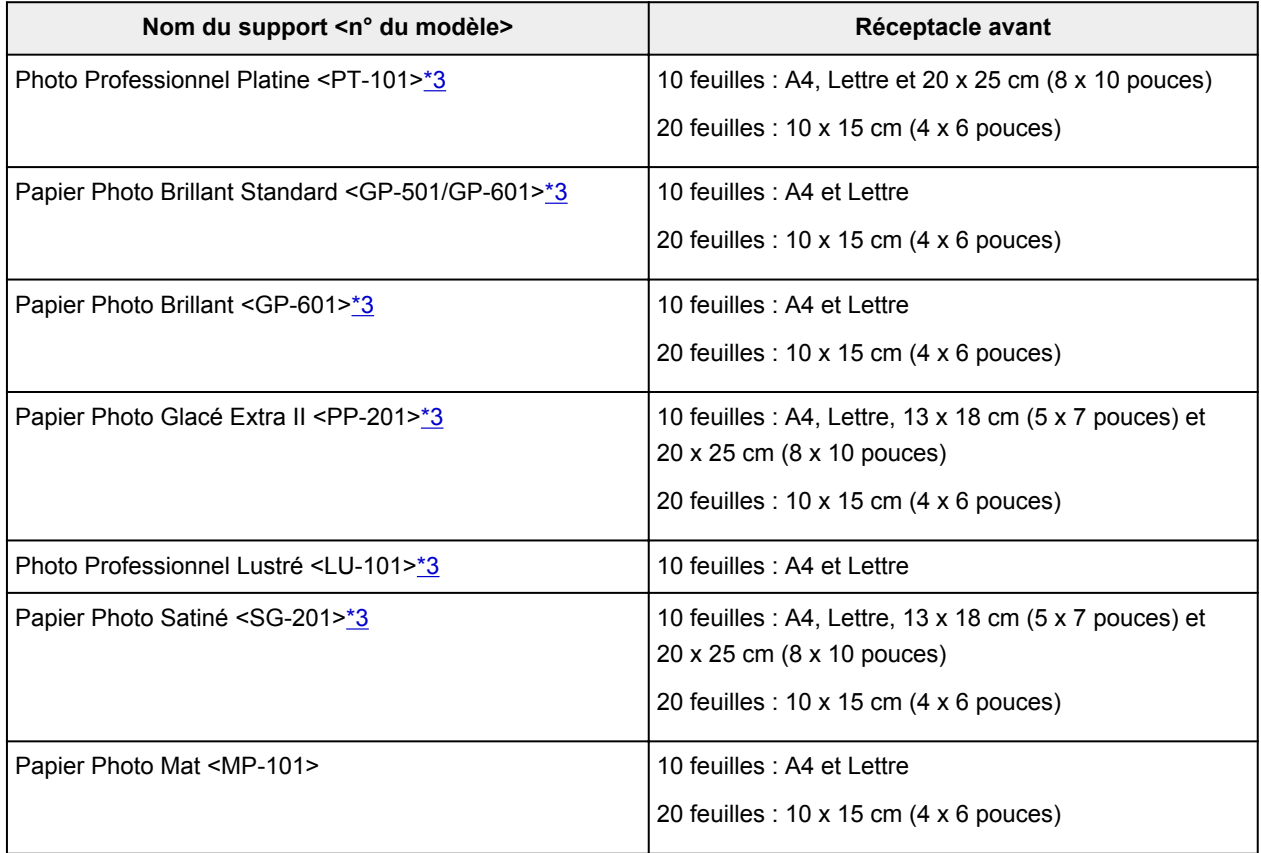

#### <span id="page-272-0"></span>**Papier pour l'impression de documents commerciaux :**

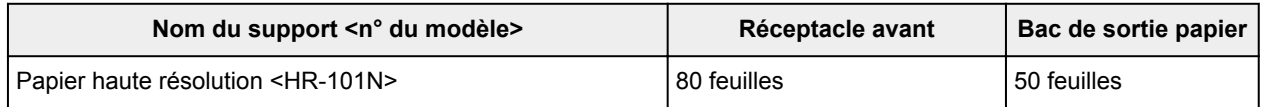

\*1 Notez que le chargement de papier jusqu'à la capacité maximale peut, dans certains cas, s'avérer impossible en fonction du type de papier ou des conditions ambiantes (température ou humidité très élevées ou très basses). Dans ce cas, réduisez le nombre de feuilles de papier chargées à un nombre inférieur à la moitié de la limite de chargement.

\*2 Nous vous recommandons de retirer le papier ou l'enveloppe imprimé précédemment du bac de sortie papier avant d'imprimer en continu et ce, afin de réduire les flous et la décoloration.

\*3 Lors du chargement d'une pile de papier, le côté imprimé peut être marqué au moment de

l'entraînement ou le papier peut être mal chargé. Pour y remédier, chargez une feuille à la fois.

# <span id="page-273-0"></span>**Types de support ne pouvant pas être utilisés**

N'utilisez pas les types de papier suivants. Si vous les utilisez, vous n'obtiendrez pas de résultats satisfaisants et risquez de déclencher un bourrage papier ou un dysfonctionnement de la machine.

- Papier plié, gondolé ou froissé
- Papier humide
- Papier trop fin (d'un grammage inférieur à 64 g /m<sup>2</sup> (17 livre))
- Papier trop épais (papier ordinaire d'un grammage supérieur à 105 g /m<sup>2</sup> (28 livre), à l'exception du papier de marque Canon)
- Papier ordinaire ou de bloc-notes petit format (si vous imprimez sur du format inférieur à A5)
- Cartes postales
- Cartes postales avec autocollants ou photos
- Enveloppes à double rabat
- Enveloppes à surface embossée ou traitée
- Enveloppes dont les rabats gommés sont déjà humides et prêts à être collés
- Tous types de papier perforé
- Papier non rectangulaire
- Papier agrafé ou collé
- Papier avec adhésifs
- Papier décoré, avec des paillettes, etc.

# <span id="page-274-0"></span>**Zone d'impression**

- **[Zone d'impression](#page-275-0)**
- **[Formats autres que Lettre, Légal ou Enveloppes](#page-276-0)**
- **[Lettre, Légal](#page-277-0)**
- **[Enveloppes](#page-278-0)**

# <span id="page-275-0"></span>**Zone d'impression**

Pour offrir la meilleure qualité d'impression possible, la machine laisse une marge le long des bords du support. La zone d'impression effective est donc la zone située à l'intérieur de ces marges.

Zone d'impression recommandée  $\Box$ : Canon zone à l'intérieur de laquelle il est recommandé d'imprimer.

Zone imprimable  $\Box$ : zone à l'intérieur de laquelle il est possible d'imprimer. L'impression dans cette zone risque toutefois d'affecter la qualité d'impression ou la précision du chargement du papier.

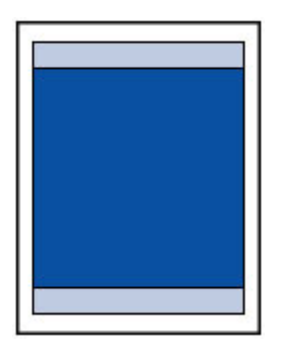

### **Remarque**

- En impression recto/verso automatique, la zone imprimable est réduite de 2 mm (0,08 pouces) au niveau de la marge supérieure.
- En sélectionnant l'option d'impression sans bordure, vous pouvez réaliser des impressions sans marge.
- Lors d'une impression sans bordure, un léger rognage peut se produire au niveau des bords, car l'image imprimée est agrandie pour remplir intégralement la page.
- Pour une impression sans bordure, utilisez le papier suivant :
	- Photo Professionnel Platine <PT-101>
	- Papier Photo Brillant Standard <GP-501/GP-601>
	- Papier Photo Brillant <GP-601>
	- Papier Photo Glacé Extra II <PP-201>
	- Photo Professionnel Lustré <LU-101>
	- Papier Photo Satiné <SG-201>
	- Papier Photo Mat <MP-101>

L'utilisation d'autres types de papier pour des impressions sans bordure peut réduire sensiblement la qualité d'impression et/ou altérer la restitution des couleurs.

L'impression sans bordure sur du papier ordinaire peut produire des résultats médiocres. Utilisez ce papier uniquement à des fins de test. L'impression sans bordure sur papier ordinaire à partir du panneau de contrôle ou d'un périphérique compatible PictBridge (Réseau sans fil) n'est pas prise en charge.

- L'impression sans bordure n'est pas disponible pour le papier au format Légal, A5 ou B5, ni pour les enveloppes.
- Selon le type de papier, ce type d'impression peut produire une qualité d'impression réduite sur les bords supérieur et inférieur du papier ou laisser des traces à ces emplacements.

# <span id="page-276-0"></span>**Formats autres que Lettre, Légal ou Enveloppes**

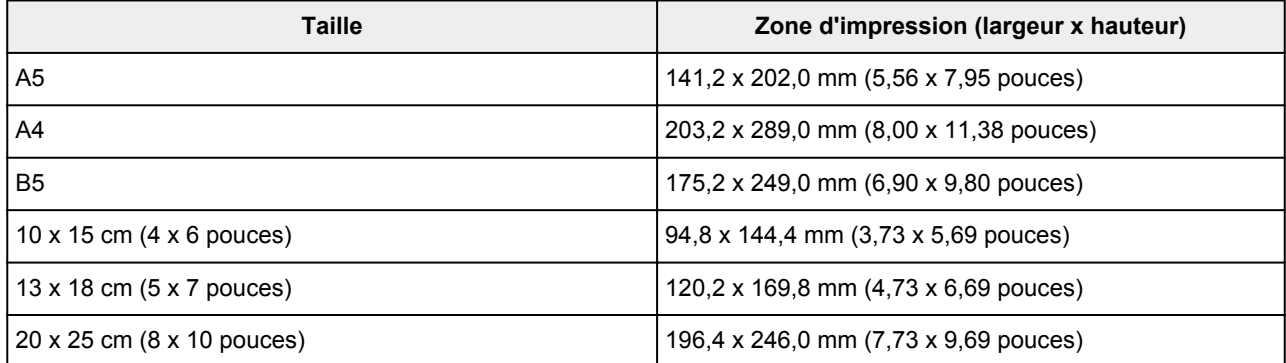

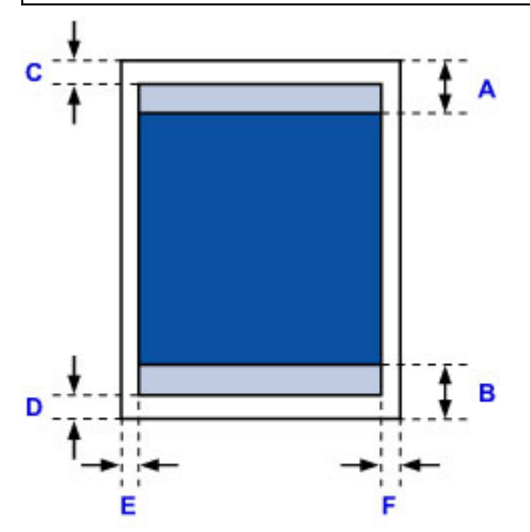

**Zone d'impression recommandée** 

- A: 32,5 mm (1,28 pouces)
- B: 33,5 mm (1,32 pouces)

**Zone** imprimable

C: 3,0 mm (0,12 pouces)

D: 5,0 mm (0,20 pouces)

E: 3,4 mm (0,13 pouces)

F: 3,4 mm (0,13 pouces)

# <span id="page-277-0"></span>**Lettre, Légal**

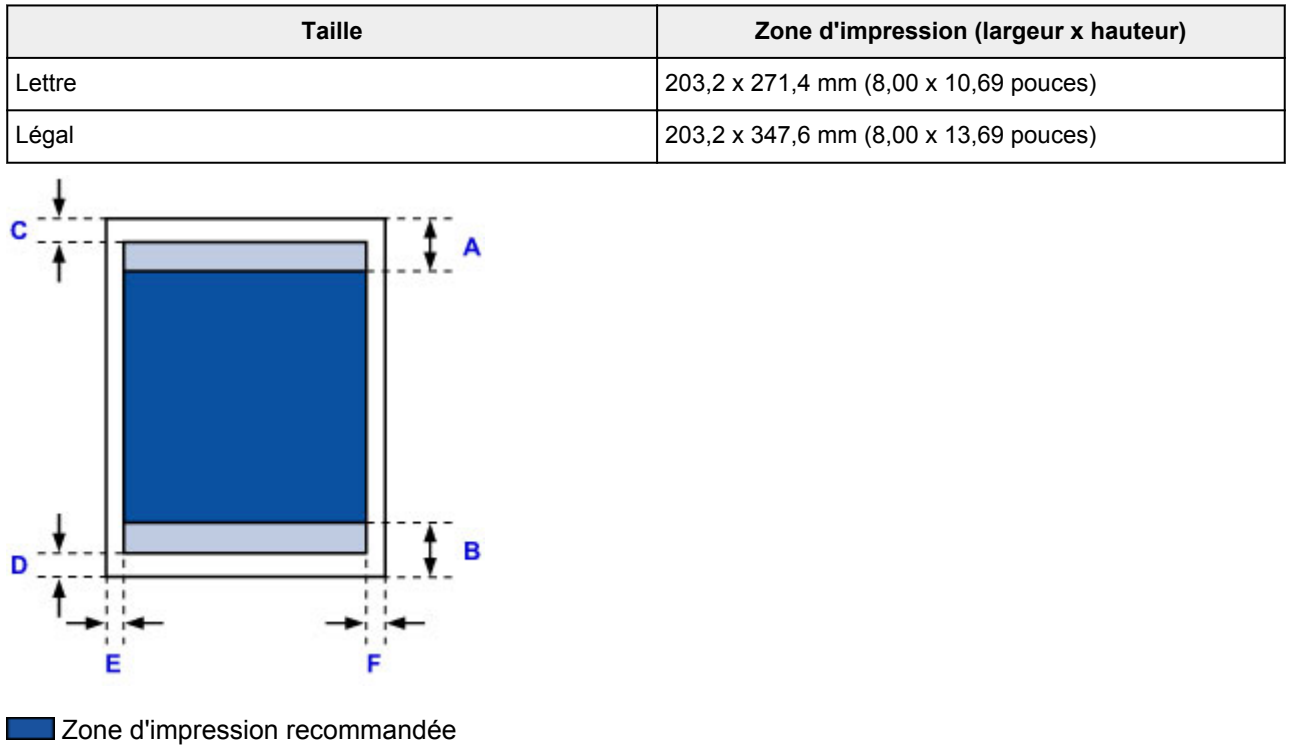

- A: 32,5 mm (1,28 pouces)
- B: 33,5 mm (1,32 pouces)
- **Zone** imprimable
- C: 3,0 mm (0,12 pouces)
- D: 5,0 mm (0,20 pouces)
- E: 6,4 mm (0,25 pouces)
- F: 6,3 mm (0,25 pouces)

# <span id="page-278-0"></span>**Enveloppes**

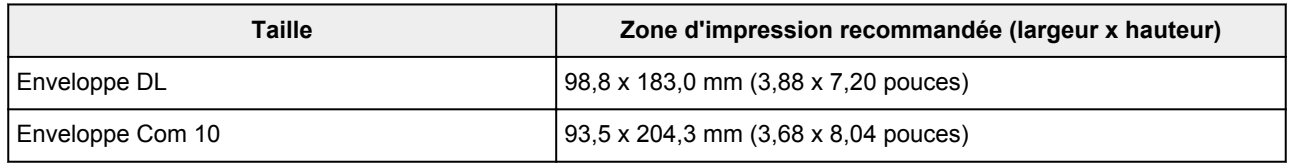

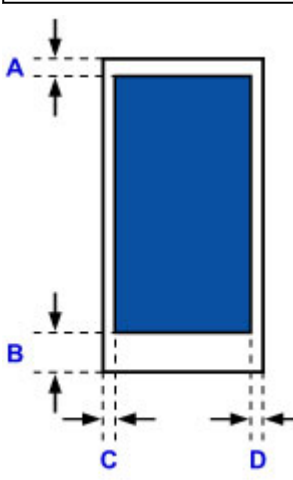

**Zone d'impression recommandée** 

A: 8,0 mm (0,31 pouces)

B: 29,0 mm (1,14 pouces)

C: 5,6 mm (0,22 pouces)

D: 5,6 mm (0,22 pouces)

## <span id="page-279-0"></span>**Mot de passe d'administrateur**

Selon l'imprimante que vous utilisez, un mot de passe d'administrateur est spécifié lorsque vous faites l'acquisition de l'imprimante.

Le mot de passe est « canon » ou, le cas échéant, le numéro de série de l'imprimante.

#### **Modèle pour lequel le mot de passe d'administrateur est « canon » :**

• Le mot de passe d'administrateur est « canon » pour les modèles ci-dessous.

MG7500 series, MG6700 series, MG6600 series, MG5600 series

MG2900 series, MX490 series, MB5300 series, MB5000 series

MB2300 series, MB2000 series, E480 series, E460 series

iP110 series, iB4000 series, PRO-100S series, PRO-10S series

- A l'achat, le nom d'utilisateur « ADMIN » est également spécifié pour les modèles ci-dessus.
- Les restrictions de caractères suivantes s'appliquent aux mots de passe que vous modifiez :
	- Définissez un mot de passe d'une longueur comprise entre 0 et 32 caractères.
	- Seuls les caractères alphanumériques d'un octet sont autorisés.
	- Pour des raisons de sécurité, il est recommandé d'utiliser au moins 6 caractères alphanumériques.

## **Modèle pour lequel le numéro de série est utilisé comme mot de passe d'administrateur :**

• Pour les modèles autres que ceux indiqués ci-dessus, le numéro de série de l'imprimante est utilisé comme mot de passe d'administrateur.

**[Emplacement du numéro de série](#page-282-0)** 

- Les restrictions de caractères suivantes s'appliquent aux mots de passe que vous modifiez :
	- Définissez un mot de passe d'une longueur comprise entre 4 et 32 caractères.
	- Seuls les caractères alphanumériques d'un octet sont autorisés.
	- Pour des raisons de sécurité, il est recommandé d'utiliser au moins 6 caractères alphanumériques.

### **Important**

- Vous pouvez modifier le mot de passe à l'aide d'un des outils ci-dessous. (Il est possible que certains outils ne soient pas disponibles selon l'imprimante que vous utilisez.)
	- panneau de contrôle de l'imprimante
	- IJ Network Tool
	- écran des informations de l'imprimante affiché sur cerrtains logiciels d'application Canon
- Si le mot de passe a été changé pendant que l'imprimante était partagée et que vous ne le connaissez pas, contactez l'administrateur de l'imprimante que vous utilisez.
- Le mot de passe par défaut peut être rétabli en initialisant les paramètres de l'imprimante.

Pour plus d'informations sur l'initialisation de l'imprimante, recherchez « UG067 » ou « UG505 » dans le manuel en ligne de l'imprimante et reportez-vous aux instructions indiquées.

# **Authentification**

Entrez le mot de passe lorsque l'écran d'authentification s'affiche.

#### [Mot de passe d'administrateur](#page-279-0)

Selon l'imprimante que vous utilisez, vous devez entrer un nom d'utilisateur et un mot de passe. Pour plus d'information sur le nom d'utilisateur, cliquez sur le lien ci-dessus.

#### **IMP** Important

- Selon l'imprimante que vous utilisez, un message vous avertissant que les informations d'identification n'ont pas été vérifiées peut s'afficher.
- Pour des raisons de sécurité, il est recommandé de modifier le mot de passe administrateur.

### **Remarque**

- Vous devez disposer de l'un des systèmes d'exploitation ou des navigateurs Web ci-dessous pour utiliser **Interface utilisateur distante**.
	- Périphériques iOS :

Système d'exploitation : iOS 6.1 ou version ultérieure

Navigateur : Navigateur par défaut de périphérique iOS (Safari Mobile)

• Périphériques Android :

Système d'exploitation : Android 2.3.3 ou version ultérieure

Navigateur : Navigateur par défaut de périphérique Android (navigateur ou Chrome)

• Périphériques Mac OS :

Système d'exploitation : Mac OS X v.10.6 ou version ultérieure

Navigateur : Safari 5.1 ou version ultérieure

• Périphériques Windows :

Système d'exploitation : Windows XP ou version ultérieure

Navigateur : Internet Explorer 8 ou version ultérieure / Google Chrome 38.0.2125.104m ou version ultérieure / Mozilla Firefox 33.0 ou version ultérieure

## <span id="page-282-0"></span>**Emplacement du numéro de série**

Le numéro de série de l'imprimante figure sur l'étiquette collée sur l'imprimante. Il se compose de 9 caractères alphanumériques (quatre lettres suivies de cinq chiffres).

Exemple :

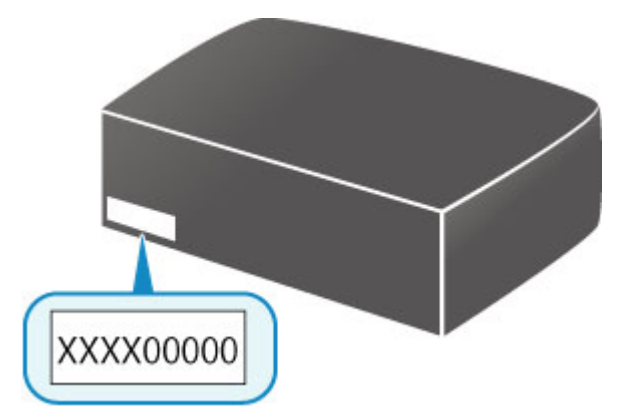

### **Remarque**

- Le numéro de série de l'imprimante est indiqué sur la garantie.
- Selon l'imprimante que vous utilisez, vous pouvez vérifier le numéro de série en imprimant les informations de configuration réseau de l'imprimante. Pour plus d'informations sur l'impression, recherchez « NR044 » dans le manuel en ligne de votre imprimante et consultez les instructions indiquées.

# **Liste des fonctions pour chaque modèle**

Voir ci-dessous pour savoir quels modèles dont vous pouvez ou non utiliser l'emplacement de carte via un réseau.

- **M** MG series
- MX series / MB series / E series / P series / iP series / iX series / iB series / PRO series

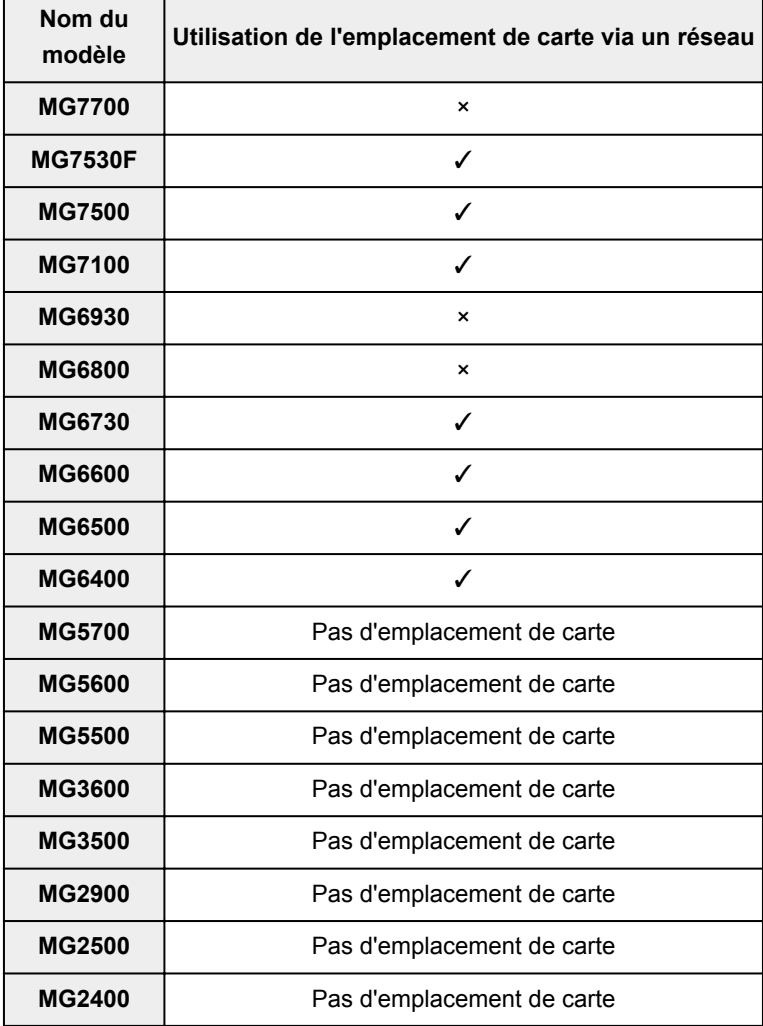

### **MG series**

## **MX series / MB series / E series / P series / iP series / iX series / iB series / PRO series**

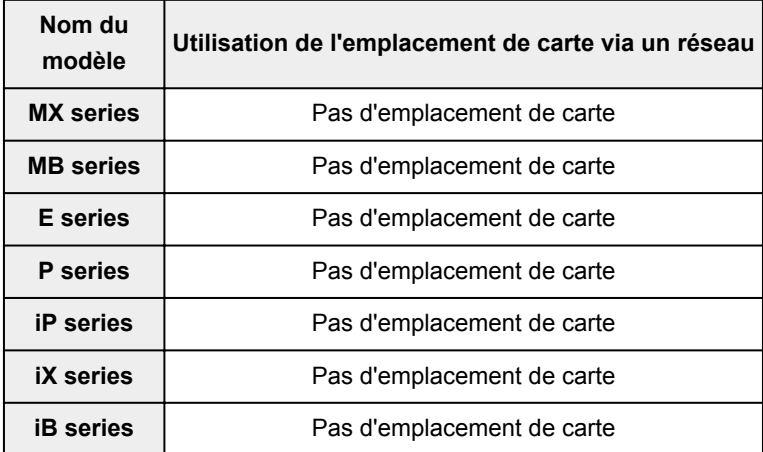

**PRO series Pas d'emplacement de carte** 

# **Impression**

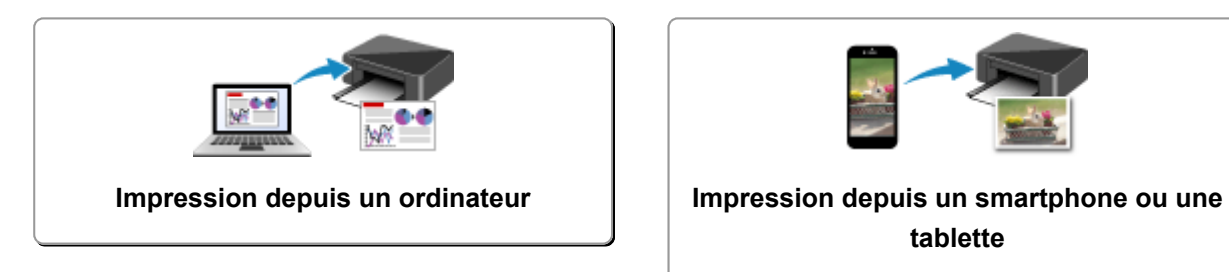

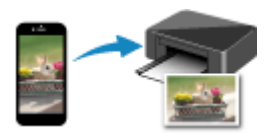

**tablette**

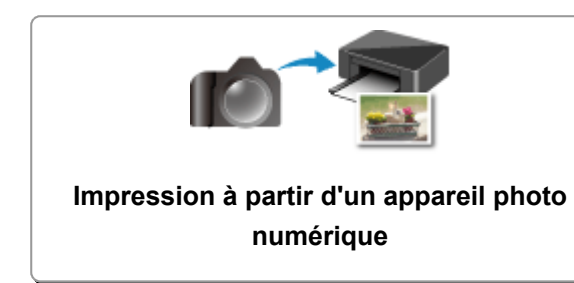

## <span id="page-286-0"></span>**Impression depuis un ordinateur**

- **Impression depuis le logiciel d'application (pilote d'imprimante Windows)**
- **[Impression depuis le logiciel d'application \(pilote d'imprimante Mac OS\)](#page-287-0)**
- **[Impression avec des logiciels d'application Canon](#page-354-0)**
- **[Impression à l'aide d'un service Web](#page-356-0)**
- **[Impression à partir d'une imprimante compatible AirPrint avec Mac](#page-369-0)**

# <span id="page-287-0"></span>**Impression depuis le logiciel d'application (pilote d'imprimante Mac OS)**

- **[Impression avec les instructions d'installation simplifiée](#page-288-0)** *Vopération basique*
- **[Les diverses méthodes d'impression](#page-293-0)**
- **[Modification de la qualité d'impression et correction des données d'image](#page-311-0)**
- **[Présentation du pilote d'imprimante](#page-329-0)**
- **[Mise à jour du pilote d'imprimante](#page-349-0)**
# **Impression avec les instructions d'installation simplifiée**

Pour imprimer correctement et de façon simple des données sur cette imprimante, procédez comme suit :

- 1. [Vérifiez que l'imprimante](#page-191-0) est sous tension
- 2. [Chargez du papier](#page-119-0) dans l'imprimante
- 3. Sélectionnez l'imprimante

Sélectionnez votre modèle dans la liste **Imprimante** de la [Boîte de dialogue Imprimer.](#page-333-0)

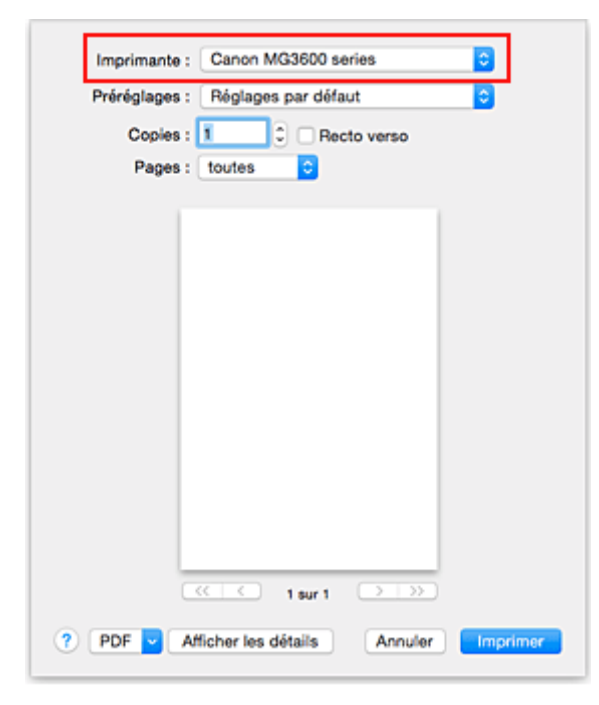

#### **Remarque**

- Cliquez sur le bouton **Afficher les détails** pour activer l'affichage détaillé de la fenêtre de configuration.
- 4. Sélectionnez le format du papier.

Dans **Taille du papier**, sélectionnez le format de papier à utiliser. Si nécessaire, définissez le nombre de copies, les pages à imprimer et l'orientation.

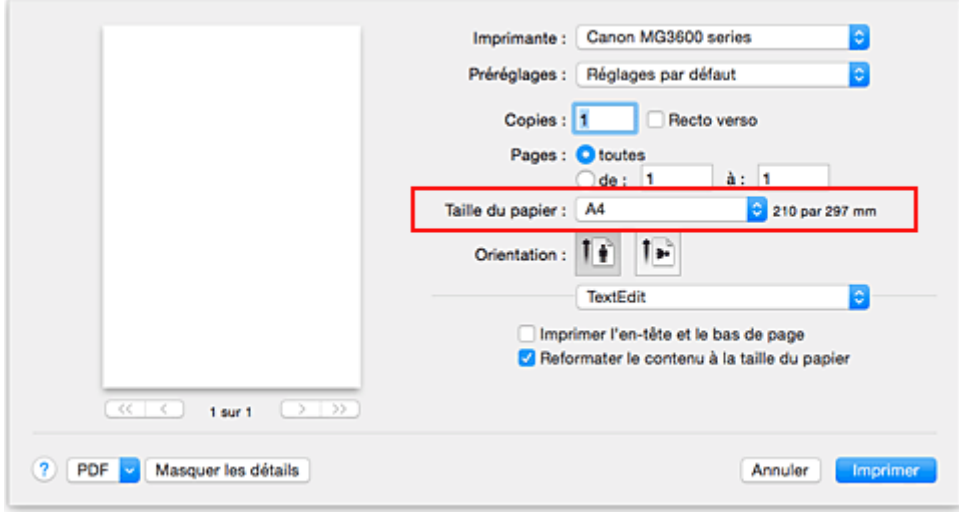

5. Sélectionnez **Qualité et support** dans le menu déroulant

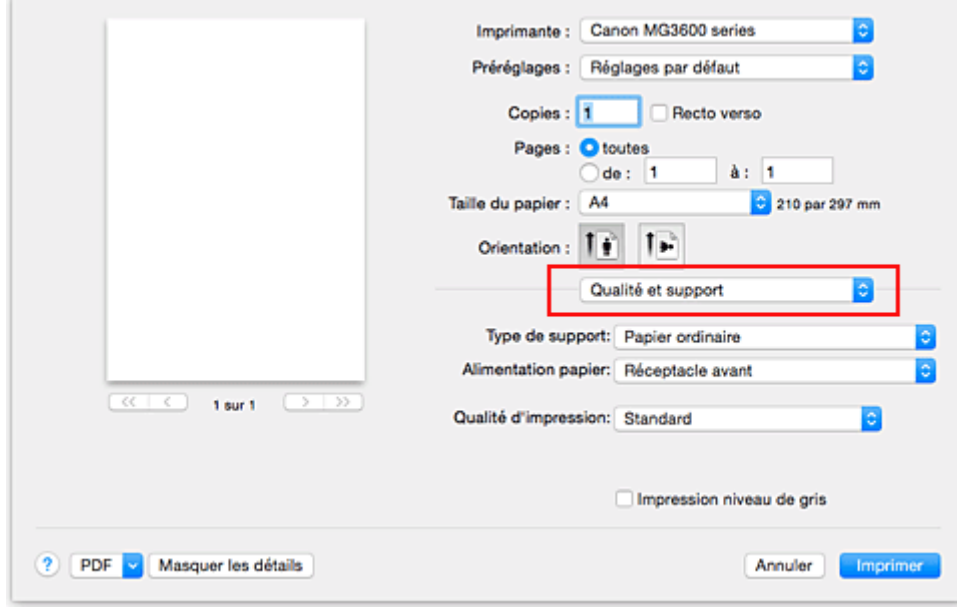

6. Sélectionnez le type de support.

Dans **Type de support**, sélectionnez le même type de support que celui chargé dans l'imprimante.

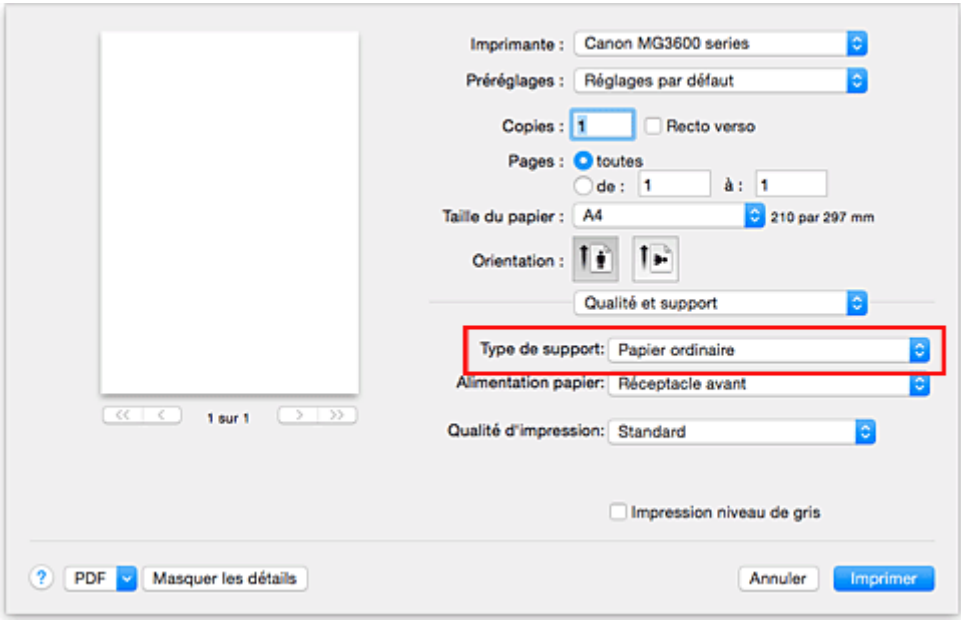

7. Sélectionnez la qualité d'impression.

Dans **Qualité d'impression**, sélectionnez **Haute**, **Standard** ou **Brouillon**, selon vos besoins.

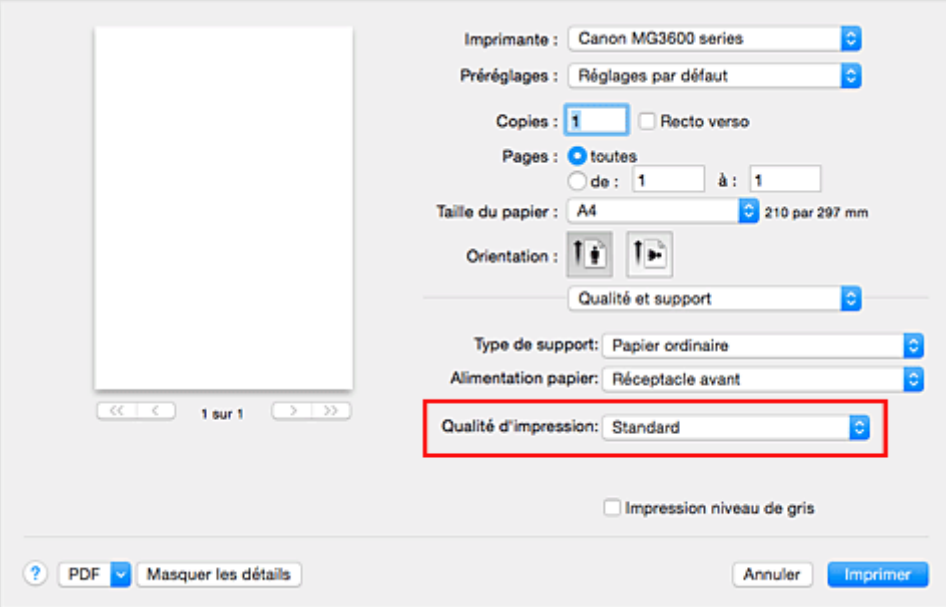

### **Important**

- Les paramètres de qualité d'impression qui peuvent être sélectionnés peuvent différer en fonction d'un profil d'impression.
- 8. Terminez la configuration.

### Cliquez sur **Imprimer**.

Lorsque vous lancez l'impression, le document est imprimé en fonction de la taille et du type de support utilisé.

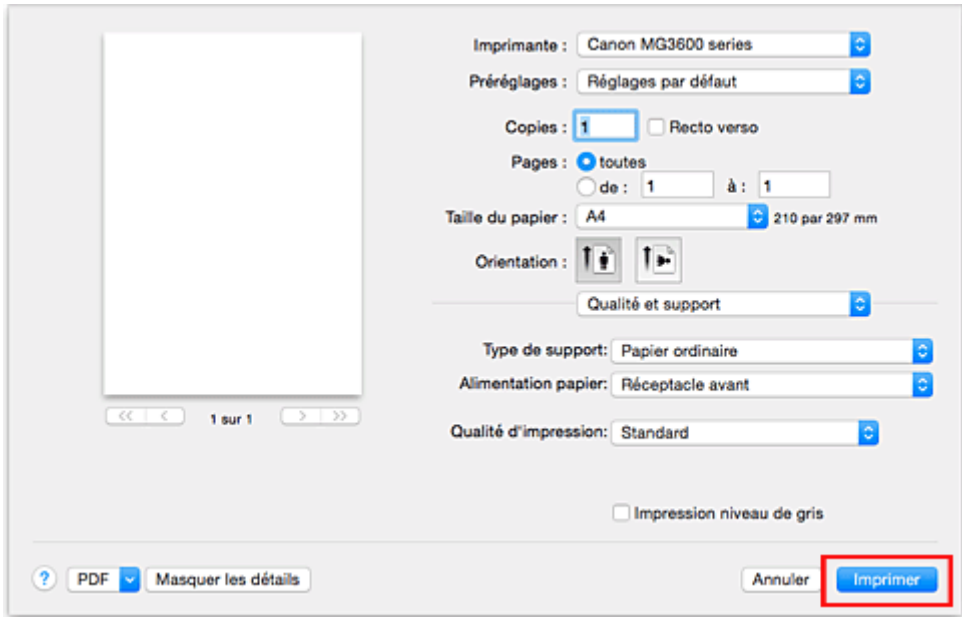

## **IMP** Important

- Si vous cochez la case **Ne plus afficher** lorsqu'un message guide s'affiche avant le démarrage de l'impression, cela empêche l'affichage de tout autre message guide.
- Dans la section **Préréglages**, cliquez sur **Enregistrer les paramètres actuels comme préréglages...** pour [enregistrer les paramètres spécifiés](#page-198-0).

# **Paramètres de papier dans le pilote d'imprimante**

Lorsque vous utilisez cette printer, le fait de sélectionner le type de support correspondant au but de l'impression vous permet d'obtenir des résultats de qualité optimale. Cette printer vous permet d'utiliser les types de supports suivants.

## **Papiers disponibles à la vente**

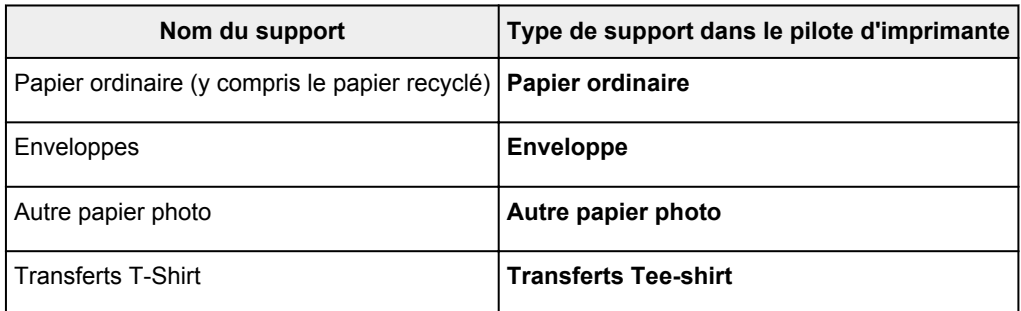

# **Papiers Canon (impression de documents)**

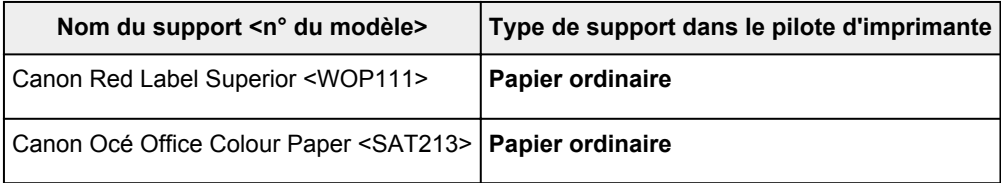

# **Papiers Canon (impression de photos)**

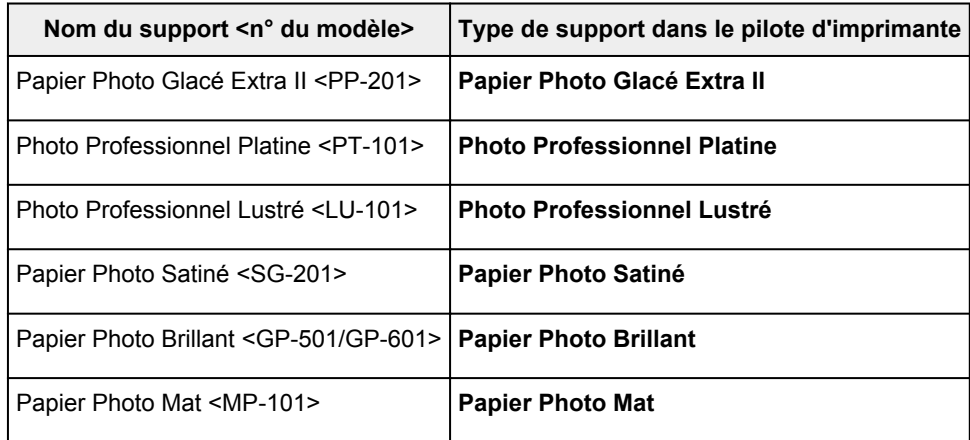

# **Papiers Canon (impression de documents commerciaux)**

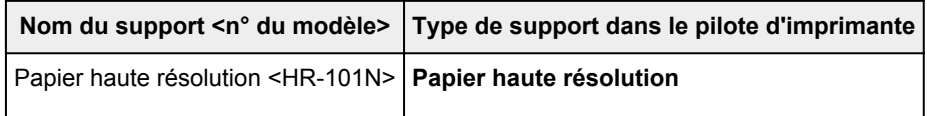

# **Papiers Canon (produits d'origine)**

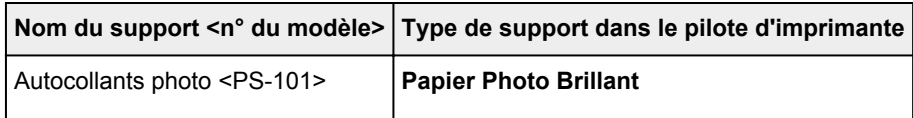

# **Les diverses méthodes d'impression**

- **[Définition du nombre de copies et de l'ordre d'impression](#page-294-0)**
- **[Définition de la marge d'agrafage](#page-296-0)**
- **[Exécution d'une impression sans bordure](#page-298-0)**
- **[Mise à l'échelle du papier pour l'impression](#page-301-0)**
- **[Impression proportionnée](#page-303-0)**
- **[Impression mise en page](#page-304-0)**
- **[Impression recto/verso](#page-306-0)**
- **[Impression sur cartes postales](#page-309-0)**
- **[Définition du format de papier \(format personnalisé\)](#page-310-0)**

# <span id="page-294-0"></span>**Définition du nombre de copies et de l'ordre d'impression**

**Pages assemblées** + **Inversé Pages assemblées** + **Normal Ordre inversé**

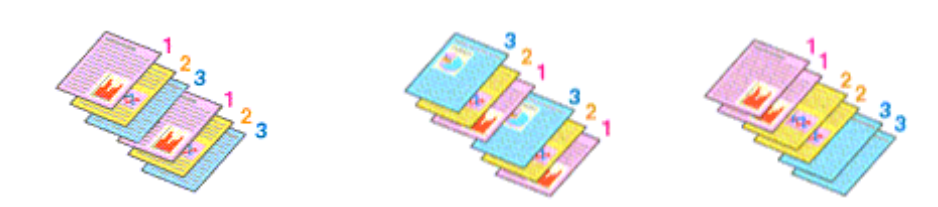

Pour définir le nombre de copies et l'ordre d'impression, procédez comme suit :

1. Spécifiez le nombre de copies à imprimer.

Spécifiez le nombre de copies à imprimer sous **Copies** dans la [Boîte de dialogue Imprimer](#page-333-0).

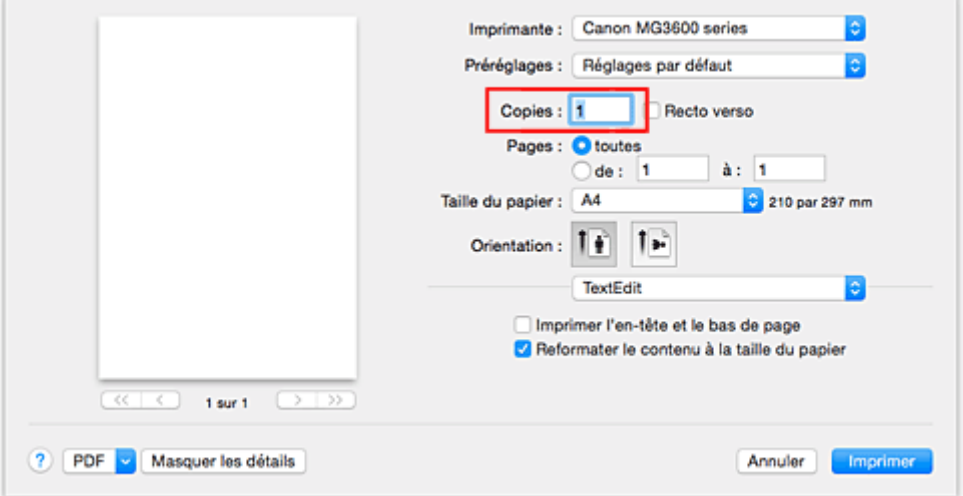

2. Sélectionnez **Gestion du papier** dans le menu déroulant

## 3. Cochez la case **Pages assemblées** lorsque vous indiquez plusieurs copies dans la zone **Copies**

Cochez la case **Pages assemblées** pour imprimer ensemble toutes les pages d'une même copie. Désactivez cette case à cocher pour imprimer ensemble toutes les pages de même numéro.

4. Spécifiez l'ordre d'impression.

#### Vérifiez l'**Ordre des pages**.

Lorsque vous sélectionnez **Automatique** ou **Inversé**, l'impression démarre à partir de la dernière page. Lorsque vous sélectionnez **Normal**, l'impression démarre à partir de la première page.

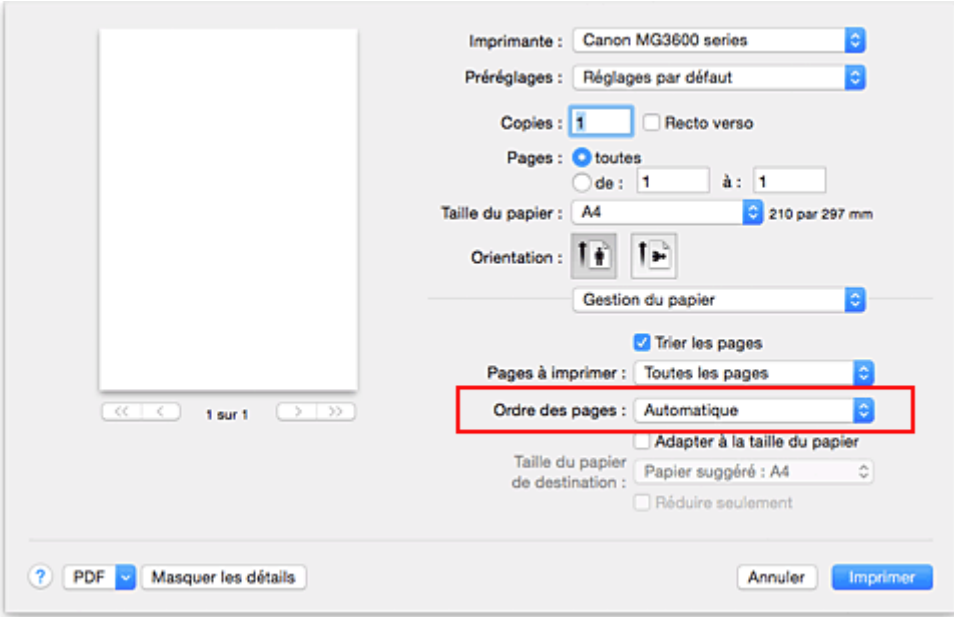

5. Terminez la configuration.

Cliquez sur **Imprimer**.

Lorsque vous lancez l'impression, le nombre de copies indiqué est imprimé dans l'ordre spécifié.

## **Important**

• Lorsque l'application utilisée pour créer le document comporte la même fonction, spécifiez les paramètres du pilote d'imprimante. Toutefois, si la qualité d'impression n'est pas satisfaisante, spécifiez les paramètres de la fonction de l'application. Lorsque vous spécifiez le nombre de copies et l'ordre d'impression à l'aide de l'application et de ce pilote d'imprimante, le nombre de copies peut être la multiplication des deux paramètres ou l'ordre d'impression spécifié peut ne pas être activé.

# <span id="page-296-0"></span>**Définition de la marge d'agrafage**

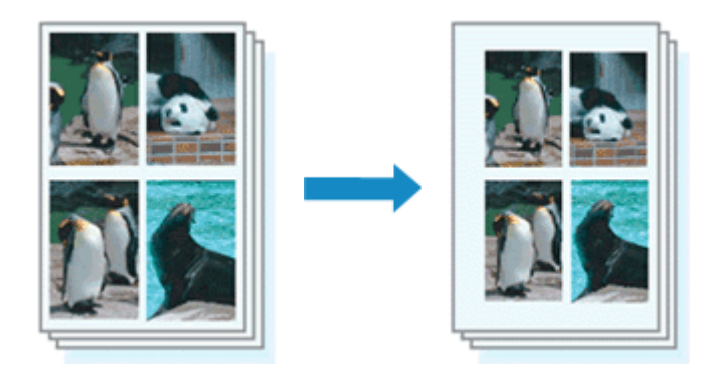

Pour définir la largeur de la marge et le côté d'agrafage, procédez comme suit :

1. Sélectionnez **Marge** dans le menu déroulant de la [Boîte de dialogue Imprimer](#page-333-0)

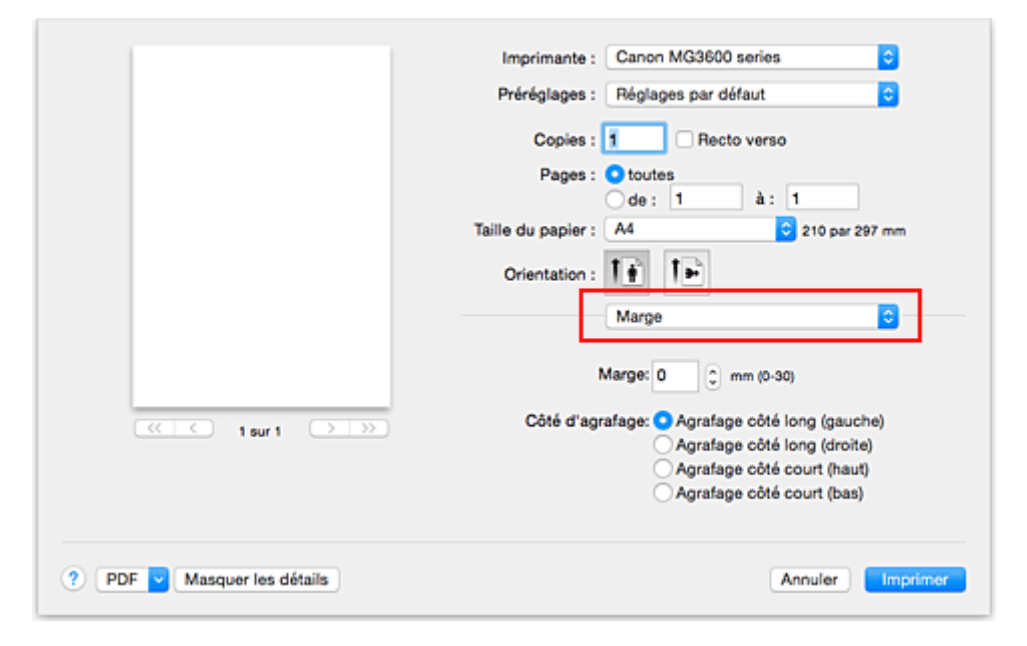

2. Définissez la largeur de la marge et le côté d'agrafage

Si nécessaire, définissez la largeur de la **Marge** et sélectionnez une position d'agrafage dans la liste **Côté d'agrafage**.

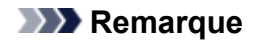

- L'imprimante réduit automatiquement la zone d'impression en fonction de la marge de position d'agrafage.
- Le **Côté d'agrafage** pouvant être sélectionné varie en fonction du paramètre **Recto verso** dans le menu déroulant **Mise en page**.
- 3. Terminez la configuration.

#### Cliquez sur **Imprimer**.

Lorsque vous lancez l'impression, les données sont imprimées avec la largeur de marge et le côté d'agrafage spécifiés.

# **IMP** Important

• Lorsque l'impression sans bordure est activée, les options **Marge** et **Côté d'agrafage** sont grisés et ne sont pas disponibles.

# <span id="page-298-0"></span>**Exécution d'une impression sans bordure**

La fonction d'impression sans bordure permet d'imprimer des données sans aucune marge en agrandissant les données afin qu'elles débordent légèrement de la feuille. En mode d'impression standard, des marges sont créées autour de la zone du document. Ces marges ne seront toutefois pas créées si la fonction d'impression sans bordure est activée. Par exemple, pour imprimer une photo sans marge autour, définissez l'impression sans bordure.

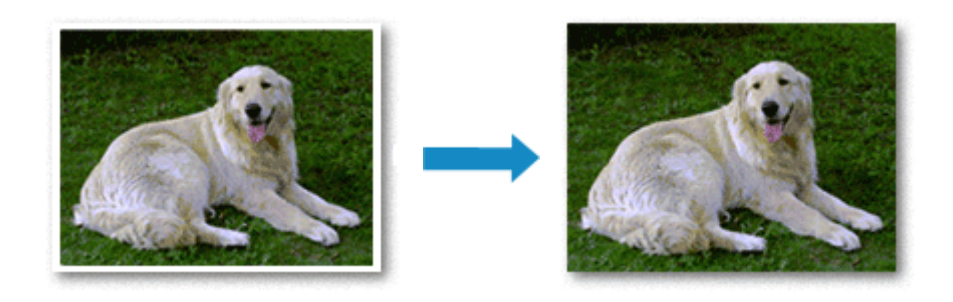

Pour effectuer une impression sans bordure, procédez comme suit :

## **Définition d'une impression sans bordure**

1. Sélectionnez le format de papier à utiliser pour l'impression sans bordure

Sélectionnez « XXX (sans bordure) » dans le menu **Format papier** de la [Boîte de dialogue Imprimer](#page-333-0).

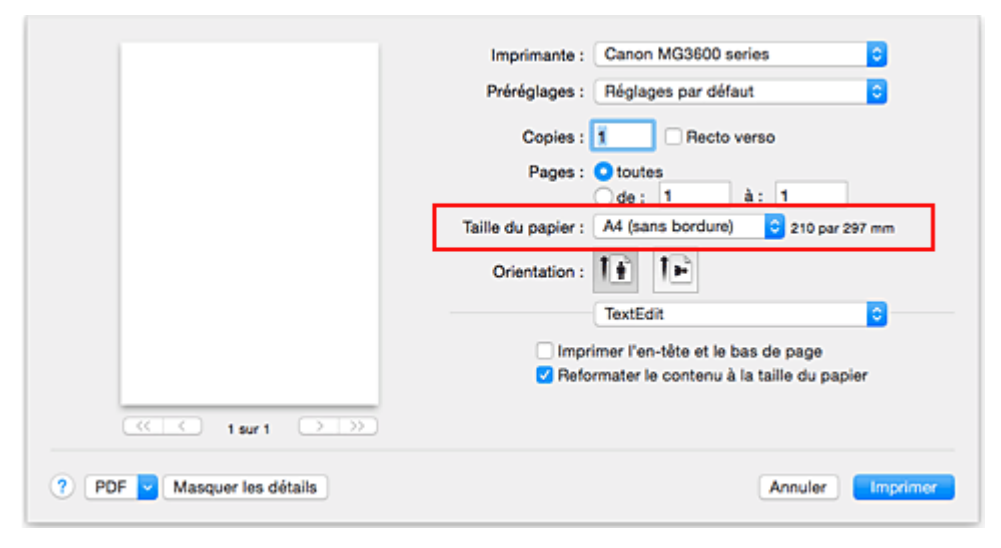

## 2. Sélectionnez **Impression sans bordure** dans le menu déroulant

3. Ajustez la grandeur de dépassement du papier

Si nécessaire, ajustez la grandeur de dépassement à l'aide du curseur **Grandeur de dépassement**. Augmentez la grandeur de dépassement en déplaçant le curseur vers la droite et réduisez-la en le déplaçant vers la gauche.

Il est recommandé dans la plupart des cas de placer le curseur sur la deuxième position en partant de la droite.

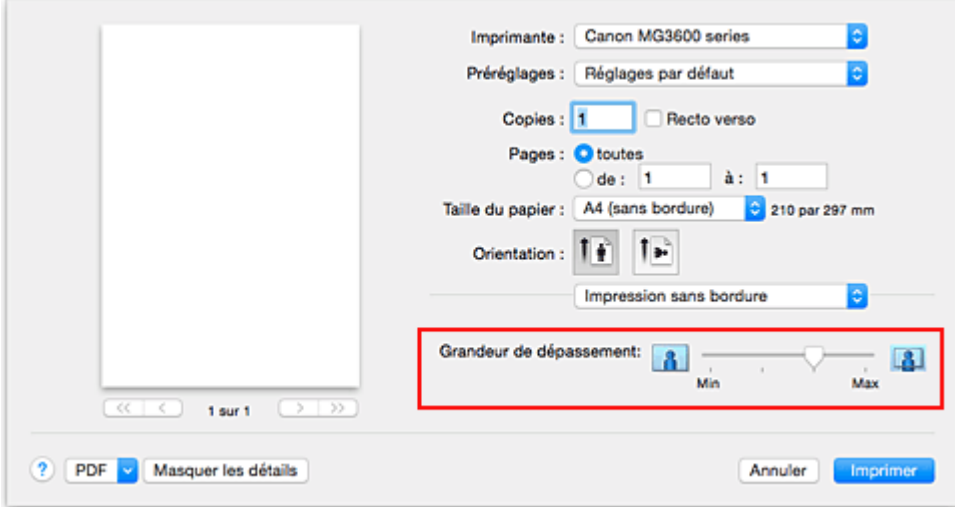

## **Important**

- Lorsque le curseur **Grandeur de dépassement** est déplacé tout à droite, le verso du papier peut être maculé.
- 4. Terminez la configuration.

#### Cliquez sur **Imprimer**.

Lorsque vous lancez l'impression, les données sont imprimées sans marges sur le papier.

## **Important**

- L'impression sans bordure prend uniquement en charge des formats de papier spécifiques. Veillez à sélectionner un format de papier comportant la mention « (sans bordure) » dans le menu **Taille du papier**.
- Lorsque l'impression sans bordure est activée, les options **Enveloppe**, **Papier haute résolution**, et **Transferts Tee-shirt** apparaissent grisées et ne sont plus disponibles dans la liste **Type de support** de l'option **Qualité et support** du menu déroulant de la boîte de dialogue Imprimer.
- Il se peut que la qualité d'impression soit détériorée ou que la feuille soit tachée en haut et en bas en fonction du type de papier utilisé.
- Si le rapport entre la hauteur et la largeur diverge des données d'image, une partie de l'image peut ne pas être imprimée, selon le format de support utilisé. Dans ce cas, ajustez les données d'image dans l'application en fonction du format de papier.
- Lorsque l'impression proportionnée ou l'impression mise en page est activée, vous ne pouvez pas effectuer d'impression sans bordure.

## **Remarque**

• Lorsque l'option **Papier ordinaire** est sélectionnée dans le menu **Type de support** de l'option **Qualité et support**, l'impression sans bordure est déconseillée.

## **Agrandissement de la partie du document située dans la zone imprimable**

Définissez une grandeur de dépassement importante pour effectuer une impression sans bordure correcte. Toutefois, la partie du document qui dépasse de la feuille ne sera pas imprimée, si bien que les sujets situés à la périphérie d'une photo risquent de ne pas être imprimés.

Lorsque vous n'êtes pas satisfait du résultat, réduisez la grandeur de dépassement. Pour réduire la grandeur de dépassement, déplacez le curseur **Grandeur de dépassement** vers la gauche.

## **IMP** Important

• Lorsque vous réduisez la valeur de Grandeur de dépassement, une marge non souhaitée risque d'apparaître à l'impression selon le format du papier.

## **Remarque**

• Lorsque le curseur **Grandeur de dépassement** se trouve complètement à gauche, les données d'image sont imprimées à leur taille maximale. Si vous mettez ce curseur complètement à gauche lors de l'impression du côté adresse d'une carte postale, le code postal de l'expéditeur est imprimé dans la bonne position.

# <span id="page-301-0"></span>**Mise à l'échelle du papier pour l'impression**

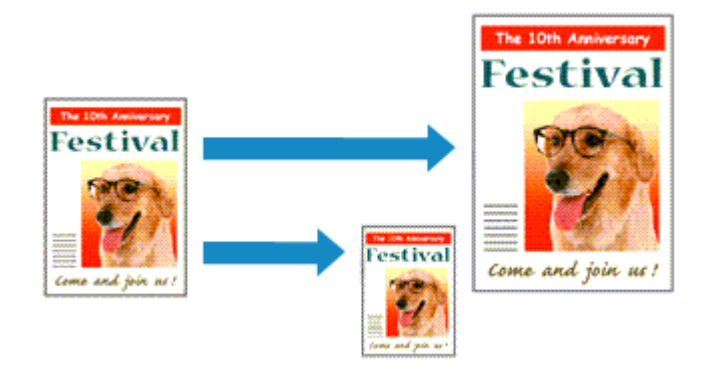

Pour imprimer un document agrandi ou réduit automatiquement pour s'adapter au format de page à utiliser, procédez comme suit :

1. Vérifiez le format du papier.

Vérifiez que le paramètre **Format papier** de la [Boîte de dialogue Imprimer](#page-333-0) est identique au format de papier défini dans l'application.

2. Sélectionnez **Gestion du papier** dans le menu déroulant

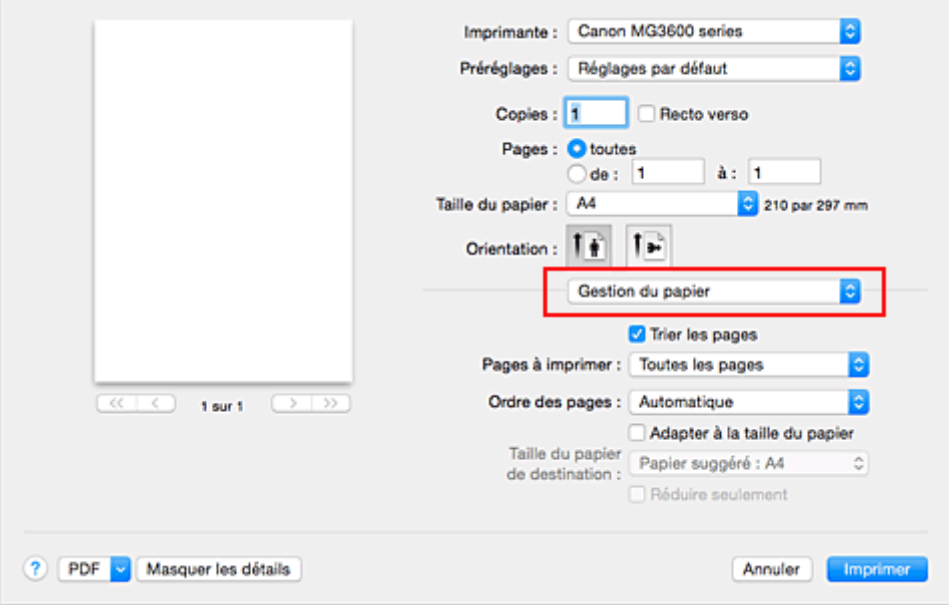

3. Définissez le format du papier pour l'impression

Activez la case **Adapter à la taille du papier**. Dans le menu déroulant **Taille du papier de destination**, sélectionnez ensuite le format de papier réellement chargé dans l'imprimante.

4. Si nécessaire, activez la case à cocher **Réduire seulement**

Lorsque vous activez cette case à cocher, le document est réduit pour s'adapter au format de la page lorsque la taille du document est supérieure à celle de la page. En revanche, si la taille du document est inférieure à celle de la page, le document est imprimé dans son format d'origine.

5. Terminez la configuration.

## Cliquez sur **Imprimer**.

Lorsque vous lancez l'impression, le document est agrandi ou réduit pour correspondre à l'échelle du papier.

# <span id="page-303-0"></span>**Impression proportionnée**

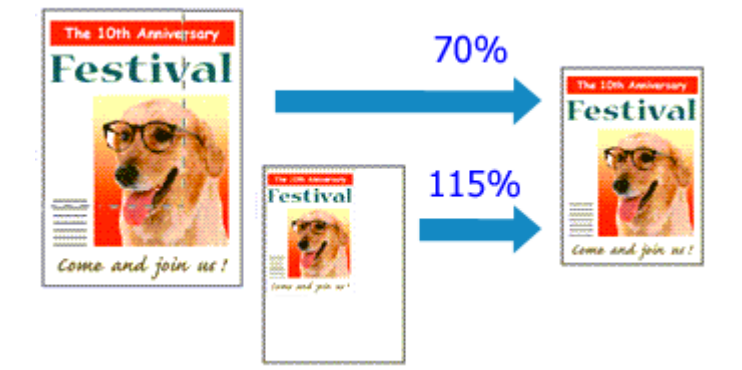

Pour imprimer un document avec des pages agrandies ou réduites pour correspondre à l'échelle du papier, procédez comme suit :

1. Sélectionnez l'imprimante

Dans la [Boîte de dialogue Configuration de la page,](#page-332-0) sélectionnez le nom de votre modèle dans la liste **Format pour**.

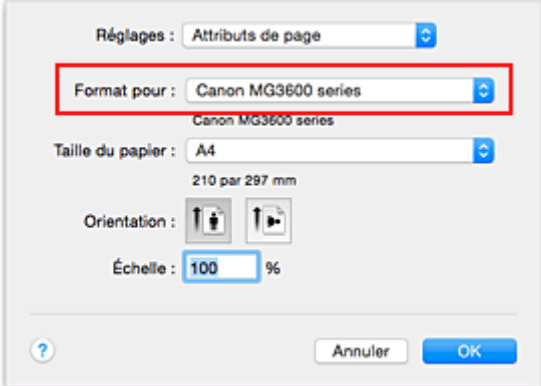

2. Configurez l'impression proportionnée.

Indiquez le facteur dans la zone **Échelle** et cliquez sur **OK**.

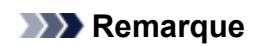

• Selon la valeur d'**échelle** que vous définissez, un message d'erreur peut s'afficher.

3. Terminez la configuration.

Dans la [Boîte de dialogue Imprimer](#page-333-0), cliquez sur **Imprimer**. Lorsque vous lancez une impression, le document est imprimé à l'échelle spécifiée.

#### **Important**

• Lorsque le logiciel d'application avec lequel vous avez créé l'original dispose de la fonction d'impression proportionnée, configurez les paramètres dans le logiciel d'application. Vous n'avez pas besoin de configurer les mêmes paramètres dans la boîte de dialogue Configuration de la page.

# <span id="page-304-0"></span>**Impression mise en page**

La fonction d'impression mise en page permet d'imprimer plus d'une image de page sur une seule feuille de papier.

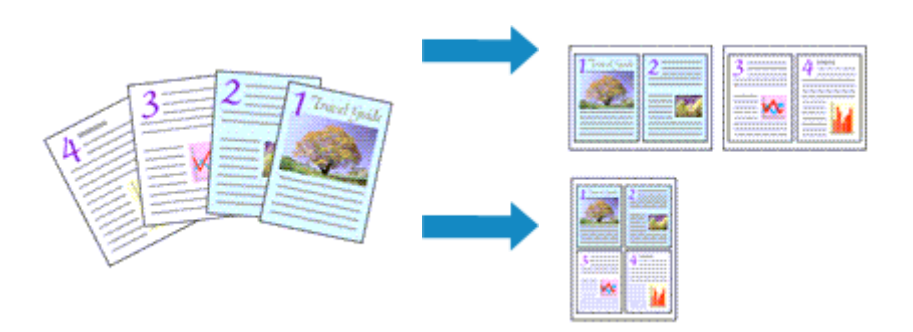

Pour effectuer une impression mise en page, procédez comme suit :

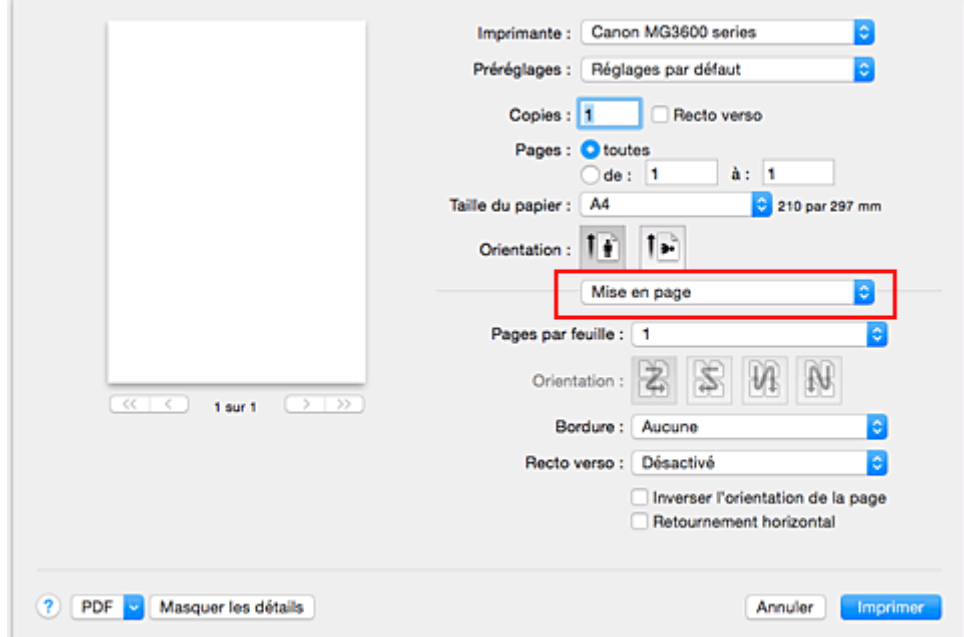

1. Sélectionnez **Mise en page** dans le menu déroulant de la [Boîte de dialogue Imprimer](#page-333-0)

2. Définissez le nombre d'originaux à imprimer sur une page

Dans **Pages par feuille**, indiquez le nombre de pages de l'original à imprimer sur une page.

3. Si nécessaire, définissez les options suivantes

#### **Orientation**

Pour changer l'ordre de placement des pages, sélectionnez une icône dans la liste.

#### **Bordure**

Pour imprimer une bordure autour de chaque page du document, sélectionnez un type de bordure de page.

#### **Inverser l'orientation de la page**

Activez cette case à cocher pour modifier l'orientation du papier.

#### **Retourner horizontalement**

Activez cette case à cocher pour inverser la gauche et la droite du document.

4. Terminez la configuration.

## Cliquez sur **Imprimer**.

Lorsque vous lancez l'impression, le nombre de pages spécifié est disposé sur chaque feuille de papier dans l'ordre indiqué.

# <span id="page-306-0"></span>**Impression recto/verso**

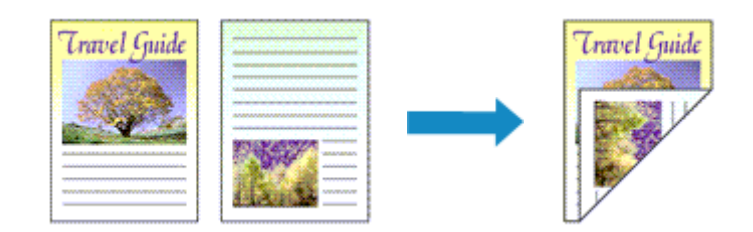

Pour imprimer des données sur les deux faces d'une feuille de papier, procédez comme suit :

1. Définissez l'impression recto/verso.

Cochez la case **Recto verso** dans la [Boîte de dialogue Imprimer](#page-333-0).

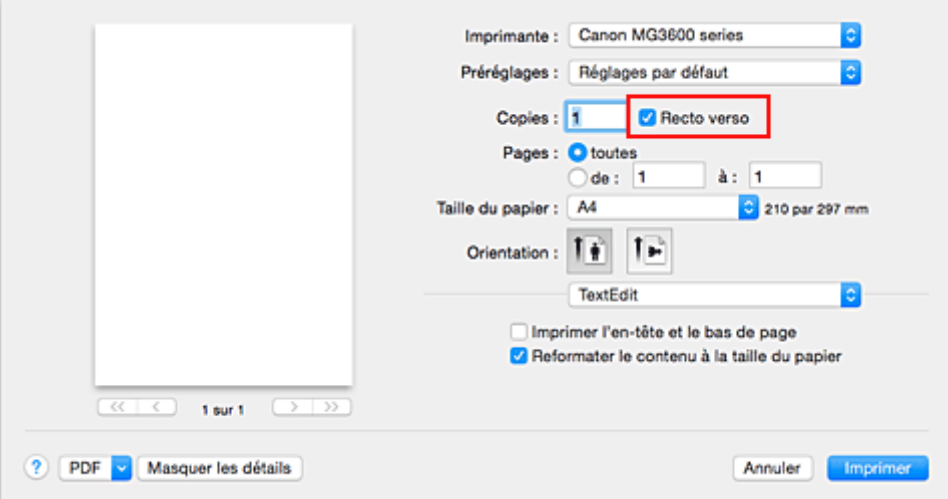

2. Sélectionnez **Mise en page** dans le menu déroulant de la Boîte de dialogue Imprimer

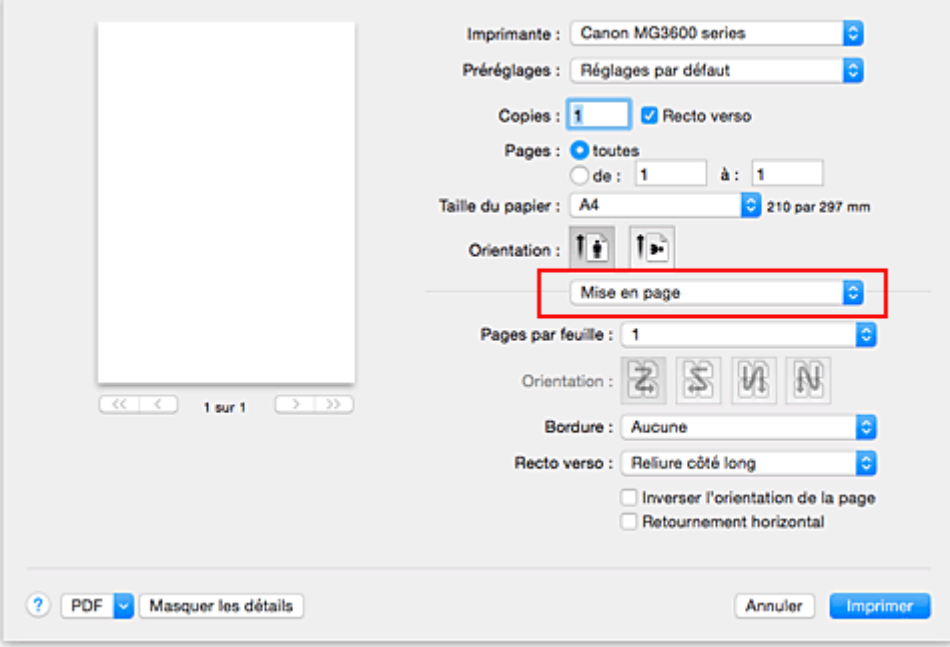

3. Définissez le côté d'agrafage

Pour **Recto verso**, sélectionnez **Reliure côté long** ou **Reliure côté court**.

4. Sélectionnez **Marge** dans le menu déroulant de la Boîte de dialogue Imprimer

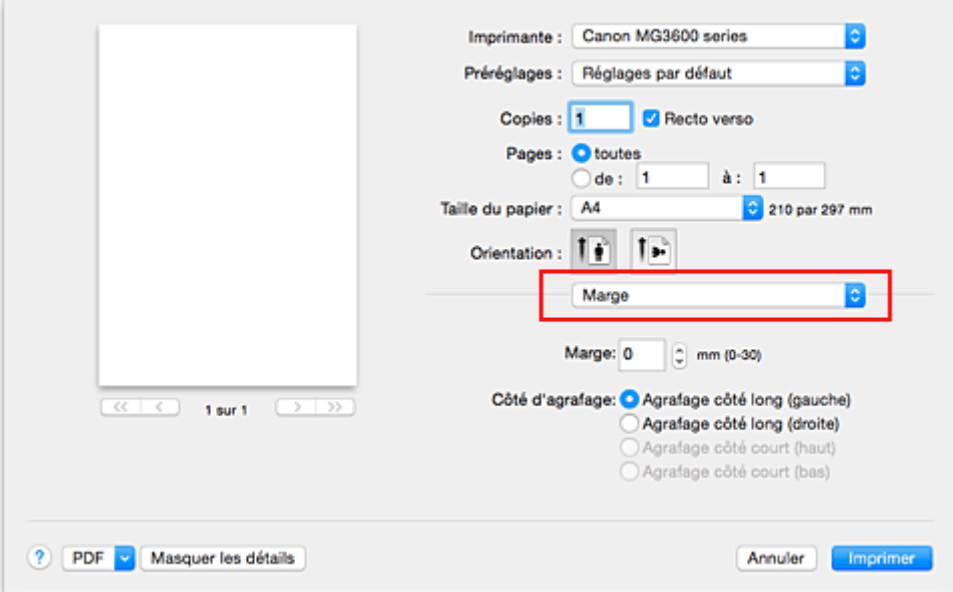

5. Définissez la marge d'agrafage.

Si nécessaire, définissez la largeur de la **Marge**, puis, pour modifier le **Côté d'agrafage**, sélectionnez un paramètre dans la liste.

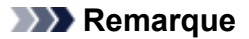

- Le **Côté d'agrafage** pouvant être sélectionné varie en fonction du paramètre **Recto verso** dans le menu déroulant **Mise en page**.
- 6. Terminez la configuration.

Cliquez sur **Imprimer**.

Lorsque vous lancez l'impression, l'impression recto/verso démarre.

### **Important**

- Lorsqu'un type de support autre que **Papier ordinaire** est sélectionné dans le menu **Type de support** de **Qualité et support**, l'impression recto verso ne peut pas être lancée.
- Lorsqu'une impression sans bordure est définie, l'impression recto verso ne peut pas être lancée.
- L'impression recto verso est uniquement possible lorsqu'un des formats de papier suivants est sélectionné dans le menu déroulant **Format papier**.
	- **Lettre US**, **A4**
- Après l'impression du recto, un délai avant l'impression du verso permet à l'encre de sécher (l'opération s'arrête temporairement). Ne touchez pas le papier pendant ce délai. Vous pouvez modifier le temps d'attente pour le séchage d'encre dans les options **Paramètres personnalisés** de l'utilitaire Canon IJ Printer Utility.

### **Remarque**

• Si le verso de la feuille est taché pendant l'impression recto/verso, affichez le menu contextuel de Canon IJ Printer Utility, sélectionnez **Nettoyage** dans le menu, puis effectuez le **Nettoyage de la platine inférieure**.

• Lorsque vous effectuez une impression recto verso, la zone imprimable du document est légèrement inférieure à la taille normale.

## **Rubriques connexes**

- [Nettoyage de l'intérieur de l'imprimante](#page-157-0)
- [Modification du mode de fonctionnement de l'Imprimante](#page-205-0)

# <span id="page-309-0"></span>**Impression sur cartes postales**

Cette section décrit la procédure pour imprimer une carte postale.

- 1. [Chargez la carte postale](#page-119-0) dans l'imprimante
- 2. Sélectionnez le format du papier dans la [Boîte de dialogue Imprimer](#page-333-0)

Sélectionnez **Carte postale** ou **Carte postale double** dans le menu **Format papier**.

### **IMP** Important

- Les cartes postales de réponse ne peuvent être utilisées que lorsqu'elles sont imprimées à partir de l'ordinateur.
- Si vous imprimez une carte postale de réponse, définissez toujours le format papier sur **Carte postale double** à partir de votre logiciel d'application ou du pilote d'imprimante.
- Les cartes postales de réponse ne doivent pas être pliées. Si un pli se forme, la imprimante ne pourra pas charger correctement la carte postale, ce qui risque de provoquer des sauts de ligne ou un bourrage papier.
- Vous ne pouvez pas utiliser l'impression sans bordure pour les cartes postales de réponse.
- 3. Sélectionnez **Qualité et support** dans le menu déroulant
- 4. Sélectionnez le type de support.

Dans **Type de support**, sélectionnez le même type de support que celui chargé dans l'imprimante.

### **IMP** Important

- Cette imprimante ne peut pas imprimer sur des cartes postales qui comportent des photos ou des autocollants.
- Si vous imprimez séparément sur les deux côtés d'une carte postale, vous obtiendrez de meilleurs résultats en imprimant le côté du message avant le côté de l'adresse.
- 5. Terminez la configuration.

#### Cliquez sur **Imprimer**.

Lorsque vous lancez l'impression, les données sont imprimées sur la carte postale.

### **Important**

• Si vous cochez la case **Ne plus afficher** lorsqu'un message guide s'affiche avant le démarrage de l'impression, cela empêche l'affichage de tout autre message guide.

# <span id="page-310-0"></span>**Définition du format de papier (format personnalisé)**

Vous pouvez définir la largeur et la hauteur du papier lorsque le format correspondant n'est pas disponible dans le menu **Format papier**. Ce type de format est dit « personnalisé ».

Pour spécifier un format personnalisé, procédez comme suit :

1. Création d'un format de papier personnalisé

Dans la [Boîte de dialogue Imprimer](#page-333-0), sélectionnez **Gérer les tailles personnalisées...** à partir de l'option **Format papier**.

Dans la boîte de dialogue **Tailles personnalisées**, cliquez sur le signe **+**.

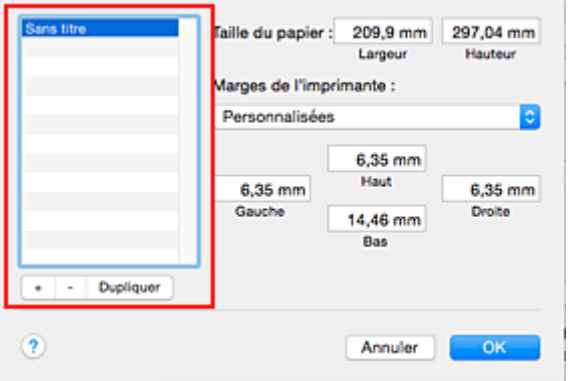

**Sans titre** est ajouté à la liste.

2. Définition des détails relatifs au format de papier personnalisé

Double-cliquez sur **Sans titre**, entrez le nom du format de papier que vous souhaitez enregistrer, puis définissez les options **Largeur** et **Hauteur** du papier sous **Format papier**. Sélectionnez **Défini par l'utilisateur** ou votre modèle d'imprimante sous **Zone non imprimable**, puis saisissez les marges.

3. Enregistrement du format de papier personnalisé

Cliquez sur **OK**. Le format personnalisé est enregistré.

### **IMP** Important

• Si le logiciel d'application à l'origine du document est doté d'une fonction permettant de spécifier les valeurs de hauteur et de largeur, définissez ces valeurs dans le logiciel d'application. Si le logiciel d'application ne propose pas cette fonction ou si le document ne s'imprime pas correctement, exécutez la procédure ci-dessus dans le pilote d'imprimante pour définir ces valeurs.

### **Remarque**

- Pour dupliquer le format de papier enregistré, sélectionnez le format à dupliquer dans la liste **Tailles personnalisées**, puis cliquez sur **Dupliquer**.
- Pour supprimer un format de papier enregistré, sélectionnez le format à supprimer dans la liste **Tailles personnalisées**, puis cliquez sur **-**.

# **Modification de la qualité d'impression et correction des données d'image**

- **[Définition du niveau de Qualité d'impression \(Personnalisée\)](#page-312-0)**
- **[Impression d'un document couleur en monochrome](#page-313-0)**
- **[Définition de la correction des couleurs](#page-314-0)**
- **[Impression photo optimale des données d'image](#page-316-0)**
- **[Réglage des couleurs avec le pilote d'imprimante](#page-317-0)**
- **[Impression avec les profils ICC \(spécification d'un profil ICC à partir du logiciel](#page-318-0) [d'application\)](#page-318-0)**
- **[Impression avec les profils ICC \(spécification d'un profil ICC à partir du pilote](#page-320-0) [d'imprimante\)](#page-320-0)**
- **[Réglage de l'équilibre des couleurs](#page-321-0)**
- **[Réglage de la luminosité](#page-323-0)**
- **[Réglage de l'intensité](#page-325-0)**
- **[Réglage du contraste](#page-327-0)**

# <span id="page-312-0"></span>**Définition du niveau de Qualité d'impression (Personnalisée)**

Le niveau de qualité d'impression peut être défini dans **Personnalisée**.

Pour définir le niveau de qualité d'impression, procédez comme suit :

- 1. Sélectionnez **Qualité et support** dans le menu déroulant de la [Boîte de dialogue Imprimer](#page-333-0)
- 2. Sélectionnez la qualité d'impression.

Sélectionnez **Personnalisée** pour **Qualité d'impression**.

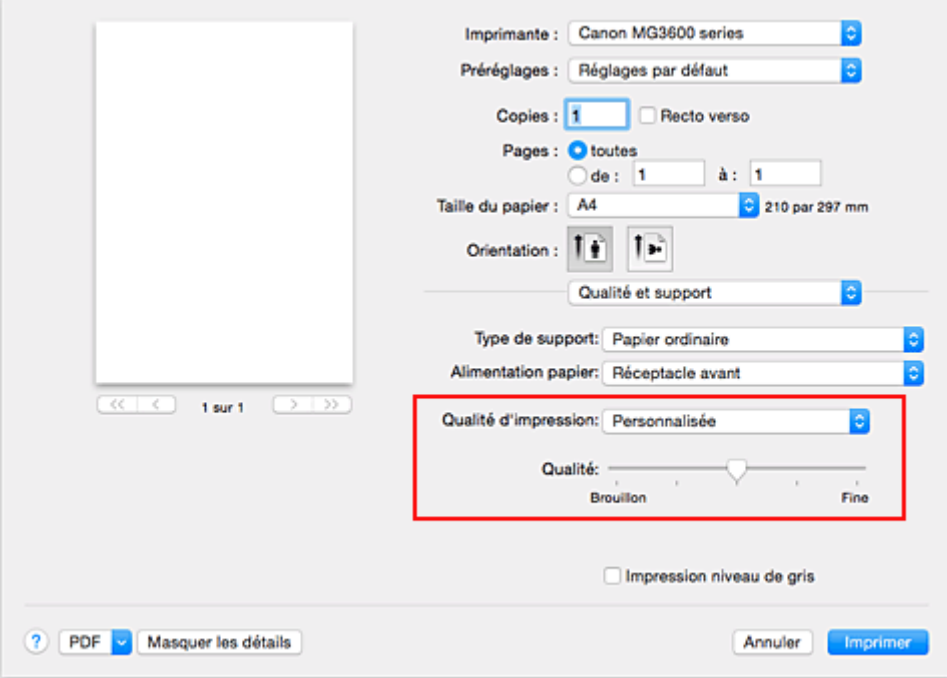

3. Définissez le niveau de qualité d'impression

Déplacez le curseur **Qualité** pour sélectionner le niveau de qualité d'impression.

4. Terminez la configuration.

Cliquez sur **Imprimer**.

Lorsque vous lancez une impression, les données d'image sont imprimées avec le niveau de qualité d'impression sélectionné.

#### **IMP** Important

• Certains niveaux de qualité d'impression ne peuvent pas être sélectionnés selon les paramètres du champ **Type de support**.

### **Rubriques connexes**

- [Définition de la correction des couleurs](#page-314-0)
- [Réglage de l'équilibre des couleurs](#page-321-0)
- [Réglage de la luminosité](#page-323-0)
- **[Réglage de l'intensité](#page-325-0)**
- [Réglage du contraste](#page-327-0)

# <span id="page-313-0"></span>**Impression d'un document couleur en monochrome**

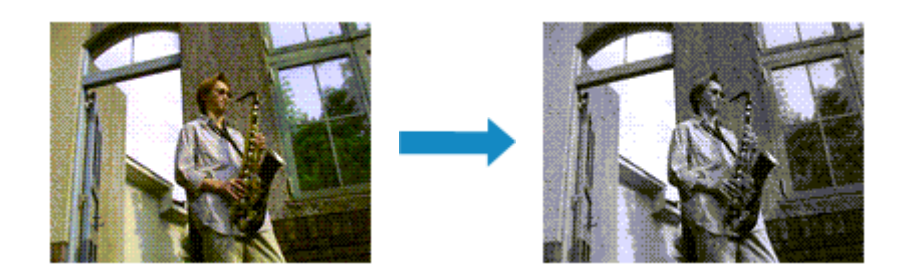

Pour imprimer un document couleur en monochrome, procédez comme suit :

- 1. Sélectionnez **Qualité et support** dans le menu déroulant de la [Boîte de dialogue Imprimer](#page-333-0)
- 2. Définissez l'impression en niveau de gris.

Cochez la case **Impression niveau de gris**.

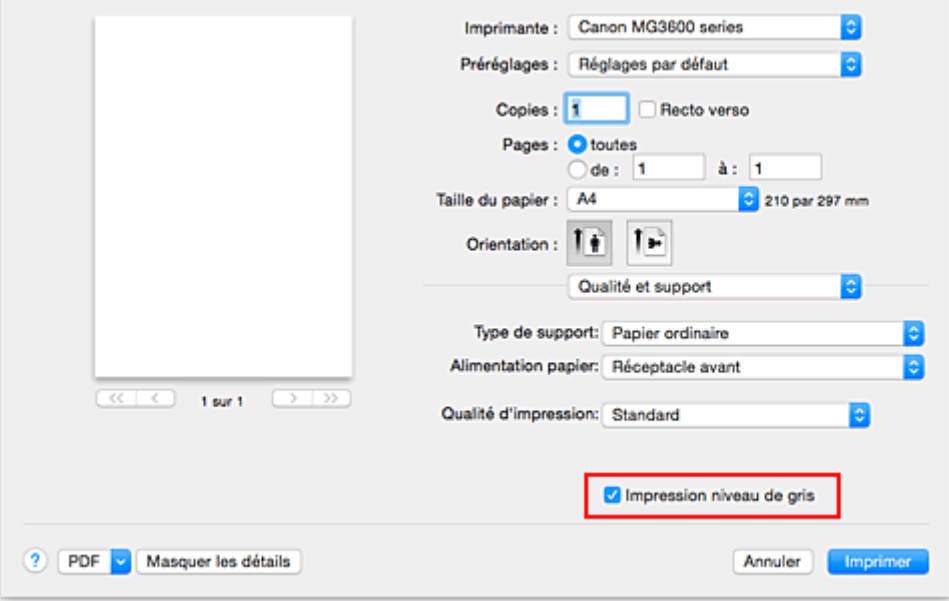

3. Terminez la configuration.

Cliquez sur **Imprimer**.

Lorsque vous lancez une impression, le document est converti en données niveau de gris. Cela vous permet d'imprimer un document couleur en monochrome.

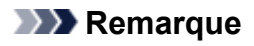

• Pendant une **Impression niveau de gris**, des encres différentes de l'encre noire peuvent être utilisées.

# <span id="page-314-0"></span>**Définition de la correction des couleurs**

Vous pouvez indiquer la méthode de correction des couleurs appropriée pour le type de document à imprimer.

En général, le pilote d'imprimante règle les couleurs sur le mode Photo couleur numérique Canon afin que les données soient imprimées avec les teintes que la plupart des gens préfèrent.

Lorsque vous voulez imprimer correctement à l'aide de l'espace chromatique (sRGB) des données d'image ou en spécifiant un profil ICC d'impression à partir de votre logiciel d'application, sélectionnez **ColorSync**. Si vous souhaitez que le pilote d'imprimante corrige les couleurs lors de l'impression, sélectionnez **Concordance des couleurs Canon**.

La procédure de réglage de la correction des couleurs est décrite ci-dessous :

1. Sélectionnez **Concordance des couleurs** dans le menu déroulant de la [Boîte de dialogue](#page-333-0) [Imprimer](#page-333-0)

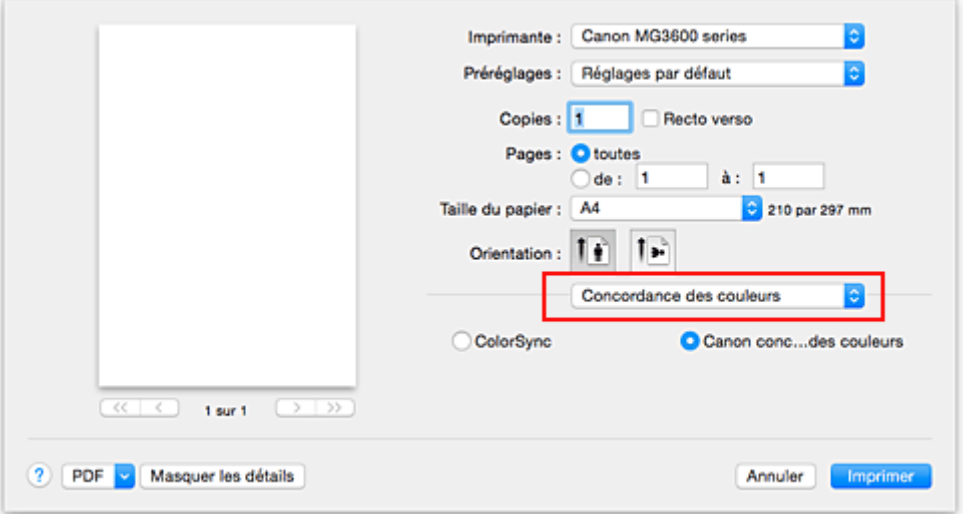

2. Sélectionnez la correction des couleurs.

Sélectionnez l'option ci-dessous correspondant à ce que vous voulez faire.

#### **ColorSync**

Effectuez la correction des couleurs avec ColorSync.

#### **Concordance des couleurs Canon**

La Photo couleur numérique Canon vous permet d'imprimer avec les teintes que la plupart des gens préfèrent.

3. Terminez la configuration.

#### Cliquez sur **Imprimer**.

Lorsque vous lancez l'impression, le document est imprimé avec la correction des couleurs spécifiée.

### **Important**

- Selon le logiciel d'application utilisé, lorsque vous spécifiez un profil ICC d'impression à partir de ce logiciel d'application, l'option **Concordance des couleurs Canon** peut ne pas être disponible, car le profil **ColorSync** est automatiquement sélectionné.
- Le paramétrage de l'option **Qualité et support** est nécessaire même lorsque l'option **ColorSync** ou **Concordance des couleurs Canon** est sélectionnée.

## **Rubriques connexes**

- **[Impression photo optimale des données d'image](#page-316-0)**
- [Réglage des couleurs avec le pilote d'imprimante](#page-317-0)
- **IM** [Impression avec les profils ICC \(spécification d'un profil ICC à partir du logiciel d'application\)](#page-318-0)
- [Impression avec les profils ICC \(spécification d'un profil ICC à partir du pilote d'imprimante\)](#page-320-0)

# <span id="page-316-0"></span>**Impression photo optimale des données d'image**

Lorsque les personnes impriment des images capturées à l'aide d'appareils photo numériques, elles ont parfois l'impression que les teintes imprimées sont différentes de celles de l'image réelle ou de celles qui apparaissent à l'écran.

Pour obtenir des résultats d'impression aussi proches que possible des teintes souhaitées, vous devez sélectionner la méthode d'impression la mieux adaptée à l'application utilisée ou au but recherché.

## **Gestion des couleurs**

Les périphériques tels que les appareils photo numériques, les scanners, les écrans et les imprimantes traitent les couleurs différemment. La gestion des couleurs (correspondance des couleurs) est une méthode qui gère des couleurs dépendantes du périphérique sous la forme d'un espace chromatique commun.

Sous Mac OS, un système de gestion des couleurs appelé « ColorSync » est intégré au système d'exploitation.

sRGB est l'un des espaces chromatiques courants fréquemment utilisé.

Les profils ICC convertissent les couleurs dépendantes des périphériques en espace chromatique commun. L'utilisation d'un profil ICC et la mise en place de la gestion des couleurs permettent de définir l'espace chromatique des données d'image dans la zone de reproduction des couleurs que l'imprimante peut exprimer.

## **Sélection d'une méthode d'impression adaptée aux données d'image**

La méthode d'impression recommandée dépend de l'espace chromatique (sRGB) des données d'image ou du logiciel d'application à utiliser.

Il existe deux méthodes classiques d'impression.

Vérifiez l'espace chromatique (sRGB) des données d'image et le logiciel d'application à utiliser, puis sélectionnez la méthode d'impression adaptée au but recherché.

### **[Réglage des couleurs avec le pilote d'imprimante](#page-317-0)**

Décrit la procédure d'impression à l'aide de la fonction de correction des couleurs du pilote d'imprimante.

• Pour imprimer à l'aide de la Photo couleur numérique Canon

L'imprimante imprime les données avec les teintes que la plupart des gens aiment, en reproduisant les couleurs des données d'image de l'original et réalisant des effets en trois dimensions avec des contrastes élevés et nets.

• Pour imprimer des données en appliquant directement les résultats d'édition et de retouche d'une application

Lors de l'impression des données, l'imprimante accentue les différences entre les zones claires et foncées, sans affecter les zones les plus claires et les plus foncées.

Lors de l'impression des données, l'imprimante applique les résultats des réglages précis, tels que l'ajustement de la luminosité effectué à l'aide d'un logiciel d'application.

### **[Impression avec les profils ICC \(spécification d'un profil ICC à partir du logiciel d'application\)](#page-318-0)**

Décrit la procédure d'impression de données à l'aide de l'espace chromatique de sRGB. Vous pouvez imprimer des données avec un espace chromatique commun en configurant l'application et le pilote d'imprimante de telle sorte que la gestion des couleurs corresponde au profil ICC d'entrée des données d'image.

La méthode de configuration du pilote d'imprimante dépend de l'application à utiliser.

# <span id="page-317-0"></span>**Réglage des couleurs avec le pilote d'imprimante**

Vous pouvez spécifier la fonction de correction des couleurs du pilote d'imprimante pour imprimer avec les teintes que la plupart des gens préfèrent à l'aide de la Photo couleur numérique Canon.

Lorsque vous imprimez depuis une application capable d'identifier des profils ICC et qui vous permet de les spécifier, utilisez un profil ICC d'impression dans l'application et sélectionnez des paramètres de gestion des couleurs.

La procédure de réglage des couleurs avec le pilote d'imprimante est décrite ci-dessous :

1. Sélectionnez **Concordance des couleurs** dans le menu déroulant de la [Boîte de dialogue](#page-333-0) [Imprimer](#page-333-0)

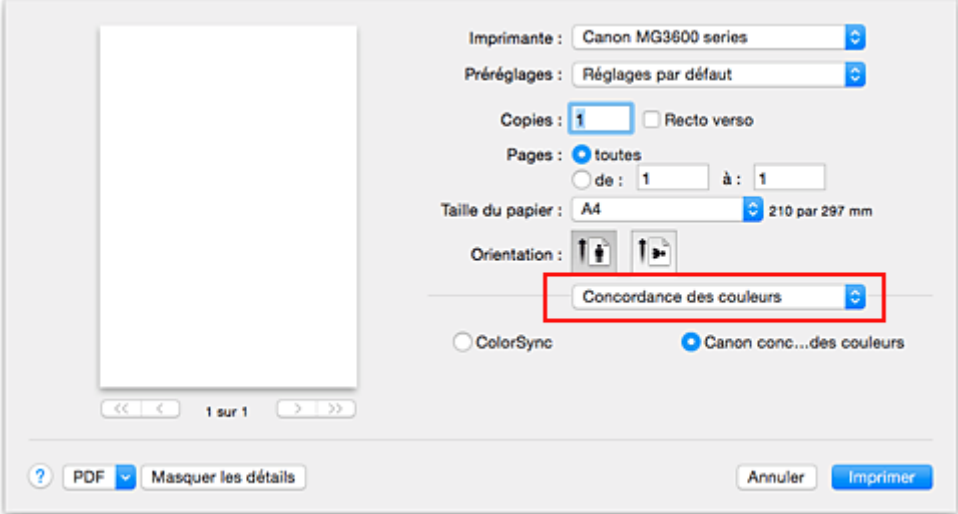

2. Sélectionnez la correction des couleurs.

Sélectionnez **Concordance des couleurs Canon**.

3. Définissez les autres éléments.

Dans le menu déroulant, sélectionnez **Options couleur**. Si nécessaire, réglez l'équilibre des couleurs (**Cyan**, **Magenta** et **Jaune**) et ajustez les paramètres **Luminosité**, **Intensité** et **Contraste**.

4. Terminez la configuration.

Cliquez sur **Imprimer**.

Lorsque vous lancez l'impression, le pilote d'imprimante règle les couleurs pour l'impression des données.

## **Rubriques connexes**

- [Définition du niveau de Qualité d'impression \(Personnalisée\)](#page-312-0)
- [Définition de la correction des couleurs](#page-314-0)
- [Réglage de l'équilibre des couleurs](#page-321-0)
- [Réglage de la luminosité](#page-323-0)
- **[Réglage de l'intensité](#page-325-0)**
- [Réglage du contraste](#page-327-0)

# <span id="page-318-0"></span>**Impression avec les profils ICC (spécification d'un profil ICC à partir du logiciel d'application)**

Lorsque vous imprimez des données à partir d'Adobe Photoshop, de Canon Digital Photo Professional ou de tout autre logiciel d'application capable d'identifier des profils ICC en entrée et permettant de spécifier des profils de ce type, l'imprimante utilise le système de gestion des couleurs (ColorSync) intégré dans Mac OS. L'imprimante imprime les résultats d'édition et de retouche du logiciel d'application et utilise efficacement l'espace chromatique du profil ICC d'entrée spécifié dans les données d'image.

Pour utiliser cette méthode d'impression, servez-vous de votre application afin de sélectionner des options de gestion des couleurs et d'indiquer un profil ICC d'entrée, ainsi qu'un profil ICC d'impression dans les données d'image.

Même si vous imprimez à l'aide d'un profil ICC d'impression que vous avez vous-même créé dans votre application, veillez à sélectionner des options de gestion des couleurs dans votre application. Pour plus d'informations, reportez-vous au manuel de l'application utilisée.

1. Sélectionnez **Concordance des couleurs** dans le menu déroulant de la [Boîte de dialogue](#page-333-0) [Imprimer](#page-333-0)

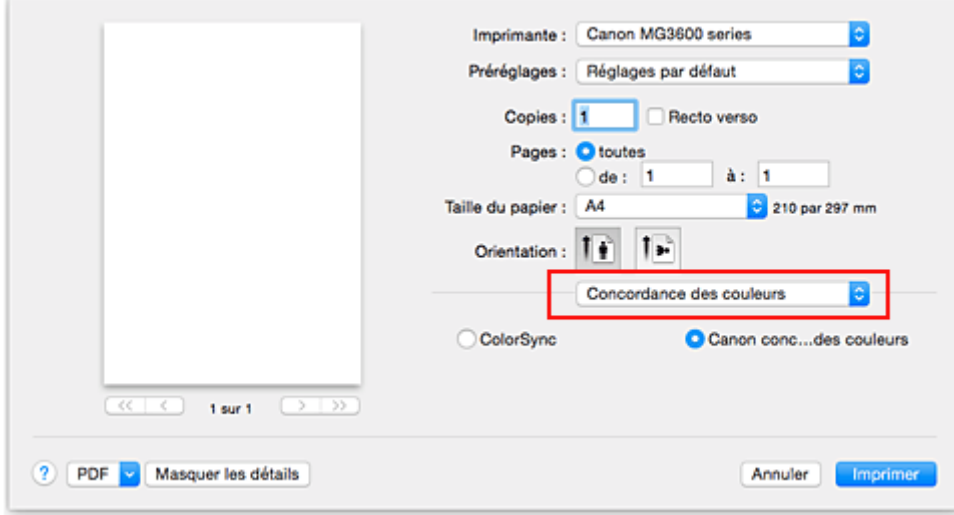

2. Sélectionnez la correction des couleurs.

#### Sélectionnez **ColorSync**.

Vous pouvez laisser l'option **Profil** définie sur **Automatique**.

### **Important**

- En fonction de l'application utilisée, il peut s'avérer impossible de sélectionner des paramètres autres que **ColorSync**.
- Lorsque vous sélectionnez un paramètre **Profil** autre que **Automatique**, l'imprimante n'est pas en mesure d'imprimer correctement les couleurs.
- 3. Terminez la configuration.

Cliquez sur **Imprimer**.

Lorsque vous lancez l'impression, l'imprimante utilise l'espace chromatique des données d'image.

## **Rubriques connexes**

[Définition du niveau de Qualité d'impression \(Personnalisée\)](#page-312-0)

- [Définition de la correction des couleurs](#page-314-0)
- [Réglage de l'équilibre des couleurs](#page-321-0)
- **[Réglage de la luminosité](#page-323-0)**
- [Réglage de l'intensité](#page-325-0)
- [Réglage du contraste](#page-327-0)

# <span id="page-320-0"></span>**Impression avec les profils ICC (spécification d'un profil ICC à partir du pilote d'imprimante)**

Pour imprimer à partir d'une application qui est incapable d'identifier ou de spécifier des profils ICC en entrée, utilisez l'espace chromatique du profil ICC en entrée (sRGB) détecté dans les données.

1. Sélectionnez **Concordance des couleurs** dans le menu déroulant de la [Boîte de dialogue](#page-333-0) [Imprimer](#page-333-0)

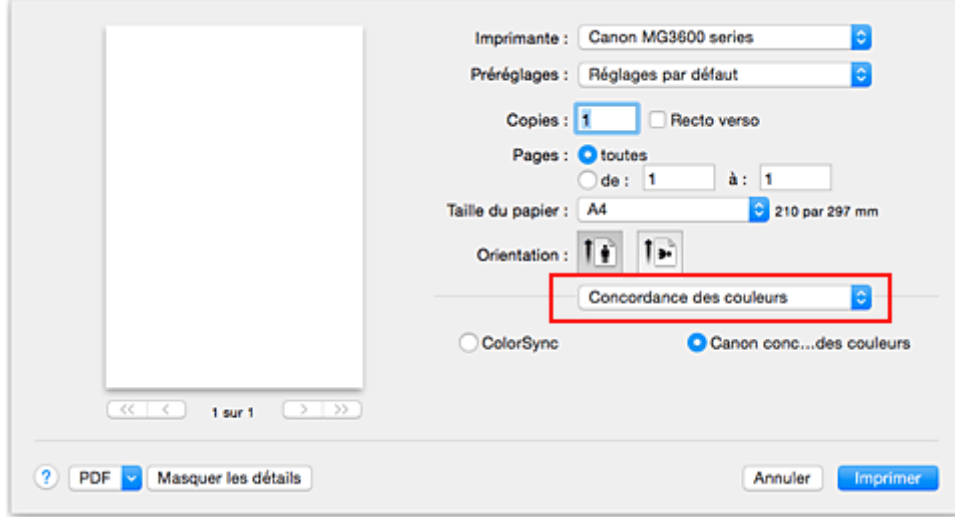

2. Sélectionnez la correction des couleurs.

#### Sélectionnez **ColorSync**.

Vous pouvez laisser l'option **Profil** définie sur **Automatique**.

### **IMP** Important

- Lorsque vous sélectionnez un paramètre **Profil** autre que **Automatique**, l'imprimante n'est pas en mesure d'imprimer correctement les couleurs.
- 3. Terminez la configuration.

Cliquez sur **Imprimer**.

Lorsque vous lancez l'impression, l'imprimante utilise l'espace chromatique des données d'image.

## **Important**

• Vous ne pouvez pas spécifier de profil ICC d'entrée à partir du pilote d'imprimante.

## **Rubriques connexes**

- [Définition du niveau de Qualité d'impression \(Personnalisée\)](#page-312-0)
- [Définition de la correction des couleurs](#page-314-0)
- [Réglage de l'équilibre des couleurs](#page-321-0)
- [Réglage de la luminosité](#page-323-0)
- **[Réglage de l'intensité](#page-325-0)**
- [Réglage du contraste](#page-327-0)

# <span id="page-321-0"></span>**Réglage de l'équilibre des couleurs**

Vous pouvez ajuster les nuances de couleur pendant l'impression.

Du fait que cette fonction permet d'ajuster l'équilibre des couleurs du document imprimé en modifiant les ratios d'encre de chaque couleur, l'équilibre global des couleurs du document est affecté. Utilisez l'application lorsque vous souhaitez modifier l'équilibre des couleurs de façon significative. Utilisez le pilote d'imprimante uniquement lorsque le réglage de l'équilibre des couleurs doit être minime.

L'exemple suivant présente le cas où l'équilibre des couleurs est utilisé pour augmenter l'intensité de la couleur cyan et réduire l'intensité de la couleur jaune de sorte que les couleurs globales soient plus uniformes.

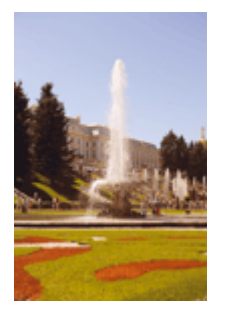

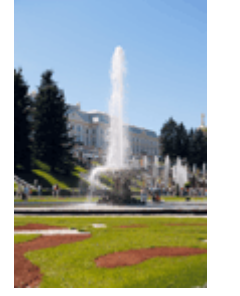

Sans réglage Équilibre des couleurs modifié

La procédure de réglage de l'équilibre des couleurs est décrite ci-dessous :

- 1. Sélectionnez **Options couleur** dans le menu déroulant de la [Boîte de dialogue Imprimer](#page-333-0)
- 2. Équilibre des couleurs modifié

Des curseurs distincts existent pour le **Cyan**, le **Magenta** et le **Jaune**. Les couleurs sont renforcées lorsque vous déplacez le curseur correspondant vers la droite et elles sont atténuées lorsque vous le déplacez vers la gauche. Par exemple, l'atténuation de la couleur cyan entraîne le renforcement de la couleur rouge.

Vous pouvez également entrer directement une valeur dans la zone associée au curseur. Entrez une valeur comprise entre -50 et 50. Les paramètres actuels sont affichés dans l'aperçu des paramètres sur le côté gauche du pilote d'imprimante.

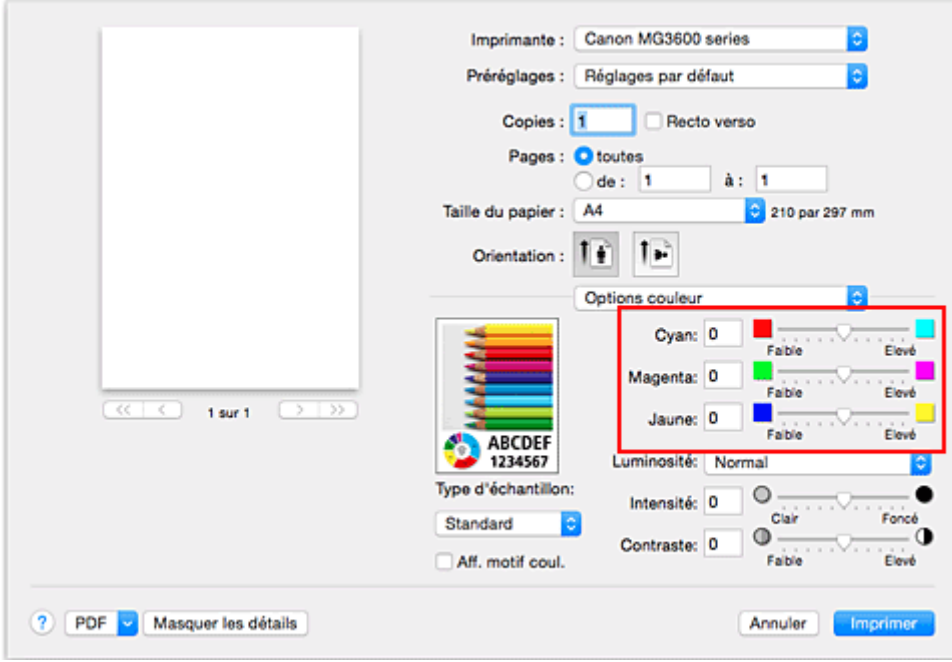

3. Terminez la configuration.

Cliquez sur **Imprimer**.

Lorsque vous lancez l'impression, le document est imprimé avec l'équilibre des couleurs réglé.

### **IMP** Important

- Lorsque la case **Impression niveau de gris** est cochée pour **Qualité et support**, les options d'équilibre des couleurs (**Cyan**, **Magenta** et **Jaune**) apparaissent grisées et ne sont pas disponibles.
- Si vous sélectionnez **ColorSync** pour **Concordance des couleurs**, l'équilibre des couleurs (**Cyan**, **Magenta**, **Jaune**) apparaît en grisé et n'est pas disponible.

### **Rubriques connexes**

- [Définition du niveau de Qualité d'impression \(Personnalisée\)](#page-312-0)
- **Definition de la correction des couleurs**
- **[Réglage de la luminosité](#page-323-0)**
- [Réglage de l'intensité](#page-325-0)
- [Réglage du contraste](#page-327-0)

# <span id="page-323-0"></span>**Réglage de la luminosité**

Vous pouvez ajuster la luminosité des données d'image globales pendant l'impression.

Cette fonction ne modifie pas le blanc pur ni le noir pur, mais elle modifie la luminosité des couleurs intermédiaires.

L'exemple suivant présente le résultat d'impression lorsque le paramètre de luminosité est modifié.

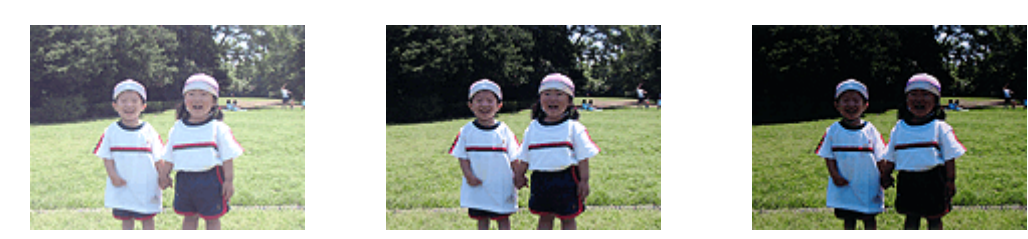

L'option **Clair** est sélectionnée L'option **Normal** est sélectionnée L'option **Foncé** est sélectionnée

La procédure de réglage de la luminosité est décrite ci-dessous :

- 1. Sélectionnez **Options couleur** dans le menu déroulant de la [Boîte de dialogue Imprimer](#page-333-0)
- 2. Spécifiez la luminosité.

Sélectionnez **Clair**, **Normal** ou **Foncé** dans la liste **Luminosité**. Les paramètres actuels sont affichés dans l'aperçu des paramètres sur le côté gauche du pilote d'imprimante.

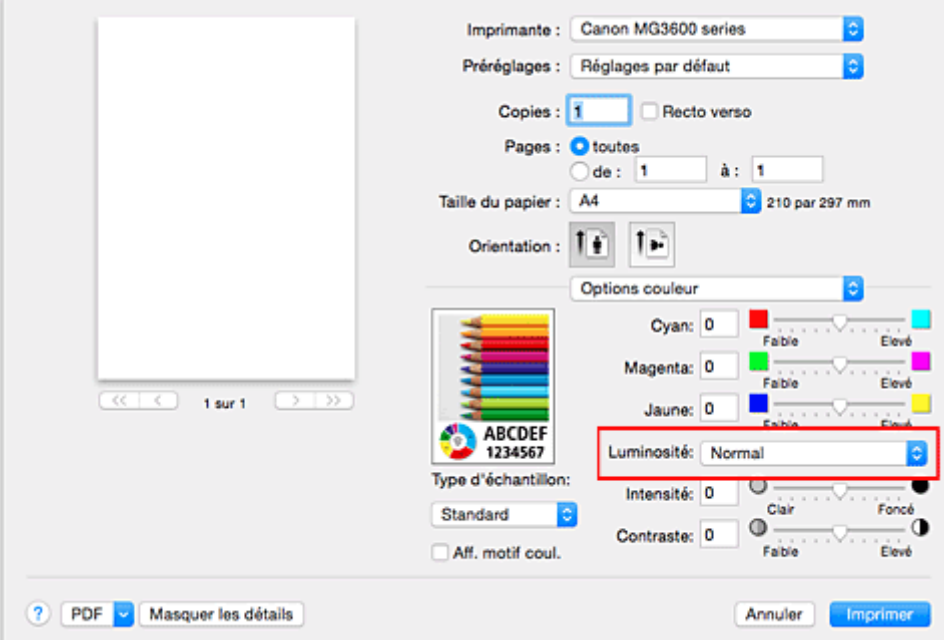

3. Terminez la configuration.

#### Cliquez sur **Imprimer**.

Lorsque vous lancez une impression, les données sont imprimées avec la luminosité spécifiée.

## **IMP** Important

• Si vous sélectionnez **ColorSync** pour **Concordance des couleurs**, l'option **Luminosité** est grisée et n'est pas disponible.
- [Définition du niveau de Qualité d'impression \(Personnalisée\)](#page-312-0)
- [Définition de la correction des couleurs](#page-314-0)
- [Réglage de l'équilibre des couleurs](#page-321-0)
- [Réglage de l'intensité](#page-325-0)
- [Réglage du contraste](#page-327-0)

# <span id="page-325-0"></span>**Réglage de l'intensité**

Vous pouvez alléger (éclaircir) ou intensifier (obscurcir) les couleurs des données d'image globales pendant l'impression.

L'exemple suivant présente le cas où l'intensité est augmentée de façon à ce que toutes les couleurs soient plus intenses au moment de l'impression des données d'image.

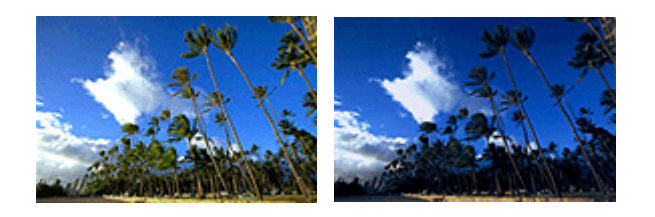

Sans réglage **Intensité renforcée** 

La procédure de réglage de l'intensité est décrite ci-dessous :

- 1. Sélectionnez **Options couleur** dans le menu déroulant de la [Boîte de dialogue Imprimer](#page-333-0)
- 2. Réglez l'intensité.

Déplacez le curseur **Intensité** vers la droite pour intensifier (obscurcir) les couleurs, et vers la gauche pour alléger (éclaircir) les couleurs.

Vous pouvez également entrer directement une valeur dans la zone associée au curseur. Entrez une valeur comprise entre -50 et 50. Les paramètres actuels sont affichés dans l'aperçu des paramètres sur le côté gauche du pilote d'imprimante.

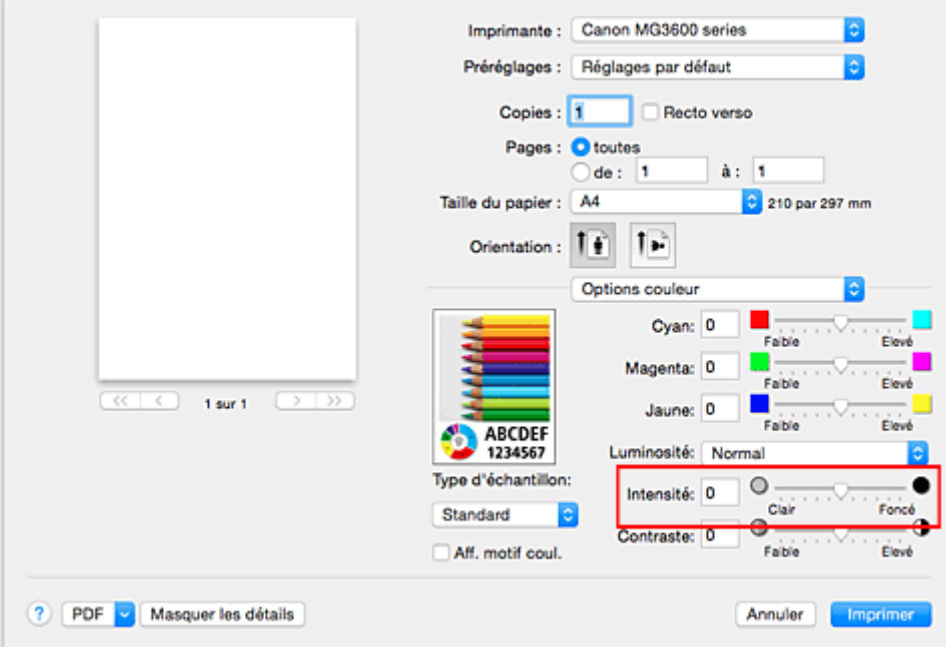

## 3. Terminez la configuration.

## Cliquez sur **Imprimer**.

Lorsque vous lancez l'impression, les données d'image sont imprimées avec l'intensité réglée.

## **IMP** Important

• Si vous sélectionnez **ColorSync** pour **Concordance des couleurs**, l'option **Intensité** est grisée et n'est pas disponible.

- [Définition du niveau de Qualité d'impression \(Personnalisée\)](#page-312-0)
- **Definition de la correction des couleurs**
- [Réglage de l'équilibre des couleurs](#page-321-0)
- [Réglage de la luminosité](#page-323-0)
- [Réglage du contraste](#page-327-0)

# <span id="page-327-0"></span>**Réglage du contraste**

Vous pouvez ajuster le contraste de l'image pendant l'impression.

Pour renforcer et rendre plus distinctes les différences entre les zones claires et foncées des images, augmentez le contraste. À l'opposé, pour réduire et atténuer les différences entre les zones claires et foncées des images, réduisez le contraste.

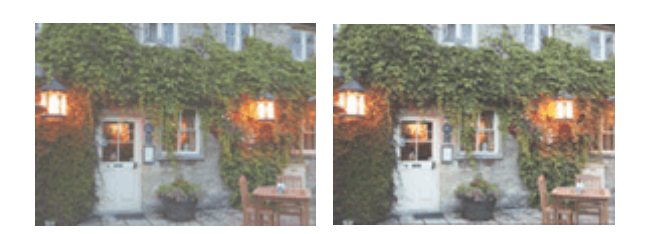

Sans réglage Réglez le contraste

La procédure de réglage du contraste est décrite ci-dessous :

- 1. Sélectionnez **Options couleur** dans le menu déroulant de la [Boîte de dialogue Imprimer](#page-333-0)
- 2. Réglez le contraste

Déplacez le curseur **Contraste** vers la droite pour augmenter le contraste et vers la gauche pour le réduire.

Vous pouvez également entrer directement une valeur dans la zone associée au curseur. Entrez une valeur comprise entre -50 et 50. Les paramètres actuels sont affichés dans l'aperçu des paramètres sur le côté gauche du pilote d'imprimante.

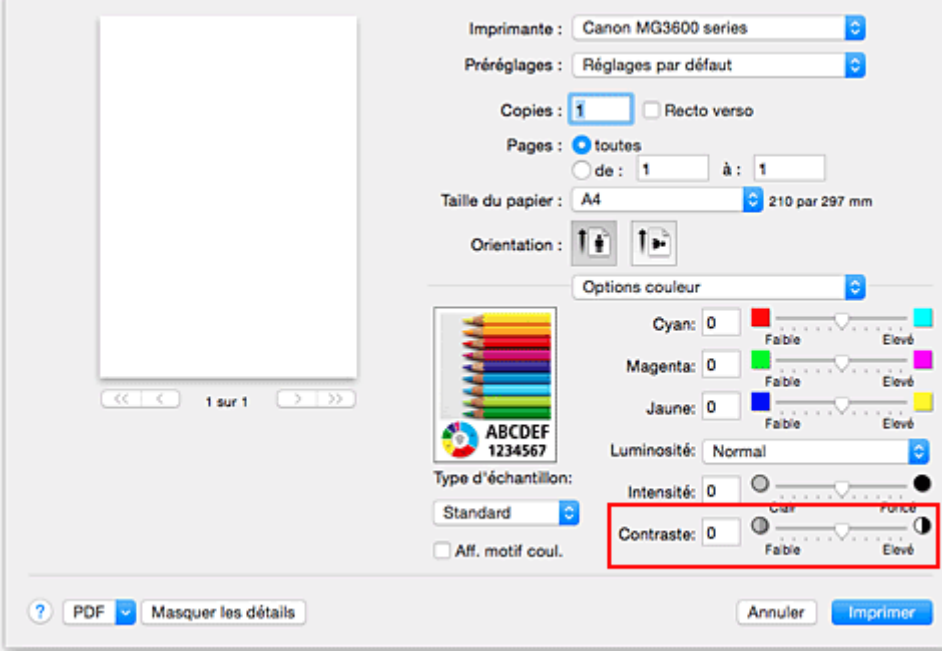

3. Terminez la configuration.

### Cliquez sur **Imprimer**.

Lorsque vous lancez l'impression, les images sont imprimées avec le contraste réglé.

## **IMP** Important

• Si vous sélectionnez **ColorSync** pour **Concordance des couleurs**, l'option **Contraste** est grisée et n'est pas disponible.

- [Définition du niveau de Qualité d'impression \(Personnalisée\)](#page-312-0)
- **Definition de la correction des couleurs**
- [Réglage de l'équilibre des couleurs](#page-321-0)
- [Réglage de la luminosité](#page-323-0)
- [Réglage de l'intensité](#page-325-0)

# **Présentation du pilote d'imprimante**

- **[Canon IJ Pilote d'imprimante](#page-330-0)**
- **[Ouverture de la fenêtre de configuration du pilote d'imprimante](#page-331-0)**
- **[Boîte de dialogue Configuration de la page](#page-332-0)**
- **[Boîte de dialogue Imprimer](#page-333-0)**
- **[Qualité et support](#page-335-0)**
- **[Options couleur](#page-337-0)**
- **[Impression sans bordure](#page-339-0)**
- **[Marge](#page-340-0)**
- **[Canon IJ Printer Utility](#page-341-0)**
- **[Ouverture de Canon IJ Printer Utility](#page-343-0)**
- **[Entretien de cette Imprimante](#page-344-0)**
- **[Affichage de l'écran d'état de l'impression](#page-345-0)**
- **[Suppression d'une tâche d'impression](#page-347-0)**
- **[Instructions d'utilisation \(pilote d'imprimante\)](#page-348-0)**

# <span id="page-330-0"></span>**Canon IJ Pilote d'imprimante**

Le pilote d'imprimante Canon IJ (appelé pilote d'imprimante ci-dessous) est un logiciel installé sur votre ordinateur pour l'impression de données à l'aide de cette imprimante.

Le pilote d'imprimante convertit les données d'impression créées par votre logiciel d'application en données que votre imprimante peut comprendre et envoie les données ainsi converties à l'imprimante.

Le format des données d'impression variant en fonction du modèle d'imprimante, vous aurez besoin d'un pilote d'imprimante correspondant au modèle que vous utilisez.

# **Utilisation de l'aide du pilote d'imprimante**

Vous pouvez afficher la fonction Aide à partir de la [Boîte de dialogue Imprimer.](#page-333-0)

Sélectionnez une option de configuration dans le menu déroulant de la boîte de dialogue Imprimer.

Cliquez ensuite sur  $\bigcirc$  dans la partie inférieure gauche de l'écran pour afficher une explication de l'élément.

L'aide relative au pilote d'imprimante s'affiche lorsque l'élément de menu déroulant suivant est sélectionné :

- **Qualité et support**
- **Options couleur**
- **Impression sans bordure**
- **Marge**

# <span id="page-331-0"></span>**Ouverture de la fenêtre de configuration du pilote d'imprimante**

Vous pouvez afficher la fenêtre de configuration du pilote d'imprimante à partir du logiciel d'application utilisé.

# **Ouverture de la boîte de dialogue Configuration de la page**

Pour définir les paramètres (papier) de la page avant l'impression, procédez comme suit.

1. Sélectionnez **Configuration de la page…** dans le menu **Fichier** du logiciel d'application.

La boîte de dialogue [Boîte de dialogue Configuration de la page](#page-332-0) s'ouvre.

# **Ouverture de la boîte de dialogue Imprimer**

Pour définir les paramètres d'impression avant l'impression, procédez comme suit.

1. Sélectionnez **Imprimer...** dans le menu **Fichier** du logiciel d'application.

La [Boîte de dialogue Imprimer](#page-333-0) s'ouvre.

# <span id="page-332-0"></span>**Boîte de dialogue Configuration de la page**

La boîte de dialogue Configuration de la page permet de configurer les paramètres d'impression de base tels que le format de papier chargé dans l'imprimante ou le taux d'échelle.

Pour ouvrir la boîte de dialogue Configuration de la page, vous sélectionnez généralement **Configuration de la page…** dans le menu **Fichier** de votre logiciel d'application.

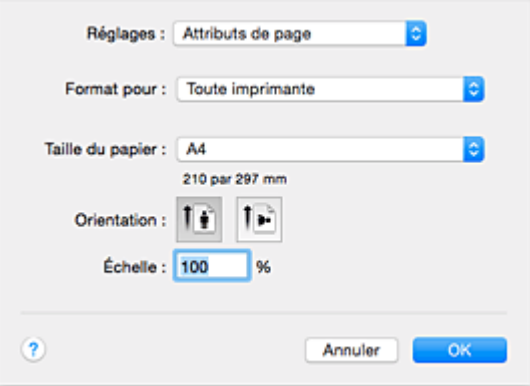

### **Réglages**

Cliquez sur le menu déroulant, puis sélectionnez les éléments suivants :

### **Attributs de page**

Définissez le format du papier ou l'impression proportionnée.

### **Enregistrer par défaut**

Vous pouvez enregistrer les attributs de la page affichée en tant que paramètres par défaut.

### **Format pour**

Sélectionnez le nom de l'imprimante à utiliser pour l'impression.

### **Taille du papier**

Sélectionnez le format de papier à utiliser pour l'impression.

Pour définir un format non standard, sélectionnez **Gérer les tailles personnalisées...**.

### **Orientation**

Sélectionnez l'orientation de l'impression.

### **Échelle**

Définissez le pourcentage d'échelle.

Vous pouvez agrandir ou réduire le format du document lorsque vous l'imprimez.

# <span id="page-333-0"></span>**Boîte de dialogue Imprimer**

La boîte de dialogue Imprimer permet de définir le type de papier et la qualité d'impression pour démarrer l'impression.

Pour ouvrir la boîte de dialogue Imprimer, vous sélectionnez généralement **Imprimer...** dans le menu **Fichier** de votre logiciel d'application.

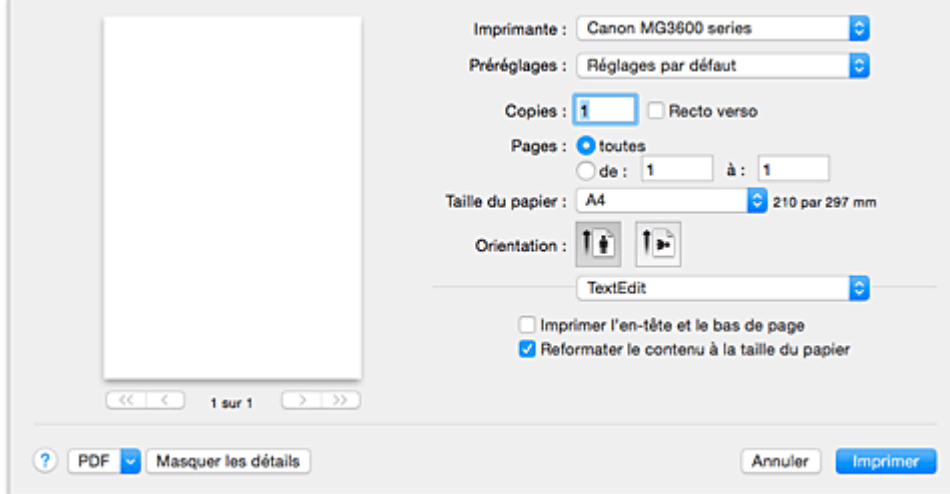

#### **Imprimante**

Sélectionnez le nom de l'imprimante à utiliser pour l'impression.

Lorsque vous cliquez sur **Ajouter une imprimante...**, une boîte de dialogue s'ouvre pour vous permettre de spécifier l'imprimante.

### **Préréglages**

Vous pouvez enregistrer ou supprimer les paramètres de la boîte de dialogue Imprimer.

## **Remarque**

• Vous pouvez sélectionner **Afficher les préréglages...** pour vérifier les paramètres d'impression définis dans la boîte de dialogue Imprimer.

#### **Copies**

Vous pouvez définir le nombre de copies à imprimer.

#### **Remarque**

• Vous pouvez définir l'impression assemblée en sélectionnant **Gestion du papier** dans le menu déroulant.

### **Recto verso**

Vous pouvez définir une impression recto verso.

### **Pages**

Vous pouvez définir la plage de pages à imprimer.

#### **Taille du papier**

Sélectionnez le format de papier à utiliser pour l'impression.

Pour définir un format non standard, sélectionnez **Gérer les tailles personnalisées...**.

### **Orientation**

Sélectionnez l'orientation de l'impression.

### **Menu contextuel**

Le menu contextuel permet de passer d'une page à l'autre dans la boîte de dialogue Imprimer. Le premier menu qui s'affiche diffère selon le logiciel d'application qui a permis d'ouvrir la boîte de dialogue Imprimer.

Vous pouvez sélectionner l'un des éléments suivants du menu.

#### **Mise en page**

Vous pouvez définir une impression mise en page.

Utilisez l'option **Inverser l'orientation de la page** pour modifier l'orientation du papier et l'option **Retourner horizontalement** pour imprimer une image miroir du document. Vous pouvez également définir une impression recto verso.

#### **Correspondance des couleurs**

Vous pouvez sélectionner la méthode de correction des couleurs.

### **Gestion du papier**

Vous pouvez définir les pages à imprimer ainsi que l'ordre d'impression.

#### **Page de garde**

Vous pouvez générer des pages de garde avant et après un document.

#### **[Qualité et support](#page-335-0)**

Vous pouvez définir des paramètres d'impression de base correspondant à l'imprimante.

#### **[Options couleur](#page-337-0)**

Vous pouvez régler les couleurs d'impression selon vos souhaits.

#### **[Impression sans bordure](#page-339-0)**

Vous pouvez modifier la partie du document qui dépasse de la feuille lors de l'impression sans bordure.

### **[Marge](#page-340-0)**

Vous pouvez définir le côté d'agrafage et la marge d'agrafage.

### **Niveau des fournitures**

Une indication approximative de la quantité d'encre restante s'affiche.

#### **PDF**

Vous pouvez enregistrer un document au format PDF (Portable Document Format).

# <span id="page-335-0"></span>**Qualité et support**

Cette boîte de dialogue permet de définir des paramètres d'impression de base, en conformité avec le type de papier. Sauf dans le cas d'une impression spéciale, il suffit de définir les éléments dans cette boîte de dialogue.

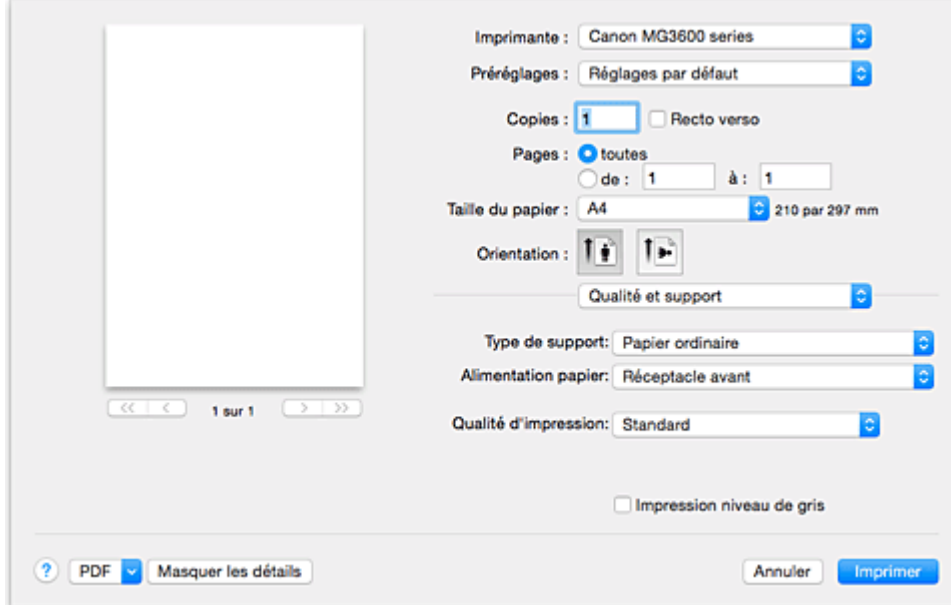

### **Type de support**

Sélectionnez le type de support à utiliser.

Vous devez sélectionner le type de support effectivement chargé dans l'imprimante. Cette sélection permet à l'imprimante d'effectuer correctement l'impression en fonction du type de support utilisé.

## **Remarque**

- Lors d'une impression sur une carte postale double, sélectionnez Carte postale double pour Format papier, puis relancez l'impression.
- Si vous imprimez sur un papier autre que Hagaki, chargez le papier selon les instructions d'utilisation, puis cliquez sur **OK**.

#### **Alimentation papier**

Indique la source d'alimentation du papier.

#### **Qualité d'impression**

Cliquez sur celle qui correspond le mieux au type de document original et à l'objectif de l'impression. La sélection de l'un des boutons radio détermine automatiquement la qualité d'impression appropriée. **Haute**

Privilégie la qualité à la vitesse d'impression.

#### **Standard**

Imprime avec une vitesse et une qualité moyennes.

#### **Brouillon**

Ce paramètre est approprié aux tests d'impression.

### **Personnalisée**

Sélectionnez ce bouton radio pour spécifier une qualité.

#### **Qualité**

Lorsque vous sélectionnez **Personnalisée** dans **Qualité d'impression**, vous pouvez utiliser le curseur pour régler le niveau de qualité d'impression.

## **Impression niveau de gris**

Définissez l'impression en niveaux de gris. L'impression en niveaux de gris fait référence à la conversion d'un document en données de niveaux de gris dans l'imprimante et à son impression en monochrome.

Si vous activez cette case, les documents monochromes et couleur seront tous imprimés en monochrome. Si vous imprimez un document couleur, veillez à désactiver la case.

- **N** [Définition du niveau de Qualité d'impression \(Personnalisée\)](#page-312-0)
- **[Impression d'un document couleur en monochrome](#page-313-0)**

# <span id="page-337-0"></span>**Options couleur**

Cette boîte de dialogue vous permet d'ajuster la couleur d'impression. Si la couleur de l'image imprimée n'est pas celle prévue, ajustez les propriétés dans la boîte de dialogue et tentez une nouvelle impression.

Les réglages effectués ici n'affectent pas les couleurs définies dans les données d'impression d'origine, contrairement aux logiciels d'application destinés au traitement d'images. Utilisez cette boîte de dialogue pour effectuer des réglages précis.

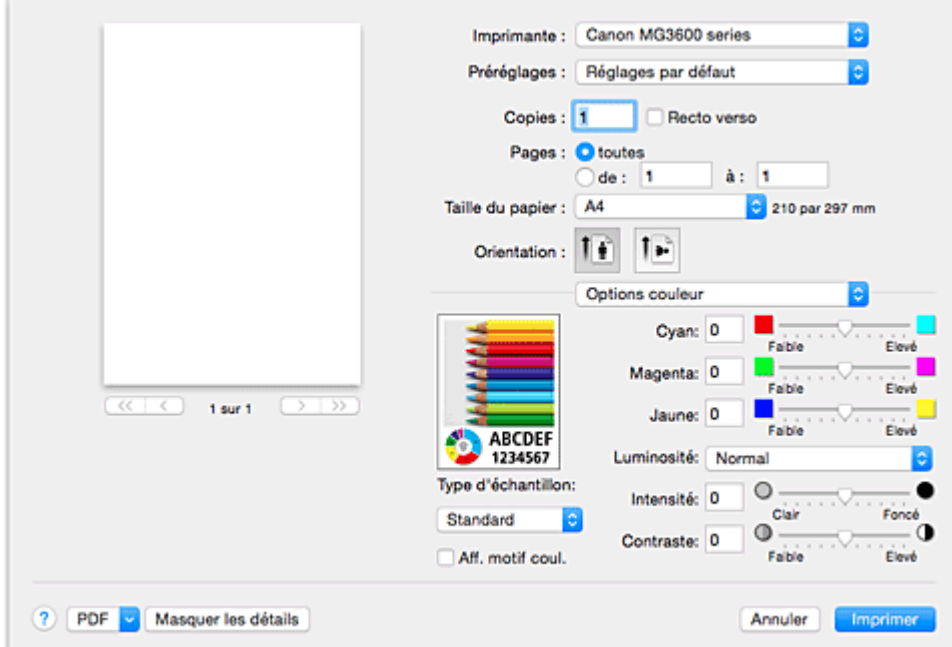

### **Aperçu**

Permet d'afficher les résultats du réglage des couleurs.

Une fois le réglage de chaque élément effectué, les effets se ressentent dans la couleur et la luminosité.

## **Type d'échantillon**

Sélectionnez une image que vous voulez afficher comme échantillon.

Si nécessaire, sélectionnez une image dont le type est le plus proche du résultat d'impression voulu : **Standard**, **Paysage** ou **Graphiques**.

### **Aff. motif coul.**

Affiche un motif permettant de visualiser le résultat du réglage des couleurs.

Cochez cette case lorsque vous souhaitez afficher l'exemple d'image avec un motif de couleur.

Désactivez la case si vous voulez afficher l'exemple d'image avec un motif de couleur sélectionné dans **Type d'échantillon**.

## **Remarque**

• Lorsque la case **Impression niveau de gris** est cochée dans **Qualité et support**, les éléments graphiques s'affichent en monochrome.

## **Equilibre des couleurs (Cyan, Magenta, Jaune)**

Si nécessaire, modifiez l'intensité de chaque couleur. Pour renforcer une couleur, déplacez le curseur vers la droite. Pour réduire une couleur, déplacez le curseur vers la gauche.

Vous pouvez également entrer directement une valeur dans la zone associée au curseur. Entrez une valeur comprise entre -50 et 50.

L'ajustement de l'équilibre des couleurs aboutit à des variations dans le volume des encres respectives et dans les teintes du document dans son ensemble.

Utilisez le pilote d'imprimante uniquement pour des modifications légères de l'équilibre des couleurs. Pour des modifications importantes, utilisez le logiciel d'application.

### **Luminosité**

Sélectionnez la luminosité des images imprimées.

Vous ne pouvez pas modifier les niveaux de noir et de blanc purs. Vous pouvez modifier le contraste de couleurs entre le noir et le blanc.

Si nécessaire, sélectionnez **Clair**, **Normal** ou **Foncé**.

### **Intensité**

Sélectionnez cette méthode pour ajuster la densité globale de l'impression.

Déplacez le curseur vers la droite pour augmenter la densité. Déplacez le curseur vers la gauche pour réduire la densité.

Vous pouvez également entrer directement une valeur dans la zone associée au curseur. Entrez une valeur comprise entre -50 et 50.

### **Contraste**

La fonction Contraste modifie les différences entre le clair et le foncé dans les images pendant l'impression.

Pour renforcer et rendre plus distinctes les différences entre les zones claires et foncées des images, augmentez le contraste. À l'opposé, pour réduire et atténuer les différences entre les zones claires et foncées des images, réduisez le contraste.

Vous pouvez également entrer directement une valeur dans la zone associée au curseur. Entrez une valeur comprise entre -50 et 50.

## **IMP** Important

- Lorsque la case **Impression niveau de gris** est cochée pour **Qualité et support**, les options d'équilibre des couleurs (**Cyan**, **Magenta** et **Jaune**) apparaissent grisées et ne sont pas disponibles.
- Si vous sélectionnez **ColorSync** pour **Concordance des couleurs**, l'équilibre des couleurs (**Cyan**, **Magenta**, **Jaune**) et les options **Luminosité**, **Intensité** et **Contraste** apparaissent en grisé et ne sont pas sélectionnables.

- [Définition de la correction des couleurs](#page-314-0)
- [Réglage de l'équilibre des couleurs](#page-321-0)
- **[Réglage de la luminosité](#page-323-0)**
- **[Réglage de l'intensité](#page-325-0)**
- [Réglage du contraste](#page-327-0)

# <span id="page-339-0"></span>**Impression sans bordure**

Cette boîte de dialogue vous permet de définir la partie du document qui dépasse de la feuille lors de l'impression sans bordure.

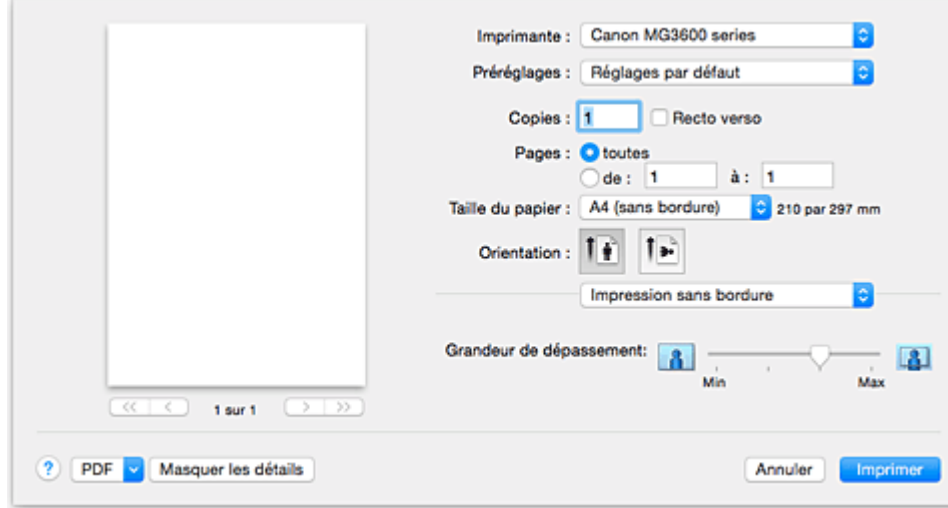

### **Grandeur de dépassement**

Utilisez le curseur **Grandeur de dépassement** pour définir la partie du document qui dépasse de la feuille.

Accroissez la grandeur de dépassement en déplaçant le curseur vers la droite, réduisez-la en le déplaçant vers la gauche.

## **Rubrique connexe**

**[Exécution d'une impression sans bordure](#page-298-0)** 

# <span id="page-340-0"></span>**Marge**

Cette boîte de dialogue permet de définir le côté de l'agrafage et la taille de la marge pour agrafer plusieurs feuilles de papier.

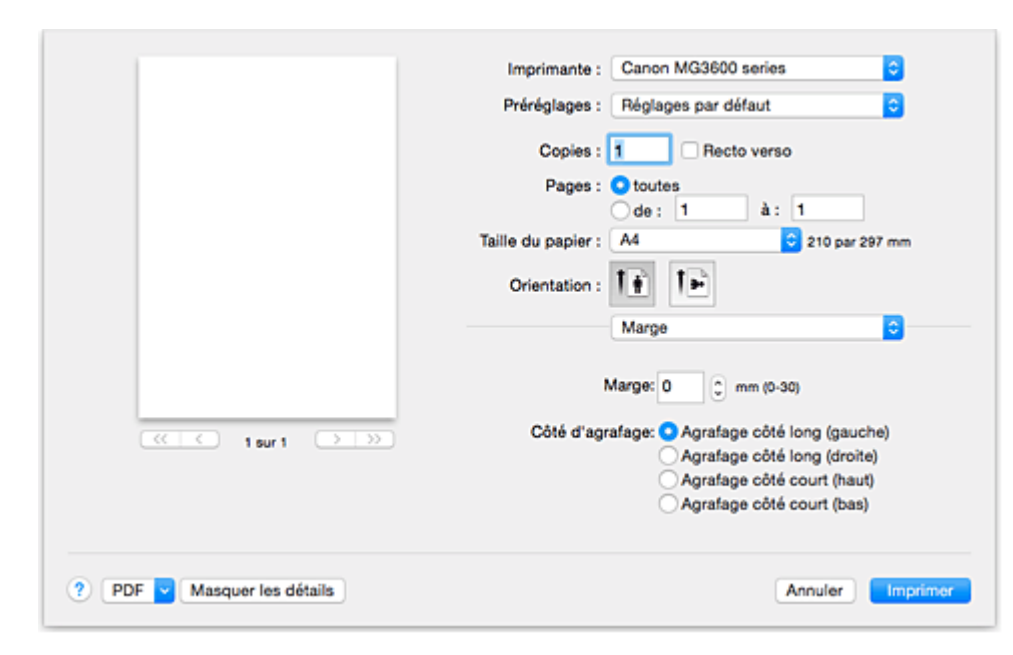

#### **Marge**

Définissez la largeur de la marge d'agrafage. Entrez une valeur comprise entre 0 mm (0 pouce) et 30 mm (1,2 pouce).

#### **Côté d'agrafage**

Spécifiez le côté d'agrafage.

### **Agrafage côté long (gauche) / Agrafage côté long (droite)**

Sélectionnez cette option pour agrafer le côté long du papier. Choisissez droite ou gauche.

## **Agrafage côté court (haut) / Agrafage côté court (bas)**

Sélectionnez cette option pour agrafer le côté court du papier. Choisissez haut ou bas.

## **Rubriques connexes**

[Définition de la marge d'agrafage](#page-296-0)

**[Impression recto/verso](#page-306-0)** 

# <span id="page-341-0"></span>**Canon IJ Printer Utility**

L'utilitaire Canon IJ Printer Utility permet d'effectuer un entretien de l'imprimante ou de modifier les paramètres de l'imprimante.

# **Capacités de l'utilitaire Canon IJ Printer Utility**

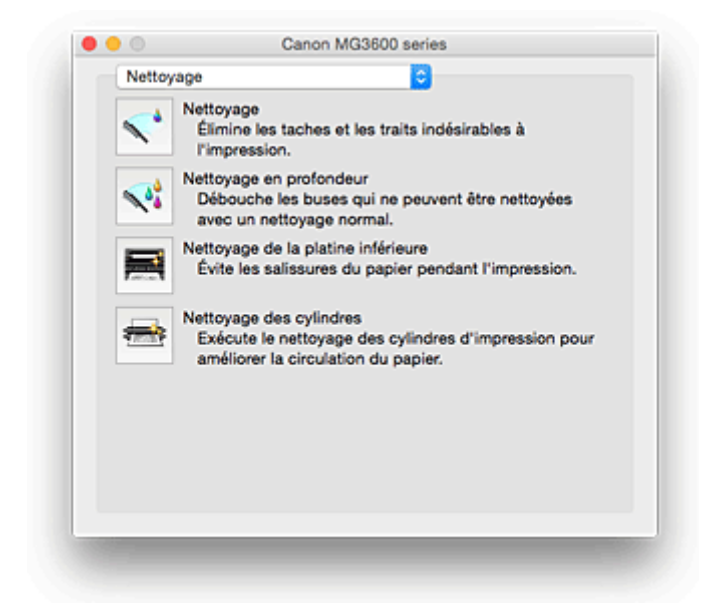

Le menu déroulant permet de passer d'une page à l'autre dans l'utilitaire Canon IJ Printer Utility. Vous pouvez sélectionner l'un des éléments suivants du menu.

#### **Nettoyage**

Nettoyez l'imprimante pour éviter les traces lors de l'impression et pour déboucher les buses de tête d'impression obstruées.

- [Nettoyage des Têtes d'impression](#page-154-0)
- [Nettoyage de l'intérieur de l'imprimante](#page-157-0)
- [Nettoyage des Rouleaux d'entraînement du papier](#page-158-0)

#### **Impression test**

Exécutez une impression test pour vérifier l'état de la buse de tête d'impression et pour régler la position de la tête d'impression.

- **[Alignement de la Tête d'impression](#page-161-0)**
- **IM [Impression d'un motif de vérification des buses](#page-159-0)**

#### **[Paramètres d'alimentation](#page-201-0)**

Gérez l'alimentation de l'imprimante à partir du pilote d'imprimante.

#### **[Informations de niveau d'encre](#page-166-0)**

Vérifiez les niveaux d'encre restants.

#### **[Paramètres de cartouche d'encre](#page-200-0)**

Sélectionnez la cartouche FINE que vous utilisez pour imprimer.

#### **[Paramètres silencieux](#page-203-0)**

Vous pouvez réduire le bruit de fonctionnement de l'imprimante.

#### **[Paramètres personnalisés](#page-205-0)**

Modifiez les paramètres de l'imprimante.

# **Remarque**

- Pour utiliser Canon IJ Printer Utility, commencez par allumer l'imprimante.
- En fonction des éléments sélectionnés, l'ordinateur communique avec l'imprimante afin d'obtenir des informations. Si l'ordinateur ne peut pas communiquer avec l'imprimante, un message d'erreur peut s'afficher.

Dans ce cas, cliquez sur **Annuler** pour afficher les derniers paramètres définis sur votre ordinateur.

# <span id="page-343-0"></span>**Ouverture de Canon IJ Printer Utility**

Pour ouvrir l'utilitaire Canon IJ Printer Utility, procédez comme suit.

- 1. Ouvrez **Préférences système** et sélectionnez **Imprimantes et scanners** (**Imprimantes et scanner**)
- 2. Lancez l'utilitaire Canon IJ Printer Utility

Sélectionnez votre modèle dans la liste des imprimantes et cliquez sur **Options et fournitures...**.

Cliquez sur **Ouvrir l'utilitaire de l'imprimante** dans l'onglet **Utilitaire**.

L'utilitaire Canon IJ Printer Utility est lancé.

# <span id="page-344-0"></span>**Entretien de cette Imprimante**

- **[Nettoyage des Têtes d'impression](#page-154-0)**
- **[Nettoyage de l'intérieur de l'imprimante](#page-157-0)**
- **[Nettoyage des Rouleaux d'entraînement du papier](#page-158-0)**
- **[Impression d'un motif de vérification des buses](#page-159-0)**
- **[Alignement de la Tête d'impression](#page-161-0)**
- **[Contrôle du niveau d'encre sur votre ordinateur](#page-166-0)**
- **[Sélection de la cartouche d'encre à utiliser](#page-200-0)**
- **[Gestion de l'alimentation de l'Imprimante](#page-201-0)**
- **[Réduction du bruit de l'Imprimante](#page-203-0)**
- **[Modification du mode de fonctionnement de l'Imprimante](#page-205-0)**

# <span id="page-345-0"></span>**Affichage de l'écran d'état de l'impression**

Vérifiez la progression de l'impression de la manière suivante :

- 1. Lancement de l'écran d'état de l'impression
	- Si les données à imprimer ont été envoyées à l'imprimante

L'écran d'état de l'impression s'ouvre automatiquement. Pour afficher l'écran d'état de l'impression,

cliquez sur (icône de l'imprimante) dans le Dock.

• Si les données à imprimer n'ont pas été envoyées à l'imprimante

## Ouvrez **Préférences système** et sélectionnez **Imprimantes et scanners** (**Imprimantes et scanner**).

Pour afficher l'écran d'état de l'impression, sélectionnez le nom du modèle de votre imprimante dans la liste des imprimantes, puis cliquez sur **Ouvrir la file d'attente d'impression...**.

## 2. Vérification de l'état de l'imprimante

Vous pouvez vérifier le nom du fichier en cours d'impression ou prêt à être imprimé.

• Si vous utilisez OS X Yosemite v10.10, OS X Mavericks v10.9 ou OS X Mountain Lion v10.8

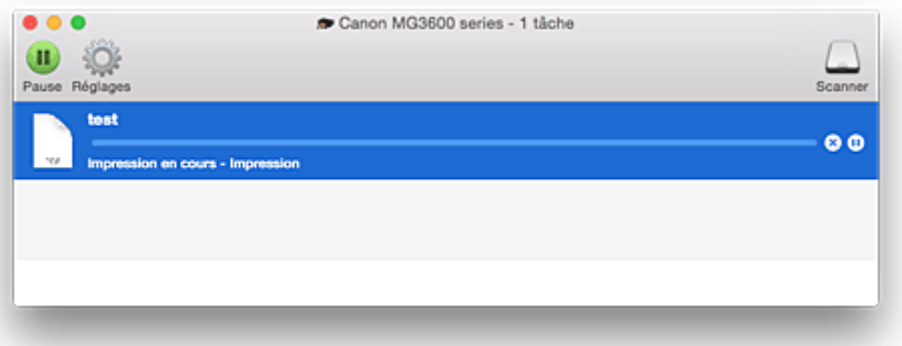

- ⋒ Supprime la tâche d'impression spécifiée.
- ⋒ Arrête l'impression du document spécifié.

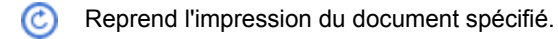

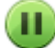

Arrête l'impression de tous les documents.

Apparaît uniquement lorsque l'impression de tous les documents est interrompue et reprend l'impression de tous les documents.

• Si vous utilisez OS X Lion v10.7

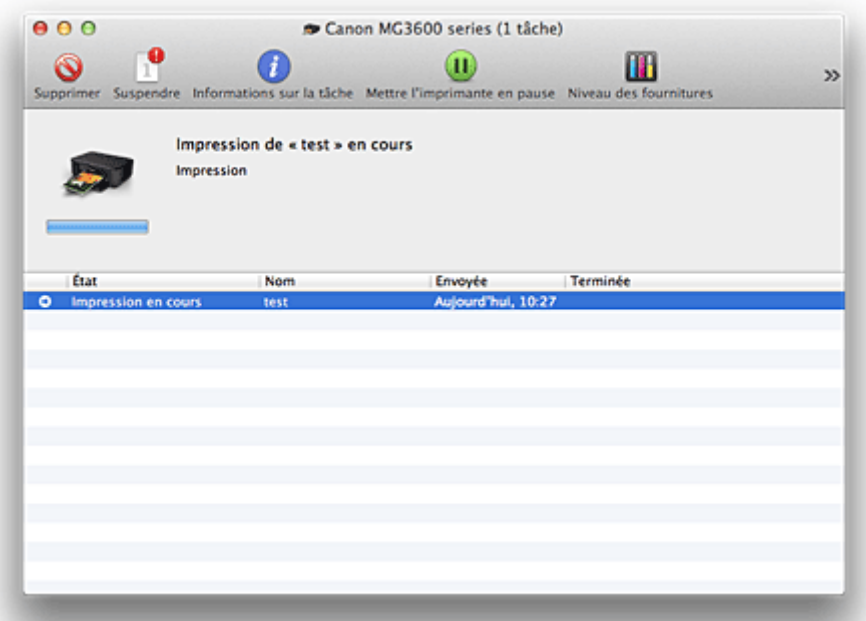

Supprime la tâche d'impression spécifiée.

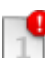

 $\mathcal{O}$ 

Arrête l'impression du document spécifié.

Reprend l'impression du document spécifié.

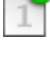

i

Affiche les informations relatives aux travaux d'impression.

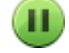

 $\blacktriangleright$ 

Arrête l'impression de tous les documents.

Apparaît uniquement lorsque l'impression de tous les documents est interrompue et reprend l'impression de tous les documents.

# <span id="page-347-0"></span>**Suppression d'une tâche d'impression**

Si l'imprimante ne commence pas l'impression, il se peut que des données d'une tâche d'impression ayant été annulée ou ayant échoué subsistent.

Supprimez les tâches d'impression inutiles dans l'écran de vérification de l'état de l'impression.

- 1. Ouvrez **Préférences système** et sélectionnez **Imprimantes et scanners** (**Imprimantes et scanner**)
- 2. Sélectionnez votre modèle, puis cliquez sur **Ouvrir File d'attente...**

L'écran de vérification de l'état de l'impression apparaît.

3. Sélectionnez la tâche d'impression superflue et cliquez sur **8 (OSupprimer**) Les tâches d'impression sélectionnées sont supprimées.

# <span id="page-348-0"></span>**Instructions d'utilisation (pilote d'imprimante)**

Ce pilote d'imprimante est sujet aux restrictions suivantes. Gardez les points suivants à l'esprit lorsque vous utilisez le pilote d'imprimante.

# **Restrictions relatives au pilote d'imprimante**

- Lorsque vous configurez la boîte de dialogue Configuration de la page, assurez-vous de sélectionner le modèle que vous utilisez dans la liste **Format pour**. Si vous sélectionnez une autre imprimante, il se peut que l'impression ne soit pas correctement effectuée.
- Si l'utilitaire Canon IJ Printer Utility n'affiche pas le niveau d'encre restant dans les **Informations de niveau d'encre**, vérifiez que la cartouche FINE est correctement installée.
- Si l'utilitaire Canon IJ Printer Utility affiche les **Informations de niveau d'encre**, fermez le couvercle de sortie papier de l'imprimante.
- Les fonctions suivantes ne peuvent pas être utilisées dans Mac OS, mais peuvent être utilisées sur les ordinateurs Windows.
	- Impression recto/verso (manuelle)
	- Impression de brochure
	- Impression Mosaïque/Poster
- En fonction du logiciel d'application utilisé, il se peut qu'aucun aperçu ne soit disponible sur le côté gauche de la boîte de dialogue Imprimer.
- Ne démarrez pas Canon IJ Network Tool pendant une impression.
- Ne lancez pas d'impression lorsque Canon IJ Network Tool est exécuté.
- Si vous connectez cette imprimante et AirPort à l'aide d'un câble USB pour imprimer, vous devez installer la version la plus récente du programme interne AirPort.
- Si vous utilisez OS X Mavericks v10.9, fermez la fenêtre de vérification de l'état de l'impression lorsque vous effectuez l'entretien de l'imprimante à partir de Canon IJ Printer Utility.

# **Remarques sur l'ajout d'une imprimante**

• Si vous avez l'intention d'installer le pilote de l'imprimante Canon sur Mac OS et d'utiliser l'imprimante via une connexion réseau, vous pouvez sélectionner **Bonjour** ou **Canon IJ Network** dans la boîte de dialogue **Ajouter** (**Ajouter une imprimante**).

Canon vous recommande d'utiliser **Canon IJ Network** pour imprimer.

Si **Bonjour** est sélectionné, les messages de niveau restant d'encre peuvent être différents de ceux indiqués par **Canon IJ Network**.

• Si vous installez un pilote d'imprimante Canon sur OS X Yosemite v10.10 ou OS X Mavericks v10.9 et utilisez une connexion USB, la boîte de dialogue **Ajouter** (**Ajouter une imprimante**) peut afficher plusieurs sélections pour **Utiliser**.

Nous vous recommandons d'utiliser Canon XXX series (XXX correspond au modèle) afin de pouvoir spécifier des paramètres d'impression détaillés.

# **Mise à jour du pilote d'imprimante**

- **[Obtention du dernier pilote d'imprimante](#page-350-0)**
- **[Suppression de l'imprimante Canon IJ inutile de la liste des imprimantes](#page-351-0)**
- **[Avant l'installation du pilote d'imprimante](#page-352-0)**
- **[Installation du pilote d'imprimante](#page-353-0)**

# <span id="page-350-0"></span>**Obtention du dernier pilote d'imprimante**

La mise à jour du pilote d'imprimante vers la version la plus récente peut permettre de résoudre certains problèmes.

Vous pouvez accéder à notre site Web et télécharger le dernier pilote d'imprimante correspondant à votre modèle.

## **Important**

• Vous pouvez télécharger gratuitement le pilote d'imprimante, mais les frais d'accès à Internet restent à votre charge.

- **[Avant l'installation du pilote d'imprimante](#page-352-0)**
- **[Installation du pilote d'imprimante](#page-353-0)**

# <span id="page-351-0"></span>**Suppression de l'imprimante Canon IJ inutile de la liste des imprimantes**

Vous pouvez supprimer de la liste des imprimantes une imprimante Canon IJ que vous n'utilisez plus. Avant de supprimer l'imprimante Canon IJ, débranchez le câble qui relie l'imprimante à l'ordinateur.

La procédure de suppression de l'imprimante Canon IJ inutile de la liste des imprimantes est décrite cidessous :

La suppression de l'imprimante Canon IJ est possible uniquement si vous êtes connecté en tant qu'utilisateur disposant de droits d'administrateur. Pour plus d'informations sur un administrateur, reportezvous au manuel de l'utilisateur Mac OS.

- 1. Ouvrez **Préférences système** et sélectionnez **Imprimantes et scanners** (**Imprimantes et scanner**)
- 2. Supprimez l'imprimante Canon IJ de la liste des imprimantes

Dans la liste des imprimantes, sélectionnez l'imprimante Canon IJ à supprimer, puis cliquez sur le signe **-**.

Cliquez sur **Supprimer l'imprimante** lorsque le message de confirmation apparaît.

# <span id="page-352-0"></span>**Avant l'installation du pilote d'imprimante**

Cette section décrit les éléments à vérifier avant d'installer le pilote d'imprimante. Il est également conseillé de se reporter à cette section si vous ne parvenez pas à installer le pilote d'imprimante.

# **Vérification des paramètres de l'ordinateur personnel**

- Fermez toutes les applications en cours.
- Ouvrez une session avec un compte administrateur. Le programme d'installation vous invite à entrer le nom et le mot de passe de l'administrateur. Lorsque plusieurs utilisateurs emploient Mac OS, connectez-vous avec le compte du premier administrateur enregistré.

## **IMP** Important

• Lorsque vous mettez à niveau Mac OS, tous les pilotes d'imprimante installés sont supprimés. Si vous envisagez de continuer à utiliser cette printer, réinstallez le tout dernier pilote d'imprimante.

- **[Obtention du dernier pilote d'imprimante](#page-350-0)**
- **[Installation du pilote d'imprimante](#page-353-0)**

# <span id="page-353-0"></span>**Installation du pilote d'imprimante**

Vous pouvez accéder à notre site Web sur Internet et télécharger le dernier pilote d'imprimante correspondant à votre modèle.

La procédure d'installation du pilote d'imprimante téléchargé est décrite ci-dessous :

1. Montez le disque

Double-cliquez sur le fichier d'image du disque téléchargé. Le fichier est développé et le disque est monté.

2. Lancez le programme d'installation.

Double-cliquez sur « PrinterDriver\_XXX\_YYY.pkg » (« XXX » étant le nom de votre modèle et « YYY » la version) se trouvant sur le disque.

3. Démarrez l'installation

Installez le pilote d'imprimante en suivant les messages d'instructions à l'écran.

Lorsque le Contrat de licence s'affiche, lisez son contenu, puis cliquez sur **Continuer**. Si vous n'acceptez pas les termes de l'accord de licence, vous ne pouvez pas installer le logiciel.

4. Sélection de l'emplacement de destination de l'installation

Le cas échéant, sélectionnez l'emplacement dans lequel vous souhaitez installer le pilote d'imprimante, puis cliquez sur **Continuer**.

5. Exécutez l'installation

Cliquez sur **Installer**.

Lorsque l'écran d'authentification s'affiche, entrez le nom et le mot de passe de l'administrateur, puis cliquez sur **Installer le logiciel**.

6. Terminez l'installation.

Lorsque le message de fin apparaît, cliquez sur **Fermer**.

L'installation du pilote d'imprimante a abouti.

## **IMP** Important

- Si le programme d'installation ne fonctionne pas correctement, sélectionnez **Quitter le programme d'installation** dans le menu **Programme d'installation** du Finder pour quitter le programme d'installation. Redémarrez ensuite le Programme d'installation.
- Vous pouvez télécharger gratuitement le pilote d'imprimante, mais les frais de connexion à Internet restent à votre charge.

- **Nobtention du dernier pilote d'imprimante**
- [Suppression de l'imprimante Canon IJ inutile de la liste des imprimantes](#page-351-0)
- **[Avant l'installation du pilote d'imprimante](#page-352-0)**

**Impression avec des logiciels d'application Canon**

- **[Guide My Image Garden](#page-355-0)**
- **Guide Easy-PhotoPrint+**

# <span id="page-355-0"></span>**Guide My Image Garden**

Vous pouvez découvrir les opérations et écrans de My Image Garden.

## **Pour Windows :**

## **Dernière version**

**My Image Garden V3.2.x**

Il est recommandé d'utiliser la dernière version de l'application.

Accédez au site Web de Canon et téléchargez la dernière application.

Vérification de la version

## **Versions précédentes**

Sélectionnez votre version de My Image Garden.

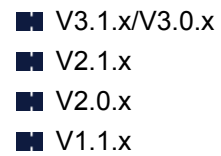

# **Pour Mac OS :**

## **Dernière version**

**My Image Garden V3.2.x**

Il est recommandé d'utiliser la dernière version de l'application.

Accédez au site Web de Canon et téléchargez la dernière application.

Vérification de la version

## **Versions précédentes**

Sélectionnez votre version de My Image Garden.

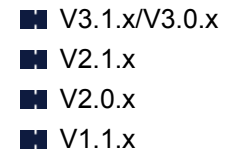

# **Impression à l'aide d'un service Web**

- **[Utilisation de PIXMA/MAXIFY Cloud Link](#page-45-0)**
- **[Impression avec Google Cloud Print](#page-358-0)**

# **Utilisation de PIXMA/MAXIFY Cloud Link**

En utilisant PIXMA/MAXIFY Cloud Link, vous pouvez connecter votre imprimante à un service Nuage, tel que CANON iMAGE GATEWAY, Evernote ou Twitter et utiliser les fonctions suivantes sans vous servir d'un ordinateur :

- Impression d'images à partir de sites de partage de photos
- Impression de documents à partir d'un service de gestion de données
- Enregistrement d'images numérisées sur un service de gestion de données.
- Utilisation de Twitter pour indiquer l'état de l'imprimante, par exemple l'absence de papier ou des niveaux de cartouches d'encre faibles.

De plus, vous pouvez utiliser différentes fonctions en ajoutant et en enregistrant des applications liées à différents services Nuage.

- **N** Utilisation de PIXMA/MAXIFY Cloud Link à partir de votre imprimante
- [Utilisation de PIXMA/MAXIFY Cloud Link à partir de votre smartphone, de votre tablette ou de votre](#page-47-0) [ordinateur](#page-47-0)

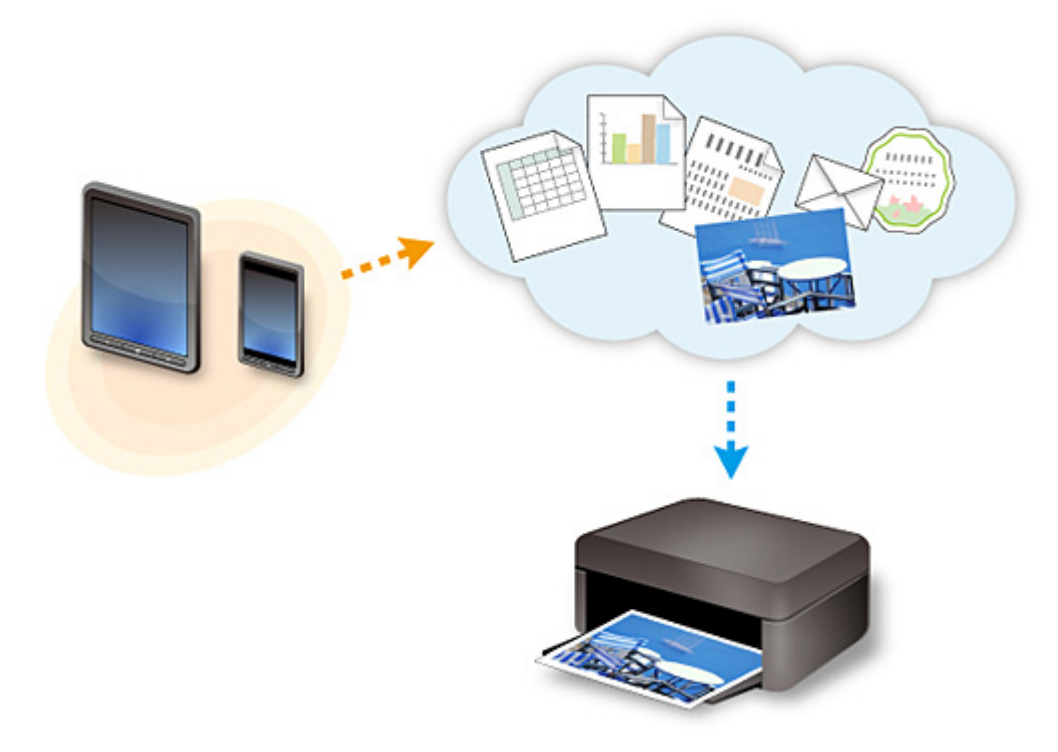

## **Important**

- Dans certains pays, il se peut que PIXMA/MAXIFY Cloud Link soit indisponible ou que d'autres applications soient proposées.
- Pour pouvoir utiliser certaines applications, vous devez disposer d'un compte. Pour ces applications, veuillez préalablement configurer un compte.
- Pour connaître les modèles qui prennent en charge PIXMA/MAXIFY Cloud Link, consultez la page d'accueil de Canon.
- L'affichage à l'écran peut changer sans notification préalable.

# <span id="page-358-0"></span>**Impression avec Google Cloud Print**

La machine est compatible avec Google Cloud Print™ (Google Cloud Print est un service fourni par Google Inc.).

Google Cloud Print vous permet d'imprimer depuis n'importe quel endroit avec des applications ou services prenant en charge Google Cloud Print.

## **Envoi des données et impression via Internet**

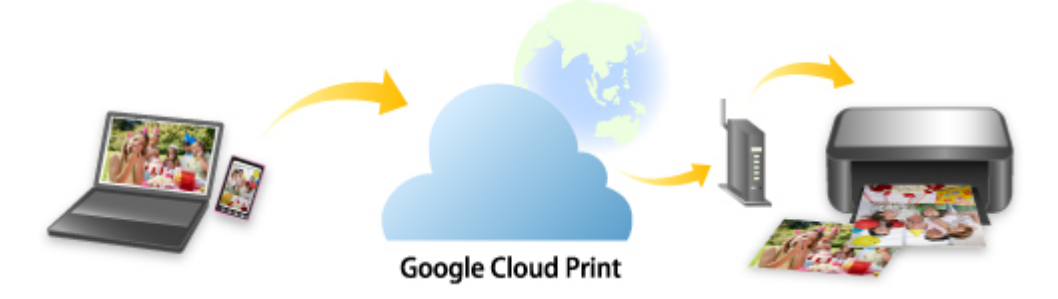

Lorsque vous avez enregistré la machine dans Google Cloud Print, vous pouvez imprimer à partir d'applications ou de services prenant en charge Google Cloud Print sans connexion Internet.

## **Envoi des données et impression sans passer par Internet**

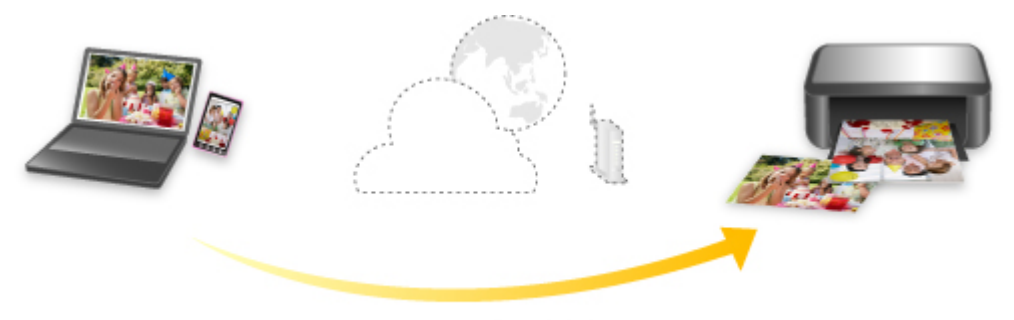

**Google Cloud Print** 

## **Important**

- Cette fonction n'est pas disponible dans tous les pays.
- Pour utiliser Google Cloud Print, il vous faut un compte Google sur lequel enregistrer la machine avec Google Cloud Print au préalable.

De plus, une connexion réseau avec la machine et une connexion Internet sont requises pour enregistrer la machine dans Google Cloud Print. Frais de connexion à Internet applicables.

## 1. [Se procurer un compte Google](#page-360-0)

- 2. [Enregistrement de la machine avec Google Cloud Print](#page-361-0)
- 3. [Impression depuis votre ordinateur ou votre smartphone avec Google Cloud Print](#page-363-0)

## **Important**

• Si le propriétaire de la machine change, supprimez l'enregistrement de Google Cloud Print. **N**[Suppression de la machine de Google Cloud Print](#page-367-0)

Une connexion réseau avec la machine et une connexion Internet sont requises pour supprimer la machine de Google Cloud Print. Frais de connexion à Internet applicables.
## <span id="page-360-0"></span>**Se procurer un compte Google**

Pour imprimer avec Google Cloud Print, il vous faut un compte Google sur lequel enregistrer la machine avec Google Cloud Print au préalable.

#### **Remarque**

• Si vous possédez déjà un compte Google, enregistrez la machine dans Google Cloud Print. [Enregistrement de la machine avec Google Cloud Print](#page-361-0)

Accédez au service Google Cloud Print à l'aide d'un navigateur Internet sur l'ordinateur ou l'appareil mobile et saisissez les informations requises.

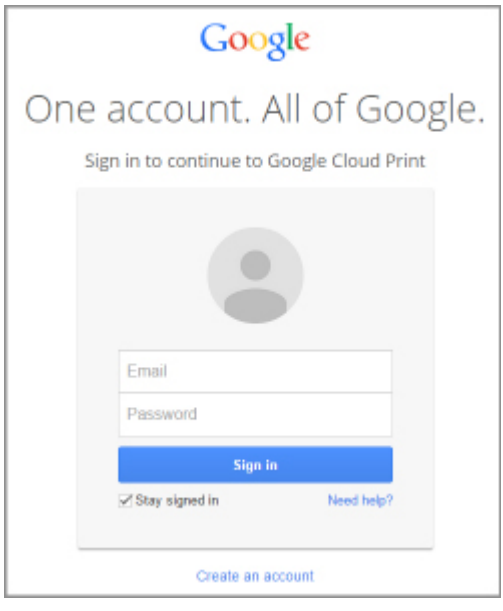

\* L'écran ci-dessus peut changer sans notification préalable.

# <span id="page-361-0"></span>**Enregistrement de la machine avec Google Cloud Print**

La machine peut être enregistrée dans Google Cloud Print selon les deux méthodes suivantes.

- **Enregistrement au moven de Google Chrome**
- **Enregistrement au moyen d'un autre navigateur Web**

#### **Important**

- Si vous n'avez pas de compte Google, créez-en un. [Se procurer un compte Google](#page-360-0)
- Si le propriétaire de la machine change, supprimez l'enregistrement de Google Cloud Print. **N**[Suppression de la machine de Google Cloud Print](#page-367-0)
- Une connexion réseau avec la machine et une connexion Internet sont requises pour enregistrer la machine dans Google Cloud Print ou la supprimer. Frais de connexion à Internet applicables.

## **Enregistrement au moyen de Google Chrome**

- 1. Démarrez le navigateur Google Chrome sur votre ordinateur.
- 2. Sélectionnez Se connecter à Chrome... à partir de  $\equiv$  (menu Chrome).
- 3. Connectez-vous à votre compte Google.
- 4. Sélectionnez **Paramètres** à partir de  $\equiv$  (menu Chrome).
- 5. Sélectionnez **Afficher les paramètres avancés...** pour afficher les informations.
- 6. Sélectionnez **Gérer** pour **Google Cloud Print**.
- 7. Lorsque **Canon MG3600 series** et le bouton **Ajouter des imprimantes** s'affichent, sélectionnez **Ajouter des imprimantes**.
- 8. Lorsque le message de confirmation de l'enregistrement de la machine s'affiche, sélectionnez **OK**.
- 9. Lorsque le témoin **Wi-Fi** de la machine clignote 3 fois, appuyez sur le bouton **Wi-Fi**. L'enregistrement de l'imprimante est terminé.

## **Enregistrement au moyen d'un autre navigateur Web**

- 1. [Assurez-vous que la machine est sous tension.](#page-191-0)
- 2. [Affichage de l'état de l'imprimante sur un navigateur Web.](#page-114-0)

3. Sélectionnez **Config. connexion service Web** -> **Configur. Google Cloud Print** -> **Enr. auprès Google Cloud Print**.

### **Remarque**

- Si vous avez déjà enregistré la machine sur Google Cloud Print, un message de confirmation pour enregistrer de nouveau la machine s'affiche.
- 4. Lorsque l'écran de confirmation de l'enregistrement de la machine s'affiche, sélectionnez **Oui**.
- 5. Sélectionnez la langue d'affichage dans la configuration d'impression pour Google Cloud Print.
- 6. Effectuez le processus d'authentification.
- 7. Lorsque le message de fin de l'enregistrement s'affiche, sélectionnez **OK**.

## <span id="page-363-0"></span>**Impression depuis votre ordinateur ou votre smartphone avec Google Cloud Print**

Lorsque vous envoyez des données d'impression avec Google Cloud Print, la machine reçoit et imprime les données automatiquement.

Lorsque vous imprimez à partir d'un smartphone, d'une tablette, d'un ordinateur ou d'un périphérique externe avec Google Cloud Print, pensez à charger du papier dans la machine au préalable.

Vous pouvez imprimer avec Google Cloud Print selon deux méthodes.

• Impression via Internet

Une connexion réseau avec la machine et une connexion Internet sont requises.

**Envoi des données d'impression via Internet** 

• Impression sans passer par Internet

Une connexion au réseau local pour la machine ou l'activation du mode point d'accès est requise pour la machine. L'activation de Bonjour sur la machine est requise.

**[Envoi des données d'impression sans passer par Internet](#page-365-0)** 

### **Remarque**

- En fonction de l'état de la communication, la machine peut ne pas recevoir les données ou mettre un certain temps pour les imprimer.
- Lors de l'impression avec Google Cloud Print, cette dernière peut être annulée selon l'état de la machine. Par exemple lorsque la machine est utilisée ou qu'une erreur est apparue. Pour reprendre l'impression, vérifiez l'état de la machine et imprimez de nouveau avec Google Cloud Print.
- Pour les paramètres d'impression :
	- Si vous sélectionnez un type de support autre que le papier ordinaire ou un format autre que A4 ou Lettre, les données sont imprimées en recto simple, même si vous avez sélectionné l'impression recto-verso.
	- Si vous sélectionnez le papier ordinaire comme support ou le format B5/A5, les données sont imprimées avec des bordures, même si vous avez sélectionné l'impression sans bordure.
	- Selon les données d'impression, les résultats d'impression peuvent différer de l'image d'impression.
	- En fonction de l'appareil qui émet les données d'impression avec Google Cloud Print, il vous sera peut être impossible de sélectionner les paramètres d'impression.

## **Envoi des données d'impression via Internet**

Cette section décrit la procédure d'envoi de données d'impression depuis le navigateur Google Chrome de votre ordinateur. La procédure peut varier en fonction du périphérique, des applications ou des services.

#### **IMP** Important

- Une connexion réseau avec la machine et une connexion Internet sont requises pour l'envoi de données d'impression via Internet. Frais de connexion à Internet applicables.
- 1. [Assurez-vous que la machine est sous tension.](#page-191-0)

### **Remarque**

- Si la fonction Alim. auto de la machine est activée, la machine est mise automatiquement sous tension lorsqu'elle reçoit les données d'impression.
- 2. Démarrez le navigateur Google Chrome sur votre ordinateur.
- 3. Sélectionnez **Se connecter à Chrome...** à partir de  $\equiv$  (menu Chrome).
- 4. Connectez-vous à votre compte Google.
- 5. Sélectionnez **Imprimer...** à partir de  $\equiv$  (menu Chrome).

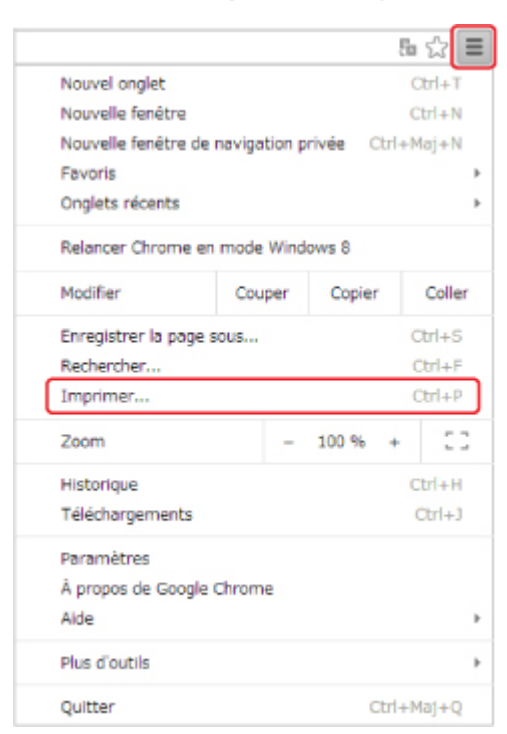

6. Sélectionnez **Modifier...** en regard de **Destination**.

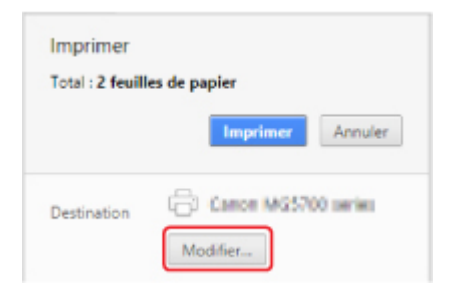

- 7. Sélectionnez **Canon MG3600 series** dans **Google Cloud Print**.
- 8. Sélectionnez **Imprimer**.

Lorsque le préparation à l'impression avec Google Cloud Print est achevée, la machine recevra et imprimera automatiquement les données.

## <span id="page-365-0"></span>**Envoi des données d'impression sans passer par Internet**

Cette section décrit la procédure d'envoi de données d'impression depuis le navigateur Google Chrome de votre ordinateur. La procédure peut varier en fonction du périphérique, des applications ou des services.

#### **Important**

- Une connexion au réseau local pour la machine ou l'activation du mode point d'accès est requise pour la machine.
- L'activation de Bonjour sur la machine est requise.

#### 1. [Assurez-vous que la machine est sous tension.](#page-191-0)

#### **Remarque**

- Si la fonction Alim. auto de la machine est activée, la machine est mise automatiquement sous tension lorsqu'elle reçoit les données d'impression.
- 2. Démarrez le navigateur Google Chrome sur votre ordinateur.
- 3. Sélectionnez **Se connecter à Chrome...** à partir de  $\equiv$  (menu Chrome).
- 4. Connectez-vous à votre compte Google.
- 5. Sélectionnez **Imprimer...** à partir de  $\equiv$  (menu Chrome). 5 ☆ 三  $Ctr1+1$ Nouvel onglet  $Ctrl + N$ Nouvelle fenêtre Nouvelle fenêtre de navigation privée Ctrl+Maj+N Favoris Onglets récents **x** Relancer Chrome en mode Windows 8 Coller Modifier Couper Copier Enregistrer la page sous...  $Ctri+S$ Rechercher..  $CrL + F$ Imprimer...  $Ctrl + P$  $-100%$ CD. Zoom Historique Chlin Téléchargements  $Ctrl + 1$ Paramètres À propos de Google Chrome Alde **y** Plus d'outils × Ctrl+Mat+O Ouitter
- 6. Sélectionnez **Modifier...** en regard de **Destination**.

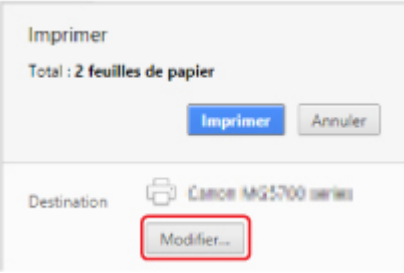

#### 7. Sélectionnez **Canon MG3600 series** dans **Destinations locales**.

## 8. Sélectionnez **Imprimer**.

Lorsque le préparation à l'impression avec Google Cloud Print est achevée, la machine recevra et imprimera automatiquement les données.

# <span id="page-367-0"></span>**Suppression de la machine de Google Cloud Print**

Si le propriétaire de la machine change ou si vous souhaitez réenregistrer la machine, supprimez-la de Google Cloud Print en suivant les étapes ci-dessous.

La machine peut être supprimée de Google Cloud Print selon les deux méthodes suivantes.

- **Suppression au moyen de Google Chrome**
- **N** Suppression au moyen d'un autre navigateur Web

#### **Important**

• Une connexion réseau avec la machine et une connexion Internet sont requises pour supprimer la machine de Google Cloud Print. Frais de connexion à Internet applicables.

## **Suppression au moyen de Google Chrome**

- 1. Démarrez le navigateur Google Chrome sur votre ordinateur.
- 2. Sélectionnez Se connecter à Chrome... à partir de  $\equiv$  (menu Chrome).
- 3. Connectez-vous à votre compte Google.
- 4. Sélectionnez **Paramètres** à partir de  $\equiv$  (menu Chrome).
- 5. Sélectionnez **Afficher les paramètres avancés...** pour afficher les informations.
- 6. Sélectionnez **Gérer** pour **Google Cloud Print**.
- 7. Sélectionnez **Gérer** en regard de **Canon MG3600 series** à partir de la liste des périphériques.
- 8. Sélectionnez **Supprimer**.
- 9. Lorsque le message de confirmation de la suppression de la machine s'affiche, sélectionnez **OK**.

### **Suppression au moyen d'un autre navigateur Web**

- 1. [Assurez-vous que la machine est sous tension.](#page-191-0)
- 2. [Affichage de l'état de l'imprimante sur un navigateur Web.](#page-114-0)
- 3. Sélectionnez **Config. connexion service Web** -> **Configur. Google Cloud Print** -> **Supprimer de Google Cloud Print**.

4. Lorsque l'écran de confirmation de la suppression de la machine s'affiche, sélectionnez **Oui**.

# <span id="page-369-0"></span>**Impression à partir d'une imprimante compatible AirPrint avec Mac**

Utilisation d'AirPrint pour impression à partir de votre iPhone, iPad, iPod touch ou de votre Mac.

Avec AirPrint, vous pouvez imprimer des photos, des e-mails, des pages Web et des documents directement depuis votre iPhone, iPad, iPod touch et de votre Mac sans avoir à installer un pilote ou à télécharger des applications ou des logiciels.

### **Remarque**

• Si vous voulez imprimer avec AirPrint à partir d'un périphérique iOS, voir ci-dessous.

**[Impression à partir d'une imprimante compatible AirPrint avec périphérique iOS](#page-374-0)** 

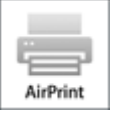

## **Vérification de votre environnement**

Vérifiez d'abord votre environnement.

- **Environnement de fonctionnement AirPrint**
	- iPhone, iPad et iPod touch exécutant la version la plus récente de iOS
	- Mac exécutant la version la plus récente de Mac OS
- **Méthode de connexion**

Le périphérique iOS ou Mac et la machine doivent être connectés sur le même réseau ou en connexion directe sans routeur sans fil.

## **Ajout d'une machine en tant qu'imprimante AirPrint à votre Mac**

- 1. Ouvrez **Préférences système** et sélectionnez **Imprimantes et scanners** (**Imprimantes et scanner**) sur votre Mac.
- 2. Sélectionnez le signe **+** pour afficher la liste des imprimantes.
- 3. Sélectionnez le nom de votre machine dans la liste comme **Multifonction Bonjour**.
- 4. Sélectionnez **AirPrint sécurisé** ou **AirPrint** à partir de **Utiliser**.
- 5. Sélectionnez **Ajouter**.

### **Impression avec AirPrint à partir de votre Mac**

1. [Assurez-vous que la machine est sous tension.](#page-191-0)

### **Remarque**

- Si la fonction Alim. auto de la machine est activée, la machine est mise automatiquement sous tension lorsqu'elle reçoit les données d'impression.
- 2. [Chargez le papier.](#page-119-0)
- 3. Imprimez avec votre logiciel d'application.

La boîte de dialogue Imprimer apparaît.

- 4. Sélectionnez votre modèle ajouté en tant qu'imprimante AirPrint à partir de la liste **Imprimante** de le boîte de dialogue Imprimer.
- 5. Définissez le format du papier, le type de support et les autres paramètres.

#### 6. Sélectionnez **Imprimer**.

Lorsque vous lancez une impression, la machine utilise les paramètres spécifiés pour imprimer les données.

### **Remarque**

- Pour une connexion sans fil :
	- Une fois la machine sous tension, la machine peut mettre quelques minutes avant de pouvoir communiquer via une connexion réseau sans fil. Assurez-vous que la machine est connectée au réseau sans fil, puis relancez l'impression.
	- Si Bonjour est désactivé sur la machine, AirPrint ne peut pas être utilisé. Vérifiez les paramètres réseau sur la machine, puis activez Bonjour.
- Pour tout autre dépannage AirPrint, voir ci-dessous.

**[Impossible d'imprimer à l'aide d'AirPrint](#page-559-0)** 

## **Vérification de l'état de l'impression**

[Affichage de l'écran d'état de l'impression](#page-345-0)

## **Suppression d'une tâche d'impression**

Pour supprimer une tâche d'impression avec AirPrint, suivez l'une des deux méthodes suivantes :

- Utilisez le bouton **Arrêt (Stop)** de la machine pour annuler la tâche d'impression.
- À partir du périphérique iOS : [Suppression d'une tâche d'impression](#page-347-0)

# **Impression depuis un smartphone ou une tablette**

- **[Impression directement depuis un smartphone ou une tablette](#page-372-0)**
- **[Impression à l'aide d'un service Web](#page-381-0)**

# <span id="page-372-0"></span>**Impression directement depuis un smartphone ou une tablette**

- **[Impression Android](#page-373-0)**
- **[Impression à partir d'une imprimante compatible AirPrint avec périphérique iOS](#page-374-0)**
- **[Utilisation de la machine en mode point d'accès](#page-378-0)**

## <span id="page-373-0"></span>**Impression Android**

## **Utilisez le plug-in d'impression Canon**

**Canon Print Service** est un plug-in d'impression pour Android 4.4.2 ou version ultérieure, disponible gratuitement sur Google Play. L'installation et l'activation du plug-in permettent à votre smartphone ou à votre tablette Android d'imprimer sur une imprimante Canon via un réseau sans fil.

## **Impression via Mopria**

Vous pouvez imprimer sur une imprimante Canon depuis un smartphone ou une tablette Android compatible Mopria via un réseau sans fil.

Consultez la page d'accueil Mopria (http://www.mopria.org) pour plus de détails, notamment les périphériques pris en charge.

# <span id="page-374-0"></span>**Impression à partir d'une imprimante compatible AirPrint avec périphérique iOS**

Utilisation d'AirPrint pour impression à partir de votre iPhone, iPad, iPod touch ou de votre Mac.

Avec AirPrint, vous pouvez imprimer des photos, des e-mails, des pages Web et des documents directement depuis votre iPhone, iPad, iPod touch et de votre Mac sans avoir à installer un pilote ou à télécharger des applications ou des logiciels.

#### **Remarque**

• Si vous voulez imprimer avec AirPrint à partir de votre Mac, voir ci-dessous.

[Impression à partir d'une imprimante compatible AirPrint avec Mac](#page-369-0)

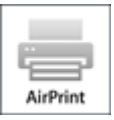

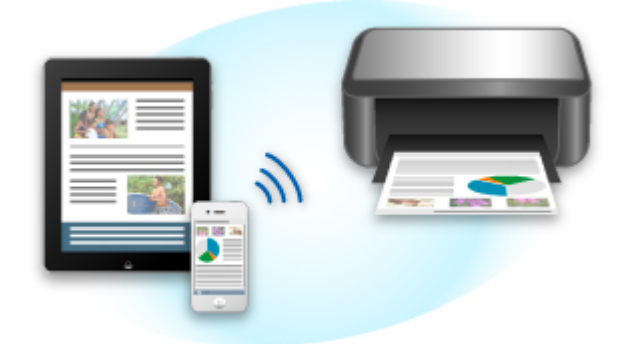

## **Vérification de votre environnement**

Vérifiez d'abord votre environnement.

- **Environnement de fonctionnement AirPrint**
	- iPhone, iPad et iPod touch exécutant la version la plus récente de iOS
	- Mac exécutant la version la plus récente de Mac OS
- **Méthode de connexion**

Le périphérique iOS ou Mac et la machine doivent être connectés sur le même réseau ou en connexion directe sans routeur sans fil.

## **Impression avec AirPrint à partir d'un périphérique iOS**

1. [Assurez-vous que la machine est sous tension.](#page-191-0)

#### **Remarque**

• Si la fonction Alim. auto de la machine est activée, la machine est mise automatiquement sous tension lorsqu'elle reçoit les données d'impression.

## 2. [Chargez le papier.](#page-119-0)

3. Appuyez sur l'icône d'activation pour afficher les options de menu depuis votre périphérique iOS.

La figure ci-après illustre un exemple d'impression à partir du navigateur Web iPad. L'écran peut varier en fonction des périphériques ou des applications.

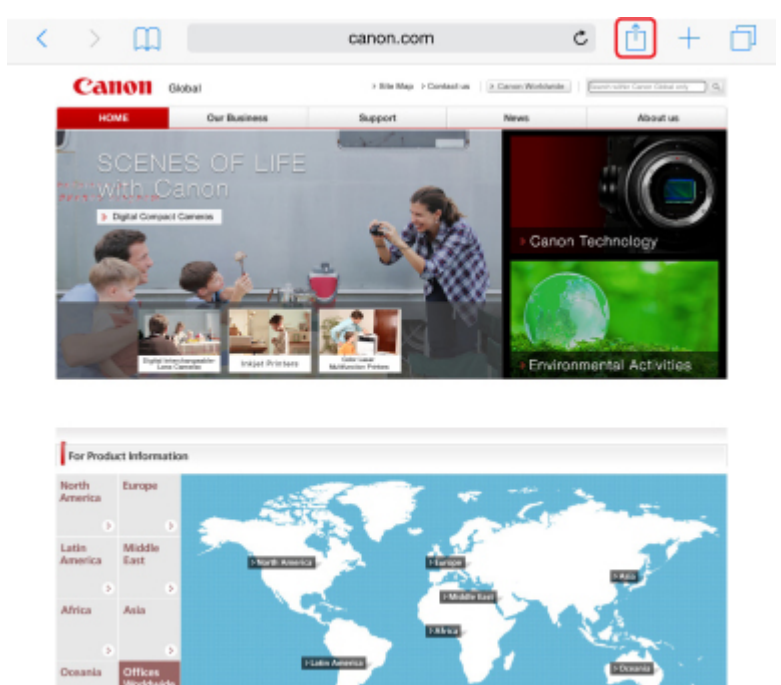

4. Dans les options de menu, appuyez sur **Imprimer**.

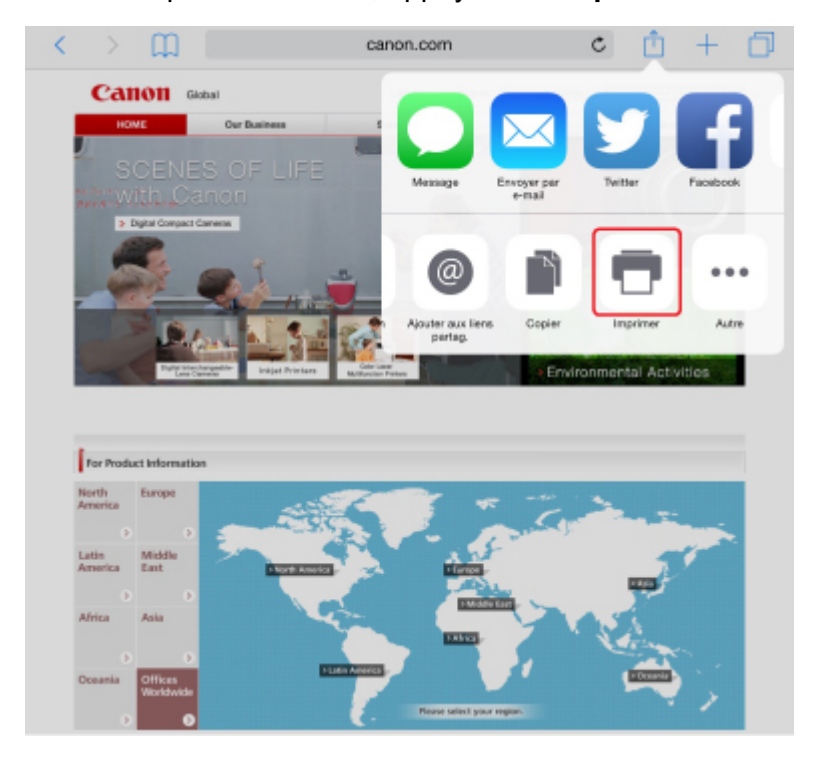

5. Sélectionnez votre modèle à partir de **Imprimante** dans **Options de l'imprimante**.

### **Important**

• Certaines applications ne prenant pas en charge AirPrint, les **Options de l'imprimante** risquent de ne pas s'afficher. Si vous n'avez pas accès à ces options, vous ne pourrez pas lancer d'impressions depuis cette application.

### **Remarque**

• Les **options de l'imprimante** peuvent varier en fonction de l'application utilisée.

- 6. Lorsque vous imprimez un fichier composé de plusieurs pages (un fichier PDF, par exemple), appuyez sur **Plage**, puis sur **Toutes les pages** ou définissez la plage de pages à imprimer.
- 7. Avec l'option **1 copie**, appuyez sur **+** ou **-** pour définir le nombre de copies.
- 8. Pour une **impression recto/verso**, appuyez sur **Activer** pour activer la fonction ou sur **Désactiver** pour la désactiver.

#### 9. Appuyez sur **Imprimer**.

Lorsque vous lancez une impression, la machine utilise les paramètres spécifiés pour imprimer les données.

#### **Remarque**

- Pour une connexion sans fil :
	- Une fois la machine sous tension, la machine peut mettre quelques minutes avant de pouvoir communiquer via une connexion réseau sans fil. Assurez-vous que la machine est connectée au réseau sans fil, puis relancez l'impression.
	- Si Bonjour est désactivé sur la machine, AirPrint ne peut pas être utilisé. Vérifiez les paramètres réseau sur la machine, puis activez Bonjour.
- Pour tout autre dépannage AirPrint, voir ci-dessous.

[Impossible d'imprimer à l'aide d'AirPrint](#page-559-0)

## **Format papier**

Avec AirPrint, le format du papier est automatiquement sélectionné en fonction de l'application utilisée sur l'appareil iOS et de la région d'utilisation d'AirPrint.

Si vous utilisez l'application photo, le format de papier est défini par défaut sur L au Japon et sur 4"x6" ou KG dans les autres pays et régions.

Si vous utilisez l'application de documents, le format de papier est défini par défaut sur Lettre aux États-Unis et sur A4 en Europe et au Japon.

### **IMP** Important

• En fonction du périphérique ou du système d'exploitation, le format de papier par défaut peut être différent de celui indiqué ci-dessus.

Il est recommandé d'effectuer un test d'impression.

• Votre application peut prendre en charge plusieurs formats de papier.

## **Vérification de l'état de l'impression**

Lors d'une impression, une icône **centre d'impression** apparaît dans la liste des applications utilisées récemment. Vous pouvez utiliser cette icône pour vérifier la progression de l'impression.

Appuyez deux fois sur le bouton d'accueil de l'appareil iOS pour activer le mode **multitâche**. Balayez vers la droite pour afficher l'icône du **centre d'impression** et un **récapitulatif d'impression**.

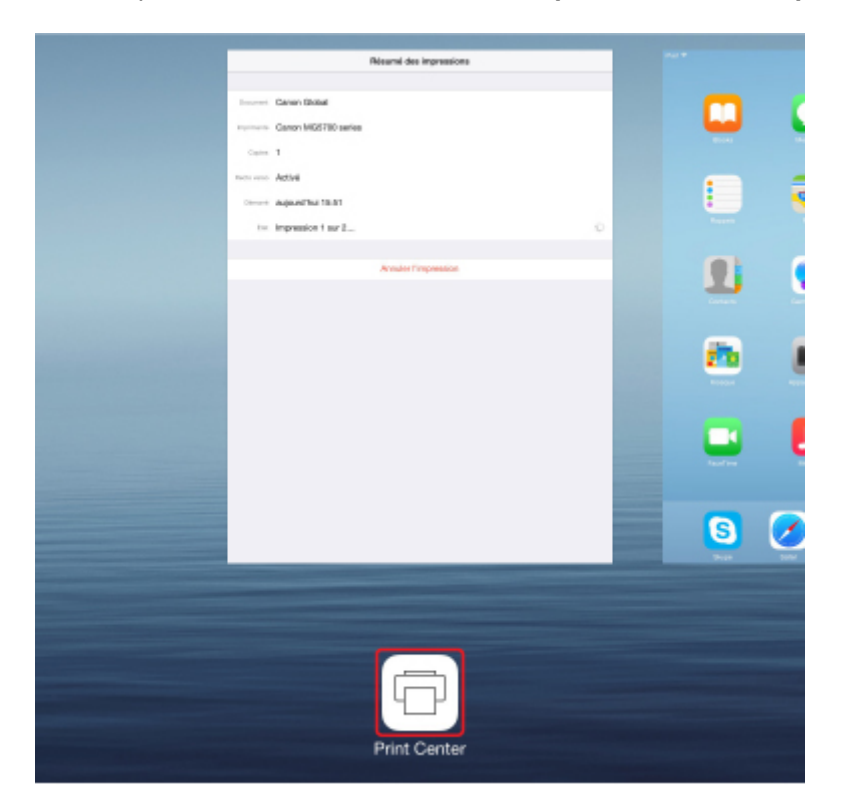

## **Suppression d'une tâche d'impression**

Pour supprimer une tâche d'impression avec AirPrint, suivez l'une des deux méthodes suivantes :

- Utilisez le bouton **Arrêt (Stop)** de la machine pour annuler la tâche d'impression.
- A partir d'un périphérique iOS : appuyez deux fois sur le bouton d'accueil du périphérique iOS pour activer le mode **multitâche**, puis balayez vers la droite. Touchez l'icône du **centre d'impression** pour afficher un **récapitulatif d'impression**. Appuyez sur la tâche d'impression à annuler, puis sur **Annuler l'impression**.

# <span id="page-378-0"></span>**Utilisation de la machine en mode point d'accès**

Le mode point d'accès permet d'imprimer ou de numériser en connectant la machine à un périphérique tel qu'un ordinateur, un smartphone ou une tablette via une connexion sans fil dans un environnement où aucun routeur sans fil n'est disponible. Vous pouvez également connecter la machine à un périphérique sans routeur sans fil, même lorsque celui-ci est disponible.

Cette section explique comment activer le mode point d'accès, le nom du point d'accès (SSID) de la machine et le paramètre de sécurité.

**Mactivation du mode point d'accès** 

**Impression/numérisation en mode point d'accès** 

**[Fermeture du mode point d'accès](#page-379-0)** 

**[Paramétrage du mode point d'accès](#page-380-0)** 

#### **Important**

• Avant d'utiliser la machine en mode point d'accès, vérifiez les instructions d'utilisation, puis faites passer la machine en mode point d'accès.

**[Restrictions](#page-40-0)** 

• Si vous utilisez la machine en mode point d'accès sur une longue période, nous vous recommandons de remplacer le nom du point d'accès par défaut et le mot de passe par défaut par une combinaison de chiffres et de lettres dans une optique de sécurité.

### **Activation du mode point d'accès**

Activez le mode point d'accès en suivant la procédure ci-dessous.

- 1. [Assurez-vous que la machine est sous tension.](#page-191-0)
- 2. Maintenez le bouton **Wi-Fi** enfoncé, puis relâchez-le lorsque le voyant **MARCHE (ON)** clignote.
- 3. Appuyez, dans l'ordre, sur le bouton **Noir (Black)**, sur le bouton **Couleur (Color)**, puis sur le bouton **Wi-Fi**.

Le voyant **MARCHE (ON)** arrête de clignoter et reste allumé, le mode point d'accès est activé.

#### **Remarque**

• Pour vérifier l'adresse MAC et le numéro de série de la machine, ainsi que le paramétrage actuel du mode point d'accès, imprimez les informations de configuration réseau.

**Internationales** paramètres de réseau

• Vous pouvez définir les options de sécurité suivantes.

**[Paramétrage du mode point d'accès](#page-380-0)** 

### **Impression/numérisation en mode point d'accès**

Spécifiez les paramètres de périphérique, connectez le périphérique à la machine et lancez l'impression/la numérisation en suivant la procédure ci-dessous.

### <span id="page-379-0"></span>**Remarque**

• Avant de connecter un périphérique, il est recommandé de vérifier le nom du point d'accès (SSID) et le mot de passe du mode point d'accès.

Pour vérifier le nom du point d'accès (SSID) et le mot de passe, imprimez les informations de configuration réseau de la machine.

**Interession des paramètres de réseau** 

1. Activez la communication sans fil sur votre périphérique.

Activez « Wi-Fi » à partir du menu « Paramétrage » de votre périphérique.

Pour plus d'informations sur l'activation de la communication sans fil, reportez-vous au guide d'utilisation de votre périphérique.

- 2. Sélectionnez « XXXXXX-MG3600 series » ("XXXXXX" représentant les six derniers chiffres de l'adresse MAC de la machine) à partir de la liste affichée.
- 3. Entrez le mot de passe.

Votre périphérique est connecté à la machine.

4. Lancez l'impression ou la numérisation à partir de votre périphérique.

#### **Remarque**

• Pour plus d'informations sur l'impression ou la numérisation depuis un périphérique via un réseau sans fil, reportez-vous au guide d'utilisation de votre périphérique ou de l'application.

## **Fermeture du mode point d'accès**

Dans les environnements où la machine est généralement connectée à l'ordinateur sur le réseau sans fil, configurez la machine pour la connexion au réseau sans fil lorsque vous avez terminé d'utiliser temporairement la machine en mode point d'accès.

- 1. Maintenez le bouton **Wi-Fi** enfoncé, puis relâchez-le lorsque le voyant **MARCHE (ON)** clignote.
- 2. Appuyez, dans l'ordre, sur le bouton **Couleur (Color)**, sur le bouton **Noir (Black)**, puis sur le bouton **Wi-Fi**.

Le voyant **MARCHE (ON)** arrête de clignoter et reste allumé, le voyant **Wi-Fi** s'allume, le réseau sans fil est activé.

#### **Remarque**

• Si vous n'utilisez pas la machine avec le mode point d'accès ou sur le réseau sans fil :

Suivez la procédure ci-dessous pour désactiver le mode point d'accès et le réseau sans fil.

- 1. Maintenez le bouton **Wi-Fi** enfoncé, puis relâchez-le lorsque le voyant **MARCHE (ON)** clignote.
- 2. Appuyez deux fois sur le bouton **Noir (Black)**, puis sur le bouton **Wi-Fi**.

Le voyant **MARCHE (ON)** arrête de clignoter et reste allumé, le voyant **Wi-Fi** s'éteint, le réseau sans fil est désactivé.

## <span id="page-380-0"></span>**Paramétrage du mode point d'accès**

La valeur initiale du mode point d'accès est configurée comme suit.

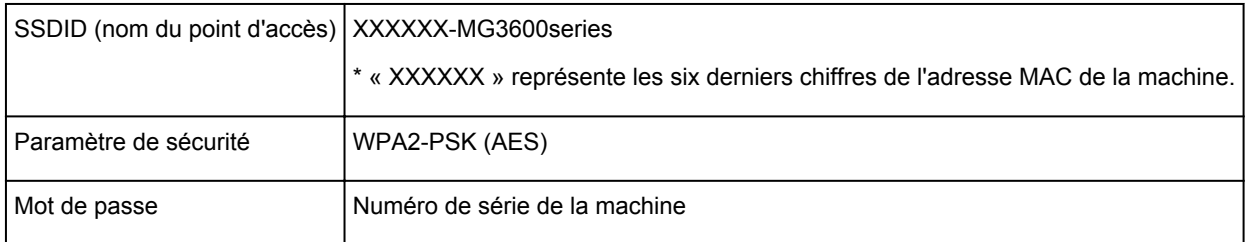

Le numéro de série de la machine figure sur l'étiquette collée à l'arrière de la machine. Il se compose de 9 caractères alphanumériques (quatre lettres suivies de cinq chiffres).

### **Remarque**

• Pour vérifier l'adresse MAC et le numéro de série de la machine, ainsi que le paramétrage actuel du mode point d'accès, imprimez les informations de configuration réseau.

**[Impression des paramètres de réseau](#page-218-0)** 

• Vous pouvez modifier le paramètre de sécurité et le mot de passe à l'aide de IJ Network Tool.

Si vous modifiez le paramètre du mode point d'accès de la machine, modifiez également le paramètre de point d'accès de votre périphérique.

# <span id="page-381-0"></span>**Impression à l'aide d'un service Web**

- **[Utilisation de PIXMA/MAXIFY Cloud Link](#page-45-0)**
- **[Impression avec Google Cloud Print](#page-358-0)**

# **Utilisation de PIXMA/MAXIFY Cloud Link**

En utilisant PIXMA/MAXIFY Cloud Link, vous pouvez connecter votre imprimante à un service Nuage, tel que CANON iMAGE GATEWAY, Evernote ou Twitter et utiliser les fonctions suivantes sans vous servir d'un ordinateur :

- Impression d'images à partir de sites de partage de photos
- Impression de documents à partir d'un service de gestion de données
- Enregistrement d'images numérisées sur un service de gestion de données.
- Utilisation de Twitter pour indiquer l'état de l'imprimante, par exemple l'absence de papier ou des niveaux de cartouches d'encre faibles.

De plus, vous pouvez utiliser différentes fonctions en ajoutant et en enregistrant des applications liées à différents services Nuage.

- **N** Utilisation de PIXMA/MAXIFY Cloud Link à partir de votre imprimante
- [Utilisation de PIXMA/MAXIFY Cloud Link à partir de votre smartphone, de votre tablette ou de votre](#page-47-0) [ordinateur](#page-47-0)

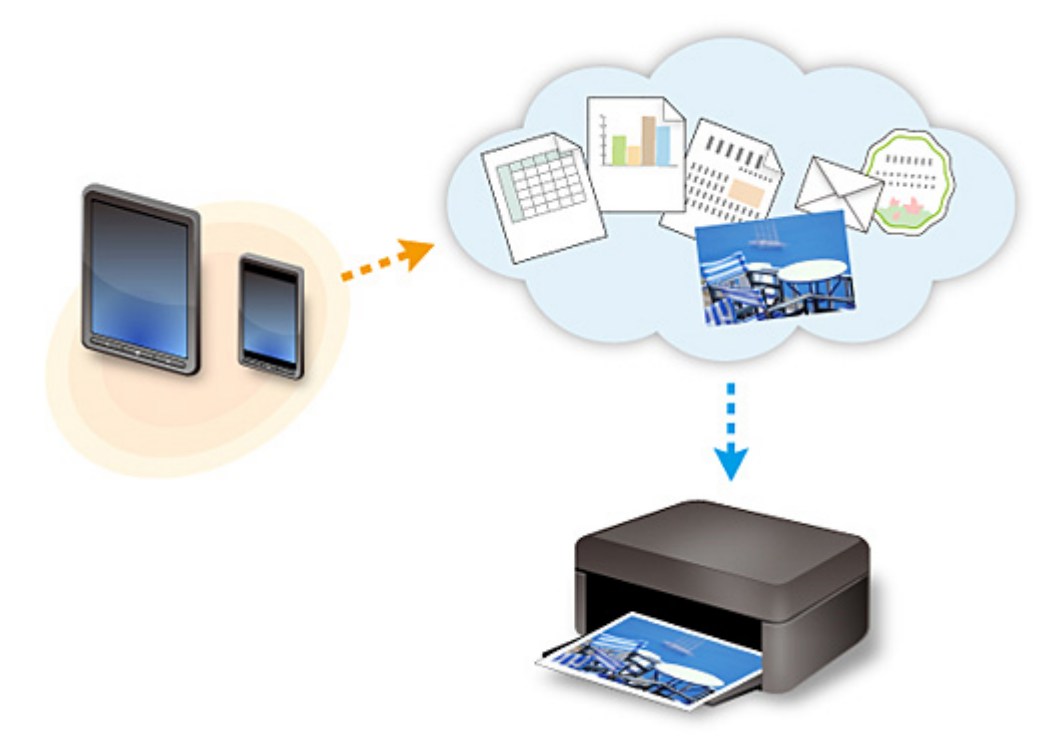

## **Important**

- Dans certains pays, il se peut que PIXMA/MAXIFY Cloud Link soit indisponible ou que d'autres applications soient proposées.
- Pour pouvoir utiliser certaines applications, vous devez disposer d'un compte. Pour ces applications, veuillez préalablement configurer un compte.
- Pour connaître les modèles qui prennent en charge PIXMA/MAXIFY Cloud Link, consultez la page d'accueil de Canon.
- L'affichage à l'écran peut changer sans notification préalable.

# **Impression avec Google Cloud Print**

La machine est compatible avec Google Cloud Print™ (Google Cloud Print est un service fourni par Google Inc.).

Google Cloud Print vous permet d'imprimer depuis n'importe quel endroit avec des applications ou services prenant en charge Google Cloud Print.

#### **Envoi des données et impression via Internet**

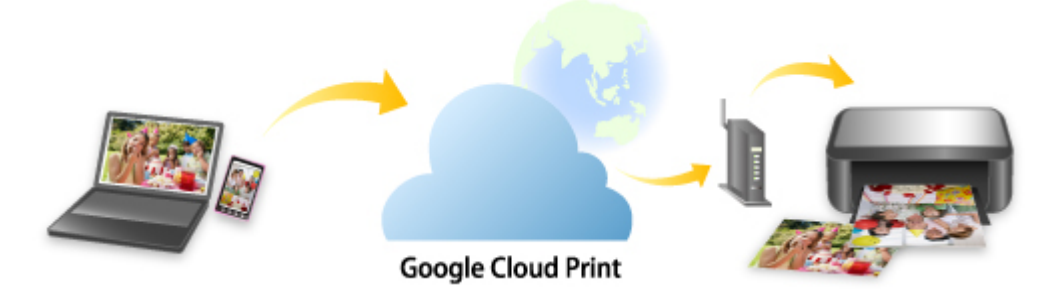

Lorsque vous avez enregistré la machine dans Google Cloud Print, vous pouvez imprimer à partir d'applications ou de services prenant en charge Google Cloud Print sans connexion Internet.

#### **Envoi des données et impression sans passer par Internet**

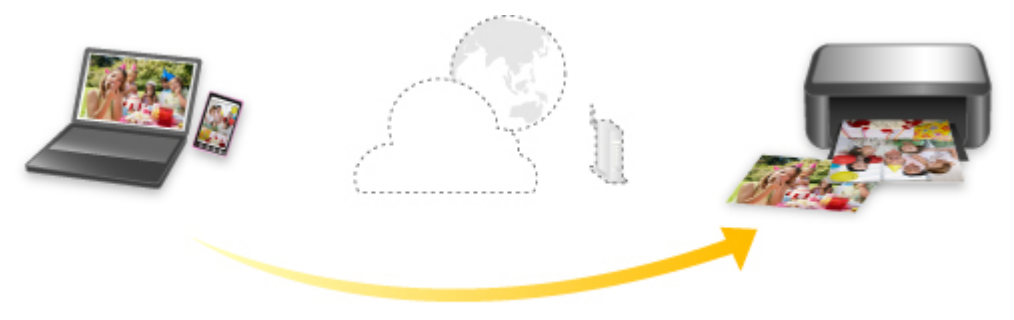

**Google Cloud Print** 

## **Important**

- Cette fonction n'est pas disponible dans tous les pays.
- Pour utiliser Google Cloud Print, il vous faut un compte Google sur lequel enregistrer la machine avec Google Cloud Print au préalable.

De plus, une connexion réseau avec la machine et une connexion Internet sont requises pour enregistrer la machine dans Google Cloud Print. Frais de connexion à Internet applicables.

### 1. [Se procurer un compte Google](#page-360-0)

- 2. [Enregistrement de la machine avec Google Cloud Print](#page-361-0)
- 3. [Impression depuis votre ordinateur ou votre smartphone avec Google Cloud Print](#page-363-0)

### **Important**

• Si le propriétaire de la machine change, supprimez l'enregistrement de Google Cloud Print. **N[Suppression de la machine de Google Cloud Print](#page-367-0)** 

Une connexion réseau avec la machine et une connexion Internet sont requises pour supprimer la machine de Google Cloud Print. Frais de connexion à Internet applicables.

# **Impression à partir d'un appareil photo numérique**

- **[Impression de photos directement à partir d'un périphérique compatible](#page-386-0) [PictBridge \(réseau sans fil\)](#page-386-0)**
- **[PictBridge Paramètres d'impression \(réseau sans fil\)](#page-388-0)**

## <span id="page-386-0"></span>**Impression de photos directement à partir d'un périphérique compatible PictBridge (réseau sans fil)**

Vous pouvez connecter un périphérique compatible PictBridge (réseau sans fil) tel qu'un appareil photo numérique, un caméscope numérique ou un téléphone portable à la machine via un réseau sans fil, puis imprimer les images enregistrées directement, sans recourir à un ordinateur.

#### **Périphériques pouvant être connectés :**

Périphérique compatible PictBridge (réseau sans fil)

#### **Format de données d'image imprimable :**

Cette machine accepte des images\* prises avec un appareil photo conforme à la norme DFC (Design rule for Camera File system) et aux fichiers PNG.

\* Compatible Exif 2.2/2.21/2.3

#### **IMP** Important

• Une connexion réseau avec cette machine est requise pour utiliser cette fonction.

### **Remarque**

• PictBridge est la norme permettant d'imprimer directement les photos prises sans recours à un ordinateur, en connectant un périphérique tel qu'un appareil photo numérique, un caméscope numérique ou un téléphone portable intégrant la fonction photo.

Dans ce manuel, l'impression PictBridge par connexion à un réseau sans fil est désignée par « PictBridge (réseau sans fil) ».

- Lorsque vous imprimez des photos avec le périphérique compatible PictBridge (réseau sans fil) connecté à la machine, nous recommandons d'utiliser l'adaptateur secteur fourni avec le périphérique. Si vous utilisez la batterie du périphérique, assurez-vous qu'elle est chargée complètement.
- Selon le modèle ou la marque de votre périphérique, vous devrez peut-être sélectionner un mode d'impression compatible avec PictBridge (réseau sans fil) avant de connecter le périphérique. Vous devrez peut-être aussi mettre le périphérique sous tension ou sélectionner manuellement le mode lecture après l'avoir connecté à la machine.

Exécutez toutes les opérations nécessaires sur le périphérique compatible PictBridge (réseau sans fil) avant de le connecter à cette machine conformément aux instructions fournies dans le manuel du périphérique.

#### 1. [Assurez-vous que la machine est sous tension.](#page-191-0)

#### 2. [Chargez le papier.](#page-119-0)

3. Connectez le périphérique compatible PictBridge (réseau sans fil) à la machine.

Détectez la machine sur le périphérique compatible PictBridge (réseau sans fil) et connectez le périphérique compatible PictBridge (réseau sans fil) à la machine via un réseau sans fil.

### **Remarque**

• Pour plus d'informations sur la détection de la machine, reportez-vous au guide d'utilisation de votre périphérique compatible PictBridge (réseau sans fil).

4. Spécifiez les paramètres d'impression tels que le type de papier et la présentation.

Vous pouvez sélectionner les paramètres à l'aide du menu sur l'écran LCD de votre périphérique compatible PictBridge (réseau sans fil). Sélectionnez la taille et le type du papier chargé dans la machine.

**[Paramètres sur un périphérique compatible PictBridge \(réseau sans fil\)](#page-388-0)** 

5. Lancez l'impression à partir du périphérique compatible PictBridge (réseau sans fil).

# <span id="page-388-0"></span>**PictBridge Paramètres d'impression (réseau sans fil)**

## **Paramètres sur un périphérique compatible PictBridge (réseau sans fil)**

Cette section décrit la fonction PictBridge (réseau sans fil) de la machine. Pour plus d'informations sur les paramètres d'impression d'un périphérique compatible PictBridge (réseau sans fil), reportez-vous au manuel d'instructions fourni avec le périphérique.

### **Remarque**

- Dans la description qui suit, les noms d'options indiqués correspondent à ceux utilisés sur les périphériques compatibles PictBridge (réseau sans fil) de la marque Canon. Les options peuvent être différentes selon la marque ou le modèle du périphérique.
- Certaines options présentées ci-dessous peuvent ne pas être disponibles sur tous les périphériques. Si vous ne pouvez pas modifier les options d'impression sur un périphérique, l'imprimante imprime les images de la manière suivante :

Format papier : 10 x 15 mm / 4" x 6"

Type de papier : Photo

Présentation: 1-Plus, Sans bordure

Imprimer la date/Numéro de fichier : Ne s'imprime pas

Optimisation des images : la fonction Corr. auto. photos sera utilisée pour une impression optimisée.

Les paramètres suivants peuvent être utilisés lorsque vous effectuez des impressions à partir d'un périphérique compatible PictBridge (réseau sans fil).

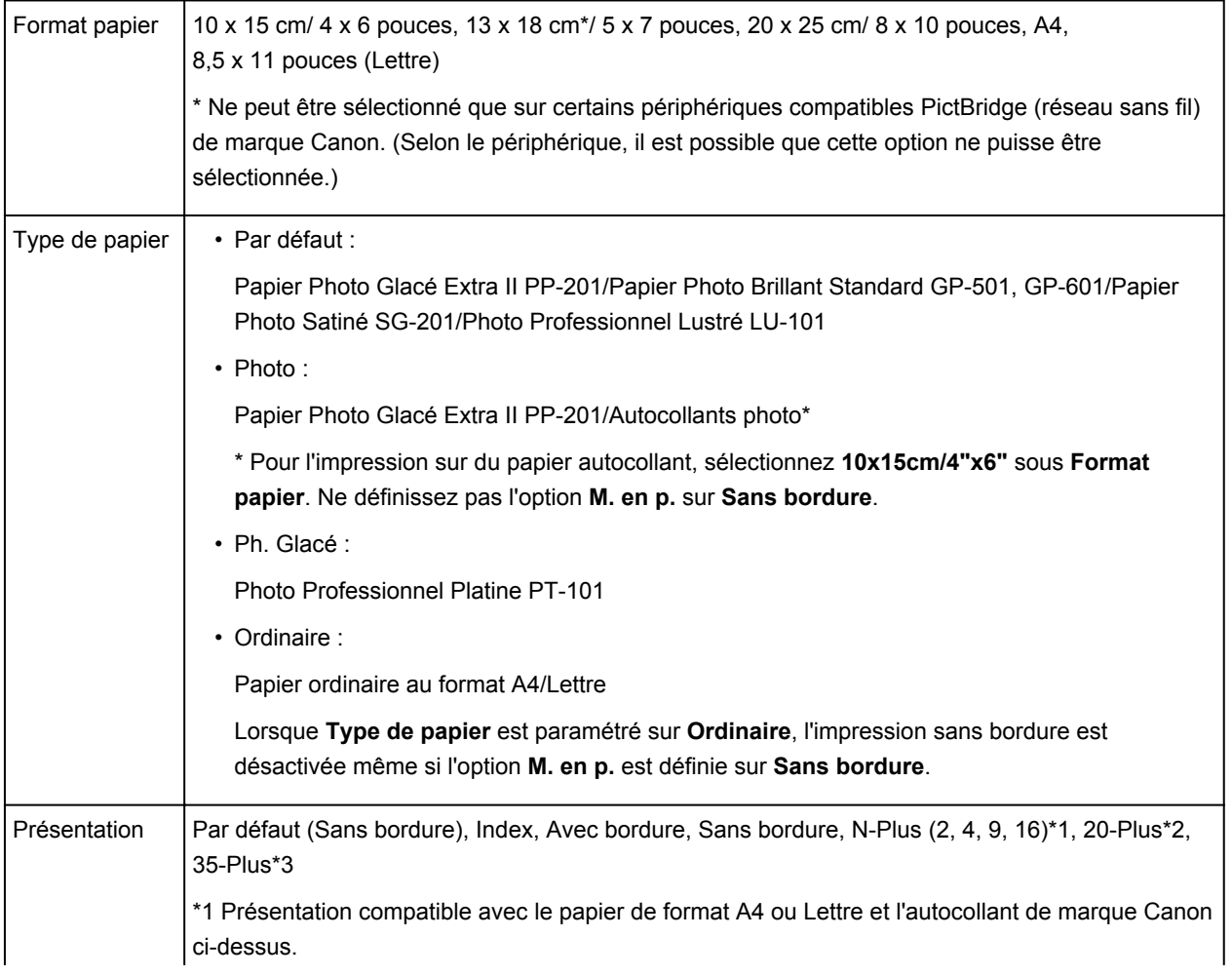

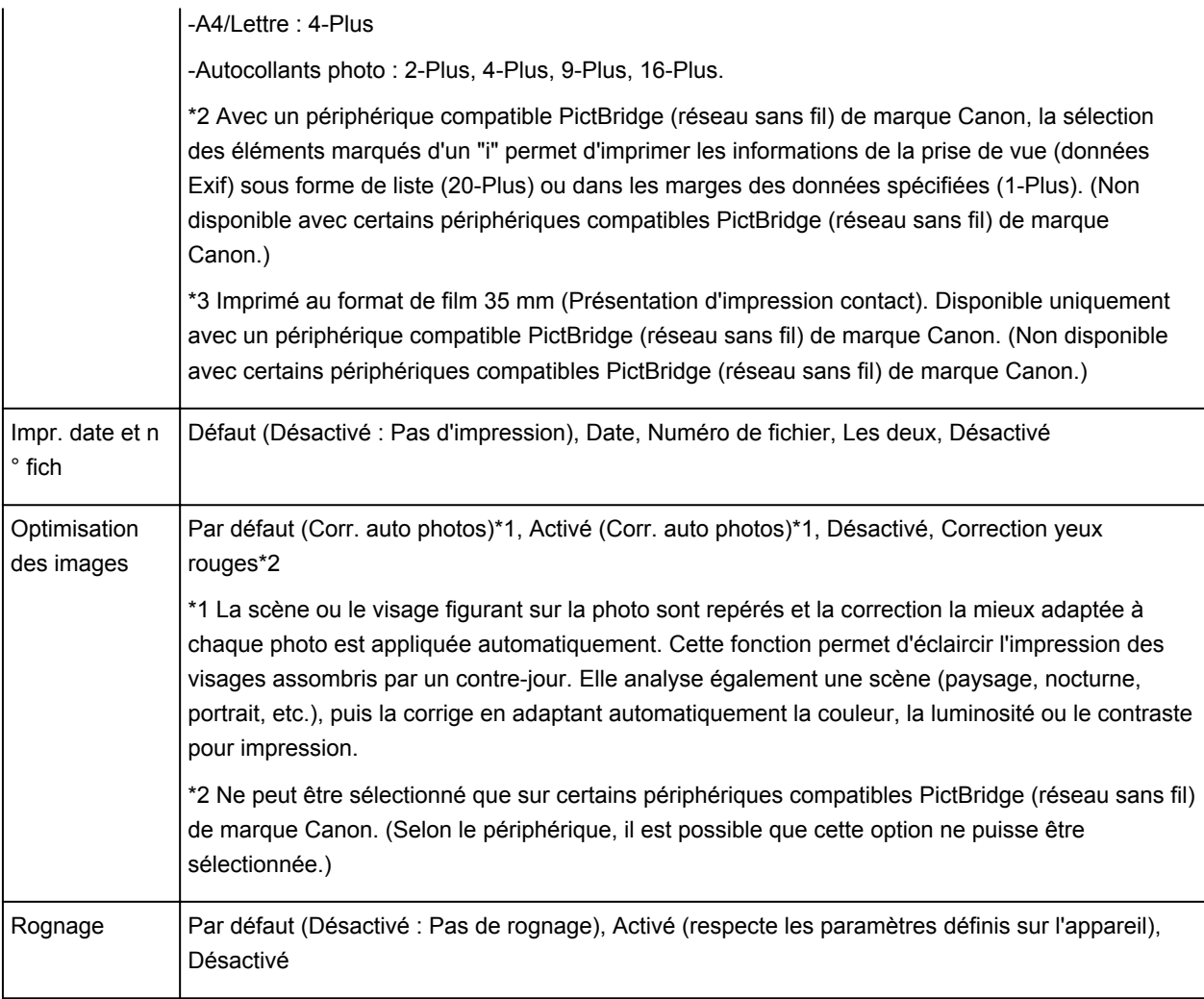

# **Copie**

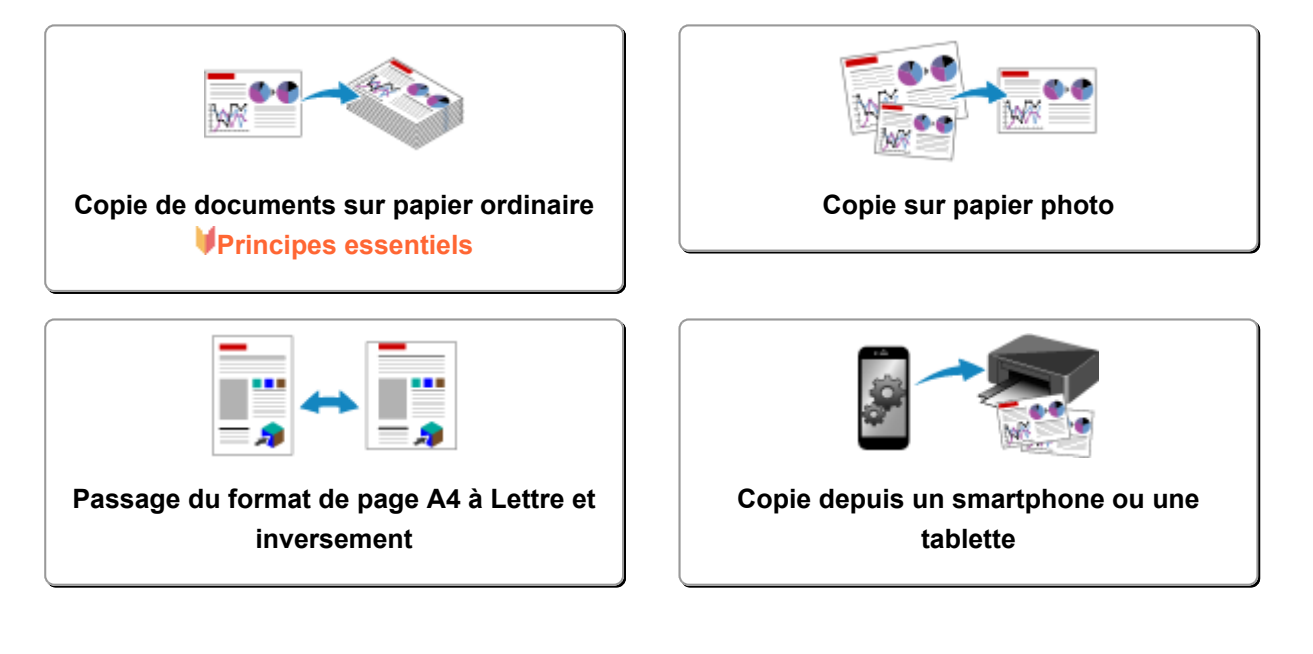

# <span id="page-391-0"></span>**Copie de documents sur papier ordinaire**

Placez le document original sur la vitre d'exposition pour lancer la copie sur du papier A4 ordinaire.

- 1. [Assurez-vous que la machine est sous tension.](#page-191-0)
- 2. [Chargez du papier ordinaire au format A4 ou Lettre.](#page-119-0)
- 3. [Placez un original sur la vitre d'exposition.](#page-128-0)
- 4. Appuyez sur le bouton **Papier (Paper)** pour allumer le voyant **Papier (Paper)** supérieur.

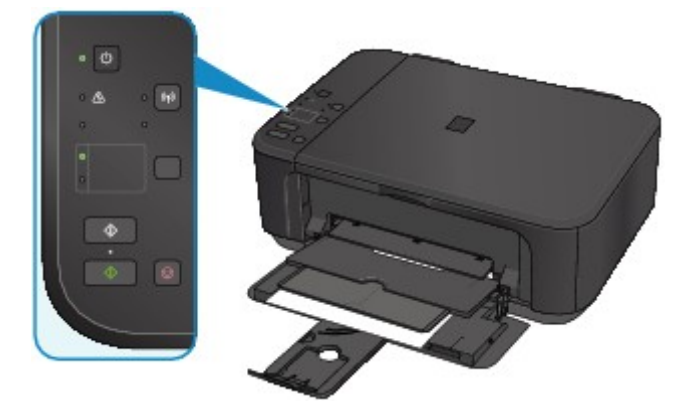

## **Remarque**

• Vous pouvez faire passer le format de papier chargé dans le réceptacle avant de A4 à Lettre et inversement.

**[Passage du format de page A4 à Lettre et inversement](#page-394-0)** 

5. Appuyez sur le bouton **Couleur (Color)** pour effectuer une copie couleur ou sur le bouton **Noir (Black)** pour une copie en noir et blanc.

La machine lance la copie.

Une fois la copie terminée, retirez l'original de la vitre d'exposition.

#### • **Pour effectuer plusieurs copies :**

Appuyez plusieurs fois sur le bouton **Couleur (Color)** ou **Noir (Black)** en fonction du nombre de copies à effectuer.

Appuyez sur le même bouton que celui sur lequel vous avez appuyé précédemment (**Couleur (Color)** ou **Noir (Black)**).

• **Pour annuler la copie :**

Appuyez sur le bouton **Arrêt (Stop)**.

### **Important**

• N'ouvrez pas le couvercle du scanner et ne retirez pas l'original de la vitre d'exposition tant que la numérisation n'est pas terminée.

Lorsque la machine numérise l'original, le témoin **MARCHE (ON)** clignote.

### **Remarque**

#### • **Pour choisir la qualité d'impression « Brouillon » (priorité de vitesse)**

Vous pouvez définir la qualité d'impression sur « Brouillon » (priorité de vitesse) en procédant comme suit :

1. Maintenez le bouton **Couleur (Color)** ou **Noir (Black)** enfoncé pendant au moins 2 secondes à l'étape 5.

Le voyant **MARCHE (ON)** clignote une fois.

2. Relâchez le bouton.

La machine lance la copie.

Lorsque la qualité d'impression sélectionnée est « Brouillon », la rapidité de l'impression prévaut sur la qualité. Pour donner la priorité à la qualité, maintenez le bouton **Couleur (Color)** ou **Noir (Black)** enfoncé pendant moins de 2 secondes afin d'utiliser la qualité d'impression « Standard ».

## <span id="page-393-0"></span>**Copie sur papier photo**

Vous pouvez effectuer des copies de l'original chargé sur du papier photo de 10 x 15 cm ou 4" x 6", sans marge. L'original est agrandi ou réduit automatiquement pour correspondre à la taille du papier.

- 1. [Assurez-vous que la machine est sous tension.](#page-191-0)
- 2. [Chargez du papier photo 10 x 15 cm ou 4" x 6".](#page-119-0)
- 3. [Placez un original sur la vitre d'exposition.](#page-128-0)
- 4. Appuyez sur le bouton **Papier (Paper)** pour allumer le voyant **Papier (Paper)** inférieur.

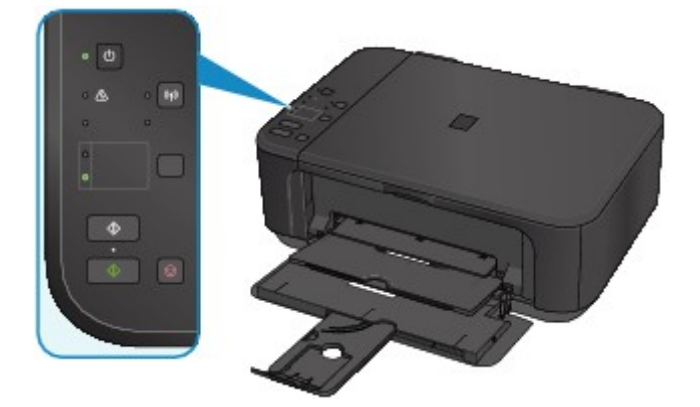

5. Appuyez sur le bouton **Couleur (Color)** pour effectuer une copie couleur ou sur le bouton **Noir (Black)** pour une copie en noir et blanc.

La machine lance la copie à l'échelle du papier.

Une fois la copie terminée, retirez l'original de la vitre d'exposition.

- **Pour effectuer plusieurs copies :**
	- Appuyez plusieurs fois sur le bouton **Couleur (Color)** ou **Noir (Black)** en fonction du nombre de copies à effectuer.

Appuyez sur le même bouton que celui sur lequel vous avez appuyé précédemment (**Couleur (Color)** ou **Noir (Black)**).

• **Pour annuler la copie :**

Appuyez sur le bouton **Arrêt (Stop)**.

### **Important**

• N'ouvrez pas le couvercle du scanner et ne retirez pas l'original de la vitre d'exposition tant que la numérisation n'est pas terminée.

Lorsque la machine numérise l'original, le témoin **MARCHE (ON)** clignote.

#### **Remarque**

• Lorsque l'original est copié, un léger rognage peut se produire aux bords, car l'image copiée est agrandie pour remplir intégralement la page.

# <span id="page-394-0"></span>**Passage du format de page A4 à Lettre et inversement**

Vous pouvez faire passer le format de papier chargé dans le réceptacle avant de A4 à Lettre et inversement.

Cette fonction est utile si vous chargez du papier au format Lettre dans le réceptacle avant.

- 1. [Assurez-vous que la machine est sous tension.](#page-191-0)
- 2. Maintenez le bouton **Arrêt (Stop)** enfoncé, puis relâchez-le lorsque le voyant **Alarme (Alarm)** clignote 10 fois.

Le témoin **MARCHE (ON)** commence à clignoter au lieu de rester allumé.

3. Appuyez sur le bouton **Noir (Black)** pour sélectionner le format A4, ou sur le bouton **Couleur (Color)** pour sélectionner le format Lettre.

Le témoin **MARCHE (ON)** arrête de clignoter et reste allumé, puis le format papier est modifiée.

#### **Remarque**

• Lorsque vous faites passer le format de page à A4 ou Lettre, chargez du papier correspondant au format sélectionné.

Lorsque le format choisi est A4, chargez du papier ordinaire au format A4.

Lorsque le format choisi est Lettre, chargez du papier ordinaire au format Lettre.

• Ce paramètre est conservé même si la machine est hors tension.

# <span id="page-395-0"></span>**Copie depuis un smartphone ou une tablette**

Si vous installez Canon PRINT Inkjet/SELPHY sur votre smartphone ou votre tablette, vous pouvez copier un original en vérifiant les paramètres de votre smartphone/tablette.

Canon PRINT Inkjet/SELPHY est disponible en téléchargement sur l'App Store et Google Play.

- 1. [Assurez-vous que la machine est sous tension.](#page-191-0)
- 2. [Chargez le papier.](#page-119-0)
- 3. Connectez la machine et votre smartphone/tablette.
	- Connexion via un routeur sans fil :
		- **MConnexion sans fil**
	- Connexion sans routeur sans fil : [Utilisation de la machine en mode point d'accès](#page-378-0)
- 4. Démarrez Canon PRINT Inkjet/SELPHY depuis votre smartphone/tablette.
- 5. Assurez-vous que la machine est sélectionnée.

Si ce n'est pas le cas, sélectionnez votre machine.

- 6. Touchez **Copie**.
- 7. Définissez les paramètres selon vos besoins.

Les paramètres ci-dessous sont disponibles :

- Nombre de copies
- Type de support
- Format papier
- Agrandissement
- Qualité
- 8. [Placez un document original sur la vitre d'exposition.](#page-128-0)
- 9. Touchez **Couleur** pour effectuer une copie couleur ou **Noir** pour une copie en noir et blanc.
- 10. Si un écran vous invite à entrer un mot de passe, indiquez le mot de passe et touchez **OK**.

La machine commence la copie.

#### **Remarque**

• A l'achat, le numéro de série de la machine est utilisé en tant que mot de passe.

[Mot de passe d'administrateur](#page-279-0)
# **Numérisation**

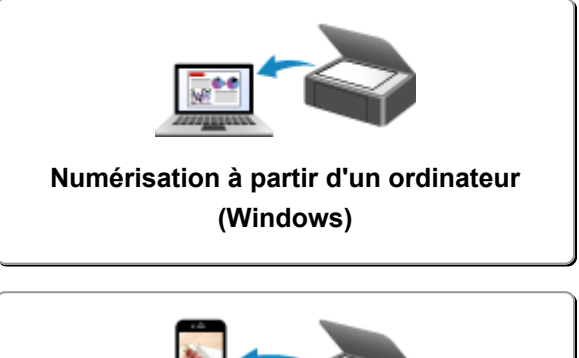

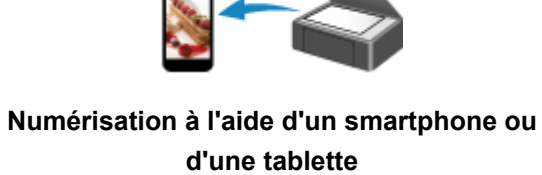

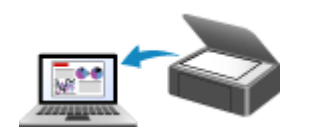

**[Numérisation à partir d'un ordinateur](#page-398-0) (Mac OS)**

## <span id="page-397-0"></span>**Numérisation à partir d'un ordinateur (Windows)**

- **Utilisation de IJ Scan Utility**
- **Numérisation avec un logiciel d'application (ScanGear)**
- **Autres méthodes de numérisation**
- **Écran des paramètres et du menu d'IJ Network Scanner Selector EX**
- **Astuces pour la numérisation**
- **Positionnement des originaux (Numérisation à partir d'un ordinateur)**
- **Paramètres de numérisation réseau**

# <span id="page-398-0"></span>**Numérisation à partir d'un ordinateur (Mac OS)**

- **[Utilisation de IJ Scan Utility](#page-399-0)**
- **[Utilisation d'un pilote de scanner](#page-468-0)**
- **[Astuces pour la numérisation](#page-478-0)**
- **[Positionnement des originaux \(Numérisation à partir d'un ordinateur\)](#page-482-0)**
- **[Paramètres de numérisation réseau](#page-484-0)**

## <span id="page-399-0"></span>**Utilisation de IJ Scan Utility**

- **[Qu'est-ce que IJ Scan Utility \(logiciel du scanner\) ?](#page-400-0)**
- **[Démarrage de IJ Scan Utility](#page-402-0)**
- **[Numérisation facile avec la numérisation automatique](#page-403-0) Principes essentiels**
- **[Numérisation de documents](#page-404-0)**
- **[Numérisation de photos](#page-405-0)**
- **[Numérisation à l'aide des paramètres favoris](#page-406-0)**
- **[Numérisation d'originaux plus grands que la vitre \(Image panorama\)](#page-407-0)**
	- [Ajustement des cadres de découpe dans la fenêtre](#page-411-0) **Image panorama**
- **[Numérisation de plusieurs originaux à la fois](#page-412-0)**
- **[Enregistrement après vérification des résultats de la numérisation](#page-415-0)**
- **[Envoi d'images numérisées par courrier électronique](#page-418-0)**
- **[Extraction de texte à partir d'images numérisées \(OCR\)](#page-421-0)**
- **[Écrans IJ Scan Utility](#page-425-0)**

# <span id="page-400-0"></span>**Qu'est-ce que IJ Scan Utility (logiciel du scanner) ?**

IJ Scan Utility est une application qui permet de numériser facilement des documents, des photos, etc.

Vous pouvez réaliser plusieurs opérations, telles que l'enregistrement, etc., en une seule fois en cliquant simplement sur l'icône correspondante sur l'écran principal IJ Scan Utility.

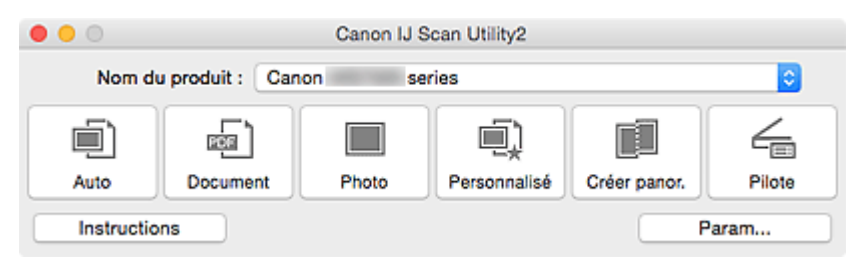

## **Capacités de l'utilitaire IJ Scan Utility**

## **Numérisez facilement en fonction de l'objectif visé**

Vous pouvez lancer une numérisation en cliquant simplement sur une icône telle que **Auto** pour numériser facilement, **Document** pour améliorer la netteté du texte d'un document ou d'un magazine et bénéficier d'une meilleure lisibilité, ou **Photo** pour numériser en utilisant les paramètres appropriés aux photos, en fonction du type d'élément ou du but recherché.

## **Remarque**

• Consultez la section « *IJ Scan Utility Écran principal* » pour en savoir plus sur l'écran principal IJ Scan Utility.

## **Enregistrement automatique des images numérisées**

Les images numérisées sont automatiquement enregistrées dans un dossier prédéfini. Vous pouvez modifier le dossier selon vos besoins.

### **Remarque**

- Par défaut, le dossier d'enregistrement est le dossier **Images**.
- Pour savoir comment spécifier un dossier, reportez-vous à la section « [Boîte de dialogue](#page-428-0) [Paramètres](#page-428-0) ».

### **Intégration avec les applications**

Vous pouvez utiliser les images numérisées dans d'autres applications : affichez-les dans votre application préférée, joignez-les à des courriers électroniques, extrayez le texte des images, etc.

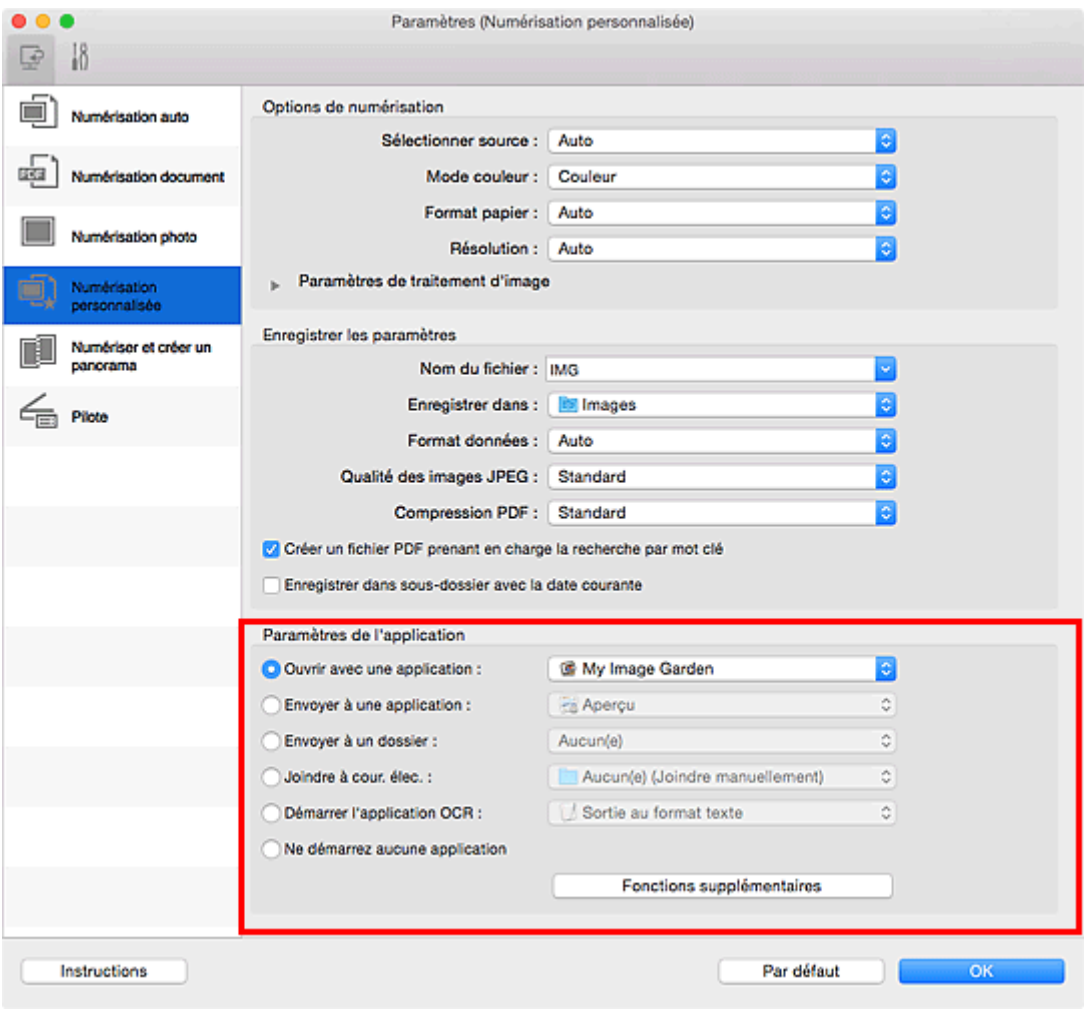

## **IMP** Important

• Certaines fonctions sont uniquement disponibles lorsque My Image Garden est installé.

## **Remarque**

• Pour savoir comment définir les applications à intégrer, reportez-vous à la section « [Boîte de](#page-428-0) [dialogue Paramètres](#page-428-0) ».

## <span id="page-402-0"></span>**Démarrage de IJ Scan Utility**

### **Remarque**

• Si plusieurs scanners sont connectés ou si vous êtes passé d'une connexion USB à une connexion réseau, configurez l'environnement réseau depuis IJ Scan Utility.

**[Paramètres de numérisation réseau](#page-484-0)** 

Dans le menu **Aller** du Finder, sélectionnez **Applications**, puis double-cliquez sur le dossier **Canon Utilities**, sur le dossier **IJ Scan Utility**, puis sur l'icône **Canon IJ Scan Utility2** pour lancer IJ Scan Utility.

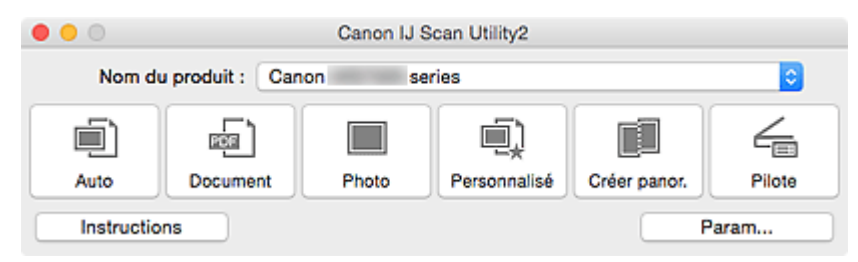

# <span id="page-403-0"></span>**Numérisation facile avec la numérisation automatique**

Vous pouvez numériser facilement en détectant automatiquement le type d'élément.

## **IMP** Important

- Les types d'éléments suivants peuvent ne pas être numérisés correctement. Dans ce cas, ajustez les cadres de découpe (zones de sélection ; zones de numérisation) dans l'écran affiché lorsque vous cliquez sur **Pilote** dans l'écran principal de IJ Scan Utility et relancez la numérisation.
	- Photographies avec un arrière-plan très pâle
	- Les éléments imprimés sur du papier blanc, des documents manuscrits, des cartes de visite, etc.
	- Éléments fins
	- Éléments épais
- 1. Assurez-vous que votre scanner ou imprimante est sous tension.
- 2. Placez les éléments sur la vitre de votre scanner ou imprimante.

**[Positionnement des originaux \(Numérisation à partir d'un ordinateur\)](#page-482-0)** 

- 3. [Démarrez IJ Scan Utility.](#page-402-0)
- 4. Cliquez sur **Auto**.

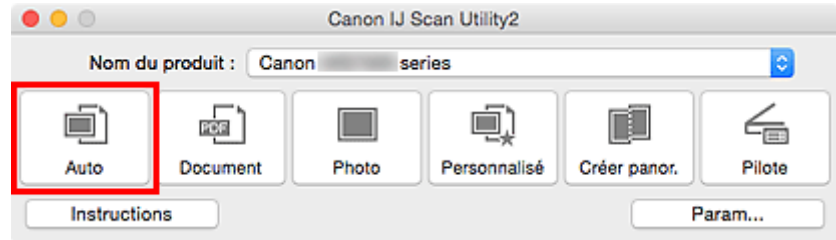

La numérisation commence.

- Cliquez sur **Annuler** pour annuler la numérisation.
- Pour appliquer les corrections appropriées en fonction du type d'élément, cliquez sur **Param...**, puis cochez la case **Appliquer la correction d'image recommandée** dans la boîte de dialogue **Paramètres (Numérisation auto)**.
- Les images numérisées sont enregistrées dans le dossier défini pour **Enregistrer dans** dans la [boîte](#page-429-0) de dialogue **[Paramètres \(Numérisation auto\)](#page-429-0)** affichée lorsque vous cliquez sur **Param...** Dans la boîte de dialogue **Paramètres (Numérisation auto)**, vous pouvez également définir des paramètres de numérisation avancés.
- Reportez-vous aux pages suivantes pour numériser en précisant le type d'élément.
	- [Numérisation de photos](#page-405-0)
	- [Numérisation de documents](#page-404-0)
	- [Numérisation à l'aide des paramètres favoris](#page-406-0)

## <span id="page-404-0"></span>**Numérisation de documents**

Vous pouvez numériser les éléments placés sur la vitre en utilisant les paramètres appropriés aux documents.

1. Placez l'élément sur la vitre.

**[Positionnement des originaux \(Numérisation à partir d'un ordinateur\)](#page-482-0)** 

- 2. [Démarrez IJ Scan Utility.](#page-402-0)
- 3. Cliquez sur **Param...**, puis définissez le format papier, la résolution, etc. dans la [boîte de](#page-433-0) dialogue **[Paramètres \(Numérisation document\)](#page-433-0)** de manière appropriée.

Une fois les paramètres définis, cliquez sur **OK**.

4. Cliquez sur **Document**.

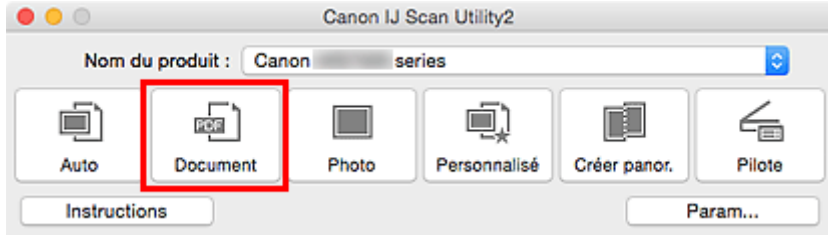

La numérisation commence.

- Cliquez sur **Annuler** pour annuler la numérisation.
- Les images numérisées sont enregistrées dans le dossier défini pour **Enregistrer dans** dans la [boîte](#page-433-0) de dialogue **[Paramètres \(Numérisation document\)](#page-433-0)** affichée lorsque vous cliquez sur **Param...** Dans la boîte de dialogue **Paramètres (Numérisation document)**, vous pouvez également définir des paramètres de numérisation avancés.

## <span id="page-405-0"></span>**Numérisation de photos**

Vous pouvez numériser les photos placées sur la vitre en utilisant les paramètres appropriés.

1. Placez la photo sur la vitre.

**[Positionnement des originaux \(Numérisation à partir d'un ordinateur\)](#page-482-0)** 

- 2. [Démarrez IJ Scan Utility.](#page-402-0)
- 3. Cliquez sur **Param...**, puis définissez le format papier, la résolution, etc. dans la [boîte de](#page-439-0) dialogue **[Paramètres \(Numérisation photo\)](#page-439-0)** de manière appropriée.

Une fois les paramètres définis, cliquez sur **OK**.

4. Cliquez sur **Photo**.

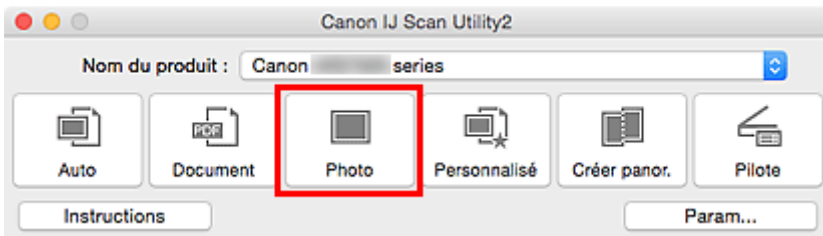

La numérisation commence.

- Cliquez sur **Annuler** pour annuler la numérisation.
- Les images numérisées sont enregistrées dans le dossier défini pour **Enregistrer dans** dans la [boîte](#page-439-0) de dialogue **[Paramètres \(Numérisation photo\)](#page-439-0)** affichée lorsque vous cliquez sur **Param...** Dans la boîte de dialogue **Paramètres (Numérisation photo)**, vous pouvez également définir des paramètres de numérisation avancés.

## <span id="page-406-0"></span>**Numérisation à l'aide des paramètres favoris**

Vous pouvez numériser les éléments placés sur la vitre en utilisant les paramètres favoris enregistrés au préalable.

Cela est utile pour enregistrer les paramètres fréquemment utilisés ou lorsque vous définissez des paramètres de numérisation en détail.

- 1. [Démarrez IJ Scan Utility.](#page-402-0)
- 2. Cliquez sur **Param...**, puis indiquez le type de l'élément, la résolution, etc. dans la [boîte de](#page-443-0) dialogue **[Paramètres \(Numérisation personnalisée\)](#page-443-0)** de manière appropriée.

Une fois les paramètres définis, cliquez sur **OK**.

**Remarque** 

- Une fois les paramètres définis, vous pourrez effectuer vos numérisations avec les mêmes paramètres la prochaine fois.
- 3. Placez l'élément sur la vitre.

**N** [Positionnement des originaux \(Numérisation à partir d'un ordinateur\)](#page-482-0)

4. Cliquez sur **Personnalisé**.

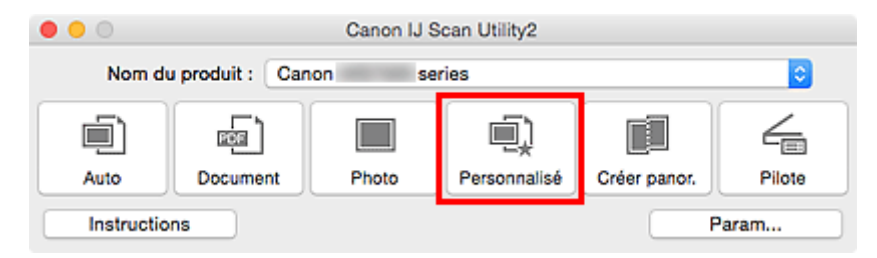

La numérisation commence.

- Cliquez sur **Annuler** pour annuler la numérisation.
- Les images numérisées sont enregistrées dans le dossier défini pour **Enregistrer dans** dans la [boîte](#page-443-0) de dialogue **[Paramètres \(Numérisation personnalisée\)](#page-443-0)** affichée lorsque vous cliquez sur **Param...** Dans la boîte de dialogue **Paramètres (Numérisation personnalisée)**, vous pouvez également définir des paramètres de numérisation avancés.

# <span id="page-407-0"></span>**Numérisation d'originaux plus grands que la vitre (Image panorama)**

Vous pouvez numériser la moitié gauche et la moitié droite d'un élément plus grand que la vitre, puis regrouper les images numérisées en une seule image. Vous pouvez ainsi numériser des éléments pouvant atteindre jusqu'à environ deux fois la taille de la vitre.

## **Remarque**

- Cette section explique comment numériser à partir de l'élément à placer à gauche.
- 1. [Démarrez IJ Scan Utility.](#page-402-0)
- 2. Cliquez sur **Param...**, puis indiquez le type de l'élément, la résolution, etc. dans la [boîte de](#page-450-0) dialogue **[Paramètres \(Numériser et créer un panorama\)](#page-450-0)** de manière appropriée.

Une fois les paramètres définis, cliquez sur **OK**.

3. Cliquez sur **Créer panor.**.

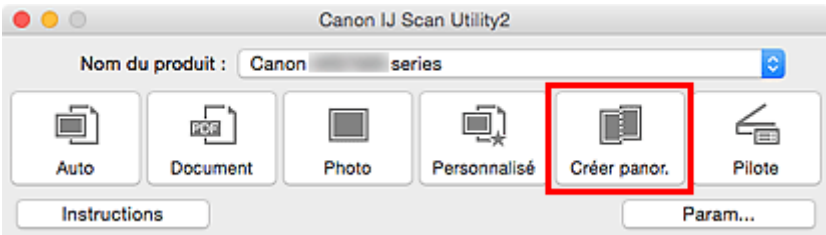

La fenêtre **Image panorama** s'affiche.

4. Dans **Sélectionnez le format de sortie**, sélectionnez un format de sortie correspondant au format papier.

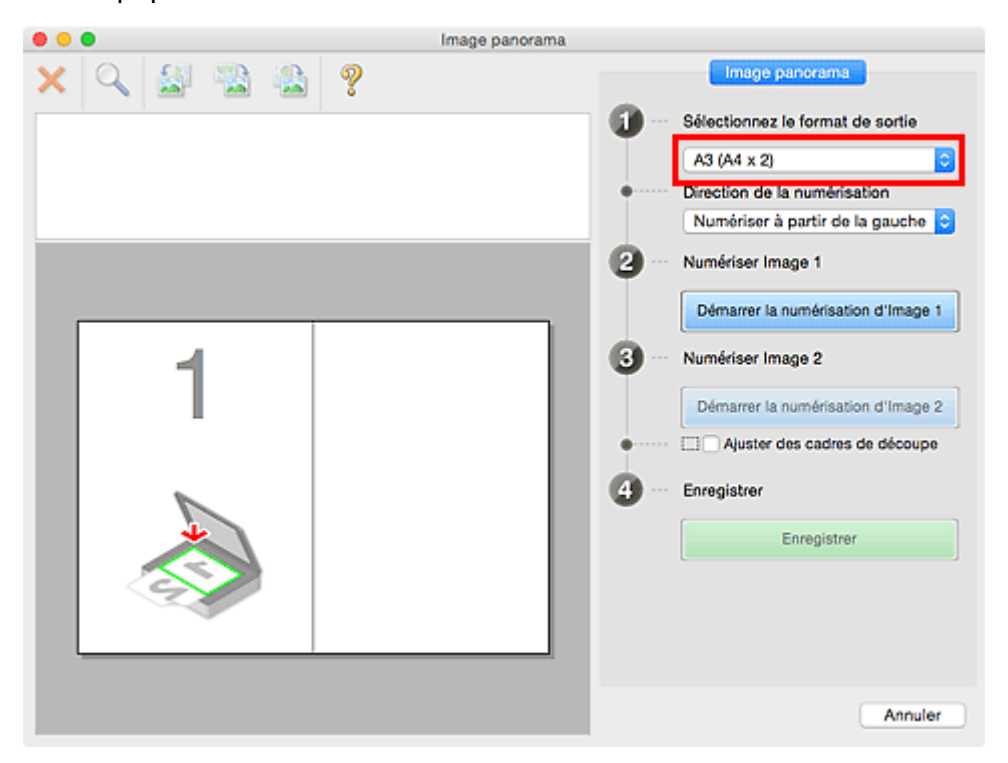

5. Assurez-vous que l'option **Numériser à partir de la gauche** est sélectionnée dans **Direction de la numérisation**.

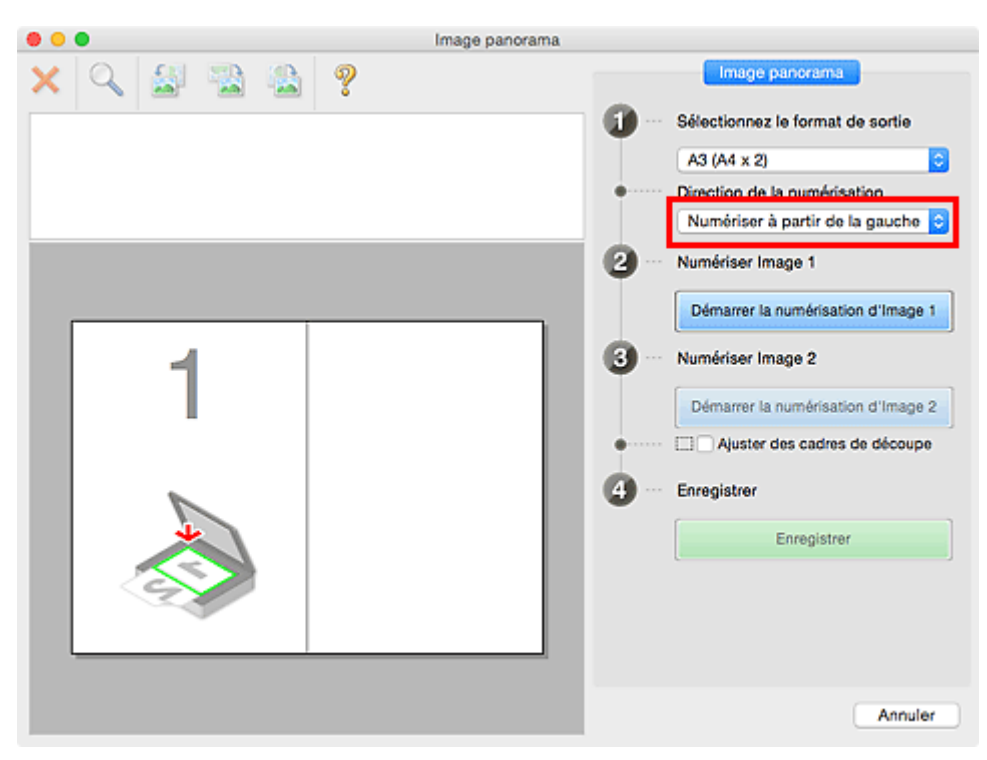

6. Placez l'élément à afficher dans la partie gauche de l'écran, face sur la vitre.

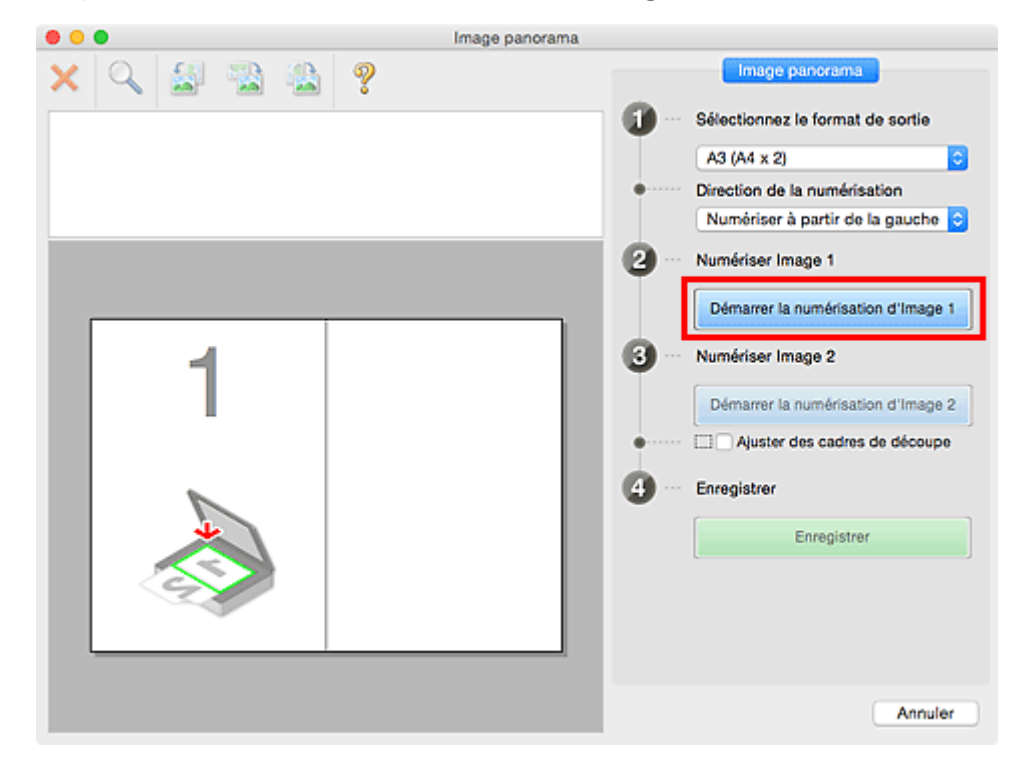

7. Cliquez sur **Démarrer la numérisation d'Image 1**.

Le premier élément est numérisé et s'affiche dans la zone **1**.

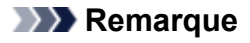

• Cliquez sur **Annuler** pour annuler la numérisation.

8. Placez l'élément à afficher dans la partie droite de l'écran, face sur la vitre.

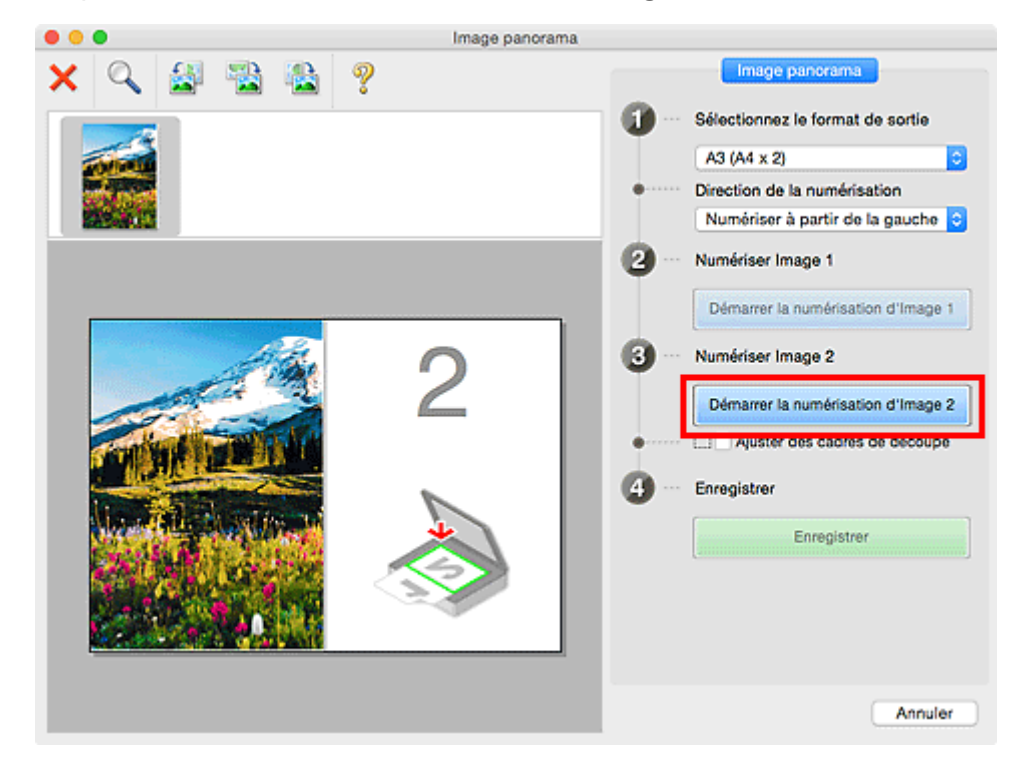

9. Cliquez sur **Démarrer la numérisation d'Image 2**.

Le second élément est numérisé et s'affiche dans la zone **2**.

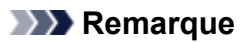

- Cliquez sur **Annuler** pour annuler la numérisation.
- 10. Ajustez les images numérisées comme vous le souhaitez.

Faites pivoter ou zoomez en avant/arrière à l'aide de la barre d'outils ou faites glisser les images pour ajuster leur position.

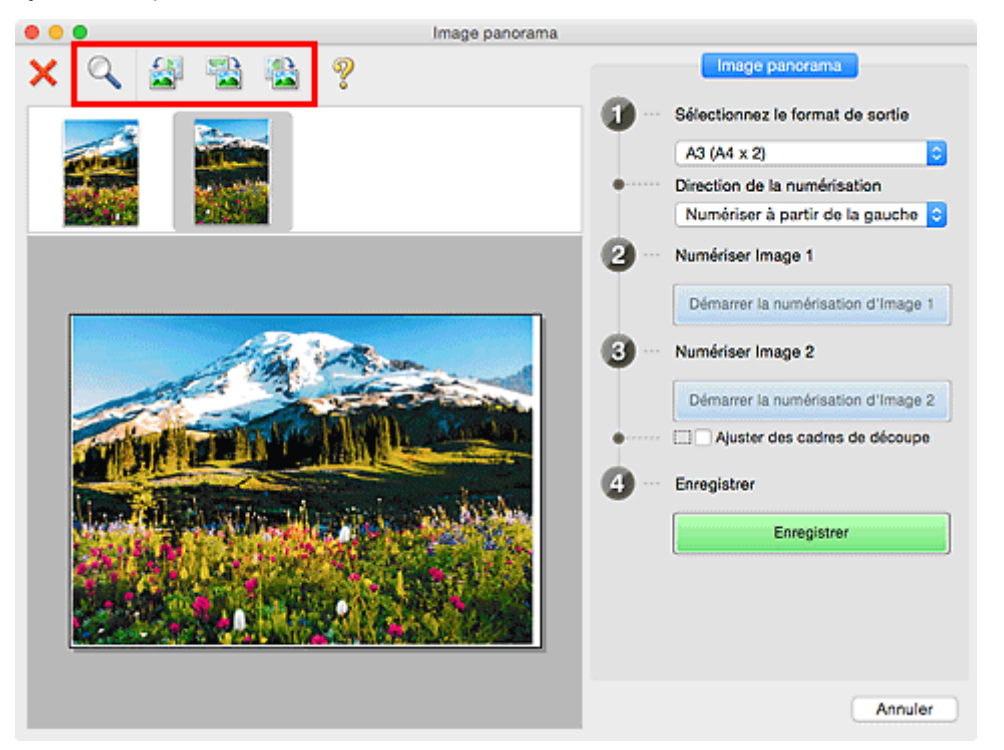

## **Remarque**

• Cochez la case **Ajuster des cadres de découpe** pour définir la zone à enregistrer.

[Ajustement des cadres de découpe dans la fenêtre](#page-411-0) **Image panorama**

• Pour numériser à nouveau un élément, sélectionnez l'image dans la zone d'aperçu ou la miniature en haut de l'écran, puis cliquez sur (Supprimer). L'image sélectionnée est supprimée, ce qui

vous permet de scanner à nouveau l'élément.

### 11. Cliquez sur **Enregistrer**.

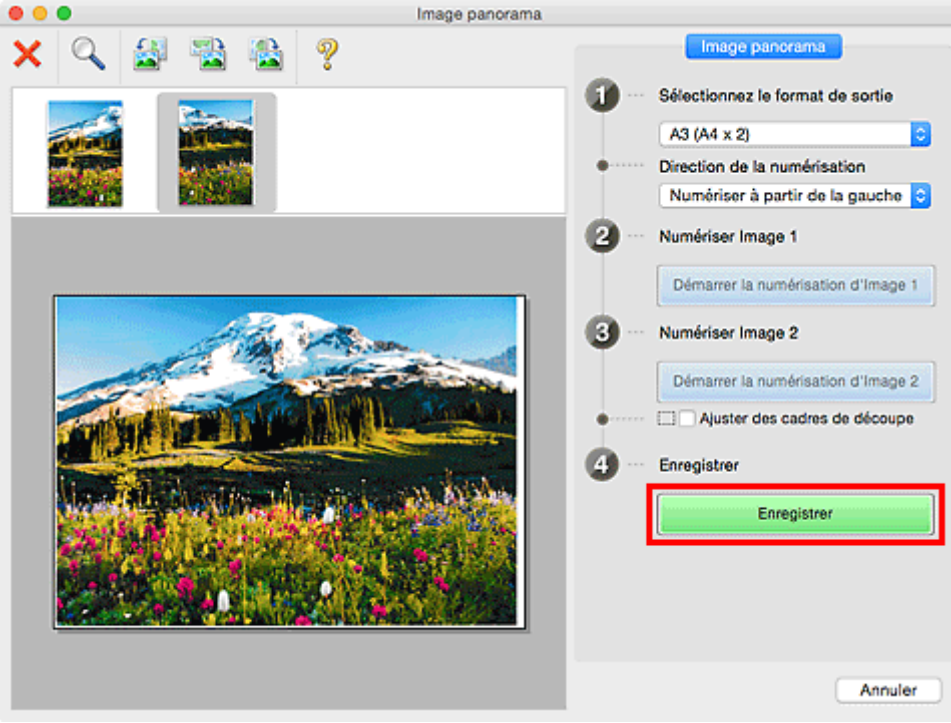

L'image combinée est enregistrée.

- Pour plus d'informations sur la fenêtre **Image panorama**, reportez-vous à « [Fenêtre](#page-464-0) **Image [panorama](#page-464-0)** ».
- Vous pouvez définir des paramètres de numérisation avancés dans la [boîte de dialogue](#page-450-0) **Paramètres [\(Numériser et créer un panorama\)](#page-450-0)** affichée lorsque vous cliquez sur **Param...**.

## <span id="page-411-0"></span>**Ajustement des cadres de découpe dans la fenêtre Image panorama**

La « découpe » consiste à sélectionner la zone que vous voulez conserver dans une image et à supprimer le reste lors de sa numérisation.

La fenêtre **Image panorama** vous permet de spécifier un cadre de découpe sur l'image affichée dans la zone de prévisualisation.

### **Remarque**

• Consultez l'Aide de Transfert d'images pour ajuster les cadres de découpe (zones de sélection) dans l'écran affiché lorsque vous cliquez sur **Pilote** dans l'écran principal de IJ Scan Utility.

## **Cadre de découpe d'origine**

Aucun cadre de découpe n'est spécifié. Lorsque vous cochez la case **Ajuster des cadres de découpe**, un cadre de découpe actif s'affiche automatiquement autour de l'image dans la zone d'aperçu. Vous pouvez faire glisser le cadre de découpe pour spécifier la zone.

Lorsque vous effectuez la numérisation, l'image qui se trouve dans la zone du cadre de découpe est numérisée.

## **Ajustement d'un cadre de découpe**

Lorsqu'il est positionné sur un cadre de découpe, le curseur prend la forme  $\leftrightarrow \updownarrow \searrow \swarrow$  (flèche). Faites glisser la souris pour agrandir ou réduire le cadre de découpe.

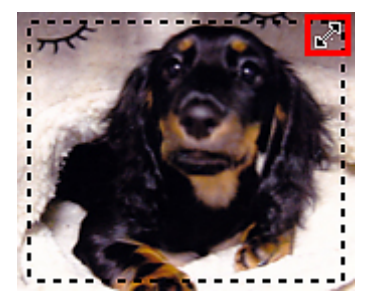

Le curseur prend la forme (Main) lorsqu'il est positionné dans un cadre de découpe. Faites glisser la souris pour faire bouger l'intégralité du cadre de découpe.

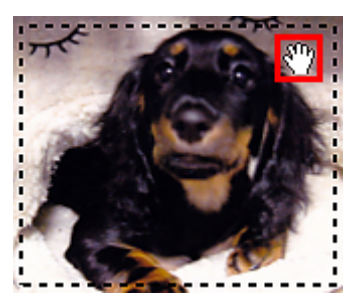

## **Suppression des cadres de découpe**

Pour supprimer le cadre de découpe, décochez la case **Ajuster des cadres de découpe**.

## <span id="page-412-0"></span>**Numérisation de plusieurs originaux à la fois**

Vous pouvez numériser simultanément plusieurs photos (ou petits éléments) placés sur la vitre et enregistrer chaque image individuellement.

### **IMP** Important

- Les types d'éléments suivants peuvent ne pas être numérisés correctement. Dans ce cas, ajustez les cadres de découpe (zones de sélection ; zones de numérisation) dans l'écran affiché lorsque vous cliquez sur **Pilote** dans l'écran principal de IJ Scan Utility et relancez la numérisation.
	- Photographies avec un arrière-plan très pâle
	- Les éléments imprimés sur du papier blanc, des documents manuscrits, des cartes de visite, etc.
	- Éléments fins
	- Éléments épais

## **Utilisation de la numérisation automatique :**

La présence ou non de plusieurs éléments est détectée automatiquement. Cliquez sur **Auto** dans l'écran principal IJ Scan Utility et numérisez.

[Numérisation facile avec la numérisation automatique](#page-403-0)

## **Désactivation de la numérisation automatique :**

Dans la boîte de dialogue Paramètres, définissez **Format papier** sur **Numérisation auto**, puis lancez la numérisation.

### **Remarque**

- Les écrans de numérisation avec les paramètres préférés sont utilisés à titre d'exemples dans les descriptions suivantes.
- 1. Placez les éléments sur la vitre.

**[Positionnement des originaux \(Numérisation à partir d'un ordinateur\)](#page-482-0)** 

- 2. [Démarrez IJ Scan Utility.](#page-402-0)
- 3. Cliquez sur **Param...**.

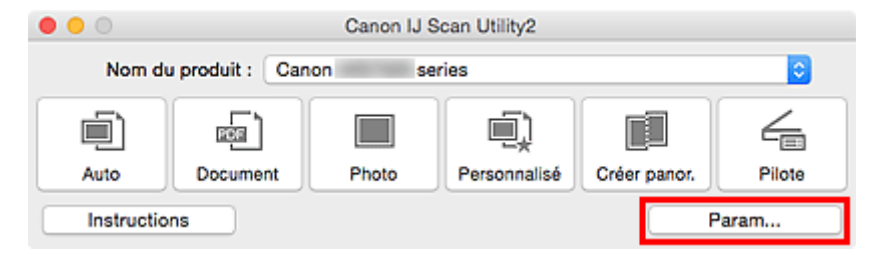

La boîte de dialogue Paramètres apparaît.

4. Cliquez sur **Numérisation personnalisée**.

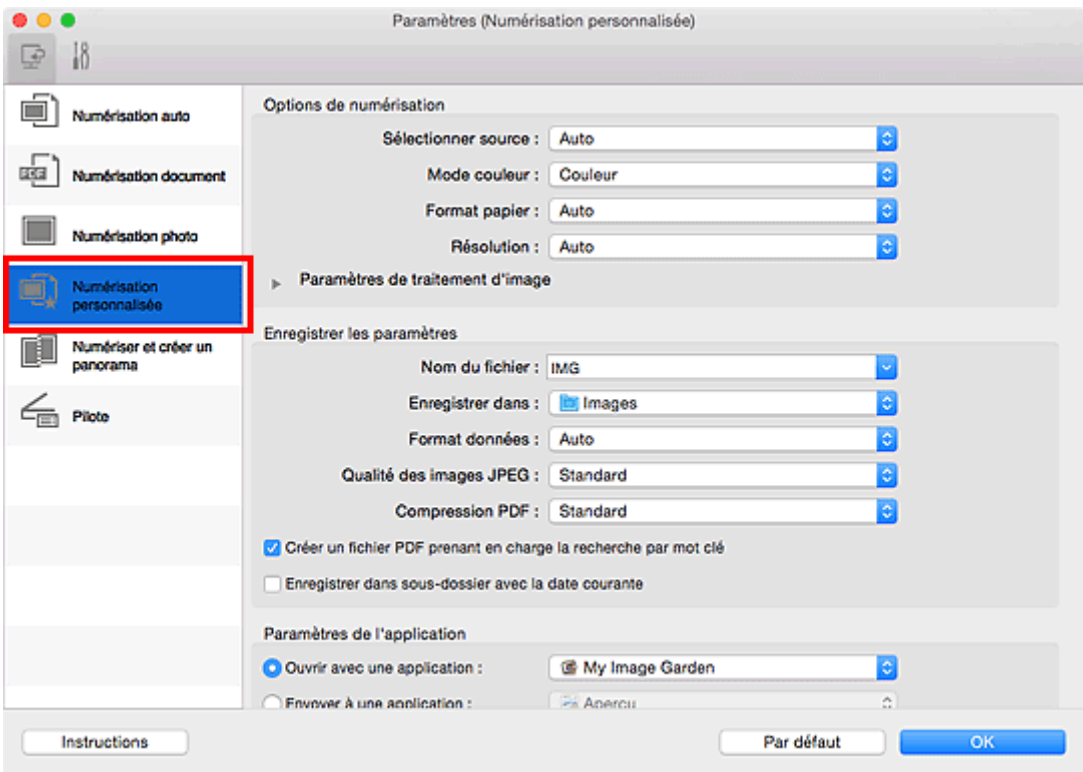

5. Sélectionnez **Sélectionner source** en fonction des éléments à numériser.

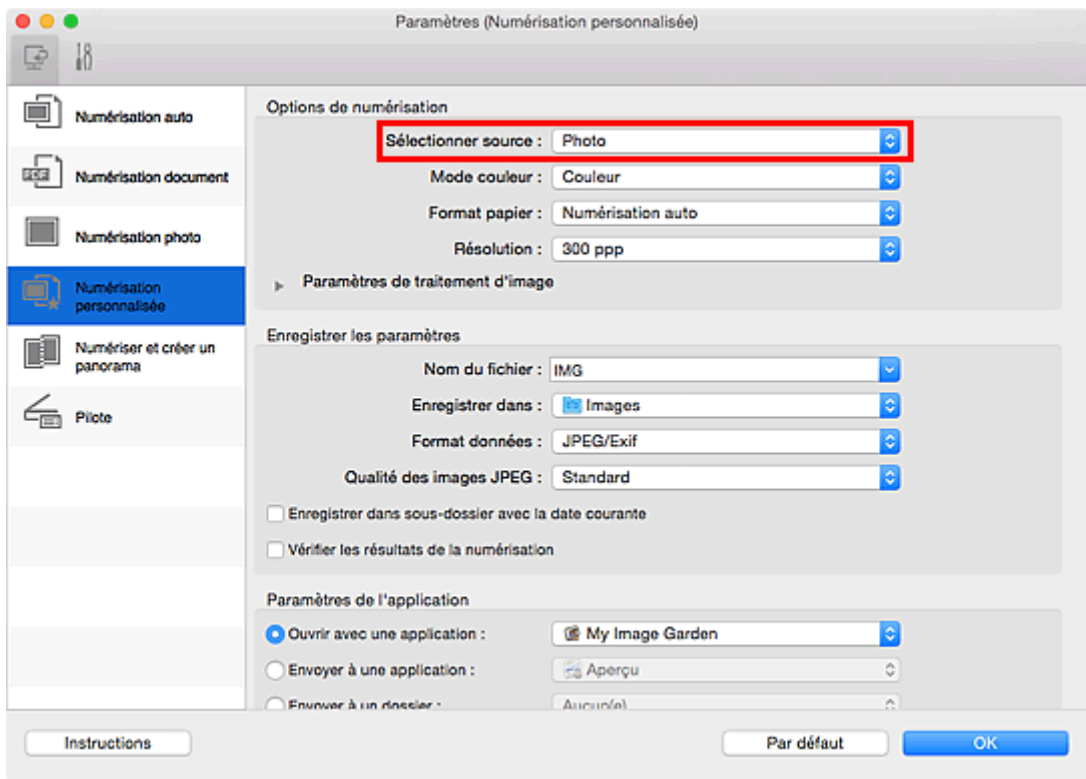

6. Sélectionnez **Numérisation auto** pour **Format papier**, puis cliquez sur **OK**.

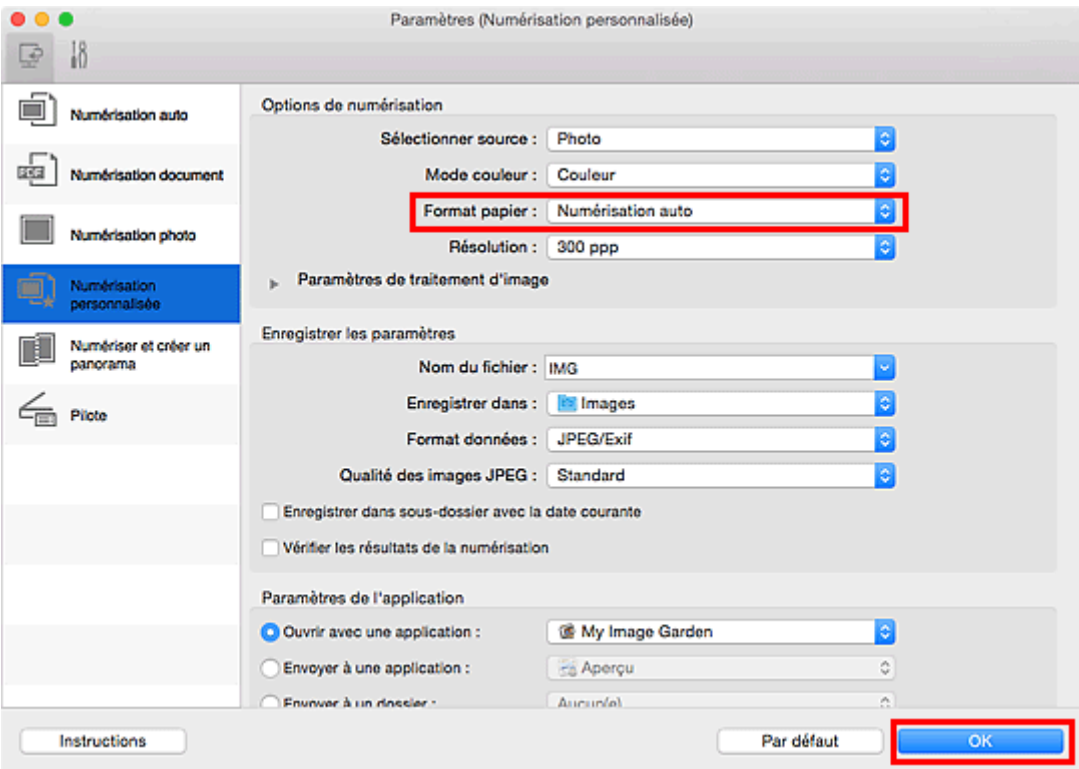

L'écran principal IJ Scan Utility s'affiche.

### **Remarque**

- Reportez-vous aux pages suivantes pour obtenir des informations sur les options de la boîte de dialogue Paramètres.
	- Boîte de dialogue **[Paramètres \(Numérisation document\)](#page-433-0)**
	- Boîte de dialogue **[Paramètres \(Numérisation photo\)](#page-439-0)**
	- Boîte de dialogue **[Paramètres \(Numérisation personnalisée\)](#page-443-0)**
- 7. Cliquez sur **Personnalisé**.

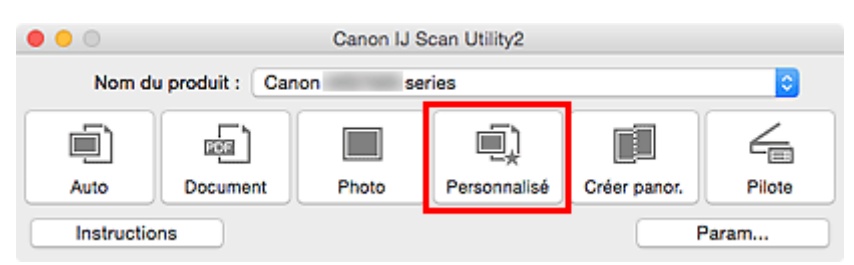

Les différents éléments sont numérisés simultanément.

- Cliquez sur **Annuler** pour annuler la numérisation.
- Les images numérisées sont enregistrées dans le dossier défini pour **Enregistrer dans** dans la boîte de dialogue Paramètres correspondante qui s'affiche en cliquant sur **Param...**. Dans chaque boîte de dialogue Paramètres, vous pouvez également définir des paramètres de numérisation avancés.

## <span id="page-415-0"></span>**Enregistrement après vérification des résultats de la numérisation**

Vous pouvez vérifier les résultats de la numérisation, puis enregistrer les images sur un ordinateur.

## **IMP** Important

• Si la numérisation est réalisée en mode **Auto**, vous ne pourrez pas vérifier les résultats de numérisation avant enregistrement.

### **Remarque**

- Les écrans de numérisation de photos sont utilisés à titre d'exemples dans les descriptions suivantes.
- 1. [Démarrez IJ Scan Utility.](#page-402-0)
- 2. Cliquez sur **Param...**.

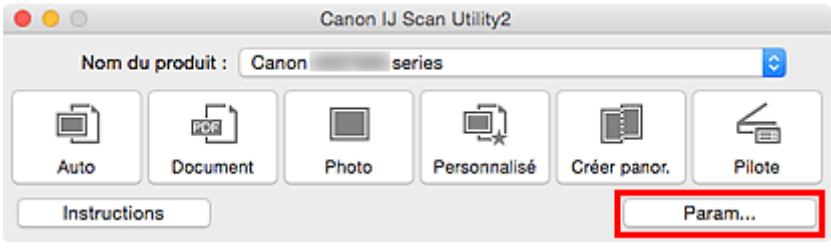

La [boîte de dialogue Paramètres](#page-428-0) apparaît.

3. Cliquez sur **Numérisation photo**.

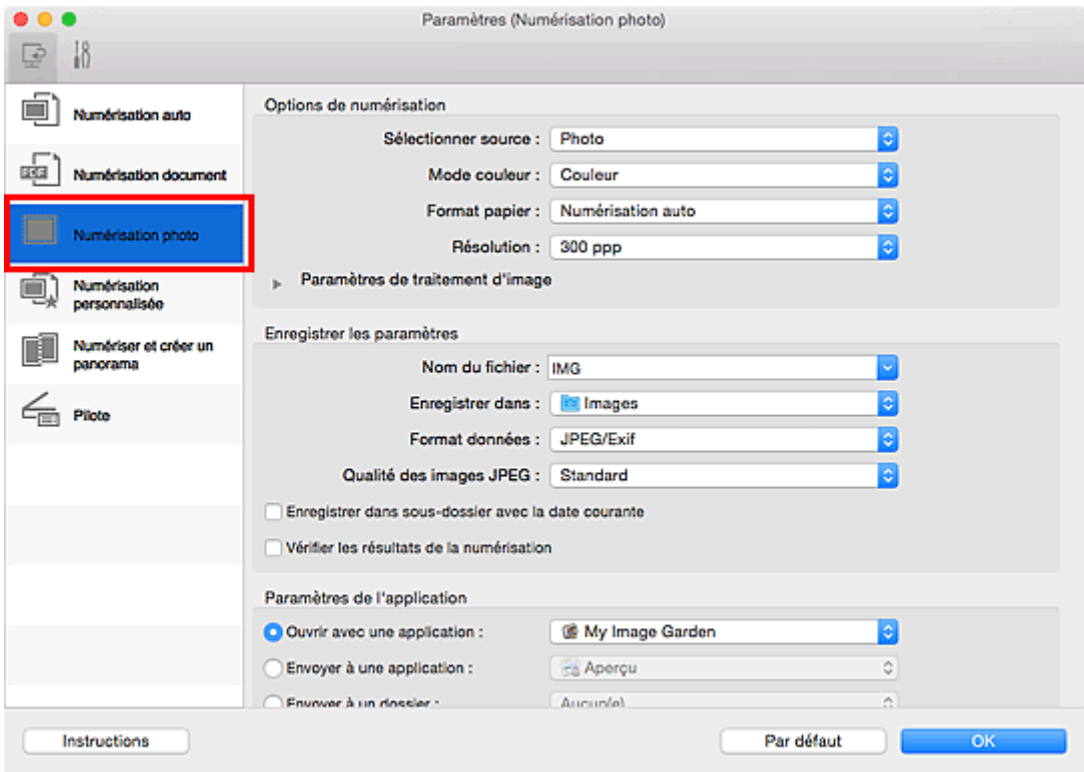

4. Cochez la case **Vérifier les résultats de la numérisation**, puis cliquez sur **OK**.

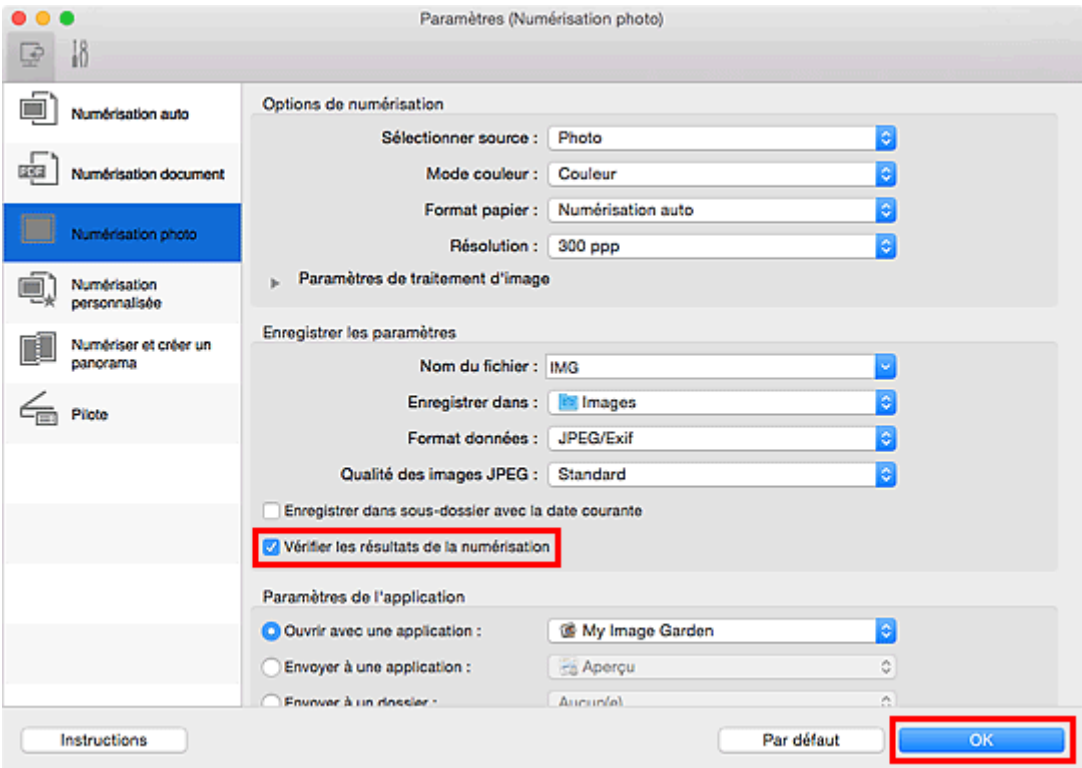

L'écran principal IJ Scan Utility s'affiche.

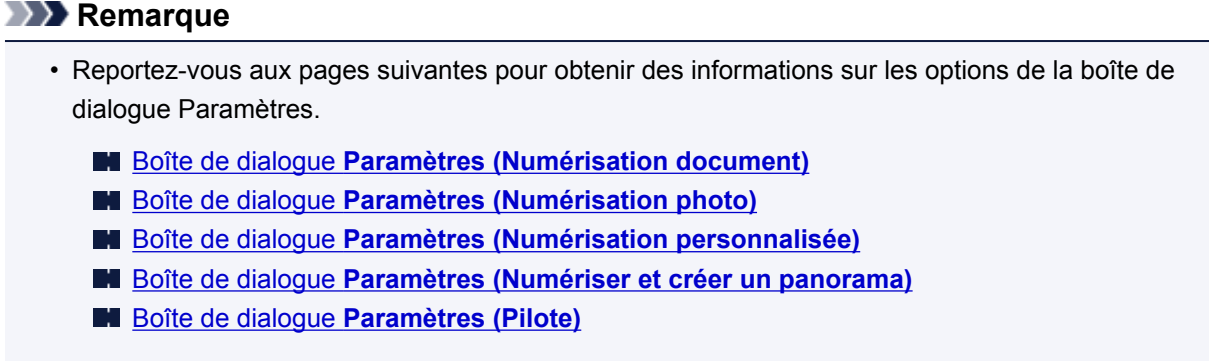

5. Cliquez sur **Photo**.

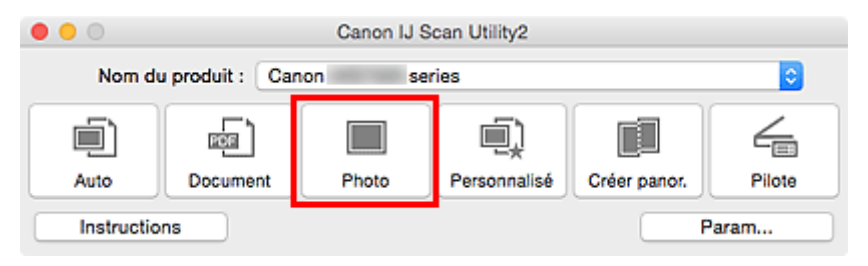

La numérisation commence.

Une fois la numérisation terminée, la boîte de dialogue **Enregistrer les paramètres** apparaît.

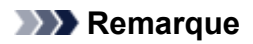

- Cliquez sur **Annuler** pour annuler la numérisation.
- 6. Modifiez l'ordre des images ou les options d'enregistrement des fichiers comme vous le souhaitez.

Vous pouvez changer la séquence d'images ou les options d'enregistrement des fichiers dans la [boîte](#page-461-0) de dialogue **[Enregistrer les paramètres](#page-461-0)**.

## **Remarque**

• Par défaut, le dossier d'enregistrement est le dossier **Images**.

## 7. Cliquez sur **OK**.

Les images numérisées sont enregistrées selon les paramètres définis.

# <span id="page-418-0"></span>**Envoi d'images numérisées par courrier électronique**

Vous pouvez envoyer des images numérisées par courrier électronique.

## **Remarque**

- Les écrans de numérisation de photos sont utilisés à titre d'exemples dans les descriptions suivantes.
- 1. [Démarrez IJ Scan Utility.](#page-402-0)
- 2. Cliquez sur **Param...**.

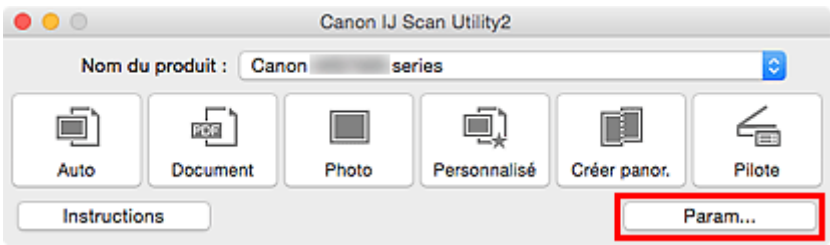

La [boîte de dialogue Paramètres](#page-428-0) apparaît.

3. Cliquez sur **Numérisation photo**.

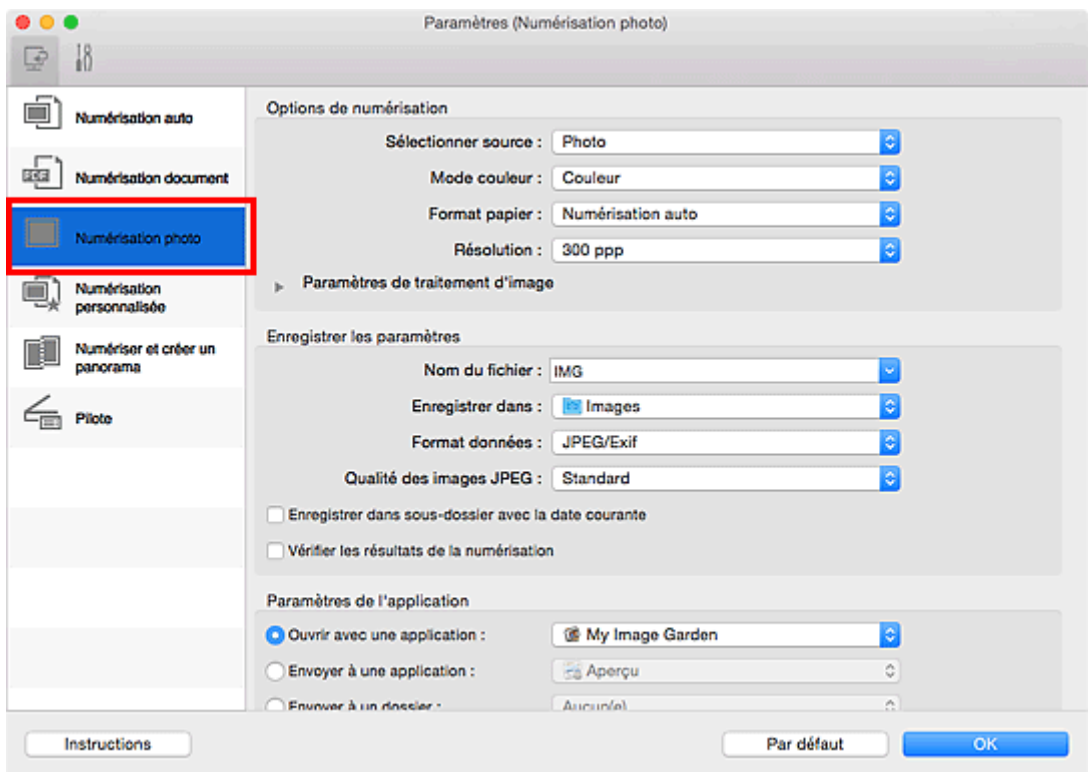

4. Sélectionnez **Joindre à cour. élec.** dans **Paramètres de l'application**, puis sélectionnez un client de messagerie électronique.

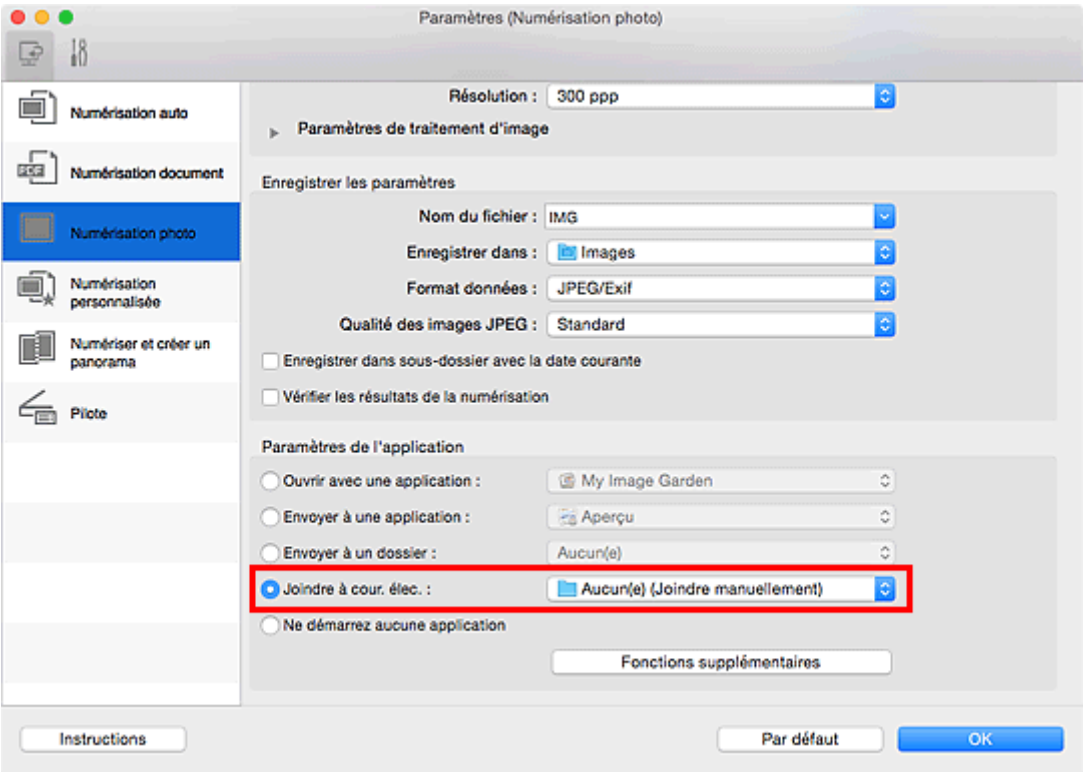

## **Remarque**

- Vous pouvez ajouter des clients de messagerie électronique à utiliser pour les pièces jointes dans le menu contextuel.
- Si l'option **Aucun(e) (Joindre manuellement)** est sélectionnée, joignez manuellement au message électronique les images numérisées et enregistrées.

### 5. Cliquez sur **OK**.

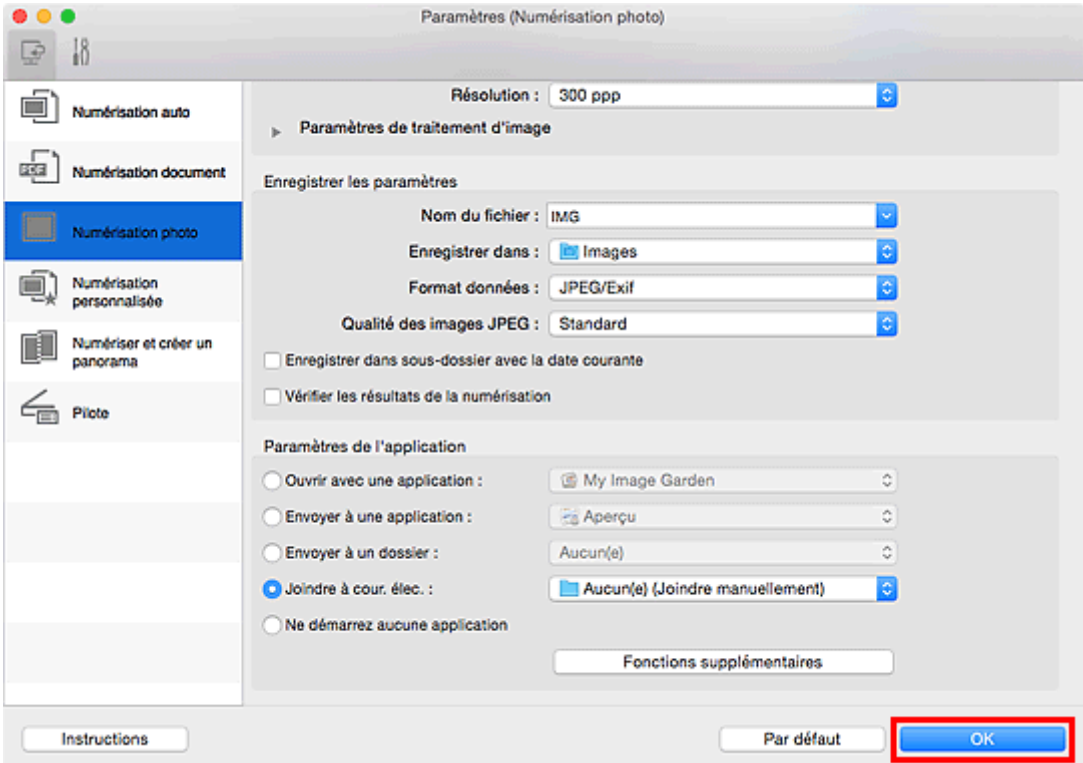

L'écran principal IJ Scan Utility s'affiche.

### **Remarque**

• Reportez-vous aux pages suivantes pour obtenir des informations sur les options de la boîte de dialogue Paramètres.

- Boîte de dialogue **[Paramètres \(Numérisation auto\)](#page-429-0)**
- Boîte de dialogue **[Paramètres \(Numérisation document\)](#page-433-0)**
- Boîte de dialogue **[Paramètres \(Numérisation photo\)](#page-439-0)**
- Boîte de dialogue **[Paramètres \(Numérisation personnalisée\)](#page-443-0)**
- Boîte de dialogue **[Paramètres \(Pilote\)](#page-454-0)**

#### 6. Cliquez sur **Photo**.

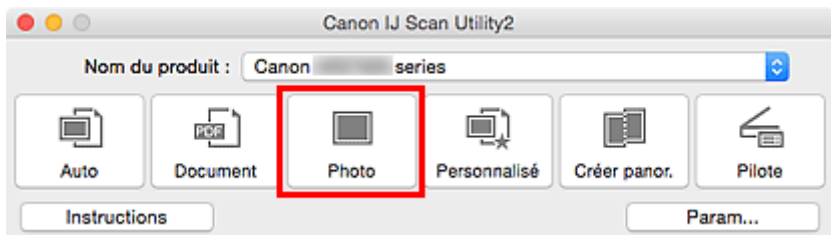

La numérisation commence.

Une fois la numérisation terminée, le client de messagerie défini démarre et les images sont jointes à un nouveau message.

#### **Remarque**

- Cliquez sur **Annuler** pour annuler la numérisation.
- Les images numérisées sont enregistrées selon les paramètres définis dans la boîte de dialogue Paramètres.
- Si la case **Vérifier les résultats de la numérisation** est cochée dans la boîte de dialogue Paramètres, la boîte de dialogue **[Enregistrer les paramètres](#page-461-0)** apparaît. Une fois que vous avez défini les options d'enregistrement et que vous avez cliqué sur **OK**, les images numérisées sont enregistrées et automatiquement jointes à un nouveau message du client de messagerie défini.
- 7. Spécifiez le destinataire, l'objet et le message, puis envoyez l'e-mail.

Consultez le manuel de votre client de messagerie pour connaître les paramètres de messagerie électronique.

# <span id="page-421-0"></span>**Extraction de texte à partir d'images numérisées (OCR)**

Numérisez le texte d'un magazine ou d'un journal numérisé, puis affichez-le dans votre éditeur de texte.

## **Remarque**

- Vous pouvez extraire le texte lors d'une numérisation via **Document**, **Personnalisé** ou **Pilote**.
- Les écrans de numérisation de documents sont utilisés à titre d'exemples dans les descriptions suivantes.
- 1. [Démarrez IJ Scan Utility.](#page-402-0)
- 2. Cliquez sur **Param...**.

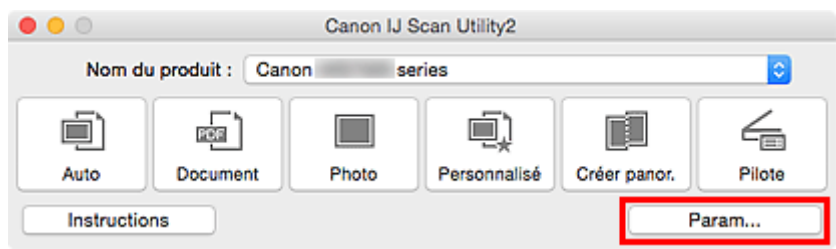

La [boîte de dialogue Paramètres](#page-428-0) apparaît.

3. Cliquez sur **Numérisation document**.

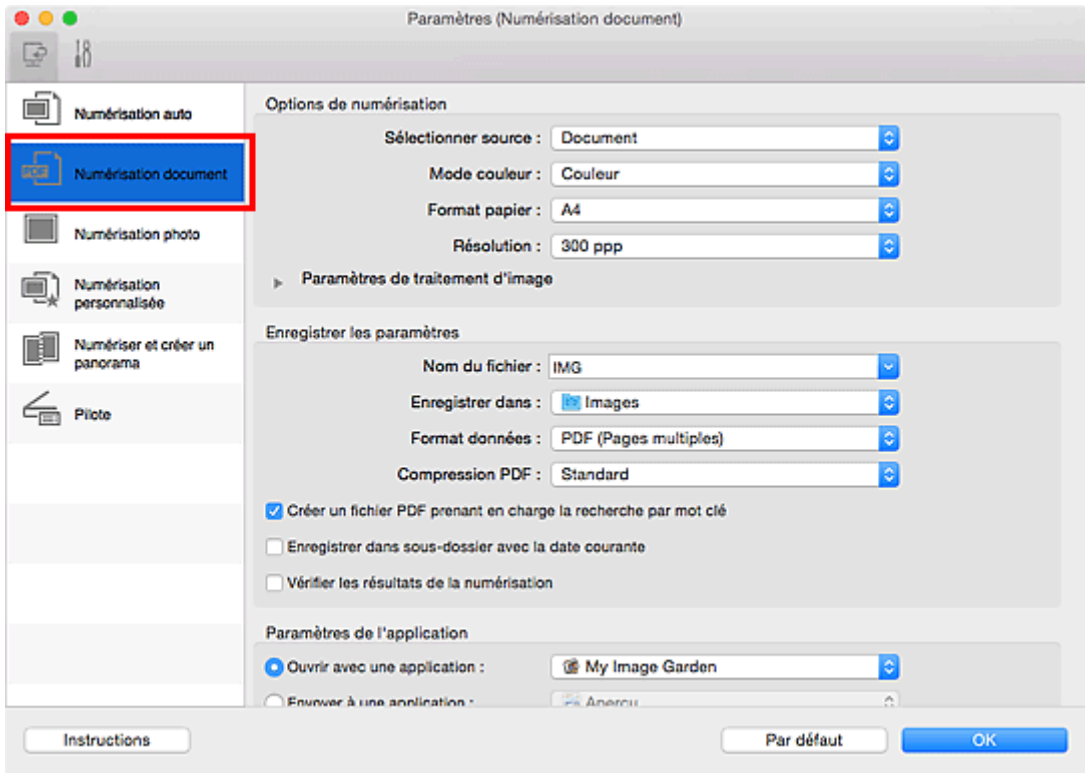

## **Remarque**

• Le paramètre **Résolution** ne peut être défini que sur **300 ppp** ou **400 ppp** lorsque **Démarrer l'application OCR** est sélectionné dans **Paramètres de l'application**.

4. Sélectionnez **Démarrer l'application OCR** dans **Paramètres de l'application**, puis sélectionnez l'application dans laquelle vous souhaitez afficher le résultat.

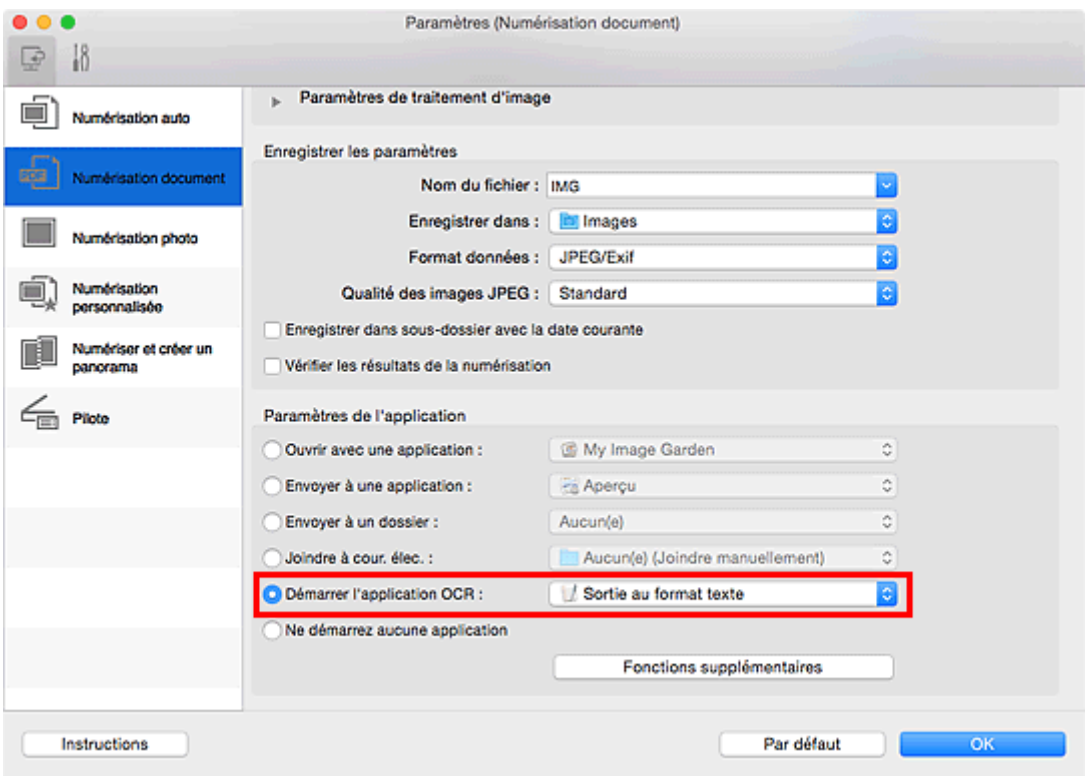

## **Remarque**

• Si aucune application compatible n'est installée, le texte de l'image est extrait et apparaît dans votre éditeur de texte.

Le texte affiché est basé sur **Langue du document** dans la [boîte de dialogue](#page-458-0) **Paramètres [\(Paramètres généraux\)](#page-458-0)**. Sélectionnez la langue à extraire dans **Langue du document** et lancez la numérisation.

- Vous pouvez ajouter l'application à partir du menu contextuel.
- 5. Cliquez sur **OK**.

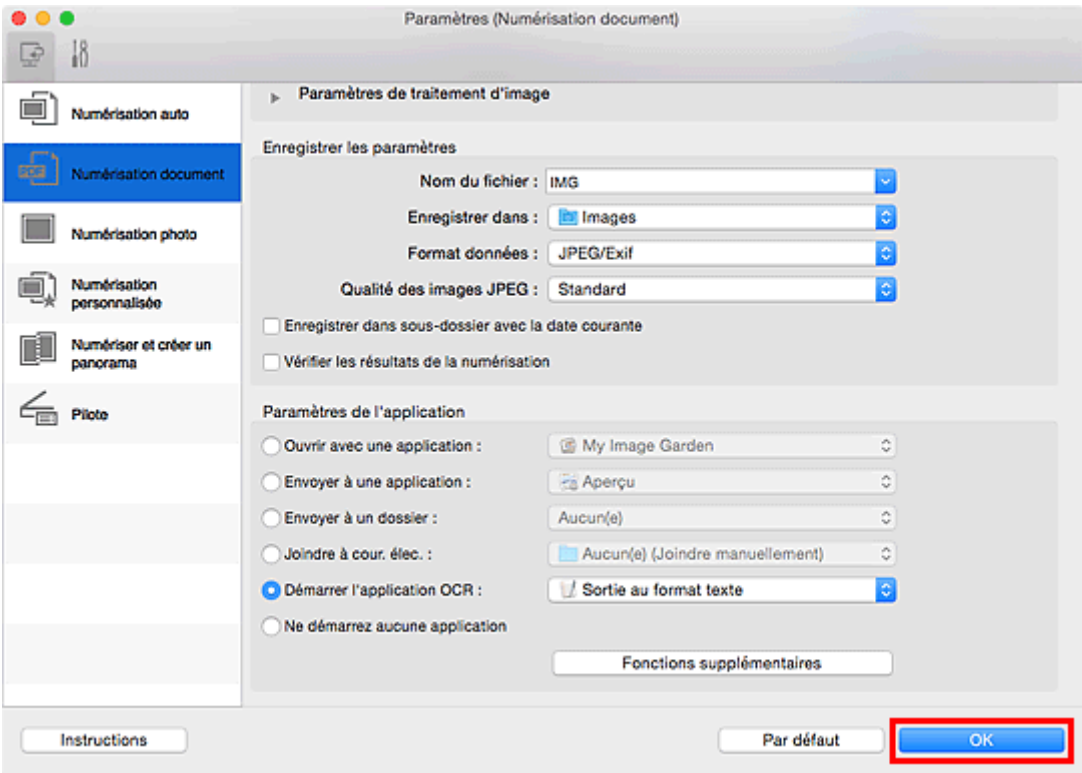

L'écran principal IJ Scan Utility s'affiche.

### **Remarque**

- Reportez-vous aux pages suivantes pour obtenir des informations sur les options de la boîte de dialogue Paramètres.
	- Boîte de dialogue **[Paramètres \(Numérisation document\)](#page-433-0)**
	- Boîte de dialogue **[Paramètres \(Numérisation personnalisée\)](#page-443-0)**
	- Boîte de dialogue **[Paramètres \(Pilote\)](#page-454-0)**
- 6. Cliquez sur **Document**.

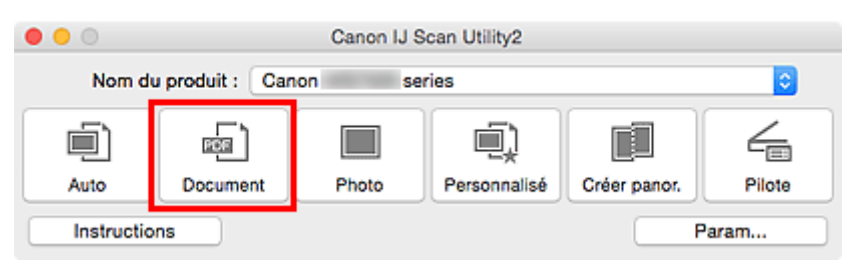

La numérisation commence.

Une fois la numérisation terminée, les images numérisées sont enregistrées selon les paramètres définis et le texte extrait apparaît dans l'application spécifiée.

- Cliquez sur **Annuler** pour annuler la numérisation.
- Le texte affiché dans votre éditeur de texte est proposé à titre indicatif uniquement. Le texte des images provenant des types de documents suivants ne peut être analysé correctement.
	- Documents contenant du texte avec une taille de police inférieure à 8 points ou supérieure à 40 points (avec une résolution de 300 ppp)
	- Documents inclinés
- Documents placés à l'envers ou documents dont le texte est mal orienté (caractères inclinés)
- Documents qui comportent des polices spéciales, des effets, du texte en italique ou du texte manuscrit
- Documents avec un espacement de ligne étroit
- Documents avec des couleurs en arrière-plan du texte
- Documents contenant plusieurs langues

# <span id="page-425-0"></span>**Écrans IJ Scan Utility**

- **[IJ Scan Utility Écran principal](#page-426-0)**
- **[Boîte de dialogue Paramètres](#page-428-0)**
	- Boîte de dialogue **[Paramètres \(Numérisation auto\)](#page-429-0)**
	- Boîte de dialogue **[Paramètres \(Numérisation document\)](#page-433-0)**
	- Boîte de dialogue **[Paramètres \(Numérisation photo\)](#page-439-0)**
	- Boîte de dialogue **[Paramètres \(Numérisation personnalisée\)](#page-443-0)**
	- Boîte de dialogue **[Paramètres \(Numériser et créer un panorama\)](#page-450-0)**
	- Boîte de dialogue **[Paramètres \(Pilote\)](#page-454-0)**
	- Boîte de dialogue **[Paramètres \(Paramètres généraux\)](#page-458-0)**
- **[Écran de sélection de réseau](#page-460-0)**
- **[Boîte de dialogue Enregistrer les paramètres](#page-461-0)**
- **[Fenêtre Image panorama](#page-464-0)**

# <span id="page-426-0"></span>**IJ Scan Utility Écran principal**

Dans le menu **Aller** du Finder, sélectionnez **Applications**, puis double-cliquez sur le dossier **Canon Utilities**, sur le dossier **IJ Scan Utility**, puis sur l'icône **Canon IJ Scan Utility2** pour lancer IJ Scan Utility.

Vous pouvez réaliser plusieurs opérations, telles que l'enregistrement, en une seule fois en cliquant simplement sur l'icône correspondante.

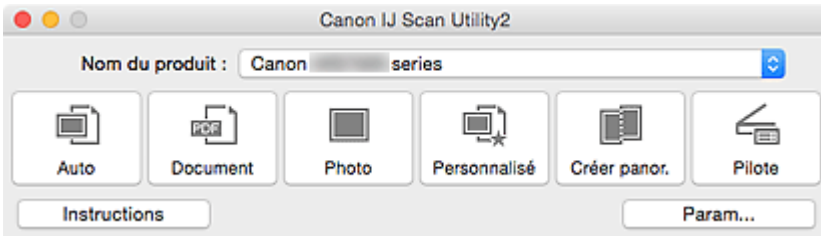

#### **Nom du produit**

Affiche le nom du produit que IJ Scan Utility utilise actuellement.

Si le produit affiché n'est pas celui que vous souhaitez utiliser, sélectionnez le produit voulu dans la liste.

De plus, pour disposer d'une connexion réseau, sélectionnez un modèle avec « Réseau » indiqué après le nom du produit.

### **Remarque**

• Consultez la section « [Paramètres de numérisation réseau](#page-484-0) » pour en savoir plus sur la configuration d'un environnement réseau.

#### **Auto**

Détecte automatiquement le type d'élément et l'enregistre sur un ordinateur. Le format d'enregistrement des données est également défini automatiquement.

La boîte de dialogue **[Paramètres \(Numérisation auto\)](#page-429-0)** permet de spécifier les paramètres d'enregistrement et la réponse après la numérisation.

#### **Document**

Numérise des éléments tels que des documents, puis les enregistre sur un ordinateur.

La boîte de dialogue **[Paramètres \(Numérisation document\)](#page-433-0)** permet de spécifier les paramètres de numérisation/d'enregistrement et la réponse après la numérisation.

#### **Photo**

Numérise des éléments tels que des photos, puis les enregistre sur un ordinateur.

La boîte de dialogue **[Paramètres \(Numérisation photo\)](#page-439-0)** permet de spécifier les paramètres de numérisation/d'enregistrement et la réponse après la numérisation.

#### **Personnalisé**

Numérise des éléments à l'aide de vos paramètres préférés, puis enregistre les images sur un ordinateur. Le type de l'élément peut être détecté automatiquement.

La boîte de dialogue **[Paramètres \(Numérisation personnalisée\)](#page-443-0)** permet de spécifier les paramètres de numérisation/d'enregistrement et la réponse après la numérisation.

#### **Créer panor.**

Affiche la fenêtre **Image panorama** dans laquelle vous pouvez numériser la moitié gauche et la moitié droite d'un élément plus grand que la vitre, puis combiner les images numérisées en une seule image.

La boîte de dialogue **[Paramètres \(Numériser et créer un panorama\)](#page-450-0)** permet de spécifier les paramètres de numérisation/d'enregistrement et la réponse après la numérisation.

### **Pilote**

Permet d'effectuer des corrections d'image et des réglages de couleurs lors de la numérisation.

La boîte de dialogue **[Paramètres \(Pilote\)](#page-454-0)** permet de spécifier les paramètres de numérisation/ d'enregistrement et la réponse après la numérisation.

### **Instructions**

Permet d'ouvrir ce guide.

#### **Param...**

Affiche la [boîte de dialogue Paramètres,](#page-428-0) qui vous permet de spécifier les paramètres de numérisation/ d'enregistrement et la réponse après la numérisation.

## <span id="page-428-0"></span>**Boîte de dialogue Paramètres**

18 La boîte de dialogue Paramètres contient deux onglets : **(Numérisation à partir d'un ordinateur)** et (Paramètres généraux). Lorsque vous cliquez sur un onglet, la vue dans le cadre rouge change et vous pouvez définir des paramètres avancés pour les fonctions de chaque onglet.

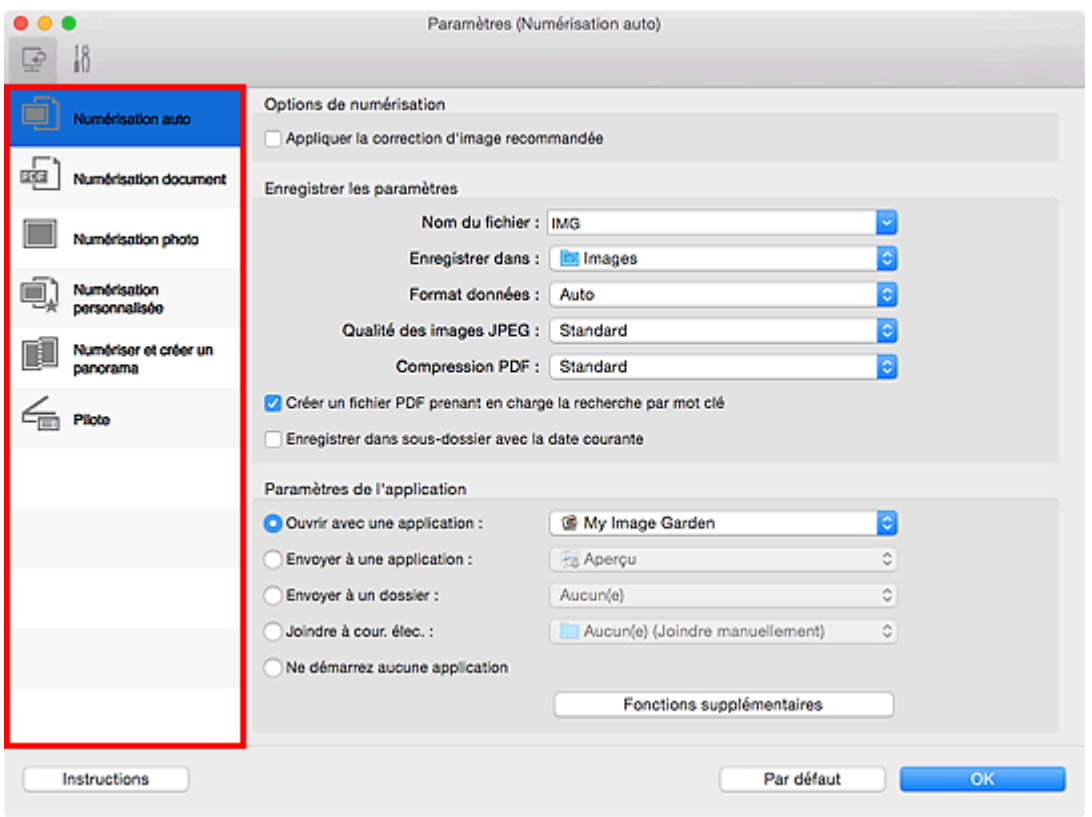

# **Onglet (Numérisation à partir d'un ordinateur)**

Vous pouvez définir le mode de réponse pour la numérisation à partir d'IJ Scan Utility ou de My Image Garden.

- Boîte de dialogue **[Paramètres \(Numérisation auto\)](#page-429-0)**
- Boîte de dialogue **[Paramètres \(Numérisation document\)](#page-433-0)**
- Boîte de dialogue **[Paramètres \(Numérisation photo\)](#page-439-0)**
- Boîte de dialogue **[Paramètres \(Numérisation personnalisée\)](#page-443-0)**
- Boîte de dialogue **[Paramètres \(Numériser et créer un panorama\)](#page-450-0)**
- Boîte de dialogue **[Paramètres \(Pilote\)](#page-454-0)**

# **10** Onglet (Paramètres généraux)

Vous pouvez définir le produit à utiliser, la restriction de taille de fichier pour les pièces jointes aux emails, la langue de détection du texte des images et le dossier dans lequel enregistrer temporairement les images.

Boîte de dialogue **[Paramètres \(Paramètres généraux\)](#page-458-0)**

# <span id="page-429-0"></span>**Boîte de dialogue Paramètres (Numérisation auto)**

Cliquez sur **Numérisation auto** sous l'onglet (Numérisation à partir d'un ordinateur) pour afficher la boîte de dialogue **Paramètres (Numérisation auto)**.

Dans la boîte de dialogue **Paramètres (Numérisation auto)**, vous pouvez définir des paramètres de numérisation avancés de manière à pouvoir numériser en utilisant la détection automatique du type d'élément.

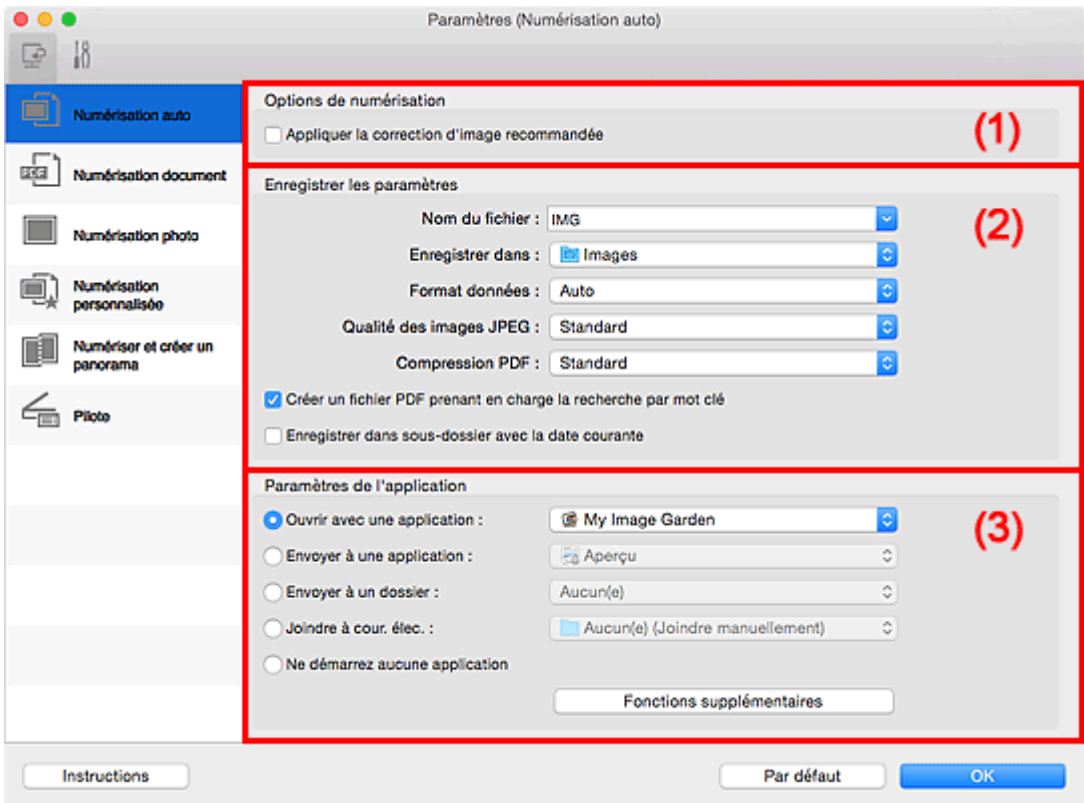

- **1** [\(1\) Zone des options de numérisation](#page-430-0)
- <sup>(2)</sup> Zone d'enregistrement des paramètres
- <sup>(3)</sup> Zone des paramètres de l'application

#### **Important**

• Lorsque la boîte de dialogue Paramètres est ouverte à partir de My Image Garden, les options de **Paramètres de l'application** ne s'affichent pas.

#### **Éléments gérés**

Photos, cartes postales, cartes de visite, magazines, journaux, documents et BD/DVD/CD.

### **Important**

- Pour numériser les types d'éléments suivants, indiquez le type et le format de l'élément dans la boîte de dialogue **Paramètres (Numérisation document)**, **Paramètres (Numérisation photo)** ou **Paramètres (Numérisation personnalisée)**, puis cliquez sur **Photo**, **Document** ou **Personnalisé** dans l'écran principal IJ Scan Utility. L'option **Auto** ne permet pas de numériser correctement les éléments suivants :
	- Photos au format A4
	- Documents texte inférieurs à 2L (127 mm x 178 mm) (5 pouces x 7 pouces), tels que les livres de poche dont la reliure a été coupée
- <span id="page-430-0"></span>• Éléments imprimés sur du papier blanc fin
- Éléments longs et étroits tels que les photos panoramiques
- La numérisation des étiquettes de disques réfléchissantes risque d'être incorrecte.
- Placez les éléments à numériser correctement sur la vitre. Dans le cas contraire, les éléments risquent de ne pas être numérisés correctement.

Pour savoir comment mettre en place des éléments, reportez-vous à la section « [Positionnement des](#page-482-0) [originaux \(Numérisation à partir d'un ordinateur\)](#page-482-0) ».

#### **Remarque**

• Pour réduire le moiré dans les numérisations, définissez **Sélectionner source** sur **Magazine** dans la boîte de dialogue **Paramètres (Numérisation document)** ou **Paramètres (Numérisation personnalisée)**, puis cliquez sur **Document** ou **Personnalisé** dans l'écran principal de IJ Scan Utility.

## **(1) Zone des options de numérisation**

#### **Appliquer la correction d'image recommandée**

Application automatique des corrections appropriées selon le type d'élément.

### **IMP** Important

• La tonalité des couleurs peut varier par rapport à l'image source en raison des corrections. Dans ce cas, désactivez la case à cocher, puis numérisez à nouveau.

#### **Remarque**

• La numérisation est plus longue que d'habitude lorsque vous activez cette fonction.

## **(2) Zone d'enregistrement des paramètres**

#### **Nom du fichier**

Saisissez le nom de fichier de l'image à enregistrer. Lorsque vous enregistrez un fichier, la date et quatre chiffres sont ajoutés au nom de fichier défini, selon le format « \_20XX0101\_0001 ».

### **Remarque**

• Lorsque vous cochez la case **Enregistrer dans sous-dossier avec la date courante**, la date et quatre chiffres sont ajoutés au nom de fichier défini.

#### **Enregistrer dans**

Affiche le dossier dans lequel vous souhaitez enregistrer les images numérisées. Pour ajouter un

dossier, sélectionnez Ajouter... dans le menu déroulant, puis cliquez sur **H** (Plus) dans la boîte de dialogue affichée et indiquez le dossier de destination.

Par défaut, le dossier d'enregistrement est le dossier **Images**.

#### **IMP** Important

• Lorsque la boîte de dialogue Paramètres est ouverte à partir de My Image Garden, cette option n'apparaît pas.

#### **Format données**

**Auto** est sélectionné. Les formats de données suivants sont appliqués automatiquement lors de l'enregistrement, selon le type d'élément.

• Photos, cartes postales, cartes de visite et BD/DVD/CD : JPEG

<span id="page-431-0"></span>• Magazines, journaux et documents : PDF

#### **IMP** Important

• Le format d'enregistrement peut être différent en fonction du placement de l'élément.

**[Positionnement des originaux \(Numérisation à partir d'un ordinateur\)](#page-482-0)** 

#### **Qualité des images JPEG**

Vous pouvez indiquer la qualité d'image des fichiers JPEG.

#### **Compression PDF**

Sélectionnez le type de compression pour l'enregistrement des fichiers PDF.

#### **Standard**

Il est généralement recommandé de sélectionner ce paramètre.

#### **Elevé**

Compresse le format du fichier lors de sa sauvegarde, ce qui vous permet de réduire la charge sur votre réseau/serveur.

#### **Créer un fichier PDF prenant en charge la recherche par mot clé**

Cochez cette case pour convertir le texte dans les images en données texte et créer des fichiers PDF qui prennent en charge la recherche par mot-clé.

#### **Remarque**

• Les fichiers PDF consultables dans la langue sélectionnée dans l'option **Langue du document**

de l'onglet (Paramètres généraux) de la boîte de dialogue Paramètres sont créés.

#### **Enregistrer dans sous-dossier avec la date courante**

Cochez cette case pour créer un dossier avec la date actuelle dans le dossier spécifié dans **Enregistrer dans** et enregistrer les images numérisées dans ce dossier. Le dossier sera créé avec un nom tel que « 20XX 01 01 » (Année Mois Date).

Si cette case n'est pas cochée, les fichiers sont enregistrés directement dans le dossier spécifié dans **Enregistrer dans**.

## **(3) Zone des paramètres de l'application**

#### **Ouvrir avec une application**

Sélectionnez cette option si vous souhaitez améliorer ou corriger les images numérisées.

Vous pouvez spécifier l'application à partir du menu contextuel.

#### **Envoyer à une application**

Sélectionnez cette option pour utiliser les images numérisées telles quelles dans une application permettant de parcourir ou d'organiser des images.

Vous pouvez spécifier l'application à partir du menu contextuel.

#### **Envoyer à un dossier**

Cochez cette case si vous souhaitez également enregistrer les images numérisées dans un dossier autre que celui indiqué dans **Enregistrer dans**.

Vous pouvez spécifier le dossier à partir du menu contextuel.

#### **Joindre à cour. élec.**

Sélectionnez cette option pour envoyer les images numérisées en pièces jointes à des e-mails.
Vous pouvez spécifier le client de messagerie électronique que vous souhaitez démarrer à partir du menu contextuel.

## **Ne démarrez aucune application**

Enregistre dans le dossier indiqué dans l'option **Enregistrer dans**.

# **Remarque**

• Pour ajouter une application ou un dossier au menu déroulant, sélectionnez **Ajouter...** dans ce

menu, puis cliquez sur  $\Box$  (Plus) dans la boîte de dialogue affichée et indiquez l'application ou le dossier.

# **Instructions**

Permet d'ouvrir ce guide.

# **Par défaut**

Vous pouvez restaurer les paramètres par défaut dans l'écran qui s'affiche.

# **Boîte de dialogue Paramètres (Numérisation document)**

Cliquez sur **Numérisation document** sous l'onglet (Numérisation à partir d'un ordinateur) pour afficher la boîte de dialogue **Paramètres (Numérisation document)**.

La boîte de dialogue **Paramètres (Numérisation document)** vous permet de définir des paramètres de numérisation avancés de façon à pouvoir numériser des éléments en tant que documents.

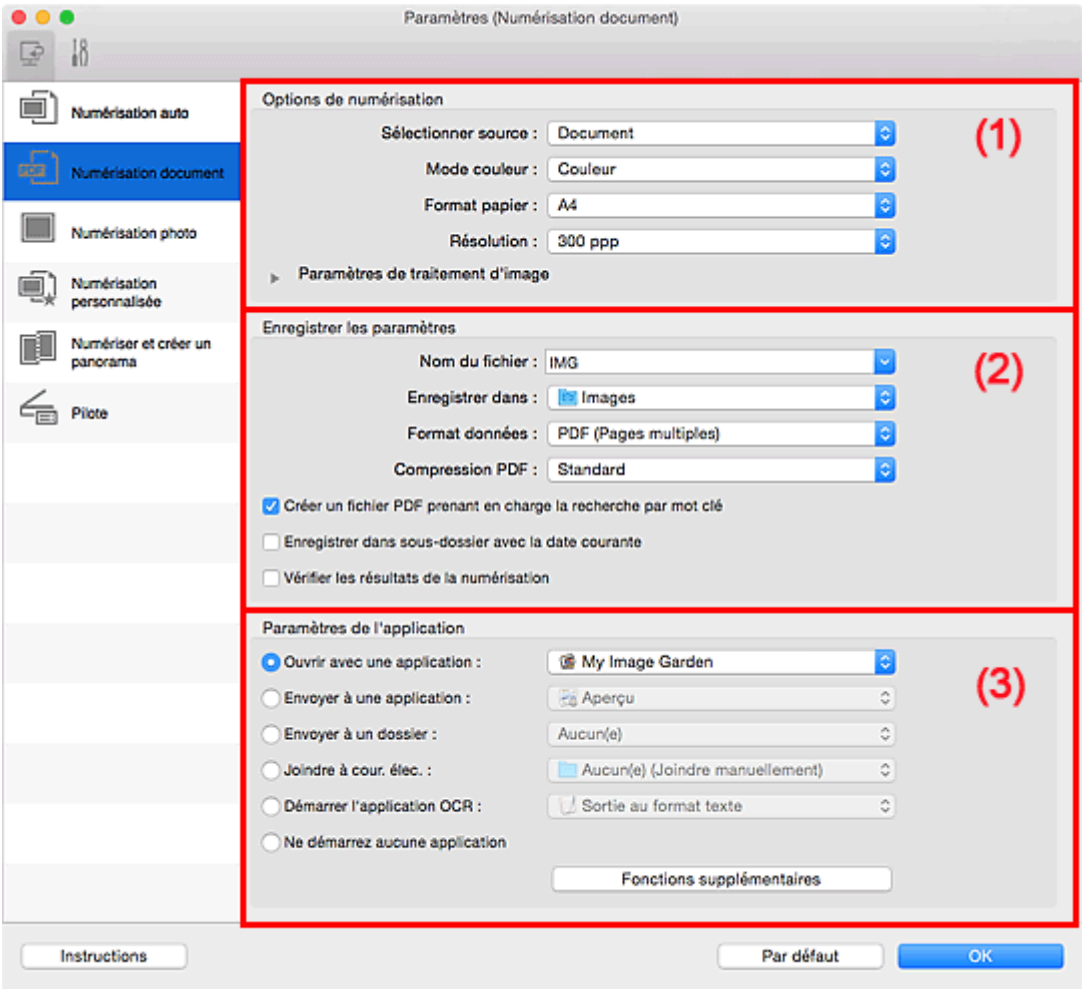

**1** (1) Zone des options de numérisation

- <sup>(2)</sup> Zone d'enregistrement des paramètres
- <sup>(3)</sup> Zone des paramètres de l'application

### **Important**

• Lorsque la boîte de dialogue Paramètres est ouverte à partir de l'écran Numériser de My Image Garden, les options de **Paramètres de l'application** ne s'affichent pas.

# **(1) Zone des options de numérisation**

#### **Sélectionner source**

Sélectionnez le type d'élément à numériser.

- Numérisation de documents : **Document**
- Numérisation de magazines : **Magazine**

#### **Mode couleur**

Sélectionnez le mode couleur avec lequel vous souhaitez numériser l'élément.

#### **Format papier**

Sélectionnez la taille de l'élément à numériser.

Lorsque vous sélectionnez **Personnalisé**, un écran s'affiche dans lequel vous pouvez indiquer le format papier. Sélectionnez une **Unité**, saisissez la **Largeur** et la **Hauteur**, puis cliquez sur **OK**.

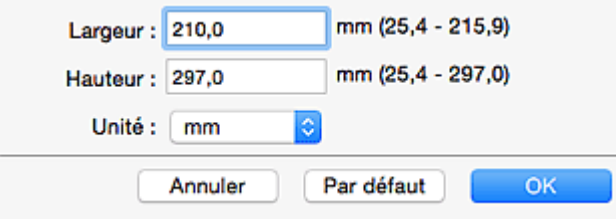

# **Remarque**

• Cliquez sur **Par défaut** pour restaurer les paramètres par défaut.

#### **Résolution**

Sélectionnez la résolution de l'élément à numériser.

Plus la résolution (valeur) choisie est élevée, plus l'image est précise.

#### **[Résolution](#page-479-0)**

# **Remarque**

• Il n'est possible de spécifier que **300 ppp** ou **400 ppp** lorsque **Démarrer l'application OCR** est sélectionné dans **Paramètres de l'application**.

#### **Paramètres de traitement d'image**

Cliquez sur (Flèche droite) pour définir les éléments suivants.

### **Remarque**

• Lorsque le paramètre **Mode couleur** est défini sur **Noir et blanc**, seules les options **Réduire l'ombre de gouttière**, **Corriger le document texte incliné** et **Détecter l'orientation des documents texte et pivoter l'image** apparaissent.

#### **Appliquer la correction automatique des documents**

Cochez cette case pour améliorer la netteté du texte d'un document ou d'un magazine afin d'avoir une meilleure lisibilité.

### **Important**

• La tonalité des couleurs peut varier par rapport à l'image source en raison des corrections. Dans ce cas, désactivez la case à cocher, puis numérisez à nouveau.

# **Remarque**

• La numérisation est plus longue que d'habitude lorsque vous activez cette fonction.

#### **Accentuer les contours**

Fait ressortir le contour des sujets afin d'affiner l'image.

#### **Réduction de la transparence**

Améliore la netteté du texte d'un élément ou réduit la transparence des journaux, etc.

#### **Réduire le moiré**

Réduit les motifs de moiré.

Les supports imprimés sont affichés sous la forme d'un ensemble de petits points. Le « moiré » est un phénomène qui produit un dégradé non uniforme ou un motif rayé lors de la numérisation de photos ou d'images imprimées avec des petits points.

## **Remarque**

• La numérisation est plus longue que d'habitude lorsque vous activez **Réduire le moiré**.

### **Réduire l'ombre de gouttière**

Réduit les ombres de gouttière qui apparaissent entre les pages lors de la numérisation de livrets ouverts.

# **Remarque**

• Cliquez sur **Pilote** dans l'écran principal IJ Scan Utility pour numériser et corriger les ombres de gouttière lors de la numérisation d'éléments de taille non standard ou de zones définies.

Reportez-vous à la boîte de dialogue « **[Corr. gout.](#page-471-0)** » pour plus de détails.

• Lorsque vous activez cette fonction, le temps de numérisation peut être plus long que d'habitude avec une connexion réseau.

#### **Corriger le document texte incliné**

Détecte le texte numérisé et corrige l'inclinaison du document (plages de -0,1 à -10° ou de +0,1  $a + 10^{\circ}$ ).

#### **Important**

- Il se peut que les types de documents suivants ne soient pas corrigés correctement, car la détection du texte ne peut pas s'effectuer convenablement.
	- Documents dans lesquels les lignes de texte sont inclinées à plus de 10° ou dont l'inclinaison varie d'une ligne à l'autre
	- Documents contenant à la fois du texte orienté verticalement et du texte orienté horizontalement
	- Documents dont la taille de police est très petite ou très grande
	- Documents comportant peu de texte
	- Documents contenant des figures/images
	- Texte manuscrit
	- Documents contenant à la fois des lignes verticales et horizontales (tableaux)

#### **Remarque**

• La numérisation est plus longue que d'habitude lorsque vous activez **Corriger le document texte incliné**.

#### **Détecter l'orientation des documents texte et pivoter l'image**

Fait pivoter automatiquement l'orientation de l'image en détectant l'orientation du texte dans le document numérisé.

### **Important**

- Seuls les documents texte rédigés dans la langue sélectionnée à partir de l'option **Langue du document** dans la boîte de dialogue **[Paramètres \(Paramètres généraux\)](#page-458-0)** sont pris en charge.
- Il se peut que l'orientation ne soit pas détectée pour les types de paramètres ou de documents suivants, car la détection du texte ne peut pas s'effectuer correctement.
	- La résolution n'est pas comprise entre 300 et 600 ppp
- <span id="page-436-0"></span>• La taille de la police n'est pas comprise entre 8 et 48 points
- Documents qui comportent des polices spéciales, des effets, du texte en italique ou du texte manuscrit
- Documents comportant des arrière-plans à motifs

Dans ce cas, cochez la case **Vérifier les résultats de la numérisation** et faites pivoter l'image dans la boîte de dialogue **[Enregistrer les paramètres](#page-461-0)**.

# **(2) Zone d'enregistrement des paramètres**

#### **Nom du fichier**

Saisissez le nom de fichier de l'image à enregistrer. Lorsque vous enregistrez un fichier, la date et quatre chiffres sont ajoutés au nom de fichier défini, selon le format « \_20XX0101\_0001 ».

## **Remarque**

• Lorsque vous cochez la case **Enregistrer dans sous-dossier avec la date courante**, la date et quatre chiffres sont ajoutés au nom de fichier défini.

#### **Enregistrer dans**

Affiche le dossier dans lequel vous souhaitez enregistrer les images numérisées. Pour ajouter un

dossier, sélectionnez Ajouter... dans le menu déroulant, puis cliquez sur  $\boxed{+}$  (Plus) dans la boîte de dialogue affichée et indiquez le dossier de destination.

Par défaut, le dossier d'enregistrement est le dossier **Images**.

# **IMP** Important

• Lorsque la boîte de dialogue Paramètres est ouverte à partir de My Image Garden, cette option n'apparaît pas.

### **Format données**

Sélectionnez le format de données dans lequel vous souhaitez enregistrer les images numérisées.

Vous pouvez sélectionner **JPEG/Exif**, **TIFF**, **PNG**, **PDF** ou **PDF (Pages multiples)**.

# **IMP** Important

- Vous ne pouvez pas sélectionner **JPEG/Exif** si le **Mode couleur** est défini sur **Noir et blanc**.
- Lorsque l'option **Démarrer l'application OCR** est sélectionnée dans **Paramètres de l'application**, vous ne pouvez sélectionner ni **PDF**, ni **PDF (Pages multiples)**.

### **Remarque**

• Avec une connexion réseau, le temps de numérisation peut être plus long que d'habitude si vous définissez **TIFF** ou **PNG** dans **Format données**.

### **Compression PDF**

Sélectionnez le type de compression pour l'enregistrement des fichiers PDF.

#### **Standard**

Il est généralement recommandé de sélectionner ce paramètre.

# **Elevé**

Compresse le format du fichier lors de sa sauvegarde, ce qui vous permet de réduire la charge sur votre réseau/serveur.

# <span id="page-437-0"></span>**Important**

- Ceci apparaît uniquement si **PDF** ou **PDF (Pages multiples)** est sélectionné dans **Format données**.
- Cette option ne s'affiche pas lorsque **Noir et blanc** est sélectionné dans **Mode couleur**.

## **Qualité des images JPEG**

Vous pouvez indiquer la qualité d'image des fichiers JPEG.

### **Important**

• Ceci apparaît uniquement si **JPEG/Exif** est sélectionné dans **Format données**.

#### **Créer un fichier PDF prenant en charge la recherche par mot clé**

Cochez cette case pour convertir le texte dans les images en données texte et créer des fichiers PDF qui prennent en charge la recherche par mot-clé.

# **Important**

• Ceci apparaît uniquement si **PDF** ou **PDF (Pages multiples)** est sélectionné dans **Format données**.

# **Remarque**

• Les fichiers PDF consultables dans la langue sélectionnée dans l'option **Langue du document**

de l'onglet (Paramètres généraux) de la boîte de dialogue Paramètres sont créés.

### **Enregistrer dans sous-dossier avec la date courante**

Cochez cette case pour créer un dossier avec la date actuelle dans le dossier spécifié dans **Enregistrer dans** et enregistrer les images numérisées dans ce dossier. Le dossier sera créé avec un nom tel que « 20XX\_01\_01 » (Année\_Mois\_Date).

Si cette case n'est pas cochée, les fichiers sont enregistrés directement dans le dossier spécifié dans **Enregistrer dans**.

#### **Vérifier les résultats de la numérisation**

Affiche la boîte de dialogue **[Enregistrer les paramètres](#page-461-0)** après la numérisation.

### **IMP** Important

• Lorsque la boîte de dialogue Paramètres est ouverte à partir de My Image Garden, cette option n'apparaît pas.

# **(3) Zone des paramètres de l'application**

#### **Ouvrir avec une application**

Sélectionnez cette option si vous souhaitez améliorer ou corriger les images numérisées.

Vous pouvez spécifier l'application à partir du menu contextuel.

### **Envoyer à une application**

Sélectionnez cette option pour utiliser les images numérisées telles quelles dans une application permettant de parcourir ou d'organiser des images.

Vous pouvez spécifier l'application à partir du menu contextuel.

#### **Envoyer à un dossier**

Cochez cette case si vous souhaitez également enregistrer les images numérisées dans un dossier autre que celui indiqué dans **Enregistrer dans**.

Vous pouvez spécifier le dossier à partir du menu contextuel.

#### **Joindre à cour. élec.**

Sélectionnez cette option pour envoyer les images numérisées en pièces jointes à des e-mails.

Vous pouvez spécifier le client de messagerie électronique que vous souhaitez démarrer à partir du menu contextuel.

#### **Démarrer l'application OCR**

Sélectionnez cette option pour convertir le texte d'une image numérisée en données texte.

Vous pouvez spécifier l'application à partir du menu contextuel.

### **Ne démarrez aucune application**

Enregistre dans le dossier indiqué dans l'option **Enregistrer dans**.

# **Remarque**

• Pour ajouter une application ou un dossier au menu déroulant, sélectionnez **Ajouter...** dans ce menu, puis cliquez sur  $\pm$  (Plus) dans la boîte de dialogue affichée et indiquez l'application ou le dossier.

### **Instructions**

Permet d'ouvrir ce guide.

#### **Par défaut**

Vous pouvez restaurer les paramètres par défaut dans l'écran qui s'affiche.

# **Boîte de dialogue Paramètres (Numérisation photo)**

Cliquez sur **Numérisation photo** sous l'onglet (Numérisation à partir d'un ordinateur) pour afficher la boîte de dialogue **Paramètres (Numérisation photo)**.

La boîte de dialogue **Paramètres (Numérisation photo)** vous permet de définir des paramètres de numérisation avancés de façon à pouvoir numériser des éléments en tant que photos.

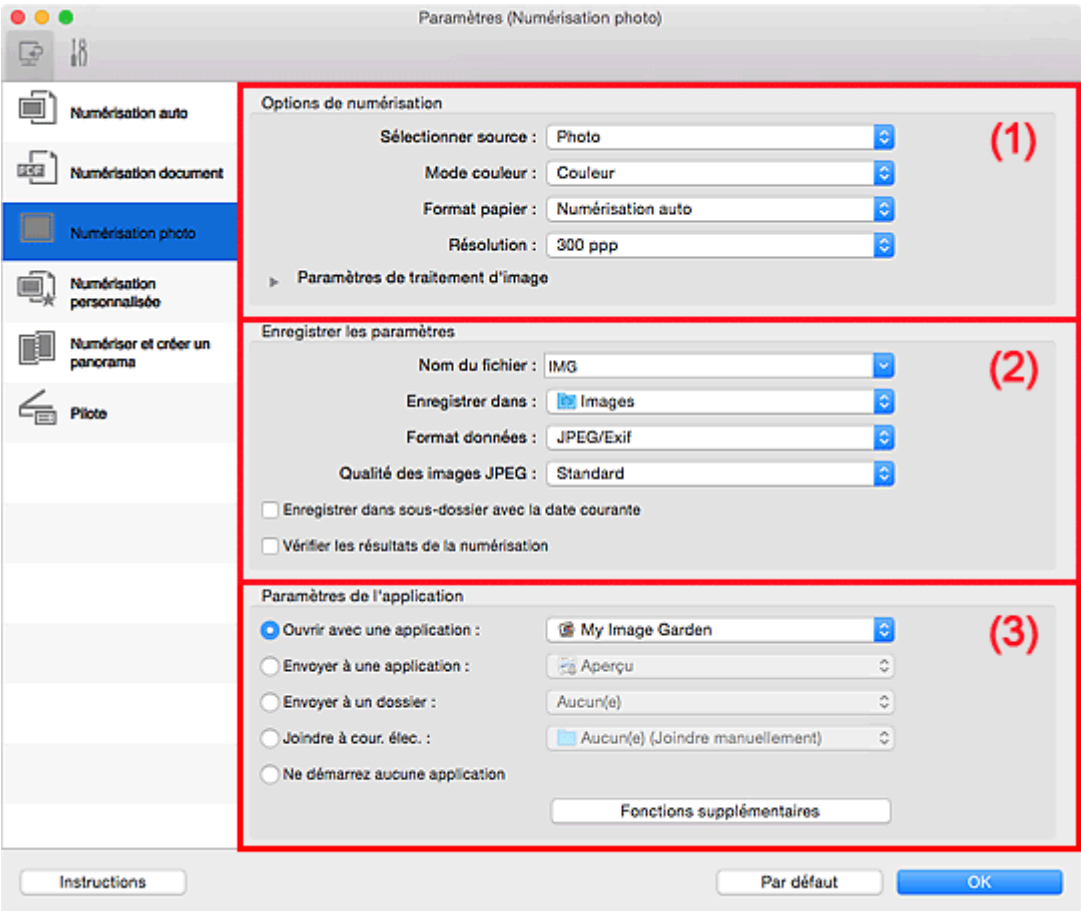

<sup>(1)</sup> Zone des options de numérisation

- <sup>(2)</sup> Zone d'enregistrement des paramètres
- [\(3\) Zone des paramètres de l'application](#page-441-0)

### **IMP** Important

• Lorsque la boîte de dialogue Paramètres est ouverte à partir de My Image Garden, les options de **Paramètres de l'application** ne s'affichent pas.

# **(1) Zone des options de numérisation**

#### **Sélectionner source**

**Photo** est sélectionné.

#### **Mode couleur**

Sélectionnez le mode couleur avec lequel vous souhaitez numériser l'élément.

#### **Format papier**

Sélectionnez la taille de l'élément à numériser.

Lorsque vous sélectionnez **Personnalisé**, un écran s'affiche dans lequel vous pouvez indiquer le format papier. Sélectionnez une **Unité**, saisissez la **Largeur** et la **Hauteur**, puis cliquez sur **OK**.

<span id="page-440-0"></span>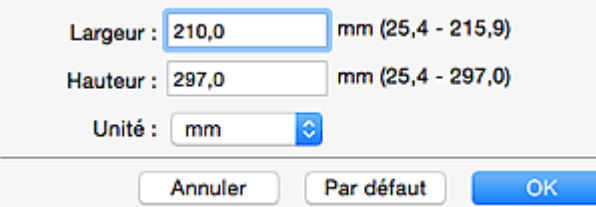

# **Remarque**

• Cliquez sur **Par défaut** pour restaurer les paramètres par défaut.

#### **Résolution**

Sélectionnez la résolution de l'élément à numériser.

Plus la résolution (valeur) choisie est élevée, plus l'image est précise.

#### **[Résolution](#page-479-0)**

#### **Paramètres de traitement d'image**

Cliquez sur (Flèche droite) pour définir les éléments suivants.

# **IMP** Important

• Lorsque le **Mode couleur** est défini sur **Noir et blanc**, l'option **Paramètres de traitement d'image** n'est pas disponible.

#### **Accentuer les contours**

Fait ressortir le contour des sujets afin d'affiner l'image.

# **(2) Zone d'enregistrement des paramètres**

### **Nom du fichier**

Saisissez le nom de fichier de l'image à enregistrer. Lorsque vous enregistrez un fichier, la date et quatre chiffres sont ajoutés au nom de fichier défini, selon le format « 20XX0101 0001 ».

#### **Remarque**

• Lorsque vous cochez la case **Enregistrer dans sous-dossier avec la date courante**, la date et quatre chiffres sont ajoutés au nom de fichier défini.

#### **Enregistrer dans**

Affiche le dossier dans lequel vous souhaitez enregistrer les images numérisées. Pour ajouter un

dossier, sélectionnez Ajouter... dans le menu déroulant, puis cliquez sur  $\boxed{+}$  (Plus) dans la boîte de dialogue affichée et indiquez le dossier de destination.

Par défaut, le dossier d'enregistrement est le dossier **Images**.

### **IMP** Important

• Lorsque la boîte de dialogue Paramètres est ouverte à partir de My Image Garden, cette option n'apparaît pas.

### **Format données**

Sélectionnez le format de données dans lequel vous souhaitez enregistrer les images numérisées.

Vous pouvez sélectionner **JPEG/Exif**, **TIFF** ou **PNG**.

### **IMP** Important

• Vous ne pouvez pas sélectionner **JPEG/Exif** si le **Mode couleur** est défini sur **Noir et blanc**.

# <span id="page-441-0"></span>**Remarque**

• Avec une connexion réseau, le temps de numérisation peut être plus long que d'habitude si vous définissez **TIFF** ou **PNG** dans **Format données**.

### **Qualité des images JPEG**

Vous pouvez indiquer la qualité d'image des fichiers JPEG.

### **Important**

• Ceci apparaît uniquement si **JPEG/Exif** est sélectionné dans **Format données**.

#### **Enregistrer dans sous-dossier avec la date courante**

Cochez cette case pour créer un dossier avec la date actuelle dans le dossier spécifié dans **Enregistrer dans** et enregistrer les images numérisées dans ce dossier. Le dossier sera créé avec un nom tel que « 20XX 01 01 » (Année Mois Date).

Si cette case n'est pas cochée, les fichiers sont enregistrés directement dans le dossier spécifié dans **Enregistrer dans**.

#### **Vérifier les résultats de la numérisation**

Affiche la boîte de dialogue **[Enregistrer les paramètres](#page-461-0)** après la numérisation.

### **Important**

• Lorsque la boîte de dialogue Paramètres est ouverte à partir de My Image Garden, cette option n'apparaît pas.

# **(3) Zone des paramètres de l'application**

#### **Ouvrir avec une application**

Sélectionnez cette option si vous souhaitez améliorer ou corriger les images numérisées.

Vous pouvez spécifier l'application à partir du menu contextuel.

#### **Envoyer à une application**

Sélectionnez cette option pour utiliser les images numérisées telles quelles dans une application permettant de parcourir ou d'organiser des images.

Vous pouvez spécifier l'application à partir du menu contextuel.

#### **Envoyer à un dossier**

Cochez cette case si vous souhaitez également enregistrer les images numérisées dans un dossier autre que celui indiqué dans **Enregistrer dans**.

Vous pouvez spécifier le dossier à partir du menu contextuel.

#### **Joindre à cour. élec.**

Sélectionnez cette option pour envoyer les images numérisées en pièces jointes à des e-mails.

Vous pouvez spécifier le client de messagerie électronique que vous souhaitez démarrer à partir du menu contextuel.

#### **Ne démarrez aucune application**

Enregistre dans le dossier indiqué dans l'option **Enregistrer dans**.

# **Remarque**

• Pour ajouter une application ou un dossier au menu déroulant, sélectionnez **Ajouter...** dans ce

menu, puis cliquez sur  $\boxed{+}$  (Plus) dans la boîte de dialogue affichée et indiquez l'application ou le dossier.

# **Instructions**

Permet d'ouvrir ce guide.

# **Par défaut**

Vous pouvez restaurer les paramètres par défaut dans l'écran qui s'affiche.

# **Boîte de dialogue Paramètres (Numérisation personnalisée)**

Cliquez sur **Numérisation personnalisée** sous l'onglet (Numérisation à partir d'un ordinateur) pour afficher la boîte de dialogue **Paramètres (Numérisation personnalisée)**.

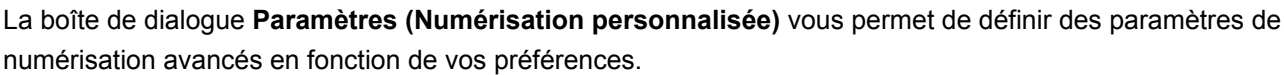

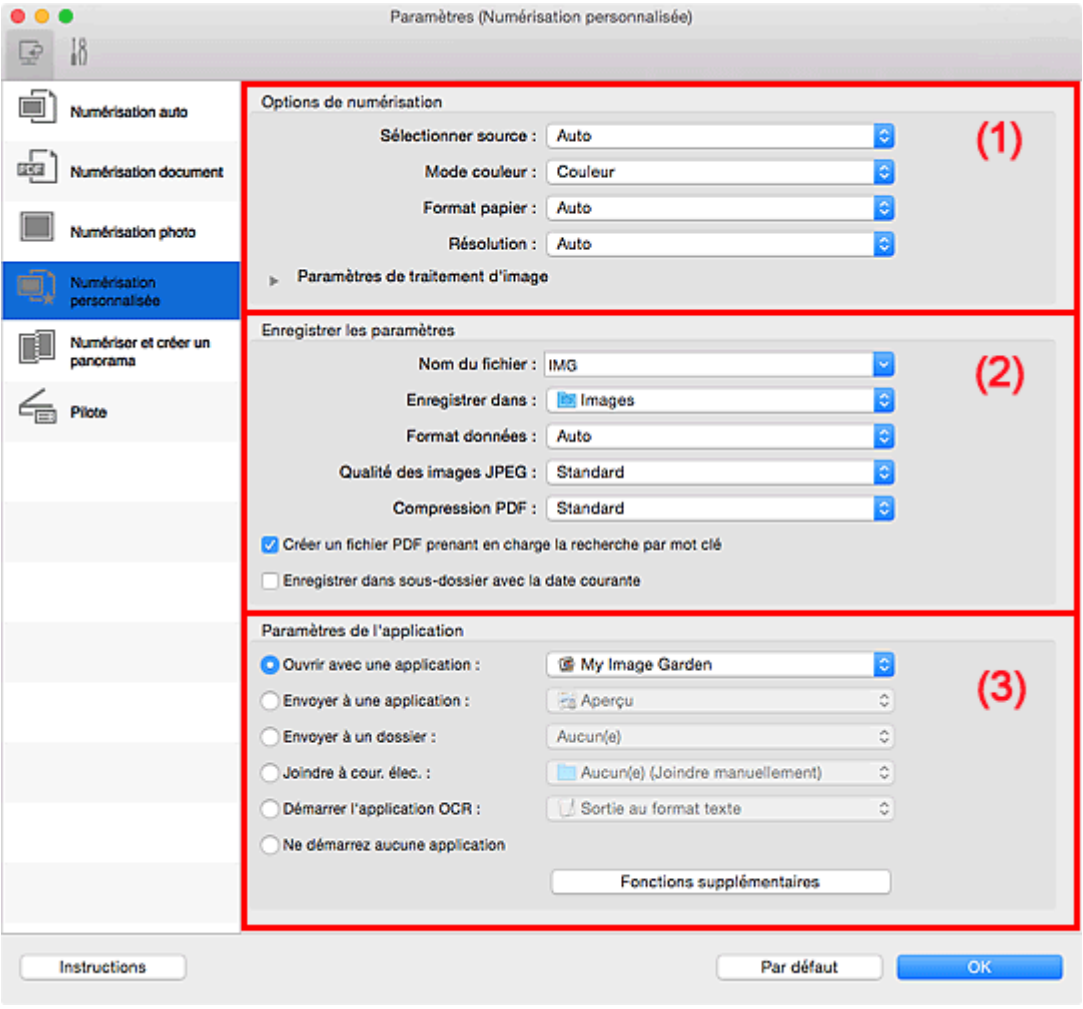

<sup>1</sup> (1) Zone des options de numérisation

- <sup>1</sup> [\(2\) Zone d'enregistrement des paramètres](#page-447-0)
- <sup>(3)</sup> Zone des paramètres de l'application

# **IMP** Important

• Lorsque la boîte de dialogue Paramètres est ouverte à partir de l'écran Numériser de My Image Garden, les options de **Paramètres de l'application** ne s'affichent pas.

# **(1) Zone des options de numérisation**

### **Sélectionner source**

Sélectionnez le type d'élément à numériser. Sélectionnez **Auto** pour détecter le type d'élément automatiquement et pour définir le **Mode couleur**, le **Format papier** et la **Résolution** également automatiquement.

# **Important**

- Les types d'éléments gérés par la fonction **Auto** sont les suivants : photos, cartes postales, cartes de visite, magazines, journaux, documents et BD/CD/DVD.
- Pour numériser les types d'éléments suivants, indiquez le type ou la taille de l'élément. L'option **Auto** ne permet pas de numériser correctement les éléments suivants :
	- Photos au format A4
	- Documents texte inférieurs à 2L (127 mm x 178 mm) (5 pouces x 7 pouces), tels que les livres de poche dont la reliure a été coupée
	- Éléments imprimés sur du papier blanc fin
	- Éléments longs et étroits tels que les photos panoramiques
- La numérisation des étiquettes de disques réfléchissantes risque d'être incorrecte.
- Placez correctement les éléments en fonction du type à numériser. Dans le cas contraire, les éléments risquent de ne pas être numérisés correctement.

Pour savoir comment mettre en place des éléments, reportez-vous à la section « [Positionnement](#page-482-0) [des originaux \(Numérisation à partir d'un ordinateur\)](#page-482-0) ».

## **Remarque**

- Pour convertir le texte de l'image en données textuelles après la numérisation, spécifiez **Sélectionner source** au lieu de sélectionner **Auto**.
- Pour réduire le moiré, définissez **Sélectionner source** sur **Magazine** ou cochez la case **Réduire le moiré** dans **Paramètres de traitement d'image**.

#### **Mode couleur**

Sélectionnez le mode couleur avec lequel vous souhaitez numériser l'élément.

# **Remarque**

• Seule l'option **Couleur** est disponible lorsque **Sélectionner source** est défini sur **Auto**.

#### **Format papier**

Sélectionnez la taille de l'élément à numériser.

Lorsque vous sélectionnez **Personnalisé**, un écran s'affiche dans lequel vous pouvez indiquer le format papier. Sélectionnez une **Unité**, saisissez la **Largeur** et la **Hauteur**, puis cliquez sur **OK**.

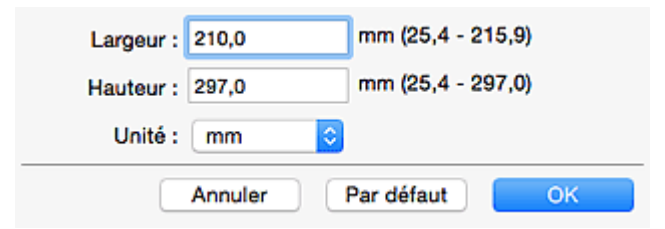

### **Remarque**

- Lorsque **Sélectionner source** est défini sur **Auto**, seule l'option **Auto** est disponible.
- Cliquez sur **Par défaut** dans l'écran de définition du format papier pour restaurer les paramètres par défaut.

#### **Résolution**

Sélectionnez la résolution de l'élément à numériser.

Plus la résolution (valeur) choisie est élevée, plus l'image est précise.

```
Résolution
```
# **Remarque**

- Lorsque **Sélectionner source** est défini sur **Auto**, seule l'option **Auto** est disponible.
- Il n'est possible de spécifier que **300 ppp** ou **400 ppp** lorsque **Démarrer l'application OCR** est sélectionné dans **Paramètres de l'application**.

#### **Paramètres de traitement d'image**

Cliquez sur (Flèche droite) pour définir les éléments suivants. Les éléments de paramètres disponibles varient selon l'option **Sélectionner source**.

• **Lorsque Sélectionner source est défini sur Auto :**

#### **Appliquer la correction d'image recommandée**

Application automatique des corrections appropriées selon le type d'élément.

# **IMP** Important

• La tonalité des couleurs peut varier par rapport à l'image source en raison des corrections. Dans ce cas, désactivez la case à cocher, puis numérisez à nouveau.

# **Remarque**

- La numérisation est plus longue que d'habitude lorsque vous activez cette fonction.
- **Lorsque Sélectionner source est défini sur Photo :**

# **Important**

• Lorsque le **Mode couleur** est défini sur **Noir et blanc**, l'option **Paramètres de traitement d'image** n'est pas disponible.

#### **Accentuer les contours**

Fait ressortir le contour des sujets afin d'affiner l'image.

• **Lorsque Sélectionner source est défini sur Magazine ou Document :**

### **Remarque**

• Lorsque le paramètre **Mode couleur** est défini sur **Noir et blanc**, seules les options **Réduire l'ombre de gouttière**, **Corriger le document texte incliné** et **Détecter l'orientation des documents texte et pivoter l'image** apparaissent.

#### **Appliquer la correction automatique des documents**

Cochez cette case pour améliorer la netteté du texte d'un document ou d'un magazine afin d'avoir une meilleure lisibilité.

# **Important**

• La tonalité des couleurs peut varier par rapport à l'image source en raison des corrections. Dans ce cas, désactivez la case à cocher, puis numérisez à nouveau.

# **Remarque**

• La numérisation est plus longue que d'habitude lorsque vous activez cette fonction.

#### **Accentuer les contours**

Fait ressortir le contour des sujets afin d'affiner l'image.

#### **Réduction de la transparence**

Améliore la netteté du texte d'un élément ou réduit la transparence des journaux, etc.

#### **Réduire le moiré**

Réduit les motifs de moiré.

Les supports imprimés sont affichés sous la forme d'un ensemble de petits points. Le « moiré » est un phénomène qui produit un dégradé non uniforme ou un motif rayé lors de la numérisation de photos ou d'images imprimées avec des petits points.

# **Remarque**

• La numérisation est plus longue que d'habitude lorsque vous activez **Réduire le moiré**.

### **Réduire l'ombre de gouttière**

Réduit les ombres de gouttière qui apparaissent entre les pages lors de la numérisation de livrets ouverts.

## **Remarque**

• Cliquez sur **Pilote** dans l'écran principal IJ Scan Utility pour numériser et corriger les ombres de gouttière lors de la numérisation d'éléments de taille non standard ou de zones définies.

Reportez-vous à la boîte de dialogue « **[Corr. gout.](#page-471-0)** » pour plus de détails.

• Lorsque vous activez cette fonction, le temps de numérisation peut être plus long que d'habitude avec une connexion réseau.

#### **Corriger le document texte incliné**

Détecte le texte numérisé et corrige l'inclinaison du document (plages de -0,1 à -10° ou de +0,1 à +10°).

# **Important**

- Il se peut que les types de documents suivants ne soient pas corrigés correctement, car la détection du texte ne peut pas s'effectuer convenablement.
	- Documents dans lesquels les lignes de texte sont inclinées à plus de 10° ou dont l'inclinaison varie d'une ligne à l'autre
	- Documents contenant à la fois du texte orienté verticalement et du texte orienté horizontalement
	- Documents dont la taille de police est très petite ou très grande
	- Documents comportant peu de texte
	- Documents contenant des figures/images
	- Texte manuscrit
	- Documents contenant à la fois des lignes verticales et horizontales (tableaux)

# **Remarque**

• La numérisation est plus longue que d'habitude lorsque vous activez **Corriger le document texte incliné**.

#### **Détecter l'orientation des documents texte et pivoter l'image**

Fait pivoter automatiquement l'orientation de l'image en détectant l'orientation du texte dans le document numérisé.

### **Important**

• Seuls les documents textes rédigés dans les langues qui peuvent être sélectionnées à partir de l'option **Langue du document** dans la [boîte de dialogue](#page-458-0) **Paramètres [\(Paramètres généraux\)](#page-458-0)** sont pris en charge.

- <span id="page-447-0"></span>• Il se peut que l'orientation ne soit pas détectée pour les types de paramètres ou de documents suivants, car la détection du texte ne peut pas s'effectuer correctement.
	- La résolution n'est pas comprise entre 300 et 600 ppp
	- La taille de la police n'est pas comprise entre 8 et 48 points
	- Documents qui comportent des polices spéciales, des effets, du texte en italique ou du texte manuscrit
	- Documents comportant des arrière-plans à motifs

Dans ce cas, cochez la case **Vérifier les résultats de la numérisation** et faites pivoter l'image dans la boîte de dialogue **[Enregistrer les paramètres](#page-461-0)**.

# **(2) Zone d'enregistrement des paramètres**

#### **Nom du fichier**

Saisissez le nom de fichier de l'image à enregistrer. Lorsque vous enregistrez un fichier, la date et quatre chiffres sont ajoutés au nom de fichier défini, selon le format « \_20XX0101\_0001 ».

## **Remarque**

• Lorsque vous cochez la case **Enregistrer dans sous-dossier avec la date courante**, la date et quatre chiffres sont ajoutés au nom de fichier défini.

#### **Enregistrer dans**

Affiche le dossier dans lequel vous souhaitez enregistrer les images numérisées. Pour ajouter un

dossier, sélectionnez **Ajouter...** dans le menu déroulant, puis cliquez sur (Plus) dans la boîte de dialogue affichée et indiquez le dossier de destination.

Par défaut, le dossier d'enregistrement est le dossier **Images**.

# **Important**

• Lorsque la boîte de dialogue Paramètres est ouverte à partir de My Image Garden, cette option n'apparaît pas.

#### **Format données**

Sélectionnez le format de données dans lequel vous souhaitez enregistrer les images numérisées.

Vous pouvez sélectionner **JPEG/Exif**, **TIFF**, **PNG**, **PDF**, **PDF (Pages multiples)** ou **Auto**.

## **Important**

• Lorsque **Auto** est sélectionné, le format d'enregistrement peut être différent en fonction du placement de l'élément.

**[Positionnement des originaux \(Numérisation à partir d'un ordinateur\)](#page-482-0)** 

- Vous ne pouvez pas sélectionner **JPEG/Exif** si le **Mode couleur** est défini sur **Noir et blanc**.
- Lorsque l'option **Démarrer l'application OCR** est sélectionnée dans **Paramètres de l'application**, vous ne pouvez pas sélectionner **PDF**, **PDF (Pages multiples)** ou **Auto**.

### **Remarque**

- **Auto** n'est disponible que si **Auto** est sélectionné pour **Sélectionner source**.
- Avec une connexion réseau, le temps de numérisation peut être plus long que d'habitude si vous définissez **TIFF** ou **PNG** dans **Format données**.

#### **Qualité des images JPEG**

Vous pouvez indiquer la qualité d'image des fichiers JPEG.

# <span id="page-448-0"></span>**Important**

#### • Ceci apparaît uniquement si **JPEG/Exif** ou **Auto** est sélectionné dans **Format données**.

#### **Compression PDF**

Sélectionnez le type de compression pour l'enregistrement des fichiers PDF.

#### **Standard**

Il est généralement recommandé de sélectionner ce paramètre.

#### **Elevé**

Compresse le format du fichier lors de sa sauvegarde, ce qui vous permet de réduire la charge sur votre réseau/serveur.

## **Important**

- Ceci apparaît uniquement si **PDF**, **PDF (Pages multiples)** ou **Auto** est sélectionné dans **Format données**.
- Cette option ne s'affiche pas lorsque **Noir et blanc** est sélectionné dans **Mode couleur**.

#### **Créer un fichier PDF prenant en charge la recherche par mot clé**

Cochez cette case pour convertir le texte dans les images en données texte et créer des fichiers PDF qui prennent en charge la recherche par mot-clé.

## **IMP** Important

• Ceci apparaît uniquement si **PDF**, **PDF (Pages multiples)** ou **Auto** est sélectionné dans **Format données**.

#### **Remarque**

• Les fichiers PDF consultables dans la langue sélectionnée dans l'option **Langue du document**

de l'onglet (Paramètres généraux) de la boîte de dialogue Paramètres sont créés.

#### **Enregistrer dans sous-dossier avec la date courante**

Cochez cette case pour créer un dossier avec la date actuelle dans le dossier spécifié dans **Enregistrer dans** et enregistrer les images numérisées dans ce dossier. Le dossier sera créé avec un nom tel que « 20XX\_01\_01 » (Année\_Mois\_Date).

Si cette case n'est pas cochée, les fichiers sont enregistrés directement dans le dossier spécifié dans **Enregistrer dans**.

#### **Vérifier les résultats de la numérisation**

Affiche la boîte de dialogue **[Enregistrer les paramètres](#page-461-0)** après la numérisation.

## **IMP** Important

- Cette option n'apparaît pas lorsque **Sélectionner source** est en mode **Auto**.
- Lorsque la boîte de dialogue Paramètres est ouverte à partir de My Image Garden, cette option n'apparaît pas.

# **(3) Zone des paramètres de l'application**

#### **Ouvrir avec une application**

Sélectionnez cette option si vous souhaitez améliorer ou corriger les images numérisées.

Vous pouvez spécifier l'application à partir du menu contextuel.

#### **Envoyer à une application**

Sélectionnez cette option pour utiliser les images numérisées telles quelles dans une application permettant de parcourir ou d'organiser des images.

Vous pouvez spécifier l'application à partir du menu contextuel.

#### **Envoyer à un dossier**

Cochez cette case si vous souhaitez également enregistrer les images numérisées dans un dossier autre que celui indiqué dans **Enregistrer dans**.

Vous pouvez spécifier le dossier à partir du menu contextuel.

#### **Joindre à cour. élec.**

Sélectionnez cette option pour envoyer les images numérisées en pièces jointes à des e-mails.

Vous pouvez spécifier le client de messagerie électronique que vous souhaitez démarrer à partir du menu contextuel.

#### **Démarrer l'application OCR**

Sélectionnez cette option pour convertir le texte d'une image numérisée en données texte.

Vous pouvez spécifier l'application à partir du menu contextuel.

#### **Ne démarrez aucune application**

Enregistre dans le dossier indiqué dans l'option **Enregistrer dans**.

# **Remarque**

• Pour ajouter une application ou un dossier au menu déroulant, sélectionnez **Ajouter...** dans ce

menu, puis cliquez sur  $\boxed{+}$  (Plus) dans la boîte de dialogue affichée et indiquez l'application ou le dossier.

#### **Instructions**

Permet d'ouvrir ce guide.

## **Par défaut**

Vous pouvez restaurer les paramètres par défaut dans l'écran qui s'affiche.

# **Boîte de dialogue Paramètres (Numériser et créer un panorama)**

Cliquez sur **Numériser et créer un panorama** sous l'onglet (Numérisation à partir d'un ordinateur) pour afficher la boîte de dialogue **Paramètres (Numériser et créer un panorama)**.

La boîte de dialogue **Paramètres (Numériser et créer un panorama)** vous permet de définir des paramètres de numérisation avancés de façon à pouvoir numériser des éléments plus grands que la vitre.

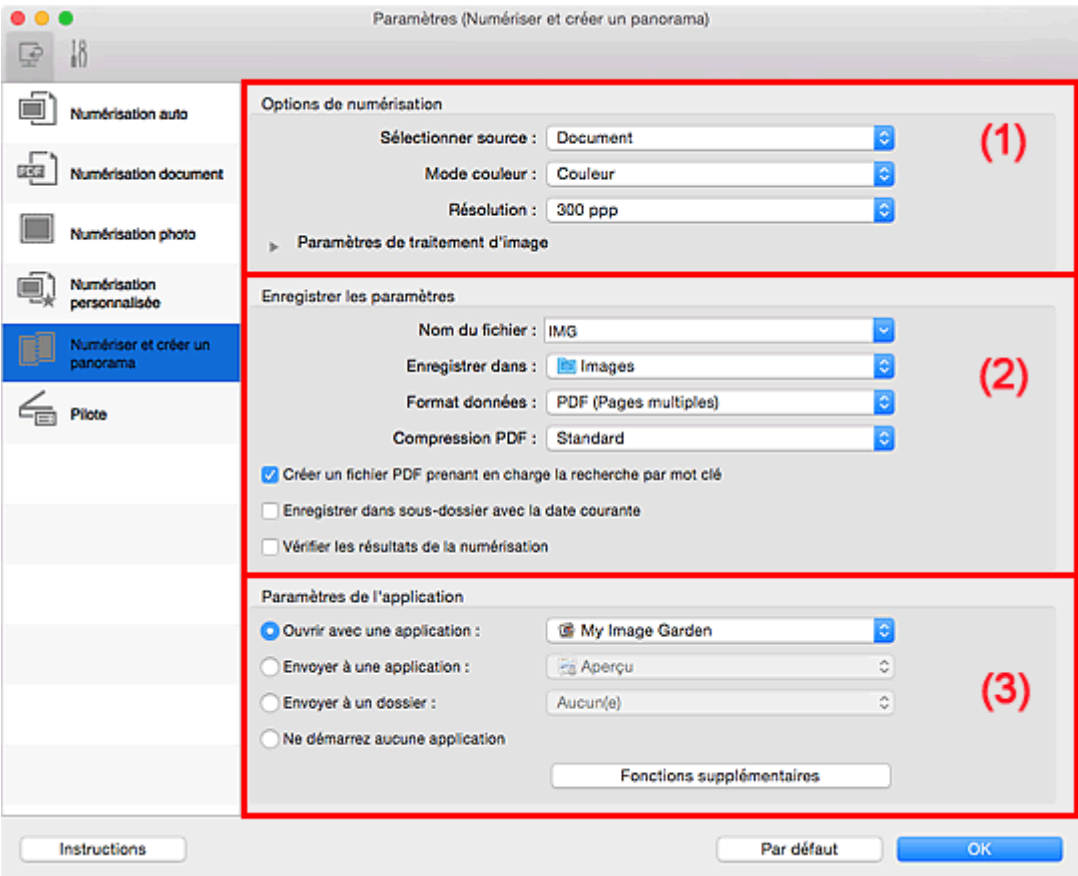

- <sup>(1)</sup> Zone des options de numérisation
- <sup>1</sup> [\(2\) Zone d'enregistrement des paramètres](#page-451-0)
- <sup>(3)</sup> Zone des paramètres de l'application

# **Important**

• Lorsque la boîte de dialogue Paramètres est ouverte à partir de l'écran Numériser de My Image Garden, les options de **Paramètres de l'application** ne s'affichent pas.

# **(1) Zone des options de numérisation**

#### **Sélectionner source**

Sélectionnez le type d'élément à numériser.

- Numérisation de photos : **Photo**
- Numérisation de documents : **Document**
- Numérisation de magazines : **Magazine**

### **Remarque**

• Pour réduire le moiré, définissez **Sélectionner source** sur **Magazine** ou cochez la case **Réduire le moiré** dans **Paramètres de traitement d'image**.

#### <span id="page-451-0"></span>**Mode couleur**

Sélectionnez le mode couleur avec lequel vous souhaitez numériser l'élément.

#### **Résolution**

Sélectionnez la résolution de l'élément à numériser.

Plus la résolution (valeur) choisie est élevée, plus l'image est précise.

**[Résolution](#page-479-0)** 

#### **Paramètres de traitement d'image**

Cliquez sur (Flèche droite) pour définir les éléments suivants. Les éléments de paramètres disponibles varient selon l'option **Sélectionner source**.

# **IMP** Important

• Lorsque le **Mode couleur** est défini sur **Noir et blanc**, l'option **Paramètres de traitement d'image** n'est pas disponible.

#### • **Lorsque Sélectionner source est défini sur Photo :**

#### **Accentuer les contours**

Fait ressortir le contour des sujets afin d'affiner l'image.

• **Lorsque Sélectionner source est défini sur Magazine ou Document :**

#### **Accentuer les contours**

Fait ressortir le contour des sujets afin d'affiner l'image.

#### **Réduction de la transparence**

Améliore la netteté du texte d'un élément ou réduit la transparence des journaux, etc.

#### **Réduire le moiré**

Réduit les motifs de moiré.

Les supports imprimés sont affichés sous la forme d'un ensemble de petits points. Le « moiré » est un phénomène qui produit un dégradé non uniforme ou un motif rayé lors de la numérisation de photos ou d'images imprimées avec des petits points.

# **Remarque**

• La numérisation est plus longue que d'habitude lorsque vous activez **Réduire le moiré**.

# **(2) Zone d'enregistrement des paramètres**

#### **Nom du fichier**

Saisissez le nom de fichier de l'image à enregistrer. Lorsque vous enregistrez un fichier, la date et quatre chiffres sont ajoutés au nom de fichier défini, selon le format « \_20XX0101\_0001 ».

# **Remarque**

• Lorsque vous cochez la case **Enregistrer dans sous-dossier avec la date courante**, la date et quatre chiffres sont ajoutés au nom de fichier défini.

#### **Enregistrer dans**

Affiche le dossier dans lequel vous souhaitez enregistrer les images numérisées. Pour ajouter un

dossier, sélectionnez Ajouter... dans le menu déroulant, puis cliquez sur  $\left| + \right|$  (Plus) dans la boîte de dialogue affichée et indiquez le dossier de destination.

Par défaut, le dossier d'enregistrement est le dossier **Images**.

# **Important**

• Lorsque la boîte de dialogue Paramètres est ouverte à partir de My Image Garden, cette option n'apparaît pas.

#### **Format données**

Sélectionnez le format de données dans lequel vous souhaitez enregistrer les images numérisées.

Vous pouvez sélectionner **JPEG/Exif**, **TIFF**, **PNG**, **PDF** ou **PDF (Pages multiples)**.

# **IMP** Important

• Vous ne pouvez pas sélectionner **JPEG/Exif** si le **Mode couleur** est défini sur **Noir et blanc**.

# **Remarque**

• Avec une connexion réseau, le temps de numérisation peut être plus long que d'habitude si vous définissez **TIFF** ou **PNG** dans **Format données**.

#### **Compression PDF**

Sélectionnez le type de compression pour l'enregistrement des fichiers PDF.

#### **Standard**

Il est généralement recommandé de sélectionner ce paramètre.

#### **Elevé**

Compresse le format du fichier lors de sa sauvegarde, ce qui vous permet de réduire la charge sur votre réseau/serveur.

### **IMP** Important

- Ceci apparaît uniquement si **PDF** ou **PDF (Pages multiples)** est sélectionné dans **Format données**.
- Cette option ne s'affiche pas lorsque **Noir et blanc** est sélectionné dans **Mode couleur**.

#### **Créer un fichier PDF prenant en charge la recherche par mot clé**

Cochez cette case pour convertir le texte dans les images en données texte et créer des fichiers PDF qui prennent en charge la recherche par mot-clé.

### **IMP** Important

• Ceci apparaît uniquement si **PDF** ou **PDF (Pages multiples)** est sélectionné dans **Format données**.

### **Remarque**

• Les fichiers PDF consultables dans la langue sélectionnée dans l'option **Langue du document**

de l'onglet (Paramètres généraux) de la boîte de dialogue Paramètres sont créés.

### **Qualité des images JPEG**

Vous pouvez indiquer la qualité d'image des fichiers JPEG.

# **IMP** Important

• Ceci apparaît uniquement si **JPEG/Exif** est sélectionné dans **Format données**.

#### **Enregistrer dans sous-dossier avec la date courante**

Cochez cette case pour créer un dossier avec la date actuelle dans le dossier spécifié dans **Enregistrer dans** et enregistrer les images numérisées dans ce dossier. Le dossier sera créé avec un nom tel que « 20XX 01 01 » (Année Mois Date).

<span id="page-453-0"></span>Si cette case n'est pas cochée, les fichiers sont enregistrés directement dans le dossier spécifié dans **Enregistrer dans**.

### **Vérifier les résultats de la numérisation**

Affiche la boîte de dialogue **[Enregistrer les paramètres](#page-461-0)** après la numérisation.

# **IMP** Important

• Lorsque la boîte de dialogue Paramètres est ouverte à partir de My Image Garden, cette option n'apparaît pas.

# **(3) Zone des paramètres de l'application**

### **Ouvrir avec une application**

Sélectionnez cette option si vous souhaitez améliorer ou corriger les images numérisées.

Vous pouvez spécifier l'application à partir du menu contextuel.

#### **Envoyer à une application**

Sélectionnez cette option pour utiliser les images numérisées telles quelles dans une application permettant de parcourir ou d'organiser des images.

Vous pouvez spécifier l'application à partir du menu contextuel.

#### **Envoyer à un dossier**

Cochez cette case si vous souhaitez également enregistrer les images numérisées dans un dossier autre que celui indiqué dans **Enregistrer dans**.

Vous pouvez spécifier le dossier à partir du menu contextuel.

### **Ne démarrez aucune application**

Enregistre dans le dossier indiqué dans l'option **Enregistrer dans**.

# **Remarque**

• Pour ajouter une application ou un dossier au menu déroulant, sélectionnez **Ajouter...** dans ce

menu, puis cliquez sur  $\boxed{+}$  (Plus) dans la boîte de dialogue affichée et indiquez l'application ou le dossier.

### **Instructions**

Permet d'ouvrir ce guide.

# **Par défaut**

Vous pouvez restaurer les paramètres par défaut dans l'écran qui s'affiche.

# **Boîte de dialogue Paramètres (Pilote)**

Cliquez sur **Pilote** sous l'onglet (Numérisation à partir d'un ordinateur) pour afficher la boîte de dialogue **Paramètres (Pilote)**.

La boîte de dialogue **Paramètres (Pilote)** vous permet de spécifier le mode d'enregistrement des images lors de la numérisation d'éléments en démarrant le pilote du scanner à partir de IJ Scan Utility, ainsi que le mode de réponse après l'enregistrement des images.

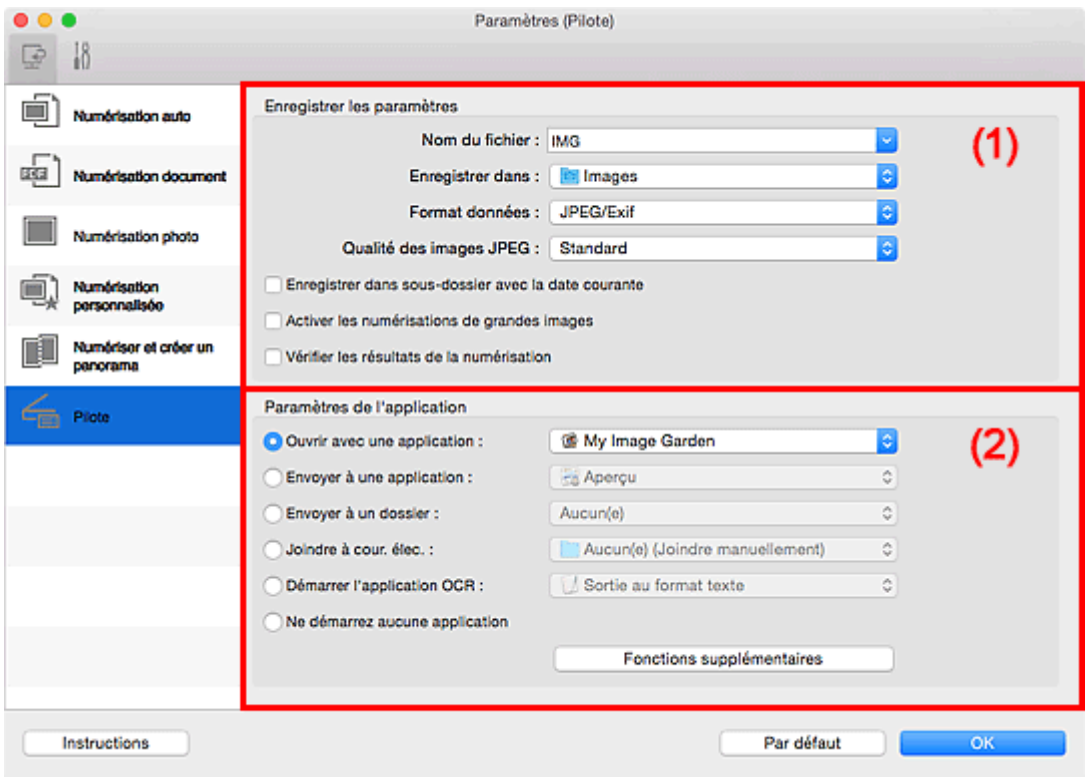

- <sup>(1)</sup> Zone d'enregistrement des paramètres
- <sup>(2)</sup> Zone des paramètres de l'application

### **Important**

• Lorsque la boîte de dialogue Paramètres est ouverte à partir de My Image Garden, les options de **Paramètres de l'application** ne s'affichent pas.

# **(1) Zone d'enregistrement des paramètres**

#### **Nom du fichier**

Saisissez le nom de fichier de l'image à enregistrer. Lorsque vous enregistrez un fichier, la date et quatre chiffres sont ajoutés au nom de fichier défini, selon le format « \_20XX0101\_0001 ».

# **Remarque**

• Lorsque vous cochez la case **Enregistrer dans sous-dossier avec la date courante**, la date et quatre chiffres sont ajoutés au nom de fichier défini.

#### **Enregistrer dans**

Affiche le dossier dans lequel vous souhaitez enregistrer les images numérisées. Pour ajouter un

dossier, sélectionnez Ajouter... dans le menu déroulant, puis cliquez sur  $\boxed{+}$  (Plus) dans la boîte de dialogue affichée et indiquez le dossier de destination.

Par défaut, le dossier d'enregistrement est le dossier **Images**.

# **Important**

• Lorsque la boîte de dialogue Paramètres est ouverte à partir de My Image Garden, cette option n'apparaît pas.

#### **Format données**

Sélectionnez le format de données dans lequel vous souhaitez enregistrer les images numérisées.

Vous pouvez sélectionner **JPEG/Exif**, **TIFF**, **PNG**, **PDF** ou **PDF (Pages multiples)**.

# **Remarque**

- Lorsque l'option **PDF** ou **PDF (Pages multiples)** est sélectionnée, il est possible de numériser des images jusqu'à 9 600 pixels x 9 600 pixels.
- Lorsque la case **Activer les numérisations de grandes images** est cochée dans **Enregistrer les paramètres**, ou lorsque l'option **Démarrer l'application OCR** est sélectionnée dans **Paramètres de l'application**, vous pouvez sélectionner **JPEG/Exif**, **TIFF** ou **PNG**.
- Avec une connexion réseau, le temps de numérisation peut être plus long que d'habitude si vous définissez **TIFF** ou **PNG** dans **Format données**.

#### **Qualité des images JPEG**

Vous pouvez indiquer la qualité d'image des fichiers JPEG.

# **IMP** Important

• Ceci apparaît uniquement si **JPEG/Exif** est sélectionné dans **Format données**.

#### **Compression PDF**

Sélectionnez le type de compression pour l'enregistrement des fichiers PDF.

#### **Standard**

Il est généralement recommandé de sélectionner ce paramètre.

#### **Elevé**

Compresse le format du fichier lors de sa sauvegarde, ce qui vous permet de réduire la charge sur votre réseau/serveur.

### **IMP** Important

• Ceci apparaît uniquement si **PDF** ou **PDF (Pages multiples)** est sélectionné dans **Format données**.

#### **Créer un fichier PDF prenant en charge la recherche par mot clé**

Cochez cette case pour convertir le texte dans les images en données texte et créer des fichiers PDF qui prennent en charge la recherche par mot-clé.

# **IMP** Important

• Ceci apparaît uniquement si **PDF** ou **PDF (Pages multiples)** est sélectionné dans **Format données**.

# **Remarque**

• Les fichiers PDF consultables dans la langue sélectionnée dans l'option **Langue du document**

de l'onglet (Paramètres généraux) de la boîte de dialogue Paramètres sont créés.

#### <span id="page-456-0"></span>**Enregistrer dans sous-dossier avec la date courante**

Cochez cette case pour créer un dossier avec la date actuelle dans le dossier spécifié dans **Enregistrer dans** et enregistrer les images numérisées dans ce dossier. Le dossier sera créé avec un nom tel que « 20XX 01 01 » (Année Mois Date).

Si cette case n'est pas cochée, les fichiers sont enregistrés directement dans le dossier spécifié dans **Enregistrer dans**.

#### **Activer les numérisations de grandes images**

Cochez cette case pour numériser des images jusqu'à 21 000 pixels x 30 000 pixels et 1,8 Go.

## **IMP** Important

- Lorsque cette case est cochée, vous ne pouvez pas sélectionner **Envoyer à une application**, **Envoyer à un dossier**, **Joindre à cour. élec.** ou **Démarrer l'application OCR**.
- Lorsque la boîte de dialogue Paramètres est ouverte à partir de My Image Garden, cette option n'apparaît pas.

## **Remarque**

• Lorsque cette case n'est pas cochée, il est possible de numériser des images jusqu'à 10 208 pixels x 14 032 pixels.

#### **Vérifier les résultats de la numérisation**

Affiche la boîte de dialogue **[Enregistrer les paramètres](#page-461-0)** après la numérisation.

## **IMP** Important

• Lorsque la boîte de dialogue Paramètres est ouverte à partir de My Image Garden, cette option n'apparaît pas.

# **(2) Zone des paramètres de l'application**

#### **Ouvrir avec une application**

Sélectionnez cette option si vous souhaitez améliorer ou corriger les images numérisées.

Vous pouvez spécifier l'application à partir du menu contextuel.

#### **Envoyer à une application**

Sélectionnez cette option pour utiliser les images numérisées telles quelles dans une application permettant de parcourir ou d'organiser des images.

Vous pouvez spécifier l'application à partir du menu contextuel.

#### **Envoyer à un dossier**

Cochez cette case si vous souhaitez également enregistrer les images numérisées dans un dossier autre que celui indiqué dans **Enregistrer dans**.

Vous pouvez spécifier le dossier à partir du menu contextuel.

#### **Joindre à cour. élec.**

Sélectionnez cette option pour envoyer les images numérisées en pièces jointes à des e-mails.

Vous pouvez spécifier le client de messagerie électronique que vous souhaitez démarrer à partir du menu contextuel.

#### **Démarrer l'application OCR**

Sélectionnez cette option pour convertir le texte d'une image numérisée en données texte.

Vous pouvez spécifier l'application à partir du menu contextuel.

# **Ne démarrez aucune application**

Enregistre dans le dossier indiqué dans l'option **Enregistrer dans**.

# **Remarque**

• Pour ajouter une application ou un dossier au menu déroulant, sélectionnez **Ajouter...** dans ce menu, puis cliquez sur  $\overline{+}$  (Plus) dans la boîte de dialogue affichée et indiquez l'application ou le dossier.

### **Instructions**

Permet d'ouvrir ce guide.

## **Par défaut**

Vous pouvez restaurer les paramètres par défaut dans l'écran qui s'affiche.

# <span id="page-458-0"></span>**Boîte de dialogue Paramètres (Paramètres généraux)**

Cliquez sur l'onglet (Paramètres généraux) pour afficher la boîte de dialogue **Paramètres (Paramètres généraux)**.

La boîte de dialogue **Paramètres (Paramètres généraux)** vous permet de définir le produit à utiliser, la restriction de taille de fichier pour les pièces jointes aux e-mails, la langue de détection du texte des images et le dossier dans lequel enregistrer temporairement les images.

# **IMP** Important

• Lorsque la boîte de dialogue Paramètres est ouverte à partir de My Image Garden, certains options peuvent de ne pas apparaître.

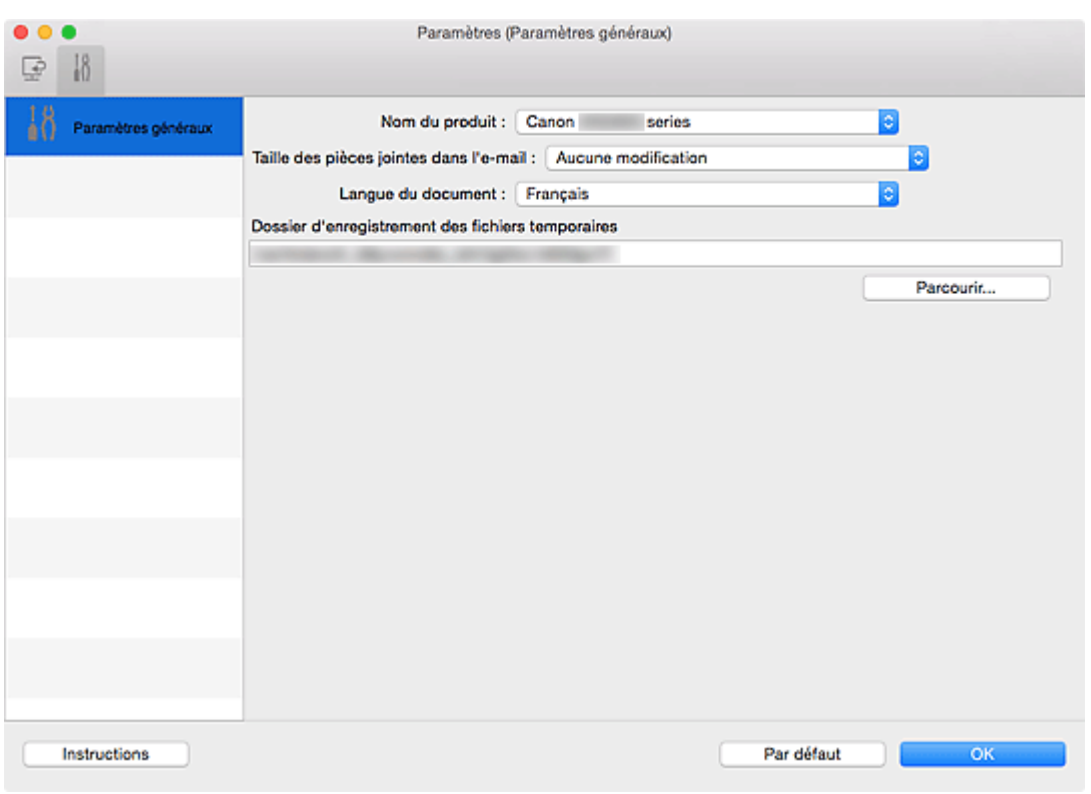

### **Nom du produit**

Affiche le nom du produit que IJ Scan Utility utilise actuellement.

Si le produit affiché n'est pas celui que vous souhaitez utiliser, sélectionnez le produit voulu dans la liste.

De plus, pour disposer d'une connexion réseau, sélectionnez un modèle avec « Réseau » indiqué après le nom du produit.

# **Remarque**

• Avec une connexion réseau, l'option **Sélectionner** apparaît à droite du nom du produit. Cliquez sur **Sélectionner** pour afficher l'écran de sélection de réseau qui vous permet de changer le scanner à utiliser. Pour connaître la procédure de paramétrage, reportez-vous à la section « [Paramètres de](#page-484-0) [numérisation réseau](#page-484-0) ».

### **Taille des pièces jointes dans l'e-mail**

Vous pouvez restreindre la taille des images numérisées à joindre à un courrier électronique. Vous pouvez sélectionner **Petit (adapté à l'affichage 640 x 480)**, **Moyenne (adapté à l'affichage 800 x 600)**, **Grand (adapté à l'affichage 1024 x 768)** ou **Aucune modification**.

### **Langue du document**

Vous pouvez sélectionner la langue qui servira pour la détection de texte dans les images et pour la recherche lors de la création d'un fichier PDF prenant en charge la recherche par mot-clé.

#### **Dossier d'enregistrement des fichiers temporaires**

Affiche le dossier dans lequel vous souhaitez enregistrer les images de façon temporaire. Cliquez sur **Parcourir...** pour indiquer le dossier de destination.

# **Instructions**

Permet d'ouvrir ce guide.

# **Par défaut**

Vous pouvez restaurer les paramètres par défaut dans l'écran qui s'affiche.

# **Écran de sélection de réseau**

Vous pouvez sélectionner les scanners ou les imprimantes à utiliser pour la numérisation ou l'impression sur un réseau à partir de votre ordinateur.

# **Écran de sélection de réseau**

Dans **Nom du produit** dans la boîte de dialogue **Paramètres (Paramètres généraux)**, sélectionnez un élément pour lequel la mention « Réseau » est indiquée après le nom du produit dans la liste, puis cliquez sur **Sélectionner** à droite du nom du produit pour afficher l'écran de sélection de réseau.

## **Scanners**

Les noms de service Bonjour des scanners ou imprimantes utilisables sur le réseau s'affichent.

Vous pouvez sélectionner un scanner ou une imprimante par modèle.

# **IMP** Important

- Vous ne pouvez pas les utiliser sur le réseau si Bonjour est désactivé. Activez Bonjour sur votre scanner ou imprimante.
- Si vous avez modifié le nom de service Bonjour après avoir sélectionné votre scanner ou imprimante par le nom de service Bonjour, rouvrez l'écran de sélection de réseau et sélectionnez le nouveau nom de service Bonjour dans la liste **Scanners**.

## **Instructions**

Permet d'ouvrir ce guide.

# **Remarque**

- Si le nom de service Bonjour de votre scanner ou imprimante n'apparaît pas ou ne peut pas être sélectionné, vérifiez les éléments suivants, cliquez sur **OK** pour fermer l'écran, rouvrez-le et tentez de resélectionner le nom de service.
	- Le pilote du scanner est installé
	- La configuration réseau de votre scanner ou imprimante a été réalisée après l'installation du pilote d'imprimante
	- La communication réseau entre votre scanner ou imprimante et l'ordinateur est activée Si votre scanner ou imprimante n'apparaît toujours pas, reportez-vous à la section « Problèmes de communication réseau » correspondant à votre modèle et accessible depuis l'accueil du *Manuel en ligne*.

# <span id="page-461-0"></span>**Boîte de dialogue Enregistrer les paramètres**

Cochez la case **Vérifier les résultats de la numérisation** dans **Enregistrer les paramètres** dans la boîte de dialogue Paramètres pour afficher la boîte de dialogue **Enregistrer les paramètres** après la numérisation.

Vous pouvez indiquer le format de données et la destination pendant l'affichage des miniatures des résultats de numérisation.

# **Important**

• La boîte de dialogue **Enregistrer les paramètres** ne s'affiche pas après la numérisation à partir de My Image Garden.

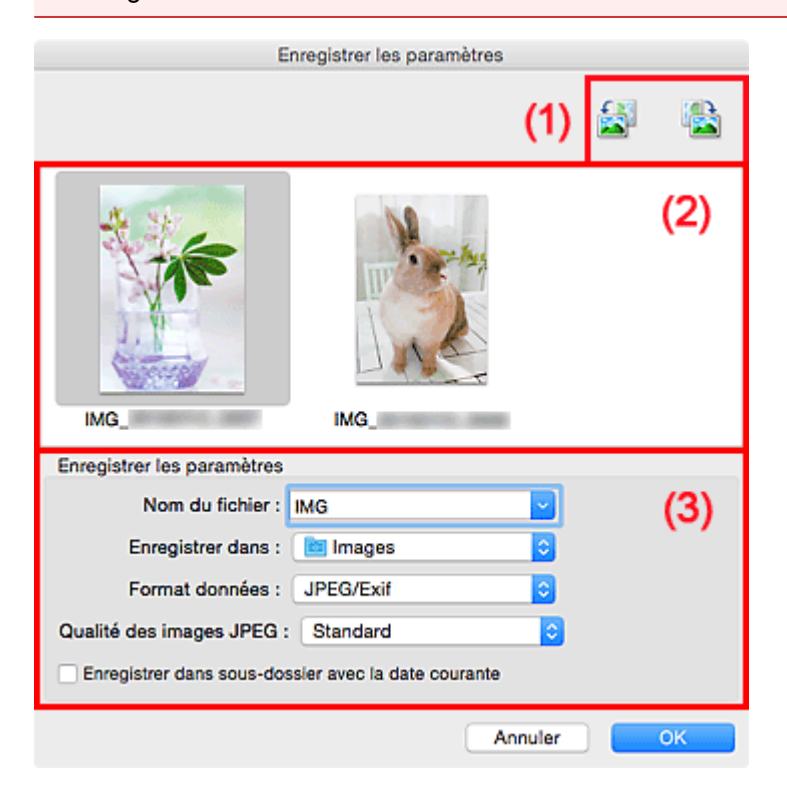

- <sup>(1)</sup> Boutons d'aperçu
- <sup>1</sup> [\(2\) Zone des résultats de numérisation](#page-462-0)
- [\(3\) Zone d'enregistrement des paramètres](#page-462-0)

# **(1) Boutons d'aperçu**

# **/ (Rotation de 90° à gauche)/(Rotation de 90° à droite)**

Fait pivoter l'image de 90 degrés dans le sens inverse des aiguilles d'une montre ou dans le sens des aiguilles d'une montre.

Sélectionnez l'image à faire pivoter, puis cliquez sur (Rotation de 90° à gauche) ou sur (Rotation de 90° à droite).

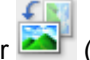

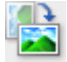

# **IMP** Important

• Les boutons d'aperçu ne s'affichent pas lorsque la case **Activer les numérisations de grandes images** est cochée dans la boîte de dialogue **Paramètres (Pilote)**.

# <span id="page-462-0"></span>**(2) Zone des résultats de numérisation**

Affiche les miniatures des images numérisées. Vous pouvez modifier l'ordre d'enregistrement des images par glisser-déposer. Le nom des fichiers à enregistrer apparaît sous les miniatures.

# **(3) Zone d'enregistrement des paramètres**

### **Nom du fichier**

Saisissez le nom de fichier de l'image à enregistrer. Lorsque vous enregistrez un fichier, la date et quatre chiffres sont ajoutés au nom de fichier défini, selon le format « \_20XX0101\_0001 ».

# **Remarque**

• Lorsque vous cochez la case **Enregistrer dans sous-dossier avec la date courante**, la date et quatre chiffres sont ajoutés au nom de fichier défini.

### **Enregistrer dans**

Affiche le dossier dans lequel vous souhaitez enregistrer les images numérisées. Pour ajouter un

dossier, sélectionnez Ajouter... dans le menu déroulant, puis cliquez sur **H** (Plus) dans la boîte de dialogue affichée et indiquez le dossier de destination.

Par défaut, le dossier d'enregistrement est le dossier **Images**.

### **Format données**

Sélectionnez le format de données dans lequel vous souhaitez enregistrer les images numérisées.

Vous pouvez sélectionner **JPEG/Exif**, **TIFF**, **PNG**, **PDF** ou **PDF (Pages multiples)**.

# **IMP** Important

- Vous ne pouvez pas sélectionner **PDF** ou **PDF (Pages multiples)** dans les cas suivants.
	- La numérisation est lancée en cliquant sur **Photo** dans l'écran principal de IJ Scan Utility
	- La case **Activer les numérisations de grandes images** est cochée dans le champ **Enregistrer les paramètres** de la boîte de dialogue **Paramètres (Pilote)**
	- La case **Démarrer l'application OCR** est cochée dans le champ **Paramètres de l'application** de la boîte de dialogue **Paramètres (Numérisation document)**, **Paramètres (Numérisation personnalisée)** ou **Paramètres (Pilote)**
- Vous ne pouvez pas sélectionner **JPEG/Exif** si le **Mode couleur** est défini sur **Noir et blanc**.

# **Remarque**

• Avec une connexion réseau, le temps de numérisation peut être plus long que d'habitude si vous définissez **TIFF** ou **PNG** dans **Format données**.

### **Qualité des images JPEG**

Vous pouvez indiquer la qualité d'image des fichiers JPEG.

# **IMP** Important

• Ceci apparaît uniquement si **JPEG/Exif** est sélectionné dans **Format données**.

### **Compression PDF**

Sélectionnez le type de compression pour l'enregistrement des fichiers PDF.

### **Standard**

Il est généralement recommandé de sélectionner ce paramètre.

#### **Elevé**

Compresse le format du fichier lors de sa sauvegarde, ce qui vous permet de réduire la charge sur votre réseau/serveur.

## **IMP** Important

- Ceci apparaît uniquement si **PDF** ou **PDF (Pages multiples)** est sélectionné dans **Format données**.
- Cette option ne s'affiche pas lorsque **Noir et blanc** est sélectionné dans **Mode couleur**.

#### **Créer un fichier PDF prenant en charge la recherche par mot clé**

Cochez cette case pour convertir le texte dans les images en données texte et créer des fichiers PDF qui prennent en charge la recherche par mot-clé.

## **IMP** Important

• Ceci apparaît uniquement si **PDF** ou **PDF (Pages multiples)** est sélectionné dans **Format données**.

### **Remarque**

• Les fichiers PDF consultables dans la langue sélectionnée dans l'option **Langue du document**

de l'onglet (Paramètres généraux) de la boîte de dialogue Paramètres sont créés.

#### **Enregistrer dans sous-dossier avec la date courante**

Cochez cette case pour créer un dossier avec la date actuelle dans le dossier spécifié dans **Enregistrer dans** et enregistrer les images numérisées dans ce dossier. Le dossier sera créé avec un nom tel que « 20XX 01 01 » (Année Mois Date).

Si cette case n'est pas cochée, les fichiers sont enregistrés directement dans le dossier spécifié dans **Enregistrer dans**.

# <span id="page-464-0"></span>**Fenêtre Image panorama**

Cliquez sur **Créer panor.** dans l'écran principal d'IJ Scan Utility pour afficher la fenêtre **Image panorama**.

Vous pouvez numériser la moitié gauche et la moitié droite d'un élément plus grand que la vitre, puis regrouper les images numérisées en une seule image. Vous pouvez ainsi numériser des éléments pouvant atteindre jusqu'à environ deux fois la taille de la vitre.

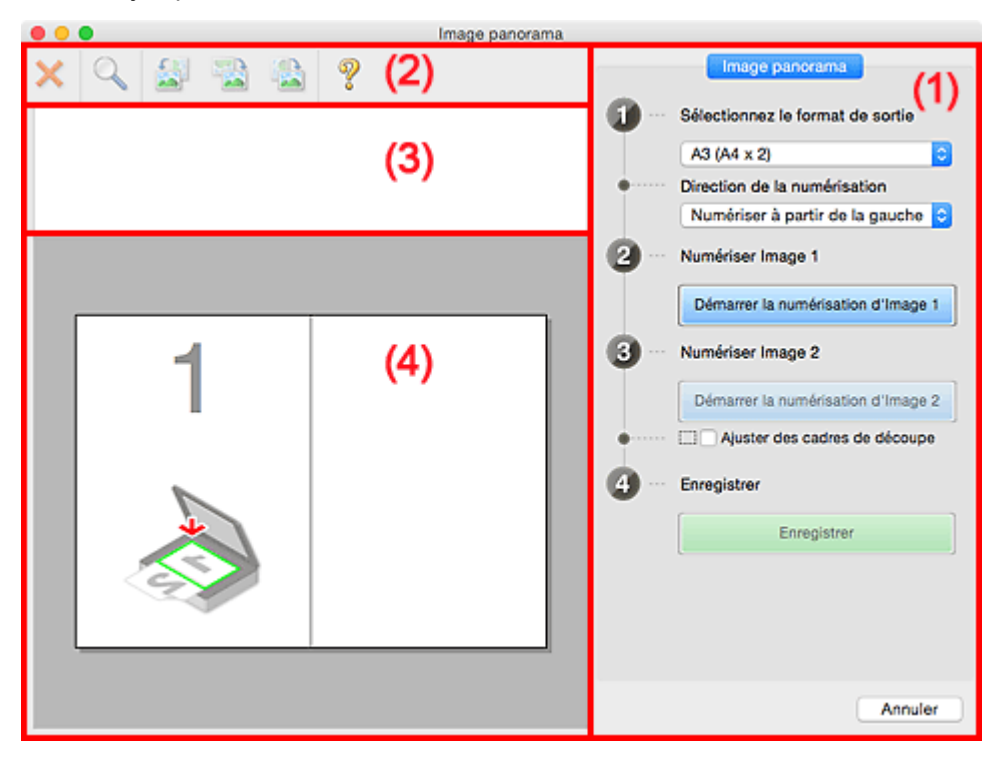

**1** (1) Boutons et paramètres

- **M** [\(2\) Barre d'outils](#page-466-0)
- <sup>(3)</sup> Zone d'affichage des miniatures
- <sup>(4)</sup> Zone d'aperçu

# **Remarque**

• Les éléments affichés varient en fonction de la source sélectionnée et de l'affichage.

# **(1) Boutons et paramètres**

### **Sélectionnez le format de sortie**

**B4 (B5 x 2)**

Numérise séparément la moitié droite et la moitié gauche d'un élément au format B4.

### **A3 (A4 x 2)**

Numérise séparément la moitié droite et la moitié gauche d'un élément au format A3.

#### **11 x 17 (Lettre x 2)**

Numérise séparément la moitié droite et la moitié gauche d'un élément représentant le double du format Lettre.

#### **Vitre complète x 2**

Numérise séparément la moitié droite et la moitié gauche d'un élément représentant le double du format de la vitre.

#### **Direction de la numérisation**

#### **Numériser à partir de la gauche**

Affiche la première image numérisée sur le côté gauche.

### **Numériser à partir de la droite**

Affiche la première image numérisée sur le côté droit.

## **Numériser Image 1**

### **Démarrer la numérisation d'Image 1**

Numérise le premier élément.

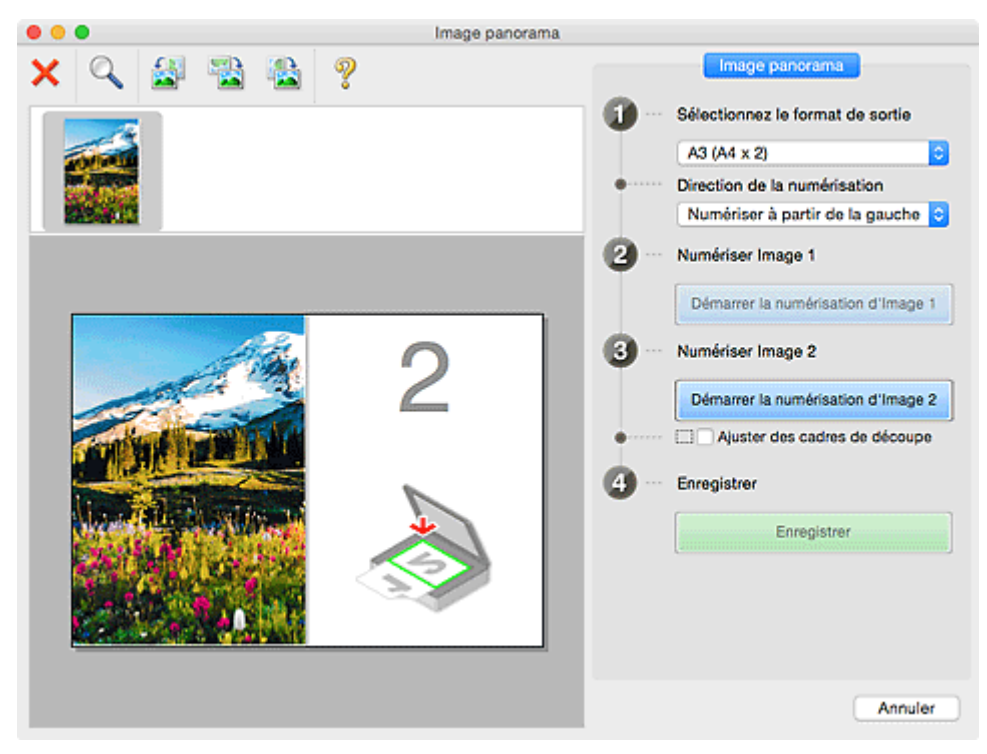

#### **Numériser Image 2**

### **Démarrer la numérisation d'Image 2**

Numérise le second élément.

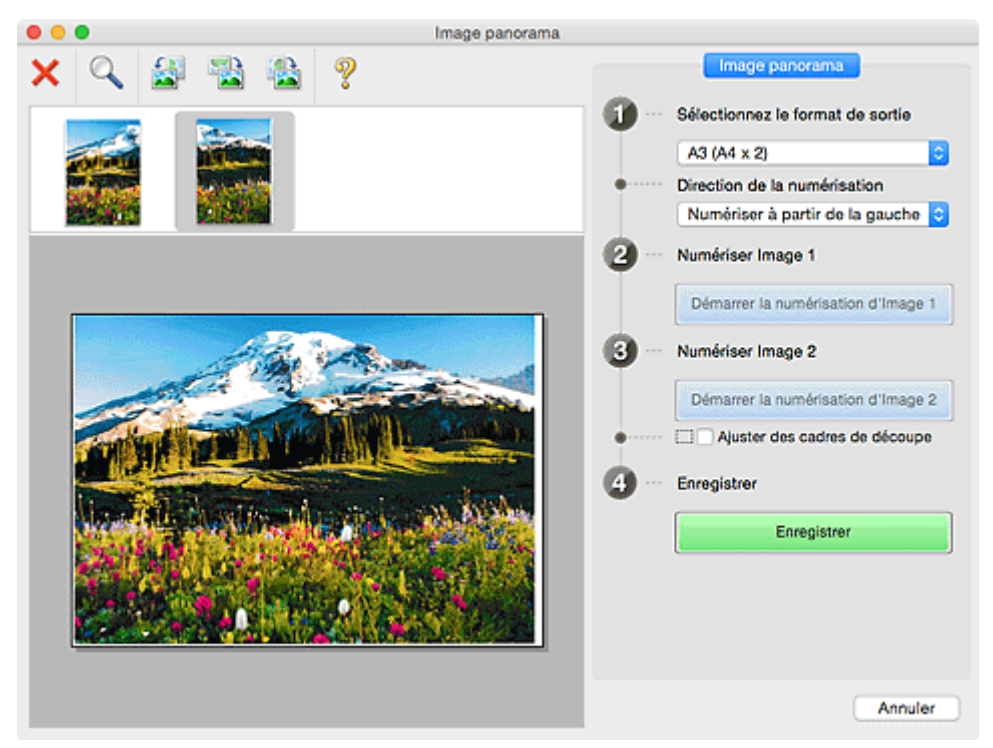

### **Ajuster des cadres de découpe**

Vous pouvez ajuster la zone de numérisation dans l'aperçu.

<span id="page-466-0"></span>Si aucune zone n'est spécifiée, l'image de la taille sélectionnée dans **Sélectionnez le format de sortie** sera enregistrée. Si une zone a été spécifiée, seule l'image se trouvant dans le cadre de découpe sera numérisée et enregistrée.

[Ajustement des cadres de découpe dans la fenêtre](#page-411-0) **Image panorama**

## **Enregistrer**

### **Enregistrer**

Enregistre les deux images numérisées en une seule image.

# **Annuler**

Annule la numérisation **Créer panor.**.

# **(2) Barre d'outils**

Vous pouvez supprimer les images numérisées ou ajuster les images prévisualisées.

# **(Supprimer)**

Supprime l'image sélectionnée dans la zone d'affichage des miniatures.

# **(Agrandir/Réduire)**

Permet d'agrandir ou de réduire l'image prévisualisée.

En cliquant sur la zone de prévisualisation avec le bouton gauche de la souris, vous agrandissez l'image affichée.

Si vous cliquez sur la zone Aperçu en maintenant la touche Ctrl enfoncée, l'image affichée est réduite.

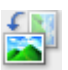

# **(Pivoter à gauche)**

Fait pivoter l'aperçu de l'image de 90 degrés dans le sens inverse des aiguilles d'une montre.

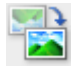

# **(Rotation de 180 degrés)**

Fait pivoter l'aperçu de l'image de 180 degrés.

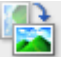

# **(Pivoter à droite)**

Fait pivoter l'aperçu de l'image de 90 degrés dans le sens des aiguilles d'une montre.

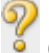

# **(Ouvrir le guide)**

Ouvre cette page.

# **(3) Zone d'affichage des miniatures**

Affiche les miniatures des images numérisées. Apparaît vide si aucune image n'a été numérisée.

# **(4) Zone d'aperçu**

Affiche les images numérisées. Vous pouvez ajuster la disposition en faisant glisser l'image numérisée ou en vérifiant les résultat des paramètres définis dans « [\(1\) Boutons et paramètres](#page-464-0) ».

**Lorsqu'aucune image n'a été numérisée :**

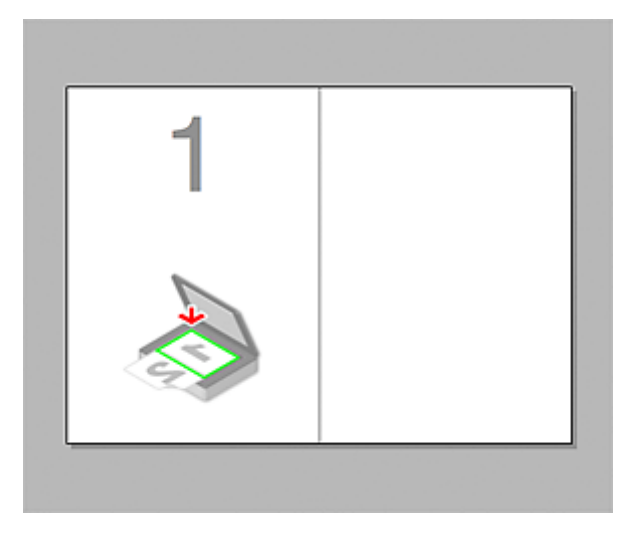

**Après avoir numérisé le premier élément en cliquant sur Démarrer la numérisation d'Image 1 :**

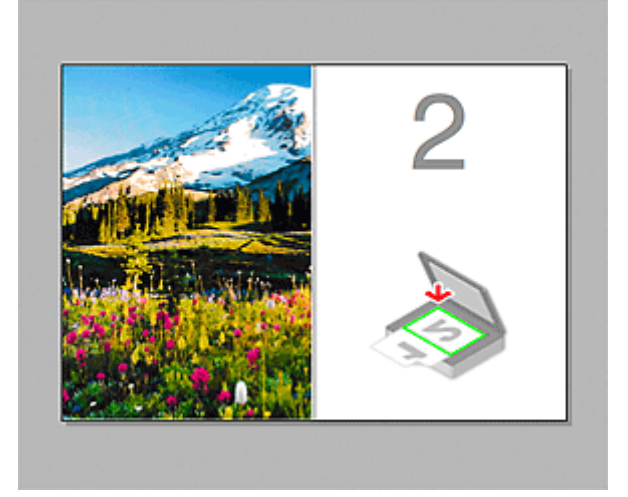

L'image est numérisée dans le sens indiqué dans **Direction de la numérisation** et **2** apparaît à côté.

**Après avoir numérisé le second élément en cliquant sur Démarrer la numérisation d'Image 2 :**

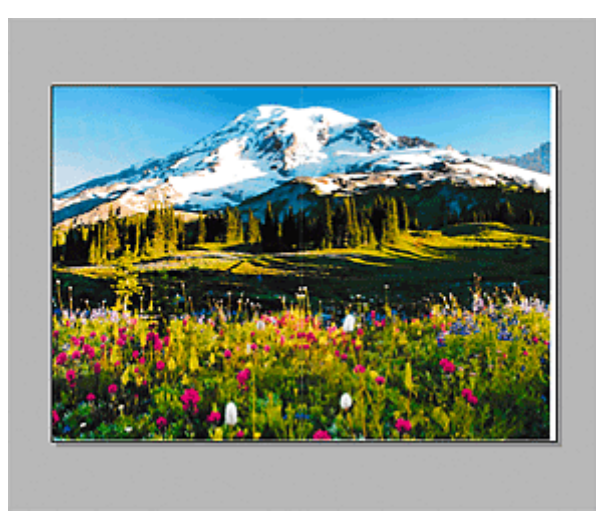

Les deux images numérisées apparaissent.

# **Rubrique connexe**

[Numérisation d'originaux plus grands que la vitre \(Image panorama\)](#page-407-0)
# **Utilisation d'un pilote de scanner**

Vous pouvez numériser en ouvrant le pilote du scanner à partir de différentes applications.

Pour savoir comment numériser, consultez l'Aide de Mac OS.

# **Remarque**

- Pour plus d'informations sur la définition des procédures de correction d'image et de réglage des couleurs, reportez-vous à la section « [Corrections d'image et réglage des couleurs](#page-469-0) ».
- Pour plus de détails sur le pilote du scanner, reportez-vous à la section « [Remarques générales \(pilote](#page-473-0) [du scanner\)](#page-473-0) ».
- Pour plus de détails sur le pilote du scanner, reportez-vous à la section « [Mise à jour du pilote de](#page-474-0) [scanner](#page-474-0) ».
- La boîte de dialogue **[Paramètres \(Pilote\)](#page-454-0)** de IJ Scan Utility vous permet également de définir des paramètres avancés pour la numérisation au moyen du pilote du scanner.

# <span id="page-469-0"></span>**Corrections d'image et réglage des couleurs**

Vous pouvez corriger des images et régler des couleurs à l'aide du pilote du scanner.

# **IMP** Important

- Lorsque vous appliquez la correction d'image ou le réglage des couleurs aux images sans moiré, poussières/éraflures ou couleurs ternies, cela peut avoir un impact négatif sur la tonalité des couleurs.
- Les résultats de la correction d'image ne sont pas visibles dans l'écran de la numérisation d'essai.

# **Remarque**

- Les écrans peuvent varier en fonction de l'application.
- Les paramètres qu'il est possible de sélectionner dépendent des paramètres **Type**.
- La numérisation peut être plus longue que d'habitude lorsque la correction d'image ou le réglage des couleurs est appliqué.

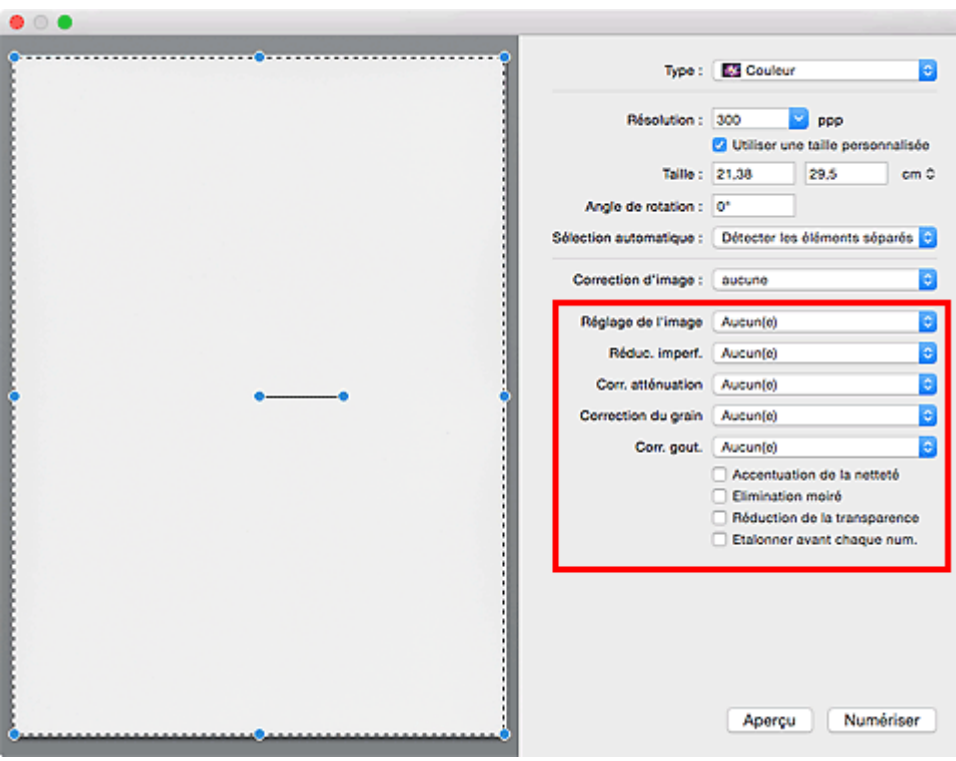

### **Réglage de l'image**

Si le réglage de l'image est défini, la luminosité dans la zone spécifiée de l'image est optimisée. Les images peuvent être réglées selon le type d'élément détecté automatiquement ou le type d'élément spécifié. Le résultat du réglage se reflète sur toute l'image.

### **Aucun(e)**

Le réglage de l'image ne sera pas appliqué.

### **Automatique**

Permet d'appliquer la fonction de réglage de l'image en détectant automatiquement le type d'élément. Il est généralement recommandé de sélectionner ce paramètre.

### **Photo**

Applique le réglage de l'image approprié aux photos.

### **Magazine**

Applique le réglage de l'image approprié aux magazines.

### **Document**

Applique le réglage de l'image approprié aux documents texte.

### **Remarque**

- Si l'image n'est pas correctement réglée avec **Automatique**, spécifiez le type d'élément.
- La tonalité des couleurs peut varier par rapport à l'image source en raison de la fonction Réglage de l'image. Dans ce cas, définissez **Réglage de l'image** sur **Aucun(e)**.

#### **Réduc. imperf.**

Les photographies numérisées peuvent contenir des points blancs dus à des imperfections. Cette fonction permet de réduire ces défauts.

### **Aucun(e)**

La poussière et les rayures ne seront pas réduites.

#### **Faible**

Sélectionnez cette option pour réduire la présence de petites poussières et rayures. Les traces les plus importantes peuvent subsister.

#### **Moyenne**

Il est généralement recommandé de sélectionner ce paramètre.

#### **Elevé**

Sélectionnez cette option pour réduire la présence de poussières et rayures importantes. Cependant, des traces du processus de réduction peuvent subsister ou des parties détaillées de l'image risquent d'être supprimées.

### **IMP** Important

• Cette fonction peut ne pas être efficace pour certains types de photos.

### **Remarque**

• Il est recommandé de sélectionner **Aucun(e)** lorsque vous numérisez des supports imprimés.

### **Corr. atténuation**

Utilisez cette fonction pour corriger les photos ternies par le temps ou qui ont une dominante de couleur. Une dominante de couleur est un phénomène par lequel une couleur spécifique affecte toute l'image à cause du temps ou de couleurs ambiantes vives.

### **Aucun(e)**

La correction de l'atténuation ne sera pas appliquée.

#### **Faible**

Sélectionnez cette option pour corriger un ternissement et une dominante de couleur faibles.

#### **Moyenne**

Il est généralement recommandé de sélectionner ce paramètre.

### **Elevé**

Sélectionnez cette option pour corriger un ternissement et une dominante de couleur importants. Ce paramètre peut affecter la tonalité de l'image.

### **Important**

- La correction peut ne pas être efficace si la zone numérisée est trop petite.
- Sans effet si **Couleur** n'est pas sélectionné pour **Type**.

### **Correction du grain**

Utilisez cette fonction pour réduire l'aspect granuleux (rugosité) des photos réalisées à l'aide d'un film à haute sensibilité, etc.

### **Aucun(e)**

L'aspect granuleux ne sera pas réduit.

#### **Faible**

Sélectionnez cette option lorsque la photo est légèrement granuleuse.

#### **Moyenne**

Il est généralement recommandé de sélectionner ce paramètre.

#### **Elevé**

Sélectionnez cette option lorsque la photo est très granuleuse. Les dégradés et la netteté de l'image peuvent être affectés.

### **IMP** Important

• La correction peut ne pas être efficace si la zone numérisée est trop petite.

### **Corr. gout.**

Utilisez cette fonction pour corriger les ombres qui apparaissent entre les pages lors de la numérisation de brochures.

Le texte/ligne effacé ou flou dû à des pages courbées n'est pas corrigé.

#### **Aucun(e)**

L'ombre de gouttière ne sera pas corrigée.

#### **Faible**

Sélectionnez cette option lorsque l'effet est trop élevé avec le réglage Moyenne.

#### **Moyenne**

Il est généralement recommandé de sélectionner ce paramètre.

#### **Elevé**

Sélectionnez cette option lorsque l'effet est trop faible avec le réglage Moyenne.

### **Important**

- Ne placez pas d'objets d'un poids de 2,0 kg (4,4 livres) ou plus sur la vitre. De plus, n'exercez pas de pression supérieure à 2,0 kg (4,4 livres) sur l'élément. Si vous appuyez trop lourdement, le scanner peut ne pas fonctionner correctement ou vous risquez de casser la vitre.
- Alignez l'élément avec les bords de la vitre. En cas d'inclinaison, la correction ne sera pas appliquée correctement.

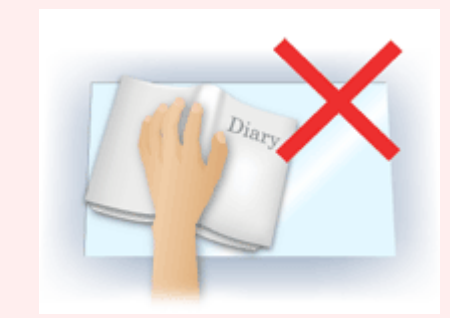

• La correction peut ne pas être appliquée correctement en fonction de l'élément. Si l'arrière-plan de la page n'est pas blanc, des ombres peuvent ne pas être détectées correctement ou ne pas être détectées du tout.

• Lors de la numérisation, appuyez sur la reliure en exerçant la même pression que pour la réalisation de l'aperçu de la numérisation. Si la reliure n'est pas à plat, la correction ne sera pas appliquée correctement.

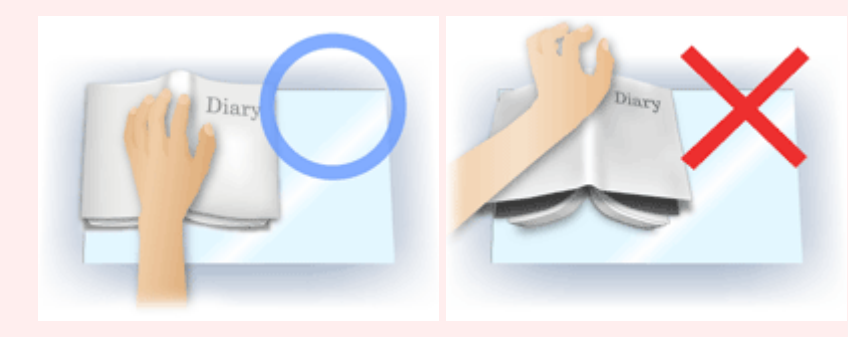

• Le positionnement de l'élément dépend du modèle du scanner et de l'élément à numériser.

#### **Accentuation de la netteté**

Fait ressortir le contour des sujets afin d'affiner l'image.

#### **Elimination moiré**

Réduit les motifs de moiré.

Les supports imprimés sont affichés sous la forme d'un ensemble de petits points. Le « moiré » est un phénomène qui produit un dégradé non uniforme ou un motif rayé lors de la numérisation de photos ou d'images imprimées avec des petits points.

### **Important**

• Si vous activez **Elimination moiré**, désactivez **Accentuation de la netteté**. Si **Accentuation de la netteté** est activé, un effet de moiré risque de subsister.

### **Remarque**

• La numérisation est plus longue que d'habitude lorsque vous activez **Elimination moiré**.

#### **Réduction de la transparence**

Utilisez cette fonction pour réduire la transparence des documents imprimés en recto verso ou pour éclaircir la couleur de base sur le papier recyclé et sur d'autres papiers en couleur lors de la numérisation de documents.

### **IMP** Important

• La fonction **Réduction de la transparence** n'est disponible que lorsque le paramètre **Document** ou **Magazine** est sélectionné pour **Réglage de l'image**.

### **Etalonner avant chaque num.**

Permet d'étalonner le scanner avant chaque essai de numérisation et chaque numérisation afin de reproduire les tonalités de couleurs appropriées dans les images numérisées.

### **Remarque**

• L'opération d'étalonnage peut prendre du temps selon les capacités de votre ordinateur.

# <span id="page-473-0"></span>**Remarques générales (pilote du scanner)**

Le pilote du scanner est soumis aux limitations suivantes. Gardez les points suivants à l'esprit lorsque vous utilisez le pilote du scanner.

# **Limitations du pilote du scanner**

- Si l'ordinateur est partagé par plusieurs utilisateurs ou si vous vous êtes déconnecté puis reconnecté, un message indiquant que le pilote du scanner est en cours d'utilisation peut s'afficher. Dans ce cas, déconnectez le câble USB de l'ordinateur et reconnectez-le.
- La numérisation peut échouer si l'ordinateur est sorti de sa mise en veille alors que le pilote du scanner était actif. Si tel est le cas, suivez les étapes ci-dessous et relancez la numérisation.
	- 1. Mettez la machine hors tension.
	- 2. Fermez le pilote du scanner, déconnectez le câble USB, puis reconnectez-le.
	- 3. Mettez la machine sous tension.
- Ne branchez pas plusieurs scanners ou imprimantes multifonction dotés d'une fonction scanner sur le même ordinateur. La connexion simultanée de plusieurs périphériques peut engendrer des erreurs lors de l'accès à ceux-ci.
- Si vous utilisez un modèle compatible réseau en le connectant à un réseau, il est impossible d'accéder à la machine à partir de plusieurs ordinateurs en même temps.
- Si vous utilisez un modèle compatible réseau en le connectant à un réseau, la numérisation est plus longue que d'habitude.
- Lors de la numérisation d'images volumineuses à des résolutions élevées, assurez-vous que l'espace disque disponible est suffisant. Par exemple, la numérisation d'un document A4 à 600 ppp en quadrichromie nécessite au moins 300 Mo d'espace libre.
- Ne mettez pas l'ordinateur en veille ou en veille prolongée pendant la numérisation.

# <span id="page-474-0"></span>**Mise à jour du pilote de scanner**

- **[Obtention de la dernière version du pilote du scanner](#page-475-0)**
- **[Avant l'installation du pilote du scanner](#page-476-0)**
- **[Installation du pilote du scanner](#page-477-0)**

# <span id="page-475-0"></span>**Obtention de la dernière version du pilote du scanner**

La mise à niveau du pilote du scanner vers la dernière version disponible permet parfois de résoudre certains problèmes rencontrés.

Vous pouvez accéder à notre site Web et télécharger le pilote du scanner correspondant à votre modèle.

### **Important**

• Le pilote du scanner peut être téléchargé gratuitement. Néanmoins, des frais de connexion à Internet sont applicables.

# **Rubrique connexe**

- **[Avant l'installation du pilote du scanner](#page-476-0)**
- **[Installation du pilote du scanner](#page-477-0)**

# <span id="page-476-0"></span>**Avant l'installation du pilote du scanner**

Avant d'installer le pilote du scanner, vérifiez les éléments suivants. Procédez également à ces vérifications si vous ne parvenez pas à installer le pilote du scanner.

### **État de la machine**

• Si la machine et l'ordinateur sont connectés à l'aide d'un câble USB, déconnectez ce câble USB de l'ordinateur.

### **Paramètres de l'ordinateur**

- Fermez toutes les applications en cours d'utilisation.
- Connectez-vous à l'ordinateur en tant qu'administrateur. Vous serez invité à saisir le nom et le mot de passe de l'utilisateur disposant de droits d'accès d'administrateur. Si vous disposez de plusieurs comptes utilisateurs sous Mac OS X, connectez-vous à l'aide du premier compte administrateur créé.

### **IMP** Important

• Si vous installez une ancienne version du pilote du scanner après avoir installé une version plus récente, le pilote risque de ne pas fonctionner correctement. Dans ce cas, réinstallez la version la plus récente du pilote du scanner.

# **Remarque**

• Si vous installez plusieurs versions du pilote du scanner, installez la plus ancienne en premier.

# **Rubrique connexe**

- **N** [Obtention de la dernière version du pilote du scanner](#page-475-0)
- **[Installation du pilote du scanner](#page-477-0)**

# <span id="page-477-0"></span>**Installation du pilote du scanner**

Accédez à notre site Web via Internet pour télécharger la dernière version du pilote du scanner.

Suivez la procédure ci-dessous pour installer le pilote du scanner téléchargé.

1. Montez le disque.

Double-cliquez sur le fichier image du disque téléchargé. Le fichier est décompressé et le disque est installé.

2. Lancez le programme d'installation.

Double-cliquez sur le fichier « .pkg » contenu dans le disque. L'installation démarre.

3. Installez le pilote.

Suivez les instructions d'installation.

Dans l'écran d'accord de licence, lisez les termes de l'accord et cliquez sur **Continuer**. Si vous n'acceptez pas les termes de l'accord de licence, vous ne pouvez pas installer le logiciel.

Si un écran d'authentification apparaît, entrez le nom et le mot de passe de l'administrateur, puis cliquez sur **Installer le logiciel**.

4. Terminez l'installation.

Le pilote du scanner est installé.

Configurez l'environnement réseau si vous disposez de plusieurs scanners ou d'un modèle compatible réseau, et passez d'une connexion USB à une connexion réseau.

Pour connaître la procédure de paramétrage, reportez-vous à la section « [Paramètres de numérisation](#page-484-0) [réseau](#page-484-0) ».

# **Important**

- La sélection du bouton **Précédent** en cours de processus risque de faire échouer l'installation. Dans ce cas, fermez le programme d'installation en cliquant sur **Quitter le programme d'installation** dans le menu **Installation** et recommencez la procédure.
- Le pilote du scanner peut être téléchargé gratuitement. Néanmoins, des frais de connexion à Internet sont applicables.

# **Rubrique connexe**

- **N** [Obtention de la dernière version du pilote du scanner](#page-475-0)
- **[Avant l'installation du pilote du scanner](#page-476-0)**

# **Astuces pour la numérisation**

- **[Résolution](#page-479-0)**
- **[Format de données](#page-481-0)**

# <span id="page-479-0"></span>**Résolution**

Les données de l'image numérisée constituent un ensemble de points qui véhiculent des informations sur la luminosité et les couleurs. La densité de ces points est appelée « résolution » ; la résolution détermine la quantité de détails contenus dans l'image. La résolution est exprimée en point par pouce (ppp). Il s'agit du nombre de points par pouce (2,5 cm).

Plus la résolution (valeur) choisie est élevée, plus l'image est précise, et inversement.

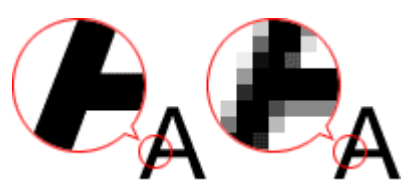

# **Définir la résolution**

Vous pouvez définir la résolution à l'aide de l'option **Résolution** de l'onglet (Numérisation à partir d'un ordinateur) de la boîte de dialogue Paramètres.

# **Paramètres de résolution appropriés**

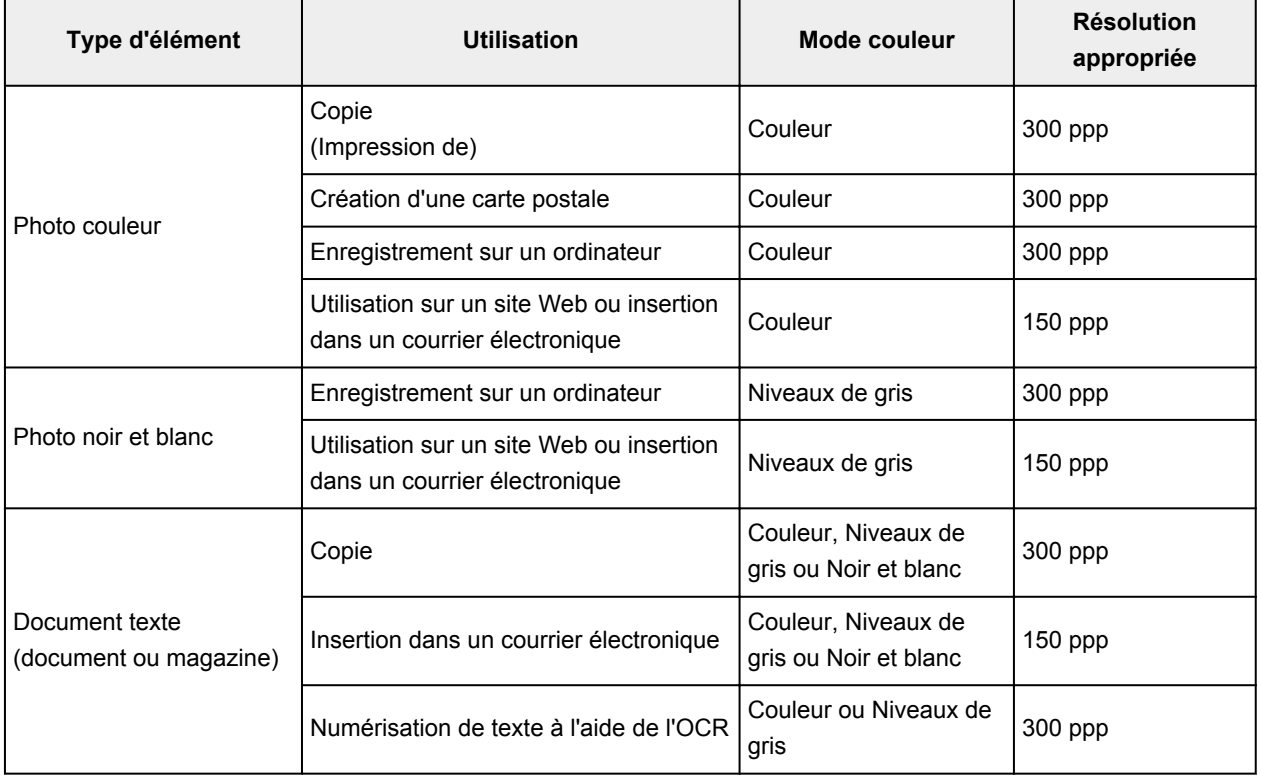

Définissez la résolution en fonction de l'utilisation de l'image numérisée.

# **IMP** Important

• Si vous doublez la résolution, la taille des données de l'image numérisée est multipliée par quatre. Si le fichier est trop volumineux, la vitesse de traitement est considérablement ralentie et vous pouvez rencontrer des inconvénients, tels qu'une mémoire insuffisante. Définissez la résolution minimale requise en fonction de l'utilisation de l'image numérisée.

# **Remarque**

• Si vous souhaitez imprimer l'image numérisée en l'agrandissant, numérisez avec une résolution plus élevée que celle recommandée ci-dessus.

# <span id="page-481-0"></span>**Format de données**

Vous pouvez sélectionner un format de données pour l'enregistrement des images numérisées. Choisissez le format approprié en fonction de l'utilisation prévue pour les images mais également de l'application dans laquelle vous allez les utiliser.

Les formats de données disponibles varient selon les applications et selon le système d'exploitation (Windows ou Mac OS).

Les caractéristiques de chaque format de données d'image sont indiquées ci-dessous.

### **PNG (extension de fichier standard : .png)**

Format de données courant sur les sites Web.

Le format PNG est recommandé pour la modification d'images enregistrées.

### **JPEG (extension de fichier standard : .jpg)**

Format de données souvent utilisé pour les sites Web et les images tirées d'appareils photo numériques.

Le format JPEG permet d'obtenir des taux de compression élevés. À chaque enregistrement, les images JPEG perdent de leur qualité et il est impossible de rétablir leur état d'origine.

Vous ne pouvez pas utiliser le format JPEG pour les images en noir et blanc.

### **TIFF (extension de fichier standard : .tif)**

Format de données qui assure une compatibilité relativement élevée entre différents ordinateurs et applications.

Le format TIFF est recommandé pour la modification d'images enregistrées.

# **Remarque**

- Certains fichiers TIFF sont incompatibles.
- IJ Scan Utility gère les formats de fichier TIFF suivants.
	- Binaires noir et blanc non compressés
	- Non compressés, RVB (8 bits par canal)
	- Non compressés, Niveaux de gris

### **PDF (extension de fichier standard : .pdf)**

Format de données pour les documents électroniques développé par Adobe Systems Incorporated.

Ce format peut être utilisé sur différents ordinateurs et systèmes d'exploitation et des polices peuvent être intégrées. Par conséquent, des personnes utilisant des environnement différents peuvent échanger des fichiers en toute transparence.

# **Positionnement des originaux (Numérisation à partir d'un ordinateur)**

Apprenez à placer les éléments sur la vitre de votre scanner ou imprimante. Placez correctement les éléments en fonction du type à numériser. Dans le cas contraire, les éléments risquent de ne pas être numérisés correctement.

# **Important**

- Ne posez pas d'objets sur le couvercle du scanner. En cas d'ouverture du couvercle du scanner, les objets pourraient tomber dans votre scanner ou imprimante, et entraîner ainsi un dysfonctionnement.
- Fermez le couvercle du scanner avant de lancer la numérisation.

# **Mise en place d'éléments**

Placez les éléments comme indiqué ci-après pour permettre au scanner de détecter automatiquement le type ou le format de l'élément.

# **IMP** Important

- Lorsque vous effectuez une numérisation en spécifiant le format de papier dans IJ Scan Utility ou le pilote du scanner, alignez un des angles supérieurs de l'élément sur la flèche (repère d'alignement) de la vitre.
- Les photos qui ont été découpées selon diverses formes et les éléments dont la taille est inférieure à 3 cm (1,2 pouce) carrés ne peuvent pas être découpés précisément lors de la numérisation.
- La numérisation des étiquettes de disques réfléchissantes risque d'être incorrecte.
- Lors de la numérisation au moyen du pilote du scanner, la réponse peut être différente. Dans ce cas, ajustez le cadre de découpe (zone de sélection) manuellement.

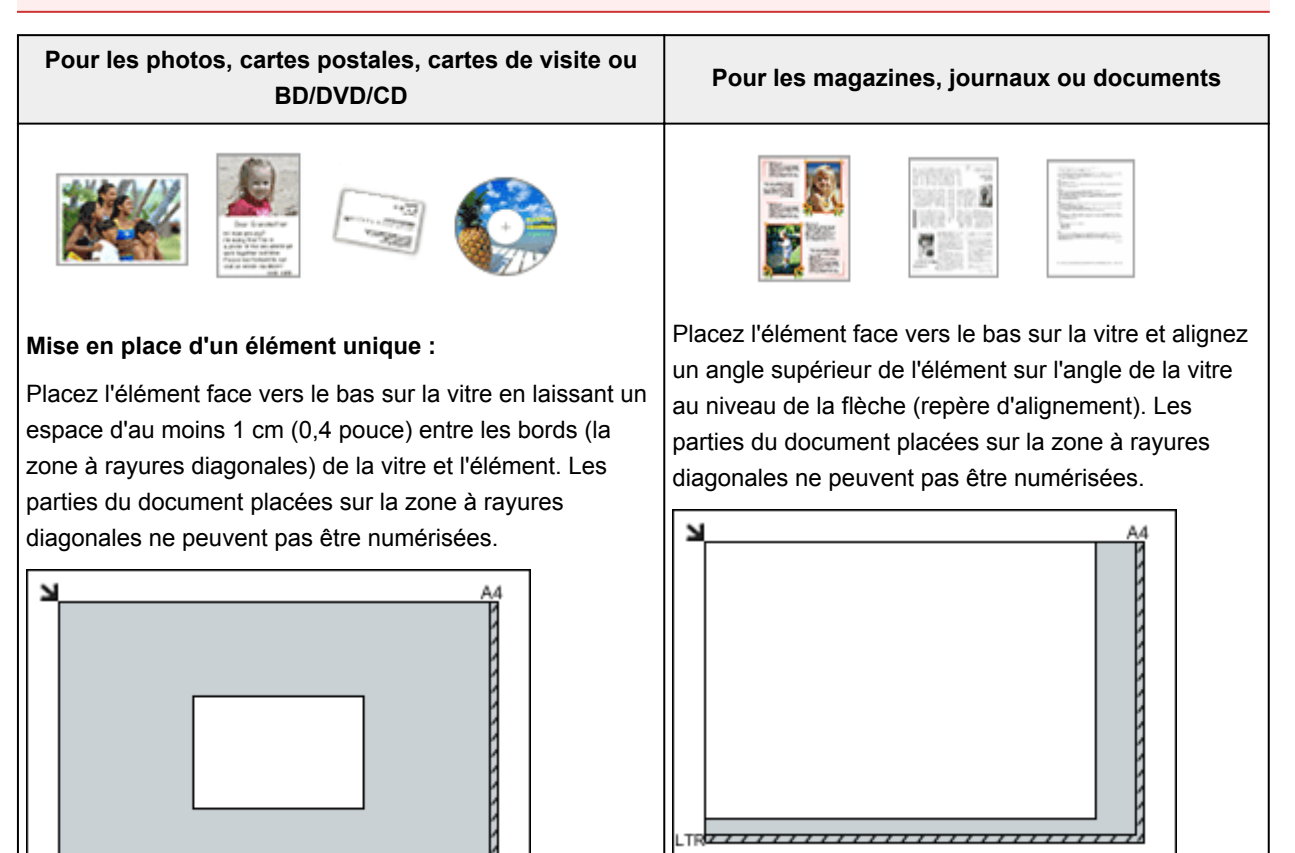

### **Important**

• Les éléments volumineux (par exemple les photos au format A4) qui ne peuvent pas être éloignés des bords/flèches (repère d'alignement) de la vitre peuvent être enregistrés au format PDF. Pour enregistrer sous un format autre que PDF, numérisez en précisant le format de données.

### **Mise en place de plusieurs éléments :**

Laissez un espace d'au moins 1 cm (0,4 pouce) entre les bords (la zone à rayures diagonales) de la vitre et les éléments, ainsi qu'entre les éléments. Les parties du document placées sur la zone à rayures diagonales ne peuvent pas être numérisées.

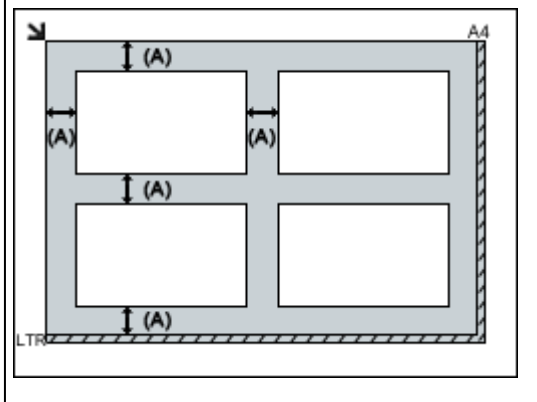

(A) plus de 1 cm (0,4 pouce)

#### **Remarque**

- Dans IJ Scan Utility, vous pouvez positionner jusqu'à 12 éléments.
- La position des éléments inclinés (de 10 degrés ou moins) est corrigée automatiquement.

### **Important**

• Pour plus d'informations sur les zones dans lesquelles il est impossible de numériser des documents, reportez-vous à la section « Chargement des originaux » correspondant à votre modèle et accessible depuis l'accueil du *Manuel en ligne*.

# <span id="page-484-0"></span>**Paramètres de numérisation réseau**

Vous pouvez connecter votre scanner ou imprimante à un réseau pour un partage entre plusieurs ordinateurs.

# **Important**

- Plusieurs utilisateurs ne peuvent pas numériser de documents simultanément.
- Pour numériser sur un réseau, activez Bonjour sur votre scanner ou imprimante.

# **Remarque**

- Vous devez configurer les paramètres réseau de votre scanner ou imprimante auparavant en suivant la procédure sur la page Web.
- Avec une connexion réseau, la numérisation est plus longue que sur connexion USB.

# **Configuration de la numérisation avec IJ Scan Utility**

Dans l'écran principal IJ Scan Utility, sélectionnez votre scanner ou imprimante connectée à un réseau.

- 1. [Démarrez IJ Scan Utility.](#page-402-0)
- 2. Sélectionnez « Canon XXX series Network » (où « XXX » correspond au nom du modèle) dans **Nom du produit**.

Vous pouvez numériser via une connexion réseau.

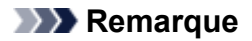

• Si vous ne pouvez pas numériser, vérifiez que votre scanner ou imprimante est sélectionnée dans l'[écran de sélection de réseau.](#page-460-0)

# **Numérisation à l'aide d'un smartphone ou d'une tablette**

Cette machine prend en charge les fonctions de numérisation suivantes :

# **PIXMA/MAXIFY Cloud Link**

PIXMA/MAXIFY Cloud Link est un service Web fourni par Canon. Enregistrez des images numérisées sur des services de stockage de données par intégration avec différents services de nuage sans utiliser d'ordinateur.

**[Utilisation de PIXMA/MAXIFY Cloud Link](#page-45-0)** 

# **Utilisation de PIXMA/MAXIFY Cloud Link**

En utilisant PIXMA/MAXIFY Cloud Link, vous pouvez connecter votre imprimante à un service Nuage, tel que CANON iMAGE GATEWAY, Evernote ou Twitter et utiliser les fonctions suivantes sans vous servir d'un ordinateur :

- Impression d'images à partir de sites de partage de photos
- Impression de documents à partir d'un service de gestion de données
- Enregistrement d'images numérisées sur un service de gestion de données.
- Utilisation de Twitter pour indiquer l'état de l'imprimante, par exemple l'absence de papier ou des niveaux de cartouches d'encre faibles.

De plus, vous pouvez utiliser différentes fonctions en ajoutant et en enregistrant des applications liées à différents services Nuage.

- **N** Utilisation de PIXMA/MAXIFY Cloud Link à partir de votre imprimante
- [Utilisation de PIXMA/MAXIFY Cloud Link à partir de votre smartphone, de votre tablette ou de votre](#page-47-0) [ordinateur](#page-47-0)

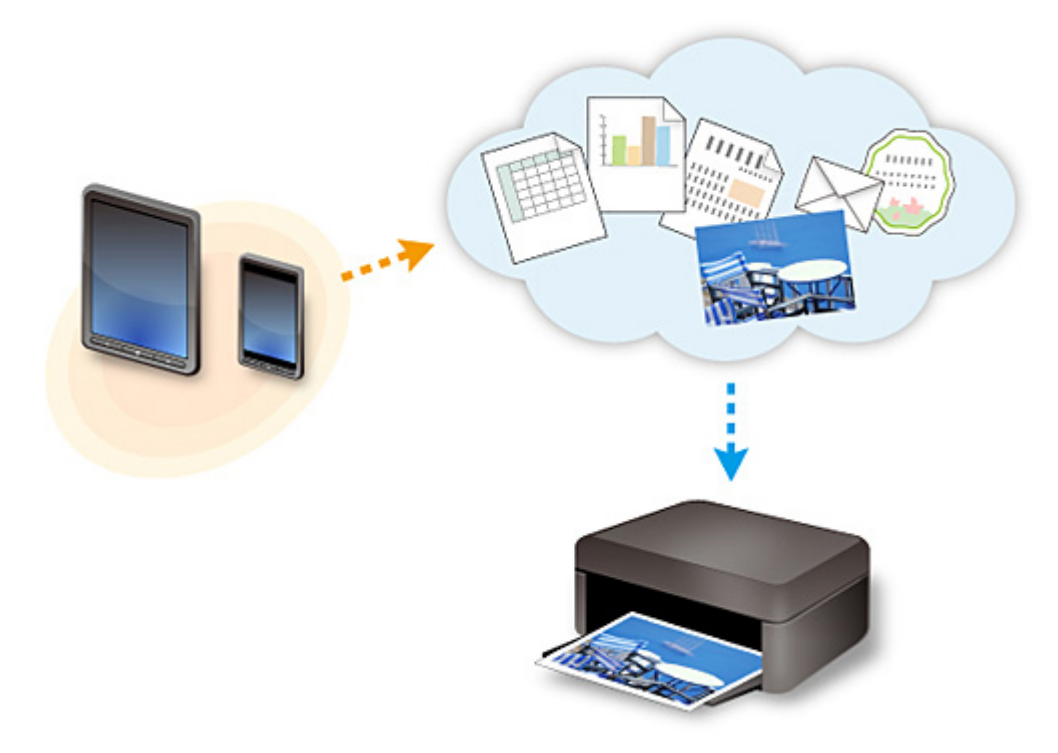

# **Important**

- Dans certains pays, il se peut que PIXMA/MAXIFY Cloud Link soit indisponible ou que d'autres applications soient proposées.
- Pour pouvoir utiliser certaines applications, vous devez disposer d'un compte. Pour ces applications, veuillez préalablement configurer un compte.
- Pour connaître les modèles qui prennent en charge PIXMA/MAXIFY Cloud Link, consultez la page d'accueil de Canon.
- L'affichage à l'écran peut changer sans notification préalable.

# **Foire aux questions**

- [Impossible de détecter une machine sur le réseau](#page-490-0)
- [Machine introuvable sur le réseau sans fil](#page-500-0)
- [L'impression ne démarre pas](#page-528-0)
- [Le papier est vierge/L'impression est floue/Les couleurs ne sont pas fidèles/Des traces blanches](#page-536-0) [apparaissent](#page-536-0)
- [En cas d'erreur](#page-596-0)
- [Les résultats de l'impression ne sont pas satisfaisants](#page-532-0)
- [Un message apparaît](#page-599-0)
- [Impossible d'installer les pilotes MP Drivers](#page-589-0)
- [Clé réseau inconnue](#page-508-0)
- [Bourrages papier](#page-531-0)

# **Exemples de problème**

- La machine ne bouge pas
	- [L'alimentation ne fonctionne pas](#page-583-0)
	- [Mise hors tension automatique](#page-584-0)
	- [La machine devient subitement inutilisable](#page-504-0)
	- [L'impression ne démarre pas](#page-528-0)
	- [Bourrages papier](#page-531-0)
	- Problèmes liés à la numérisation (Windows)
	- [Problèmes liés à la numérisation](#page-561-0) (Mac OS)
	- [Impossible d'imprimer/de numériser à partir d'un smartphone ou d'une tablette](#page-524-0)
- Configuration impossible
	- [Impossible de détecter la machine sur l'écran Vérifier paramètres d'impression](#page-491-0)
	- [Si ce message s'affiche sur votre ordinateur au cours de la configuration](#page-516-0)
	- [Machine introuvable sur le réseau sans fil](#page-500-0)
	- [Problèmes de connexion USB](#page-585-0)
	- [Impossible de communiquer avec la machine via USB](#page-586-0)
	- [Clé réseau inconnue](#page-508-0)
	- [Impossible d'utiliser la machine lors du remplacement du routeur sans fil ou de la modification de](#page-511-0) [ses paramètres](#page-511-0)
	- [Mot de passe d'administrateur défini pour la machine inconnu](#page-510-0)
	- [Vérification des informations de réseau](#page-519-0)
	- [Restauration des réglages par défaut](#page-522-0)
	- [Impossible d'installer les pilotes MP Drivers](#page-589-0)
	- [Easy-WebPrint EX ne démarre pas ou le menu Easy-WebPrint EX ne s'affiche pas \(Windows\)](#page-591-0)
	- [Mise à jour des MP Drivers dans un environnement réseau \(Windows\)](#page-592-0)
- Les résultats de l'impression ou de la numérisation ne sont pas satisfaisants
	- [L'impression ne démarre pas](#page-528-0)
	- [L'impression est lente](#page-513-0)
- [Interruption de la copie/de l'impression](#page-558-0)
- [Les résultats de l'impression ne sont pas satisfaisants](#page-532-0)
- [L'encre ne s'écoule pas](#page-553-0)
- [Bourrages papier](#page-531-0)
- [L'alimentation du papier ne se fait pas normalement/Erreur « Pas de papier »](#page-554-0)
- [Problèmes liés à l'impression recto/verso automatique](#page-556-0)
- Résultats de la numérisation non satisfaisants (Windows)
- [Résultats de la numérisation non satisfaisants](#page-571-0) (Mac OS)
- Une erreur ou un message ne s'affiche
	- [En cas d'erreur](#page-596-0)
	- [Un message apparaît](#page-599-0)
	- [Liste des codes support d'erreur](#page-610-0)
	- [Un message d'erreur s'affiche sur un périphérique compatible PictBridge \(réseau sans fil\)](#page-607-0)
	- Messages d'erreur IJ Scan Utility (Windows)
	- [Messages d'erreur IJ Scan Utility](#page-578-0) (Mac OS)
	- ScanGear Messages d'erreur (pilote de scanner)
	- [Messages d'erreur liés au pilote de scanner](#page-580-0)

# **Problèmes de fonctionnement**

- [Problèmes de communication réseau](#page-489-0)
- **[Problèmes liés à l'impression](#page-527-0)**
- **[Problèmes d'impression ou de numérisation à partir d'un smartphone ou d'une tablette](#page-523-0)**
- **Problèmes liés à la numérisation (Windows)**
- [Problèmes liés à la numérisation \(Mac OS\)](#page-560-0)
- **[Problèmes mécaniques](#page-582-0)**
- **[Problèmes liés à l'installation et au téléchargement](#page-588-0)**
- **[Erreurs et messages](#page-595-0)**
- [Si vous ne pouvez pas résoudre le problème](#page-609-0)

# <span id="page-489-0"></span>**Problèmes de communication réseau**

- **[Impossible de détecter une machine sur le réseau](#page-490-0)**
- **[Problèmes de connexion réseau](#page-503-0)**
- **[Autres problèmes liés au réseau](#page-515-0)**

# <span id="page-490-0"></span>**Impossible de détecter une machine sur le réseau**

- **[Machine introuvable sur l'écran Imprimantes sur la liste réseau](#page-497-0)**
- **[Impossible de détecter la machine sur l'écran Vérifier paramètres d'impression](#page-491-0)**
- **[Machine introuvable sur le réseau sans fil](#page-500-0)**

# <span id="page-491-0"></span>**Impossible de détecter la machine sur l'écran Vérifier paramètres d'impression**

Si la machine n'apparaît pas dans l'écran **Vérifier paramètres d'impression** au cours de la configuration des communications réseau, vérifiez les paramètres de réseau et faites une nouvelle tentative.

[Impossible de détecter la machine lors de la configuration du réseau sans fil : Contrôle 1](#page-492-0)

### **IMP** Important

• Si la machine ne peut pas être détectée lors de la configuration des communications réseau via un câble USB, la machine est peut-être en mode point d'accès. Dans ce cas, mettez fin au mode point d'accès et activez le réseau sans fil, puis essayez à nouveau de détecter la machine.

**N[Utilisation de la machine en mode point d'accès](#page-378-0)** 

# **Remarque**

• Pour définir des communications réseau via USB, activez la case à cocher **Configurer la connexion réseau via USB** sur l'écran **Vérifier paramètres d'impression** et cliquez sur **Suivant**.

<span id="page-492-0"></span>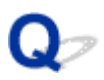

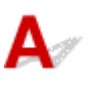

# **L'ordinateur et le périphérique réseau (routeur, etc.) sont-ils configurés et l'ordinateur peut-il se connecter au réseau ?**

Assurez-vous de pouvoir visualiser les pages Web sur votre ordinateur.

# **Dans le cas contraire :**

Configurez l'ordinateur et le périphérique réseau.

Pour connaître les procédures, reportez-vous au manuel d'instructions fourni avec l'ordinateur ou le périphérique réseau ou contactez le fabricant.

Si vous pouvez afficher les pages Web après avoir configuré l'ordinateur et le périphérique réseau, cliquez sur **Redétecter** dans l'écran **Vérifier paramètres d'impression** pour détecter la machine.

Si la machine est introuvable, suivez les instructions à l'écran pour continuer la configuration des communications réseau.

# **Si vous êtes en mesure d'afficher les pages Web :**

Passez au contrôle 2.

[Impossible de détecter la machine lors de la configuration du réseau sans fil : Contrôle 2](#page-493-0)

<span id="page-493-0"></span>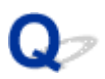

# $\mathbf{\Delta}$

# **Le pare-feu de votre logiciel de sécurité ou du système d'exploitation de l'ordinateur interfère-t-il avec la configuration des communications réseau ?**

Le pare-feu de votre logiciel de sécurité ou du système d'exploitation de l'ordinateur peut limiter le communication entre la machine et votre ordinateur. Vérifiez les paramètres du pare-feu de votre logiciel de sécurité ou du système d'exploitation ou confirmez le message s'affichant sur votre ordinateur.

# **En cas d'interférence du pare-feu lors de la configuration :**

### • **Si un message s'affiche :**

Si un message s'affiche en indiquant que le logiciel Canon tente d'accéder au réseau, définissez le logiciel de sécurité de manière à autoriser l'accès.

Après avoir autorisé l'accès au logiciel, cliquez sur **Redétecter** dans l'écran **Vérifier paramètres d'impression** pour redétecter la machine.

Si la machine est introuvable, suivez les instructions à l'écran pour continuer la configuration des communications réseau.

### • **Si aucun message ne s'affiche :**

Supprimez la configuration, puis paramétrez le logiciel de sécurité pour qu'il autorise le logiciel Canon à accéder au réseau.

◦ Pour Windows :

Le fichier **Setup.exe** ou **Setup64.exe** dans le dossier **win** > **Driver** > **DrvSetup** sur le CD-ROM d'installation

◦ Pour Mac OS :

**Setup.app**, **Canon IJ Network Tool.app**, **canonijnetwork.bundle**, **CIJScannerRegister.app**, **Canon IJ Scan Utility2.app** et **CIJSUAgent.app**

Après avoir configuré le logiciel de sécurité, recommencez la configuration des communications réseau.

### **Remarque**

• Pour plus d'informations sur le paramétrage du pare-feu du système d'exploitation ou du logiciel de sécurité, reportez-vous au guide d'utilisation fourni ou contactez le fabricant.

# **Si aucun problème n'est lié aux paramètres du pare-feu :**

Passez au contrôle 3.

<span id="page-495-0"></span>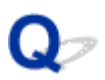

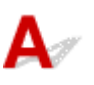

# **Vérifiez les paramètres du routeur sans fil.**

Vérifiez les paramètres du routeur sans fil de la connexion réseau, tels que le filtrage des adresses IP, le filtrage des adresses MAC et la fonction du serveur DHCP.

Assurez-vous que le canal radio du routeur sans fil et celui affecté à la machine sont identiques.

Pour vérifier les paramètres du routeur sans fil, reportez-vous au guide d'utilisation fourni avec le routeur sans fil ou contactez le fabricant.

Après avoir vérifié les paramètres du routeur sans fil, cliquez sur **Redétecter** dans l'écran **Vérifier paramètres d'impression** pour redétecter la machine.

Si la machine est introuvable, suivez les instructions à l'écran pour continuer la configuration des communications réseau.

# **Si aucun problème n'est lié aux paramètres du routeur sans fil :**

Passez au contrôle 4.

[Impossible de détecter la machine lors de la configuration du réseau sans fil : Contrôle 4](#page-496-0)

<span id="page-496-0"></span>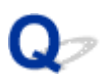

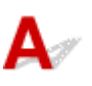

# **Vérifiez la configuration du routeur sans fil et assurez-vous que la machine n'est pas trop éloignée du routeur sans fil.**

Assurez-vous que le routeur sans fil est configuré pour utiliser une largeur de bande de 2,4 GHz.

Pour plus d'informations sur la vérification du paramétrage du routeur sans fil, reportez-vous au guide d'utilisation fourni avec le routeur sans fil ou contactez le fabricant.

Après avoir vérifié la configuration du routeur sans fil, assurez-vous que la machine n'est pas trop éloignée du routeur sans fil.

La machine peut être placée jusqu'à 50 m (164 pieds) du local où se trouve le routeur sans fil. Assurezvous que la machine est suffisamment proche du routeur sans fil à utiliser.

Vérifiez également l'emplacement de la machine et du routeur sans fil, puis prenez les mesures appropriées.

• Veillez à ce qu'aucun obstacle ne se trouve entre la machine et le routeur sans fil.

La communication sans fil d'une pièce à une autre ou entre différents étages est généralement médiocre. Réglez l'emplacement de la machine et du routeur sans fil.

• Veillez à ce qu'aucune source d'interférences d'ondes radio ne se trouve à proximité de la machine ou du routeur sans fil.

Si un appareil tel qu'un four à micro-ondes émettant des ondes radio de la même bande passante de fréquence que le routeur sans fil, il peut provoquer des interférences. Placez la machine ou le routeur sans fil le plus loin possible de la source d'interférences.

Après avoir pris les mesures indiquées ci-dessus, cliquez sur **Redétecter** dans l'écran **Vérifier paramètres d'impression** pour redétecter la machine.

Si la machine est introuvable, suivez les instructions à l'écran pour continuer la configuration des communications réseau.

Si la machine n'est pas encore détectée, cochez la case **Configurer la connexion réseau via USB** dans l'écran **Vérifier paramètres d'impression**, puis cliquez sur **Suivant** pour configurer la communication réseau via USB.

<span id="page-497-0"></span>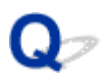

# **Machine introuvable sur l'écran Imprimantes sur la liste réseau**

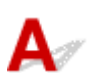

La machine ne peut pas être détectée avec la méthode de configuration courante.

Cochez la case **Imprimante à configurer introuvable dans la liste** et cliquez sur **Suivant**. L'écran proposant une autre méthode de configuration s'affiche.

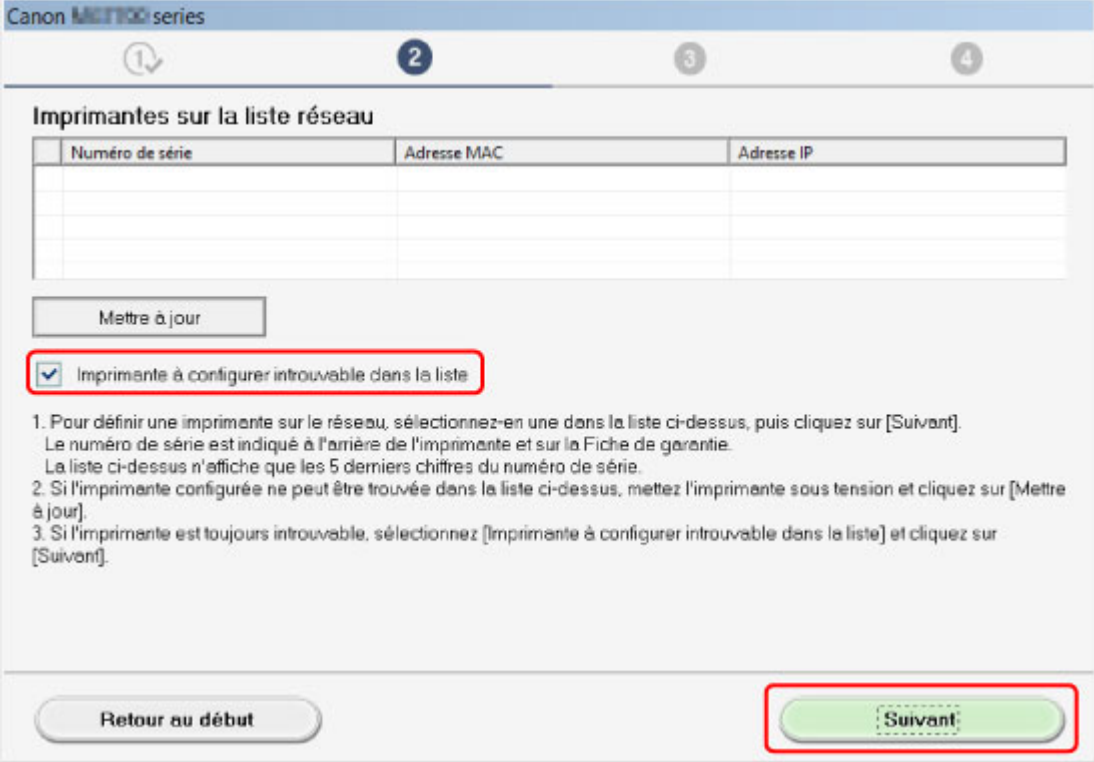

Procédez à la configuration selon les instructions à l'écran.

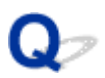

# **Impossible de continuer au-delà de l'écran Connexion de l'imprimante/Connecter un câble**

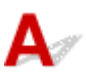

Si vous ne pouvez pas continuer au-delà de l'écran **Connexion de l'imprimante** ou **Connecter un câble**, vérifiez les éléments suivants.

Contrôle 1 Assurez-vous que le câble USB est correctement connecté à la machine et à l'ordinateur.

Raccordez la machine à l'ordinateur à l'aide d'un câble USB conformément à l'illustration ci-dessous. Le port USB se situe à l'arrière de la machine.

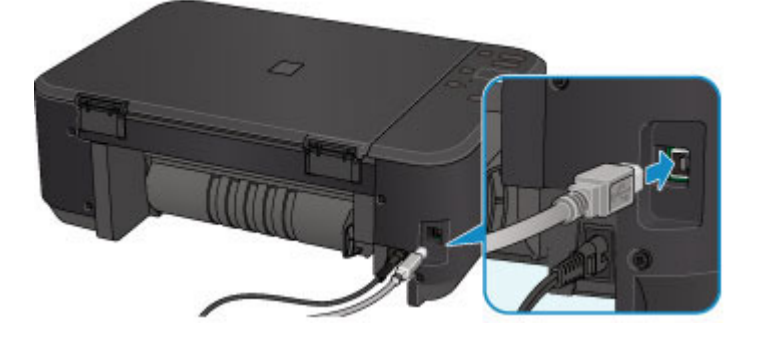

**Vérifiez les éléments suivant si vous ne pouvez pas continuer au-delà de l'écran Connexion de l'imprimante.**

Contrôle 2 Suivez les procédures ci-dessous pour connecter de nouveau la machine et l'ordinateur.

# **Important**

• Pour Mac OS, assurez-vous que l'icône de verrouillage se trouve dans l'angle inférieur gauche de l'écran **Imprimantes & scanners** (écran **Imprimer & scanner** dans Mac OS X v10.8 ou Mac OS X v10.7).

Si l'icône (verrouillé) est affichée, cliquez dessus pour déverrouiller. (Le nom et le mot de passe d'administrateur sont requis pour procéder au déverrouillage.)

- 1. Mettez la machine hors tension.
- 2. Débranchez le câble USB de la machine et de l'ordinateur, puis connectez-le de nouveau.
- 3. Mettez la machine sous tension.

Contrôle 3 Si vous ne parvenez pas à résoudre le problème, suivez la procédure décrite ci-dessous pour réinstaller MP Drivers.

- 1. Cliquez sur **Annuler**.
- 2. Cliquez sur **Recommencer** dans l'écran **Échec de l'installation**.
- 3. Cliquez sur **Quitter** dans l'écran **Commencer la configuration** et terminez la configuration.
- 4. Mettez la machine hors tension.
- 5. Redémarrez l'ordinateur.
- 6. Assurez-vous d'avoir fermé toutes les applications ouvertes.
- 7. Procédez à nouveau à la configuration conformément aux instructions du site Web Canon.

### **Remarque**

• Pour Windows, vous pouvez utiliser le CD-ROM d'installation pour procéder à nouveau à la configuration.

<span id="page-500-0"></span>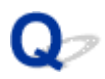

# **Machine introuvable sur le réseau sans fil**

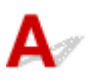

Contrôle 1 Assurez-vous que la machine est sous tension.

Contrôle 2 Vérifiez que le voyant **Wi-Fi** est allumé sur la machine.

Si le témoin **Wi-Fi** est éteint, le réseau sans fil est désactivé. Suivez la procédure ci-dessous pour activer le réseau sans fil.

- 1. Maintenez le bouton **Wi-Fi** enfoncé, puis relâchez-le lorsque le voyant **MARCHE (ON)** clignote.
- 2. Appuyez, dans l'ordre, sur le bouton **Couleur (Color)**, sur le bouton **Noir (Black)**, puis sur le bouton **Wi-Fi**.

Lorsque le voyant **MARCHE (ON)** arrête de clignoter et reste allumé, et que le voyant **Wi-Fi** s'allume, le réseau sans fil est activé.

Contrôle 3 Si la machine est connectée temporairement à l'ordinateur à l'aide d'un câble USB, assurez-vous que le câble USB est correctement raccordé.

Pour configurer la connexion du réseau sans fil ou en modifier les paramètres à l'aide de IJ Network Tool via une connexion USB, connectez la machine et l'ordinateur à l'aide d'un câble USB comme illustré ci-dessous. Le port USB se situe à l'arrière de la machine.

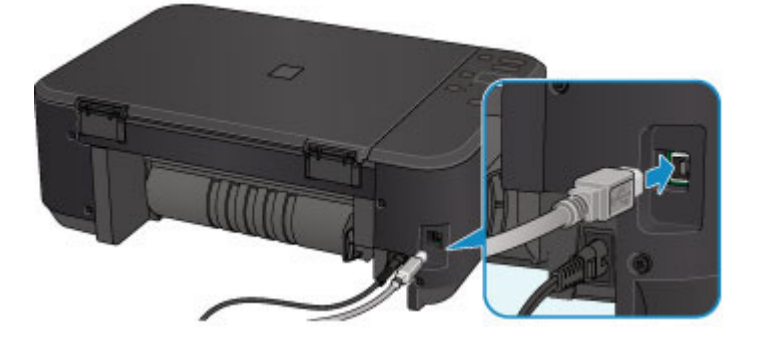

Contrôle 4 Assurez-vous que la configuration de la machine est terminée.

Si ce n'est pas le cas, procédez à la configuration.

• Pour Windows :

Utilisez le CD-ROM d'installation ou suivez les instructions fournies sur le site Web Canon.

• Pour Mac OS :

Suivez les instructions fournies sur le site Web Canon.

Contrôle 5 Si vous utilisez IJ Network Tool, relancez la recherche de la machine.

• Pour Windows :

**Elf**cran Canon IJ Network Tool

• Pour Mac OS : **M[Écran Canon IJ Network Tool](#page-224-0)** 

Contrôle 6 Si vous recherchez une machine sur un réseau, veillez à ce que la machine soit associée à un port. (Windows)

Si **Aucun pilote** apparaît sous **Nom** dans IJ Network Tool, la machine n'est associée à aucun port. Sélectionnez **Associer un port** dans le menu **Paramètres** pour associer un port à la machine.

Lorsque le pilote d'imprimante n'est pas associé à un port

Contrôle 7 Assurez-vous que les paramètres réseau de la machine et du routeur sans fil correspondent.

Reportez-vous au manuel fourni avec le routeur sans fil ou contactez le fabricant pour vérifier les paramètres du routeur sans fil, puis modifiez les paramètres de la machine.

#### [Définition d'une clé de cryptage](#page-508-0)

### Contrôle 8 Vérifiez les obstacles.

La communication sans fil d'une pièce à une autre ou entre différents étages est généralement médiocre. Déplacez la machine et le routeur sans fil si nécessaire.

Pour vérifier l'état du signal,

• Pour Windows :

**N**Surveillance de l'état du réseau sans fil

• Pour Mac OS :

[Surveillance de l'état du réseau sans fil](#page-239-0)

Contrôle 9 Assurez-vous que la machine n'est pas trop éloignée du routeur sans fil.

La machine peut être placée jusqu'à 50 m (164 pieds) du local où se trouve le routeur sans fil. Assurez-vous que la machine est suffisamment proche du routeur sans fil à utiliser.

Pour vérifier l'état du signal,

• Pour Windows :

**N**Surveillance de l'état du réseau sans fil

• Pour Mac OS :

[Surveillance de l'état du réseau sans fil](#page-239-0)

Contrôle 10 Assurez-vous qu'il n'y a pas de source d'interférences d'ondes radio à

#### proximité.

Si un appareil tel qu'un four à micro-ondes émettant des ondes radio de la même bande passante de fréquence que le routeur sans fil, il peut provoquer des interférences. Placez le routeur sans fil le plus loin possible des sources d'interférences.

Pour vérifier l'état du signal,

• Pour Windows :

**N**Surveillance de l'état du réseau sans fil

• Pour Mac OS :

[Surveillance de l'état du réseau sans fil](#page-239-0)

Contrôle 11 Assurez-vous que les paramètres réseau de l'ordinateur sont corrects.

Assurez-vous que l'ordinateur peut communiquer avec le routeur sans fil sur le réseau sans fil.

Contrôle 12 Assurez-vous que **Activer le support bidirectionnel** est sélectionné dans la feuille **Ports** de la boîte de dialogue des propriétés du pilote d'imprimante. (Windows)

Contrôle 13 Assurez-vous que le pare-feu du logiciel de sécurité est désactivé.

Si le pare-feu de votre logiciel de sécurité est activé, un message peut apparaître pour vous avertir que le logiciel Canon essaie d'accéder au réseau. Dans ce cas, paramétrez le logiciel de sécurité pour qu'il autorise toujours l'accès.

Si vous utilisez des programmes qui changent d'environnement réseau, vérifiez leurs paramètres. Certains programmes utilisent un pare-feu par défaut.

Contrôle 14 Si vous utilisez un routeur, connectez la machine et l'ordinateur côté réseau (même segment réseau).

Contrôle 15 Si la machine est connectée à AirPort Base Station sur un réseau, utilisez des caractères alphanumériques pour le nom du réseau (SSID). (Mac OS)

Contrôle 16 Vérifiez le paramètre TCP/IP de la machine et désactivez IPv6.

Pour vérifier le paramètre TCP/IP actuel, imprimez les informations de configuration réseau à l'aide du panneau de contrôle.

**[Impression des paramètres de réseau](#page-218-0)** 

Si « TCP/IPv6 » est défini sur « Activer », IPv4 et IPv6 sont tous deux activés.

Maintenez le bouton **Arrêt (Stop)** enfoncé, puis relâchez-le lorsque le voyant **Alarme (Alarm)** clignote 23 fois.

IPv6 est désactivé et seul IPv4 est activé.

Si le problème persiste, procédez à une nouvelle configuration.

• Pour Windows :

Utilisez le CD-ROM d'installation ou suivez les instructions fournies sur le site Web Canon.

• Pour Mac OS :

Suivez les instructions fournies sur le site Web Canon.

# <span id="page-503-0"></span>**Problèmes de connexion réseau**

- **[La machine devient subitement inutilisable](#page-504-0)**
- **[Clé réseau inconnue](#page-508-0)**
- **[Mot de passe d'administrateur défini pour la machine inconnu](#page-510-0)**
- **[Impossible d'utiliser la machine lors du remplacement du routeur sans fil ou de](#page-511-0) [la modification de ses paramètres](#page-511-0)**
- **[L'impression est lente](#page-513-0)**
- **[Niveau d'encre non indiqué sur l'écran d'état de l'imprimante \(Windows\)](#page-514-0)**
## **La machine devient subitement inutilisable**

Impossible de communiquer avec la machine après la modification des paramètres réseau (Windows)

- **Interacció de la communiquer avec la machine via le réseau sans fil**
- **In impossible de communiquer avec la machine utilisant le mode point d'accès**

[Impossible d'imprimer ou de numériser à partir d'un ordinateur connecté au réseau](#page-507-0)

## **Impossible de communiquer avec la machine après la modification des paramètres réseau (Windows)**

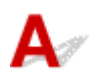

L'ordinateur peut mettre un certain temps à obtenir une adresse IP ou il se peut que son redémarrage soit nécessaire.

Assurez-vous que l'ordinateur a obtenu une adresse IP valide, puis faites une nouvelle tentative pour rechercher la machine.

# **Impossible de communiquer avec la machine via le réseau sans fil**

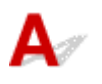

Contrôle 1 Assurez-vous que la machine est sous tension.

Contrôle 2 Assurez-vous que les paramètres réseau de la machine et du routeur sans

fil correspondent.

Pour vérifier les paramètres du routeur sans fil, reportez-vous au manuel fourni avec ce dernier ou contactez le fabricant.

Pour vérifier les paramètres réseau actuels de la machine, imprimez les informations de configuration réseau.

### [Impression des paramètres de réseau](#page-218-0)

Si les paramètres réseau de la machine ne sont pas identiques à ceux du routeur sans fil, modifiez les paramètres réseau de la machine afin qu'ils correspondent à ceux du routeur sans fil en utilisant IJ Network Tool.

Contrôle 3 Assurez-vous que la machine n'est pas trop éloignée du routeur sans fil.

La machine peut être placée jusqu'à 50 m (164 pieds) du local où se trouve le routeur sans fil. Assurez-vous que la machine est suffisamment proche du routeur sans fil à utiliser.

Contrôle 4 Vérifiez les obstacles.

La communication sans fil d'une pièce à une autre ou entre différents étages est généralement médiocre. Déplacez la machine et le routeur sans fil si nécessaire.

Contrôle 5 Assurez-vous qu'il n'y a pas de source d'interférences d'ondes radio à proximité.

Si un appareil tel qu'un four à micro-ondes émettant des ondes radio de la même bande passante de fréquence que le routeur sans fil, il peut provoquer des interférences. Placez le routeur sans fil le plus loin possible des sources d'interférences.

Contrôle 6 Assurez-vous que les paramètres réseau de l'ordinateur sont corrects.

Pour plus d'informations sur la connexion et la configuration d'un périphérique réseau, consultez le guide d'utilisation ou contactez le fabricant.

Contrôle 7 Vérifiez que le signal du routeur est élevé. Contrôlez l'état du signal et déplacez la machine et le routeur sans fil si nécessaire.

• Pour Windows :

**Surveillance de l'état du réseau sans fil** 

• Pour Mac OS :

[Surveillance de l'état du réseau sans fil](#page-239-0)

### Contrôle 8 Assurez-vous qu'un canal valide est utilisé.

Les canaux sans fil à utiliser peuvent être limités selon le périphérique réseau sans fil installé par votre ordinateur. Reportez-vous au guide d'utilisation fourni avec votre ordinateur ou votre périphérique réseau sans fil afin de vérifier les canaux sans fil valides.

### Contrôle 9 Assurez-vous que le canal confirmé lors du contrôle 8 est valide.

Si ce n'est pas le cas, modifiez le canal défini sur le routeur sans fil.

### Contrôle 10 Assurez-vous que le pare-feu du logiciel de sécurité est désactivé.

Si le pare-feu de votre logiciel de sécurité est activé, un message peut apparaître pour vous avertir que le logiciel Canon essaie d'accéder au réseau. Dans ce cas, paramétrez le logiciel de sécurité pour qu'il autorise toujours l'accès.

Si vous utilisez des programmes qui changent d'environnement réseau, vérifiez leurs paramètres. Certains programmes utilisent un pare-feu par défaut.

## Contrôle 11 Si vous utilisez un routeur, connectez la machine et l'ordinateur côté réseau (même segment réseau).

## Contrôle 12 Si la machine est connectée à AirPort Base Station sur un réseau, utilisez des caractères alphanumériques pour le nom du réseau (SSID). (Mac OS)

Si le problème persiste, procédez à une nouvelle configuration.

• Pour Windows :

Utilisez le CD-ROM d'installation ou suivez les instructions fournies sur le site Web Canon.

• Pour Mac OS :

Suivez les instructions fournies sur le site Web Canon.

• **Positionnement :**

Veillez à ce qu'aucun obstacle ne se trouve entre le routeur sans fil et la machine.

## <span id="page-506-0"></span>**Remarque**

• **Pour connecter la machine à un ordinateur Windows XP par une configuration sans câble, procédez comme suit :**

Pour configurer la machine et l'ordinateur, suivez la procédure ci-dessous.

- 1. Configurez la machine [en mode point d'accès.](#page-378-0)
- 2. Cliquez avec le bouton droit de la souris sur l'icône **Connexions réseau sans fil** dans la zone de notifications du bureau, puis sélectionnez **Afficher les réseaux sans fil disponibles**.
- 3. Sélectionnez le nom de réseau sur l'écran affiché, puis cliquez sur **Connecter**.

Sélectionnez « XXXXXX-MGXXXXseries » (« XX » représente des caractères alphanumériques) comme nom de réseau.

4. Entrez le nom de réseau sur l'écran affiché, puis cliquez sur **Connecter**.

Par défaut, le numéro de série de la machine est utilisé comme clé réseau. Vérifiez le numéro de série indiqué à l'arrière de la machine.

5. Utilisez le CD-ROM d'installation ou suivez les instructions fournies sur le site Web Canon.

## **Impossible de communiquer avec la machine utilisant le mode point d'accès**

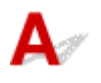

Contrôle 1 Assurez-vous que la machine est sous tension.

Contrôle 2 Le mode point d'accès est-il désactivé ?

Activez le mode point d'accès en suivant la procédure ci-dessous.

- 1. Maintenez le bouton **Wi-Fi** enfoncé, puis relâchez-le lorsque le voyant **MARCHE (ON)** clignote.
- 2. Appuyez, dans l'ordre, sur le bouton **Noir (Black)**, sur le bouton **Couleur (Color)**, puis sur le bouton **Wi-Fi**.

Le voyant **MARCHE (ON)** arrête de clignoter et reste allumé, le mode point d'accès est activé.

Contrôle 3 Assurez-vous que la machine est sélectionnée en tant que connexion pour périphérique de communication sans fil (par exemple, un ordinateur, un smartphone ou une tablette).

Sélectionnez le nom de point d'accès (SSID) spécifié pour la machine comme destination de connexion pour les périphériques.

Contrôle 4 Avez-vous entré la phrase de passe appropriée spécifiée pour le mode point d'accès ?

Si le paramètre de sécurité du mode point d'accès est activé, vous devez entrer le mot de passe pour connecter votre périphérique de communication à la machine.

Contrôle 5 Assurez-vous que la machine n'est pas trop éloignée.

<span id="page-507-0"></span>Placez les périphériques à une distance correcte de la machine.

Contrôle 6 Vérifiez les obstacles.

La communication sans fil d'une pièce à une autre ou entre différents étages est généralement médiocre. Déplacez la machine si nécessaire.

## Contrôle 7 Assurez-vous qu'il n'y a pas de source d'interférences d'ondes radio à proximité.

Si un appareil tel qu'un four à micro-ondes émettant des ondes radio de la même bande passante de fréquence que le routeur sans fil, il peut provoquer des interférences. Placez la machine le plus loin possible des sources d'interférences.

Contrôle 8 Assurez-vous que 5 périphériques sont déjà connectés.

En mode point d'accès, vous pouvez connecter jusqu'à 5 périphériques simultanément.

## **Impossible d'imprimer ou de numériser à partir d'un ordinateur connecté au réseau**

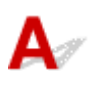

Contrôle 1 Assurez-vous que les paramètres réseau de l'ordinateur sont corrects.

Pour plus d'informations sur la configuration de l'ordinateur, reportez-vous au guide d'utilisation qui l'accompagne ou contactez le fabricant.

Contrôle 2 Si les MP Drivers ne sont pas installés, installez-les.

• Pour Windows :

Installez les pilotes MP Drivers à l'aide du CD-ROM d'installation ou depuis le site Web Canon.

• Pour Mac OS :

Installez les pilotes MP Drivers à partir du site Web Canon.

Contrôle 3 Assurez-vous que l'accès au routeur sans fil par les ordinateurs n'est pas limité.

Pour plus de détails sur la connexion et le paramétrage d'un routeur sans fil, reportez-vous au guide d'utilisation fourni avec le routeur sans fil ou contactez le fabricant.

### **Remarque**

• Pour vérifier l'adresse MAC ou IP de votre ordinateur, reportez-vous à la section [Vérification de l'adresse](#page-519-0) [IP ou MAC de l'ordinateur](#page-519-0).

## <span id="page-508-0"></span>**Clé réseau inconnue**

La clé WEP ou WPA/WPA2 définie pour le point d'accès est inconnue, connexion impossible

**NDéfinition d'une clé de cryptage** 

## **La clé WEP ou WPA/WPA2 définie pour le point d'accès est inconnue, connexion impossible**

Pour plus de détails sur le paramétrage d'un routeur sans fil, reportez-vous au guide d'utilisation fourni avec le routeur sans fil ou contactez le fabricant. Assurez-vous que votre ordinateur peut communiquer avec le routeur sans fil.

Configurez la machine de sorte que ses paramètres correspondent à ceux du routeur sans fil en utilisant IJ Network Tool.

## **Définition d'une clé de cryptage**

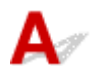

Pour plus de détails sur le paramétrage d'un routeur sans fil, reportez-vous au guide d'utilisation fourni avec le routeur sans fil ou contactez le fabricant. Assurez-vous que votre ordinateur peut communiquer avec le routeur sans fil.

Configurez la machine de sorte que ses paramètres correspondent à ceux du routeur sans fil en utilisant IJ Network Tool.

### • **Utilisation de WEP**

La longueur de clé, le format de clé, la clé à utiliser (entre 1 et 4) ainsi que la méthode d'authentification doivent être identiques entre le routeur sans fil, la machine et l'ordinateur.

Pour communiquer avec un routeur sans fil qui utilise des clés WEP générées automatiquement, vous devez configurer la machine afin qu'elle utilise la clé générée par le routeur sans fil en l'entrant au format hexadécimal.

◦ Pour Windows :

Normalement, sélectionnez **Auto** pour la méthode d'authentification. Sinon, sélectionnez **Système ouvert** ou **Clé partagée** selon le paramètre du routeur sans fil.

Si l'écran **Détails WEP** s'affiche une fois que vous avez cliqué sur **Définir** dans l'écran **Rechercher**, suivez les instructions à l'écran et définissez la longueur, le format et le numéro de la clé, ainsi que la méthode d'authentification pour entrer une clé WEP.

Pour plus d'informations, reportez-vous à la section Modification des paramètres détaillés WEP.

◦ Pour Mac OS :

Normalement, sélectionnez **Auto** pour la méthode d'authentification. Sinon, sélectionnez **Système ouvert** ou **Clé partagée** selon le paramètre du routeur sans fil.

Si l'écran **Détails WEP** s'affiche une fois que vous avez cliqué sur **Définir** dans l'écran **Routeurs sans fil**, suivez les instructions à l'écran et définissez la longueur, le format et le numéro de la clé, ainsi que la méthode d'authentification pour entrer une clé WEP.

Pour plus d'informations, reportez-vous à la section [Modification des paramètres détaillés WEP](#page-232-0).

### **Remarque**

• Si la machine est connectée à AirPort Base Station via un réseau local :

Si la machine est connectée à AirPort Base Station via un réseau local, vérifiez les paramètres dans **Sécurité sans fil** dans **AirPort Utility**.

- Sélectionnez **64 bits** si **WEP 40 bits** est sélectionné comme longueur de clé dans AirPort Base Station.
- Sélectionnez **1** comme **ID de clé**. Sinon, votre ordinateur ne pourra pas communiquer avec la machine via le routeur sans fil.

### • **Utilisation de WPA/WPA2**

La méthode d'authentification, la phrase de passe et le type de cryptage dynamique doivent être identiques pour le routeur sans fil, la machine et l'ordinateur.

Entrez la phrase de passe configurée sur le routeur sans fil (une séquence de 8 à 63 caractères alphanumériques ou un nombre hexadécimal de 64 caractères).

La méthode de cryptage dynamique TKIP (cryptage de base) ou AES (cryptage sécurisé) est sélectionnée automatiquement.

◦ Pour Windows :

Pour plus d'informations, reportez-vous à la section Modification des paramètres détaillés WPA/ WPA2.

◦ Pour Mac OS :

Pour plus d'informations, reportez-vous à la section [Modification des paramètres détaillés WPA/](#page-234-0) [WPA2](#page-234-0).

### **Remarque**

• Cette machine prend en charge WPA/WPA2-PSK (WPA/WPA2 Personnel) et WPA2-PSK (WPA2 Personnel).

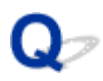

## **Mot de passe d'administrateur défini pour la machine inconnu**

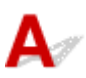

Initialisez les paramètres de la machine.

**[Initialisation des paramètres de la machine](#page-211-0)** 

Après avoir initialisé les paramètres de la machine procédez de nouveau à la configuration.

• **Pour Windows :**

Utilisez le CD-ROM d'installation ou suivez les instructions fournies sur le site Web Canon.

• **Pour Mac OS :**

Suivez les instructions fournies sur le site Web Canon.

<span id="page-511-0"></span>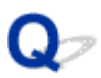

## **Impossible d'utiliser la machine lors du remplacement du routeur sans fil ou de la modification de ses paramètres**

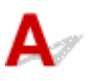

Lorsque vous remplacez un routeur sans fil, effectuez à nouveau la configuration réseau de la machine.

• Pour Windows :

Utilisez le CD-ROM d'installation ou suivez les instructions fournies sur le site Web Canon.

• Pour Mac OS :

Suivez les instructions fournies sur le site Web Canon.

Si le problème persiste, reportez-vous à la section ci-dessous.

Impossible de communiquer avec la machine après l'activation d'un filtre d'adresses MAC/IP ou d'une clé de cryptage sur le routeur sans fil

**[Lorsque le cryptage est activé, impossible de communiquer avec la machine après la modification du type](#page-512-0)** [de cryptage sur le routeur sans fil](#page-512-0)

## **Impossible de communiquer avec la machine après l'activation d'un filtre d'adresses MAC/IP ou d'une clé de cryptage sur le routeur sans fil**

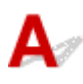

Contrôle 1 Vérifiez le paramétrage du routeur sans fil.

Pour vérifier le paramétrage d'un routeur sans fil, reportez-vous au guide d'utilisation fourni avec le routeur sans fil ou contactez le fabricant. Assurez-vous que l'ordinateur et le routeur sans fil peuvent communiquer ensemble avec ce paramétrage.

Contrôle 2 Si vous procédez à un filtrage des adresses MAC ou des adresses IP au niveau du routeur sans fil, vérifiez que les adresses MAC ou IP de l'ordinateur ou du périphérique réseau et de la machine sont enregistrées.

Contrôle 3 Si vous utilisez une clé WEP ou WPA/WPA2, assurez-vous que la clé de cryptage de l'ordinateur ou du périphérique réseau et de la machine correspond à celle définie sur le routeur sans fil.

Outre la clé WEP elle-même, la longueur de clé, le format de clé, l'ID de clé à utiliser ainsi que la méthode d'authentification doivent être identiques pour la machine, le routeur sans fil et l'ordinateur.

Normalement, sélectionnez **Auto** pour la méthode d'authentification. Pour procéder à une définition manuelle, sélectionnez **Système ouvert** ou **Clé partagée** selon le paramètre du routeur sans fil.

Pour plus d'informations, reportez-vous à la section [Définition d'une clé de cryptage](#page-508-0).

## <span id="page-512-0"></span>**Q** Lorsque le cryptage est activé, impossible de communiquer avec la **machine après la modification du type de cryptage sur le routeur sans fil**

# $\blacktriangle$

Si la machine ne peut plus communiquer avec l'ordinateur après la modification du type de cryptage, assurez-vous que les types de cryptage de l'ordinateur et du routeur sans fil correspondent à celui défini pour la machine.

[Impossible de communiquer avec la machine après l'activation d'un filtre d'adresses MAC/IP ou d'une](#page-511-0) [clé de cryptage sur le routeur sans fil](#page-511-0)

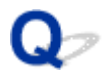

## **L'impression est lente**

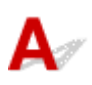

Contrôle 1 Il est possible qu'une tâche volumineuse lancée depuis un autre ordinateur soit en cours d'impression ou de numérisation sur la machine.

Contrôle 2 Contrôlez l'état du signal et déplacez la machine et le routeur sans fil si nécessaire.

• Pour Windows :

**N**Surveillance de l'état du réseau sans fil

• Pour Mac OS :

[Surveillance de l'état du réseau sans fil](#page-239-0)

Veillez à ce qu'aucun obstacle ne se trouve entre le routeur sans fil et la machine. La communication sans fil d'une pièce à une autre ou entre différents étages est généralement médiocre. Une communication sans fil peut être entravée par des matériaux de construction contenant du métal ou du béton. Si la machine ne peut pas communiquer avec l'ordinateur sur un réseau sans fil en raison d'un mur, placez la machine dans la même pièce ou au même étage.

Contrôle 3 Assurez-vous qu'il n'y a pas de source d'interférences d'ondes radio à proximité.

Si un appareil tel qu'un four à micro-ondes émettant des ondes radio de la même bande passante de fréquence que le routeur sans fil, il peut provoquer des interférences. Placez le routeur sans fil le plus loin possible des sources d'interférences.

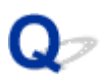

## **Niveau d'encre non indiqué sur l'écran d'état de l'imprimante (Windows)**

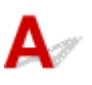

Utilisez le pilote d'imprimante doté de la communication bidirectionnelle.

Sélectionnez **Activer le support bidirectionnel** dans la feuille **Ports** de la boîte de dialogue des propriétés du pilote d'imprimante.

Ouverture de la fenêtre de configuration du pilote d'imprimante

## **Autres problèmes liés au réseau**

- **[Si ce message s'affiche sur votre ordinateur au cours de la configuration](#page-516-0)**
- **[Envoi de paquets constant \(Windows\)](#page-518-0)**
- **[Vérification des informations de réseau](#page-519-0)**
- **[Restauration des réglages par défaut](#page-522-0)**

## <span id="page-516-0"></span>**Si ce message s'affiche sur votre ordinateur au cours de la configuration**

- **L'écran Saisir le mot de passe s'affiche pendant la configuration**
- [L'écran Paramètres de cryptage s'affiche lorsque le point d'accès est sélectionné dans l'écran Rechercher](#page-517-0)
- [Le message « Vous êtes en train de connecter la machine au réseau sans fil non crypté » s'affiche](#page-517-0)

# **L'écran Saisir le mot de passe s'affiche pendant la configuration**

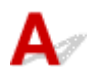

L'écran suivant s'affiche si la machine est configurée pour être utilisée sur un réseau et qu'un mot de passe d'administrateur a été défini.

• Pour Windows :

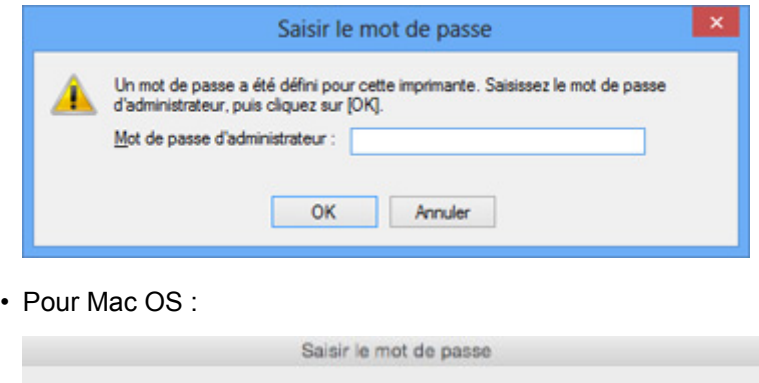

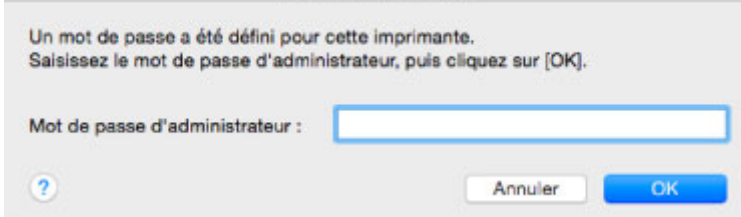

Entrez le mot de passe d'administrateur défini pour la machine.

### **Remarque**

• A l'achat, un mot de passe administrateur est déjà spécifié pour la machine.

Pour plus d'informations :

[Mot de passe d'administrateur](#page-279-0)

Pour améliorer la sécurité, il est recommandé de modifier le mot de passe administrateur.

• Pour Windows :

Modification des paramètres dans la feuille Mot de passe d'administrateur

• Pour Mac OS :

[Modification des paramètres dans la feuille Mot de passe d'administrateur](#page-237-0)

## <span id="page-517-0"></span>**L'écran Paramètres de cryptage s'affiche lorsque le point d'accès est sélectionné dans l'écran Rechercher**

# Δ

Cet écran s'affiche automatiquement si le routeur sans fil sélectionné est crypté. Entrez les mêmes paramètres de cryptage que ceux définis pour le routeur sans fil.

• Pour Windows :

Pour plus d'informations sur les paramètres de cryptage, reportez-vous à la section Modification des paramètres dans la feuille Réseau sans fil.

• Pour Mac OS :

Pour plus d'informations sur les paramètres de cryptage, reportez-vous à la section [Modification des](#page-228-0) [paramètres dans la feuille Réseau sans fil](#page-228-0).

## **Le message « Vous êtes en train de connecter la machine au réseau sans fil non crypté » s'affiche**

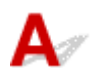

La sécurité n'est pas configurée sur le routeur sans fil. La machine peut toujours être utilisée, vous pouvez donc terminer la procédure de configuration.

## **IMP** Important

• Si vous vous connectez à un réseau non protégé par des mesures de sécurité, des données risquent d'être divulguées à une tierce partie, telles que vos informations personnelles.

<span id="page-518-0"></span>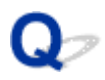

## **Envoi de paquets constant (Windows)**

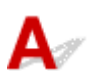

Quand il est activé, IJ Network Scanner Selector EX transmet régulièrement des paquets pour vérifier la communication avec la machine via le réseau. Si vous utilisez votre ordinateur dans un environnement réseau autre que celui utilisé pour configurer la machine, désactivez IJ Network Scanner Selector EX.

Pour désactiver IJ Network Scanner Selector EX, cliquez avec le bouton droit sur l'icône dans la zone de notification du Bureau et sélectionnez **Désactiver Canon IJ Network Scanner Selector EX**.

## <span id="page-519-0"></span>**Vérification des informations de réseau**

- Vérification de l'adresse IP ou MAC de la machine
- Vérification de l'adresse IP ou MAC de l'ordinateur
- [Vérification de la communication entre l'ordinateur, l'imprimante et le routeur sans fil](#page-520-0)
- [Vérification des informations de configuration réseau](#page-521-0)

## **Vérification de l'adresse IP ou MAC de la machine**

Pour vérifier l'adresse IP ou l'adresse MAC de la machine, imprimez les informations de configuration réseau à l'aide du panneau de contrôle.

### **[Impression des paramètres de réseau](#page-218-0)**

Vous pouvez vérifier les informations de configuration réseau sur l'écran de l'ordinateur.

• Pour Windows :

■Ecran Canon IJ Network Tool

• Pour Mac OS :

**[Menus Canon IJ Network Tool](#page-226-0)** 

## **Vérification de l'adresse IP ou MAC de l'ordinateur**

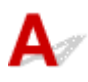

Pour vérifier l'adresse IP ou MAC de votre ordinateur, suivez les instructions ci-dessous.

- Pour Windows :
	- 1. Sélectionnez l'**invite de commandes** comme indiqué ci-dessous.
		- Dans Windows 8.1 ou Windows 8, sélectionnez **Invite de commande** dans l'écran **Démarrer**. Si l'option **Invite de commandes** n'apparaît pas dans l'écran **Démarrer**, sélectionnez l'icône **Rechercher** et recherchez « **Invite de commandes** ».
		- Sous Windows 7, Windows Vista ou Windows XP, cliquez sur **Démarrer** > **Tous les programmes** > **Accessoires** > **Invite de commandes**.
	- 2. Saisissez « ipconfig/all » et appuyez sur **Entrée**.

L'adresse IP ou MAC de l'ordinateur s'affiche. Si l'ordinateur n'est connecté à aucun réseau, l'adresse IP n'apparaît pas.

- Pour Mac OS :
	- 1. Sélectionnez **Préférences système** dans le menu Apple et cliquez sur **Réseau**.
	- 2. Assurez-vous que l'interface réseau utilisée par l'ordinateur est sélectionnée, puis cliquez sur **Avancé**.

Assurez-vous que **Wi-Fi** est sélectionné comme interface réseau.

3. Vérifiez l'adresse IP ou l'adresse MAC.

<span id="page-520-0"></span>Cliquez sur **TCP/IP** pour vérifier l'adresse IP.

Cliquez sur **Matériel** pour vérifier l'adresse MAC.

## **Vérification de la communication entre l'ordinateur, l'imprimante et le routeur sans fil**

Pour vérifier que la communication est disponible, effectuez le test Ping.

- Pour Windows :
	- 1. Sélectionnez l'**invite de commandes** comme indiqué ci-dessous.
		- Dans Windows 8.1 ou Windows 8, sélectionnez **Invite de commande** dans l'écran **Démarrer**. Si l'option **Invite de commandes** n'apparaît pas dans l'écran **Démarrer**, sélectionnez l'icône **Rechercher** et recherchez « **Invite de commandes** ».
		- Sous Windows 7, Windows Vista ou Windows XP, cliquez sur **Démarrer** > **Tous les programmes** > **Accessoires** > **Invite de commandes**.
	- 2. Tapez la commande ping et appuyez sur **Entrée**.

La commande ping se présente comme suit : ping XXX.XXX.XXX.XXX

« XXX.XXX.XXX.XXX » correspond à l'adresse IP du périphérique cible.

Si la communication est disponible, un message similaire à celui-ci s'affiche.

Réponse de XXX.XXX.XXX.XXX: octets=32 temps=10ms TTL=255

Si le message **La requête a expiré** s'affiche, la communication n'est pas disponible.

- Pour Mac OS :
	- 1. Démarrez **Network Utility** comme indiqué ci-dessous.
		- Dans Mac OS X v10.10 ou Mac OS X v10.9, sélectionnez **Ordinateur** à partir du menu **Aller** du Finder, double-cliquez sur **Macintosh HD** > **Système** > **Bibliothèque** > **CoreServices** > **Applications** > **Network Utility**.
		- Dans Mac OS X v10.8 ou Mac OS X v10.7, ouvrez le dossier **Utilitaires** dans le dossier **Applications** et double-cliquez sur **Network Utility**.
	- 2. Cliquez sur **Ping**.
	- 3. Assurez-vous que l'option **N'envoyer que XX pings** (XX sont des chiffres) est sélectionnée.
	- 4. Entrez l'adresse IP de la machine cible ou du routeur sans fil cible dans **Entrez l'adresse réseau à laquelle envoyer un ping**.
	- 5. Cliquez sur **Ping**.
		- « XXX.XXX.XXX.XXX » correspond à l'adresse IP du périphérique cible.

Un message du type suivant s'affiche.

- 64 octets depuis XXX.XXX.XXX.XXX : icmp\_seq=0 ttl=64 time=3,394 ms
- 64 octets depuis XXX.XXX.XXX.XXX : icmp\_seq=1 ttl=64 time=1,786 ms
- 64 octets depuis XXX.XXX.XXX.XXX : icmp\_seq=2 ttl=64 time=1,739 ms
- --- statistiques du ping XXX.XXX.XXX.XXX ---

<span id="page-521-0"></span>3 paquets transmis, 3 paquets reçus, 0 % de perte de paquet

Si la perte de paquet est de 100 %, la communication n'est pas disponible. Sinon, l'ordinateur communique avec le périphérique cible.

# **Vérification des informations de configuration réseau**

Pour vérifier les informations de configuration réseau de la machine, imprimez les informations de configuration réseau à l'aide du panneau de contrôle.

**[Impression des paramètres de réseau](#page-218-0)** 

<span id="page-522-0"></span>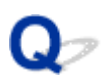

## **Restauration des réglages par défaut**

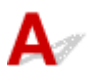

## **Important**

• Pour Windows :

L'initialisation efface tous les paramètres réseau de la machine et les opérations d'impression et de numération à partir d'un ordinateur sur le réseau deviennent impossibles. Pour utiliser à nouveau la machine sur un réseau après avoir restauré les réglages par défaut, procédez à une nouvelle configuration à l'aide du CD-ROM d'installation ou suivez les instructions fournies sur le site Web Canon.

• Pour Mac OS :

L'initialisation efface tous les paramètres réseau de la machine et les opérations d'impression et de numération à partir d'un ordinateur sur le réseau deviennent impossibles. Pour utiliser à nouveau la machine sur un réseau après avoir restauré les réglages par défaut, procédez à une nouvelle configuration en suivant les instructions fournies sur le site Web Canon.

Maintenez le bouton **Arrêt (Stop)** enfoncé, puis relâchez-le lorsque le voyant **Alarme (Alarm)** clignote 19 fois.

Les paramètres réseau sont initialisés.

## **Problèmes d'impression ou de numérisation à partir d'un smartphone ou d'une tablette**

**[Impossible d'imprimer/de numériser à partir d'un smartphone ou d'une tablette](#page-524-0)**

## <span id="page-524-0"></span>**Impossible d'imprimer/de numériser à partir d'un smartphone ou d'une tablette**

Si vous ne parvenez pas à imprimer/numériser à partir de votre smartphone ou de votre tablette, il est possible que le smartphone ou la tablette ne puisse pas communiquer avec la machine.

Vérifiez la cause de votre problème en fonction de la méthode de connexion.

Impossible de communiquer avec la machine via le réseau sans fil

**[Impossible de communiquer avec la machine en mode point d'accès](#page-525-0)** 

### **Remarque**

• En cas de problèmes d'impression via d'autres méthodes de connexion ou pour plus d'informations sur le paramétrage de chaque méthode de connexion :

**N[Utilisation de PIXMA/MAXIFY Cloud Link](#page-45-0)** 

**[Impression avec Google Cloud Print](#page-358-0)** 

**[Impression à partir d'une imprimante compatible AirPrint avec périphérique iOS](#page-374-0)** 

## **Impossible de communiquer avec la machine via le réseau sans fil**

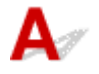

Si votre smartphone/tablette ne peut pas communiquer avec la machine, vérifiez ce qui suit.

Contrôle 1 Assurez-vous que la machine est sous tension.

Contrôle 2 Le voyant Wi-Fi de la machine est-il allumé ?

Si le témoin **Wi-Fi** est éteint, le réseau sans fil est désactivé. Suivez la procédure ci-dessous pour activer le réseau sans fil.

- 1. Maintenez le bouton **Wi-Fi** enfoncé, puis relâchez-le lorsque le voyant **MARCHE (ON)** clignote.
- 2. Appuyez, dans l'ordre, sur le bouton **Couleur (Color)**, sur le bouton **Noir (Black)**, puis sur le bouton **Wi-Fi**.

Lorsque le voyant **MARCHE (ON)** arrête de clignoter et reste allumé, et que le voyant **Wi-Fi** s'allume, le réseau sans fil est activé.

Contrôle 3 Les paramètres réseau de la machine sont-ils identiques à ceux du routeur sans fil ?

Vérifiez que les paramètres réseau de la machine (par exemple le nom du routeur sans fil, le SSID, la clé réseau, etc.) sont identiques à ceux du routeur sans fil.

Pour vérifier les paramètres du routeur sans fil, reportez-vous au manuel fourni avec ce dernier ou contactez le fabricant.

Pour vérifier les paramètres réseau actuels de la machine, imprimez les informations de configuration réseau.

**[Impression des paramètres de réseau](#page-218-0)** 

Si les paramètres réseau de la machine ne sont pas identiques à ceux du routeur sans fil, modifiez les paramètres réseau de la machine afin qu'ils correspondent à ceux du routeur sans fil en utilisant IJ Network Tool.

## <span id="page-525-0"></span>Contrôle 4 Les paramètres réseau de votre smartphone ou de votre tablette sont-ils identiques à ceux du routeur sans fil ?

Vérifiez que les paramètres réseau de votre smartphone ou de votre tablette (par exemple le nom du routeur sans fil, le SSID, la clé réseau, etc.) sont identiques à ceux du routeur sans fil.

Pour vérifier les paramètres de votre smartphone ou de votre tablette, reportez-vous au mode d'emploi fourni avec l'appareil.

Si les paramètres réseau de votre smartphone ou de votre tablette ne sont pas identiques à ceux du routeur sans fil, modifiez-les afin qu'ils correspondent à ces derniers.

### Contrôle 5 Assurez-vous que la machine n'est pas trop éloignée du routeur sans fil.

Le routeur sans fil est situé à l'intérieur, dans les limites de la portée d'émission pour la communication sans fil. Placez la machine à moins de 50 m/164 pieds du routeur sans fil.

### Contrôle 6 Vérifiez les obstacles.

La communication sans fil d'une pièce à une autre ou entre différents étages est généralement médiocre. Déplacez la machine et le routeur sans fil si nécessaire.

## Contrôle 7 Assurez-vous qu'il n'y a pas de source d'interférences d'ondes radio à proximité.

Si un appareil tel qu'un four à micro-ondes émettant des ondes radio de la même bande passante de fréquence que le routeur sans fil, il peut provoquer des interférences. Placez le routeur sans fil le plus loin possible de la source d'interférences.

# **Impossible de communiquer avec la machine en mode point d'accès**

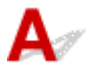

Si votre smartphone/tablette ne peut pas communiquer avec la machine en mode point d'accès, vérifiez ce qui suit.

Contrôle 1 Assurez-vous que la machine est sous tension.

Contrôle 2 Activez le mode point d'accès.

Activez le mode point d'accès en suivant la procédure ci-dessous.

- 1. Maintenez le bouton **Wi-Fi** enfoncé, puis relâchez-le lorsque le voyant **MARCHE (ON)** clignote.
- 2. Appuyez, dans l'ordre, sur le bouton **Noir (Black)**, sur le bouton **Couleur (Color)**, puis sur le bouton **Wi-Fi**.

Le voyant **MARCHE (ON)** arrête de clignoter et reste allumé, le mode point d'accès est activé.

### Contrôle 3 Vérifiez les paramètres de votre smartphone/tablette.

Vérifiez que votre smartphone/tablette peut utiliser le réseau sans fil.

Pour plus d'informations sur la façon de configurer le réseau sans fil, reportez-vous au manuel d'instructions fourni avec votre smartphone/tablette.

Contrôle 4 Avez-vous sélectionné la machine comme destination de votre smartphone/tablette ?

Sélectionnez le nom du point d'accès (SSID) de la machine sur votre smartphone/tablette.

Contrôle 5 Avez-vous entré la phrase de passe appropriée spécifiée pour le mode point d'accès ?

Si le paramètre de sécurité du mode point s'accès est activé, vous devez entrer le mot de passe pour connecter votre smartphone/tablette à la machine.

### Contrôle 6 Assurez-vous que la machine n'est pas trop éloignée.

Placez votre smartphone/tablette suffisamment près pour communiquer avec la machine.

Contrôle 7 Vérifiez les obstacles.

La communication sans fil d'une pièce à une autre ou entre différents étages est généralement médiocre. Déplacez la machine si nécessaire.

Contrôle 8 Assurez-vous qu'il n'y a pas de source d'interférences d'ondes radio à proximité.

Si un appareil tel qu'un four à micro-ondes émettant des ondes radio de la même bande passante de fréquence que le routeur sans fil, il peut provoquer des interférences. Placez la machine le plus loin possible des sources d'interférences.

Contrôle 9 Assurez-vous que 5 périphériques sont déjà connectés.

En mode point d'accès, vous pouvez connecter jusqu'à 5 périphériques simultanément.

## **Problèmes liés à l'impression**

- **[L'impression ne démarre pas](#page-528-0)**
- **[Bourrages papier](#page-531-0)**
- **[Les résultats de l'impression ne sont pas satisfaisants](#page-532-0)**
- **[L'encre ne s'écoule pas](#page-553-0)**
- **[L'alimentation du papier ne se fait pas normalement/Erreur « Pas de papier »](#page-554-0)**
- **[Problèmes liés à l'impression recto/verso automatique](#page-556-0)**
- **[Interruption de la copie/de l'impression](#page-558-0)**
- **[Impossible d'imprimer à l'aide d'AirPrint](#page-559-0)**

<span id="page-528-0"></span>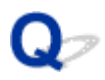

## **L'impression ne démarre pas**

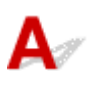

Contrôle 1 Assurez-vous que la machine est correctement branchée et appuyez sur le bouton **MARCHE (ON)** pour la mettre sous tension.

Le voyant **MARCHE (ON)** clignote pendant que la machine est en cours d'initialisation. Attendez que le voyant **MARCHE (ON)** cesse de clignoter et reste allumé.

### **Remarque**

• En cas d'impression de documents volumineux, tels que des photos ou des graphiques, l'impression peut être plus longue à démarrer. Le voyant **MARCHE (ON)** clignote pendant que l'ordinateur traite les données et les envoie à la machine. Attendez que l'impression démarre.

### Contrôle 2 Assurez-vous que la machine est correctement connectée à l'ordinateur.

Si vous utilisez un câble USB, assurez-vous que celui-ci est correctement connecté à la machine et à l'ordinateur. Lorsque le câble USB est correctement connecté, vérifiez les points suivants :

- Si vous utilisez un périphérique relais, tel qu'un concentrateur USB, débranchez-le, raccordez la machine directement à l'ordinateur, puis relancez l'impression. Si l'impression démarre normalement, le problème vient du périphérique relais. Contactez le fabricant du périphérique relais.
- Il peut également y avoir un problème avec le câble USB. Remplacez le câble USB et relancez l'impression.

Si vous utilisez la machine sur un réseau, vérifiez que la machine est correctement configurée.

Contrôle 3 Le mode point d'accès est-il activé ?

Pour imprimer dans un mode autre que le mode point d'accès, désactivez tout d'abord le mode point d'accès.

[Utilisation de la machine en mode point d'accès](#page-378-0)

Contrôle 4 Vérifiez que le bac de sortie papier est ouvert.

Contrôle 5 Si vous imprimez depuis un ordinateur, supprimez les tâches d'impression inutiles.

• Pour Windows :

Suppression d'une tâche d'impression

• Pour Mac OS :

[Suppression d'une tâche d'impression](#page-347-0)

Contrôle 6 Le pilote d'imprimante de votre machine est-il sélectionné lors de

### l'impression ?

La machine risque de ne pas imprimer correctement si vous utilisez un pilote destiné à une autre imprimante.

• Pour Windows :

Vérifiez que « Canon XXX series Printer » (où « XXX » est le nom de votre machine) est sélectionné dans la boîte de dialogue Imprimer.

### **Remarque**

- Pour que votre machine soit celle définie par défaut, sélectionnez **Définir comme imprimante par défaut**.
- Pour Mac OS :

Assurez-vous que le nom de votre machine est sélectionné sous **Imprimante** dans la boîte de dialogue Imprimer.

### **Remarque**

• Pour que votre machine soit celle définie par défaut, sélectionnez la machine comme **Imprimante par défaut**.

### Contrôle 7 Définissez le port d'imprimante adéquat. (Windows)

Assurez-vous que le port de l'imprimante est configuré.

- 1. Connectez-vous à l'aide d'un compte utilisateur bénéficiant de privilèges administrateur.
- 2. Effectuez les paramétrages suivants.
	- Sous Windows 8.1 ou Windows 8, sélectionnez **Panneau de configuration** en cliquant sur l'icône **Paramètres** du **Bureau**, puis sur **Matériel et audio** et enfin sur **Périphériques et imprimantes**.
	- Sous Windows 7, sélectionnez **Périphériques et imprimantes** dans le menu **Démarrer**.
	- Sous Windows Vista, sélectionnez le menu **Démarrer** > **Panneau de configuration** > **Matériel et audio** > **Imprimantes**.
	- Sous Windows XP, sélectionnez le menu **Démarrer** > **Panneau de configuration** > **Imprimantes et autres périphériques** > **Imprimantes et télécopieurs**.
- 3. Ouvrez les propriétés du pilote d'imprimante.
	- Sous Windows 8.1, Windows 8 ou Windows 7, cliquez avec le bouton droit sur l'icône « Canon XXX series Printer » (où « XXX » correspond au nom de votre machine) et sélectionnez **Propriétés de l'imprimante**.
	- Sous Windows Vista ou Windows XP, cliquez avec le bouton droit sur l'icône « Canon XXX series Printer » (où « XXX » représente le nom de votre machine) et sélectionnez **Propriétés**.
- 4. Cliquez sur l'onglet **Ports** afin de vérifier les paramètres du port.

Vérifiez qu'un port appelé « USBnnn » (où « n » est un nombre) accompagné de la mention « Canon XXX series Printer » dans la colonne **Imprimante** est sélectionné pour **Impression sur les ports suivants**.

### **Remarque**

- Si vous utilisez la machine sur un réseau, le nom de port de la machine est affiché sous la forme « CNBJNP\_xxxxxxxxxx ». « xxxxxxxxxx » est la chaîne de caractères générée à partir de l'adresse MAC ou une chaîne de caractères spécifiée par l'utilisateur lors de la configuration de la machine.
- Si la configuration est incorrecte :

Réinstallez les MP Drivers à partir du CD-ROM d'installation ou depuis le site Web Canon.

• L'impression ne démarre pas alors que la machine est raccordée à l'ordinateur via un câble USB et que le port « USBnnn » est sélectionné :

Sous Windows 8.1 ou Windows 8, sélectionnez **My Printer** dans l'écran **Démarrer** pour démarrer **My Printer**. Si **My Printer** n'apparaît pas dans l'écran **Démarrer**, sélectionnez l'icône **Rechercher**, puis recherchez « **My Printer** ».

Définissez le port d'imprimante adéquat sous **Diagnostic et réparation de l'imprimante**. Suivez les instructions à l'écran pour définir le port d'imprimante, puis sélectionnez le nom de votre machine.

Sous Windows 7, Windows Vista ou Windows XP, cliquez sur **Démarrer** et sélectionnez **Tous les programmes**, **Canon Utilities**, **Canon My Printer**, **Canon My Printer** et enfin **Diagnostic et réparation de l'imprimante**. Suivez les instructions à l'écran pour définir le port d'imprimante, puis sélectionnez le nom de votre machine.

Si le problème n'est pas résolu, réinstallez les pilotes MP Drivers avec le CD-ROM d'installation ou depuis LE site Web Canon;

• L'impression ne démarre pas même alors que le port « CNBJNP\_xxxxxxxxx » est sélectionné si vous utilisez la machine sur un réseau :

Lancez IJ Network Tool et sélectionnez « CNBJNP\_xxxxxxxxx », ainsi que confirmé à l'étape 4, puis associez le port à l'imprimante à l'aide du paramètre **Associer un port** du menu **Paramètres**.

Si le problème n'est pas résolu, réinstallez les pilotes MP Drivers avec le CD-ROM d'installation ou depuis LE site Web Canon;

Contrôle 8 La taille des données d'impression est-elle particulièrement importante ? (Windows)

Cliquez sur **Options d'impression** dans la feuille **Configuration de la page** du pilote d'imprimante. Ensuite, dans la boîte de dialogue affichée, définissez l'option **Prévention de la perte de données d'impression** sur **Activé**.

\* Cela peut diminuer la qualité de l'impression.

Contrôle 9 Si vous imprimez à partir de l'ordinateur, redémarrez-le.

# <span id="page-531-0"></span>**Bourrages papier**

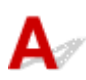

En cas de bourrage papier, le témoin **Alarme (Alarm)** clignote et un message de dépannage s'affiche automatiquement sur l'écran de l'ordinateur. Suivez la procédure adéquate décrite dans le message.

• Pour Windows :

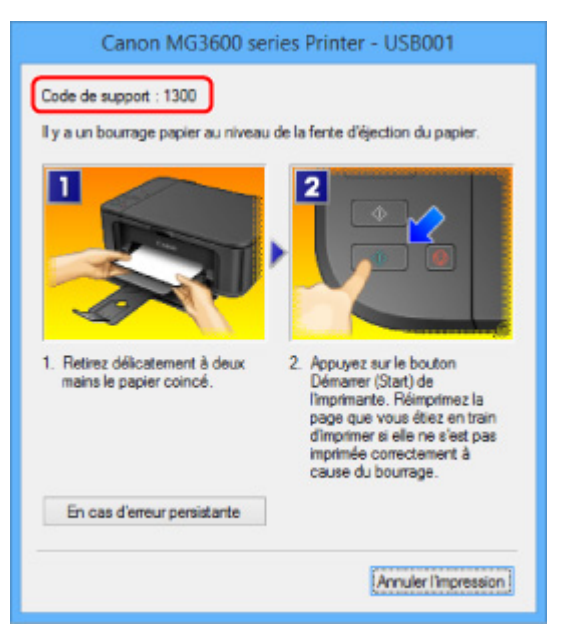

• Pour Mac OS :

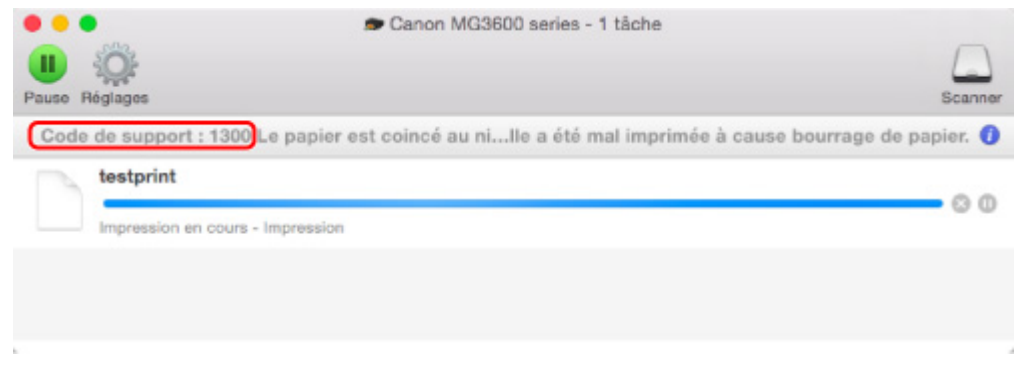

\* L'écran peut varier en fonction du système d'exploitation utilisé.

Pour retirer du papier coincé, reportez-vous à [Liste des codes support d'erreur \(bourrages papier\)](#page-612-0).

## **Remarque**

• Vous pouvez également rechercher des informations sur la manière de résoudre les erreurs par l'intermédiaire du code de support indiqué.

**[Rechercher](#page-20-0)** 

<span id="page-532-0"></span>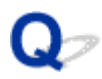

## **Les résultats de l'impression ne sont pas satisfaisants**

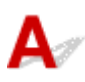

Si les résultats de l'impression ne sont pas satisfaisants (traces blanches, lignes mal alignées, couleurs inégales, etc.), vérifiez les paramètres de qualité du papier et de l'impression.

## Contrôle 1 Les paramètres définissant le format de page et le type de support

### correspondent-ils au format et au type du papier chargé ?

Si ces paramètres ne correspondent pas, il est impossible d'obtenir un résultat correct.

Si vous imprimez une photo ou une illustration, un paramètre de type de papier incorrect peut réduire la qualité des couleurs.

De plus, la surface d'impression risque d'être rayée.

Pour les impressions sans bordure, les couleurs peuvent s'imprimer de façon inégale selon le paramètre de type de papier associé au papier chargé.

La méthode utilisée pour vérifier les paramètres de qualité d'impression et de papier diffère selon l'usage que vous faites de la machine.

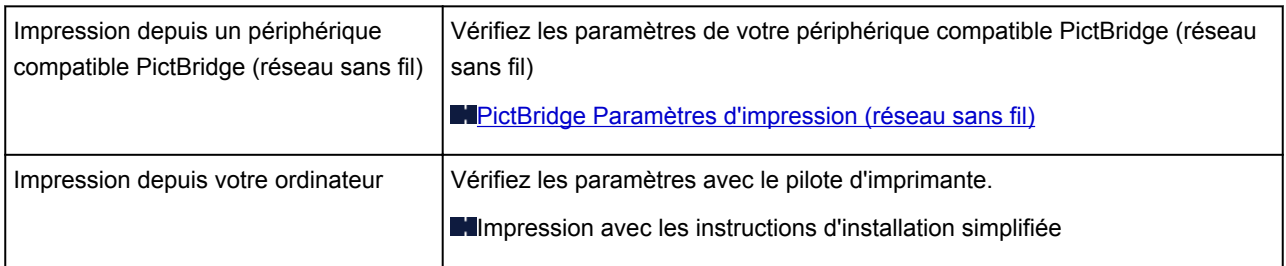

Contrôle 2 Assurez-vous que la qualité d'impression appropriée est sélectionnée à l'aide du pilote d'imprimante (voir le tableau ci-dessus).

Sélectionnez une qualité d'impression adaptée au papier choisi et à ce que vous imprimez. Si vous remarquez des bavures ou des couleurs irrégulières, affinez le paramètre de qualité de l'impression et recommencez l'impression.

### **Remarque**

• Ce paramétrage ne peut pas être effectué sur le périphérique compatible PictBridge (réseau sans fil).

Contrôle 3 Si le problème persiste, recherchez d'autres raisons.

Consultez également les rubriques suivantes :

**In [Impossible de terminer l'impression](#page-534-0)** 

- **La** page ne s'imprime pas dans sa totalité (Windows)
- [Le papier est vierge/L'impression est floue/Les couleurs ne sont pas fidèles/Des traces blanches apparaissent](#page-536-0)
- [Les couleurs ne sont pas imprimées correctement](#page-539-0)
- **[Les lignes ne sont pas alignées](#page-541-0)**
- **National Exercise** ou manquantes (Windows)
- **[Images incomplètes ou manquantes \(Windows\)](#page-543-0)**
- [Taches d'encre / Papier gondolé](#page-544-0)
- **[Papier taché / Surface imprimée rayée](#page-545-0)**
- [Le verso du papier est taché](#page-549-0)
- [Ligne verticale près de l'image](#page-550-0)
- **[Couleurs inégales ou striées](#page-551-0)**

<span id="page-534-0"></span>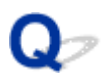

## **Impossible de terminer l'impression**

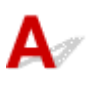

Contrôle 1 Sélectionnez le paramètre permettant d'empêcher la compression des données à imprimer. (Windows)

Si vous sélectionnez le paramètre permettant d'empêcher la compression des données à imprimer avec un logiciel d'application que vous utilisez, la qualité de l'impression sera améliorée.

Cliquez sur **Options d'impression** dans la feuille **Configuration de la page** du pilote d'imprimante. Cochez la case **Ne pas autoriser l'application à compresser les données d'impression** et cliquez sur **OK**.

\* Décochez la case lorsque l'impression est terminée.

Contrôle 2 La taille des données d'impression est-elle particulièrement importante ? (Windows)

Cliquez sur **Options d'impression** dans la feuille **Configuration de la page** du pilote d'imprimante. Ensuite, dans la boîte de dialogue affichée, définissez l'option **Prévention de la perte de données d'impression** sur **Activé**.

\* Cela peut diminuer la qualité de l'impression.

Contrôle 3 Le disque dur ne dispose peut-être pas de l'espace disponible suffisant pour stocker le travail.

Supprimez des fichiers inutiles afin de libérer de l'espace.

<span id="page-535-0"></span>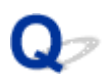

## **La page ne s'imprime pas dans sa totalité (Windows)**

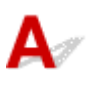

Contrôle Utilisez-vous l'impression recto/verso automatique ?

Si vous utilisez l'impression recto verso automatique, la zone imprimable située en haut de la page est réduite de 2 mm / 0,08 pouce.

Par conséquent, la partie inférieure de la page risque de ne pas être imprimée. Pour éviter ce problème, définissez l'impression réduite sur le pilote d'imprimante.

### **Important**

• La réduction de la taille de l'impression peut modifier la mise en page du document.

Si l'application utilisée pour créer votre document possède une fonction zoom, définissez la taille réduite dans l'application.

1. Ouvrez la fenêtre de configuration du pilote d'imprimante.

Ouverture de la fenêtre de configuration du pilote d'imprimante

- 2. Activez la case à cocher **Impression recto/verso** dans la feuille **Configuration de la page**.
- 3. Cliquez sur **Configuration de la zone imprimable** et sélectionnez **Utiliser l'impression réduite**.

<span id="page-536-0"></span>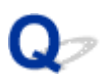

## **Le papier est vierge/L'impression est floue/Les couleurs ne sont pas fidèles/Des traces blanches apparaissent**

 **Le papier est vierge**

 **L'impression est floue**

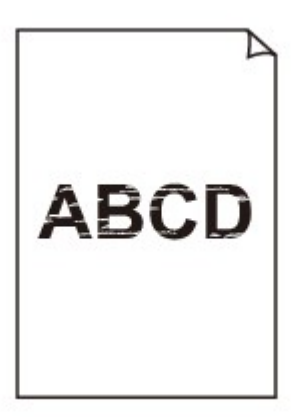

### 

 **Les couleurs ne sont pas fidèles**

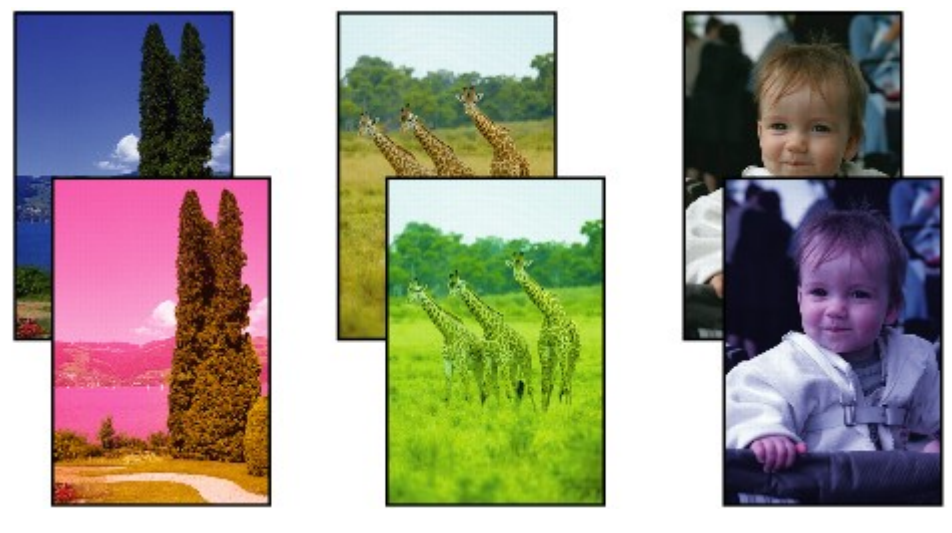

## **<sup>1</sup>** Des traces blanches apparaissent

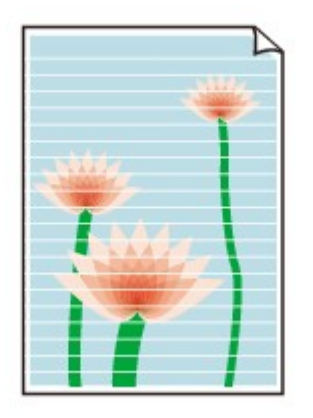

# Δ.,

Contrôle 1 Vérifiez les paramètres de qualité d'impression et de papier.

[Les résultats de l'impression ne sont pas satisfaisants](#page-532-0)

Contrôle 2 Imprimez le motif de vérification des buses et effectuez les opérations d'entretien nécessaires telles que le nettoyage de la tête d'impression.

Imprimez le motif de vérification des buses afin de déterminer si l'encre s'écoule correctement des buses de la tête d'impression.

Pour plus de détails sur l'impression du motif de vérification des buses, le nettoyage de la tête d'impression et le nettoyage en profondeur de la tête d'impression, reportez-vous à la section [Si l'impression est pâle ou](#page-143-0) [irrégulière.](#page-143-0)

• Si le motif de vérification des buses ne s'imprime pas correctement :

Après le nettoyage de la tête d'impression, imprimez un motif de vérification des buses et examinez le motif.

• Si le problème persiste après deux nettoyages de la tête d'impression :

Procédez à un nettoyage en profondeur de la tête d'impression.

Si le problème persiste après le nettoyage en profondeur de la tête d'impression, mettez la machine hors tension et effectuez un autre nettoyage en profondeur de la tête d'impression après 24 heures.

• Si le problème persiste après deux nettoyages en profondeur de la tête d'impression :

L'encre est peut-être épuisée. Remplacez la cartouche FINE.

Contrôle 3 Lorsqu'une cartouche FINE est vide, remplacez-la.

Contrôle 4 Lorsque vous utilisez du papier dont une seule face est imprimable, assurezvous qu'il est chargé face à imprimer vers le bas.

En cas d'impression sur l'autre face, le résultat peut apparaître flou ou de mauvaise qualité.

Chargez le papier avec la face à imprimer vers le bas.

Reportez-vous au mode d'emploi fourni avec le papier pour de plus amples informations concernant la face imprimable.

Contrôle 5 La cartouche FINE est-elle installée correctement ?

Si la cartouche FINE n'est pas correctement installée, il se peut que l'encre ne s'écoule pas correctement.

Ouvrez le couvercle de sortie papier. Le capot des têtes s'ouvre alors.

Poussez le levier de verrouillage de cartouche d'encre vers le haut pour vérifier que la cartouche FINE est correctement installée.

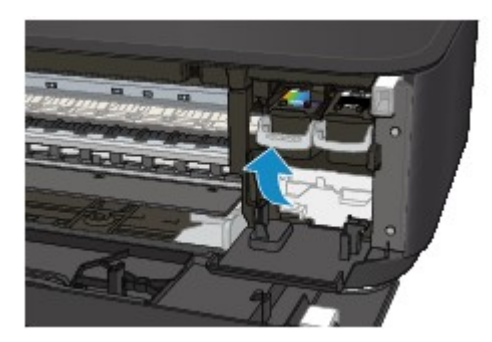

Après avoir vérifié que la cartouche FINE est correctement installée, fermez le couvercle de sortie papier.

Si le problème persiste, retirez les cartouches FINE et installez-les à nouveau.

Pour plus d'informations sur l'installation des cartouches FINE, reportez-vous à la section [Remplacement d'une](#page-134-0) [cartouche FINE.](#page-134-0)

### • **Pour la copie, consultez également les rubriques suivantes :**

Contrôle 6 La vitre d'exposition est-elle sale ?

Nettoyez la vitre d'exposition.

[Nettoyage de la vitre d'exposition et du couvercle du scanner](#page-169-0)

Contrôle 7 Vérifiez que l'original est correctement chargé sur la vitre d'exposition.

**[Chargement des originaux](#page-128-0)** 

Contrôle 8 L'original est-il chargé sur la vitre d'exposition avec la face à copier tournée vers le bas ?

Contrôle 9 Copiez-vous une impression réalisée sur cette machine ?

Si vous utilisez une impression réalisée avec cette machine en tant qu'original, la qualité d'impression peut être affectée en fonction de l'état de l'original.

Si possible, relancez l'impression à partir de votre ordinateur.

<span id="page-539-0"></span>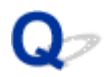

## **Les couleurs ne sont pas imprimées correctement**

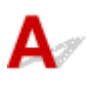

Contrôle 1 Le motif de vérification des buses est-il correctement imprimé ?

Imprimez le motif de vérification des buses afin de déterminer si l'encre s'écoule correctement des buses de la tête d'impression.

Pour plus de détails sur l'impression du motif de vérification des buses, le nettoyage de la tête d'impression et le nettoyage en profondeur de la tête d'impression, reportez-vous à la section [Si l'impression est pâle ou](#page-143-0) [irrégulière.](#page-143-0)

• Si le motif de vérification des buses ne s'imprime pas correctement :

Après le nettoyage de la tête d'impression, imprimez un motif de vérification des buses et examinez le motif.

• Si le problème persiste après deux nettoyages de la tête d'impression :

Procédez à un nettoyage en profondeur de la tête d'impression.

Si le problème persiste après le nettoyage en profondeur de la tête d'impression, mettez la machine hors tension et effectuez un autre nettoyage en profondeur de la tête d'impression après 24 heures.

• Si le problème persiste après deux nettoyages en profondeur de la tête d'impression :

L'encre est peut-être épuisée. Remplacez la cartouche FINE.

Contrôle 2 Lorsqu'une cartouche FINE est vide, remplacez-la.

### Contrôle 3 La cartouche FINE est-elle installée correctement ?

Si la cartouche FINE n'est pas correctement installée, il se peut que l'encre ne s'écoule pas correctement.

Ouvrez le couvercle de sortie papier. Le capot des têtes s'ouvre alors.

Poussez le levier de verrouillage de cartouche d'encre vers le haut pour vérifier que la cartouche FINE est correctement installée.

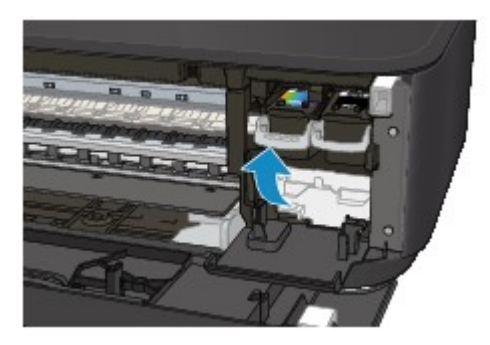

Après avoir vérifié que la cartouche FINE est correctement installée, fermez le couvercle de sortie papier.

Si le problème persiste, retirez les cartouches FINE et installez-les à nouveau.

Pour plus d'informations sur l'installation des cartouches FINE, reportez-vous à la section [Remplacement d'une](#page-134-0) [cartouche FINE.](#page-134-0)
### **Remarque**

• Il se peut que les couleurs imprimées ne correspondent pas aux couleurs affichées à l'écran en raison de différences de méthodes utilisées pour produire les couleurs. Les paramètres de contrôle des couleurs et les différences environnementales peuvent également affecter l'affichage des couleurs à l'écran. Par conséquent, les résultats de couleurs d'impression peuvent être différents de ceux affichés à l'écran.

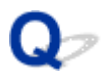

### **Les lignes ne sont pas alignées**

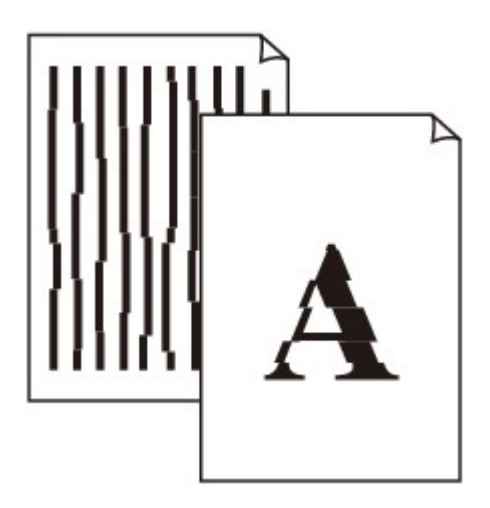

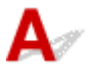

Contrôle 1 Vérifiez les paramètres de qualité d'impression et de papier.

[Les résultats de l'impression ne sont pas satisfaisants](#page-532-0)

Contrôle 2 Effectuez l'alignement de la tête d'impression.

Si des lignes imprimées sont mal alignées ou si les résultats de l'impression ne vous donnent pas satisfaction, vous devez régler la position de la tête d'impression.

**[Alignement de la Tête d'impression](#page-150-0)** 

#### **Remarque**

- Si le problème persiste après l'alignement de la tête d'impression, alignez celle-ci manuellement à partir de votre ordinateur.
	- Pour Windows :
		- **Alignement de la Tête d'impression**
	- Pour Mac OS :

[Alignement de la Tête d'impression](#page-161-0)

Contrôle 3 Augmentez la qualité de l'impression et recommencez l'impression.

Le fait d'augmenter la qualité d'impression à l'aide du pilote d'imprimante peut améliorer le résultat d'impression.

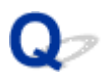

### **Lignes incomplètes ou manquantes (Windows)**

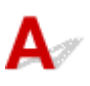

Contrôle 1 Utilisez-vous la fonction d'impression avec mise en page ou de marge de

reliure ?

Lorsque vous utilisez la fonction d'impression avec mise en page ou de marge de reliure, il est possible que les lignes fines ne soient pas imprimées. Essayez d'épaissir les lignes du document.

Contrôle 2 La taille des données d'impression est-elle particulièrement importante ?

Cliquez sur **Options d'impression** dans la feuille **Configuration de la page** du pilote d'imprimante. Ensuite, dans la boîte de dialogue affichée, définissez l'option **Prévention de la perte de données d'impression** sur **Activé**.

\* Cela peut diminuer la qualité de l'impression.

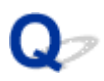

### **Images incomplètes ou manquantes (Windows)**

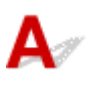

Contrôle 1 Sélectionnez le paramètre permettant d'empêcher la compression des données à imprimer.

Si vous sélectionnez le paramètre permettant d'empêcher la compression des données à imprimer avec un logiciel d'application que vous utilisez, la qualité de l'impression sera améliorée.

Cliquez sur **Options d'impression** dans la feuille **Configuration de la page** du pilote d'imprimante. Cochez la case **Ne pas autoriser l'application à compresser les données d'impression** et cliquez sur **OK**.

\* Décochez la case lorsque l'impression est terminée.

Contrôle 2 La taille des données d'impression est-elle particulièrement importante ?

Cliquez sur **Options d'impression** dans la feuille **Configuration de la page** du pilote d'imprimante. Ensuite, dans la boîte de dialogue affichée, définissez l'option **Prévention de la perte de données d'impression** sur **Activé**.

\* Cela peut diminuer la qualité de l'impression.

### **Taches d'encre / Papier gondolé**

#### **Taches d'encre**

### **Papier gondolé**

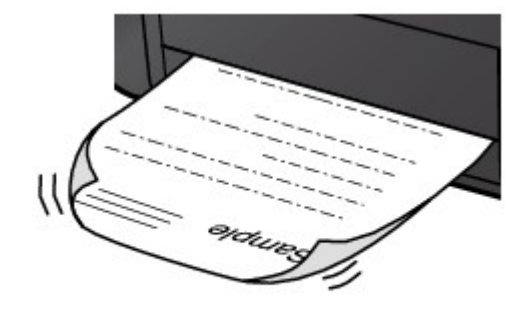

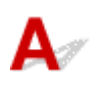

Contrôle 1 Vérifiez les paramètres de qualité d'impression et de papier.

[Les résultats de l'impression ne sont pas satisfaisants](#page-532-0)

Contrôle 2 Si l'intensité définie est élevée, réduisez la valeur du paramètre Intensité, puis relancez l'impression.

Si vous utilisez du papier ordinaire pour imprimer des images avec une intensité élevée, le papier peut absorber une trop grande quantité d'encre. Il risque alors d'onduler, provoquant une abrasion du papier.

Vérifiez le paramètre d'intensité sur le pilote d'imprimante.

• Pour Windows :

**Réglage de l'intensité** 

• Pour Mac OS :

**[Réglage de l'intensité](#page-325-0)** 

Contrôle 3 Utilisez du papier photo pour l'impression des photos.

En cas de saturation des couleurs élevée (lors de l'impression de photos ou d'images fortement saturées, par exemple), nous vous recommandons d'utiliser le Papier Photo Glacé Extra II ou un autre papier Canon spécial.

**[Types de support pouvant être utilisés](#page-269-0)** 

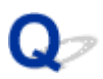

### **Papier taché / Surface imprimée rayée**

 **Le papier est taché**

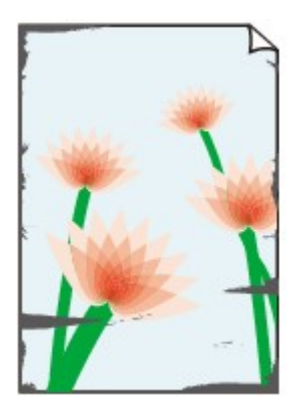

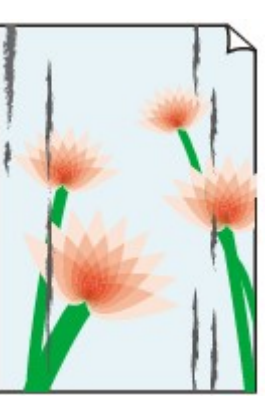

**Contours tachés Surface tachée**

#### 

 **La surface imprimée est rayée**

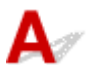

Contrôle 1 Vérifiez les paramètres de qualité d'impression et de papier.

[Les résultats de l'impression ne sont pas satisfaisants](#page-532-0)

Contrôle 2 Vérifiez le type de papier.

• Vérifiez que vous utilisez le papier adapté à l'impression.

**[Types de support pouvant être utilisés](#page-269-0)** 

• Pour une impression sans bordure, utilisez le papier qui convient.

Si le papier utilisé n'est pas adapté à l'impression sans bordure, la qualité peut être réduite au niveau des bords supérieur et inférieur du papier.

**[Zone d'impression](#page-274-0)** 

#### Contrôle 3 Aplanissez le papier avant de le charger.

Lorsque vous utilisez du Papier Photo Satiné, chargez les feuilles une par une dans l'état où elles sont, même si elles sont gondolées. Le fait de rouler ce papier pour l'aplanir risque de provoquer des craquelures sur la surface et d'affecter la qualité d'impression.

Il est recommandé de replacer le papier non utilisé dans son emballage et de le stocker sur une surface plane.

#### • **Papier ordinaire**

Retournez le papier et chargez-le de manière à imprimer sur l'autre face.

Si vous laissez le papier chargé dans le réceptacle avant pendant une période prolongée, le papier risque de gondoler. Dans ce cas, placez le papier avec l'autre face vers le haut. Cela peut résoudre le problème.

#### • **Autre papier**

Si la feuille de papier est gondolée aux quatre coins sur une hauteur supérieure à 3 mm / 0,1 pouce (A), le papier peut être taché ou l'alimentation risque de ne pas s'effectuer correctement. Suivez les instructions cidessous pour corriger le gondolage du papier.

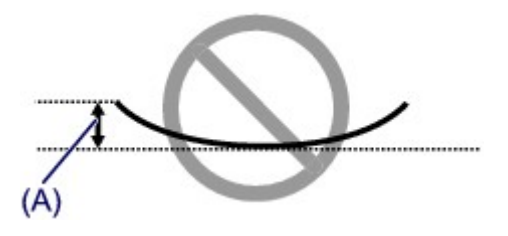

1. Roulez le papier dans le sens opposé au gondolage, comme illustré ci-dessous.

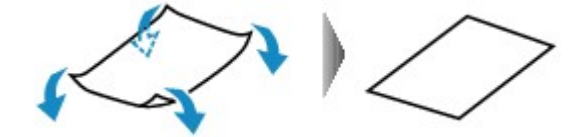

2. Assurez-vous que le papier est désormais bien plat.

Lorsque le papier est gondolé, il est conseillé d'imprimer une seule feuille à la fois.

#### **Remarque**

• Selon le type de papier, il est possible que le papier soit taché ou ne soit pas entraîné correctement, et ce, même s'il n'est pas gondolé vers l'intérieur. Suivez les instructions ci-dessous afin de rouler le papier vers l'extérieur sur 3 mm / 0,1 pouce (B) d'épaisseur avant l'impression. Cela peut améliorer la qualité de l'impression.

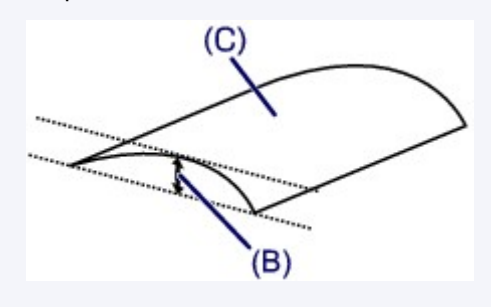

(C) Face à imprimer

Il est recommandé d'insérer une seule feuille à la fois si le papier est gondolé vers l'extérieur.

#### Contrôle 4 Réglez l'imprimante pour empêcher l'abrasion du papier.

Cette opération permet d'augmenter l'espace entre la tête d'impression et le papier. Si la surface d'impression est usée alors que le type de support défini correspond au papier, réglez la machine de manière à éviter l'abrasion du papier à l'aide du panneau de contrôle de la machine ou de l'ordinateur.

Cela peut diminuer la vitesse de l'impression.

\* Vous avez fini d'imprimer, annulez cette configuration. Dans le cas contraire, elle s'appliquera aux prochaines tâches d'impression.

• À partir du panneau de contrôle

Appuyez sur le bouton **Arrêt (Stop)** et maintenez-le enfoncé jusqu'à ce que le témoin **Alarme (Alarm)** clignote 11 fois. Relâchez ensuite le bouton, puis appuyez sur le bouton **Couleur (Color)** pour activer la fonction Empêcher l'abrasion du papier.

Pour désactiver la fonction Empêcher l'abrasion du papier, appuyez sur le bouton **Arrêt (Stop)** et maintenez-le enfoncé jusqu'à ce que le témoin **Alarme (Alarm)** clignote 11 fois. Relâchez ensuite le bouton, puis appuyez sur le bouton **Noir (Black)**.

- À partir de l'ordinateur
	- Pour Windows :

Ouvrez la fenêtre de configuration du pilote d'imprimante, sélectionnez **Paramètres personnalisés** dans la feuille **Entretien**, activez la case **Empêcher l'abrasion du papier** et cliquez sur **OK**.

Pour ouvrir la fenêtre de configuration du pilote d'imprimante, reportez-vous à la section Ouverture de la fenêtre de configuration du pilote d'imprimante.

◦ Pour Mac OS :

Dans Canon IJ Printer Utility, sélectionnez **Paramètres personnalisés** dans le menu déroulant, puis sélectionnez la case **Empêcher l'abrasion du papier** et cliquez sur **Appliquer**.

Pour ouvrir Canon IJ Printer Utility, reportez-vous à la section [Ouverture de Canon IJ Printer Utility.](#page-343-0)

### Contrôle 5 Si l'intensité définie est élevée, réduisez la valeur du paramètre Intensité, puis relancez l'impression.

Si vous utilisez du papier ordinaire pour imprimer des images avec une intensité élevée, le papier peut absorber une trop grande quantité d'encre. Il risque alors d'onduler, provoquant une abrasion du papier.

Vérifiez le paramètre d'intensité sur le pilote d'imprimante.

• Pour Windows :

**Réglage de l'intensité** 

• Pour Mac OS :

**[Réglage de l'intensité](#page-325-0)** 

#### Contrôle 6 N'imprimez pas hors de la zone imprimable recommandée.

Si vous imprimez hors de la zone imprimable recommandée de votre papier, des taches d'encre peuvent apparaître sur le bord inférieur de celui-ci.

Redimensionnez le document avec un logiciel d'application.

**[Zone d'impression](#page-274-0)** 

Contrôle 7 La vitre d'exposition est-elle sale ?

Nettoyez la vitre d'exposition.

[Nettoyage de la vitre d'exposition et du couvercle du scanner](#page-169-0)

#### Contrôle 8 Le rouleau d'entraînement du papier est-il sale ?

Nettoyez le rouleau d'entraînement du papier.

[Nettoyage du rouleau d'entraînement du papier](#page-170-0)

#### **Remarque**

• Dans la mesure où ce nettoyage use le rouleau d'entraînement du papier, n'effectuez cette opération qu'en cas de nécessité.

#### Contrôle 9 L'intérieur de la machine est-il sale ?

L'impression recto verso peut laisser de l'encre à l'intérieur de la machine, ce qui risque de tacher le papier.

Procédez au nettoyage de la platine inférieure pour nettoyer l'intérieur de la machine.

[Nettoyage de l'intérieur de la machine \(nettoyage de la platine inférieure\)](#page-171-0)

#### **Remarque**

• Pour éviter que l'intérieur de la machine ne se salisse, assurez-vous de définir un format de page correct.

Contrôle 10 Définissez un temps de séchage d'encre supérieur.

Cela laisse suffisamment de temps pour le séchage de la surface d'impression, ce qui permet d'éviter que le papier soit taché ou rayé.

- Pour Windows :
	- 1. Assurez-vous que la machine est sous tension.
	- 2. Ouvrez la fenêtre de configuration du pilote d'imprimante.

Ouverture de la fenêtre de configuration du pilote d'imprimante

- 3. Cliquez sur l'onglet **Entretien** et sur **Paramètres personnalisés**.
- 4. Faites glisser le curseur **Temps d'attente pour le séchage d'encre** afin de définir le temps d'attente et cliquez sur **OK**.
- 5. Vérifiez le message et cliquez sur **OK**.
- Pour Mac OS :
	- 1. Assurez-vous que la machine est sous tension.
	- 2. Ouvrez Canon IJ Printer Utility.

**N[Ouverture de Canon IJ Printer Utility](#page-343-0)** 

- 3. Sélectionnez **Paramètres personnalisés** dans le menu contextuel.
- 4. Faites glisser le curseur **Temps d'attente pour le séchage d'encre :** afin de définir le temps d'attente et cliquez sur **Appliquer**.
- 5. Vérifiez le message et cliquez sur **OK**.

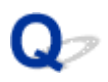

## **Le verso du papier est taché**

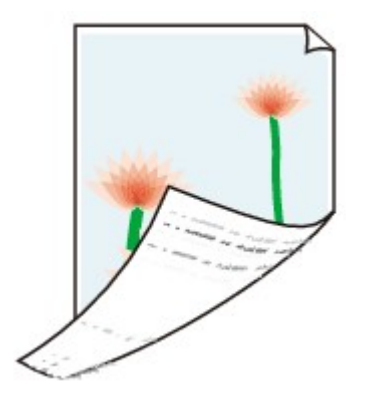

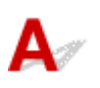

Contrôle 1 Vérifiez les paramètres de qualité d'impression et de papier.

**Les** résultats de l'impression ne sont pas satisfaisants

Contrôle 2 Procédez au nettoyage de la platine inférieure pour nettoyer l'intérieur de la machine.

[Nettoyage de l'intérieur de la machine \(nettoyage de la platine inférieure\)](#page-171-0)

#### **Remarque**

• Au cours d'une impression sans bordure, d'une impression recto-verso ou d'une impression trop importante, l'intérieur de la machine peut être tachée d'encre.

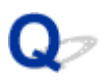

### **Ligne verticale près de l'image**

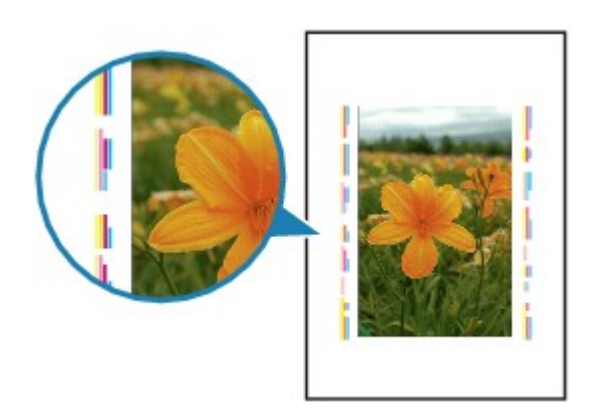

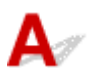

Contrôle Le format de papier est-il correct?

Une ligne verticale peut s'imprimer dans la marge si la taille du papier chargé est supérieure à celle que vous avez spécifiée.

Définissez le format de papier en fonction du papier chargé.

**N[Les résultats de l'impression ne sont pas satisfaisants](#page-532-0)** 

#### **Remarque**

- Le sens du motif de ligne verticale peut varier suivant les données de l'image ou le paramètre d'impression.
- Cette machine effectue un nettoyage automatique lorsque le besoin s'en fait sentir pour conserver des impressions propres. Une petite quantité d'encre est éjectée lors du nettoyage.

Bien que l'encre soit généralement éjectée sur l'absorbeur d'encre sur les bords extérieurs du papier, il est possible qu'elle soit projetée sur le papier si la largeur du papier chargé est supérieure à celle définie.

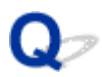

### **Couleurs inégales ou striées**

*E* Couleurs inégales

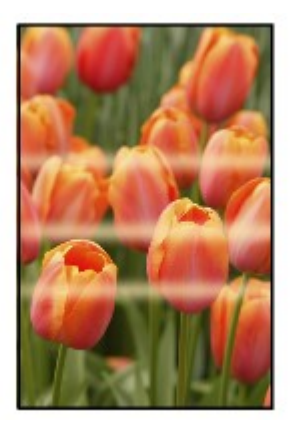

30000000000000 ∞∞∝

 **Couleurs striées**

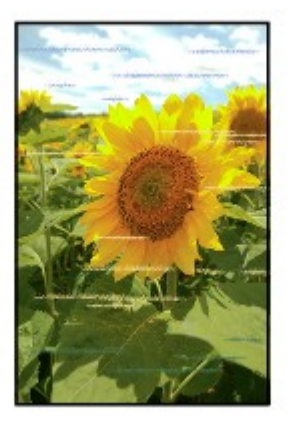

# $\blacktriangle$

Contrôle 1 Vérifiez les paramètres de qualité d'impression et de papier.

**Les** résultats de l'impression ne sont pas satisfaisants

Contrôle 2 Imprimez le motif de vérification des buses et effectuez les opérations d'entretien nécessaires telles que le nettoyage de la tête d'impression.

Imprimez le motif de vérification des buses afin de déterminer si l'encre s'écoule correctement des buses de la tête d'impression.

Pour plus de détails sur l'impression du motif de vérification des buses, le nettoyage de la tête d'impression et le nettoyage en profondeur de la tête d'impression, reportez-vous à la section [Si l'impression est pâle ou](#page-143-0) [irrégulière.](#page-143-0)

• Si le motif de vérification des buses ne s'imprime pas correctement :

Après le nettoyage de la tête d'impression, imprimez un motif de vérification des buses et examinez le motif.

• Si le problème persiste après deux nettoyages de la tête d'impression :

Procédez à un nettoyage en profondeur de la tête d'impression.

Si le problème persiste après le nettoyage en profondeur de la tête d'impression, mettez la machine hors tension et effectuez un autre nettoyage en profondeur de la tête d'impression après 24 heures.

• Si le problème persiste après deux nettoyages en profondeur de la tête d'impression :

L'encre est peut-être épuisée. Remplacez la cartouche FINE.

#### Contrôle 3 Effectuez l'alignement de la tête d'impression.

**[Alignement de la Tête d'impression](#page-150-0)** 

#### **Remarque**

- Si le problème persiste après l'alignement de la tête d'impression, alignez celle-ci manuellement à partir de votre ordinateur.
	- Pour Windows :
		- **Malignement de la Tête d'impression**
	- Pour Mac OS :
		- **[Alignement de la Tête d'impression](#page-161-0)**

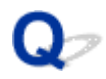

### **L'encre ne s'écoule pas**

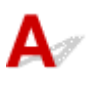

Contrôle 1 Lorsqu'une cartouche FINE est vide, remplacez-la.

#### Contrôle 2 La cartouche FINE est-elle installée correctement ?

Si la cartouche FINE n'est pas correctement installée, il se peut que l'encre ne s'écoule pas correctement.

Ouvrez le couvercle de sortie papier. Le capot des têtes s'ouvre alors.

Poussez le levier de verrouillage de cartouche d'encre vers le haut pour vérifier que la cartouche FINE est correctement installée.

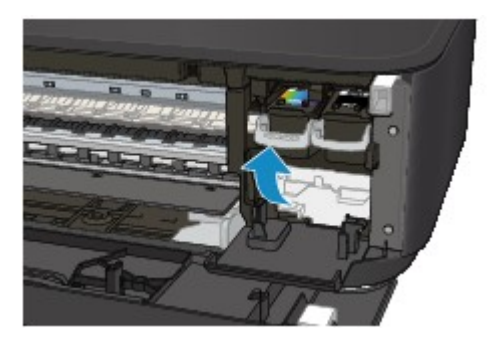

Après avoir vérifié que la cartouche FINE est correctement installée, fermez le couvercle de sortie papier.

Si le problème persiste, retirez les cartouches FINE et installez-les à nouveau.

Pour plus d'informations sur l'installation des cartouches FINE, reportez-vous à la section [Remplacement d'une](#page-134-0) [cartouche FINE.](#page-134-0)

#### Contrôle 3 Les buses de tête d'impression sont-elles obstruées ?

Imprimez le motif de vérification des buses afin de déterminer si l'encre s'écoule correctement des buses de la tête d'impression.

Pour plus de détails sur l'impression du motif de vérification des buses, le nettoyage de la tête d'impression et le nettoyage en profondeur de la tête d'impression, reportez-vous à la section [Si l'impression est pâle ou](#page-143-0) [irrégulière.](#page-143-0)

• Si le motif de vérification des buses ne s'imprime pas correctement :

Après le nettoyage de la tête d'impression, imprimez un motif de vérification des buses et examinez le motif.

• Si le problème persiste après deux nettoyages de la tête d'impression :

Procédez à un nettoyage en profondeur de la tête d'impression.

Si le problème persiste après le nettoyage en profondeur de la tête d'impression, mettez la machine hors tension et effectuez un autre nettoyage en profondeur de la tête d'impression après 24 heures.

• Si le problème persiste après deux nettoyages en profondeur de la tête d'impression :

L'encre est peut-être épuisée. Remplacez la cartouche FINE.

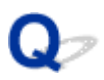

### **L'alimentation du papier ne se fait pas normalement/Erreur « Pas de papier »**

Contrôle 1 Vérifiez que du papier est chargé.

**[Chargement du papier](#page-119-0)** 

#### Contrôle 2 Procédez comme suit lorsque vous chargez du papier.

- Lorsque vous placez deux feuilles ou plus, alignez les bords des feuilles avant de charger le papier.
- Lorsque vous chargez deux feuilles ou plus, vérifiez que la pile de papier ne dépasse pas la limite de chargement du papier.

Notez que le chargement de papier jusqu'à la capacité maximale peut, dans certains cas, s'avérer impossible en fonction du type de papier ou des conditions ambiantes (température et humidité très élevées ou très basses). Dans ce cas, réduisez le nombre de feuilles de papier chargées à un nombre inférieur à la moitié de la limite de chargement.

- Placez toujours le papier en orientation portrait, quelle que soit l'orientation d'impression.
- Lorsque vous chargez du papier, placez la face à imprimer vers le BAS et faites coulisser les guides papier pour les aligner avec les deux côtés du papier.

**M[Chargement du papier](#page-119-0)** 

• Lorsque vous chargez le papier, insérez la pile de papier jusqu'à ce que le premier bord touche le côté le plus éloigné du réceptacle avant.

Contrôle 3 Le papier est-il trop épais ou gondolé ?

**N[Types de support ne pouvant pas être utilisés](#page-273-0)** 

#### Contrôle 4 Procédez comme suit lorsque vous chargez des cartes postales ou des enveloppes :

• Si une carte postale est gondolée, il est possible qu'elle ne soit pas entraînée correctement, même si la pile de papier ne dépasse pas la limite de chargement du papier.

Chargez les cartes postales japonaises avec le code postal orienté vers le côté le plus éloigné du réceptacle avant.

• Pour l'impression sur des enveloppes, reportez-vous à la section [Chargement du papier](#page-119-0), et préparez les enveloppes avant de commencer l'impression.

Une fois les enveloppes prêtes, chargez-les dans l'imprimante en orientation portrait. Si les enveloppes sont placées en orientation paysage, elles ne seront pas entrainées correctement.

Contrôle 5 Vérifiez que les paramètres définissant le format de page et le type de support correspondent au papier chargé.

Contrôle 6 Plusieurs feuilles de papier sont-elles entraînées en même temps ?

• À partir du panneau de contrôle

Appuyez sur le bouton **Arrêt (Stop)** et maintenez-le enfoncé jusqu'à ce que le témoin **Alarme (Alarm)** clignote 12 fois. Relâchez ensuite le bouton et appuyez sur le bouton **Couleur (Color)** pour activer la fonction Empêcher le chargement de deux feuilles.

Pour désactiver la fonction Empêcher le chargement de deux feuilles, appuyez sur le bouton **Arrêt (Stop)** et maintenez-le enfoncé jusqu'à ce que le témoin **Alarme (Alarm)** clignote 12 fois. Relâchez ensuite le bouton et appuyez sur le bouton **Noir (Black)**.

- À partir de l'ordinateur
	- Pour Windows :

Ouvrez la fenêtre de configuration du pilote d'imprimante, sélectionnez **Paramètres personnalisés** dans la feuille **Entretien**, activez la case **Empêcher le chargement de deux feuilles** et cliquez sur **OK**.

Pour ouvrir la fenêtre de configuration du pilote d'imprimante, reportez-vous à la section Ouverture de la fenêtre de configuration du pilote d'imprimante.

◦ Pour Mac OS :

Dans Canon IJ Printer Utility, sélectionnez **Paramètres personnalisés** dans le menu déroulant, puis sélectionnez la case **Empêcher le chargement de deux feuilles** et cliquez sur **Appliquer**.

Pour ouvrir Canon IJ Printer Utility, reportez-vous à la section [Ouverture de Canon IJ Printer Utility.](#page-343-0)

#### **Remarque**

• La fonction Empêcher le chargement de deux feuilles réduit la vitesse d'impression.

Contrôle 7 Nettoyez le rouleau d'entraînement du papier.

[Nettoyage du rouleau d'entraînement du papier](#page-170-0)

#### **Remarque**

• Dans la mesure où ce nettoyage use le rouleau d'entraînement du papier, n'effectuez cette opération qu'en cas de nécessité.

Si les mesures ci-dessus ne permettent pas de résoudre le problème, contactez le centre de service Canon le plus proche pour demander une réparation.

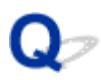

### **Problèmes liés à l'impression recto/verso automatique**

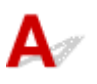

Contrôle 1 L'impression recto/verso automatique est-elle sélectionnée ?

• Pour Windows :

Assurez-vous que les cases **Impression recto/verso** et **Automatique** sont cochées dans la feuille **Configuration de la page** de la fenêtre de configuration du pilote d'imprimante.

**Impression recto/verso** 

• Pour Mac OS :

Assurez-vous que la case à cocher **Recto verso** est activée dans la boîte de dialogue Imprimer.

#### **[Impression recto/verso](#page-306-0)**

Contrôle 2 Assurez-vous que le format du papier chargé est adapté à l'impression recto verso automatique.

Les formats de papier compatibles avec l'impression recto verso automatique sont A4 et Lettre.

Chargez un papier au format adapté, puis appuyez sur le bouton **Couleur (Color)** ou **Noir (Black)**.

#### Contrôle 3 Assurez-vous que le paramètre de format de papier est correct.

Assurez-vous que le paramètre de format de papier est adapté à l'impression recto verso automatique.

Vérifiez le paramètre de format de papier dans l'application.

Vérifiez ensuite le paramètre de format de papier dans le pilote d'imprimante.

• Pour Windows :

Vérifiez le paramètre **Format page** de la feuille **Configuration de la page** dans la fenêtre de configuration du pilote d'imprimante.

• Pour Mac OS :

Vérifiez l'option **Format papier** dans la boîte de dialogue Configuration de la page.

#### **Remarque**

• La disponibilité de l'impression recto verso dépend de la version de l'application.

#### Contrôle 4 Assurez-vous que le paramètre de type de support est correct.

Assurez-vous que le paramètre de type de support est adapté à l'impression recto verso automatique.

• Pour Windows :

Assurez-vous que le type de papier chargé est adapté à l'impression recto verso automatique dans la feuille **Principal** de la fenêtre de configuration du pilote d'imprimante.

• Pour Mac OS :

Assurez-vous que le type de papier chargé est adapté à l'impression recto verso automatique dans la feuille **Qualité et support** de la boîte de dialogue Imprimer.

#### **Remarque**

• Pour Windows :

Pour passer en mode d'impression recto verso manuelle, procédez comme suit.

Ouvrez la fenêtre de configuration du pilote d'imprimante, désactivez la case **Automatique** dans la feuille **Configuration de la page** et relancez l'impression.

Lors de l'impression recto verso manuelle, tenez compte des éléments suivants.

- Si vous imprimez trois pages ou plus d'un document à l'aide de l'impression recto verso manuelle, une face de chaque page sera d'abord imprimée. Retournez le papier et chargez-le de manière à imprimer l'autre face. Ne modifiez pas l'ordre des feuilles.
- La procédure d'inversion du papier dépend du côté d'agrafage et de l'orientation de l'impression. Suivez les instructions affichées à l'écran.
- Pour Mac OS :

L'impression recto verso manuelle n'est pas disponible.

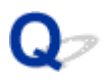

### **Interruption de la copie/de l'impression**

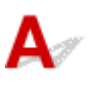

Contrôle 1 Le papier est-il chargé ?

Vérifiez que du papier est chargé.

Chargez du papier si nécessaire.

### Contrôle 2 Les documents à imprimer contiennent-ils de nombreuses photos ou illustrations ?

L'impression de documents volumineux, comme des photos ou des graphiques, nécessitant un temps de traitement important au niveau de la machine et de l'ordinateur, la machine peut sembler à l'arrêt.

Si vous imprimez des données utilisant une grande quantité d'encre sur plusieurs feuilles consécutives de papier ordinaire, la machine peut s'arrêter provisoirement. Dans les deux cas, attendez la fin du processus.

#### **Remarque**

• Si vous imprimez un document contenant une zone imprimable étendue ou si vous l'imprimez en plusieurs exemplaires, l'impression peut s'interrompre afin de laisser le temps à l'encre de sécher.

#### Contrôle 3 La machine a-t-elle imprimé en continu pendant une période prolongée ?

En cas d'impression en continu de la machine pendant une période prolongée, la tête d'impression ou d'autres éléments à proximité risquent de surchauffer. La machine peut interrompre l'impression au niveau d'un saut de ligne avant de reprendre.

Dans ce cas, patientez quelques instants sans effectuer aucune tâche. Si l'impression ne reprend pas, suspendez la session d'impression et mettez la machine hors tension pendant au moins 15 minutes.

#### **Attention**

• La tête d'impression et les pièces environnantes peuvent devenir extrêmement chaudes. Ne touchez jamais la tête d'impression ni les composants qui se trouvent à proximité.

Contrôle 4 Si la copie s'interrompt avant la fin, faites une nouvelle tentative.

Au bout d'un certain temps après le déclenchement d'une erreur lors de la copie, la machine interrompt l'opération.

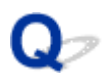

### **Impossible d'imprimer à l'aide d'AirPrint**

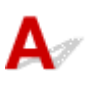

Contrôle 1 Assurez-vous que la machine est sous tension.

Si la machine est sous tension, éteignez-la, puis rallumez-la. Vérifiez ensuite si le problème est résolu.

Contrôle 2 Vérifiez que la machine est connectée via le réseau local au même sousréseau que le périphérique compatible AirPrint lors de l'impression via le réseau.

Contrôle 3 Vérifiez que la machine dispose de suffisamment de papier et d'encre.

Contrôle 4 Vérifiez que le voyant **Alarme (Alarm)** de la machine ne clignote pas.

Si le problème persiste, utilisez le pilote d'imprimante de votre ordinateur pour lancer l'impression et vérifier que le document peut être imprimé normalement sur la machine.

## **Problèmes liés à la numérisation (Mac OS)**

- **[Problèmes liés à la numérisation](#page-561-0)**
- **[Résultats de la numérisation non satisfaisants](#page-571-0)**
- **[Messages d'erreur IJ Scan Utility](#page-578-0)**
- **[Messages d'erreur liés au pilote de scanner](#page-580-0)**

### <span id="page-561-0"></span>**Problèmes liés à la numérisation**

- **[Le scanner ne fonctionne pas](#page-562-0)**
- **[Le pilote du scanner ne démarre pas](#page-563-0)**
- **[Un message d'erreur s'affiche et l'écran du pilote du scanner n'apparaît pas](#page-564-0)**
- **[Impossible de numériser plusieurs originaux à la fois](#page-565-0)**
- **[Impossible de numériser correctement en mode de numérisation automatique](#page-566-0)**
- **[La vitesse de numérisation est lente](#page-567-0)**
- **[Le message « Mémoire insuffisante. » s'affiche](#page-568-0)**
- **[Le fonctionnement de l'ordinateur est interrompu pendant la numérisation](#page-569-0)**
- **[L'image numérisée ne s'ouvre pas](#page-570-0)**

<span id="page-562-0"></span>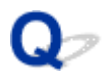

## **Le scanner ne fonctionne pas**

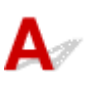

Contrôle 1 Assurez-vous que votre scanner ou imprimante est sous tension.

Contrôle 2 Connectez le câble USB à un autre port USB de l'ordinateur.

Contrôle 3 Si le câble USB est raccordé à un concentrateur USB, débranchez-le du concentrateur USB et connectez-le à un port USB de l'ordinateur.

Contrôle 4 Redémarrez l'ordinateur.

<span id="page-563-0"></span>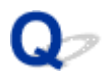

### **Le pilote du scanner ne démarre pas**

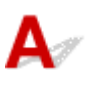

Contrôle 1 Vérifiez que le pilote du scanner est installé.

Si nécessaire, installez le pilote du scanner depuis la page Web.

Contrôle 2 Sélectionnez votre scanner ou imprimante dans le menu de l'application.

#### **Remarque**

• Cette opération peut être légèrement différente selon l'application utilisée.

Contrôle 3 Assurez-vous que l'application prend en charge le pilote ICA (Image Capture Architecture).

Vous ne pouvez pas démarrer le pilote du scanner à partir d'applications qui ne prennent pas en charge le pilote ICA.

Contrôle 4 Numérisez et enregistrez des images avec IJ Scan Utility, puis ouvrez les fichiers dans votre application.

<span id="page-564-0"></span>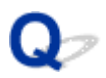

### **Un message d'erreur s'affiche et l'écran du pilote du scanner n'apparaît pas**

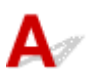

Contrôle 1 Assurez-vous que votre scanner ou imprimante est sous tension.

Contrôle 2 Mettez votre scanner ou votre imprimante hors tension, puis rebranchez le câble USB et le cordon d'alimentation.

Contrôle 3 Connectez le câble USB à un autre port USB de l'ordinateur.

Contrôle 4 Si le câble USB est raccordé à un concentrateur USB, débranchez-le du concentrateur USB et connectez-le à un port USB de l'ordinateur.

Contrôle 5 Vérifiez que le pilote du scanner est installé.

Si nécessaire, installez le pilote du scanner depuis la page Web.

Contrôle 6 Sélectionnez votre scanner ou imprimante dans le menu de l'application.

#### **Remarque**

• Cette opération peut être légèrement différente selon l'application utilisée.

Contrôle 7 Assurez-vous que l'application prend en charge le pilote ICA.

Vous ne pouvez pas démarrer le pilote du scanner à partir d'applications qui ne prennent pas en charge le pilote ICA.

Contrôle 8 Fermez le pilote du scanner s'il fonctionne sur une autre application.

<span id="page-565-0"></span>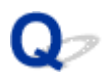

## **Impossible de numériser plusieurs originaux à la fois**

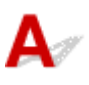

Contrôle 1 Vérifiez que les éléments sont placés correctement.

**[Positionnement des originaux \(Numérisation à partir d'un ordinateur\)](#page-482-0)** 

Contrôle 2 Vérifiez que vous pouvez numériser correctement un élément.

Certaines applications ne prennent pas en charge la numérisation de plusieurs images. Dans ce cas, numérisez chaque élément individuellement.

<span id="page-566-0"></span>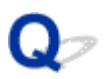

### **Impossible de numériser correctement en mode de numérisation automatique**

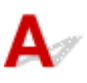

Contrôle 1 Vérifiez que les éléments sont placés correctement.

**[Positionnement des originaux \(Numérisation à partir d'un ordinateur\)](#page-482-0)** 

Contrôle 2 La numérisation de plusieurs éléments n'est peut-être pas prise en charge.

Certaines applications ne prennent pas en charge la numérisation de plusieurs images. Dans ce cas, numérisez chaque élément individuellement.

<span id="page-567-0"></span>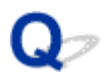

### **La vitesse de numérisation est lente**

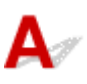

Contrôle 1 Pour afficher l'image à l'écran, réglez la résolution sur 150 ppp. Pour imprimer, configurez la résolution sur 300 ppp.

**[Résolution](#page-479-0)** 

Contrôle 2 Définissez les options **Corr. atténuation**, **Correction du grain**, etc. sur **Aucun(e)**.

Pour plus de détails, reportez-vous à la section « [Corrections d'image et réglage des couleurs](#page-469-0) ».

Contrôle 3 Dans IJ Scan Utility, décochez la case **Corriger le document texte incliné** / **Détecter l'orientation des documents texte et pivoter l'image**, puis numérisez à

nouveau.

Boîte de dialogue **[Paramètres \(Numérisation document\)](#page-433-0)**

Boîte de dialogue **[Paramètres \(Numérisation personnalisée\)](#page-443-0)**

<span id="page-568-0"></span>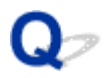

## **Le message « Mémoire insuffisante. » s'affiche**

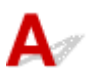

Contrôle 1 Quittez les autres applications et réessayez.

Contrôle 2 Réduisez la résolution ou le format de sortie et lancez à nouveau la numérisation.

**[Résolution](#page-479-0)** 

<span id="page-569-0"></span>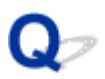

### **Le fonctionnement de l'ordinateur est interrompu pendant la numérisation**

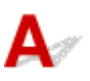

Contrôle 1 Redémarrez l'ordinateur, réduisez la résolution et relancez la numérisation.

**[Résolution](#page-479-0)** 

Contrôle 2 Supprimez les fichiers inutiles afin de gagner de l'espace sur le disque, puis relancez la numérisation.

Ce message d'erreur peut s'afficher si l'espace disponible sur le disque dur n'est pas suffisant pour numériser et enregistrer, lorsque la taille de l'image est trop grande (par exemple lorsque vous numérisez un élément de grande taille avec une résolution élevée).

Contrôle 3 Pour **Dossier d'enregistrement des fichiers temporaires** dans IJ Scan Utility, spécifiez un dossier sur un disque disposant de suffisamment d'espace libre.

Boîte de dialogue **[Paramètres \(Paramètres généraux\)](#page-458-0)**

Contrôle 4 Plusieurs périphériques peuvent être connectés à des ports USB.

Déconnectez les périphériques autres que votre scanner ou imprimante.

<span id="page-570-0"></span>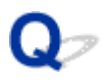

## **L'image numérisée ne s'ouvre pas**

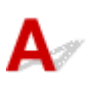

Contrôle Si le format de données n'est pas géré par l'application, numérisez à nouveau l'image et sélectionnez un format de données standard lors de l'enregistrement, par exemple JPEG.

Pour plus d'informations, reportez-vous au manuel de l'application. Pour toutes questions, contactez le fabricant de l'application.

### <span id="page-571-0"></span>**Résultats de la numérisation non satisfaisants**

- **[La qualité de la numérisation \(image affichée sur le moniteur\) est médiocre](#page-572-0)**
- **[Des zones blanches entourent l'image numérisée](#page-574-0)**
- **[Numérisation impossible au format approprié](#page-575-0)**
- **[L'original est placé correctement, mais l'image numérisée est inclinée](#page-576-0)**
- **[L'image numérisée est agrandie \(ou réduite\) sur le moniteur](#page-577-0)**

<span id="page-572-0"></span>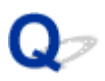

### **La qualité de la numérisation (image affichée sur le moniteur) est médiocre**

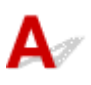

Contrôle 1 Si l'image est irrégulière, augmentez la résolution de numérisation ou sélectionnez **TIFF** ou **PNG** dans **Format données** de la boîte de dialogue Paramètres.

**[Résolution](#page-479-0)** [Boîte de dialogue Paramètres](#page-428-0)

Contrôle 2 Réglez la taille d'affichage sur 100 %.

Certaines applications n'affichent pas les images correctement si la taille d'affichage est trop petite.

Contrôle 3 Si du moiré (motif rayé) s'affiche, effectuez les opérations suivantes, puis relancez la numérisation.

- Définissez l'un des paramètres suivants dans la boîte de dialogue **Paramètres (Numérisation document)**, **Paramètres (Numérisation personnalisée)** ou **Paramètres (Numériser et créer un panorama)** de IJ Scan Utility, puis numérisez à partir de l'écran principal de IJ Scan Utility.
	- Définissez **Sélectionner source** sur **Magazine** et **Mode couleur** sur **Couleur**
	- Cochez la case **Réduire le moiré** dans la boîte de dialogue **Paramètres de traitement d'image**
	- Boîte de dialogue **[Paramètres \(Numérisation document\)](#page-433-0)**
	- Boîte de dialogue **[Paramètres \(Numérisation personnalisée\)](#page-443-0)**
	- Boîte de dialogue **[Paramètres \(Numériser et créer un panorama\)](#page-450-0)**
- Cliquez sur **Pilote** dans l'écran principal de IJ Scan Utility, puis définissez l'un des paramètres suivants.
	- Sélectionnez **Magazine** pour **Réglage de l'image**
	- Cochez la case **Elimination moiré**

Pour plus de détails, reportez-vous à la section « [Corrections d'image et réglage des couleurs](#page-469-0) ».

#### **Remarque**

• Si du moiré apparaît lors de la numérisation d'une photo numérique, procédez de la façon suivante et relancez la numérisation.

Contrôle 4 Nettoyez la vitre et le couvercle du scanner.

Contrôle 5 Si l'élément est endommagé (sale, terni, etc.), cliquez sur **Pilote** dans l'écran principal de IJ Scan Utility, puis définissez **Réduc. imperf.**, **Corr. atténuation**, **Correction du grain**, etc.

Pour plus de détails, reportez-vous à la section « [Corrections d'image et réglage des couleurs](#page-469-0) ».

Contrôle 6 Si la tonalité de couleur des images est différente de celle du document d'origine, suivez les étapes ci-dessous et relancez la numérisation.

Cliquez sur **Pilote** dans l'écran principal de IJ Scan Utility, puis définissez **Réglage de l'image** sur **Aucun(e)**. Pour plus de détails, reportez-vous à la section « [Corrections d'image et réglage des couleurs](#page-469-0) ».

<span id="page-574-0"></span>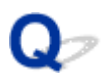

## **Des zones blanches entourent l'image numérisée**

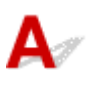

Contrôle Spécifiez la zone de numérisation.

Lorsqu'il y a des marges blanches ou des zones non souhaitées le long du bord des images numérisées, spécifiez manuellement la zone de numérisation dans la fenêtre **Image panorama**.

[Ajustement des cadres de découpe dans la fenêtre](#page-411-0) **Image panorama**

<span id="page-575-0"></span>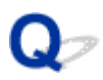

## **Numérisation impossible au format approprié**

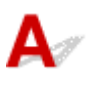

Contrôle Vérifiez que les éléments sont placés correctement.

**[Positionnement des originaux \(Numérisation à partir d'un ordinateur\)](#page-482-0)**
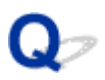

### **L'original est placé correctement, mais l'image numérisée est inclinée**

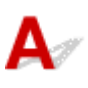

Contrôle Lorsque **Document** ou **Magazine** est sélectionné pour **Sélectionner source**, décochez la case **Corriger le document texte incliné** et numérisez à nouveau l'élément.

- Boîte de dialogue **[Paramètres \(Numérisation document\)](#page-433-0)**
- Boîte de dialogue **[Paramètres \(Numérisation personnalisée\)](#page-443-0)**

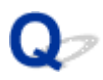

### **L'image numérisée est agrandie (ou réduite) sur le moniteur**

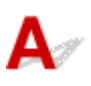

Contrôle 1 Modifiez le paramètre d'affichage dans l'application.

Pour plus d'informations, reportez-vous au manuel de l'application. Pour toutes questions, contactez le fabricant de l'application.

Contrôle 2 Cliquez sur **Pilote** dans l'écran principal de IJ Scan Utility, puis modifiez le paramètre de résolution et relancez la numérisation.

Plus la résolution est élevée, plus l'image sera grande.

**[Résolution](#page-479-0)** 

## **Messages d'erreur IJ Scan Utility**

Si un message d'erreur IJ Scan Utility s'affiche, vérifiez le code d'erreur et suivez la procédure de résolution correspondante.

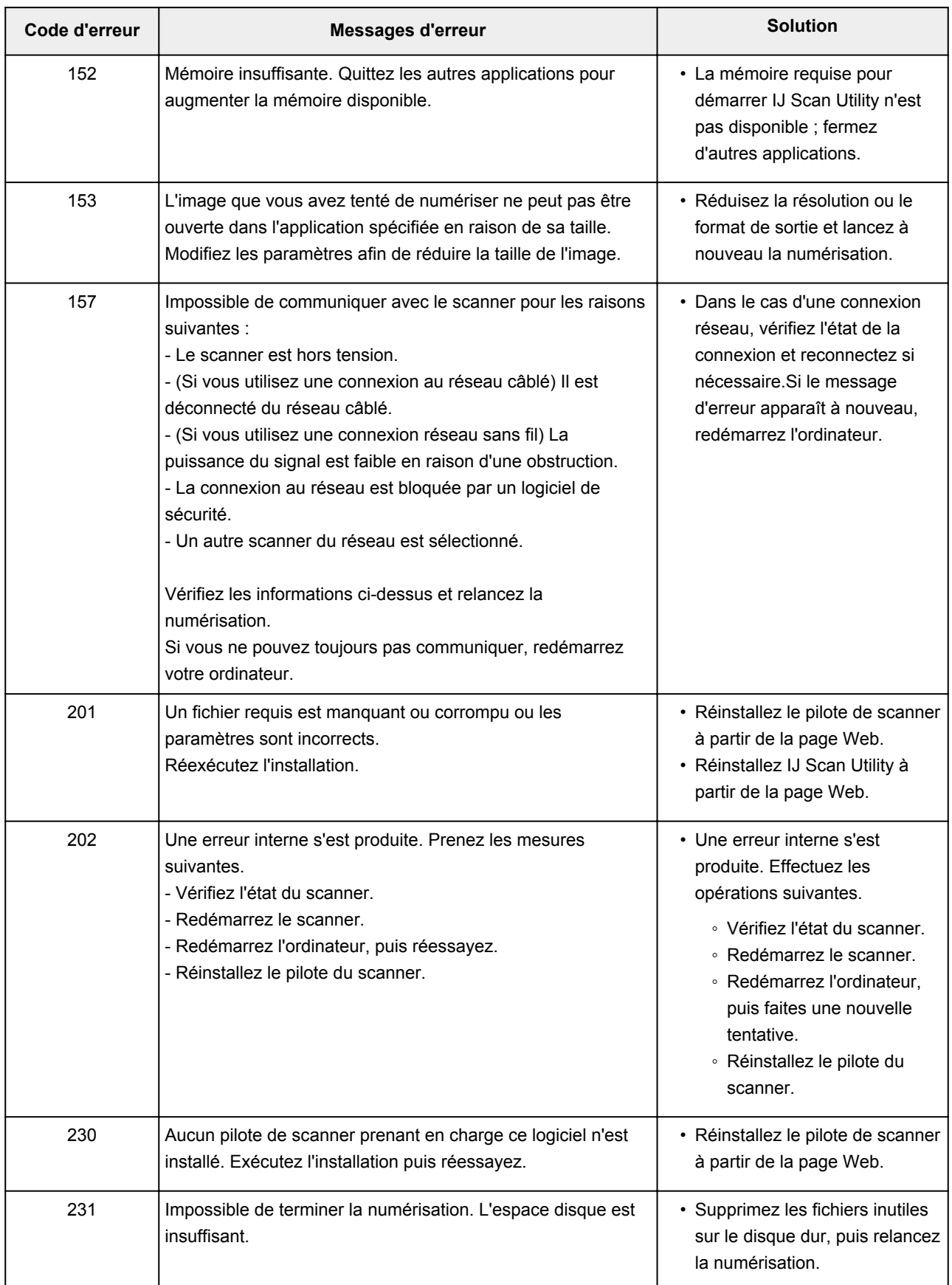

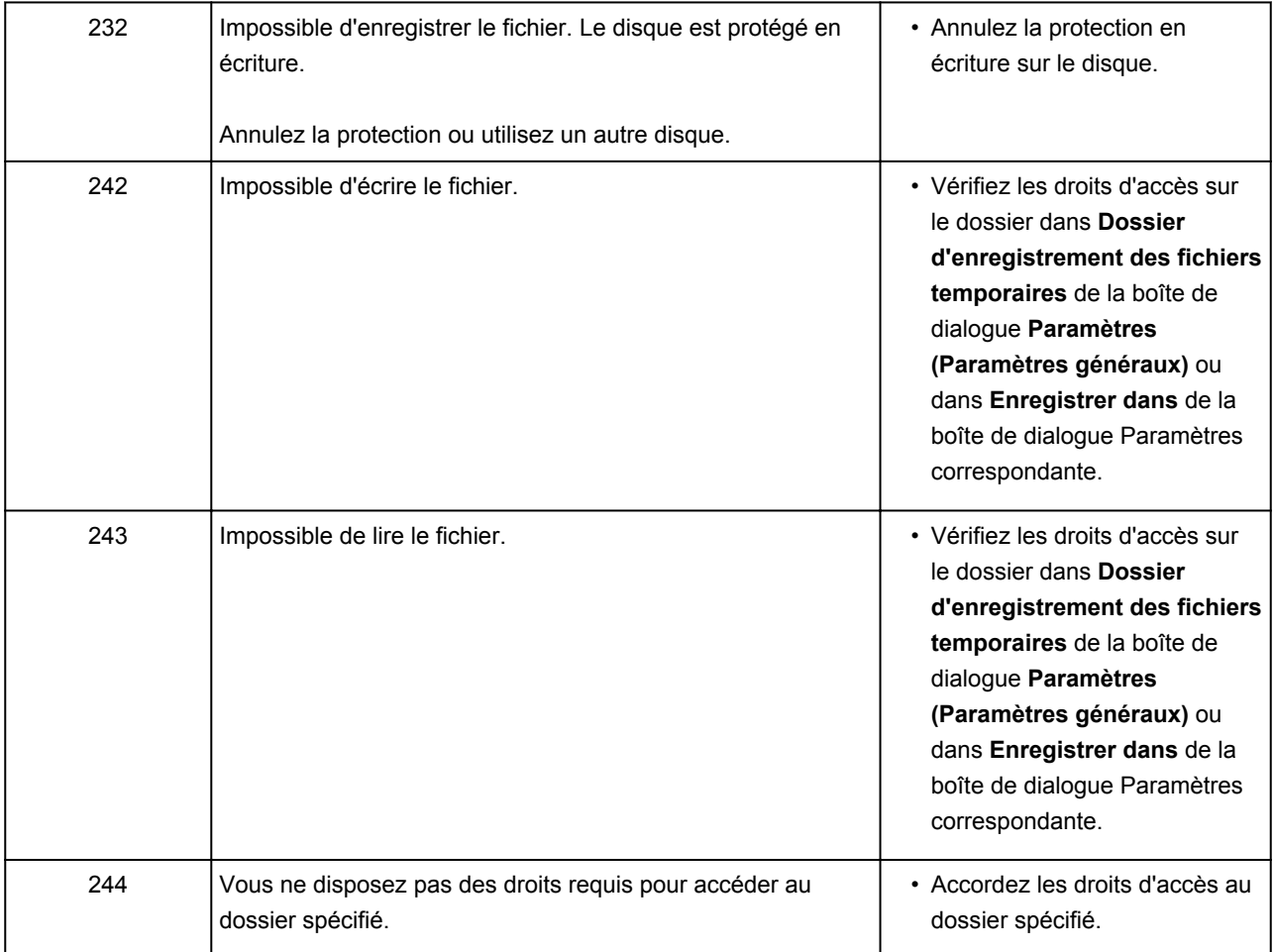

## **Messages d'erreur liés au pilote de scanner**

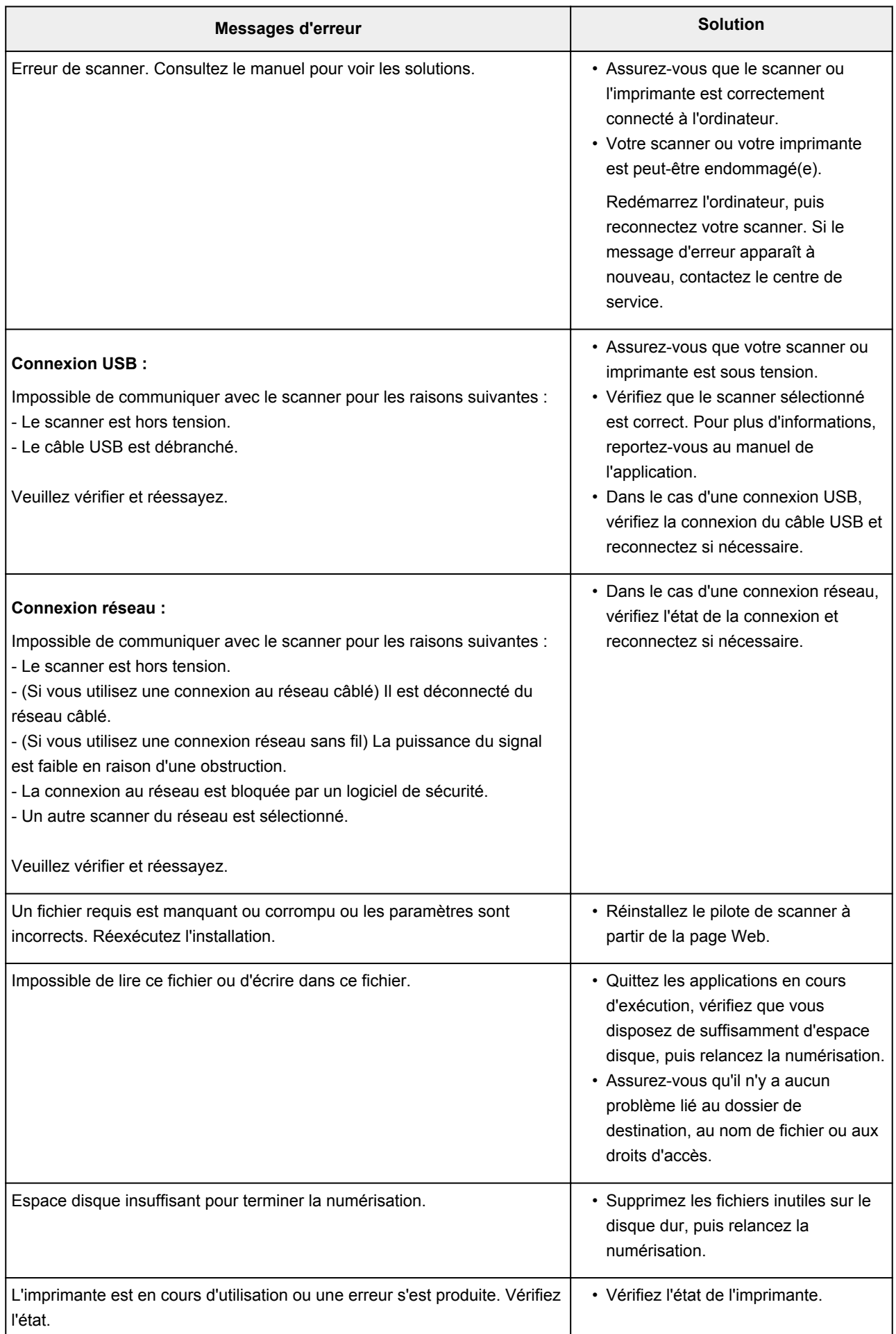

### **Problèmes mécaniques**

- **[L'alimentation ne fonctionne pas](#page-583-0)**
- **[Mise hors tension automatique](#page-584-0)**
- **[Problèmes de connexion USB](#page-585-0)**
- **[Impossible de communiquer avec la machine via USB](#page-586-0)**
- **[L'écran d'état de l'imprimante ne s'affiche pas \(Windows\)](#page-587-0)**

<span id="page-583-0"></span>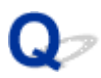

### **L'alimentation ne fonctionne pas**

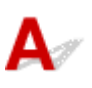

Contrôle 1 Appuyez sur le bouton **MARCHE (ON)**.

Contrôle 2 Assurez-vous que le câble d'alimentation est correctement connecté à la machine, puis mettez-la à nouveau sous tension.

Contrôle 3 Débranchez la machine, attendez au moins 2 minutes, rebranchez le câble d'alimentation et remettez la machine sous tension.

Si le problème persiste, contactez le centre de service Canon le plus proche pour demander une réparation.

<span id="page-584-0"></span>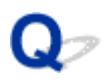

### **Mise hors tension automatique**

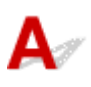

Contrôle Si la machine est configurée pour se mettre automatiquement hors tension,

#### désactiver ce paramétrage.

Si la machine est configurée pour se mettre automatiquement hors tension selon en fonction d'un délai défini, l'alimentation se coupe lorsque le délai est écoulé.

• Si vous utilisez Windows et que vous souhaitez que la machine ne se mette pas automatiquement hors tension :

Ouvrez la fenêtre de configuration du pilote d'imprimante et dans l'option **Alim. auto** de la feuille **Entretien**, sélectionnez **Désactiver** pour **Alim. auto désactivée**.

• Si vous utilisez Mac OS et que vous souhaitez que la machine ne se mette pas automatiquement hors tension :

Ouvrez Canon IJ Printer Utility, sélectionnez **Paramètres d'alimentation** dans le menu contextuel, puis sélectionnez **Désactiver** pour **Alim. auto désactivée** dans **Alim. auto**.

### **Remarque**

• Vous pouvez également configurer la machine pour qu'elle se mette automatiquement sous tension/hors tension à partir du panneau de contrôle.

**[Mise sous/hors tension automatique de la machine](#page-209-0)** 

• Si vous utilisez Windows, vous pouvez également configurer la machine pour qu'elle se mette automatiquement sous tension/hors tension à partir de ScanGear (pilote du scanner).

**MOnglet Scanner** 

### <span id="page-585-0"></span>**Problèmes de connexion USB**

### **L'impression ou la numérisation est lente/La connexion USB Hi-Speed ne fonctionne pas/Le message « Cet appareil peut fonctionner plus rapidement » s'affiche (Windows)**

Si votre environnement système ne prend pas en charge la connexion USB Hi-Speed, la machine fonctionne à une vitesse inférieure, sous USB 1.1. La machine fonctionne alors correctement, mais la vitesse d'impression ou de numérisation risque d'être ralentie du fait de la vitesse de communication.

Contrôle Vérifiez les points suivants pour être sûr que votre environnement système prend en charge une connexion USB Hi-Speed.

- Le port USB de votre ordinateur prend-il en charge la connexion USB Hi-Speed ?
- Le câble USB ou le concentrateur USB prend-il en charge la connexion USB Hi-Speed ?

Assurez-vous d'utiliser un câble USB Hi-Speed agréé. Il est vivement recommandé d'utiliser un câble USB d'une longueur maximale de 3 mètres / 10 pieds.

• Le système d'exploitation de votre ordinateur prend-il en charge la connexion USB Hi-Speed ?

Installez la dernière mise à jour pour votre ordinateur.

• Le pilote USB Hi-Speed fonctionne-t-il correctement ?

Si besoin, procurez-vous la version la plus récente du pilote USB Hi-Speed et installez-la sur votre ordinateur.

#### **IMP** Important

• Pour plus d'informations, contactez le fabricant de votre ordinateur, de votre câble USB ou de votre concentrateur USB.

<span id="page-586-0"></span>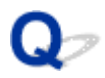

### **Impossible de communiquer avec la machine via USB**

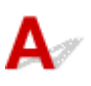

Contrôle 1 Assurez-vous que la machine est sous tension.

Contrôle 2 Connectez le câble USB correctement.

Comme le montre l'illustration ci-dessous, le port USB se situe à l'arrière de la machine.

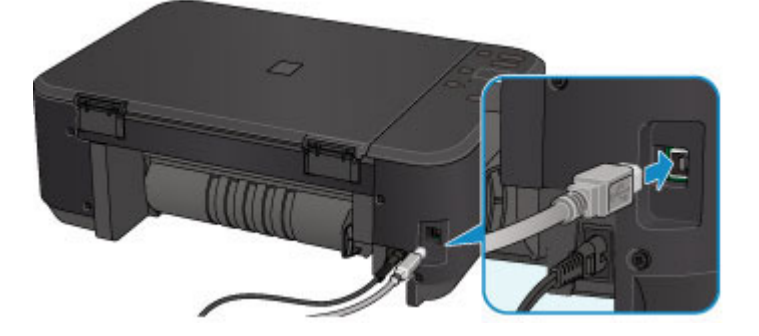

Contrôle 3 Ne démarrez pas IJ Network Tool pendant une impression.

Contrôle 4 Ne lancez pas d'impression lorsque IJ Network Tool est exécuté.

Contrôle 5 Assurez-vous que **Activer le support bidirectionnel** est sélectionné dans la feuille **Ports** de la boîte de dialogue des propriétés du pilote d'imprimante. (Windows)

Ouverture de la fenêtre de configuration du pilote d'imprimante

<span id="page-587-0"></span>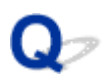

### **L'écran d'état de l'imprimante ne s'affiche pas (Windows)**

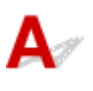

Contrôle L'écran d'état de l'imprimante est-il activé ?

Assurez-vous que l'option **Démarrer écran d'état** est sélectionnée dans le menu **Option** de l'écran d'état de l'imprimante.

1. Ouvrez la fenêtre de configuration du pilote d'imprimante.

Ouverture de la fenêtre de configuration du pilote d'imprimante

- 2. Dans la feuille **Entretien**, cliquez sur **Afficher l'état de l'imprimante**.
- 3. Si besoin, sélectionnez l'option **Démarrer écran d'état** dans le menu **Option**.

### **Problèmes liés à l'installation et au téléchargement**

- **[Impossible d'installer les pilotes MP Drivers](#page-589-0)**
- **[Easy-WebPrint EX ne démarre pas ou le menu Easy-WebPrint EX ne s'affiche](#page-591-0) [pas \(Windows\)](#page-591-0)**
- **[Mise à jour des MP Drivers dans un environnement réseau \(Windows\)](#page-592-0)**
- **[Désinstallation de IJ Network Tool.](#page-593-0)**

<span id="page-589-0"></span>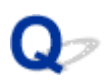

### **Impossible d'installer les pilotes MP Drivers**

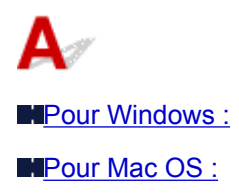

### **Pour Windows :**

• **Si l'installation ne démarre pas lorsque vous insérez le CD-ROM d'installation :**

Suivez les instructions ci-dessous pour lancer l'installation.

- 1. Effectuez les paramétrages suivants.
	- Sous Windows 8.1 ou Windows 8, sélectionnez l'icône **Explorateur** dans la **Barre des tâches** sur le **Bureau**, puis sélectionnez **Ordinateur** dans la liste de gauche.
	- Sous Windows 7 ou Windows Vista, cliquez sur **Démarrer** puis sur **Ordinateur**.
	- Sous Windows XP, cliquez sur **Démarrer**, puis sur **Mon ordinateur**.
		-
- 2. Double-cliquez sur l'icône du **CD-ROM** dans la fenêtre qui s'affiche.

Si le contenu du CD-ROM s'affiche, double-cliquez sur **MSETUP4.EXE**.

Si vous ne parvenez pas à installer les pilotes MP Drivers avec le CD-ROM d'installation, installez-les à partir du site Web Canon.

#### **Remarque**

- Si l'icône du CD-ROM n'apparaît pas, procédez comme suit :
	- Retirez le CD-ROM du lecteur, puis réintroduisez-le.
	- Redémarrez l'ordinateur.

Si le problème persiste, insérez un autre disque. Si l'icône apparaît, cela signifie qu'il y a un problème avec le CD-ROM d'installation. Contactez le centre de service Canon le plus proche pour demander une réparation.

<span id="page-590-0"></span>• **Si vous ne pouvez pas aller au-delà de l'écran Connexion de l'imprimante :**

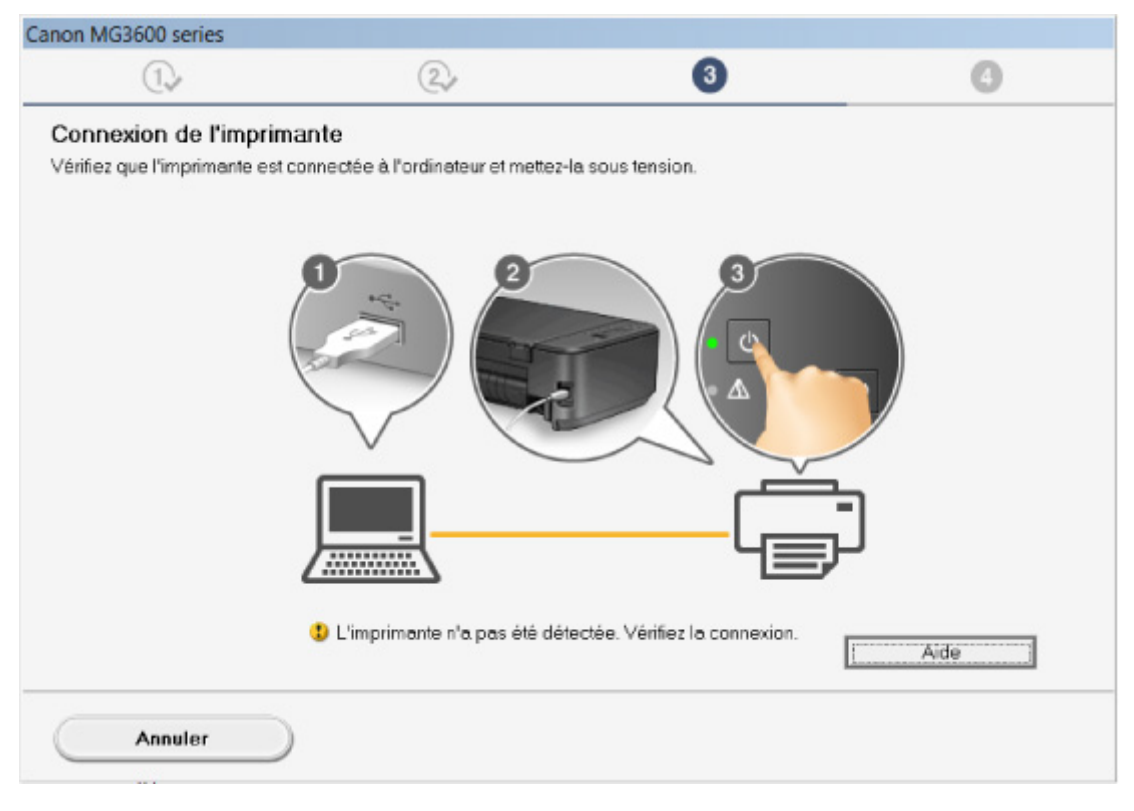

[Impossible de continuer au-delà de l'écran Connexion de l'imprimante/Connecter un câble](#page-498-0)

#### • **Autres situations :**

Réinstallez les MP Drivers.

Si les MP Drivers n'ont pas été installés correctement, désinstallez-les MP Drivers, redémarrez l'ordinateur, puis réinstallez les MP Drivers.

Suppression des MP Drivers inutiles

Réinstallez les pilotes MP Drivers à l'aide du CD-ROM d'installation ou depuis le site Web Canon.

#### **Remarque**

• Si le programme d'installation a été interrompu en raison d'une erreur Windows, le fonctionnement de Windows risque d'être instable et vous ne pourrez peut-être pas installer les pilotes. Redémarrez l'ordinateur, puis réinstallez les pilotes.

### **Pour Mac OS :**

Téléchargez les pilotes depuis la page de support du site Web Canon et réinstallez-les.

<span id="page-591-0"></span>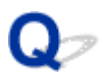

### **Easy-WebPrint EX ne démarre pas ou le menu Easy-WebPrint EX ne s'affiche pas (Windows)**

Si Easy-WebPrint EX ne démarre pas ou si son menu ne s'affiche pas dans Internet Explorer, vérifiez les points suivants.

### Contrôle 1 **Canon Easy-WebPrint EX** apparaît-il dans le menu **Barres d'outils** du menu **Affichage** d'Internet Explorer ?

Si **Canon Easy-WebPrint EX** n'est pas affiché, Easy-WebPrint EX n'est pas installé sur votre ordinateur. Installez la dernière version de Easy-WebPrint EX à partir du site Web Canon.

### **Remarque**

- Si Easy-WebPrint EX n'est pas installé sur votre ordinateur, un message vous demandant si vous souhaitez l'installer peut s'afficher dans la zone de notification du Bureau. Cliquez sur le message et suivez les instructions à l'écran pour installer Easy-WebPrint EX.
- Une connexion Internet est nécessaire pour installer ou télécharger Easy-WebPrint EX.

### Contrôle 2 **Canon Easy-WebPrint EX** est-il sélectionné dans le menu **Barres d'outils** du menu **Affichage** d'**Internet Explorer** ?

Si **Canon Easy-WebPrint EX** n'est pas sélectionné, Easy-WebPrint EX est désactivé. Sélectionnez **Canon Easy-WebPrint EX** pour l'activer.

Contrôle 3 Vérifiez les points suivants pour être sûr que votre environnement système prend en charge Easy-WebPrint EX.

- Est-il installé sur l'ordinateur avec la configuration système correcte ?
- L'avez-vous démarré en utilisant une version compatible d'Internet Explorer ?

Visitez le site Web Canon pour plus d'informations sur la configuration système requise de Easy-WebPrint EX.

<span id="page-592-0"></span>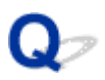

### **Mise à jour des MP Drivers dans un environnement réseau (Windows)**

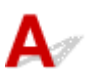

Téléchargez les derniers MP Drivers.

Les derniers MP Drivers pour votre modèle peuvent être téléchargés à partir du site Web Canon.

Désinstallez les MP Drivers existants et suivez les instructions pour installer les derniers MP Drivers que vous avez téléchargés. Sur l'écran de sélection de la méthode de connexion, sélectionnez **Utiliser l'imprimante avec une connexion réseau sans fil**. La machine est automatiquement détectée sur le réseau.

Vérifiez que la machine est bien détectée, puis installez les MP Drivers en suivant les instructions à l'écran.

#### **Remarque**

• Les paramètres de réseau de la machine ne sont pas affectés, la machine peut dont être utilisée sur le réseau sans être configurée à nouveau.

<span id="page-593-0"></span>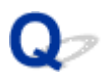

### **Désinstallation de IJ Network Tool.**

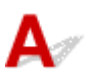

Pour désinstaller IJ Network Tool de votre ordinateur, suivez les étapes ci-dessous.

**Pour Windows:** 

**[Pour Mac OS :](#page-594-0)** 

### **Pour Windows :**

#### **Important**

- Même si IJ Network Tool est désinstallé, vous pouvez continuer à imprimer ou numériser à partir de l'ordinateur via le réseau. Cependant, vous ne pourrez pas modifier les paramètres réseau à partir du réseau.
- Connectez-vous à un compte utilisateur bénéficiant de privilèges administrateur.
- 1. Pour désinstaller IJ Network Tool, procédez comme suit.
	- Windows 8.1 ou Windows 8 :
		- 1. Sélectionnez **Panneau de configuration** en cliquant sur l'icône **Paramètres** du **Bureau**, puis sur **Programmes** et enfin sur **Programmes et fonctionnalités**.
		- 2. Sélectionnez **Canon IJ Network Tool** dans la liste des programmes, puis cliquez sur **Désinstaller**.

Si l'écran **Contrôle de compte d'utilisateur** apparaît, cliquez sur **Continuer**.

- Windows 7 ou Windows Vista :
	- 1. Cliquez sur **Démarrer** > **Panneau de configuration** > **Programmes** > **Programmes et fonctionnalités**.
	- 2. Sélectionnez **Canon IJ Network Tool** dans la liste des programmes, puis cliquez sur **Désinstaller**.

Si l'écran **Contrôle de compte d'utilisateur** apparaît, cliquez sur **Continuer**.

- Windows XP :
	- 1. Cliquez sur **Démarrer** > **Panneau de configuration** > **Ajouter/Suppression de programmes**.
	- 2. Sélectionnez **Canon IJ Network Tool** dans la liste des programmes, puis cliquez sur **Supprimer**.
- 2. Lorsque le message de confirmation apparaît, cliquez sur **Oui**.

Lorsque le message vous demandant de redémarrer l'ordinateur s'affiche, cliquez sur **OK** pour le redémarrer.

### <span id="page-594-0"></span>**Pour Mac OS :**

### **IMP** Important

- Même si IJ Network Tool est désinstallé, vous pouvez continuer à imprimer ou numériser à partir de l'ordinateur via le réseau. Cependant, vous ne pourrez pas modifier les paramètres réseau à partir du réseau.
- 1. Sélectionnez **Applications** dans le menu **Aller** du Finder, double-cliquez sur **Canon Utilities** > **IJ Network Tool**, puis faites glisser l'icône **Canon IJ Network Tool** dans la **corbeille**.
- 2. Redémarrez l'ordinateur.

Videz la **Corbeille** et redémarrez votre ordinateur.

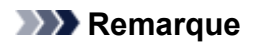

• Pour réinstaller IJ Network Tool, désinstallez IJ Network Tool, ensuite réinstallez-le depuis le site Web Canon.

### **Erreurs et messages**

- **[En cas d'erreur](#page-596-0)**
- **[Un message apparaît](#page-599-0)**
- **[Un message d'erreur s'affiche sur un périphérique compatible PictBridge](#page-607-0) [\(réseau sans fil\)](#page-607-0)**

### <span id="page-596-0"></span>**En cas d'erreur**

Si une erreur se produit pendant l'impression, par exemple lorsque l'imprimante vient à manquer de papier ou en cas de bourrage papier, un message de dépannage s'affiche automatiquement. Suivez la procédure adéquate décrite dans le message.

Lorsqu'une erreur se produit, le témoin **Alarme (Alarm)** clignote et un code de support (numéro de l'erreur) s'affiche sur l'écran de l'ordinateur. Pour certaines erreurs, le témoin **MARCHE (ON)** et le témoin **Alarme (Alarm)** clignotent alternativement. Vérifiez l'état des témoins ainsi que le message, puis prenez les mesures appropriées.

### **Code de support correspondant au nombre de clignotements du témoin Alarme (Alarm)**

Exemple de 2 clignotements :

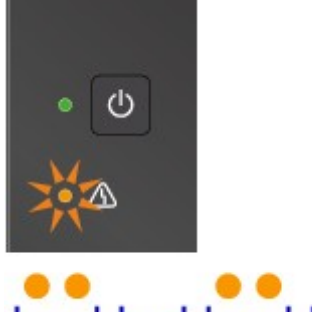

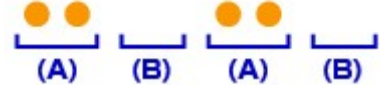

(A) Clignote

#### (B) S'éteint

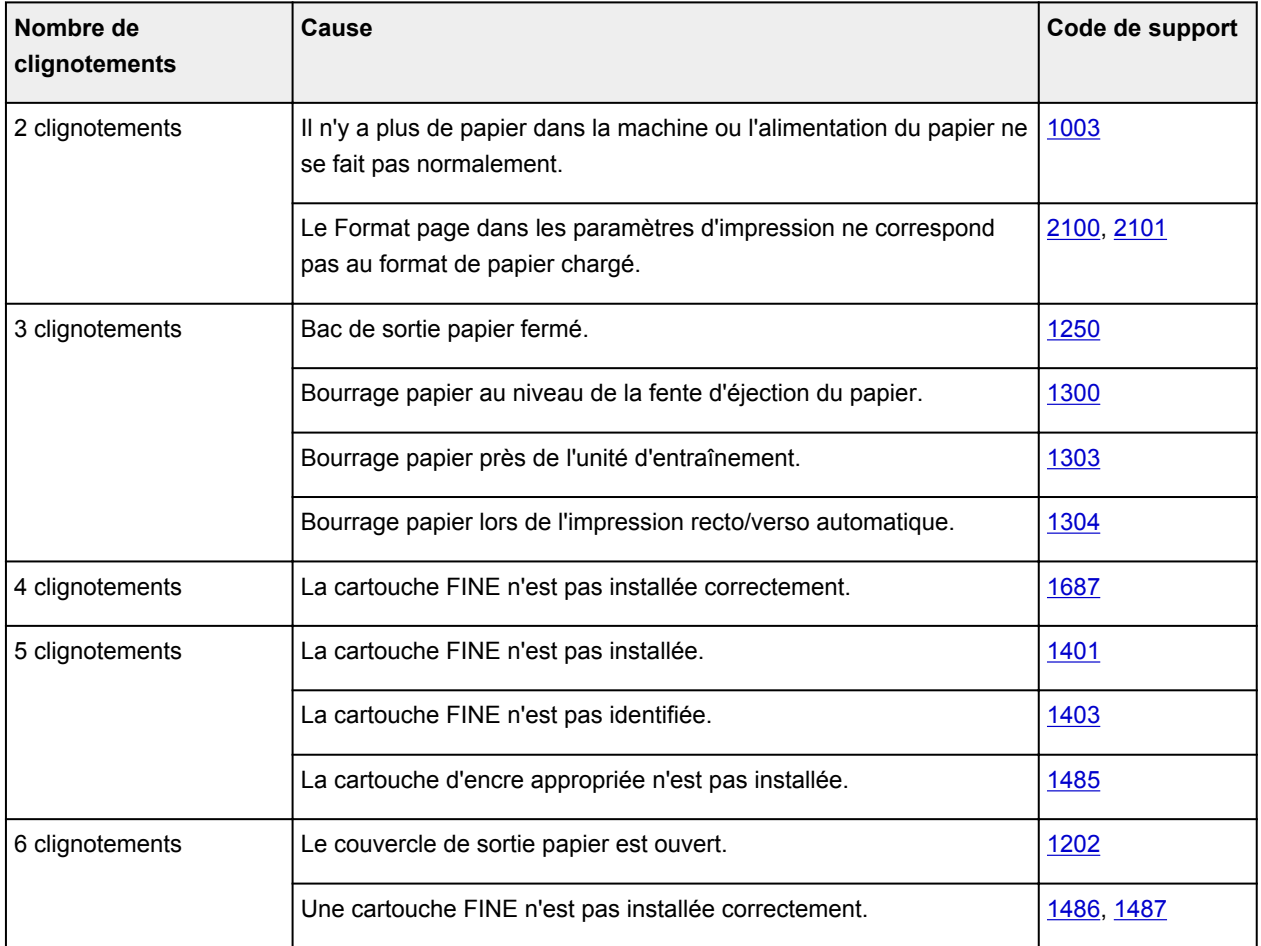

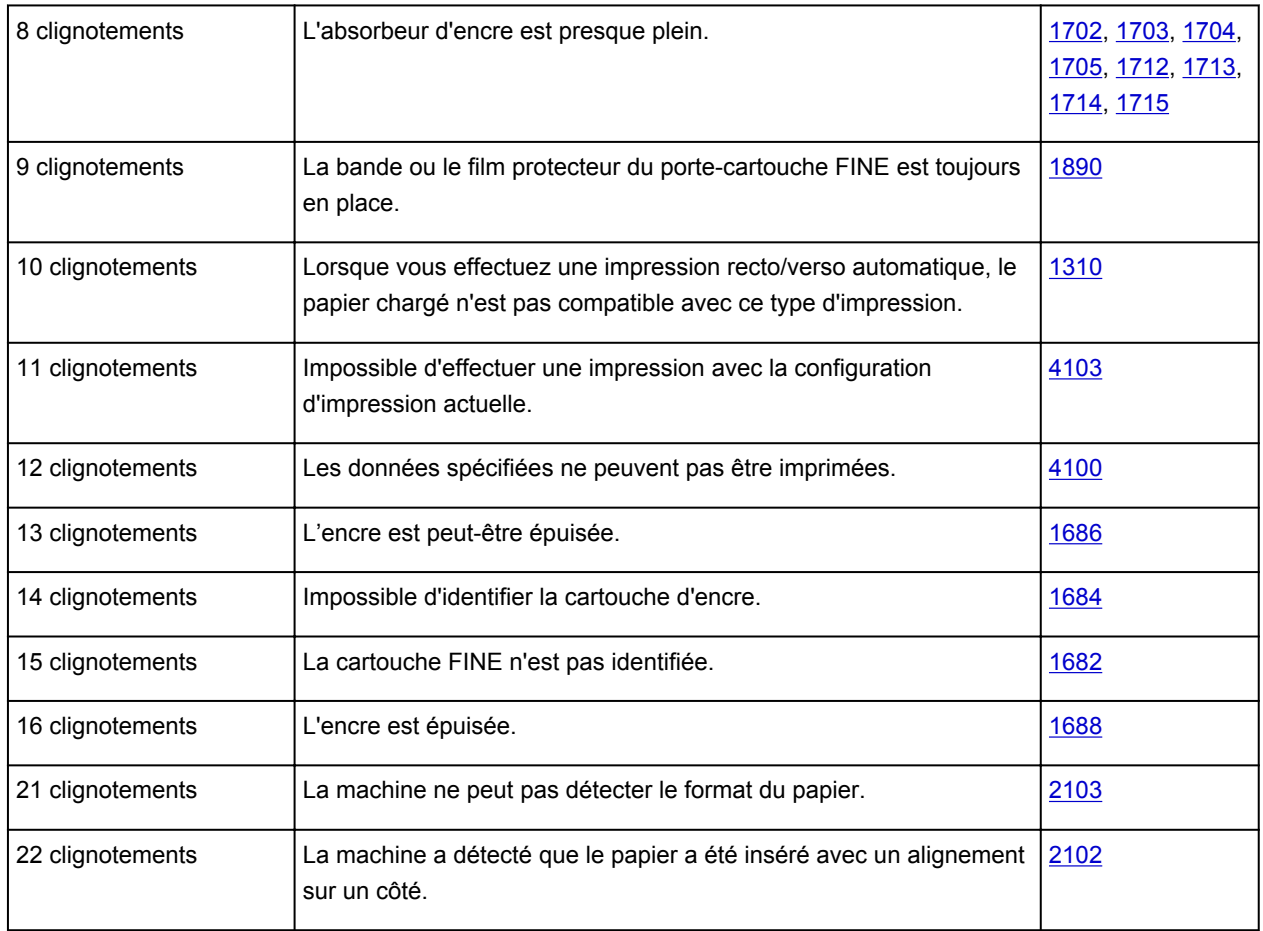

### **Code de support correspondant au nombre de clignotements alternés du témoin MARCHE (ON) et du témoin Alarme (Alarm)**

Exemple de 2 clignotements :

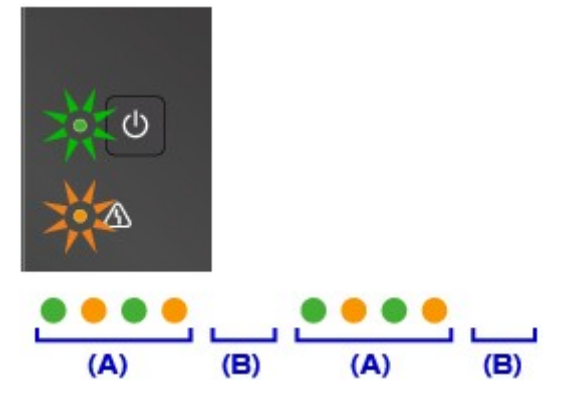

(A) Clignotements alternatifs

(B) S'éteint

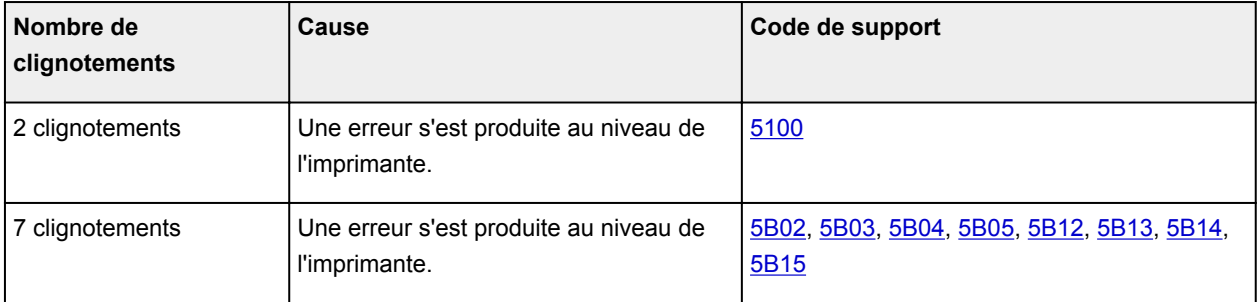

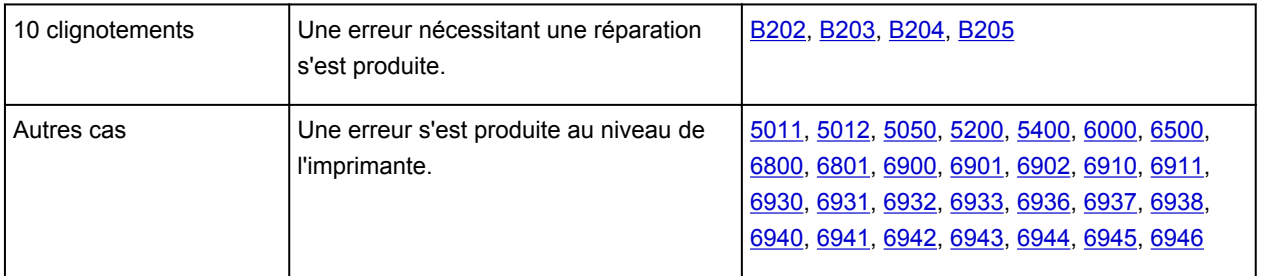

### **Lorsqu'un code support et un message s'affichent à l'écran :**

• Pour Windows :

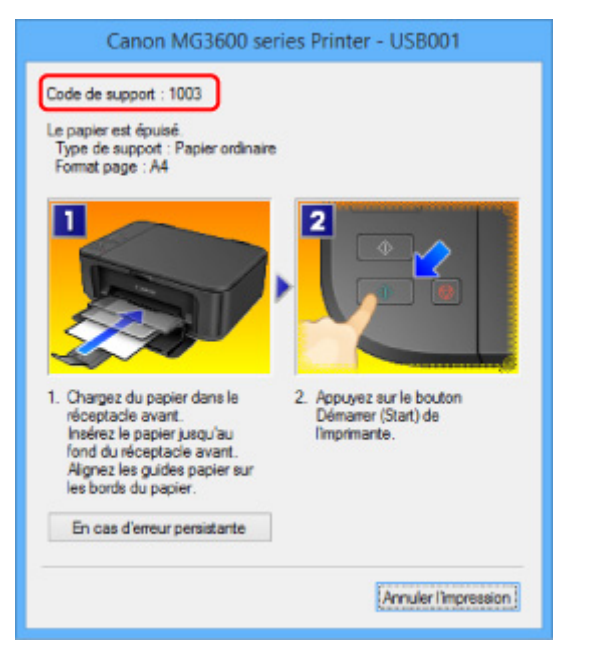

• Pour Mac OS :

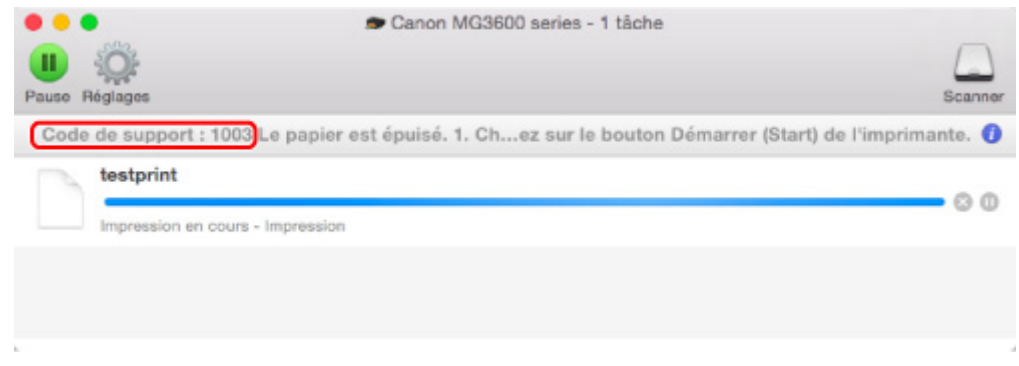

\* L'écran peut varier en fonction du système d'exploitation utilisé.

### **Remarque**

• Vous pouvez également rechercher des informations sur la manière de résoudre les erreurs par l'intermédiaire du code de support indiqué.

#### **[Rechercher](#page-20-0)**

Pour plus d'informations sur la résolution des erreurs sans aucun code de support, reportez-vous à la section [Un message apparaît.](#page-599-0)

### <span id="page-599-0"></span>**Un message apparaît**

Cette section décrit certaines erreurs ou certains messages pouvant apparaître.

#### **Remarque**

• Un code de support (numéro de l'erreur) s'affiche sur l'écran de l'ordinateur pour certaines erreurs. Pour plus d'informations sur les erreurs contenant des codes support, reportez-vous à la section [Liste des](#page-610-0) [codes support d'erreur.](#page-610-0)

**Example 7 Exercice 1** Erreur au niveau de l'impression recto verso automatique

Erreur relative au débranchement du cordon d'alimentation s'affiche (Windows)

**Erreur d'écriture/Erreur de sortie/Erreur de communication (Windows)** 

[Autres messages d'erreur \(Windows\)](#page-601-0)

**[L'écran Inkjet Printer/Scanner/Fax Extended Survey Program s'affiche \(Windows\)](#page-602-0)** 

**[L'icône Inkjet Printer/Scanner/Fax Extended Survey Program s'affiche \(Mac OS\)](#page-604-0)** 

## **Erreur au niveau de l'impression recto verso automatique**

Contrôle Reportez-vous à la section [Problèmes liés à l'impression recto/verso](#page-556-0) [automatique](#page-556-0) et prenez les mesures appropriées.

### **Erreur relative au débranchement du cordon d'alimentation s'affiche (Windows)**

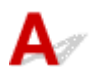

La machine a peut-être été débranchée alors qu'elle était sous tension.

Vérifiez le message d'erreur apparaissant sur l'ordinateur et cliquez sur **OK**.

La machine commence à imprimer.

Reportez-vous à la section [Note relative au débranchement du cordon d'alimentation](#page-195-0) pour débrancher le cordon d'alimentation.

# **Erreur d'écriture/Erreur de sortie/Erreur de communication (Windows)**

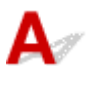

Contrôle 1 Si le témoin **MARCHE (ON)** est éteint, assurez-vous que la machine est branchée et mettez-la sous tension.

Le voyant **MARCHE (ON)** clignote pendant que la machine est en cours d'initialisation. Attendez que le voyant **MARCHE (ON)** cesse de clignoter et reste allumé.

Contrôle 2 Assurez-vous que le port de l'imprimante est configuré correctement dans le pilote d'imprimante.

\* Dans les instructions suivantes, « XXX » correspond au nom de votre machine.

- 1. Connectez-vous à l'aide d'un compte utilisateur bénéficiant de privilèges administrateur.
- 2. Effectuez les paramétrages suivants.
	- Sous Windows 8.1 ou Windows 8, sélectionnez **Panneau de configuration** en cliquant sur l'icône **Paramètres** du **Bureau**, puis sur **Matériel et audio** et enfin sur **Périphériques et imprimantes**.
	- Sous Windows 7, sélectionnez **Périphériques et imprimantes** dans le menu **Démarrer**.
	- Sous Windows Vista, sélectionnez le menu **Démarrer** > **Panneau de configuration** > **Matériel et audio** > **Imprimantes**.
	- Sous Windows XP, sélectionnez le menu **Démarrer** > **Panneau de configuration** > **Imprimantes et autres périphériques** > **Imprimantes et télécopieurs**.
- 3. Ouvrez les propriétés du pilote d'imprimante.
	- Sous Windows 8.1, Windows 8 ou Windows 7, cliquez avec le bouton droit sur l'icône « Canon XXX series Printer » (où « XXX » correspond au nom de votre machine) et sélectionnez **Propriétés de l'imprimante**.
	- Sous Windows Vista ou Windows XP, cliquez avec le bouton droit sur l'icône « Canon XXX series Printer » (où « XXX » représente le nom de votre machine) et sélectionnez **Propriétés**.
- 4. Cliquez sur l'onglet **Ports** afin de vérifier les paramètres du port.

Vérifiez qu'un port appelé « USBnnn » (où « n » est un nombre) accompagné de la mention « Canon XXX series Printer » dans la colonne **Imprimante** est sélectionné pour **Impression sur les ports suivants**.

#### **Remarque**

- Si vous utilisez la machine sur un réseau, le nom de port de la machine est affiché sous la forme « CNBJNP\_xxxxxxxxxx ». « xxxxxxxxxx » est la chaîne de caractères générée à partir de l'adresse MAC ou une chaîne de caractères spécifiée par l'utilisateur lors de la configuration de la machine.
- Si la configuration est incorrecte :

Réinstallez les MP Drivers à partir du CD-ROM d'installation ou depuis le site Web Canon.

• L'impression ne démarre pas alors que la machine est raccordée à l'ordinateur via un câble USB et que le port « USBnnn » est sélectionné :

Sous Windows 8.1 ou Windows 8, sélectionnez **My Printer** dans l'écran **Démarrer** pour démarrer **My Printer**. Si **My Printer** n'apparaît pas dans l'écran **Démarrer**, sélectionnez l'icône **Rechercher**, puis recherchez « **My Printer** ».

Définissez le port d'imprimante adéquat sous **Diagnostic et réparation de l'imprimante**. Suivez les instructions à l'écran pour définir le port d'imprimante, puis sélectionnez le nom de votre machine.

Sous Windows 7, Windows Vista ou Windows XP, cliquez sur **Démarrer** et sélectionnez **Tous les programmes**, **Canon Utilities**, **Canon My Printer**, **Canon My Printer** et enfin **Diagnostic et réparation de l'imprimante**. Suivez les instructions à l'écran pour définir le port d'imprimante, puis sélectionnez le nom de votre machine.

Si le problème n'est pas résolu, réinstallez les pilotes MP Drivers avec le CD-ROM d'installation ou depuis LE site Web Canon;

• L'impression ne démarre pas même alors que le port « CNBJNP\_xxxxxxxxxx » est sélectionné si vous utilisez la machine sur un réseau :

<span id="page-601-0"></span>Lancez IJ Network Tool et sélectionnez « CNBJNP\_xxxxxxxxx », ainsi que confirmé à l'étape 4, puis associez le port à l'imprimante à l'aide du paramètre **Associer un port** du menu **Paramètres**.

Si le problème n'est pas résolu, réinstallez les pilotes MP Drivers avec le CD-ROM d'installation ou depuis LE site Web Canon;

Contrôle 3 Assurez-vous que la machine est correctement connectée à l'ordinateur.

Si vous utilisez un câble USB, assurez-vous que celui-ci est correctement connecté à la machine et à l'ordinateur. Lorsque le câble USB est correctement connecté, vérifiez les points suivants :

- Si vous utilisez un périphérique relais, tel qu'un concentrateur USB, débranchez-le, raccordez la machine directement à l'ordinateur, puis relancez l'impression. Si l'impression démarre normalement, le problème vient du périphérique relais. Contactez le fabricant du périphérique relais.
- Il peut également y avoir un problème avec le câble USB. Remplacez le câble USB et relancez l'impression.

Si vous utilisez la machine sur un réseau, vérifiez que la machine est correctement configurée.

#### Contrôle 4 Vérifiez que les pilotes MP Drivers sont installés correctement.

Désinstallez les pilotes MP Drivers en suivant la procédure décrite dans la section Suppression des MP Drivers inutiles, puis réinstallez les pilotes à partir du CD-ROM d'installation ou du site Web Canon.

Contrôle 5 Si la machine est connectée à l'ordinateur à l'aide d'un câble USB, vérifiez l'état du périphérique sur l'ordinateur.

Procédez comme suit pour vérifier l'état du périphérique.

1. Ouvrez le gestionnaire de périphériques sur votre ordinateur, comme illustré ci-dessous.

Si l'écran **Contrôle de compte d'utilisateur** s'affiche, suivez les instructions à l'écran.

- Sous Windows 8.1 ou Windows 8, sélectionnez **Panneau de configuration** en cliquant sur l'icône **Paramètres** du **Bureau**, puis sur **Matériel et audio** et enfin sur **Gestionnaire de périphériques**.
- Sous Windows 7 ou Windows Vista, sélectionnez **Panneau de configuration**, **Matériel et audio** et **Gestionnaire de périphériques**.
- Sous Windows XP, cliquez sur **Panneau de configuration**, **Performances et maintenance**, **Système**, puis sur **Gestionnaire de périphériques** dans **Matériel**.
- 2. Double-cliquez sur **Contrôleurs de bus USB** et sur **Prise en charge d'impression USB**.

Si l'écran de propriétés **Prise en charge d'impression USB** ne s'affiche pas, assurez-vous que la machine est correctement connectée à l'ordinateur.

**DE** Contrôle 3 Assurez-vous que la machine est correctement connectée à l'ordinateur.

3. Cliquez sur l'onglet **Général** et recherchez un problème au niveau du périphérique.

Si une erreur de périphérique s'affiche, reportez-vous à l'Aide Windows pour résoudre l'erreur.

## **Autres messages d'erreur (Windows)**

Contrôle Si un message d'erreur apparaît en dehors de l'écran d'état de l'imprimante, procédez comme suit :

#### <span id="page-602-0"></span>• « **Traitement impossible : espace disque insuffisant** »

Supprimez les fichiers inutiles pour augmenter la quantité d'espace libre sur le disque.

• « **Traitement impossible : mémoire insuffisante** »

Fermez les autres applications pour augmenter la mémoire disponible.

Si vous ne parvenez toujours pas à imprimer, redémarrez l'ordinateur et relancez l'impression.

• « **Pilote d'imprimante introuvable** »

Désinstallez les pilotes MP Drivers en suivant la procédure décrite dans la section Suppression des MP Drivers inutiles, puis réinstallez les pilotes à partir du CD-ROM d'installation ou du site Web Canon.

• « **Impossible d'imprimer Nom de l'application** - Nom du fichier »

Relancez l'impression une fois le travail en cours terminé.

### **L'écran Inkjet Printer/Scanner/Fax Extended Survey Program s'affiche (Windows)**

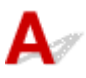

Si le programme Inkjet Printer/Scanner/Fax Extended Survey Program est installé, un écran vous demandant l'autorisation d'envoyer les informations relatives à l'utilisation de la machine et du logiciel d'application apparaît chaque mois pendant environ dix ans.

Lisez les informations affichées à l'écran et suivez les instructions ci-dessous.

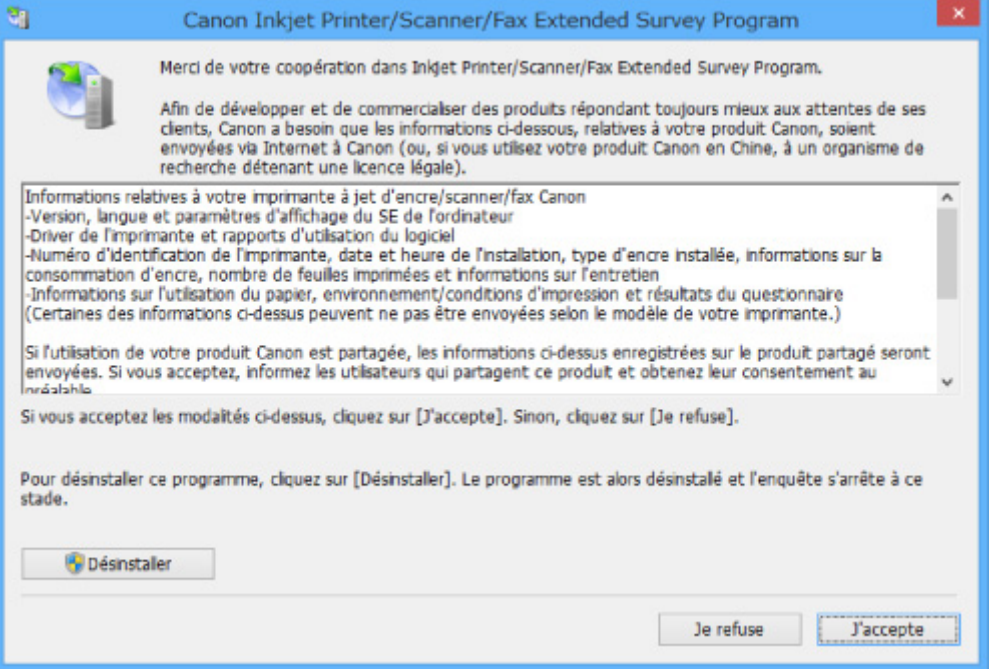

#### • **Si vous acceptez de participer au programme d'enquête :**

Cliquez sur **J'accepte** et suivez les instructions à l'écran. Les informations relatives à l'utilisation de l'imprimante sont envoyées via Internet. Une fois la procédure terminée, les informations sont transmises automatiquement sans que l'écran de confirmation s'affiche.

### **Remarque**

- Lors de l'envoi des informations, il est possible qu'un message d'avertissement (relatif à la sécurité sur Internet, par exemple) s'affiche. Vérifiez que le nom du programme est « IJPLMUI.exe » et autorisez la poursuite de l'opération.
- Si vous décochez la case **Envoyer automatiquement à partir de la prochaine fois**, les informations ne seront pas transmises automatiquement à partir du prochain envoi et un écran de confirmation apparaîtra lors de la prochaine enquête. Pour envoyer les informations automatiquement, reportez-vous à la section Modification du paramètre de l'écran de confirmation :.

#### • **Si vous ne voulez pas participer au programme d'enquête :**

Cliquez sur **Je refuse**. L'écran de confirmation se ferme et le programme d'enquête est ignoré. L'écran de confirmation s'affichera à nouveau dans un mois.

• **Pour désinstaller le programme Inkjet Printer/Scanner/Fax Extended Survey Program :**

Pour désinstaller le programme Inkjet Printer/Scanner/Fax Extended Survey Program, cliquez sur **Désinstaller** et suivez les instructions à l'écran.

#### • **Modification du paramètre de l'écran de confirmation :**

- 1. Effectuez les paramétrages suivants.
	- Sous Windows 8.1 ou Windows 8, sélectionnez **Panneau de configuration** en cliquant sur l'icône **Paramètres** du **Bureau**, puis sur **Programmes** et enfin sur **Programmes et fonctionnalités**.
	- Sous Windows 7 ou Windows Vista, sélectionnez le menu **Démarrer** > **Panneau de configuration** > **Programmes** > **Programmes et fonctionnalités**.
	- Sous Windows XP, sélectionnez le menu **Démarrer** > **Panneau de configuration** > **Ajouter/ Suppression de programmes**.

### **Remarque**

• Sous Windows 8.1, Windows 8, Windows 7, ou Windows Vista, une boîte de dialogue de confirmation ou d'avertissement peut apparaître lors de l'installation, de la désinstallation ou du lancement du logiciel.

Ce message s'affiche lorsque des droits d'administration sont nécessaires pour effectuer une tâche.

Si vous êtes connecté avec un compte disposant des privilèges d'administrateur, suivez les instructions à l'écran.

#### 2. Sélectionnez le programme **Canon Inkjet Printer/Scanner/Fax Extended Survey Program**.

#### 3. Sélectionnez **Modifier**.

Si vous sélectionnez **Oui** après avoir suivi les instructions affichées, l'écran de confirmation s'affichera lors de la prochaine enquête.

Si vous sélectionnez **Non**, les informations seront envoyées automatiquement.

### <span id="page-604-0"></span>**Remarque**

• Si vous sélectionnez **Désinstaller** (ou **Supprimer** sous Windows XP), le programme d'enquête étendue Imprimante/Scanneur/Fax Inkjet est désinstallé. Suivez les instructions affichées à l'écran.

### **L'icône du programme Inkjet Printer/Scanner/Fax Extended Survey Program s'affiche (Mac OS)**

Si le programme Inkjet Printer/Scanner/Fax Extended Survey Program est installé, les informations d'utilisation de l'imprimante et du logiciel d'application sont envoyées chaque mois pendant environ dix ans. L'icône du programme **Inkjet Printer/Scanner/Fax Extended Survey Program** apparaît dans le Dock lorsque les informations d'utilisation de l'imprimante doivent être envoyées.

Clique sur l'icône, lisez les informations affichées à l'écran et suivez les instructions ci-dessous.

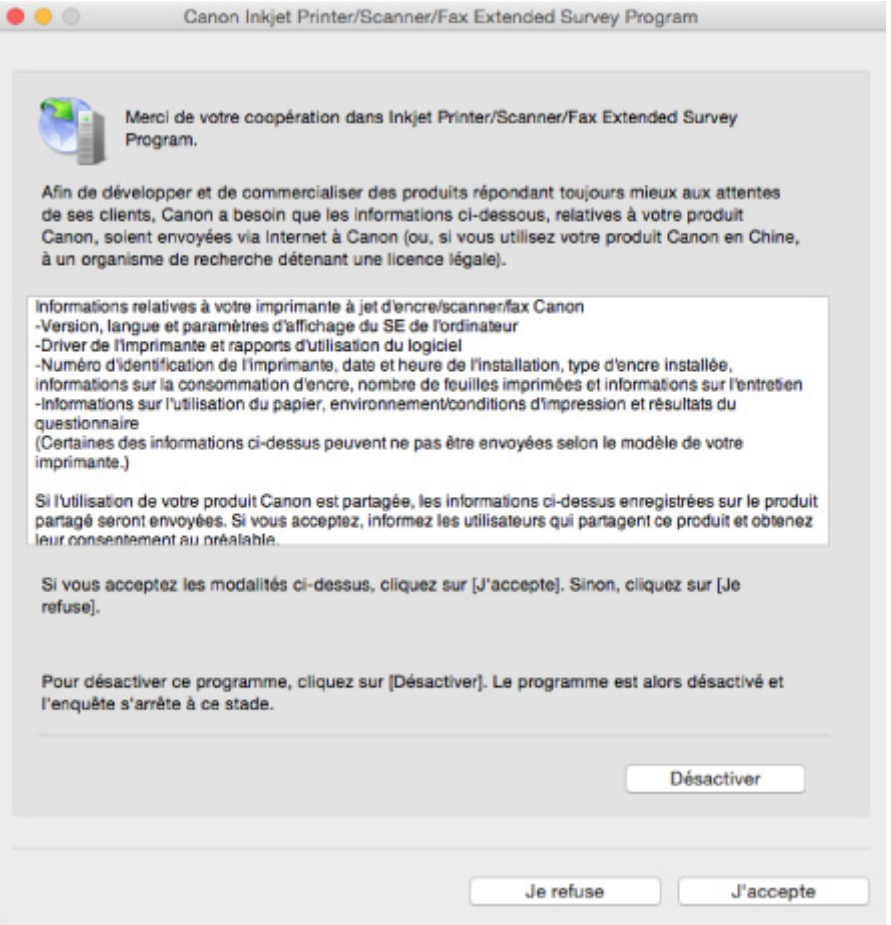

#### • **Si vous acceptez de participer au programme d'enquête :**

Cliquez sur **J'accepte** et suivez les instructions à l'écran. Les informations relatives à l'utilisation de l'imprimante sont envoyées via Internet. Une fois la procédure terminée, les informations sont transmises automatiquement sans que l'écran de confirmation s'affiche.

#### **Remarque**

• Si vous décochez la case **Envoyer automatiquement à partir de la prochaine fois**, les informations ne seront pas transmises automatiquement la prochaine fois et l'icône **Inkjet** **Printer/Scanner/Fax Extended Survey Program** apparaîtra dans le Dock lors de la prochaine enquête.

#### • **Si vous ne voulez pas participer au programme d'enquête :**

Cliquez sur **Je refuse**. L'écran de confirmation se ferme et le programme d'enquête est ignoré. L'écran de confirmation s'affichera à nouveau dans un mois.

#### • **Pour arrêter d'envoyer des informations :**

Cliquez sur **Désactiver**. Le programme Inkjet Printer/Scanner/Fax Extended Survey Program est arrêté et les informations ne sont pas envoyées. Pour reprendre l'enquête, reportez-vous à la section Modification du paramètre :.

- **Pour désinstaller le programme Inkjet Printer/Scanner/Fax Extended Survey Program :**
	- 1. Arrêtez le programme Inkjet Printer/Scanner/Fax Extended Survey Program.

**Modification du paramètre :** 

- 2. Sélectionnez **Applications** dans le menu **Aller** du Finder, puis double-cliquez sur le dossier **Canon Utilities** et sur le dossier **Inkjet Extended Survey Program**.
- 3. Placez **Canon Inkjet Printer/Scanner/Fax Extended Survey Program.app** dans la **corbeille**.
- 4. Redémarrez l'ordinateur.

Videz la **corbeille** et redémarrez votre ordinateur.

#### • **Modification du paramètre :**

Pour afficher l'écran de confirmation à chaque envoi d'informations sur l'utilisation de l'imprimante ou pour reprendre l'enquête, suivez la procédure ci-dessous.

- 1. Sélectionnez **Applications** dans le menu **Aller** du Finder, puis double-cliquez sur le dossier **Canon Utilities** et sur le dossier **Inkjet Extended Survey Program**.
- 2. Double-cliquez sur l'icône du programme **Canon Inkjet Printer/Scanner/Fax Extended Survey Program**.

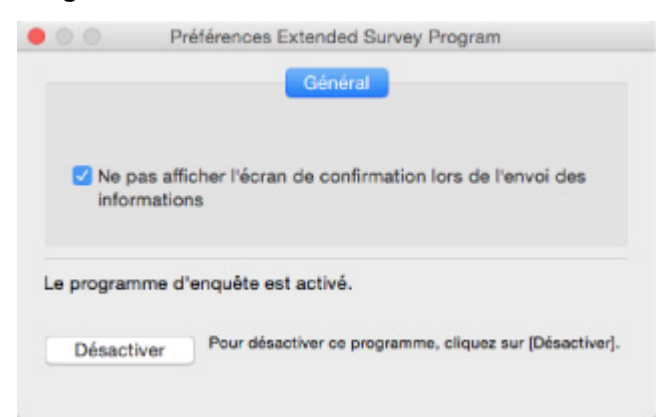

◦ **Ne pas afficher l'écran de confirmation lors de l'envoi des informations** :

Si cette case est activée, les informations seront envoyées automatiquement.

Si vous désactivez cette case à cocher, l'icône du programme **Inkjet Printer/Scanner/Fax Extended Survey Program** apparaîtra dans le Dock lors de la prochaine enquête. Cliquez sur l'icône et suivez les instructions à l'écran.

◦ Bouton **Désactiver**/**Activer** :

Cliquez sur le bouton **Désactiver** pour arrêter le programme Inkjet Printer/Scanner/Fax Extended Survey Program.

Cliquez sur le bouton **Activer** pour redémarrer le programme Inkjet Printer/Scanner/Fax Extended Survey Program.

<span id="page-607-0"></span>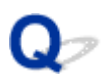

### **Un message d'erreur s'affiche sur un périphérique compatible PictBridge (réseau sans fil)**

# Δ.

Les erreurs suivantes peuvent se produire lorsque vous imprimez directement à partir d'un périphérique compatible PictBridge (réseau sans fil) Pour les résoudre, suivez les instructions ci-dessous.

### **Remarque**

- Cette section décrit les erreurs qui peuvent se produire sur les périphériques compatibles PictBridge (réseau sans fil) de marque Canon. Les messages d'erreur et les solutions proposées peuvent varier en fonction du périphérique utilisé. Pour les erreurs survenant sur des périphériques compatibles PictBridge (réseau sans fil) d'autres marques, vérifiez l'état du témoin **Alarme (Alarm)** et prenez les mesures appropriées pour corriger l'erreur. Pour plus d'informations, reportez-vous à la section [En cas](#page-596-0) [d'erreur.](#page-596-0)
- Pour obtenir des informations sur les erreurs qui s'affichent sur les périphériques compatibles PictBridge (réseau sans fil) et leurs solutions, reportez-vous également au mode d'emploi de ces derniers. Pour tout autre problème relatif à ces périphériques, contactez le fabricant.

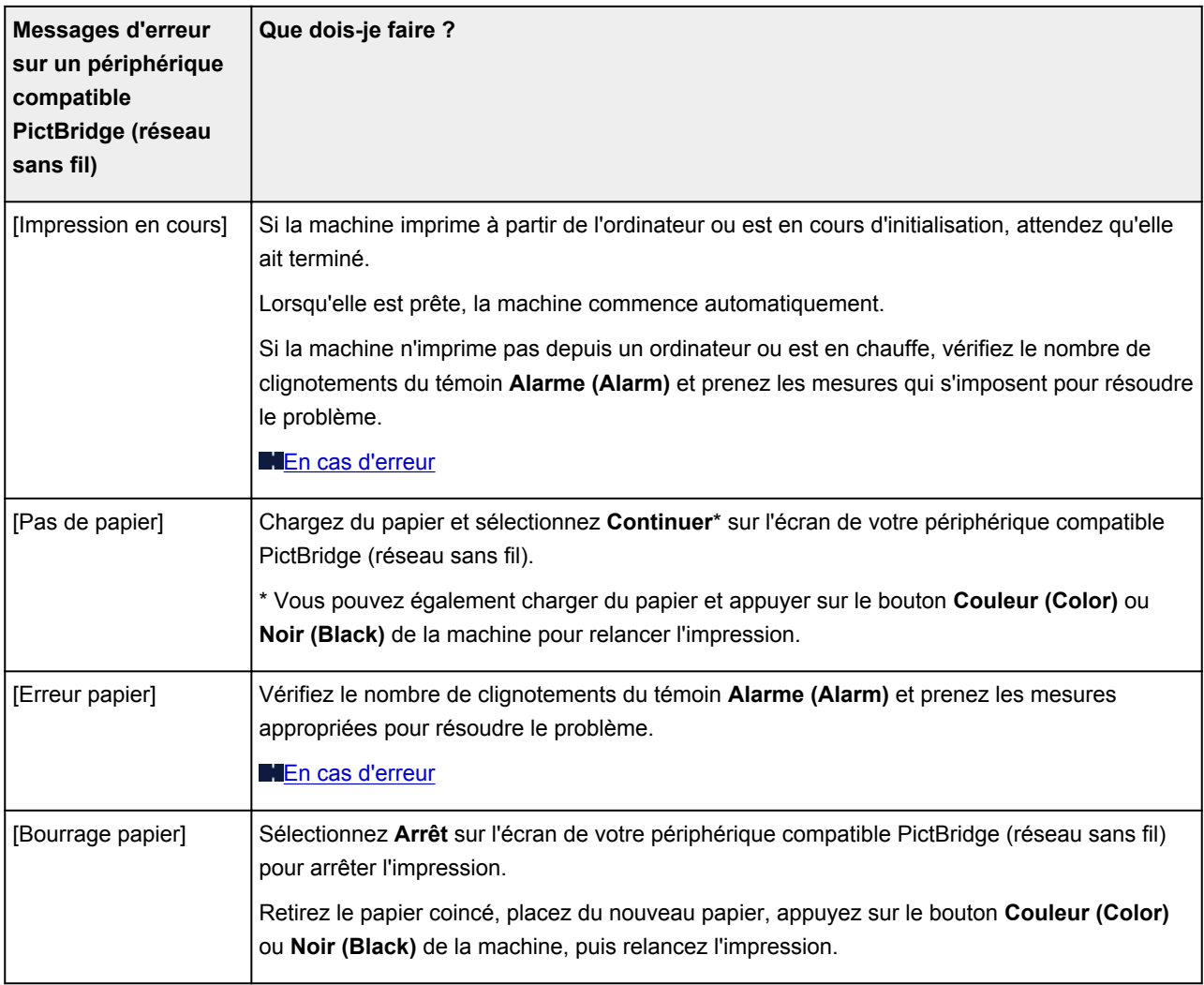

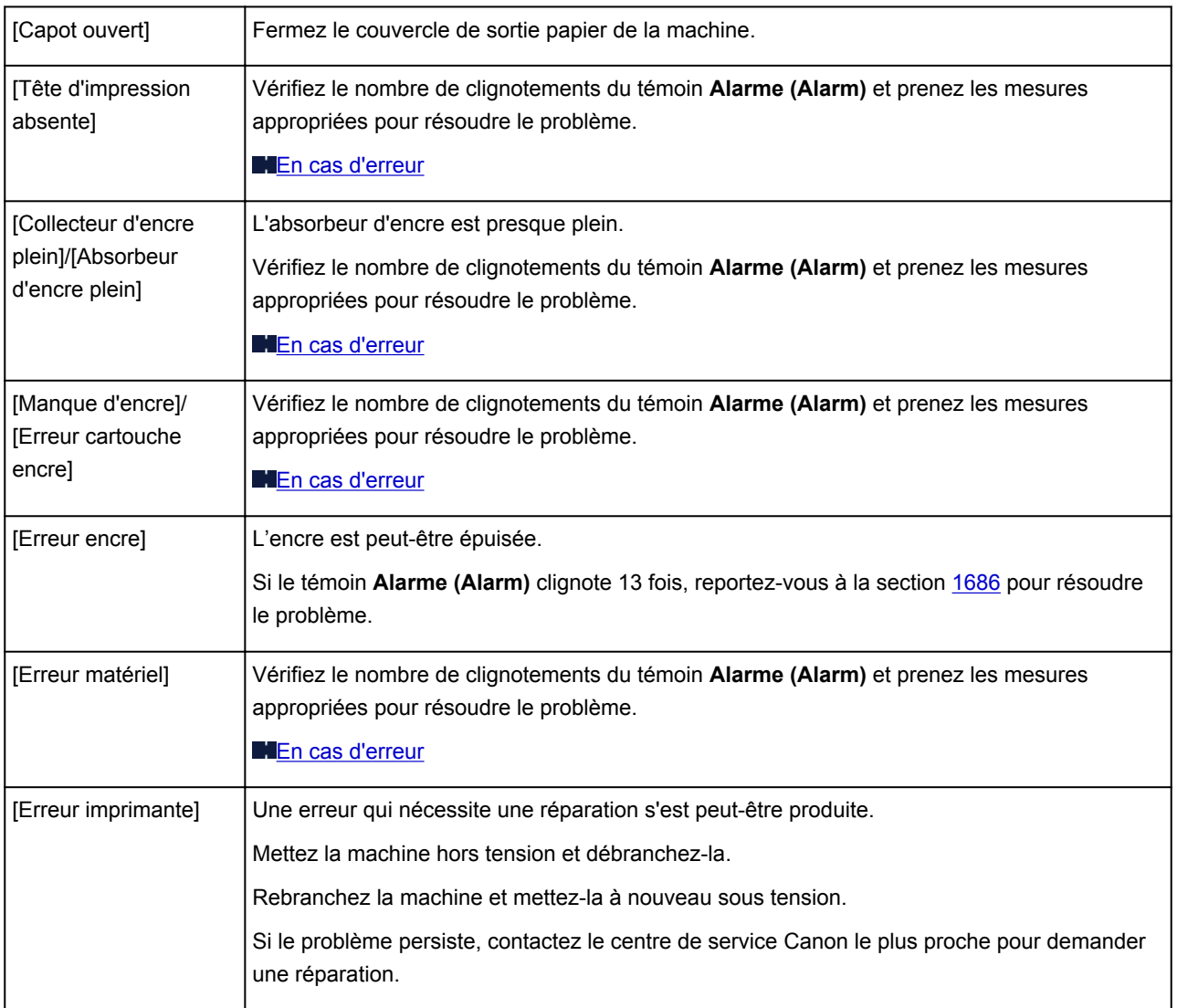

### **Si vous ne pouvez pas résoudre le problème**

Si vous ne parvenez pas à résoudre le problème en suivant les instructions de ce chapitre, prenez contact avec Canon via la page Assistance du site Web Canon ou avec le centre de service Canon le plus proche.

L'équipe du service d'assistance Canon est formée pour offrir un support technique répondant aux besoins des clients.

### **Attention**

- Si la machine émet des bruits inhabituels, de la fumée ou des odeurs, mettez-la hors tension immédiatement. Débranchez la machine et contactez le revendeur ou le centre de service Canon le plus proche. Ne tentez jamais de réparer ou démonter la machine vous-même.
- Si vous tentez de réparer ou de démonter la machine, la garantie sera invalidée, même si elle n'est pas arrivée à son terme.

Notez les informations suivantes avant de prendre contact avec le centre de service :

• Nom du produit

(Le nom de votre machine est indiqué sur la couverture du guide d'installation.)

- Numéro de série (reportez-vous au guide d'installation)
- Détails du problème
- Etapes suivies pour tenter de résoudre le problème et résultat obtenu

### <span id="page-610-0"></span>**Liste des codes support d'erreur**

Lorsqu'une erreur se produit, le code de support apparaît sur l'écran de votre ordinateur.

Un « code support » est un numéro d'erreur. Il apparaît accompagné d'un message d'erreur.

Lorsqu'une erreur se produit, vérifiez le code de support affiché sur l'écran d'ordinateur et adoptez les mesures appropriées.

### **Un code de support apparaît sur l'écran de l'ordinateur**

- **1000 à 1ZZZ**
	- [1003](#page-625-0) [1200](#page-626-0) [1202](#page-627-0) [1250](#page-628-0) [1300](#page-613-0) [1303](#page-615-0) [1304](#page-618-0) [1310](#page-629-0) [1401](#page-630-0) [1403](#page-631-0) [1485](#page-632-0) [1486](#page-633-0) [1487](#page-634-0) [1682](#page-635-0) [1684](#page-636-0) [1686](#page-637-0) [1687](#page-638-0) [1688](#page-639-0)

[1702](#page-640-0) [1703](#page-641-0) [1704](#page-642-0) [1705](#page-643-0) [1712](#page-644-0) [1713](#page-645-0)

[1714](#page-646-0) [1715](#page-647-0) [1890](#page-648-0)

#### • **2000 à 2ZZZ**

[2100](#page-649-0) [2101](#page-650-0) [2102](#page-651-0) [2103](#page-652-0) [2900](#page-653-0) [2901](#page-654-0)

• **3000 à 3ZZZ**

[3402](#page-655-0) [3403](#page-656-0) [3405](#page-657-0) [3412](#page-658-0)

• **4000 à 4ZZZ**

[4100](#page-659-0) [4103](#page-660-0)

#### • **5000 à 5ZZZ**

[5011](#page-661-0) [5012](#page-662-0) [5050](#page-663-0) [5100](#page-664-0) [5200](#page-665-0) [5400](#page-666-0) [5B02](#page-667-0) [5B03](#page-668-0) [5B04](#page-669-0) [5B05](#page-670-0) [5B12](#page-671-0) [5B13](#page-672-0) [5B14](#page-673-0) [5B15](#page-674-0)

#### • **6000 à 6ZZZ**

 [6500](#page-676-0) [6800](#page-677-0) [6801](#page-678-0) [6900](#page-679-0) [6901](#page-680-0) [6910](#page-682-0) [6911](#page-683-0) [6930](#page-684-0) [6931](#page-685-0) [6932](#page-686-0) [6936](#page-688-0) [6937](#page-689-0) [6938](#page-690-0) [6940](#page-691-0) [6941](#page-692-0) [6943](#page-694-0) [6944](#page-695-0) [6945](#page-696-0) [6946](#page-697-0)

#### • **A000 à ZZZZ**

[B202](#page-698-0) [B203](#page-699-0) [B204](#page-700-0) [B205](#page-701-0)

Pour les codes de support liés aux bourrages papier, reportez-vous également à [Liste des codes support](#page-612-0) [d'erreur \(bourrages papier\)](#page-612-0).
# **Liste des codes support d'erreur (bourrages papier)**

Si le papier est coincé, retirez-le en suivant la procédure indiquée ci-dessous.

• Le papier est coincé dans la fente d'éjection du papier :

#### **M[1300](#page-613-0)**

• Vous ne voyez pas le papier au niveau de la fente d'éjection du papier :

**M[1303](#page-615-0)** 

• Le bourrage papier se produit lors de l'impression recto/verso automatique :

**M[1304](#page-618-0)** 

• Le papier se déchire et vous ne parvenez pas à le retirer de la fente d'éjection du papier ou de l'unité d'entraînement :

**[Bourrage papier à l'intérieur de la machine](#page-621-0)** 

• Autres cas :

**M[Autres situations](#page-624-0)** 

#### <span id="page-613-0"></span>**Cause**

Bourrage papier au niveau de la fente d'éjection du papier.

#### **Que dois-je faire ?**

Si le papier est coincé dans la fente d'éjection du papier, retirez-le en effectuant les étapes ci-après.

1. Retirez doucement le papier.

Saisissez le papier avec vos deux mains, puis retirez-le doucement pour éviter de le déchirer.

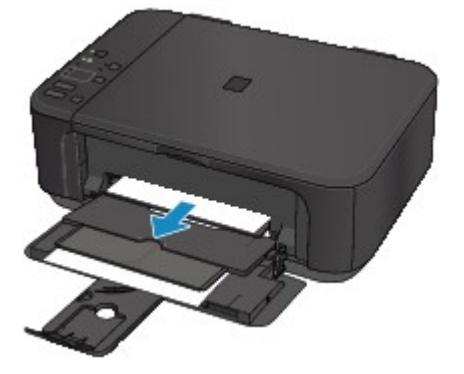

#### **Important**

• Même si le papier est coincé au niveau du réceptacle avant, ne le retirez pas du réceptacle avant. Si vous forcez le retrait du papier coincé dans le réceptacle avant, vous risquez d'endommager la machine.

#### **Remarque**

- Si vous ne parvenez pas à extraire le papier, mettez la machine à nouveau sous tension. Il est possible que le papier soit éjecté automatiquement.
- Si vous devez mettre la machine hors tension pour retirer du papier coincé lors de l'impression, appuyez sur le bouton **Arrêt (Stop)** pour interrompre l'impression avant de couper l'alimentation de la machine.
- Si vous ne pouvez pas retirer le papier de la fente d'éjection du papier, essayez de le retirer au niveau de l'unité d'entraînement.

**M1300** 

• Si le papier se déchire et si vous ne parvenez pas à retirer le papier coincé de la fente d'éjection du papier, retirez le papier qui se trouve à l'intérieur de la machine.

**[Bourrage papier à l'intérieur de la machine](#page-621-0)** 

2. Rechargez du papier et appuyez sur le bouton **Noir (Black)** ou **Couleur (Color)** de la machine.

L'imprimante reprend l'impression. Réimprimez la page que vous étiez en train d'imprimer si elle ne s'est pas correctement imprimée en raison du bourrage papier.

Si vous avez mis la machine hors tension à l'étape 1, les données d'impression envoyées à l'imprimante sont effacées. Relancer l'impression.

#### **Remarque**

- Lors du rechargement du papier, vérifiez que vous utilisez un papier adapté et que vous le placez correctement.
- Il est conseillé d'utiliser un autre papier que le format A5 pour imprimer des documents contenant des photos ou des graphiques. Le papier au format A5 peut gondoler et provoquer des bourrages papier lorsqu'il sort de la machine.

Si les mesures ci-dessus ne permettent pas de résoudre le problème, contactez le centre de service Canon le plus proche pour demander une réparation.

#### <span id="page-615-0"></span>**Cause**

Bourrage papier près de l'unité d'entraînement.

## **Que dois-je faire ?**

Si vous ne voyez pas le papier au niveau de la fente d'éjection du papier, retirez le papier à partir de l'unité d'entraînement.

Pour retirer le papier, procédez comme suit.

#### **Remarque**

- Si vous devez mettre la machine hors tension pour retirer du papier coincé lors de l'impression, appuyez sur le bouton **Arrêt (Stop)** pour interrompre l'impression avant de couper l'alimentation de la machine.
- 1. Mettez la machine hors tension et débranchez-la.
- 2. Mettez la machine en position verticale sur le côté droit.

Si le papier est coincé au niveau du réceptacle avant, placez la machine en position verticale avec le réceptacle avant ouvert.

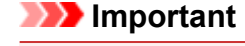

- Lorsque vous placez la machine en position verticale, assurez-vous que le couvercle du scanner est fermé.
- Placez la machine en position verticale sur une surface large et plane (un bureau par exemple).
- Lorsque vous placez la machine en position verticale, maintenez-la fermement et veillez à éviter tout contact.
- 3. Si le matériau protecteur de l'unité d'entraînement est toujours en place, retirez-le.

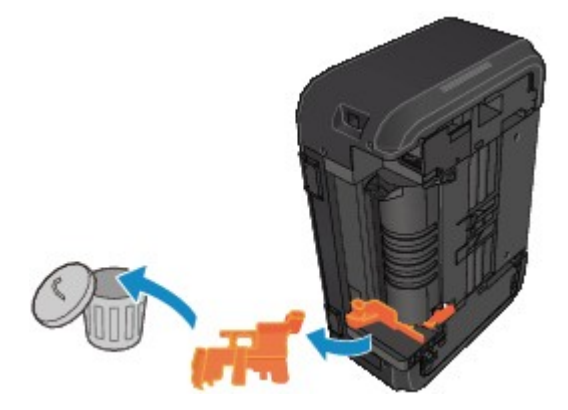

4. Poussez le levier d'ouverture afin d'ouvrir l'unité d'entraînement.

Tenez la machine avec votre main de manière à éviter qu'elle ne tombe lorsque vous ouvrez ou fermez l'unité d'entraînement.

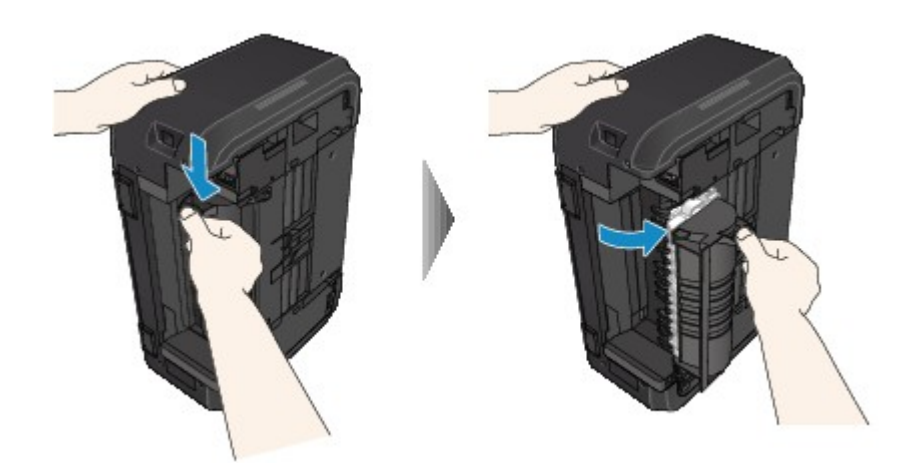

5. Retirez doucement le papier coincé.

Tenez la machine avec votre main de manière à éviter qu'elle ne tombe lorsque vous retirez le papier coincé.

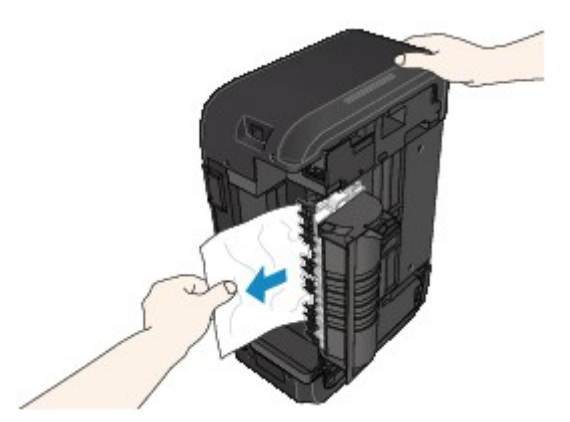

#### **Remarque**

- Si le papier est enroulé sur lui même et difficile à retirer, commencez par tirer sur les bords.
- Si vous ne parvenez pas à retirer le papier coincé de l'unité d'entraînement, placez la machine dans sa position d'origine, puis retirez le papier se trouvant dans la machine.

**[Bourrage papier à l'intérieur de la machine](#page-621-0)** 

6. Fermez l'unité d'entraînement.

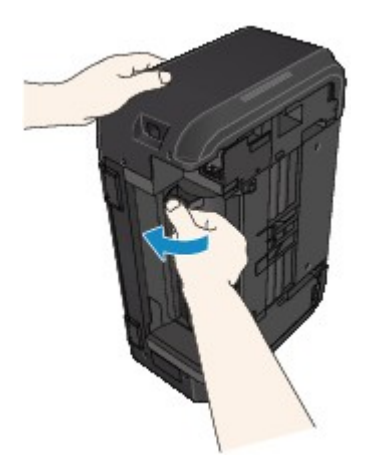

#### **Remarque**

- Une fois l'unité d'entraînement fermée, remettez immédiatement l'imprimante dans sa position d'origine.
- 7. Rebranchez la machine et mettez-la à nouveau sous tension.
- 8. Chargez le papier.

Toutes les tâches de la file d'attente sont annulées. Relancer l'impression.

Si les mesures ci-dessus ne permettent pas de résoudre le problème, contactez le centre de service Canon le plus proche pour demander une réparation.

#### <span id="page-618-0"></span>**Cause**

Bourrage papier lors de l'impression recto/verso automatique.

#### **Que dois-je faire ?**

En cas de bourrage papier lors de l'impression recto/verso automatique, retirez le papier en suivant les étapes ci-dessous.

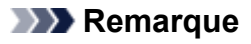

- Si vous devez mettre la machine hors tension pour retirer du papier coincé lors de l'impression, appuyez sur le bouton **Arrêt (Stop)** pour interrompre l'impression avant de couper l'alimentation de la machine.
- 1. Retirez lentement le papier de la fente d'éjection du papier.

Saisissez le papier avec vos deux mains, puis retirez-le doucement pour éviter de le déchirer.

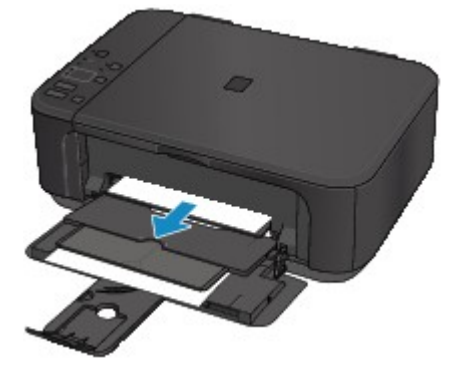

#### **Important**

- Même si le papier est coincé au niveau du réceptacle avant, ne le retirez pas du réceptacle avant. Si vous forcez le retrait du papier coincé dans le réceptacle avant, vous risquez d'endommager la machine.
- 2. Rechargez du papier et appuyez sur le bouton **Noir (Black)** ou **Couleur (Color)** de la machine.

#### **Si vous n'êtes pas parvenu à retirer le papier à l'étape 1 :**

Suivez les instructions ci-dessous pour retirer le papier de l'unité d'entraînement.

- 1. Mettez la machine hors tension et débranchez-la.
- 2. Mettez la machine en position verticale sur le côté droit.

#### **IMP** Important

- Lorsque vous placez la machine en position verticale, assurez-vous que le couvercle du scanner est fermé.
- Placez la machine en position verticale sur une surface large et plane (un bureau par exemple).
- Lorsque vous placez la machine en position verticale, maintenez-la fermement et veillez à éviter tout contact.
- 3. Si le matériau protecteur de l'unité d'entraînement est toujours en place, retirez-le.

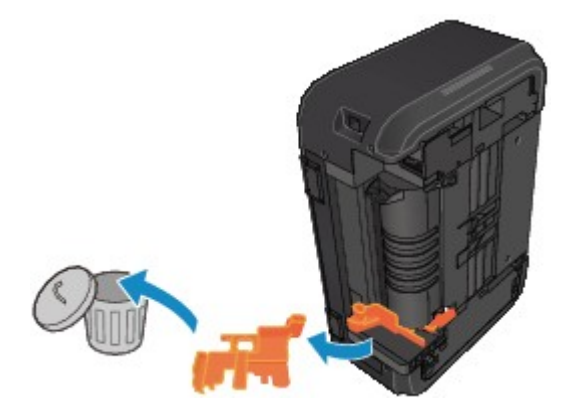

4. Poussez le levier d'ouverture afin d'ouvrir l'unité d'entraînement.

Tenez la machine avec votre main de manière à éviter qu'elle ne tombe lorsque vous ouvrez ou fermez l'unité d'entraînement.

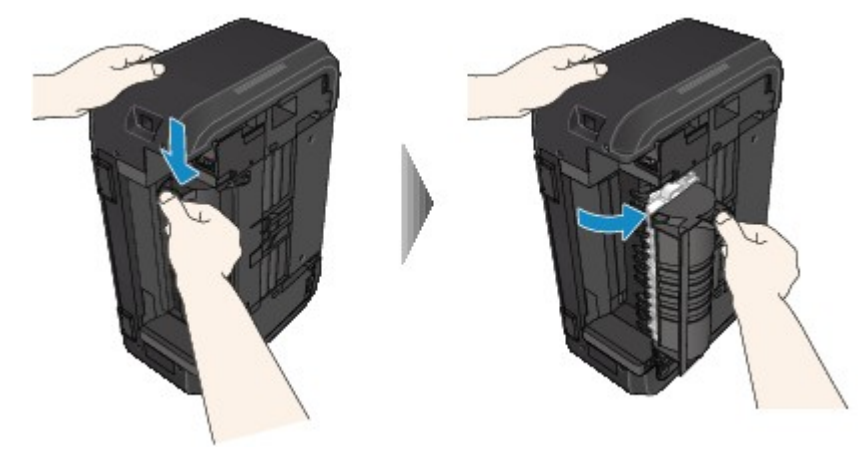

5. Retirez doucement le papier coincé.

Tenez la machine avec votre main de manière à éviter qu'elle ne tombe lorsque vous retirez le papier coincé.

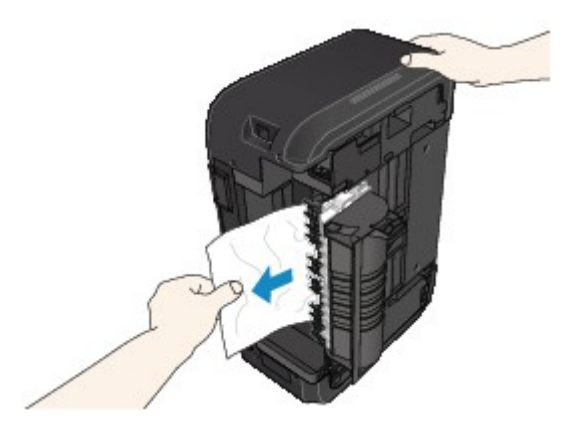

#### **Remarque**

• Si le papier est enroulé sur lui même et difficile à retirer, commencez par tirer sur les bords.

• Si vous ne parvenez pas à retirer le papier coincé de l'unité d'entraînement, placez la machine dans sa position d'origine, puis retirez le papier se trouvant dans la machine.

**[Bourrage papier à l'intérieur de la machine](#page-621-0)** 

6. Fermez l'unité d'entraînement.

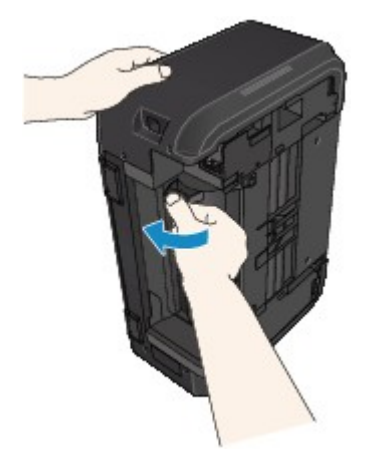

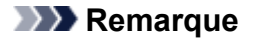

- Une fois l'unité d'entraînement fermée, remettez immédiatement l'imprimante dans sa position d'origine.
- 7. Rebranchez la machine et mettez-la à nouveau sous tension.
- 8. Chargez le papier.

Toutes les tâches de la file d'attente sont annulées. Relancer l'impression.

Si les mesures ci-dessus ne permettent pas de résoudre le problème, contactez le centre de service Canon le plus proche pour demander une réparation.

# <span id="page-621-0"></span>**Bourrage papier à l'intérieur de la machine**

Si le papier coincé se déchire et si vous ne parvenez pas à le retirer de la fente d'éjection du papier ou de l'unité d'entraînement, ou si le papier coincé est toujours à l'intérieur de la machine, retirez le papier en suivant les instructions indiquées ci-dessous.

#### **Remarque**

- Si vous devez mettre la machine hors tension pour retirer du papier coincé lors de l'impression, appuyez sur le bouton **Arrêt (Stop)** pour interrompre l'impression avant de couper l'alimentation de la machine.
- 1. Mettez la machine hors tension et débranchez-la.
- 2. Le couvercle de sortie papier est ouvert.

Retirez le papier de la cassette, le cas échéant.

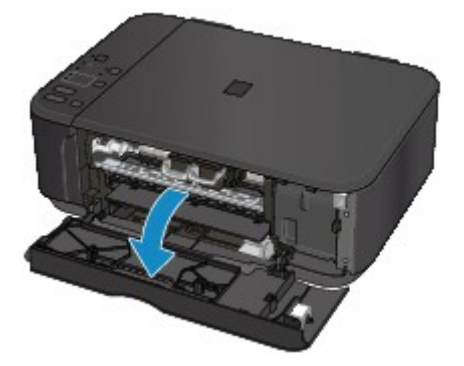

#### **Important**

• Ne touchez pas le film transparent (A).

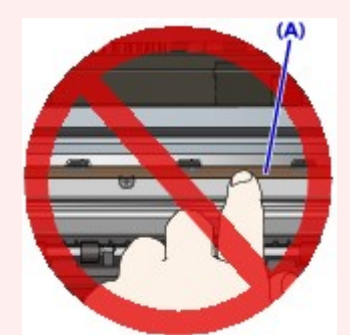

Si vous salissez ou éraflez le film transparent par contact avec du papier ou avec vos mains, cela risque d'endommager la machine.

3. Vérifiez sur le papier coincé se trouve sous le porte-cartouche FINE.

Si le papier coincé se trouve sous le porte-cartouche FINE, déplacez le porte-cartouche FINE vers la droite ou vers la gauche, selon le moyen le plus facile, afin de retirer le papier.

Lorsque vous déplacez le porte-cartouche FINE, prenez la partie supérieure du porte-cartouche FINE et faites-la glisser doucement vers la droite ou vers la gauche.

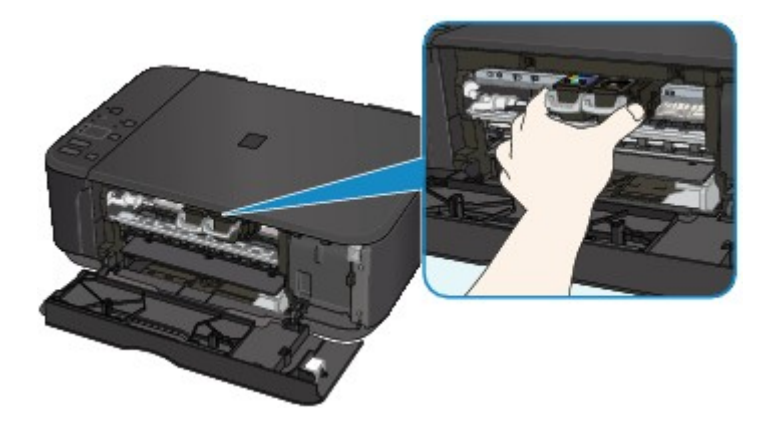

4. Saisissez le papier coincé avec vos deux mains.

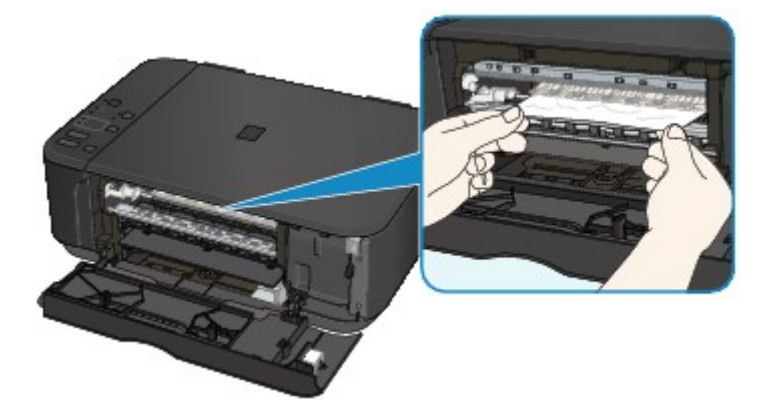

Si le papier est enroulé sur lui-même, retirez-le.

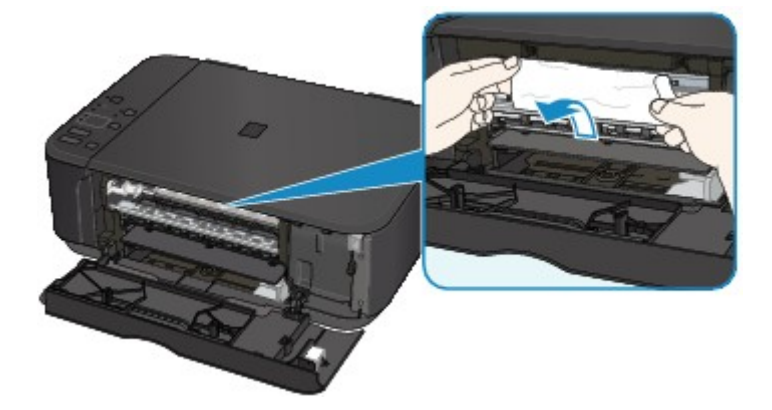

5. Dégagez le papier coincé avec précaution pour ne pas le déchirer.

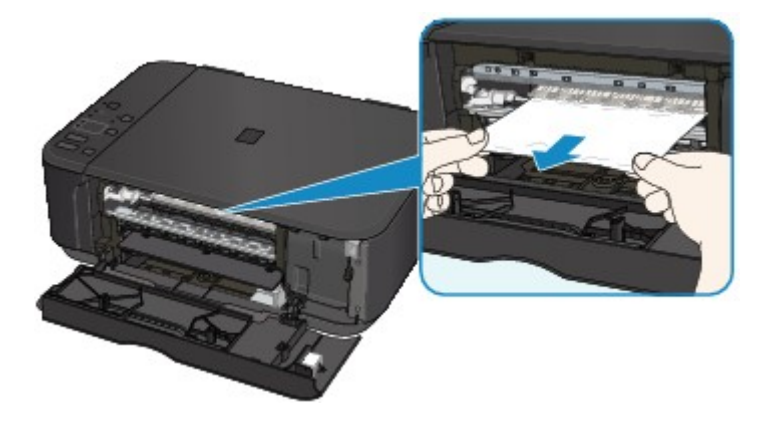

6. Assurez-vous que tout le papier coincé est retiré.

Si le papier se déchire lorsque vous le retirez, il est possible qu'un morceau reste dans la machine. Vérifiez les points suivants et retirez les morceaux de papier, le cas échéant.

- Reste-t-il du papier sous le porte-cartouche FINE ?
- Reste-t-il des petits bouts de papier dans la machine ?
- Reste-t-il du papier dans les espaces vides de gauche et de droite (B) dans la machine ?

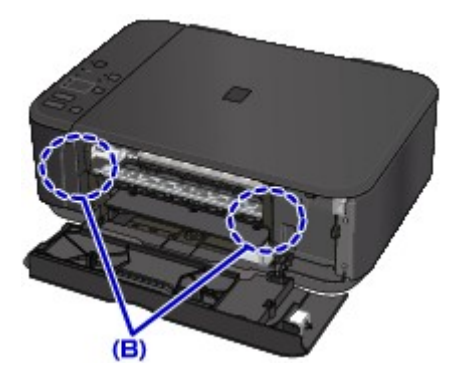

7. Fermez le couvercle de sortie papier et rechargez le papier.

Toutes les tâches de la file d'attente sont annulées. Relancer l'impression.

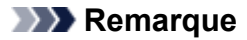

• Lors du rechargement du papier, vérifiez que vous utilisez un papier adapté et que vous le placez correctement. Si un message relatif au bourrage papier s'affiche sur l'écran de l'ordinateur lorsque vous recommencez à imprimer après avoir retiré tout le papier coincé, il est possible qu'il reste encore du papier à l'intérieur de la machine. Vérifiez à nouveau qu'il ne reste pas de bouts de papier dans la machine.

Si les mesures ci-dessus ne permettent pas de résoudre le problème, contactez le centre de service Canon le plus proche pour demander une réparation.

# <span id="page-624-0"></span>**Autres situations**

Vérifiez les points suivants :

Contrôle 1 La fente d'éjection du papier est-elle obstruée ?

Contrôle 2 Le papier est-il gondolé ?

Chargez le papier après l'avoir aplani.

#### **Cause**

Il n'y a plus de papier dans la machine ou l'alimentation du papier ne se fait pas normalement.

## **Que dois-je faire ?**

Rechargez du papier et appuyez sur le bouton **Noir (Black)** ou **Couleur (Color)** de la machine.

Lorsque vous chargez le papier, insérez la pile de papier jusqu'à ce que le premier bord touche le côté le plus éloigné du réceptacle avant.

## **Cause**

Le couvercle de sortie papier est ouvert.

## **Que dois-je faire ?**

Fermez le couvercle de sortie papier, puis patientez quelques instants.

Ne le fermez pas si vous remplacez une cartouche FINE.

## **Cause**

Le couvercle de sortie papier est ouvert.

# **Que dois-je faire ?**

Fermez le couvercle de sortie papier.

## **Cause**

Bac de sortie papier fermé.

## **Que dois-je faire ?**

Ouvrez le bac de sortie papier et reprenez l'impression.

#### **Cause**

Lorsque vous effectuez une impression recto/verso automatique, le format du papier risque de ne pas être compatible avec ce type d'impression.

### **Que dois-je faire ?**

Les formats de supports compatibles avec l'impression recto/verso automatique sont A4 et Lettre. Assurez-vous que le format du papier chargé est correct. Appuyez sur le bouton **Noir (Black)** ou **Couleur (Color)** pour éjecter le papier et reprendre l'impression sur le recto de la feuille suivante. Le verso de la feuille éjectée n'est pas imprimé.

## **Cause**

La cartouche FINE n'est pas installée.

## **Que dois-je faire ?**

Installez la cartouche FINE.

Si l'erreur persiste, il est possible que la cartouche FINE soit endommagée. Contactez le centre de service Canon le plus proche pour demander une réparation.

## **Cause**

La cartouche FINE n'est pas identifiée.

## **Que dois-je faire ?**

Remplacez la cartouche FINE.

Si l'erreur persiste, il est possible que la cartouche FINE soit endommagée. Contactez le centre de service Canon le plus proche pour demander une réparation.

#### **Cause**

La cartouche d'encre appropriée n'est pas installée.

## **Que dois-je faire ?**

Impossible d'exécuter l'impression car la cartouche d'encre n'est pas compatible avec cette machine.

Installez la cartouche d'encre appropriée.

Si vous voulez annuler l'impression, appuyez sur le bouton **Arrêt (Stop)** de la machine.

## **Cause**

Une cartouche FINE n'est pas installée correctement.

## **Que dois-je faire ?**

Vérifiez que chaque cartouche FINE est installée correctement.

## **Cause**

Une cartouche FINE n'est pas installée correctement.

## **Que dois-je faire ?**

Vérifiez que chaque cartouche FINE est installée correctement.

## **Cause**

La cartouche FINE n'est pas identifiée.

## **Que dois-je faire ?**

Remplacez la cartouche FINE.

Si l'erreur persiste, il est possible que la cartouche FINE soit endommagée. Contactez le centre de service Canon le plus proche pour demander une réparation.

## **Cause**

Impossible d'identifier la cartouche d'encre.

## **Que dois-je faire ?**

L'impression est impossible car la cartouche d'encre n'est peut-être pas installée correctement ou n'est pas compatible avec cette machine.

Installez la cartouche d'encre appropriée.

Si vous voulez annuler l'impression, appuyez sur le bouton **Arrêt (Stop)** de la machine.

### **Cause**

L'encre est peut-être épuisée.

## **Que dois-je faire ?**

La fonction de détection du niveau d'encre restant sera désactivée puisque le niveau d'encre ne peut pas être détecté correctement.

Si vous souhaitez continuer l'impression sans cette fonction, appuyez sur le bouton **Arrêt (Stop)** de l'imprimante pendant 5 secondes minimum.

Canon recommande l'utilisation de cartouches Canon neuves d'origine pour obtenir une qualité optimale.

Notez que Canon ne sera pas tenu pour responsable de tout dysfonctionnement ou problème résultant de la poursuite de l'impression dans des conditions d'encre insuffisante.

### **Cause**

La cartouche FINE n'est pas installée correctement.

## **Que dois-je faire ?**

Ouvrez le couvercle de sortie papier. Lorsque le capot des têtes s'ouvre, poussez le levier de verrouillage de cartouche d'encre vers le haut pour vous assurer que les cartouches FINE sont correctement installées.

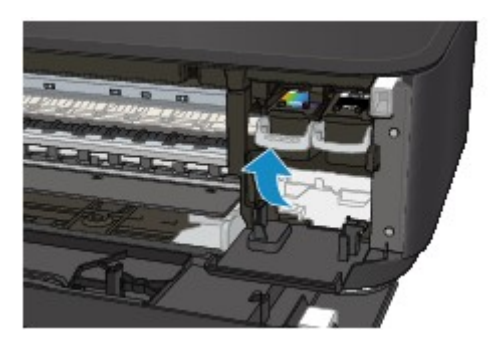

Ensuite, fermez le couvercle de sortie papier.

Si l'erreur persiste, retirez les cartouches FINE et installez-les à nouveau.

#### **Cause**

L'encre est épuisée.

## **Que dois-je faire ?**

Remplacez la cartouche d'encre et fermez le couvercle de sortie papier.

Si une impression est en cours et que vous souhaitez la continuer, appuyez sur le bouton **Arrêt (Stop)** de l'imprimante pendant 5 secondes minimum avec la cartouche d'encre installée. L'impression peut alors se poursuivre même dans des conditions d'encre insuffisante.

La fonction de détection du niveau d'encre restant sera désactivée.

Remplacez la cartouche d'encre vide dès l'impression terminée. La qualité de l'impression peut ne pas être satisfaisante si vous continuez à imprimer dans les conditions actuelles.

## **Cause**

L'absorbeur d'encre est presque plein.

## **Que dois-je faire ?**

## **Cause**

L'absorbeur d'encre est presque plein.

## **Que dois-je faire ?**

## **Cause**

L'absorbeur d'encre est presque plein.

## **Que dois-je faire ?**

## **Cause**

L'absorbeur d'encre est presque plein.

## **Que dois-je faire ?**

## **Cause**

L'absorbeur d'encre est presque plein.

## **Que dois-je faire ?**

## **Cause**

L'absorbeur d'encre est presque plein.

## **Que dois-je faire ?**

## **Cause**

L'absorbeur d'encre est presque plein.

## **Que dois-je faire ?**

## **Cause**

L'absorbeur d'encre est presque plein.

## **Que dois-je faire ?**
#### **Cause**

La bande ou le film protecteur du porte-cartouche FINE est toujours en place.

#### **Que dois-je faire ?**

Ouvrez le couvercle de sortie papier et vérifiez que la bande ou le film protecteur n'est pas toujours en place sur le porte-cartouche FINE.

Si vous constatez que la bande ou le film protecteur est toujours en place, retirez-le (la) et fermez le couvercle de sortie papier.

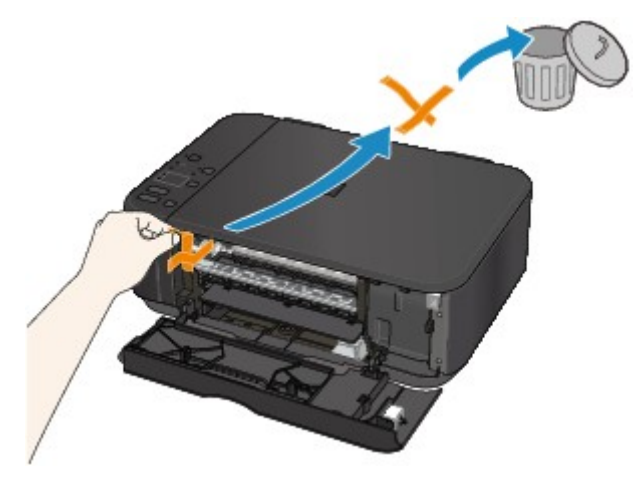

#### **Cause**

Le Format page dans les paramètres d'impression ne correspond pas au format de papier chargé.

## **Que dois-je faire ?**

Vérifiez les paramètres d'impression et le papier chargé, chargez du papier au format approprié, puis appuyez sur le bouton **Noir (Black)** ou **Couleur (Color)** de la machine.

Pour annuler l'impression, appuyez sur le bouton **Arrêt (Stop)** de la machine.

#### **Cause**

Le Format page dans les paramètres d'impression ne correspond pas au format de papier chargé.

## **Que dois-je faire ?**

Vérifiez les paramètres d'impression et le papier chargé, chargez du papier au format approprié, puis appuyez sur le bouton **Noir (Black)** ou **Couleur (Color)** de la machine.

Pour annuler l'impression, appuyez sur le bouton **Arrêt (Stop)** de la machine.

#### **Cause**

La machine a détecté que le papier a été inséré avec un alignement sur un côté.

## **Que dois-je faire ?**

Chargez le papier au centre du réceptacle avant et faites glisser les guides papier pour les aligner avec les deux côtés de la pile de papier.

Appuyez sur le bouton **Noir (Black)** ou **Couleur (Color)** de la machine.

#### **Cause**

La machine ne peut pas détecter le format du papier.

#### **Que dois-je faire ?**

Appuyez sur le bouton **Arrêt (Stop)** de la machine et faites une nouvelle tentative d'impression.

Si cette erreur se produit à nouveau après une nouvelle impression, configurez la machine pour qu'elle ne détecte pas la largeur du papier en utilisant le panneau de contrôle, le pilote d'imprimante ou l'**interface utilisateur distante**.

#### **Remarque**

- En fonction du type de papier, il est possible que la machine ne détecte pas la largeur du papier.
- Si le couvercle de sortie papier est ouvert alors qu'une impression est en cours, il est possible que la machine ne détecte pas la largeur du papier.

#### **Cause**

La numérisation de la feuille d'alignement de la tête d'impression a échoué.

## **Que dois-je faire ?**

Appuyez sur le bouton **Noir (Black)** ou **Couleur (Color)** de la machine. Vérifiez les éléments suivants et effectuez de nouveau l'alignement automatique de la tête d'impression.

- Assurez-vous que la position et l'orientation de la feuille d'alignement de la tête d'impression sont correctes sur la vitre d'exposition.
- Assurez-vous que la vitre d'exposition et la feuille d'alignement de la tête d'impression ne sont pas sales.
- Vérifiez que le papier est correctement chargé.

Pour l'alignement automatique de la tête d'impression, chargez une feuille de papier ordinaire au format A4 ou Lettre.

• Assurez-vous que la buse de tête d'impression n'est pas obstruée.

Vérifiez l'état de la tête d'impression en imprimant le motif de vérification des buses.

Si l'erreur persiste, effectuez un alignement manuel de la tête d'impression.

#### **Cause**

L'impression du motif d'alignement de la tête d'impression est terminée et la machine s'apprête à numériser la feuille.

#### **Que dois-je faire ?**

Numérisez le motif d'alignement imprimé.

1. Placez la feuille d'alignement de la tête d'impression sur la vitre d'exposition.

Placez la face imprimée orientée vers le bas et alignez la marque  $\blacktriangledown$  dans le coin supérieur gauche de la feuille avec le repère d'alignement  $21$ .

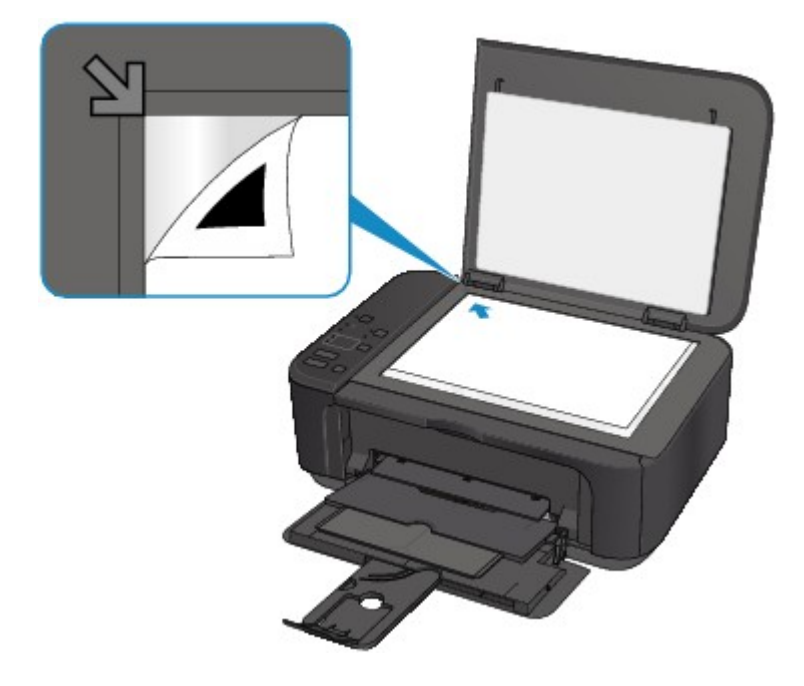

2. Fermez doucement le couvercle du scanner et appuyez sur le bouton **Noir (Black)** ou **Couleur (Color)** de la machine.

La machine commence la numérisation de la feuille d'alignement de la tête d'impression et ajuste automatiquement la position de la tête d'impression.

#### **Cause**

La machine n'a pas pu créer de copies parce que la mémoire est saturée.

## **Que dois-je faire ?**

Appuyez sur le bouton **Noir (Black)** ou **Couleur (Color)** de la machine.

Patientez quelques instants avant de faire une nouvelle tentative.

#### **Cause**

La machine n'a pas pu créer de copies parce que la mémoire est saturée.

## **Que dois-je faire ?**

Appuyez sur le bouton **Noir (Black)** ou **Couleur (Color)** de la machine.

Patientez quelques instants avant de faire une nouvelle tentative.

#### **Cause**

La machine n'a pas pu créer de copies parce que la mémoire est saturée.

## **Que dois-je faire ?**

Appuyez sur le bouton **Noir (Black)** ou **Couleur (Color)** de la machine.

Patientez quelques instants avant de faire une nouvelle tentative.

#### **Cause**

La numérisation de l'original a échoué.

#### **Que dois-je faire ?**

Appuyez sur le bouton **Noir (Black)** ou **Couleur (Color)** de la machine, puis procédez comme suit.

- Vérifiez que l'original est correctement placé sur la vitre d'exposition.
- Vérifiez que l'original est correctement positionné et orienté.

Après avoir effectué les actions ci-dessus, faites une nouvelle tentative de numérisation ou de copie.

Si l'erreur n'est toujours pas résolue, spécifiez la taille de l'original.

#### **IMP** Important

• L'original dont la taille est inférieure à 3 cm (1,2 pouces) carrés risque de ne pas être numérisé correctement.

#### **Cause**

Les données spécifiées ne peuvent pas être imprimées.

## **Que dois-je faire ?**

Si vous imprimez du contenu CREATIVE PARK PREMIUM, vérifiez le message qui s'affiche sur votre ordinateur, assurez-vous que des cartouches FINE Canon d'origine sont installées correctement pour toutes les couleurs, puis redémarrez l'impression.

#### **Cause**

Impossible d'effectuer une impression avec les paramètres d'impression actuels.

## **Que dois-je faire ?**

Appuyez sur le bouton **Arrêt (Stop)** de la machine pour annuler l'impression.

Changez ensuite les paramètres d'impression et imprimez à nouveau.

#### **Cause**

Une erreur s'est produite au niveau de l'imprimante.

## **Que dois-je faire ?**

Mettez la machine hors tension et débranchez-la.

Rebranchez la machine et mettez-la à nouveau sous tension.

#### **Cause**

Une erreur s'est produite au niveau de l'imprimante.

## **Que dois-je faire ?**

Mettez la machine hors tension et débranchez-la.

Rebranchez la machine et mettez-la à nouveau sous tension.

#### **Cause**

Une erreur s'est produite au niveau de l'imprimante.

## **Que dois-je faire ?**

Mettez la machine hors tension et débranchez-la.

Rebranchez la machine et mettez-la à nouveau sous tension.

#### **Cause**

Une erreur s'est produite au niveau de l'imprimante.

#### **Que dois-je faire ?**

Annulez l'impression et mettez la machine hors tension.

Vérifiez les points suivants :

• Assurez-vous que la mobilité du porte-cartouche FINE n'est pas entravée par un stabilisateur, du papier coincé, etc.

Retirez tout obstacle.

• Vérifiez que les cartouches FINE sont correctement installées.

Ouvrez le couvercle de sortie papier. Lorsque le capot des têtes s'ouvre, poussez le levier de verrouillage de cartouche d'encre vers le haut pour vous assurer que les cartouches FINE sont correctement installées. Ensuite, fermez le couvercle de sortie papier.

Remettez la machine sous tension.

Si le problème persiste, contactez le centre de service Canon le plus proche pour demander une réparation.

#### **IMP** Important

• Lorsque vous retirez un obstacle à la mobilité du porte-cartouche FINE, prenez soin de ne pas toucher le film transparent (A).

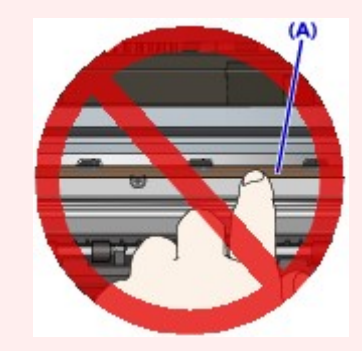

#### **Cause**

Une erreur s'est produite au niveau de l'imprimante.

## **Que dois-je faire ?**

Mettez la machine hors tension et débranchez-la.

Rebranchez la machine et mettez-la à nouveau sous tension.

#### **Cause**

Une erreur s'est produite au niveau de l'imprimante.

## **Que dois-je faire ?**

Mettez la machine hors tension et débranchez-la.

Rebranchez la machine et mettez-la à nouveau sous tension.

#### **Cause**

Une erreur s'est produite au niveau de l'imprimante.

## **Que dois-je faire ?**

#### **Cause**

Une erreur s'est produite au niveau de l'imprimante.

## **Que dois-je faire ?**

#### **Cause**

Une erreur s'est produite au niveau de l'imprimante.

## **Que dois-je faire ?**

#### **Cause**

Une erreur s'est produite au niveau de l'imprimante.

## **Que dois-je faire ?**

#### **Cause**

Une erreur s'est produite au niveau de l'imprimante.

## **Que dois-je faire ?**

#### **Cause**

Une erreur s'est produite au niveau de l'imprimante.

## **Que dois-je faire ?**

#### **Cause**

Une erreur s'est produite au niveau de l'imprimante.

## **Que dois-je faire ?**

#### **Cause**

Une erreur s'est produite au niveau de l'imprimante.

## **Que dois-je faire ?**

#### **Cause**

Une erreur s'est produite au niveau de l'imprimante.

## **Que dois-je faire ?**

Mettez la machine hors tension et débranchez-la.

Rebranchez la machine et mettez-la à nouveau sous tension.

#### **Cause**

Une erreur s'est produite au niveau de l'imprimante.

## **Que dois-je faire ?**

Mettez la machine hors tension et débranchez-la.

Rebranchez la machine et mettez-la à nouveau sous tension.

#### **Cause**

Une erreur s'est produite au niveau de l'imprimante.

## **Que dois-je faire ?**

Mettez la machine hors tension et débranchez-la.

Rebranchez la machine et mettez-la à nouveau sous tension.

#### **Cause**

Une erreur s'est produite au niveau de l'imprimante.

## **Que dois-je faire ?**

Mettez la machine hors tension et débranchez-la.

Rebranchez la machine et mettez-la à nouveau sous tension.

#### **Cause**

Une erreur s'est produite au niveau de l'imprimante.

## **Que dois-je faire ?**

Mettez la machine hors tension et débranchez-la.

Rebranchez la machine et mettez-la à nouveau sous tension.

#### **Cause**

Une erreur s'est produite au niveau de l'imprimante.

## **Que dois-je faire ?**

Mettez la machine hors tension et débranchez-la.

Rebranchez la machine et mettez-la à nouveau sous tension.

#### **Cause**

Une erreur s'est produite au niveau de l'imprimante.

## **Que dois-je faire ?**

Mettez la machine hors tension et débranchez-la.

Rebranchez la machine et mettez-la à nouveau sous tension.

#### **Cause**

Une erreur s'est produite au niveau de l'imprimante.

## **Que dois-je faire ?**

Mettez la machine hors tension et débranchez-la.

Rebranchez la machine et mettez-la à nouveau sous tension.

#### **Cause**

Une erreur s'est produite au niveau de l'imprimante.

## **Que dois-je faire ?**

Mettez la machine hors tension et débranchez-la.

Rebranchez la machine et mettez-la à nouveau sous tension.
#### **Cause**

Une erreur s'est produite au niveau de l'imprimante.

# **Que dois-je faire ?**

Mettez la machine hors tension et débranchez-la.

Rebranchez la machine et mettez-la à nouveau sous tension.

#### **Cause**

Une erreur s'est produite au niveau de l'imprimante.

# **Que dois-je faire ?**

Mettez la machine hors tension et débranchez-la.

Rebranchez la machine et mettez-la à nouveau sous tension.

#### **Cause**

Une erreur s'est produite au niveau de l'imprimante.

# **Que dois-je faire ?**

Mettez la machine hors tension et débranchez-la.

Rebranchez la machine et mettez-la à nouveau sous tension.

#### **Cause**

Une erreur s'est produite au niveau de l'imprimante.

# **Que dois-je faire ?**

Mettez la machine hors tension et débranchez-la.

Rebranchez la machine et mettez-la à nouveau sous tension.

#### **Cause**

Une erreur s'est produite au niveau de l'imprimante.

# **Que dois-je faire ?**

Mettez la machine hors tension et débranchez-la.

Rebranchez la machine et mettez-la à nouveau sous tension.

#### **Cause**

Une erreur s'est produite au niveau de l'imprimante.

# **Que dois-je faire ?**

Mettez la machine hors tension et débranchez-la.

Rebranchez la machine et mettez-la à nouveau sous tension.

#### **Cause**

Une erreur s'est produite au niveau de l'imprimante.

# **Que dois-je faire ?**

Mettez la machine hors tension et débranchez-la.

Rebranchez la machine et mettez-la à nouveau sous tension.

#### **Cause**

Une erreur s'est produite au niveau de l'imprimante.

# **Que dois-je faire ?**

Mettez la machine hors tension et débranchez-la.

Rebranchez la machine et mettez-la à nouveau sous tension.

#### **Cause**

Une erreur s'est produite au niveau de l'imprimante.

# **Que dois-je faire ?**

Mettez la machine hors tension et débranchez-la.

Rebranchez la machine et mettez-la à nouveau sous tension.

#### **Cause**

Une erreur s'est produite au niveau de l'imprimante.

# **Que dois-je faire ?**

Mettez la machine hors tension et débranchez-la.

Rebranchez la machine et mettez-la à nouveau sous tension.

#### **Cause**

Une erreur s'est produite au niveau de l'imprimante.

# **Que dois-je faire ?**

Mettez la machine hors tension et débranchez-la.

Rebranchez la machine et mettez-la à nouveau sous tension.

#### **Cause**

Une erreur s'est produite au niveau de l'imprimante.

# **Que dois-je faire ?**

Mettez la machine hors tension et débranchez-la.

Rebranchez la machine et mettez-la à nouveau sous tension.

#### **Cause**

Une erreur s'est produite au niveau de l'imprimante.

# **Que dois-je faire ?**

Mettez la machine hors tension et débranchez-la.

Rebranchez la machine et mettez-la à nouveau sous tension.

#### **Cause**

Une erreur s'est produite au niveau de l'imprimante.

# **Que dois-je faire ?**

Mettez la machine hors tension et débranchez-la.

Rebranchez la machine et mettez-la à nouveau sous tension.

#### **Cause**

Une erreur nécessitant une réparation s'est produite.

# **Que dois-je faire ?**

Mettez la machine hors tension et débranchez-la.

#### **Cause**

Une erreur nécessitant une réparation s'est produite.

# **Que dois-je faire ?**

Mettez la machine hors tension et débranchez-la.

#### **Cause**

Une erreur nécessitant une réparation s'est produite.

# **Que dois-je faire ?**

Mettez la machine hors tension et débranchez-la.

#### **Cause**

Une erreur nécessitant une réparation s'est produite.

# **Que dois-je faire ?**

Mettez la machine hors tension et débranchez-la.